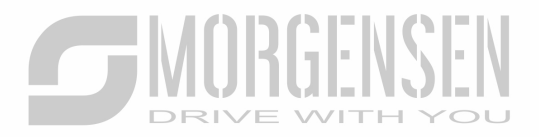

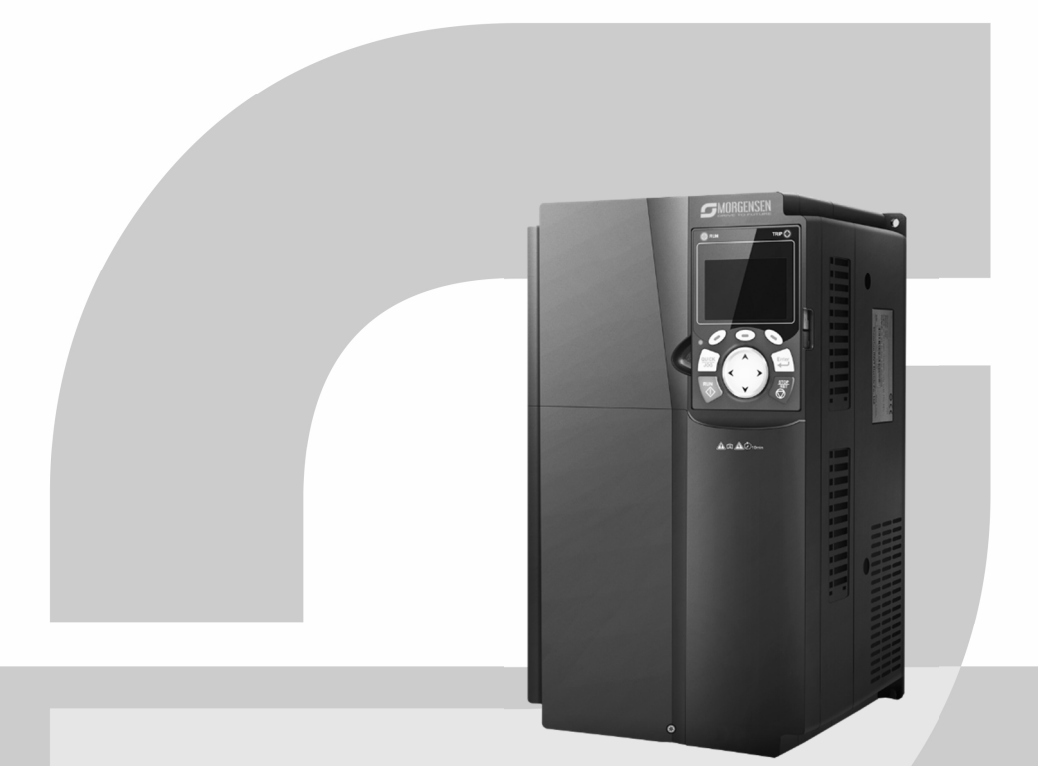

# **USER MANUAL**

**MSI350 SERIES INVERTER** 

## **Preface**

Thank you for choosing MSI350 series inverter.

MSI350 is a high-performance and multipurpose inverter aiming to integrate synchronous motor drive with asynchronous motor drive, and torque control, speed control with position control. It is armed with advanced vector control technology and the latest digital processor dedicated for motor control, thus enhancing product reliability and adaptability to the environment. MSI350 series inverter adopts customized and industrialized design to realize excellent control performance through optimized functions and flexible applications.

In order to meet diversified customer demands, MSI350 series inverter provides abundant extension cards including programmable extension card, PG card, communication card and I/O extension card to achieve various functions as needed.

The programmable extension card adopts the mainstream development environment for customers to carry out secondary development easily, fulfilling varied customized needs and reducing customer cost.

PG card supports a variety of encoders like incremental encoders and resolver-type encoders, in addition, it also supports pulse reference and frequency-division output. PG card adopts digital filter technology to improve EMC performance and to realize stable transmission of the encoder signal over a long distance. It is equipped with encoder offline detection function to contain the impact of system faults.

MSI350 series inverter supports multiple kinds of popular communication modes to realize complicated system solutions. It can be connected to the internet with optional wireless communication card, by which users can monitor the inverter state anywhere any time via mobile APP.

MSI350 series inverter uses high power density design. Some power ranges carry built-in DC reactor and brake unit to save installation space. Through overall EMC design, it can satisfy the low noise and low electromagnetic interference requirements to cope with challenging grid, temperature, humidity and dust conditions, thus greatly improving product reliability.

This operation manual presents installation wiring, parameter setup, fault diagnosis and trouble shooting, and precautions related to daily maintenance. Read through this manual carefully before installation to ensure MSI350 series inverter is installed and operated in a proper manner to give full play to its excellent performance and powerful functions.

Our company reserves the right to update the information of our products.

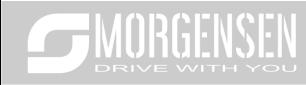

# **Contains**

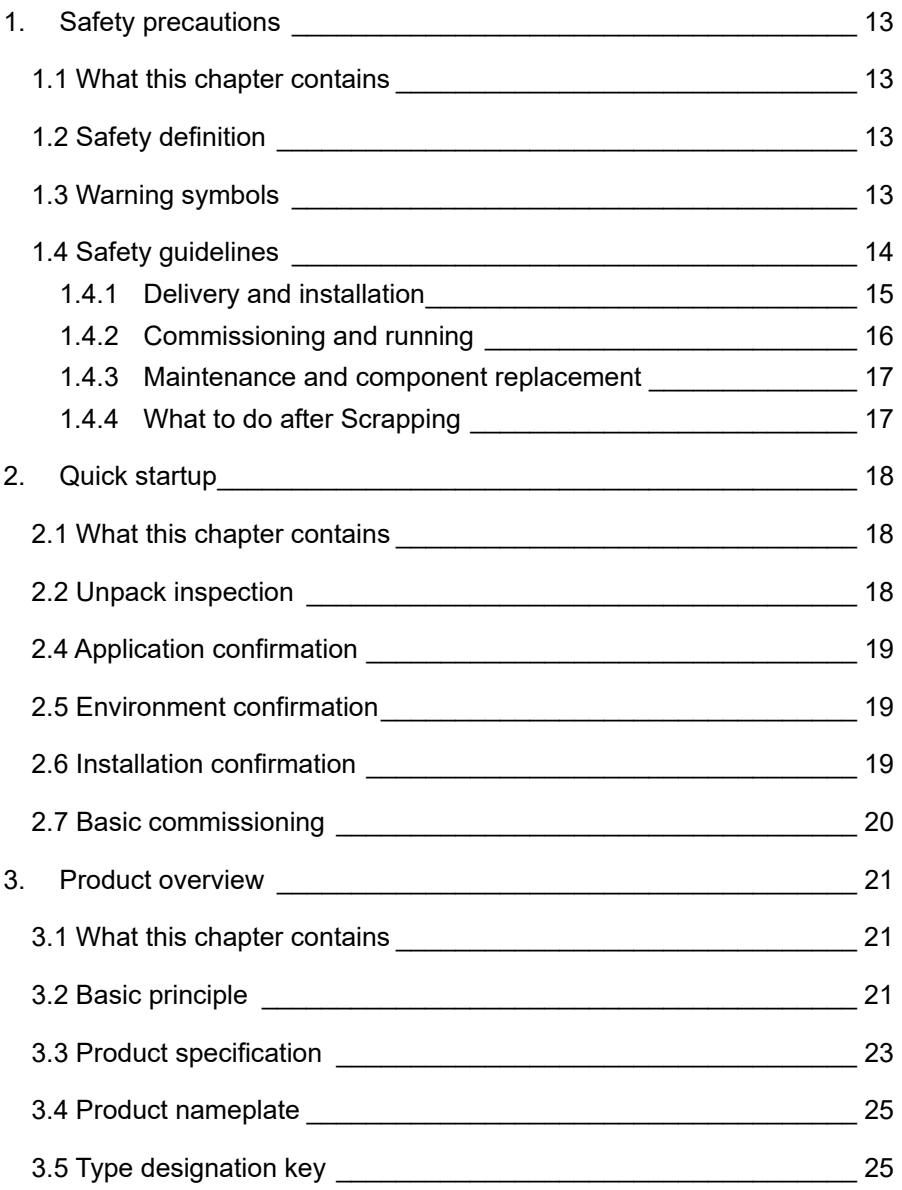

# SUBGENSEN

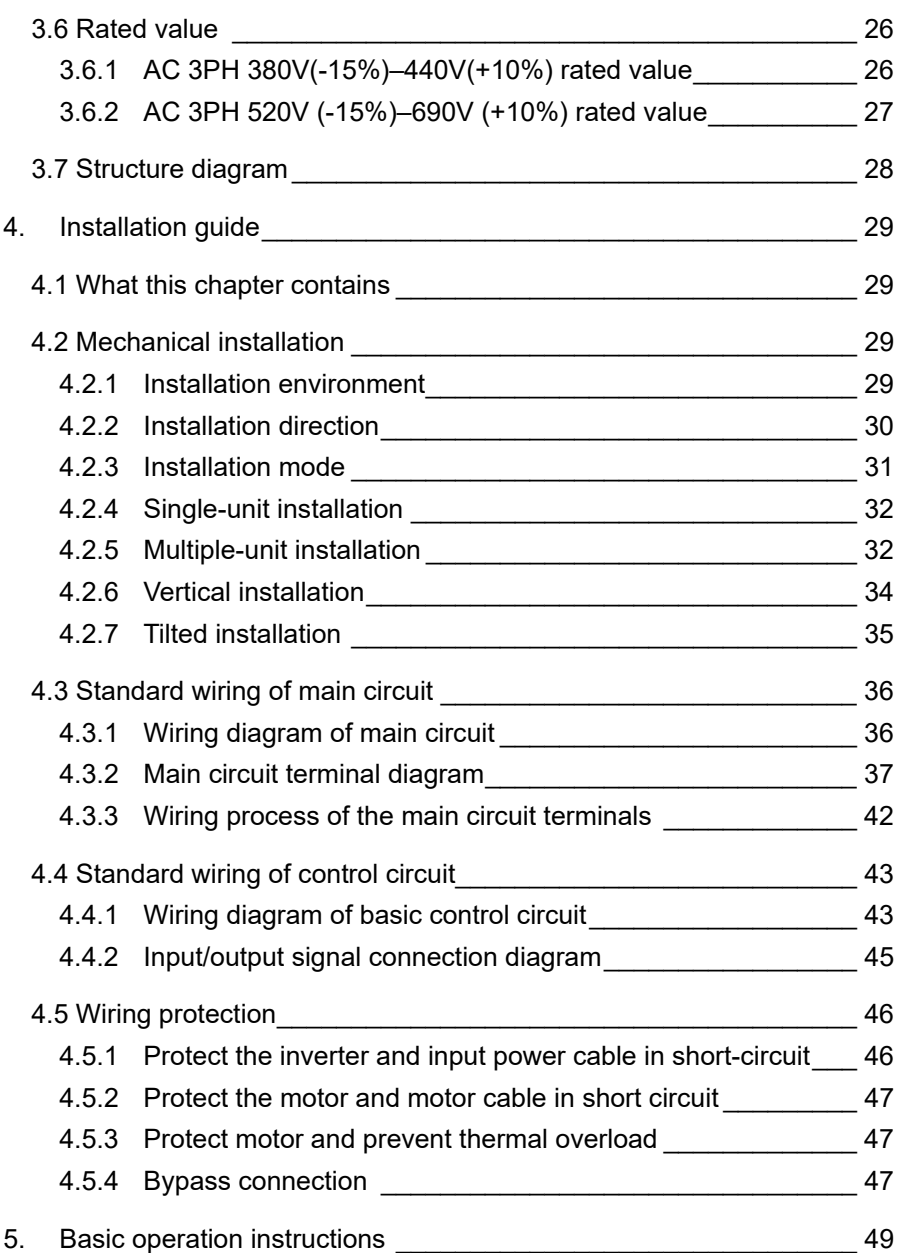

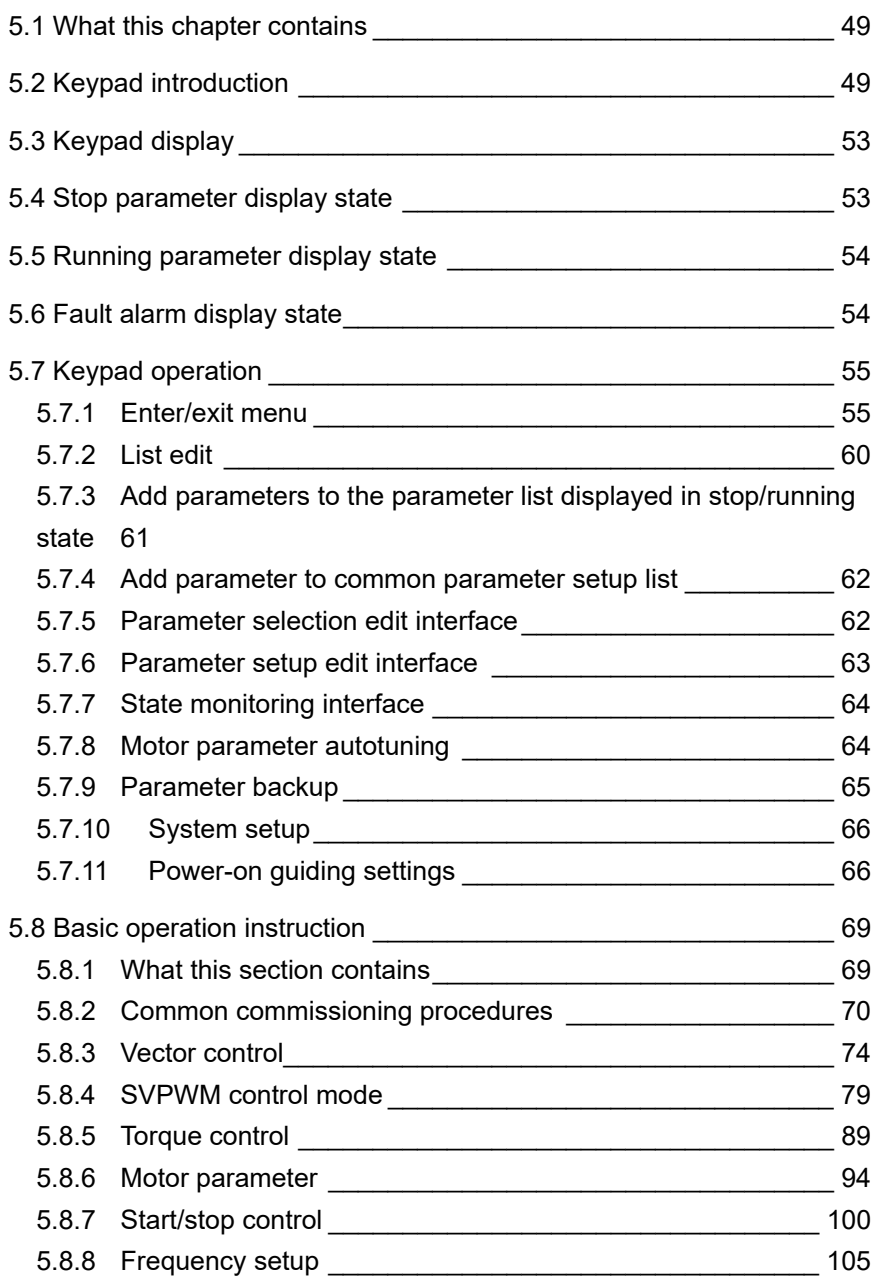

# SUMPLICE WITH YOU

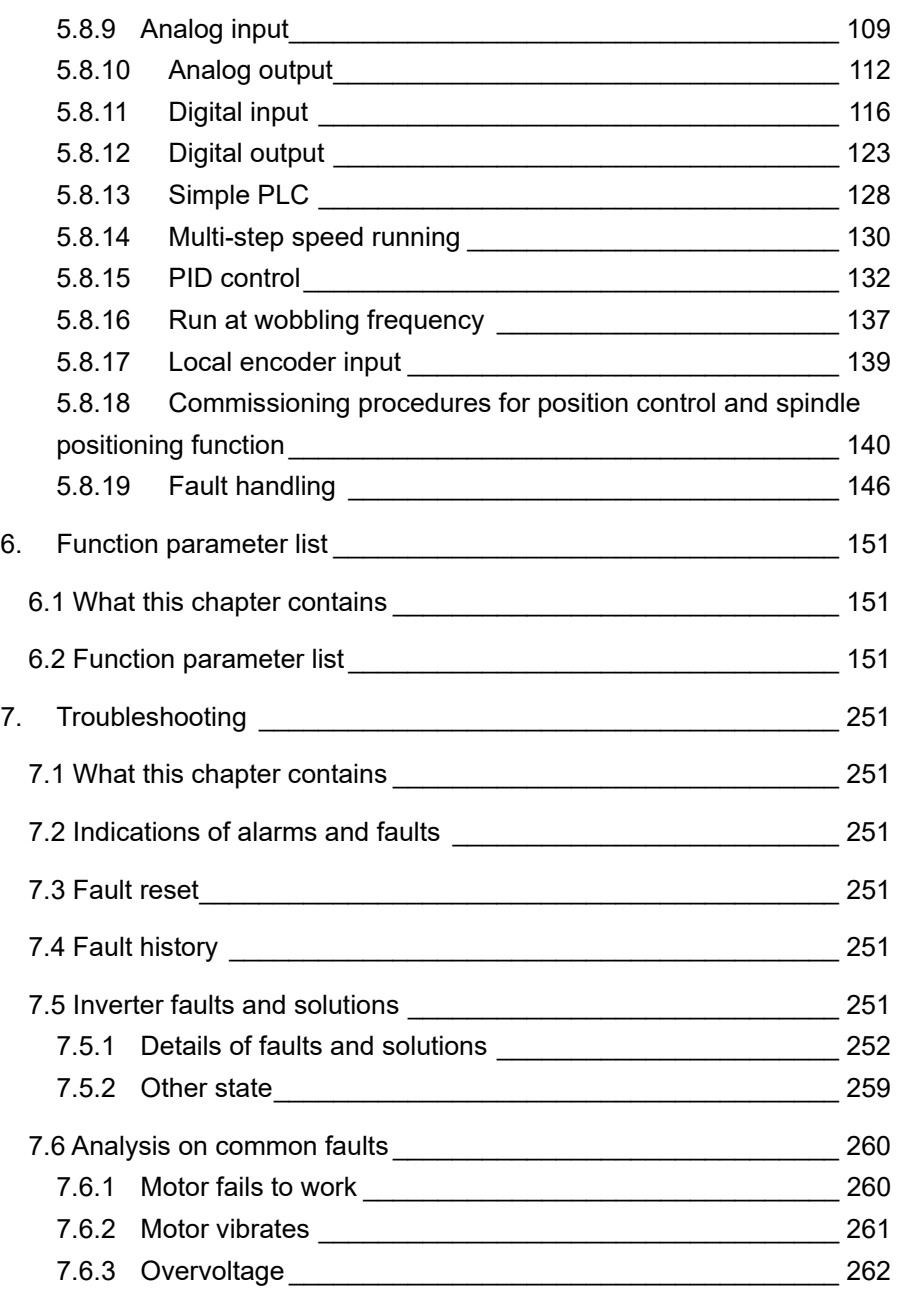

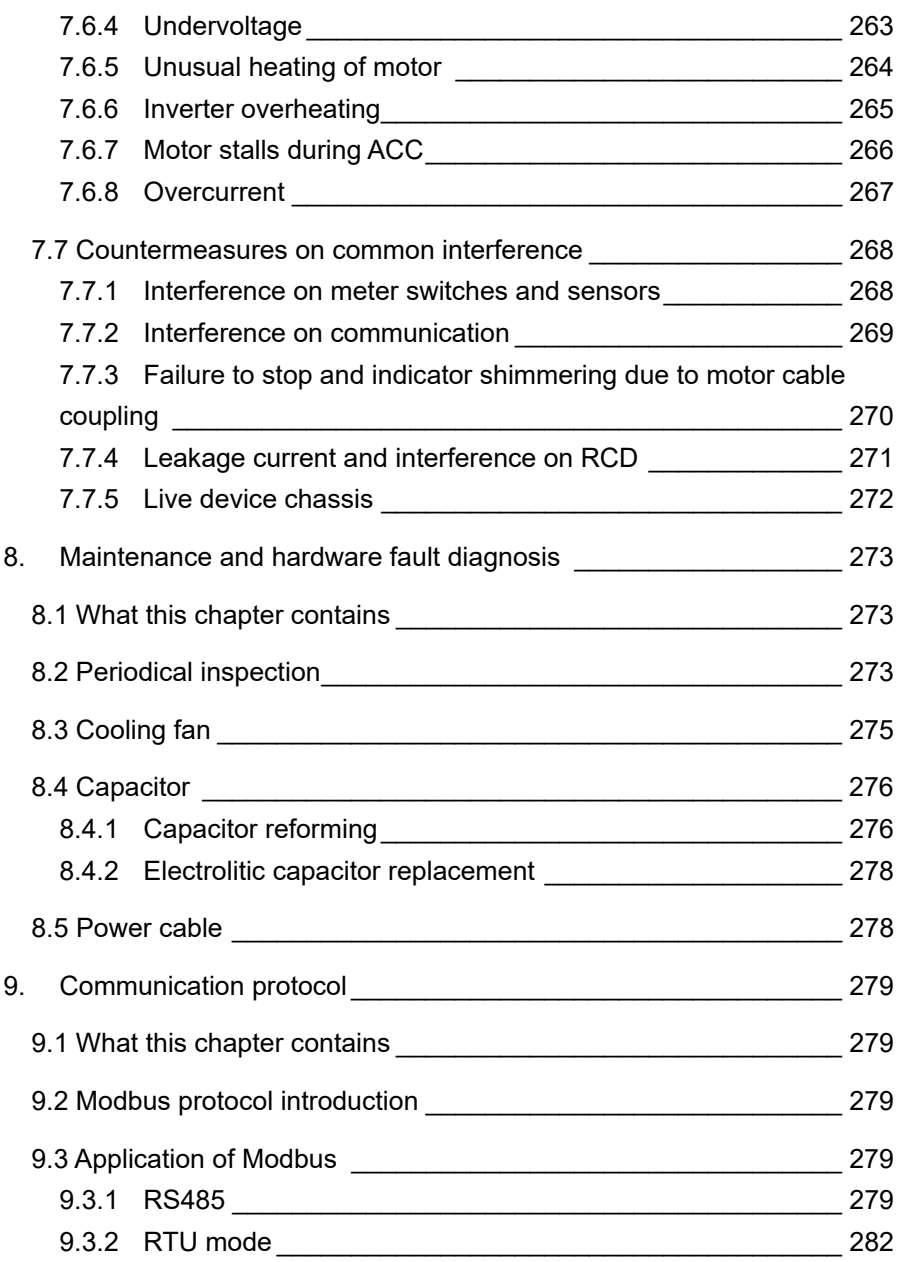

# SUMPLICE WITH YOU

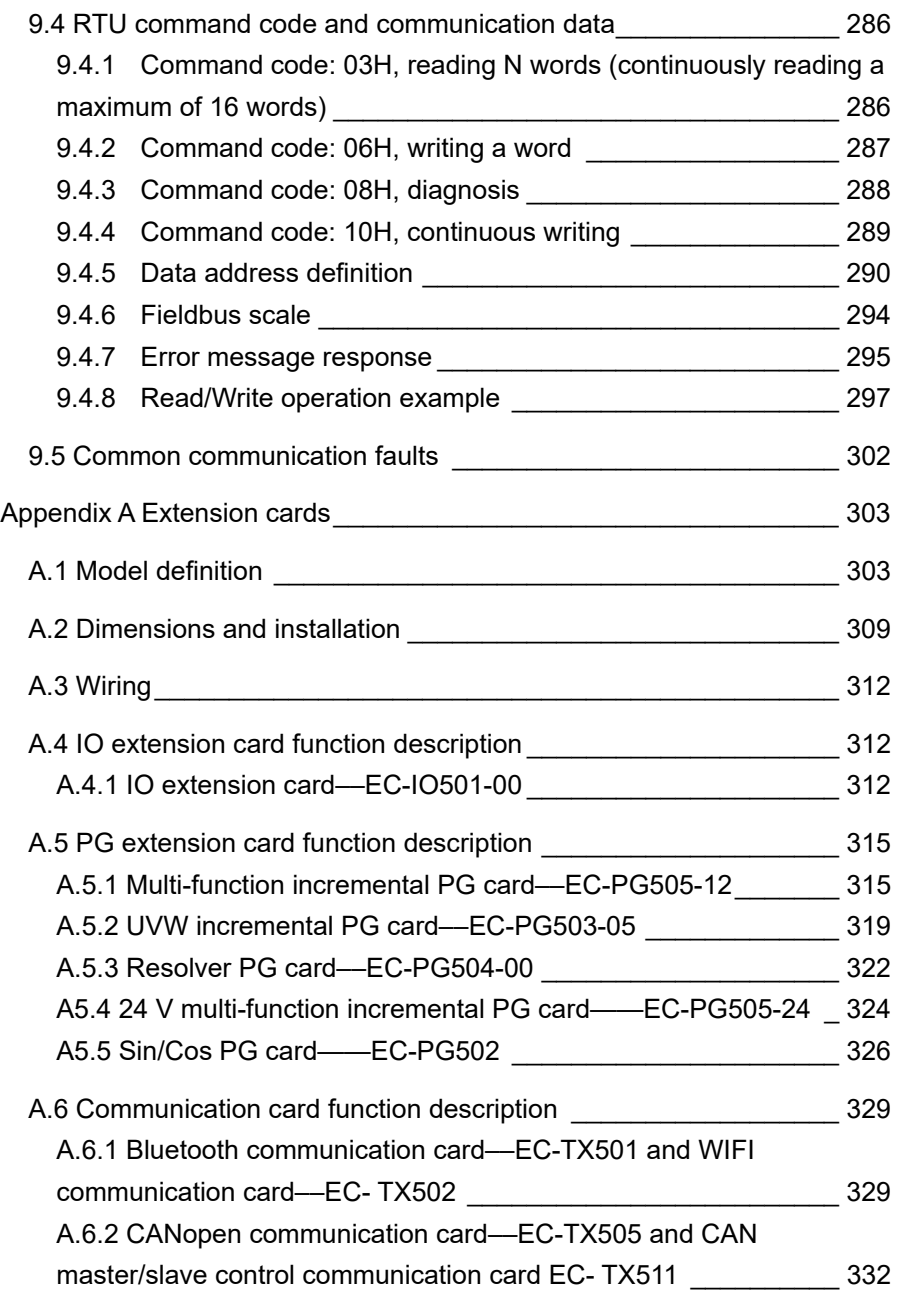

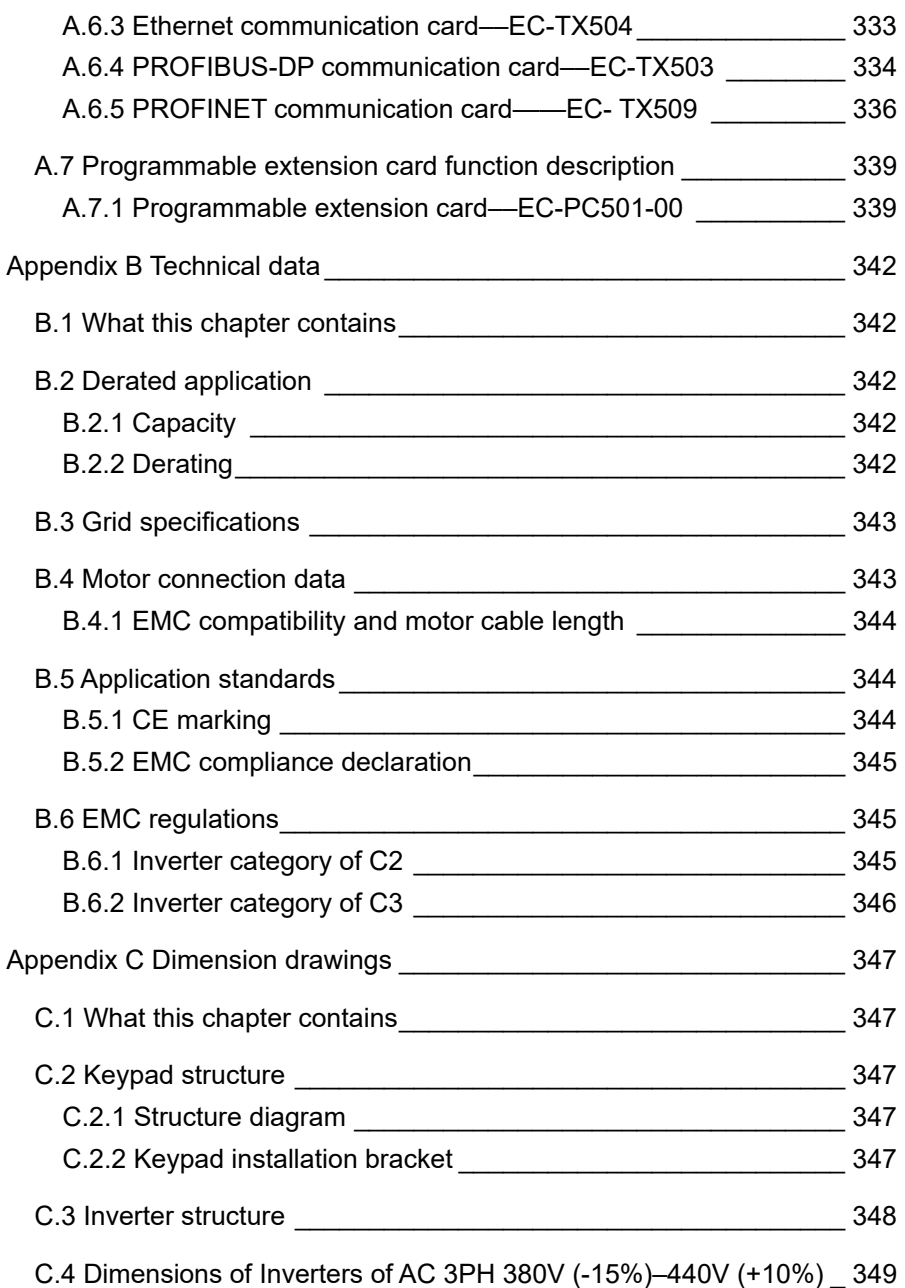

# SUMPLICE WITH YOU

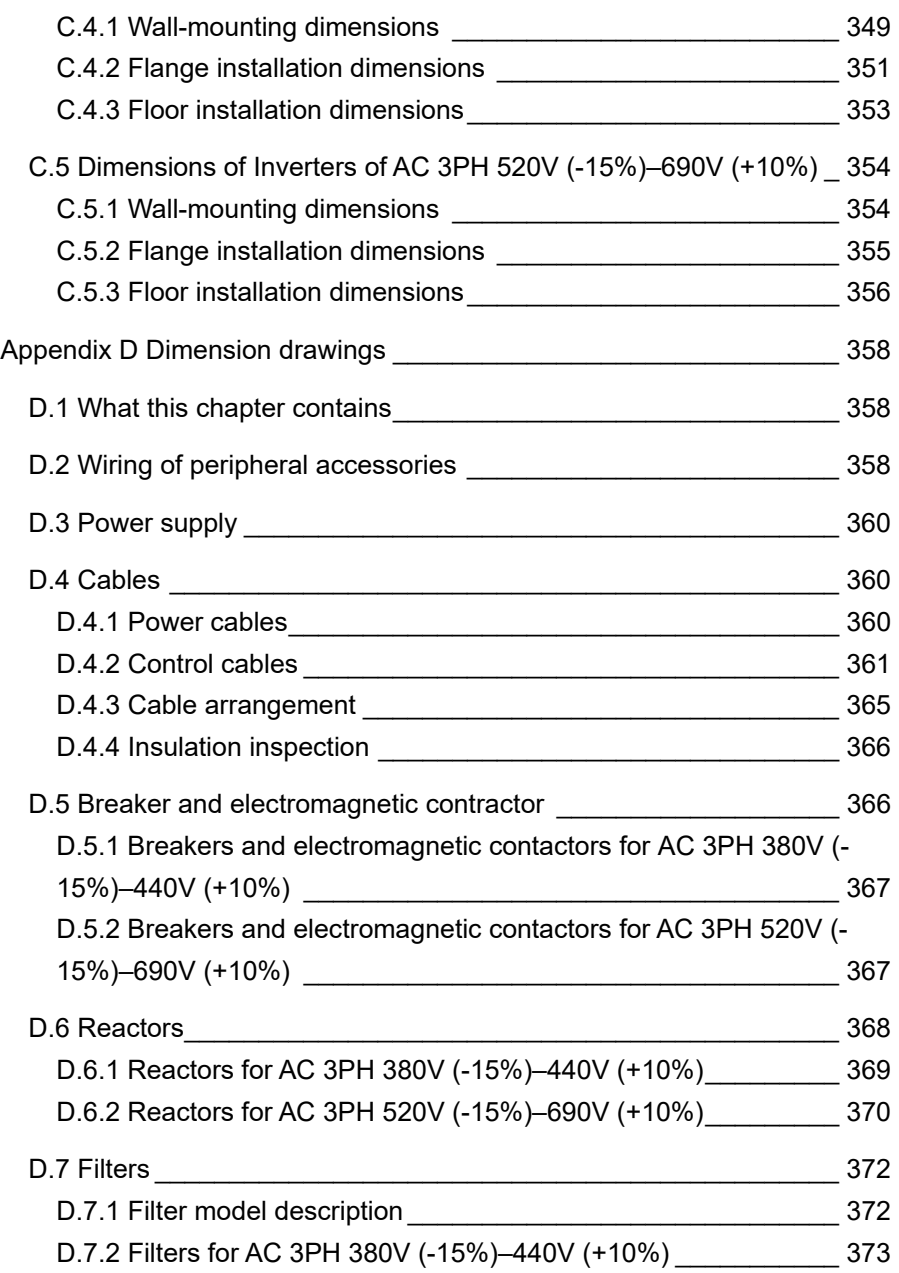

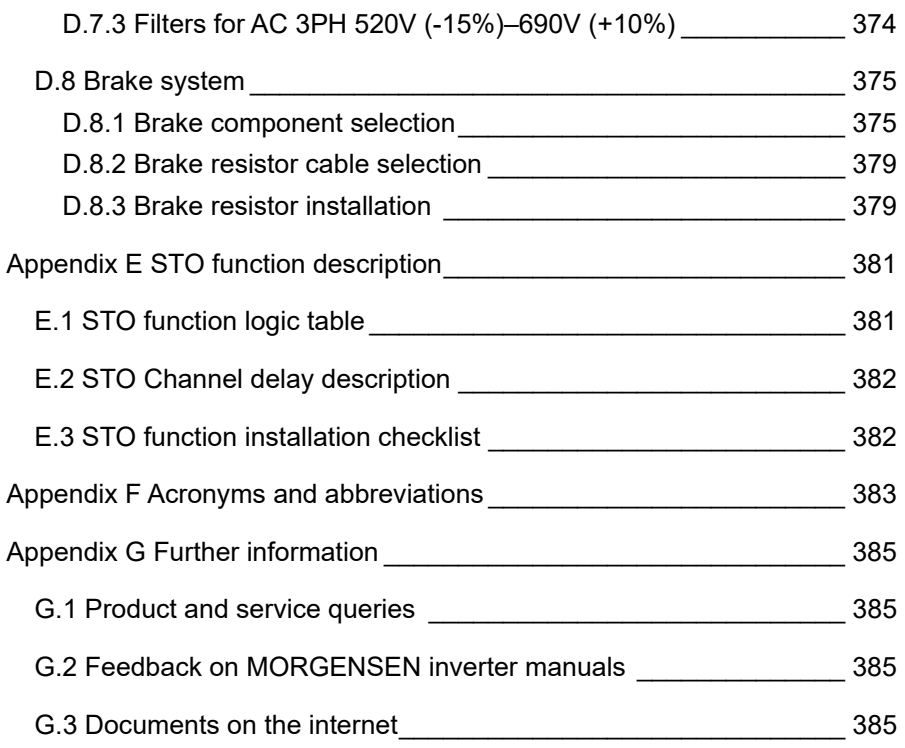

## **1. Safety precautions**

## **1.1 What this chapter contains**

Read this manual carefully and follow all safety precautions before moving, installing, operating and servicing the inverter. If these safety precautions are ignored, physical injury or death may occur, or damage may occur to the equipment.

If any physical injury or death or damage to the equipment occur due to neglect of the safety precautions in the manual, our company will not be responsible for any damages and we are not legally bound in any manner.

## **1.2 Safety definition**

**Danger:** Serious physical injury or even death may occur if related requirements are not followed

Warning**:** Physical injury or damage to the equipment may occur if related requirements are not followed

**Note:** Procedures taken to ensure proper operation.

Qualified electricians**:** People working on the device should take part in professional electrical and safety training, receive the certification and be familiar with all steps and requirements of installing, commissioning, operating and maintaining the device to prevent any emergencies.

### **1.3 Warning symbols**

Warnings caution you about conditions which can result in serious injury or death and/or damage to the equipment, and advice on how to avoid the danger. Following warning symbols are used in this manual.

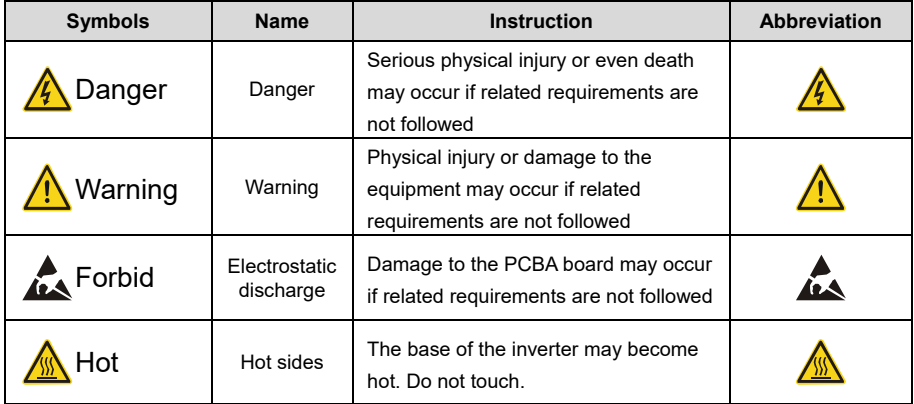

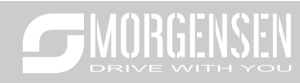

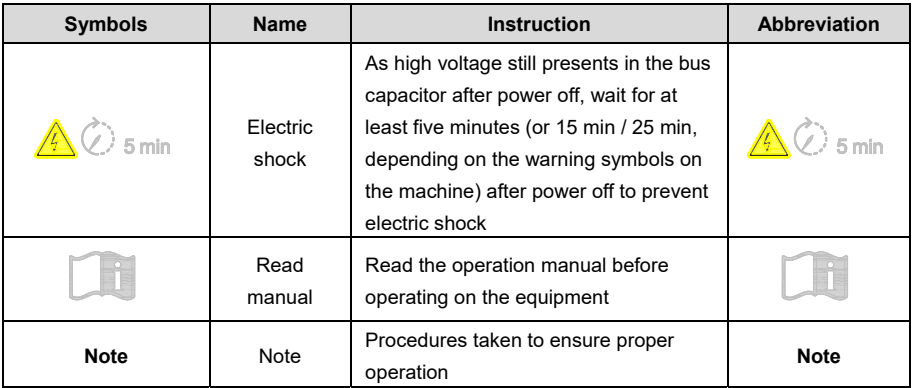

## **1.4 Safety guidelines**

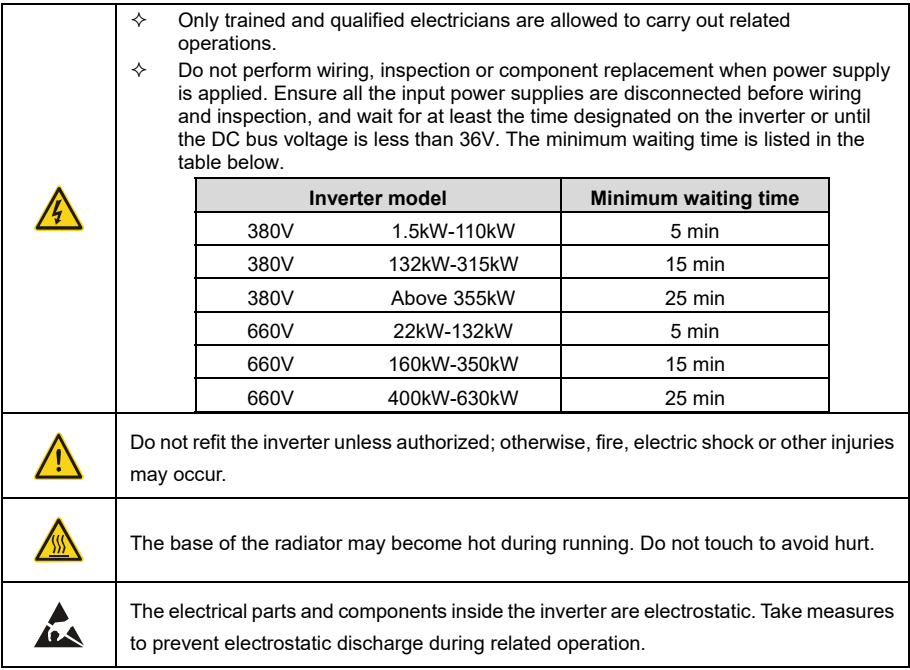

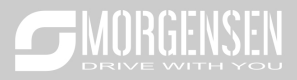

#### **1.4.1 Delivery and installation**

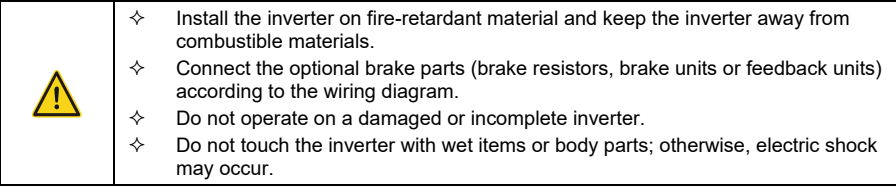

- $\div$  Select appropriate tools for delivery and installation to ensure a safe and proper running of the inverter and avoid physical injury or death. To ensure physical safety, the installation staff should take mechanical protective measures like wearing exposure shoes and working uniforms;
- $\diamond$  Ensure to avoid physical shock or vibration during delivery and installation;
- $\Diamond$  Do not carry the inverter by its front cover only as the cover may fall off;
- $\Diamond$  Installation site should be away from children and other public places;
- $\div$  The inverter cannot meet the requirements of low voltage protection in IEC61800-5-1 if the altitude of installation site is above 2000m;
- $\div$  The inverter should be used in proper environment (see chapter 4.2.1 Installation environment for details);
- $\Diamond$  Prevent the screws, cables and other conductive parts from falling into the inverter;
- $\div$  As leakage current of the inverter during running may exceed 3.5mA, ground properly and ensure the grounding resistance is less than 10Ω. The conductivity of PE grounding conductor is the same with that of the phase conductor (with the same cross sectional area).
- $\div$  R, S and T are the power input terminals, and U, V and W are output motor terminals. Connect the input power cables and motor cables properly; otherwise, damage to the inverter may occur.

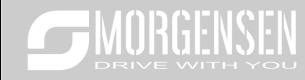

#### **1.4.2 Commissioning and running**

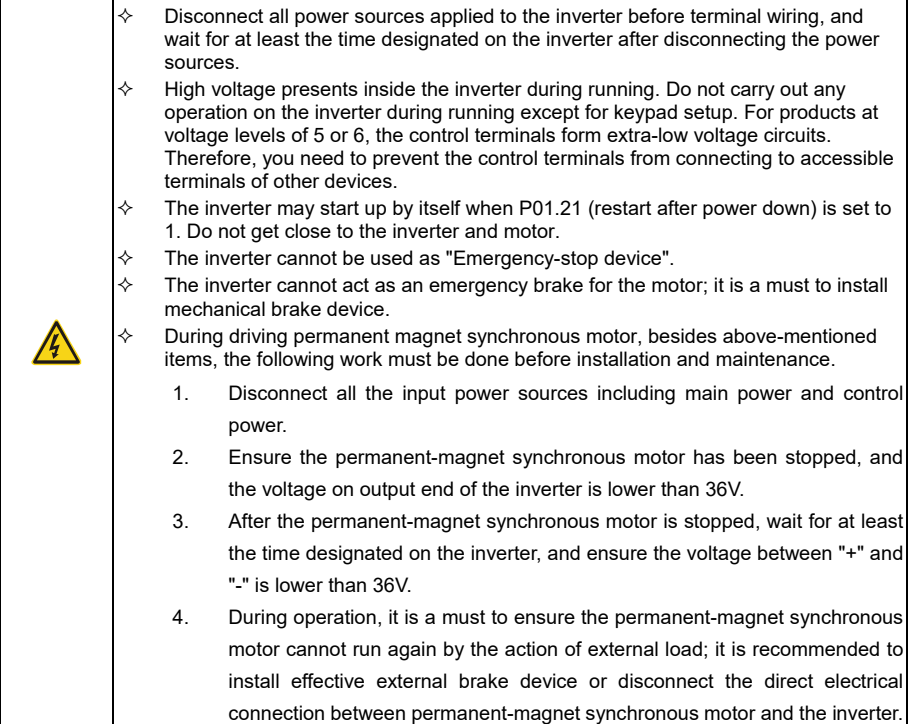

- $\Diamond$  Do not switch on or switch off input power sources of the inverter frequently;
- $\Diamond$  For inverters that have been stored for a long time, set the capacitance and carry out inspection and pilot run on the inverter before use.
- $\Diamond$  Close the front cover before running; otherwise, electric shock may occur.

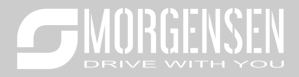

#### **1.4.3 Maintenance and component replacement**

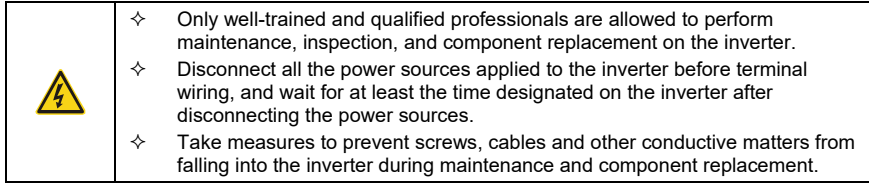

#### **Note:**

- $\div$  Use proper torque to tighten the screws.
- $\Diamond$  Keep the inverter and its parts and components away from combustible materials during maintenance and component replacement.
- $\Diamond$  Do not carry out insulation voltage-endurance test on the inverter, or measure the control circuits of the inverter with megameter.
- $\Diamond$  Take proper anti-static measures on the inverter and its internal parts during maintenance and component replacement.

#### **1.4.4 What to do after Scrapping**

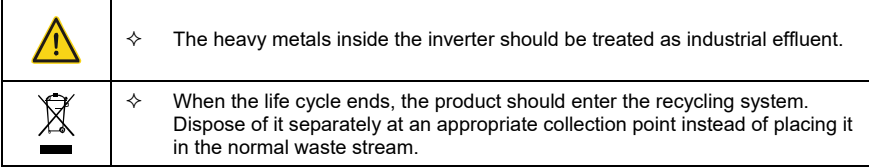

## **2. Quick startup**

### **2.1 What this chapter contains**

This chapter introduces the basic principles required during installation commissioning. Users can realize quick installation commissioning by following these principles.

## **2.2 Unpack inspection**

Check as follows after receiving products.

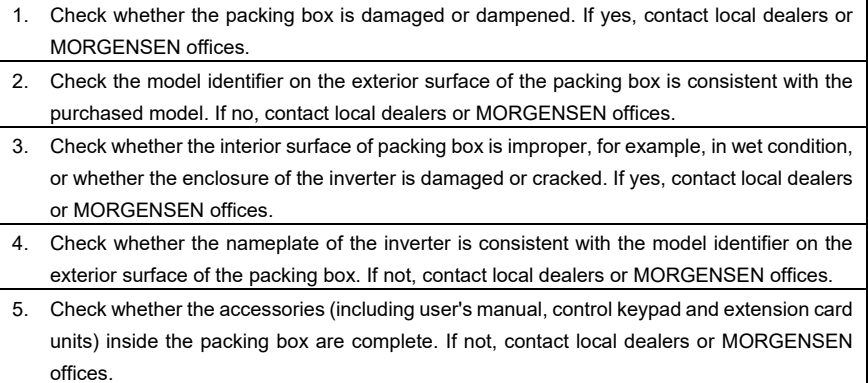

## **2.4 Application confirmation**

Check the following items before operating on the inverter.

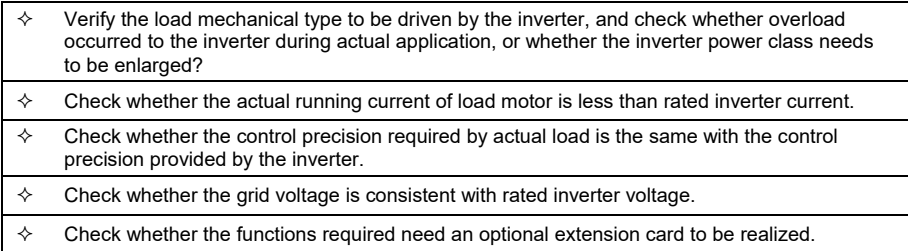

### **2.5 Environment confirmation**

Check the following items before use.

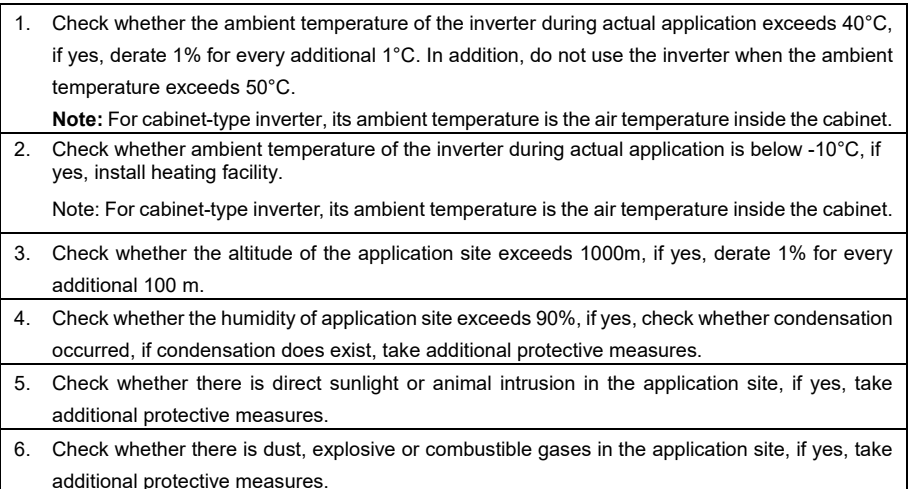

### **2.6 Installation confirmation**

After the inverter is installed properly, check the installation condition of the inverter.

- 1. Check whether the input power cable and current-carrying capacity of the motor cable fulfill actual load requirements.
- 2. Check whether peripheral accessories (including input reactors, input filters, output reactors, output filters, DC reactors, brake units and brake resistors) of the inverter are of correct type and installed properly; check whether the installation cables fulfill requirements on current-carrying

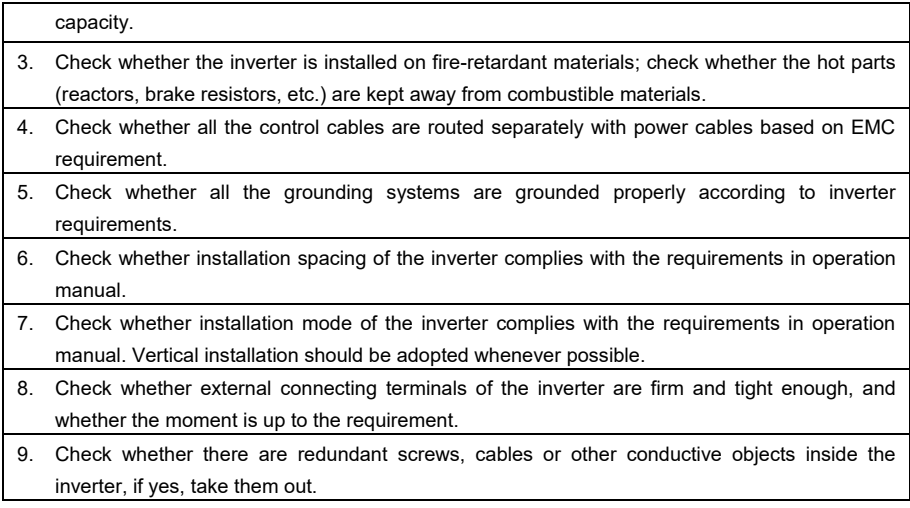

## **2.7 Basic commissioning**

Carry out basic commissioning according to the following procedures before operating on the inverter.

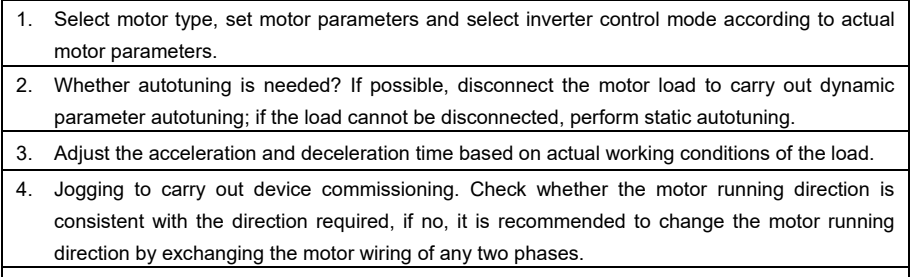

5. Set all the control parameters, and carry out actual operation.

## **3. Product overview**

### **3.1 What this chapter contains**

This chapter mainly introduces the operation principles, product features, layouts, nameplates and model instructions.

## **3.2 Basic principle**

MSI350 series inverter is used to control asynchronous AC induction motor and permanent-magnet synchronous motor. The figure below shows the main circuit diagram of the inverter. The rectifier converts 3PH AC voltage into DC voltage, and the capacitor bank of intermediate circuit stabilizes the DC voltage. The inverter converts DC voltage into the AC voltage used by AC motor. When the circuit voltage exceeds the maximum limit value, external brake resistor will be connected to intermediate DC circuit to consume the feedback energy.

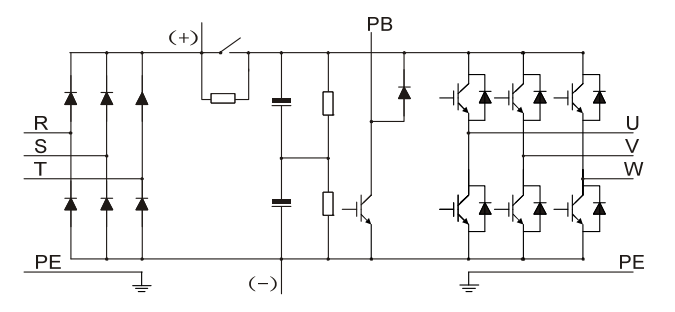

Fig 3.1 380V (15kW and below) main circuit diagram

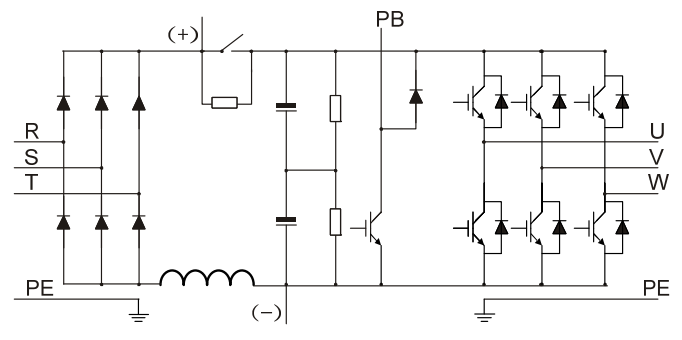

Fig 3.2 380V (18.5kW–110kW (inclusive) ) main circuit diagram

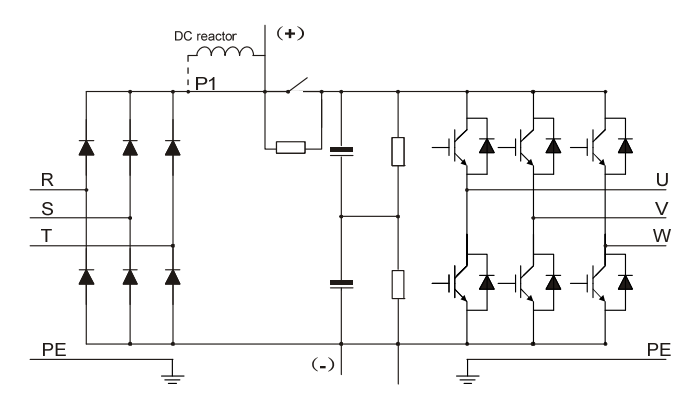

Fig 3.3 380V (132kW and above) main circuit diagram

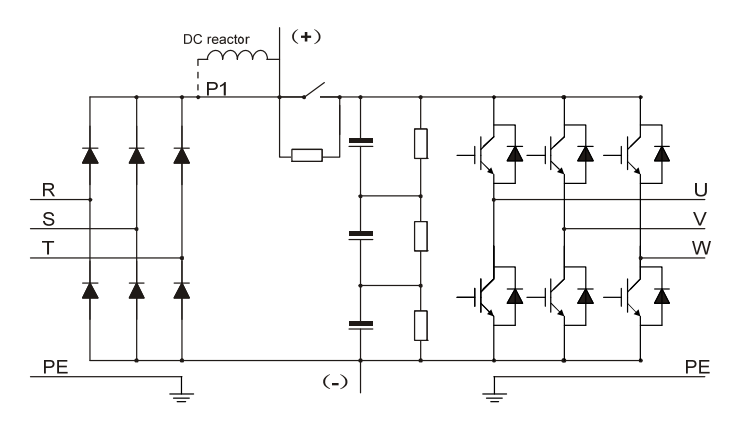

Fig 3.4 660V main circuit diagram

- 1. 132kW and above inverters can be connected to external DC reactors. Before connection, it is required to take off the copper bar between P1 and (+). 132kW and above inverters can be connected to external brake unit. DC reactors and brake units are optional parts.
- 2. 18.5kW–110kW (inclusive) inverters are equipped with built-in DC reactor.
- 3. 37kW and below models carry built-in brake units, 45kW–110kW (inclusive) supports built-in brake unit. The models that carry built-in brake unit can also be connected to external brake resistor. The brake resistor is optional part.
- 4. 660V inverters can be connected to external DC reactor. Before connection, it is required to take off the copper bar between P1 and (+). 660V inverters can be connected to external brake unit. DC reactors and brake units are optional parts.

## **3.3 Product specification**

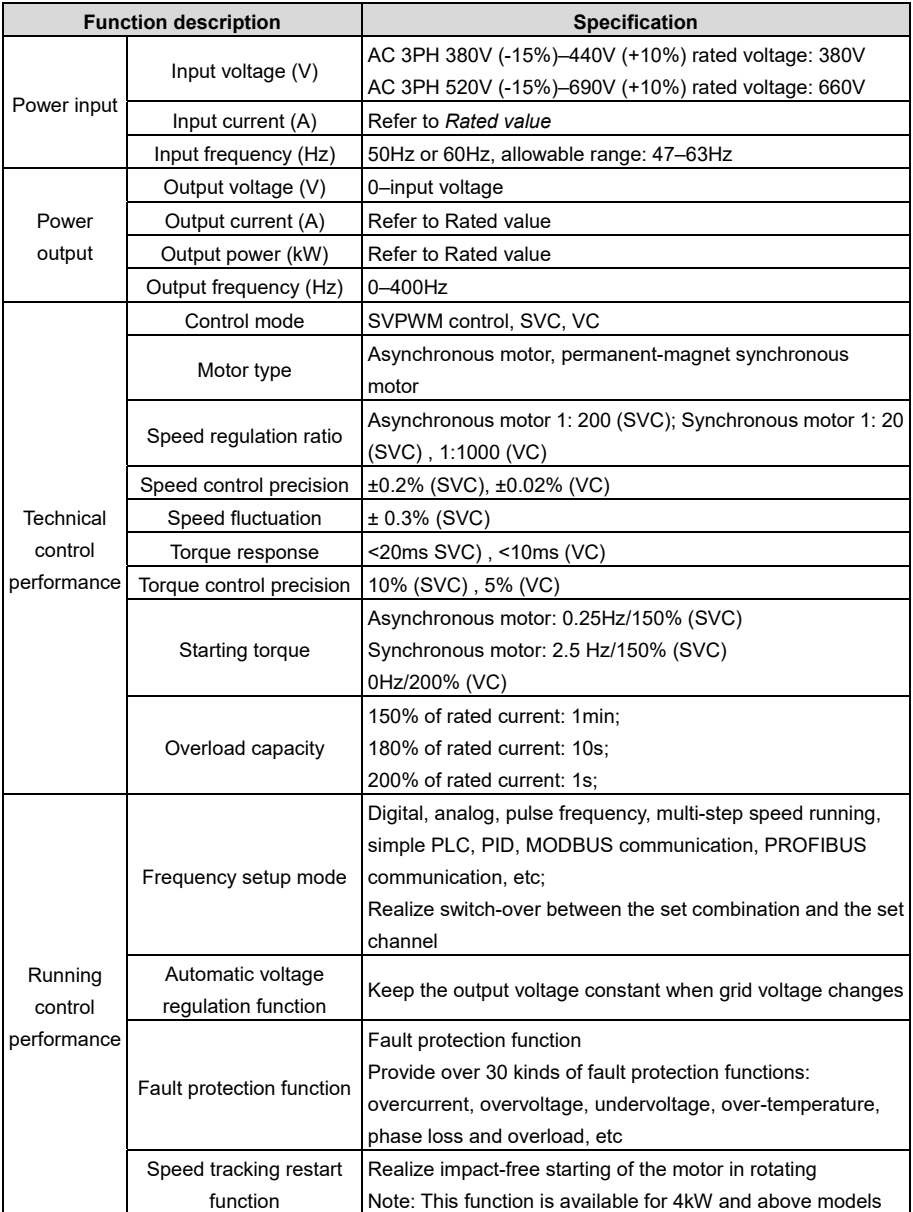

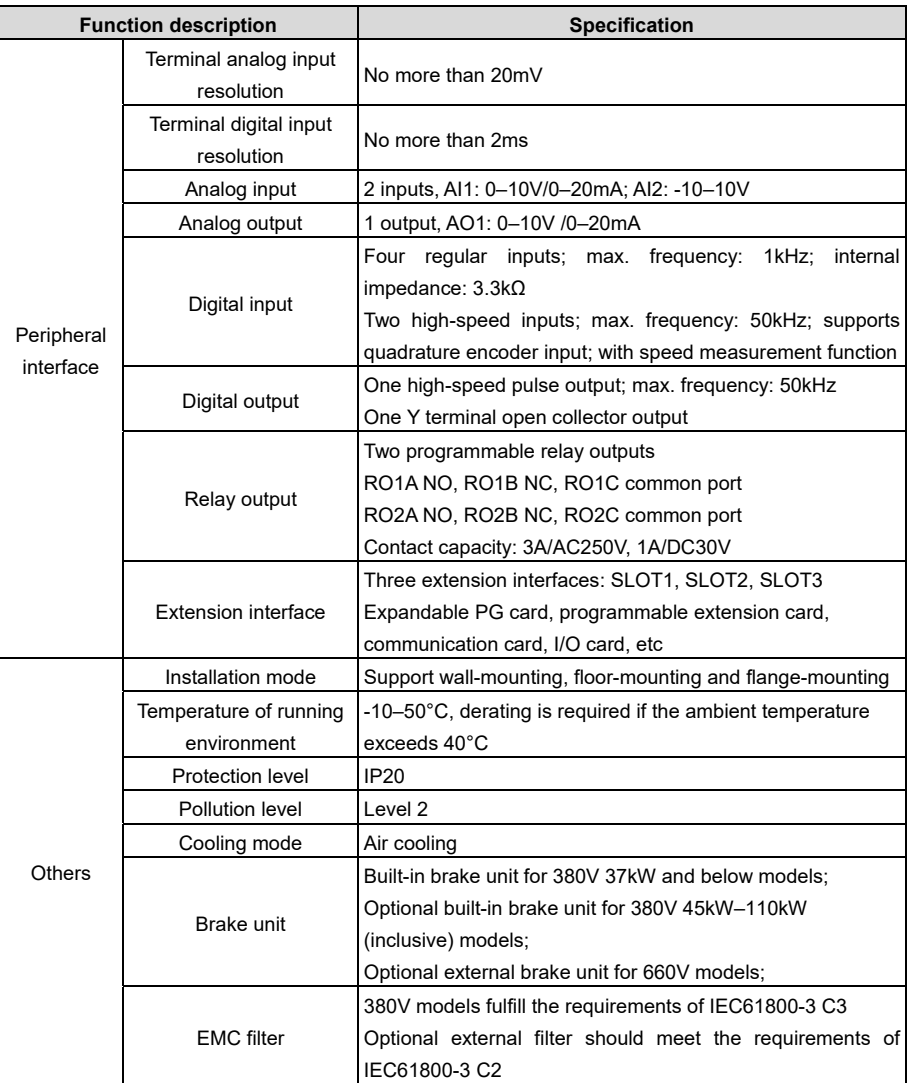

## **3.4 Product nameplate**

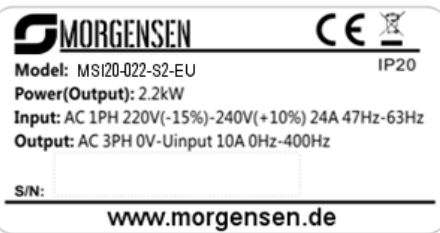

Fig 3.5 Product nameplate

#### **Note:**

- 1. This is an example of the nameplate of standard MSI350 products. The CE/TUV/IP20 marking on the top right will be marked according to actual certification conditions.
- 2. Scan the QR code on the bottom right to download mobile APP and operation manual.

### **3.5 Type designation key**

The type designation key contains product information. Users can find the type designation key on the nameplate and simple nameplate of the inverter.

# **MSI350 – 5R5G – 4**

 $\circled{1}$  (2)  $\circled{3}$ 

Fig 3.6 Type designation key

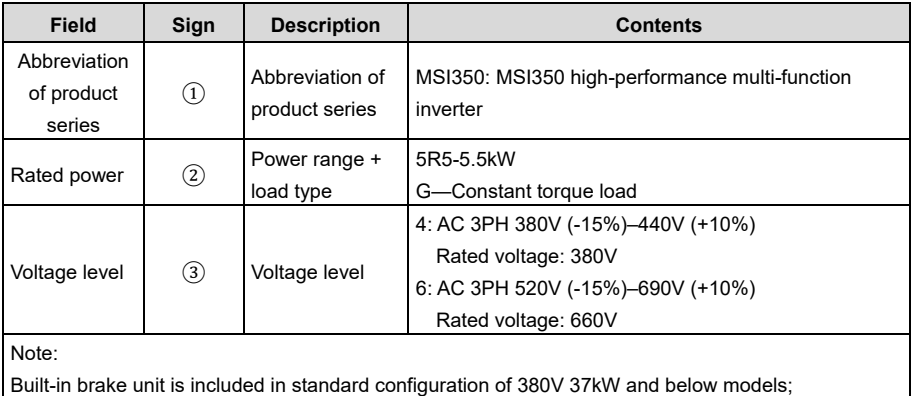

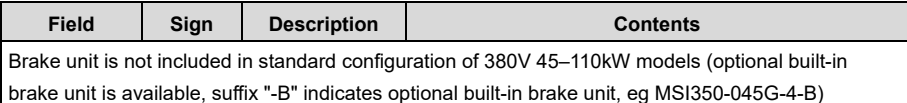

## **3.6 Rated value**

### **3.6.1 AC 3PH 380V(-15%)–440V(+10%) rated value**

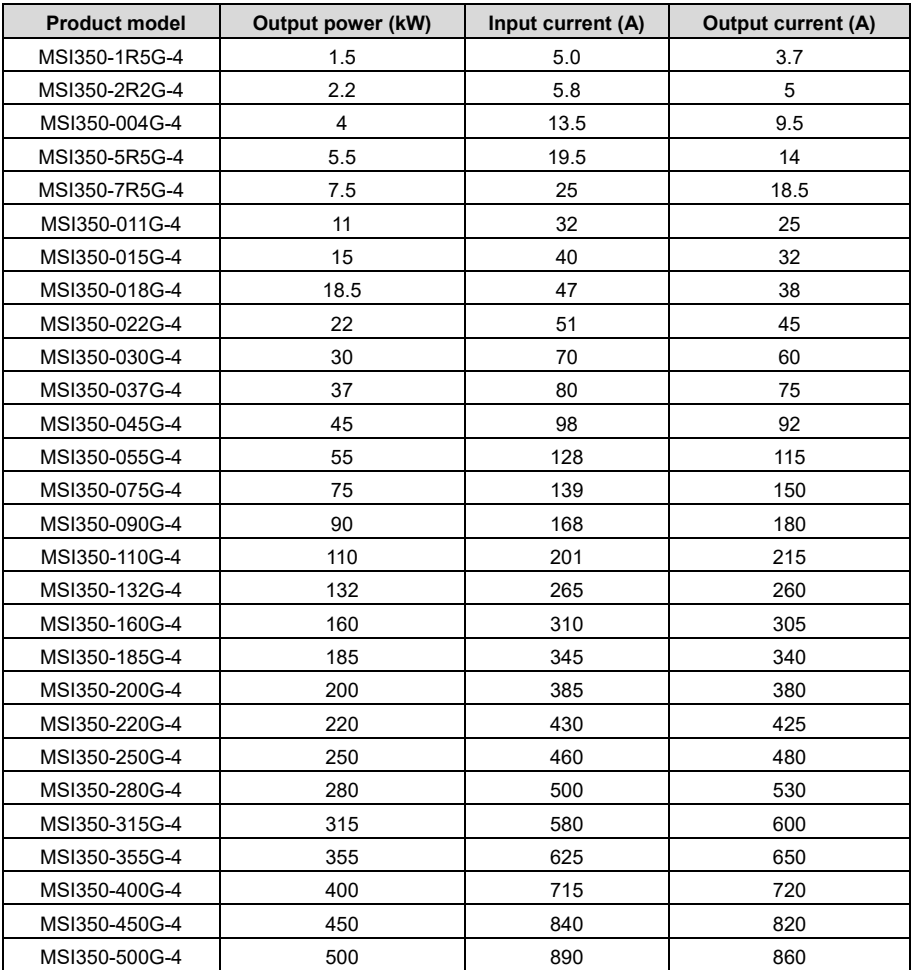

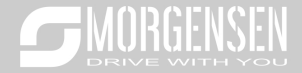

- 1. The input current of 1.5–500kW inverter is measured in cases where the input voltage is 380V without additional reactors;
- 2. The rated output current is the output current when the output voltage is 380V;
- 3. Within allowable input voltage range, the output current/power cannot exceed rated output current/power.

#### **3.6.2 AC 3PH 520V (-15%)–690V (+10%) rated value**

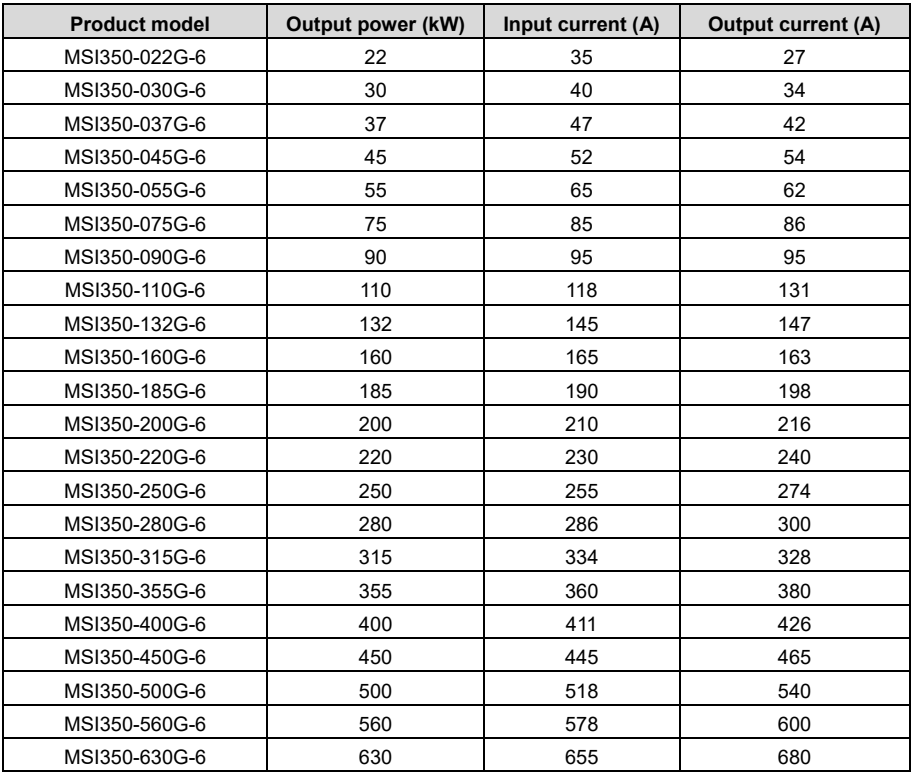

- 1. The input current of 22–350kW inverter is measured in cases where the input voltage is 660V without DC reactors and input/output reactors;
- 2. The input current of 400–630kW inverter is measured in cases where the input voltage is 660V and there is input reactor;
- 3. Rated output current is the output current when the output voltage is 660V.
- 4. Within allowable input voltage range, the output current/power cannot exceed rated output

MORGENSEN

#### current/power.

## **3.7 Structure diagram**

The inverter layout is shown in the figure below (take a 380V 30kW inverter as an example).

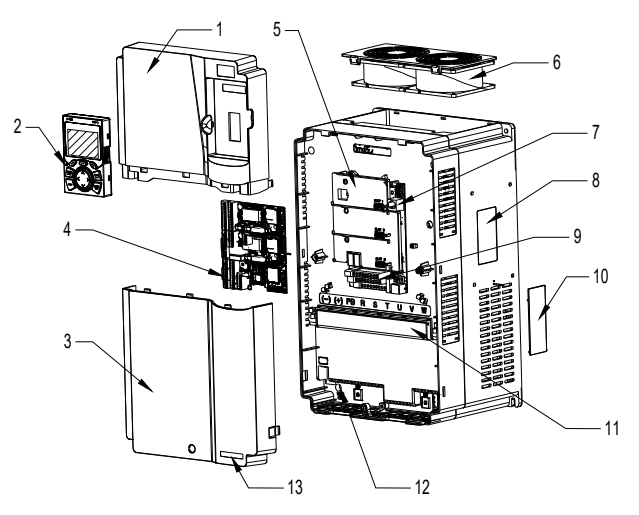

Fig 3.7 Structure diagram

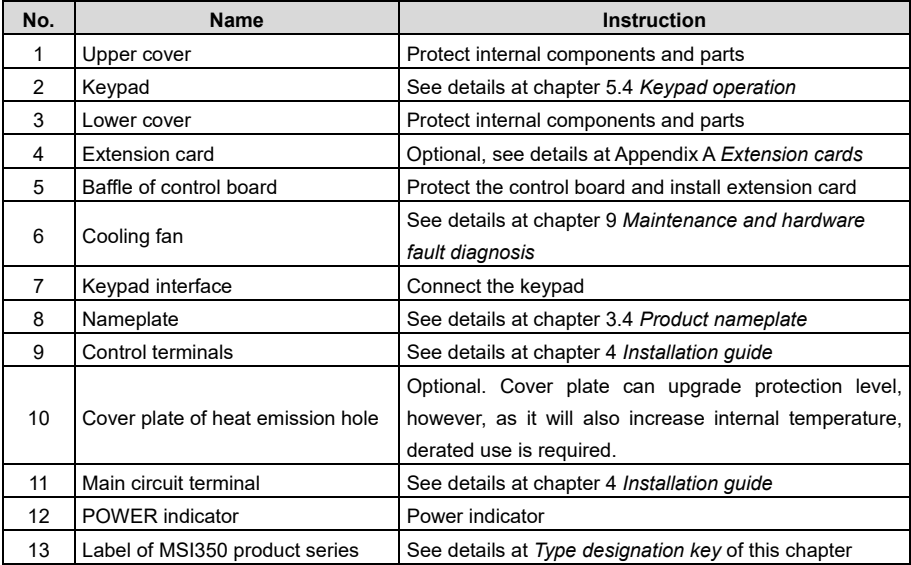

## **4. Installation guide**

## **4.1 What this chapter contains**

This chapter introduces the mechanical and electrical installations of the inverter.

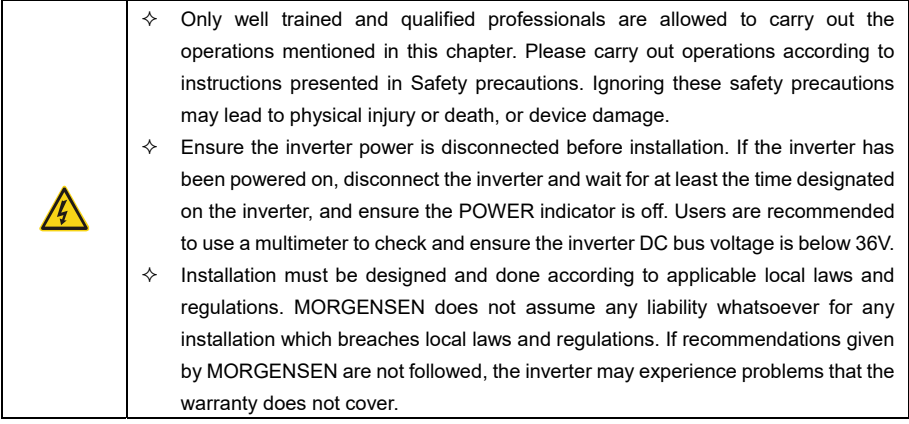

## **4.2 Mechanical installation**

#### **4.2.1 Installation environment**

Installation environment is essential for the inverter to operate at its best in the long run. The installation environment of the inverter should meet the following requirements.

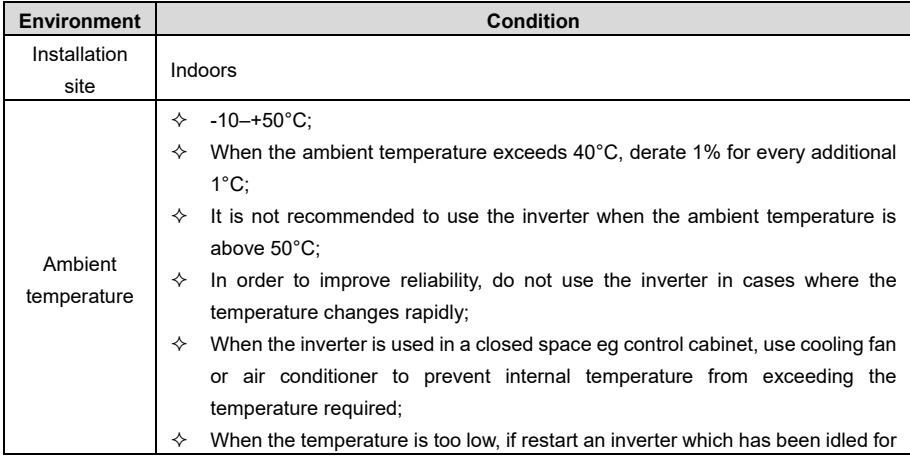

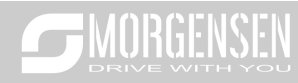

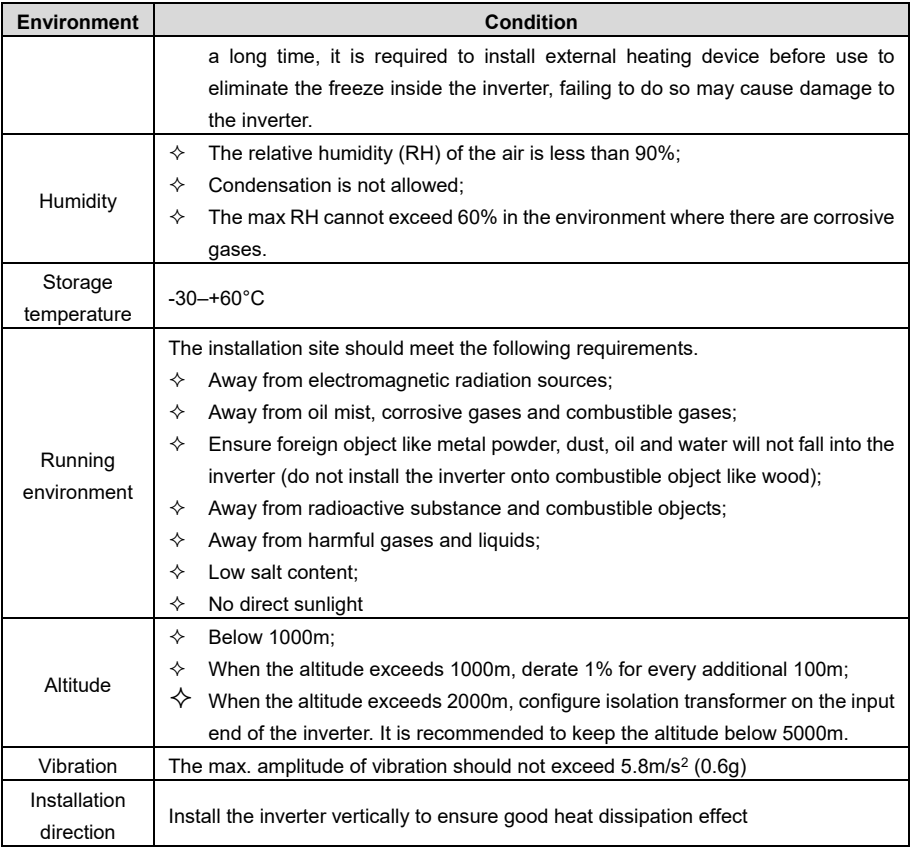

#### **Note:**

- **1. MSI350 series inverter should be installed in a clean and well-ventilated environment based on the IP level.**
- **2. The cooling air must be clean enough and free from corrosive gases and conductive dust.**

#### **4.2.2 Installation direction**

The inverter can be installed on the wall or in a cabinet.

The inverter must be installed vertically. Check the installation position according to following requirements. See appendix C *Dimension drawings* for detailed outline dimensions.

# ORGENSEN

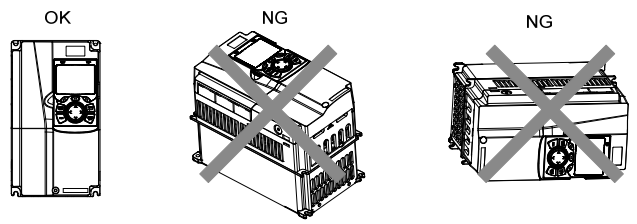

Vertical installation

**B.** Horizontal installation

C. Transverse installation

Fig 4.1 Installation direction of the inverter

#### **4.2.3 Installation mode**

There are three kinds of installation modes based on different inverter dimensions.

- 1. Wall-mounting: suitable for 380V 315kW and below inverters, and 660V 355kW and below inverters;
- 2. Flange-mounting: suitable for 380V 200kW and below inverters, and 660V 220kW and below inverters;
- 3. Floor-mounting: suitable for 380V 220–500kW inverters, and 660V 250–630kW inverters.

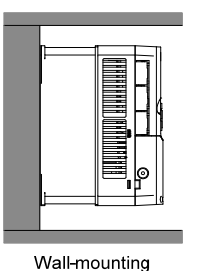

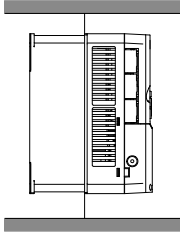

Flange-mounting

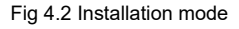

- (1) Mark the position of the installation hole. See appendix for the position of installation hole;
- (2) Mount the screws or bolts onto the designated position;
- (3) Put the inverter on the wall;
- (4) Tighten the fixing screws on the wall.

- 1. Flange-mounting plate is a must for 380V 1.5–75kW inverters that adopt flange-mounting mode; while 380V 90–200kW and 660V 22–220kW models need no flange-mounting plate.
- 2. Optional installation base is available for 380V 220–315kW and 660V 250–355kW inverters. The base can hold an input AC reactor (or DC reactor) and an output AC reactor.

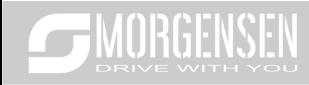

#### **4.2.4 Single-unit installation**

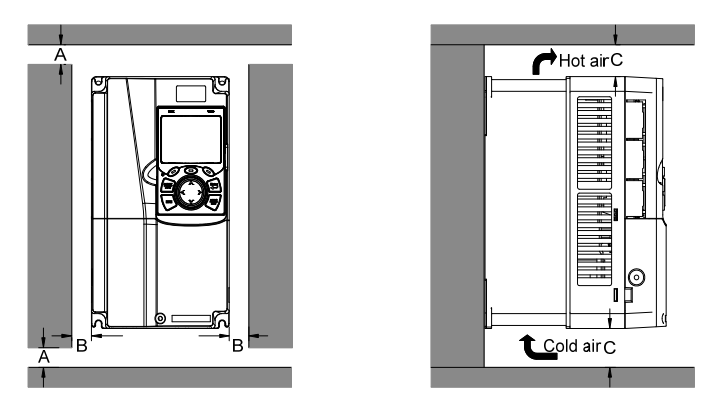

Fig 4.3 Single-unit installation

**Note: The min. dimension of B and C is 100mm.** 

#### **4.2.5 Multiple-unit installation**

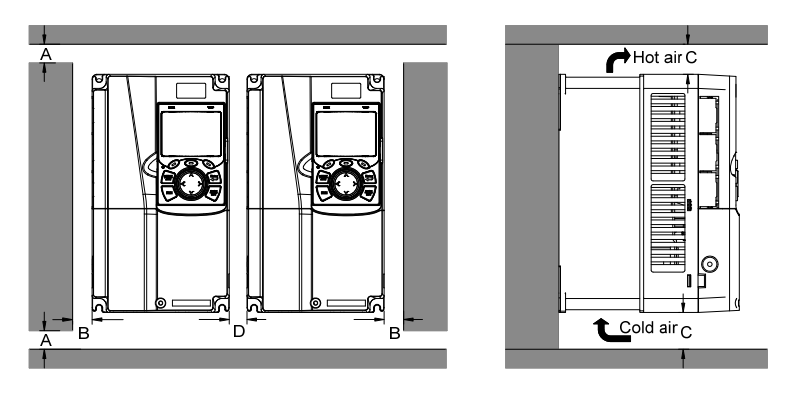

Fig 4.4 Parallel installation

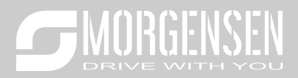

- 1. When users install inverters in different sizes, align the top of each inverter before installation for the convenience of future maintenance.
- 2. The min. dimension of B, D and C is 100mm.

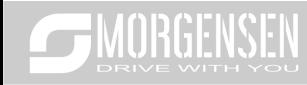

## **4.2.6 Vertical installation**

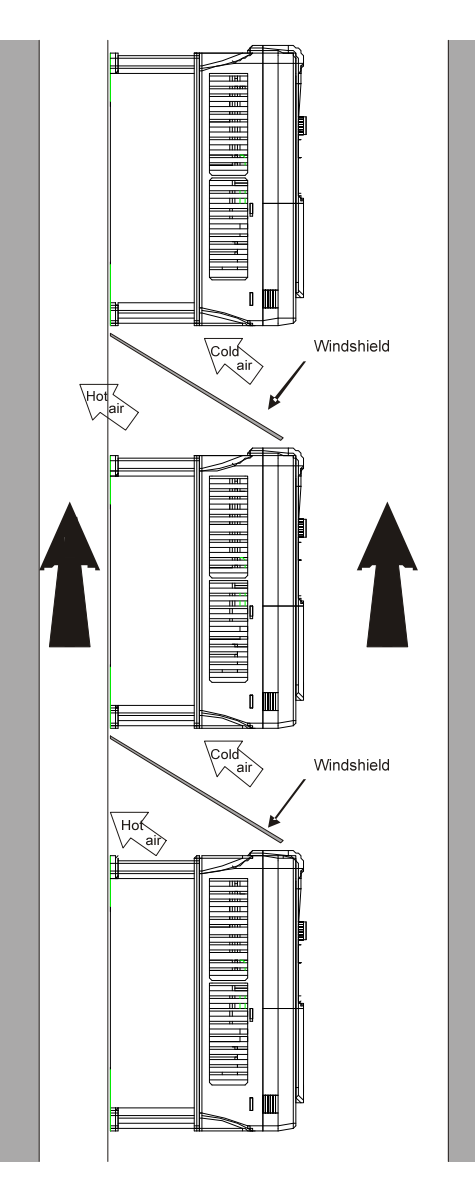

Fig 4.5 Vertical installation

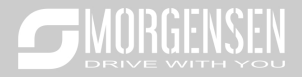

**Note:** During vertical installation, users must install windshield, otherwise, the inverter will experience mutual interference, and the heat dissipation effect will be degraded.

#### **4.2.7 Tilted installation**

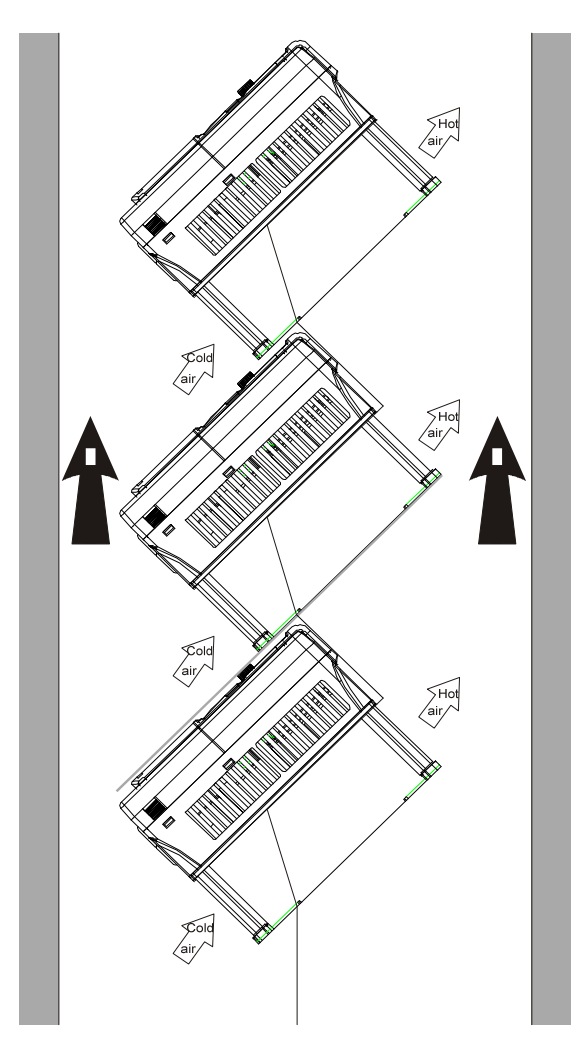

Fig 4.6 Tilted installation

**Note:** During tilted installation, it is a must to ensure the air inlet duct and air outlet duct are separated

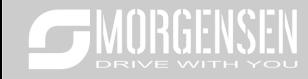

from each other to avoid mutual interference.

#### **4.3 Standard wiring of main circuit**

#### **4.3.1 Wiring diagram of main circuit**

### **4.3.1.1 AC 3PH 380V(-15%)–440V(+10%) main circuit wiring diagram**

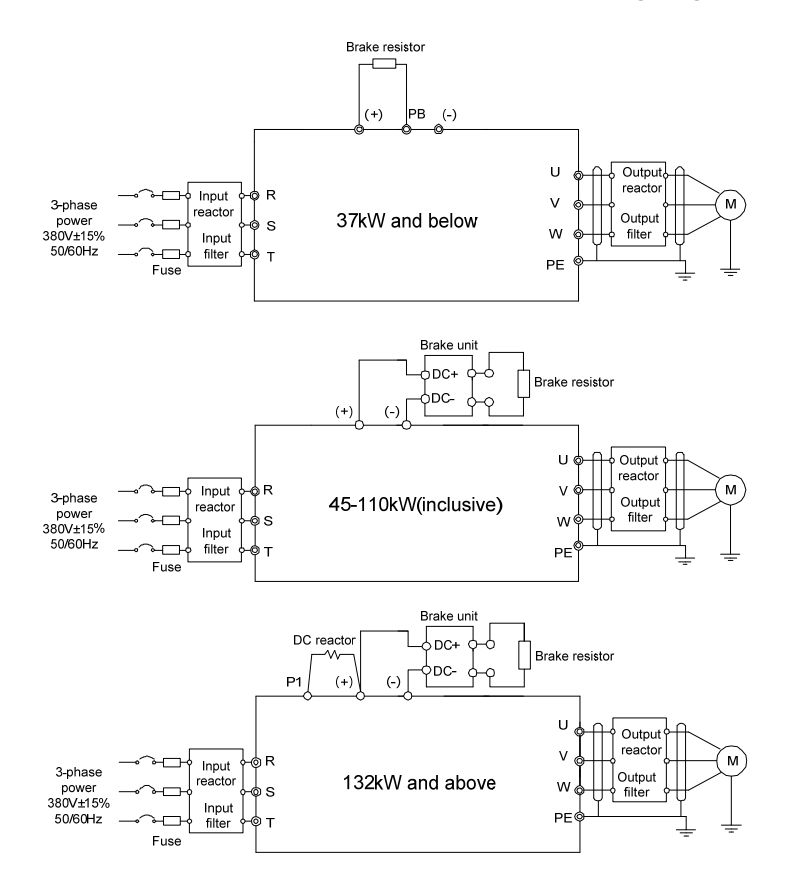

Fig 4.7 Main circuit wiring diagram for AC 3PH 380V(-15%)–440V(+10%)
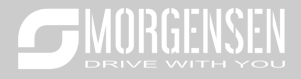

#### **Note:**

- 1. The fuse, DC reactor, brake unit, brake resistor, input reactor, input filter, output reactor and output filter are optional parts. See Appendix D *Optional peripheral accessories* for details.
- 2. P1 and (+) have been short connected by default for 380V 132kW and above inverters. If users need to connect to external DC reactor, take off the short-contact tag of P1 and (+).
- 3. When connecting the brake resistor, take off the yellow warning sign marked with PB, (+) and (-) on the terminal block before connecting the brake resistor wire, otherwise, poor contact may occur.
- 4. Built-in brake unit is optional for 380V 45kW-110kW models.

#### **4.3.1.2 AC 3PH 520V(-15%)–690V(+10%) main circuit wiring diagram**

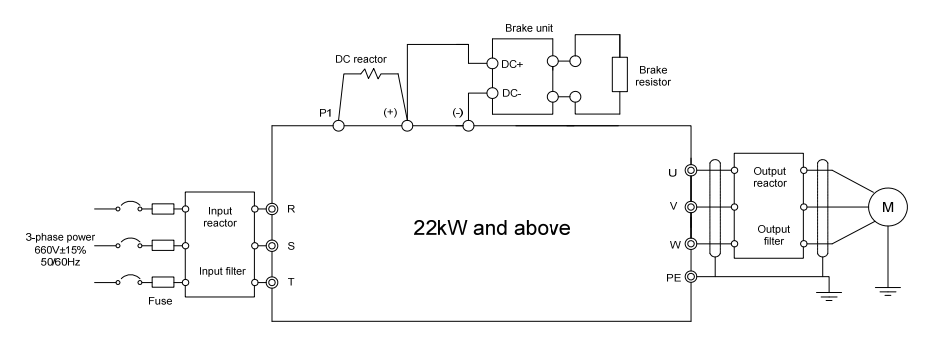

Fig 4.8 660V main circuit wiring diagram

#### **Note:**

- 1. The fuse, DC reactor, brake resistor, input reactor, input filter, output reactor and output filter are optional parts. See Appendix D *Optional peripheral accessories* for details.
- 2. P1 and (+) have been short connected by default. If users need to connect to external DC reactor, take off the short-contact tag of P1 and (+).
- 3. When connecting the brake resistor, take off the yellow warning sign marked with (+) and (-) on the terminal block before connecting the brake resistor wire, otherwise, poor contact may occur.

#### **4.3.2 Main circuit terminal diagram**

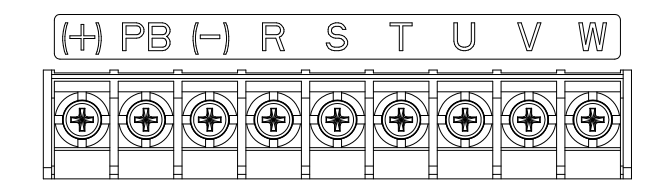

Fig 4.9 3PH 380V 22kW and below

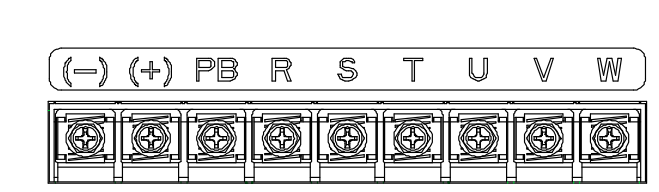

Fig 4.10 3PH 380V 30-37kW

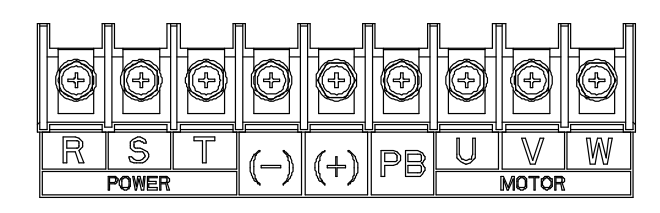

Fig 4.11 3PH 380V 45-110kW

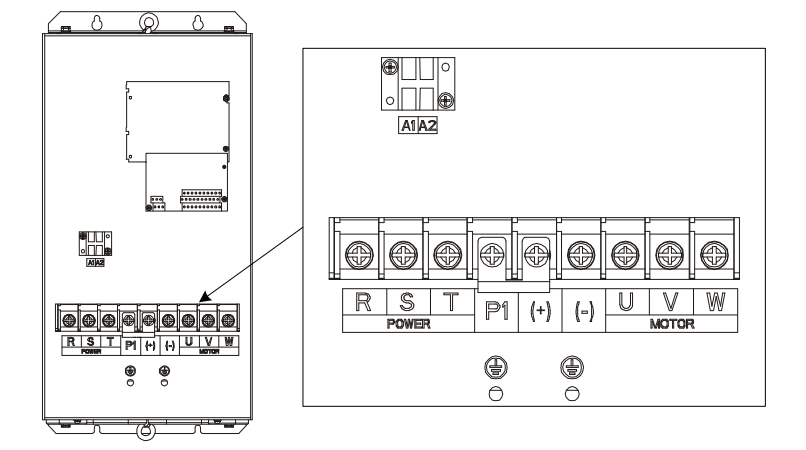

Fig 4.12 660V 22–45kW

MORGENSEN

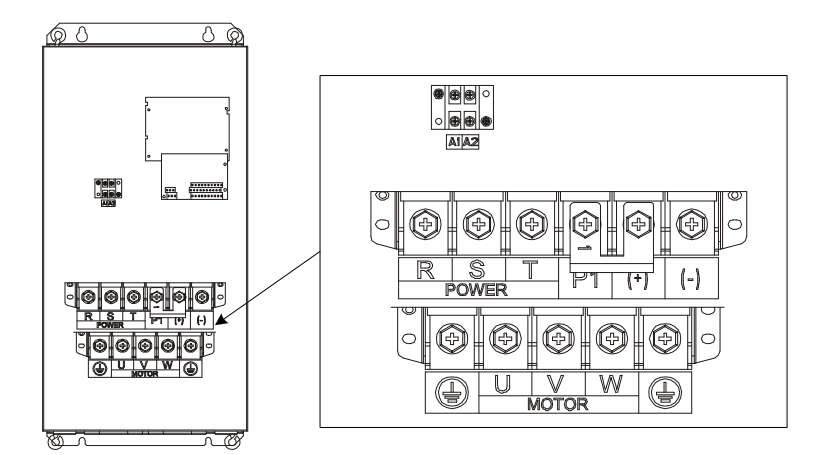

Fig 4.13 660V 55–132kW

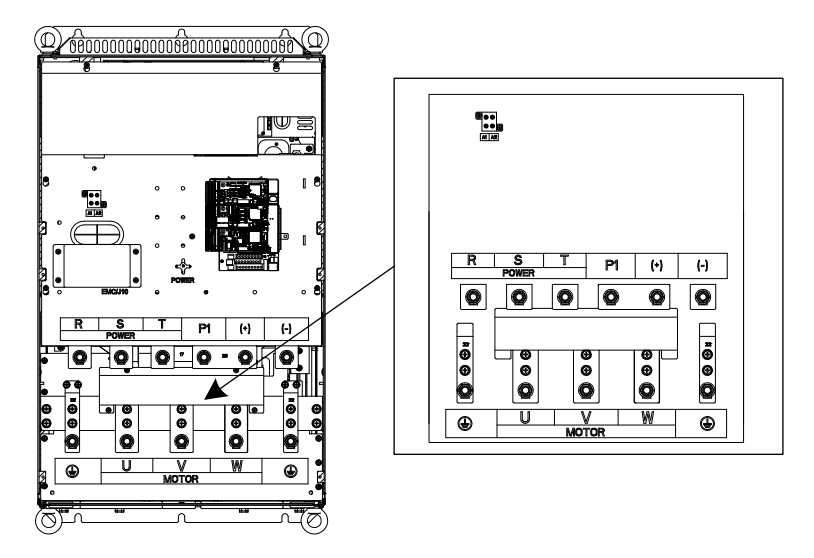

Fig 4.14 380V 132–200kW and 660V 160–220kW

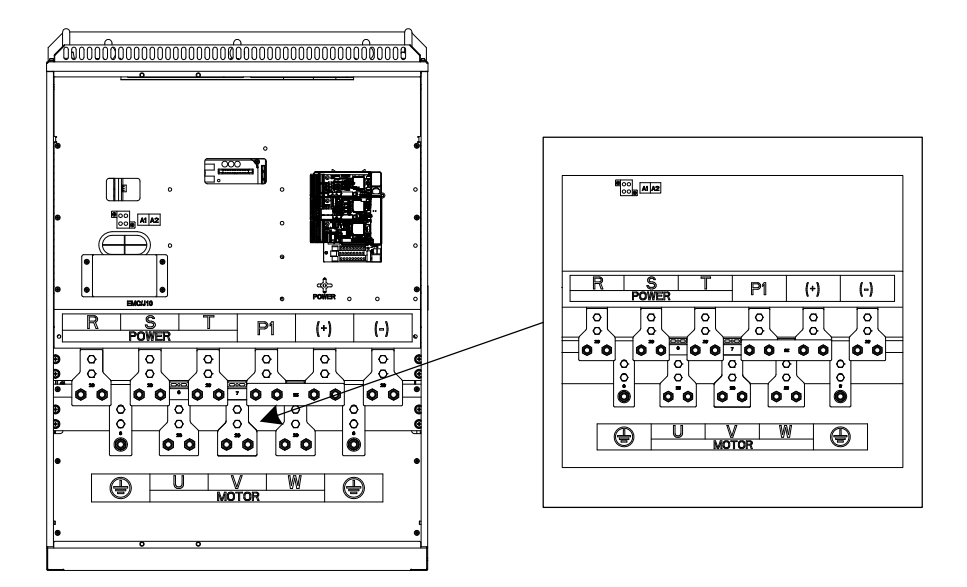

Fig 4.15 380V 220–315kW and 660V 250–355kW

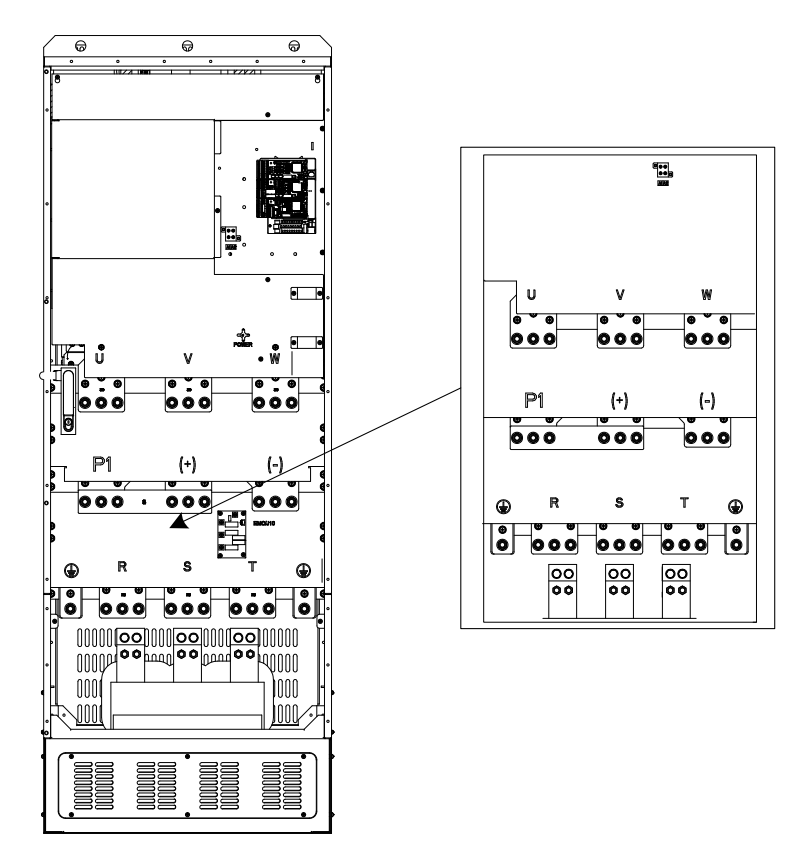

Fig 4.16 380V 355–500kW and 660V 400–630kW

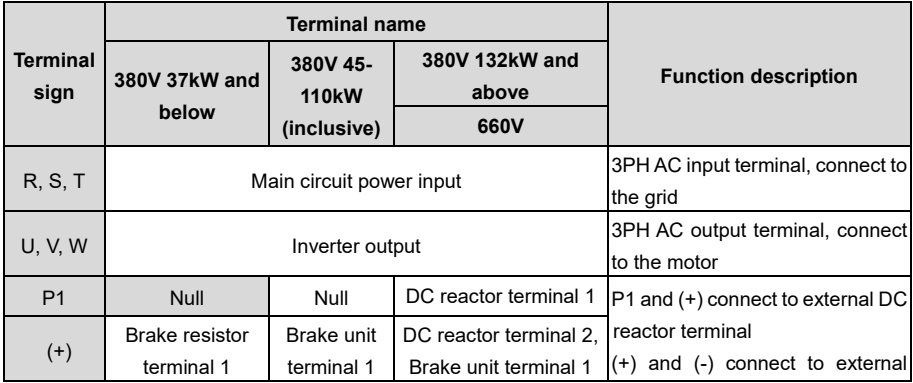

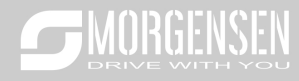

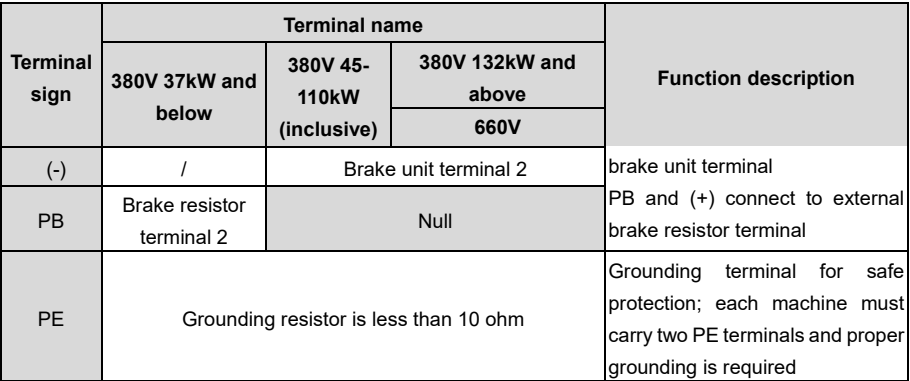

#### **Note:**

- 1. Do not use asymmetrical motor cable. If there is a symmetrical grounding conductor in the motor cable besides the conductive shielded layer, ground the grounding conductor on the inverter end and motor end.
- 2. Brake resistor, brake unit and DC reactor are optional parts.
- 3. Route the motor cable, input power cable and control cables separately.
- 4. "Null" means this terminal is not for external connection.

#### **4.3.3 Wiring process of the main circuit terminals**

- 1. Connect the grounding line of the input power cable to the grounding terminal (PE) of the inverter, and connect the 3PH input cable to R, S and T terminals and tighten up.
- 2. Connect the grounding line of the motor cable to the grounding terminal of the inverter, and connect 3PH motor cable to U, V and W terminals and tighten up.
- 3. Connect the brake resistor which carries cables to the designated position.
- 4. Fix all the cables outside the inverter mechanically if allowed.

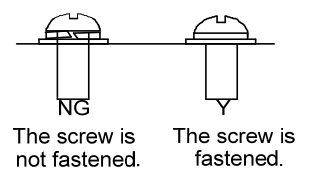

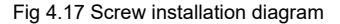

# **4.4 Standard wiring of control circuit**

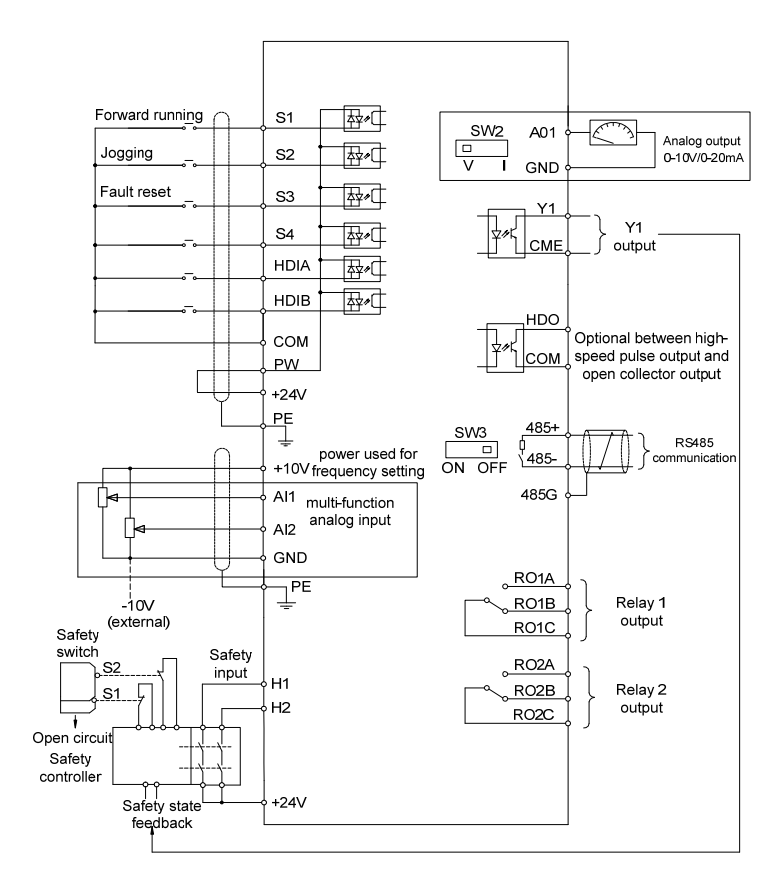

## **4.4.1 Wiring diagram of basic control circuit**

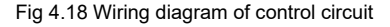

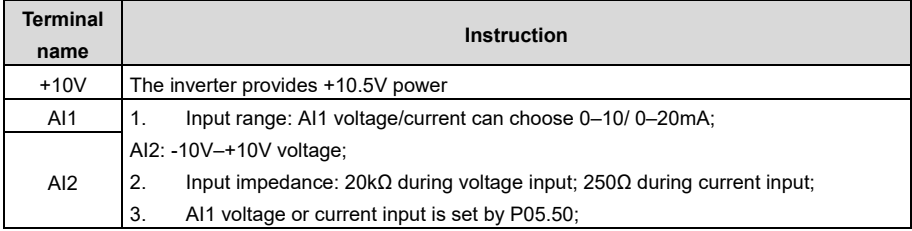

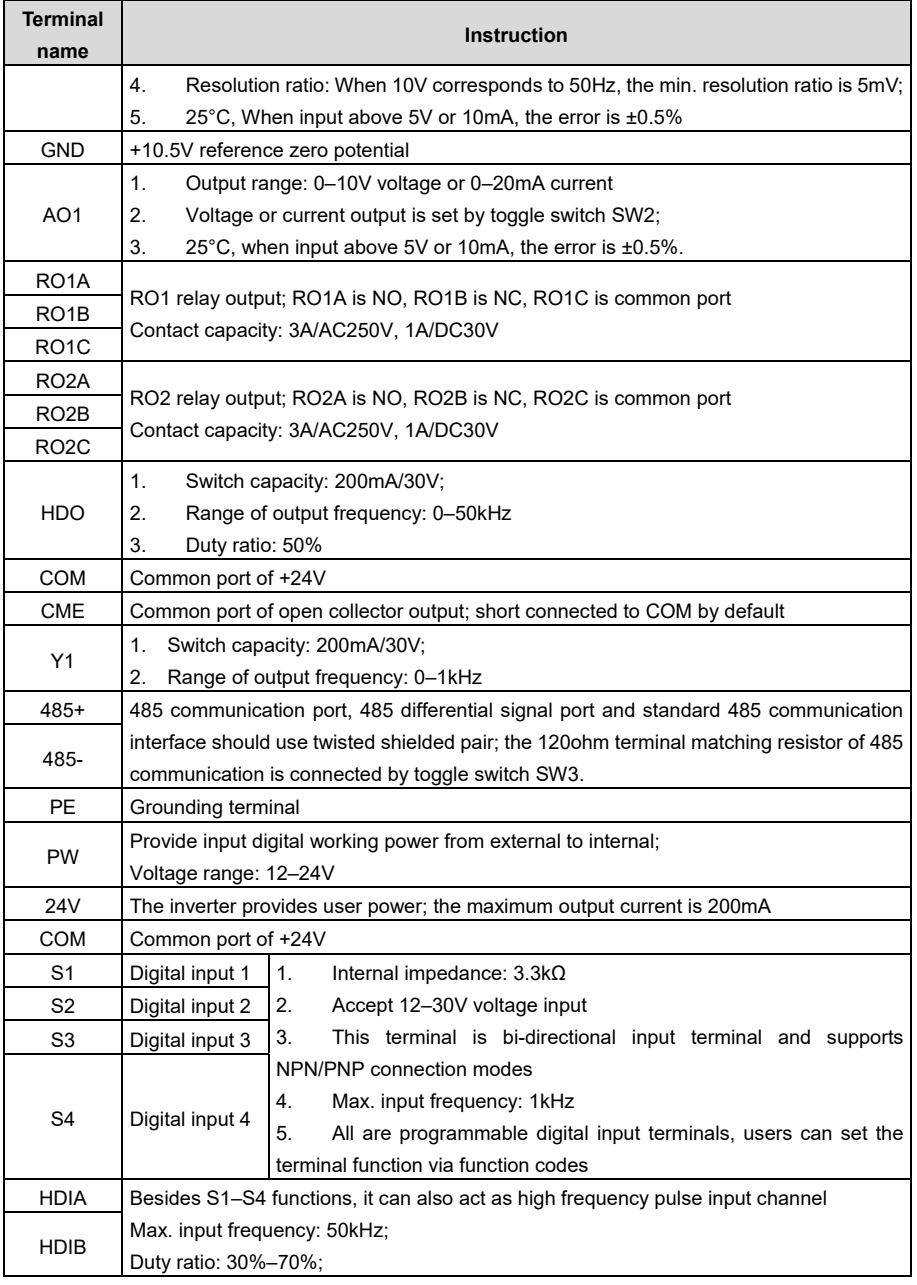

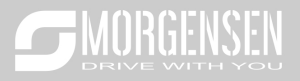

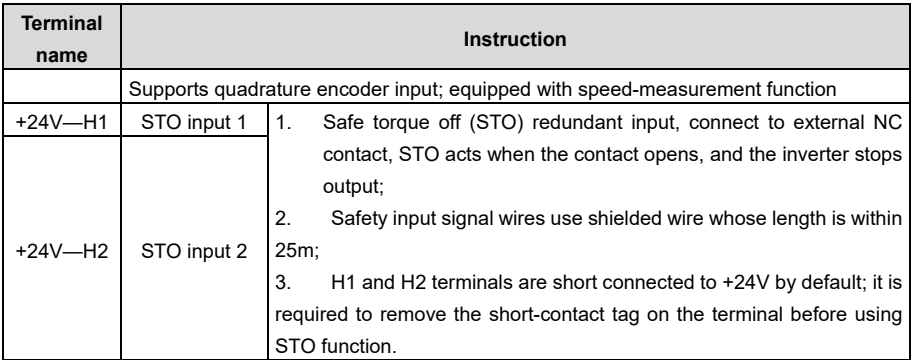

#### **4.4.2 Input/output signal connection diagram**

Set NPN /PNP mode and internal/external power via U-type short-contact tag. NPN internal mode is adopted by default.

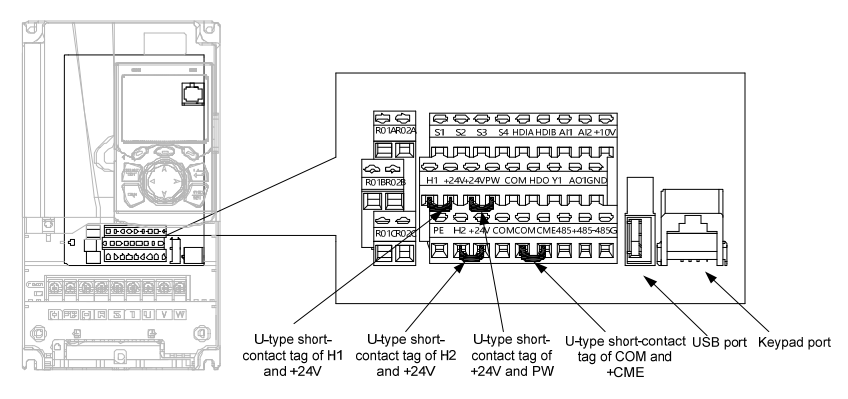

Fig 4.19 Position of U-type short-contact tag

Note: As shown in Fig 4.19, the USB port can be used to upgrade the software, and the keypad port can be used to connect an external keypad. The external keypad cannot be used when the keypad of the inverter is used.

If input signal comes from NPN transistors, set the U-type short-contact tag between +24V and PW based on the power used according to the figure below.

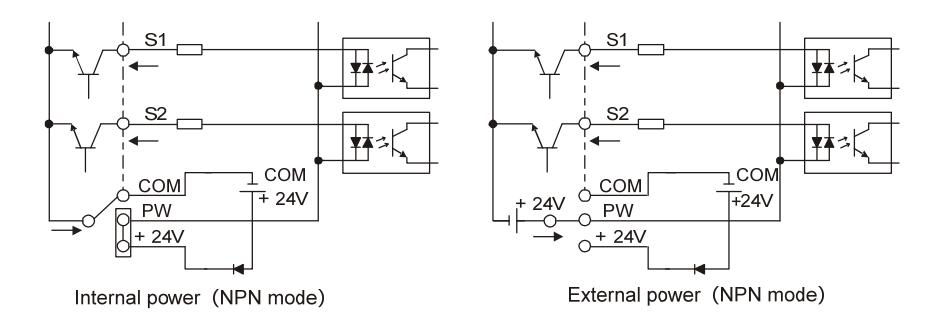

Fig 4.20 NPN mode

If input signal comes from PNP transistor, set the U-type short-contact tag based on the power used according to the figure below.

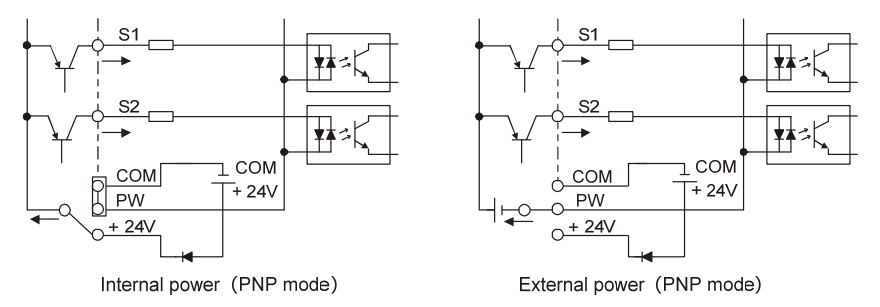

Fig 4.21 PNP mode

# **4.5 Wiring protection**

## **4.5.1 Protect the inverter and input power cable in short-circuit**

Protect the inverter and input power cable during short-circuit to avoid thermal overload.

Carry out protective measures according to the following requirements.

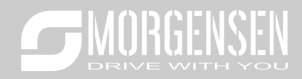

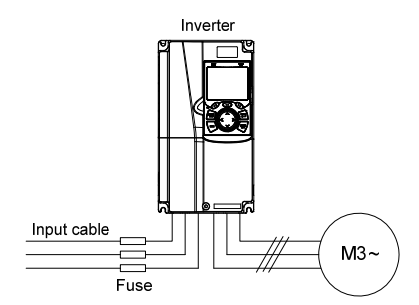

Fig 4.22 Fuse configuration

**Note:** Select the fuse according to operation manual. During short-circuit, the fuse will protect input power cables to avoid damage to the inverter; when internal short-circuit occurred to the inverter, it can protect neighboring equipment from being damaged.

#### **4.5.2 Protect the motor and motor cable in short circuit**

If the motor cable is selected based on rated inverter current, the inverter will be able to protect the motor cable and motor during short circuit without other protective devices.

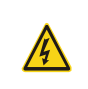

 $\Diamond$  If the inverter is connected to multiple motors, it is a must to use a separated thermal overload switch or breaker to protect the cable and motor, which may require the fuse to cut off the short circuit current.

#### **4.5.3 Protect motor and prevent thermal overload**

According to the requirements, the motor must be protected to prevent thermal overload. Once overload is detected, users must cut off the current. The inverter is equipped with motor thermal overload protection function, which will block output and cut off the current (if necessary) to protect the motor.

#### **4.5.4 Bypass connection**

In some critical occasions, industrial frequency conversion circuit is necessary to ensure proper operation of the system when inverter fault occurs.

In some special cases, eg, only soft startup is needed, it will converts to power-frequency operation directly after soft startup, corresponding bypass link is also needed.

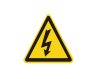

 $\div$  Do not connect any power source to inverter output terminals U, V and W. The voltage applied to motor cable may cause permanent damage to the inverter.

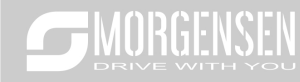

If frequent switch-over is needed, users can use the switch which carries mechanical interlock or a contactor to ensure motor terminals will not be connected to input power cables and inverter output ends simultaneously.

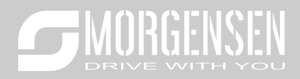

# **5. Basic operation instructions**

# **5.1 What this chapter contains**

This chapter tells users how to use the inverter keypad and the commissioning procedures for common functions of the inverter.

# **5.2 Keypad introduction**

LCD keypad is included in the standard configuration of MSI350 series inverter. Users can control the inverter start/stop, read state data and set parameters via keypad.

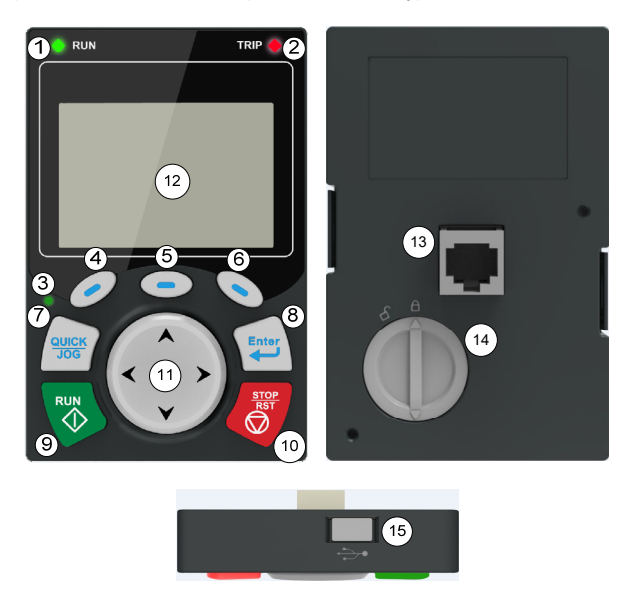

Fig 5.1 Keypad diagram

#### **Note:**

- 1. LCD keypad is armed with real-time clock, which can run properly after power off when installed with batteries. The clock battery (type: CR2032) should be purchased by the user separately;
- 2. LCD keypad support parameter-copy;

3. When extending the keypad cable to install the keypad, M3 screws can be used to fix the keypad onto the door plate, or optional keypad installation bracket can be used. If you need install the keypad on another position rather than on the inverter, use a keypad extension cable with a standard RJ45 crystal head.

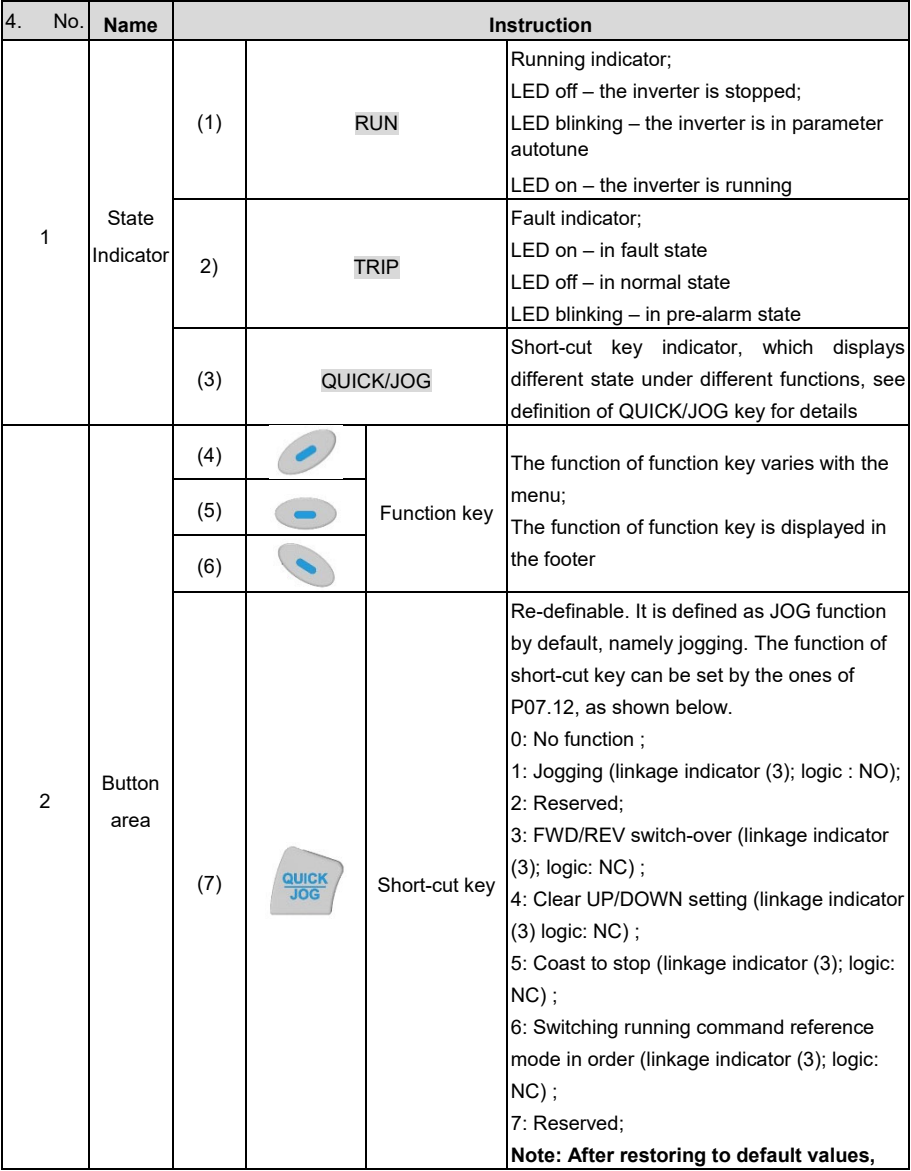

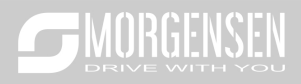

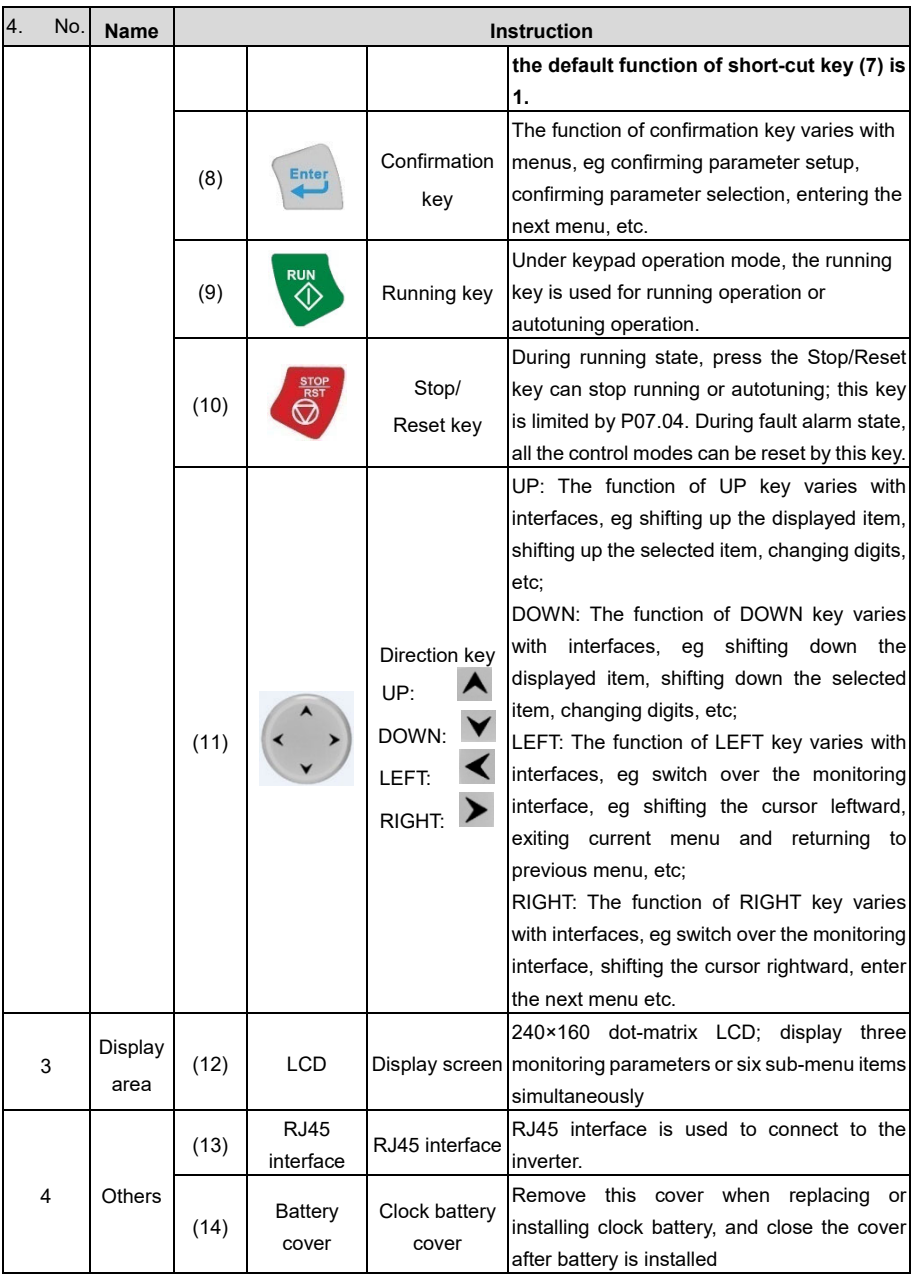

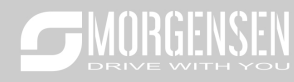

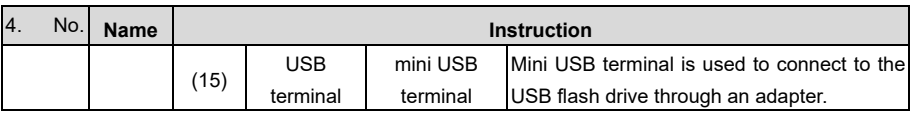

The LCD has different display areas, which displays different contents under different interfaces. The figure below is the main interface of stop state.

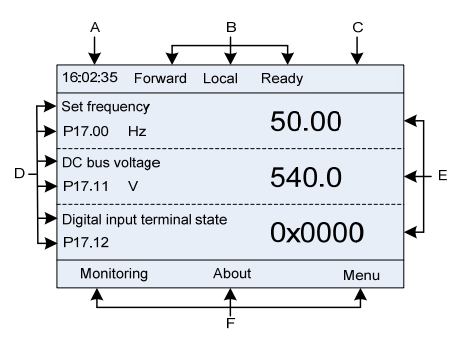

Fig 5.2 Main interface of LCD

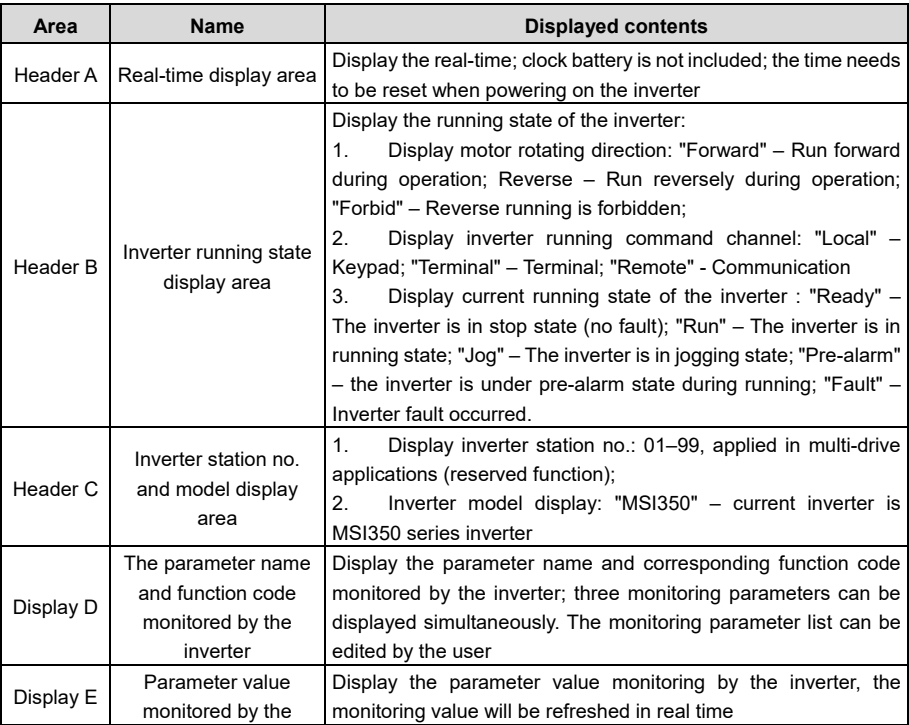

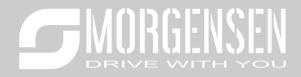

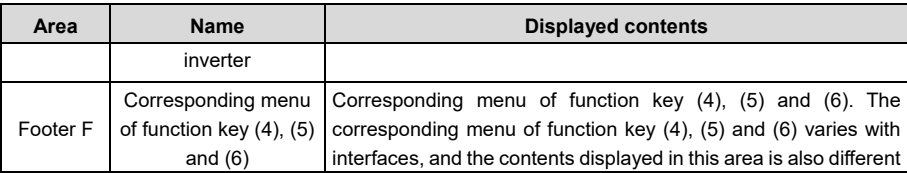

## **5.3 Keypad display**

The display state of MSI350 series keypad is divided into stop parameter display state, running parameter display stateand fault alarm display state.

## **5.4 Stop parameter display state**

When the inverter is in stop state, the keypad displays stop state parameters, and this interface is the main interface during power-up by default. Under stop state, parameters in various states can be displayed. Press  $\blacktriangle$  or  $\blacktriangledown$  to shift the displayed parameter up or down.

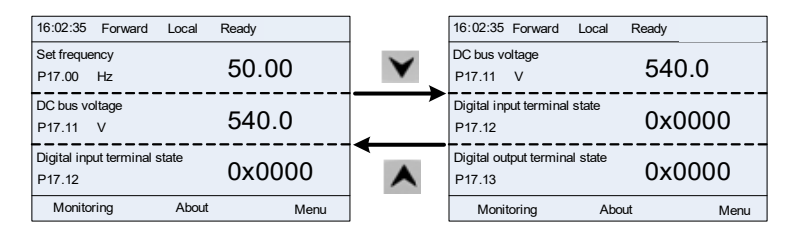

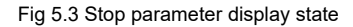

Press  $\blacksquare$  or  $\blacktriangleright$  to switch between different display styles, including list display style and progress bar display style.

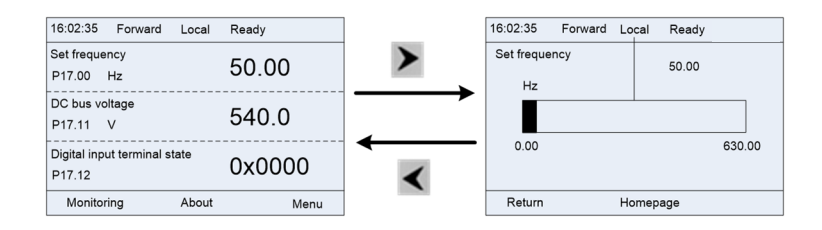

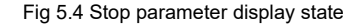

The stop display parameter list is defined by the user, and each state variable function code can be added to the stop display parameter list as needed. The state variable which has been added to the

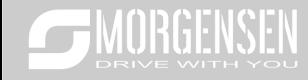

stop display parameter list can also be deleted or shifted.

#### **5.5 Running parameter display state**

After receiving valid running command, the inverter will enter running state, and the keypad displays running state parameter with RUN indicator on the keypad turning on. Under running state, multiple kinds of state parameters can be displayed. Press  $\blacktriangle$  or  $\blacktriangledown$  to shift up or down.

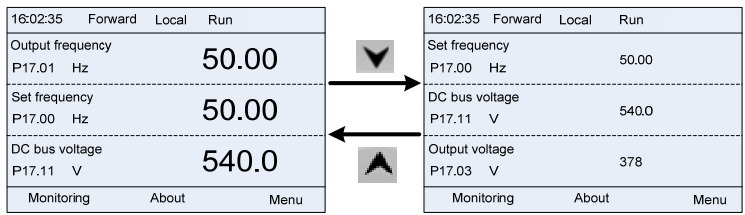

Fig 5.5 Running parameter display state

**Press**  $\leq$  or  $\geq$  to switch between different display styles, including list display style and progress bar display style.

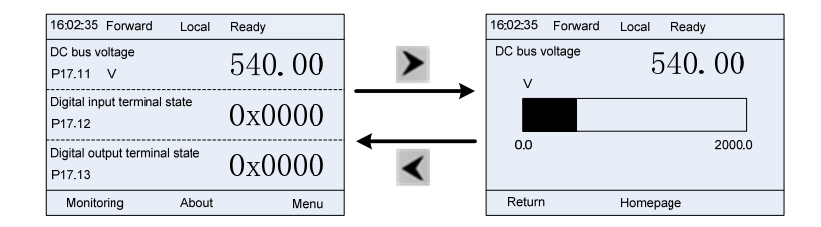

Fig 5.6 Running parameter display state

Under running state, multiple kinds of state parameters can be displayed. The running display parameter list is defined by the user, and each state variable function code can be added to the running display parameter list as needed. The state variable which has been added to the running display parameter list can also be deleted or shifted.

#### **5.6 Fault alarm display state**

The inverter enters fault alarm display state once fault signal is detected, and the keypad displays fault code and fault information with TRIP indicator on the keypad turning on. Fault reset operation can be carried out via STOP/RST key, control terminal or communication command.

The fault code will be kept displaying until fault is removed.

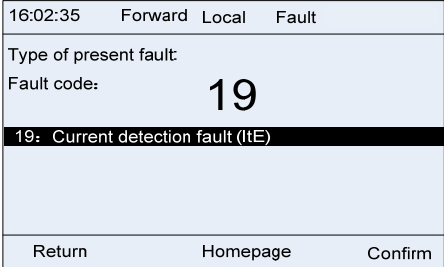

Fig 5.7 Fault alarm display state

# **5.7 Keypad operation**

Various operations can be performed on the inverter, including entering/exiting menu, parameter selection, list modification and parameter addition.

## **5.7.1 Enter/exit menu**

Regarding the monitoring menu, the operation relation between enter and exit is shown below.

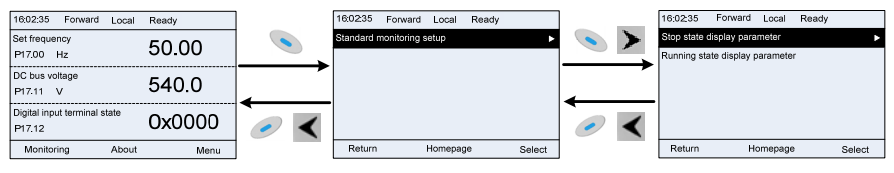

Fig 5.8 Enter/exit menu diagram 1

Regarding the system menu, the operation relation between enter and exit is shown below.

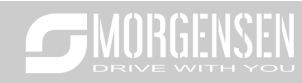

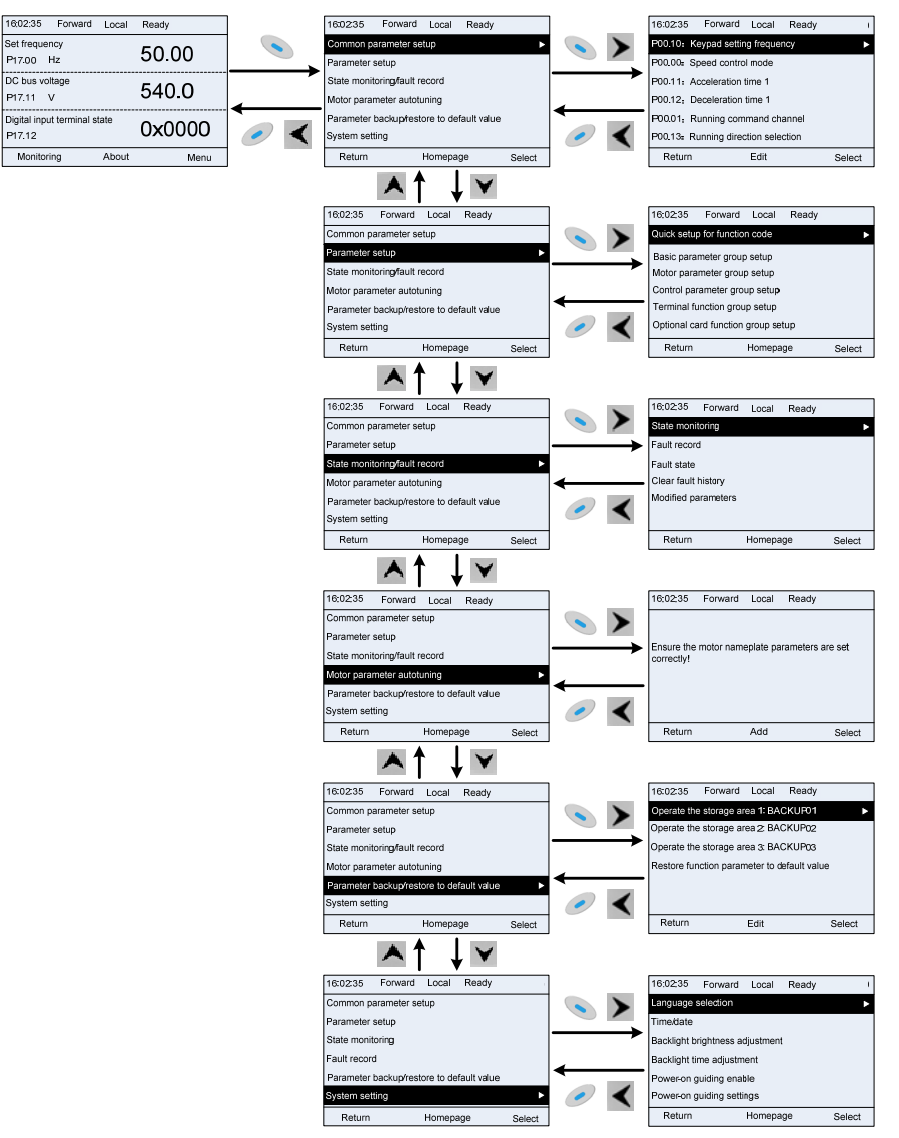

Fig 5.9 Enter/exit menu diagram 2

The keypad menu setup is shown as below.

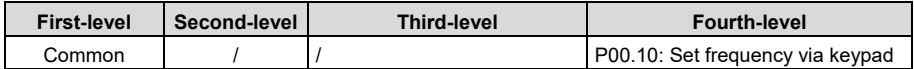

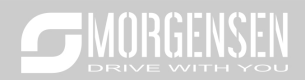

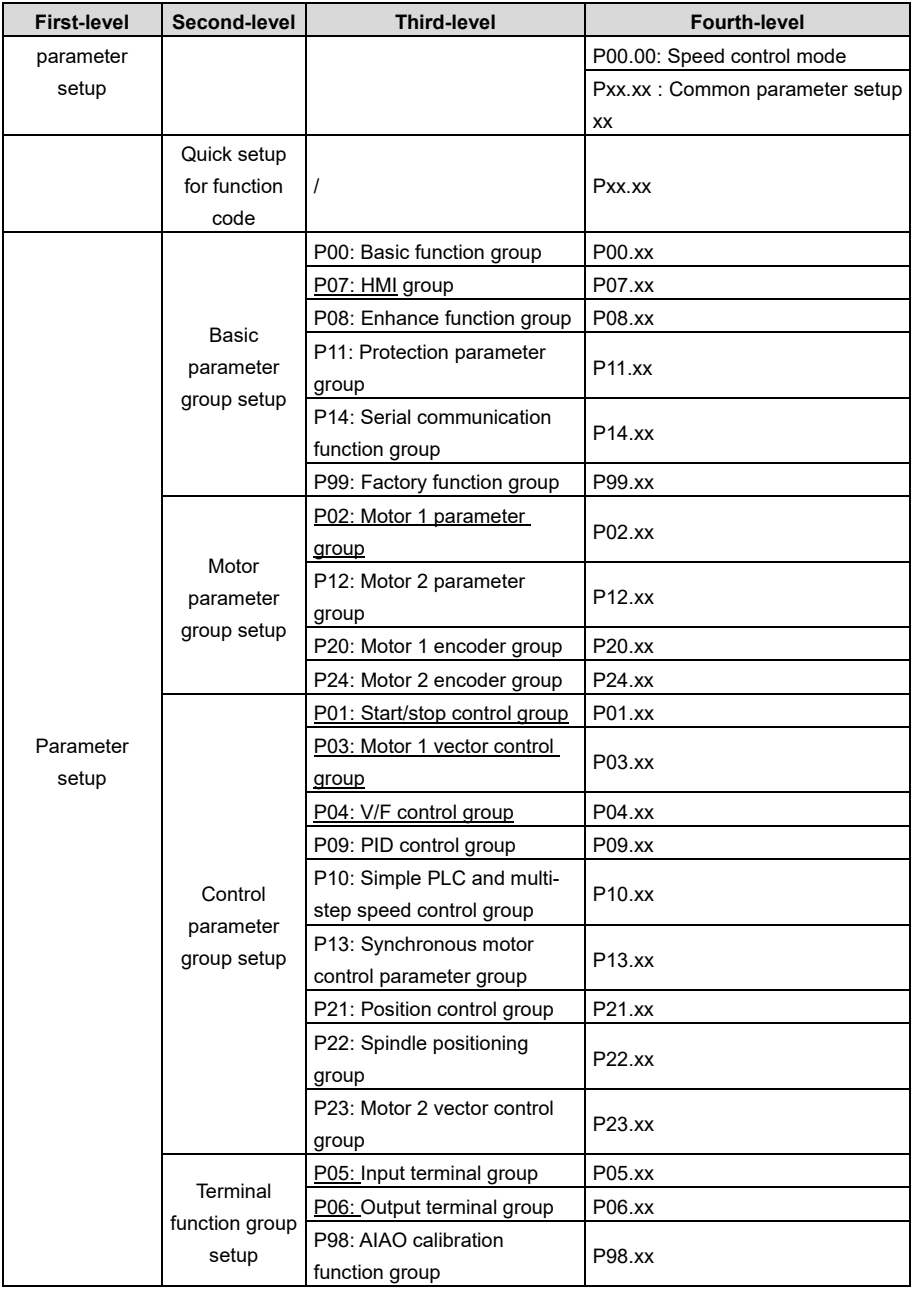

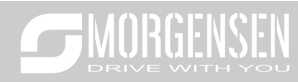

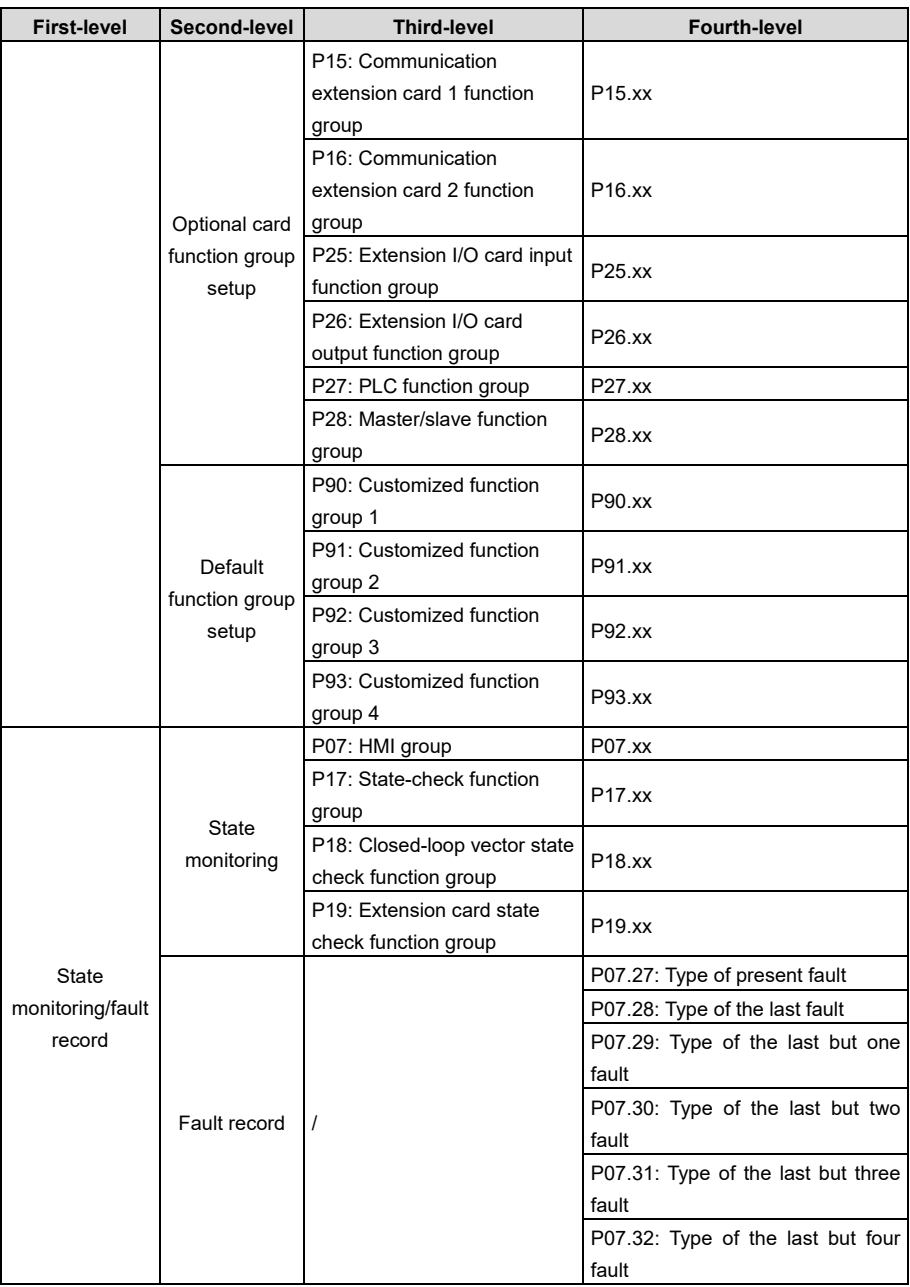

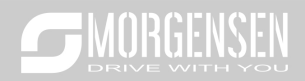

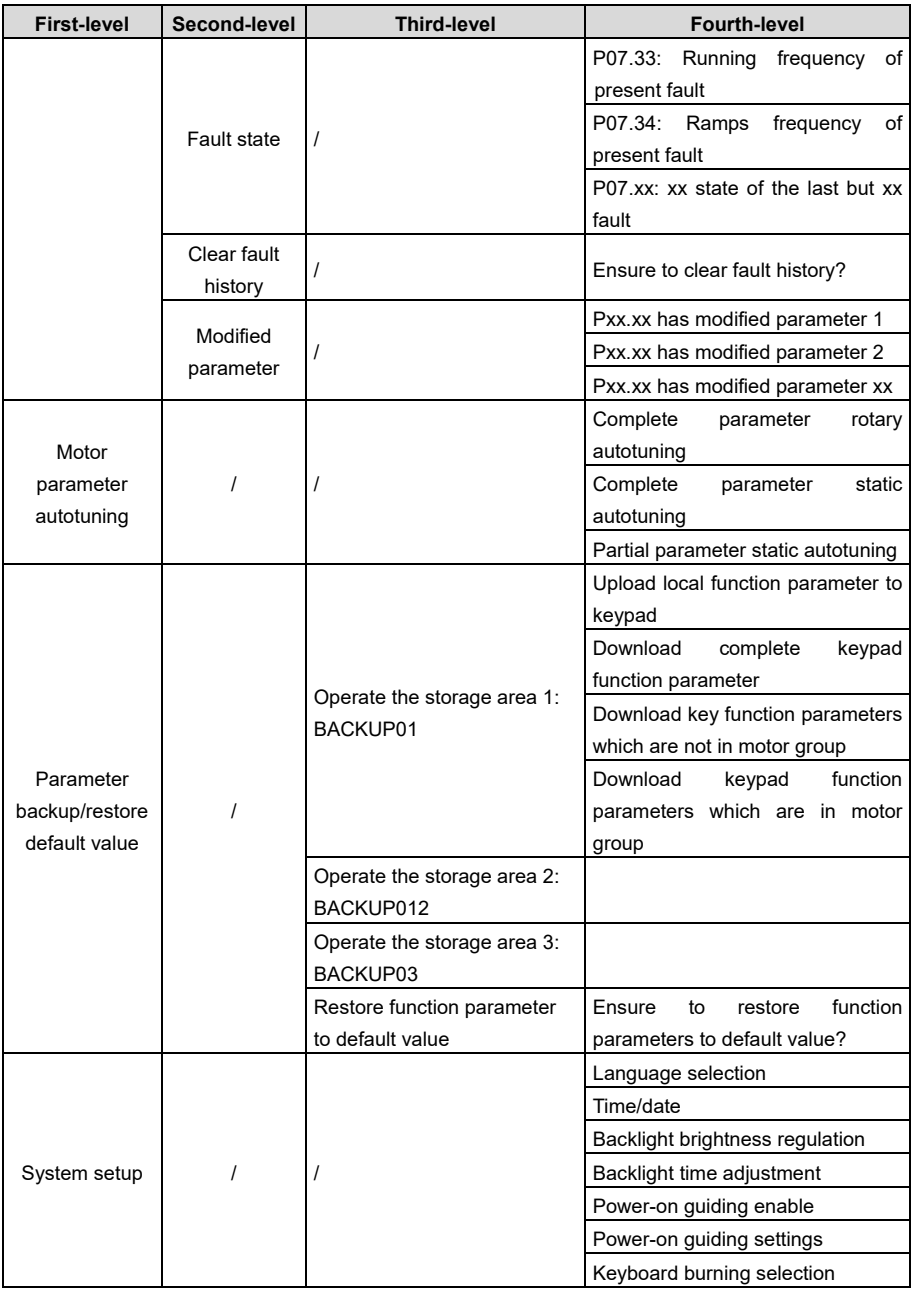

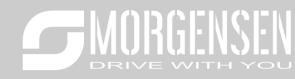

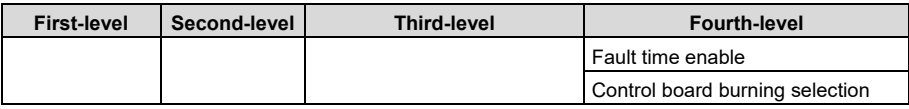

#### **5.7.2 List edit**

The monitoring items displayed in the parameter list of stop state can be added by users as needed (through the menu of the function code in state check group), and the list can also be edited by users eg "shift up", "shift down" and "delete from the list". The edit function is shown in the interface below.

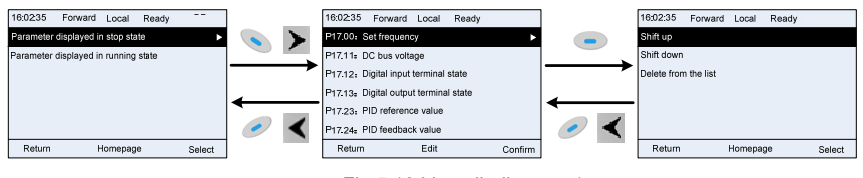

Fig 5.10 List edit diagram 1

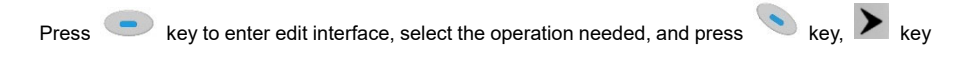

key to confirm the edit operation and return to the previous menu (parameter list), the returned

list is the list edited. If  $\ll$  key or  $\leq$  key is pressed in edit interface wihouth selecting

edit operation, it will return to the previous menu (parameter list remain unchanged).

## **Note: For the parameter objects in the list header, shift-up operation will be invalid, and the same principle can be applied to the parameter objects in the list footer; after deleting a certain parameter, the parameter objects under it will be shifted up automatically.**

The monitoring items displayed in the parameter list of running state can be added by users as needed (through the menu of the function code in state check group), and the list can also be edited by users eg "shift up", "shift down" and "delete from the list". The edit function is shown in the interface below.

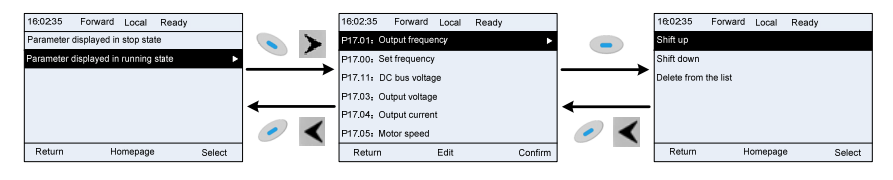

Fig 5.11 List edit diagram 2

The parameter list of common parameter setup can be added, deleted or adjusted by users as needed,

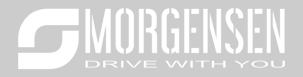

including delete, shift-up and shift-down; the addition function can be set in a certain function code of a function group. The edit function is shown in the figure below.

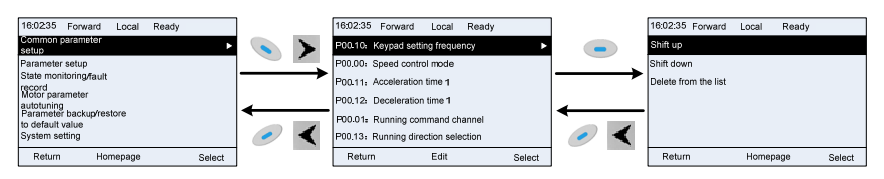

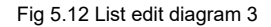

## **5.7.3 Add parameters to the parameter list displayed in stop/running state**

In the fourth-level menu of "State monitoring", the parameters in the list can be added to the "parameter displayed in stop state" list or "parameter displayed in running state" list as shown below.

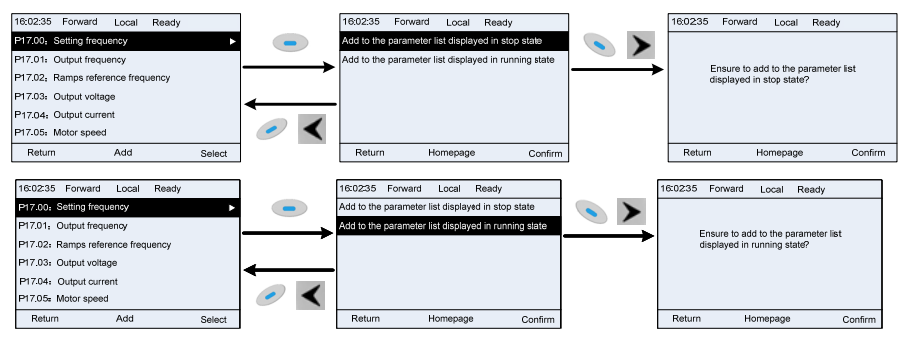

Fig 5.13 Add parameter diagram 1

**Press** key to enter parameter addition interface, select the operation needed, and press

key,  $\blacktriangleright$  key or  $\ket{\mathbb{R}}$  key to confirm the addition operation. If this parameter is not included in

the "parameter displayed in stop state" list or "parameter displayed in running state" list, the parameter added will be at the end of the list; if the parameter is already in the "parameter displayed in stop state" list or "parameter displayed in running state" list, the addition operation will be invalid. If

key or  $\leq$  key is pressed without selecting addition peration in "Addition" interface, it will

return to monitoring parameter list menu.

Part of the monitoring parameters in P07 HMI group can be added to the "parameter displayed in stop

state" list or "parameter displayed in running state" list; All the parameters in P17, P18 and P19 group can be added to the "parameter displayed in stop state" list or "parameter displayed in running state" list.

Up to 16 monitoring parameters can be added to the "parameter displayed in stop state" list; and up to 32 monitoring parameters can be added to the "parameter displayed in running state" list.

#### **5.7.4 Add parameter to common parameter setup list**

In fourth-level menu of "parameter setup" menu, the parameter in the list can be added to the "common parameter setup" list as shown below.

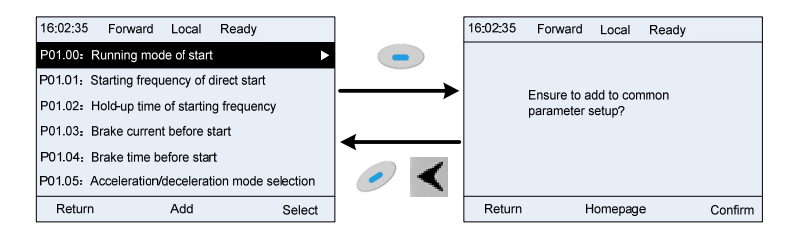

Fig 5.14 Add parameter diagram 2

Add key to enter addition interface, and press key,  $\blacktriangleright$  key or key to confirm the addition operation. If this parameter is not included in the original "common parameter setup" list, the newly-added parameter will be at the end of the list; if this parameter is already in the "common

parameter setup" list, the addition operation will be invalid. If  $\bullet$  key or  $\blacktriangleleft$  kev is pressed

without selecting addition operation, it will return to parameter setup list menu.

All the function code groups under parameter setup sub-menu can be added to "common parameter setup" list. Up to 64 function codes can be added to the "common parameter setup" list.

#### **5.7.5 Parameter selection edit interface**

In the fourth-level menu of "parameter setup" menu, press key, key or key or key to enter

parameter selection edit interface. After entering edit interface, current value will be highlighted. Press  $k$ ey and  $\blacksquare$  key to edit current parameter value, and the corresponding parameter item of

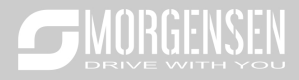

current value will be highlighted automatically. After parameter selection is done, press key or

key to save the selected parameter and return to the previous menu. In parameter selection edit

interface, press key to maintain the parameter value and return to the previous menu.

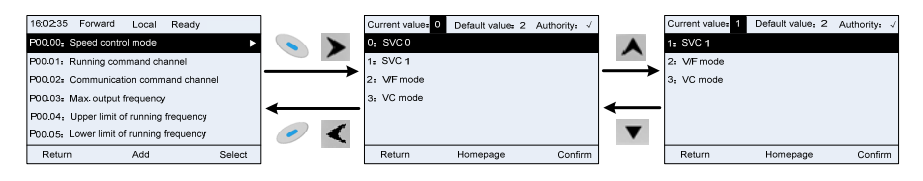

Fig 5.15 Parameter selection edit interface

In parameter selection edit interface, the "authority" on the top right indicates whether this parameter is editable or not.

"√" indicates the set value of this parameter can be modified under current state.

"×" indicates the set value of this parameter cannot be modified under current state.

"Current value" indicates the value of current option.

"Default value" indicates the default value of this parameter.

#### **5.7.6 Parameter setup edit interface**

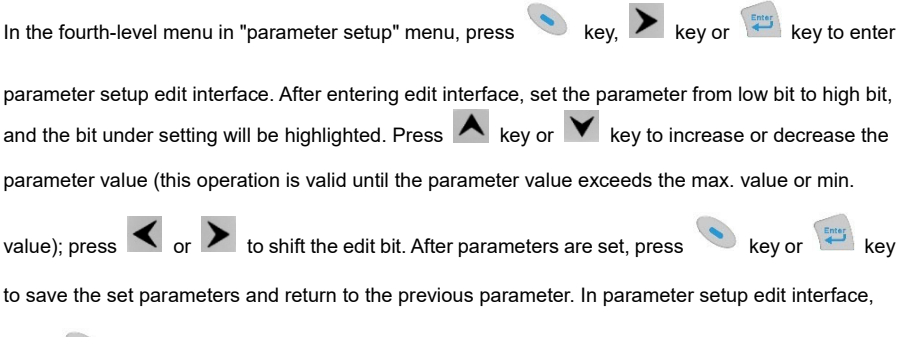

press to maintain the original parameter value and return to the previous menu.

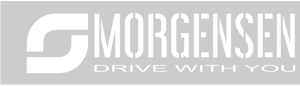

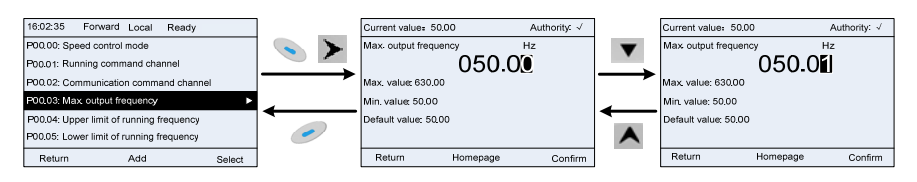

Fig 5.16 Parameter setup edit interface

In parameter selection edit interface, the "authority" on the top right indicates whether this parameter can be modified or not.

"√" indicates the set value of this parameter can be modified under current state.

"×" indicates the set value of this parameter cannot be modified under current state.

"Current value" indicates the value saved last time.

"Default value" indicates the default value of this parameter.

#### **5.7.7 State monitoring interface**

In the fourth-level menu of "state monitoring/fault record" menu, press key,  $\blacktriangleright_{\text{keV or }\atop{\text{keV or }\atop{\text{keV}-\text{keV}}}$ 

key to enter state monitoring interface. After entering state monitoring interface, the current parameter value will be displayed in real time, this value is the actually detected value which cannot be modified.

In state monitoring interface, press  $\sim$  key or key to return to the previous menu. 16:02:35 Forward Local Ready 16:02:35 Forward Local Ready

| P17.00: Set frequency    |                                   |        |                 | Setting frequency  | Hz       |         |
|--------------------------|-----------------------------------|--------|-----------------|--------------------|----------|---------|
| P17.01: Output frequency |                                   |        |                 |                    | 50.00    |         |
|                          | P17.02: Ramps reference frequency |        |                 | Max. value: 630.00 |          |         |
| P17.03: Output voltage   |                                   |        | Min. value: 0.0 |                    |          |         |
| P17.04: Output current   |                                   |        |                 | Default value: 0.0 |          |         |
| P17.05: Motor speed      |                                   |        |                 |                    |          |         |
| Return                   | Add                               | Select |                 | Return             | Homepage | Confirm |

Fig 5.17 State monitoring interface

#### **5.7.8 Motor parameter autotuning**

In "Motor parameter autotuning" menu, press key,  $\blacktriangleright_{\text{key}}$  key or key to enter motor

parameter autotuning selection interface, however, before entering motor parameter autotuning

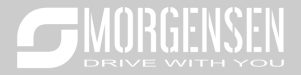

interface, users must set the motor nameplate parameters correctly. After entering the interface, select motor autotuning type to carry out motor parameter autotuning. In motor parameter autotuning

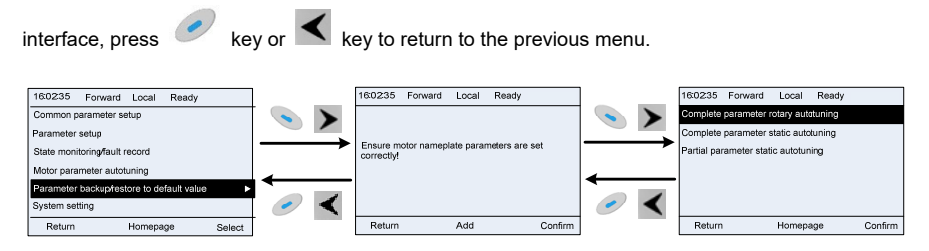

Fig 5.18 Parameter autotuning operation diagram

After selecting motor autotuning type, enter motor parameter autotuning interface, and press RUN key to start motor parameter autotuning. After autotuning is done, a prompt will pop out indicating autotuning is succeeded, and then it will return to the main interface of stop. During autotuning, users can press STOP/RST key to terminate autotuning; if any fault occur during autotuning, the keypad will pop out a fault interface.

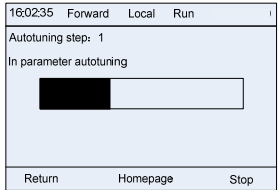

| 16:02:35 Forward        |  | Local    | Run  |  |  |  |  |  |  |
|-------------------------|--|----------|------|--|--|--|--|--|--|
| Autotuning step: 3      |  |          |      |  |  |  |  |  |  |
| In parameter autotuning |  |          |      |  |  |  |  |  |  |
|                         |  |          |      |  |  |  |  |  |  |
|                         |  |          |      |  |  |  |  |  |  |
|                         |  |          |      |  |  |  |  |  |  |
|                         |  |          |      |  |  |  |  |  |  |
| Return                  |  | Homepage | Stop |  |  |  |  |  |  |

Fig 5.19 Parameter autotuning finished

#### **5.7.9 Parameter backup**

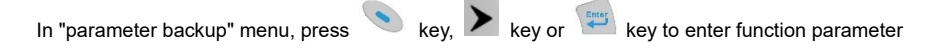

backup setting interface and function parameter restoration setup interface to upload/download inverter parameters, or restore inverter parameters to default value. The keypad has three different storage areas for parameter backup, and each storage area can save the parameters of one inverter, namely it can save parameters of three inverter in total.

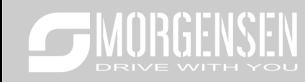

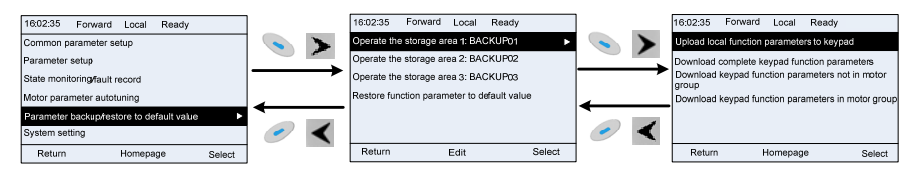

Fig 5.20 Parameter backup operation diagram

## **5.7.10 System setup**

In "System setup" menu, press key,  $\blacktriangleright$  key or  $\overset{\text{f. first}}{\longleftrightarrow}$  key to enter system setup interface to

set keypad language, time/date, backlight brightness, backlight time and restore parameters.

Note: Clock battery is not included, and the keypad time/date needs to be reset after power off. If timekeeping after power off is needed, users should purchase the clock batteries separately.

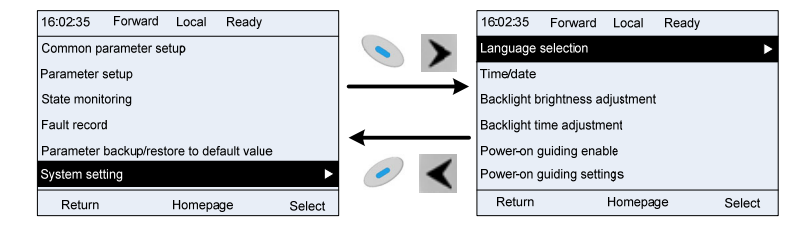

Fig 5.21 System setup diagram

#### **5.7.11 Power-on guiding settings**

The keyboard supports the power-on guiding function, mainly for the first power-on situation, guiding the user to enter the setting menu, and gradually implementing basic functions such as basic parameter setting, direction judgment, mode setting and autotuning. The power-on guiding enable menu guides the user to enable power-on to boot each time. Power-on guiding setup menu guides the user to set step by step according to the functions.

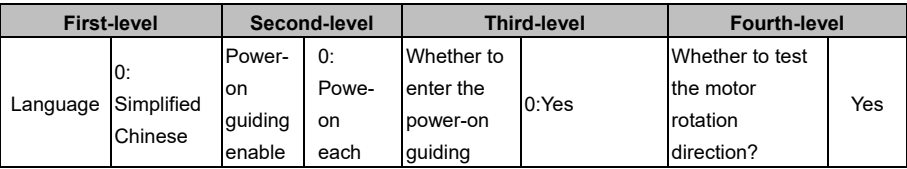

The power-on guide is shown as below.

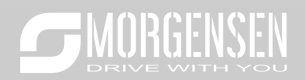

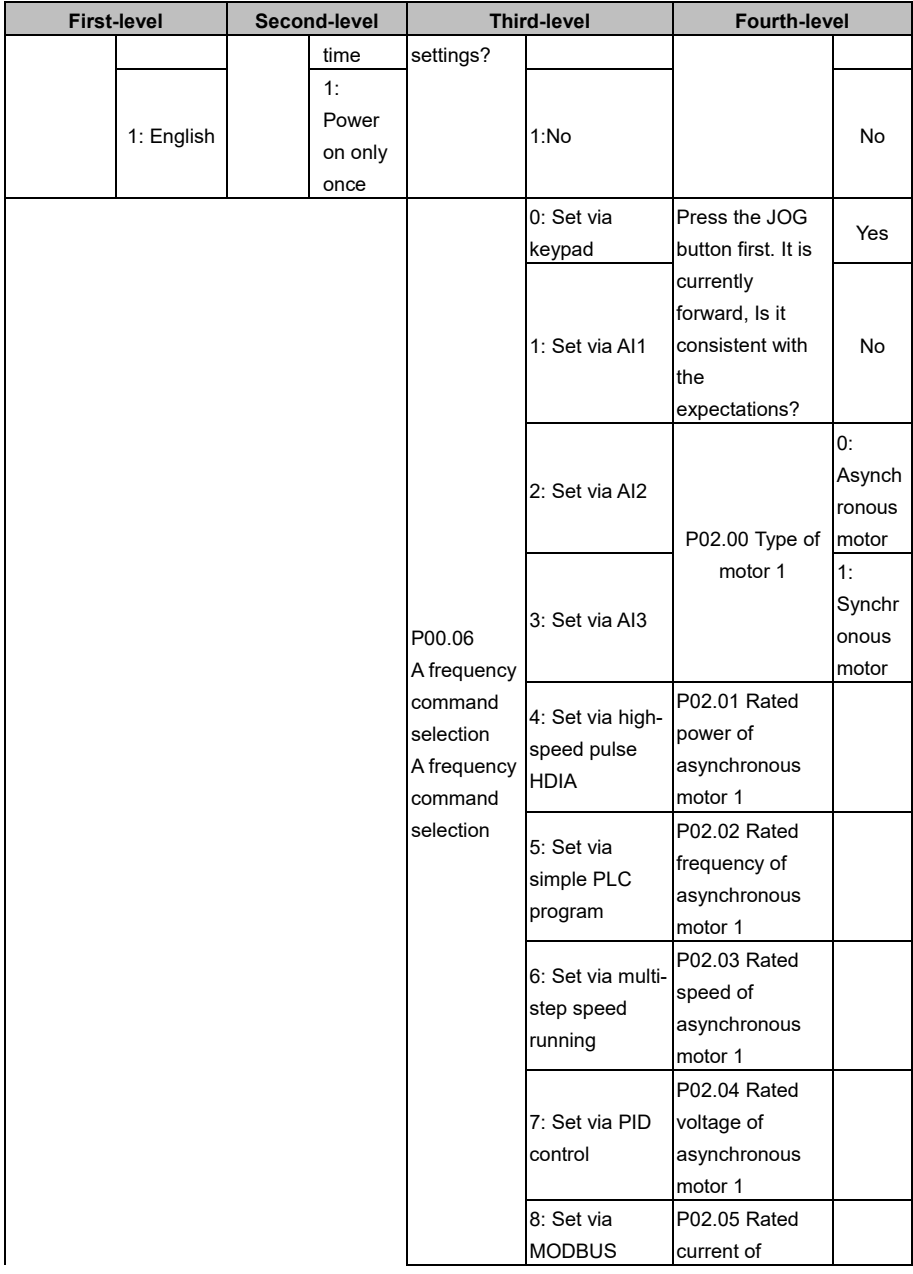

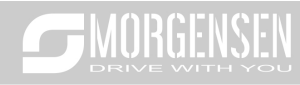

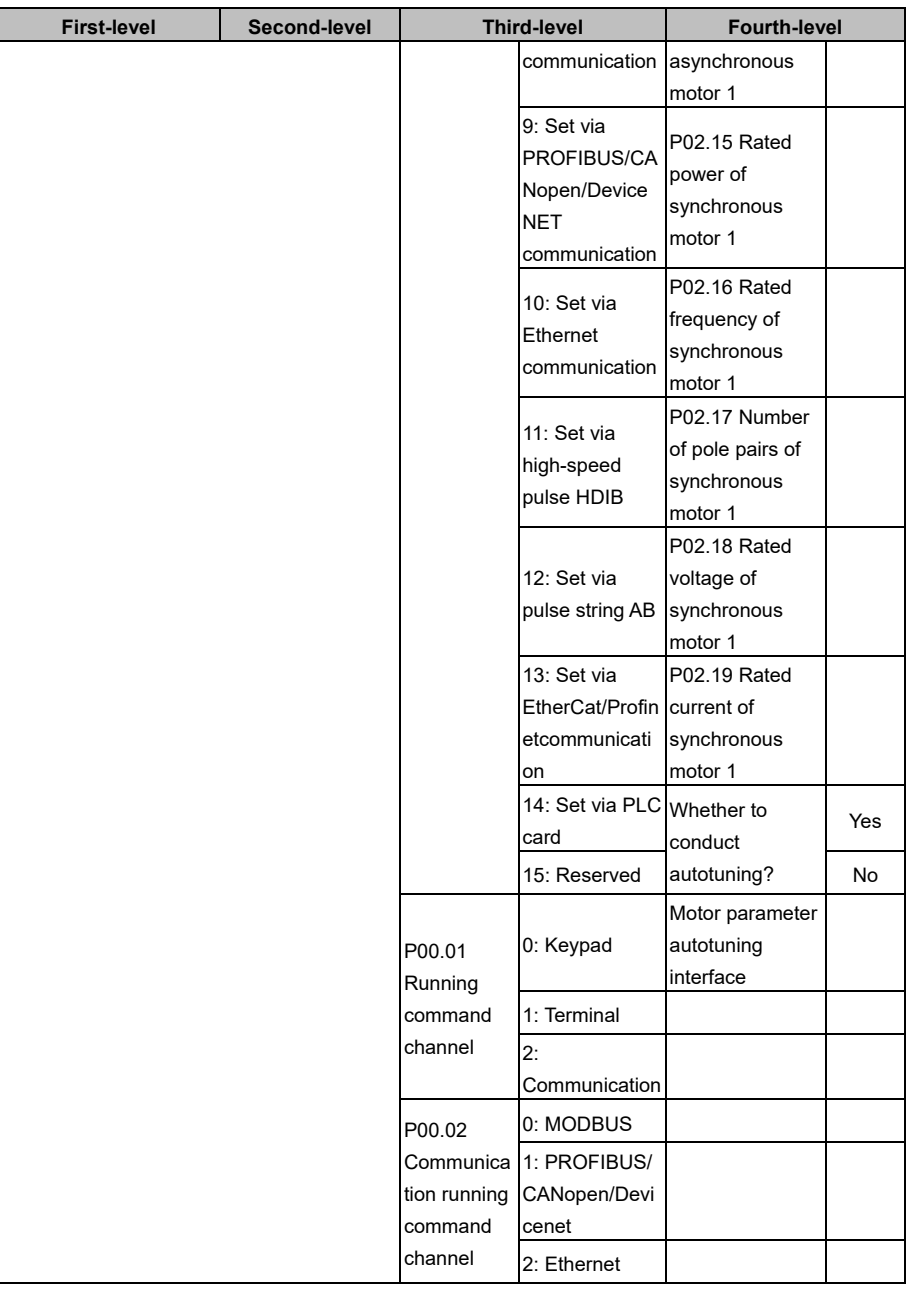

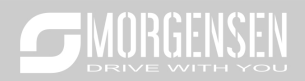

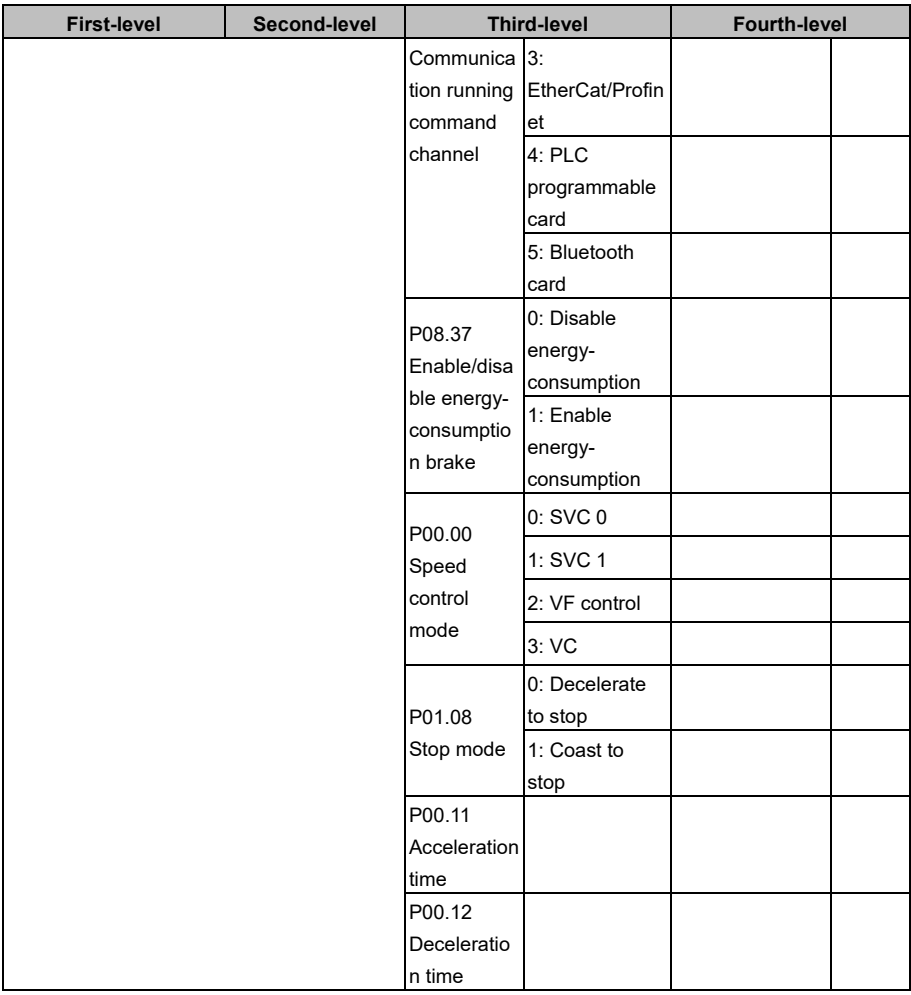

# **5.8 Basic operation instruction**

#### **5.8.1 What this section contains**

This section introduces the function modules inside the inverter

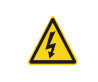

 $\Leftrightarrow$  Ensure all the terminals are fixed and tightened firmly.

 $\Leftrightarrow$  Ensure the motor matches with the inverter power.

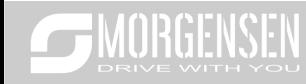

## **5.8.2 Common commissioning procedures**

The common operation procedures are shown below (take motor 1 as an example).

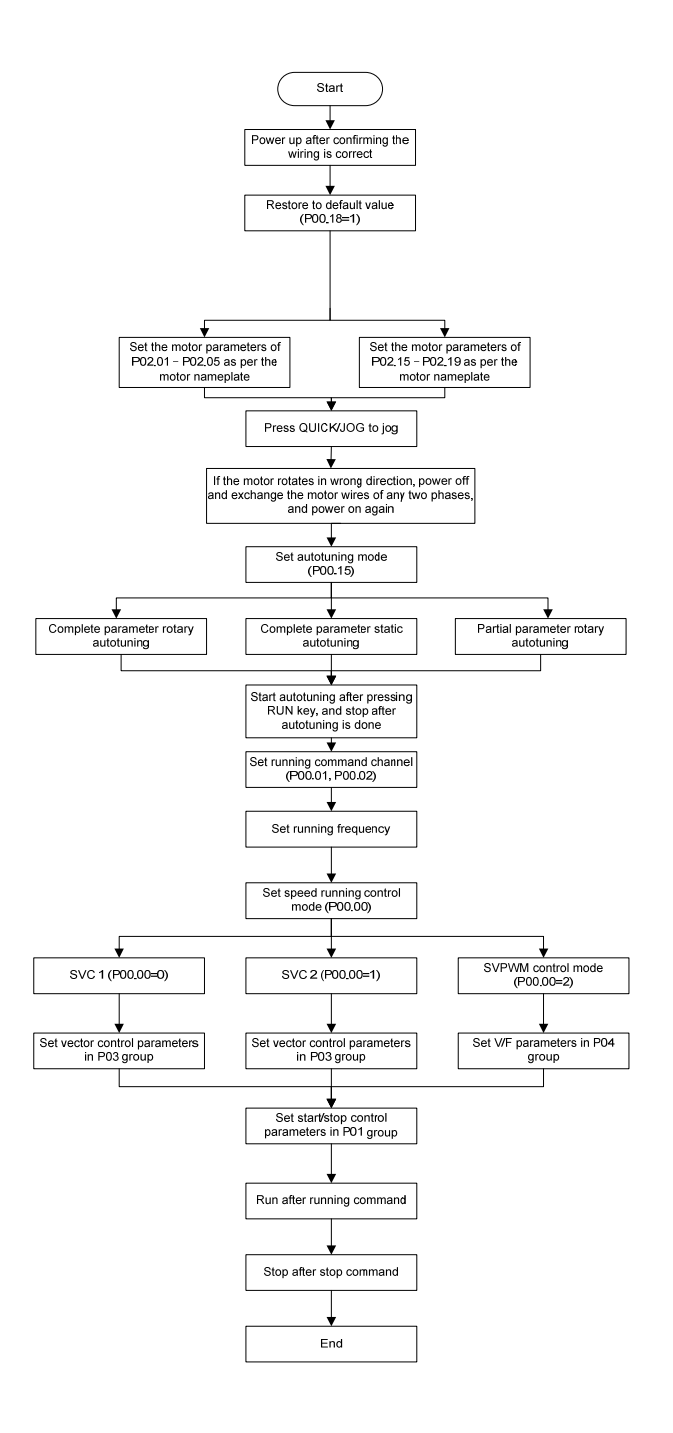

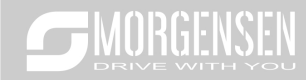

#### **Note: If fault occurred, rule out the fault cause according to "fault tracking".**

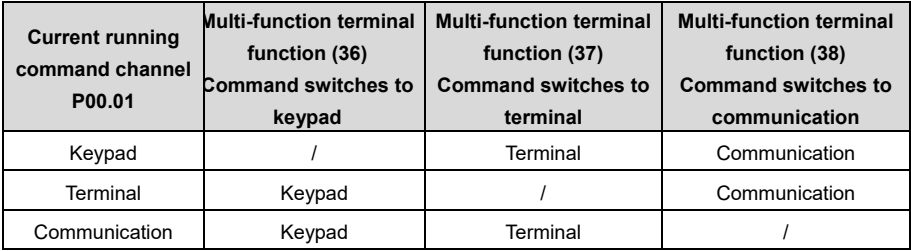

The running command channel can be set by terminal commands besides P00.01 and P00.02.

#### **Note: "/" means this multi-function terminal is valid under current reference channel.**

Related parameter list:

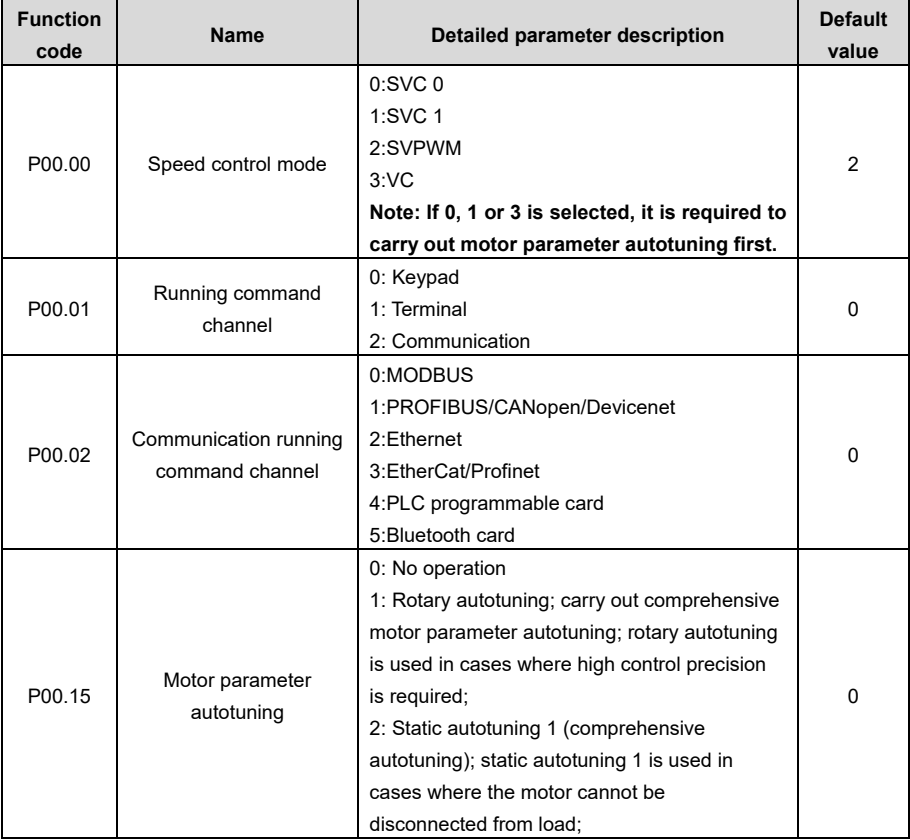
# SUMPLIFIED

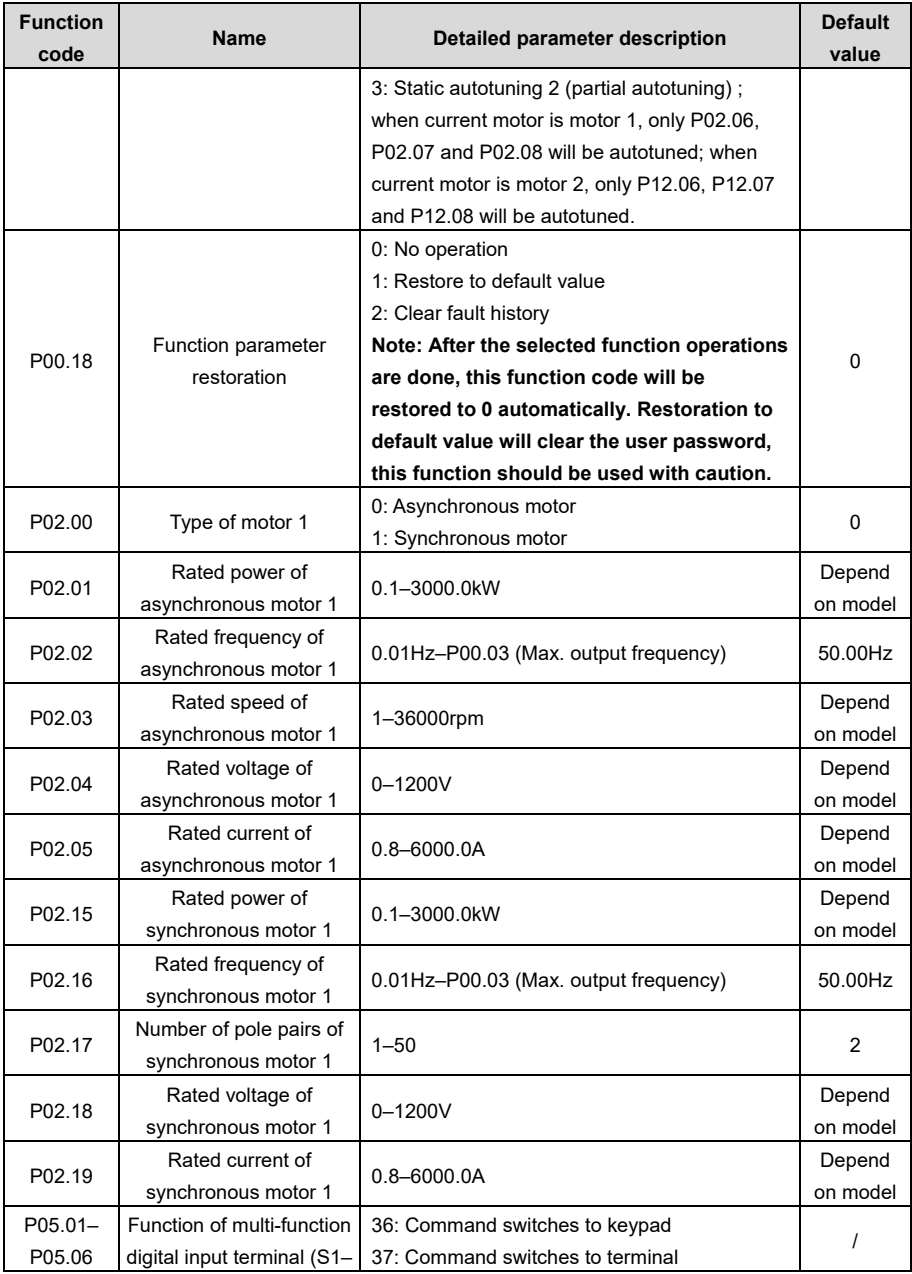

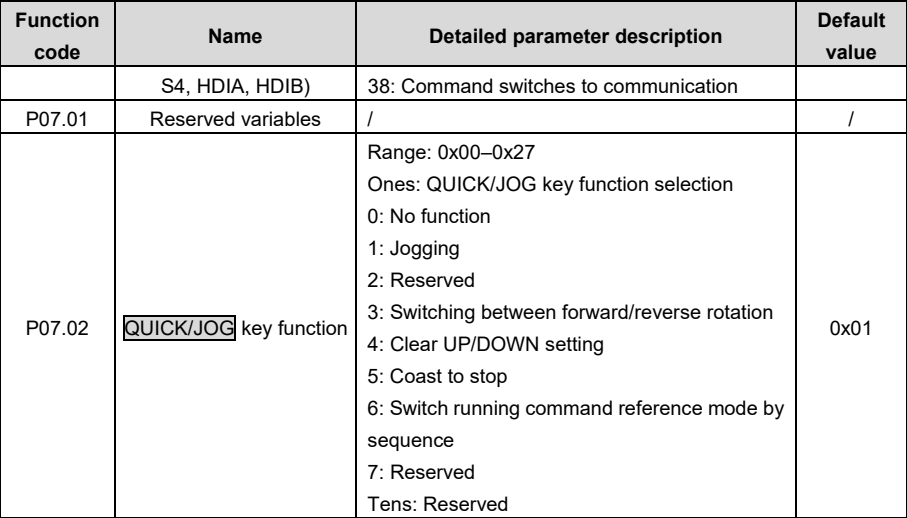

## **5.8.3 Vector control**

Asynchronous motors are featured with high order, non-linear, strong coupling and multi-variables, which makes it very difficult to control asynchronous motors during actual application. The vector control theory aims to solve this problem through measuring and controlling the stator current vector of asynchronous motor, and decomposing the stator current vector into exciting current (current component which generates internal magnet field) and torque current (current component which generates torque) based on field orientation principle, and then controlling the amplitude value and phase position of these two components (namely, control the stator current vector of motor) to realize decoupling control of exciting current and torque current, thus achieving high-performance speed regulation of asynchronous motor.

MSI350 series inverter carries built-in speed sensor-less vector control algorithm, which can be used to drive the asynchronous motor and permanent-magnet synchronous motor simultaneously. As the core algorithm of vector control is based on accurate motor parameter model, the accuracy of motor parameters will impact the control performance of vector control. It is recommended to input accurate motor parameters and carry out motor parameter autotuning before vector operation.

As vector control algorithm is complicated, users should be cautious of regulation on dedicated function parameters of vector control.

# **SENGENSEN**

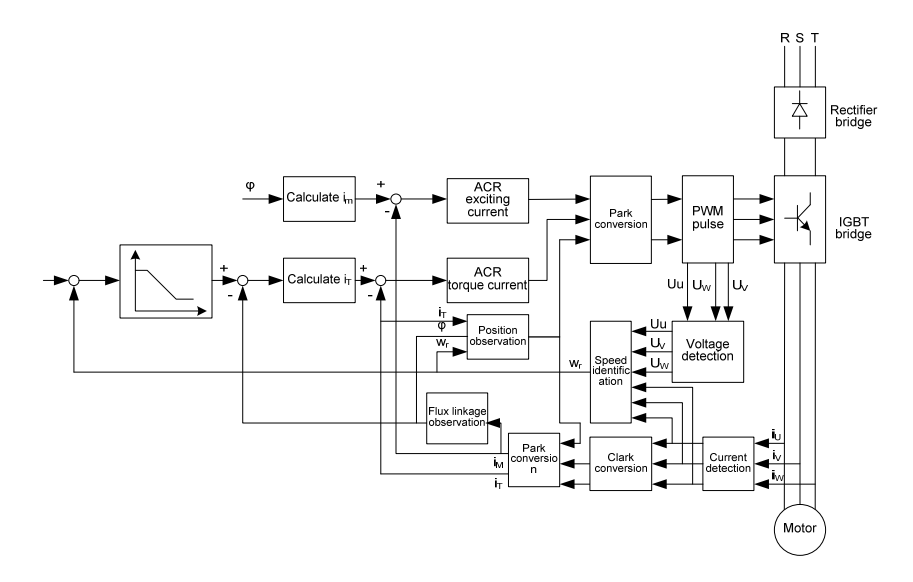

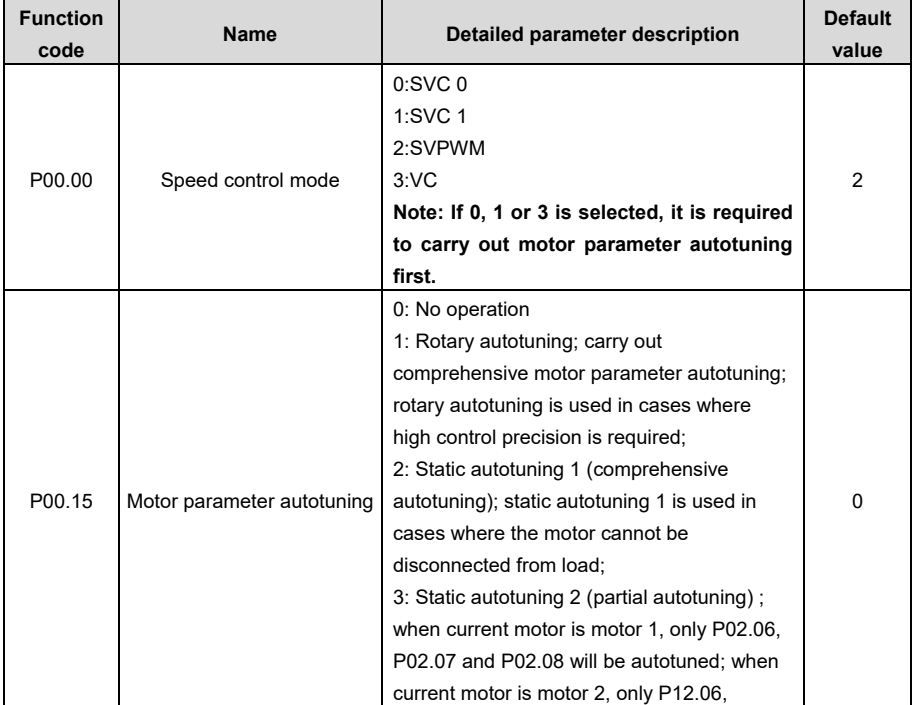

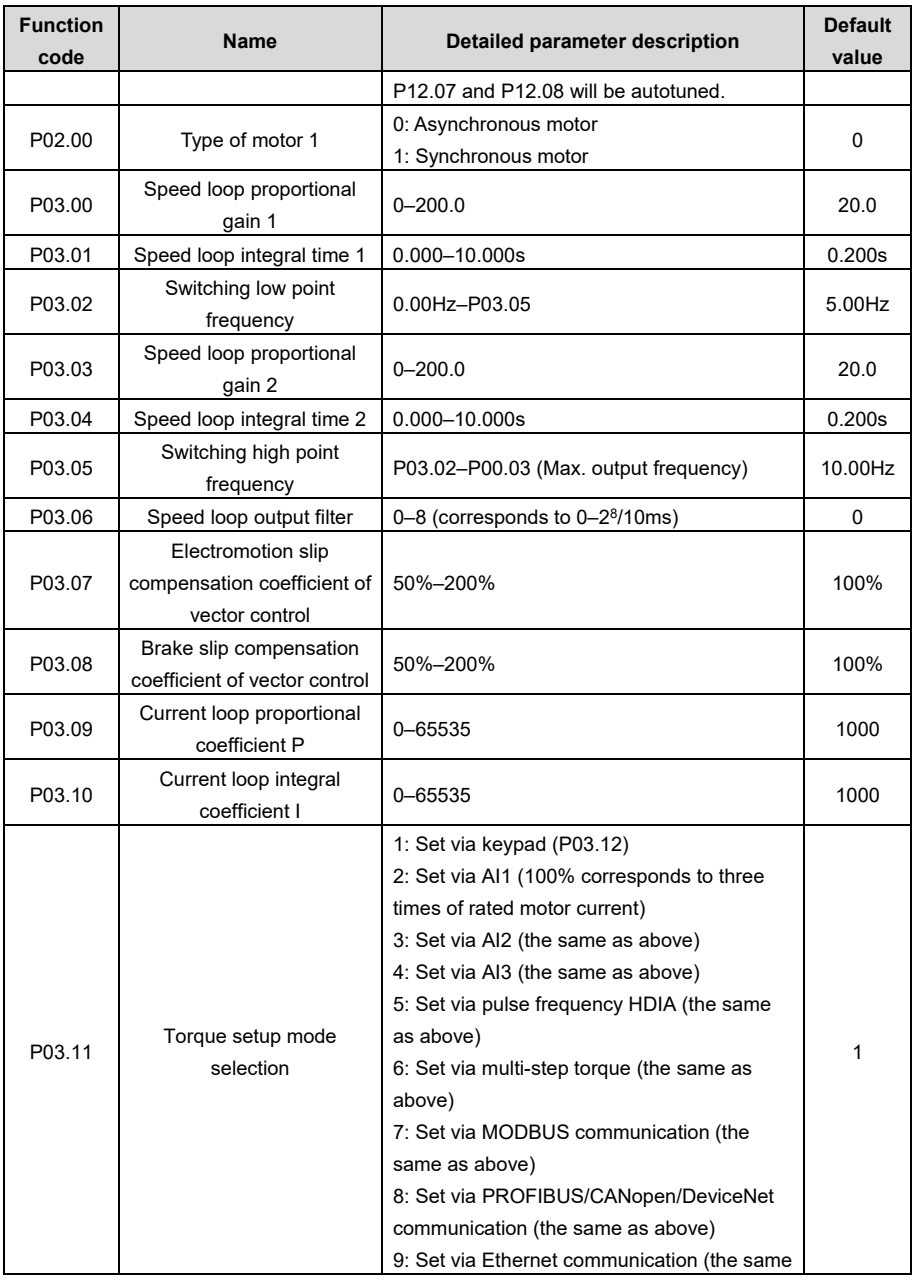

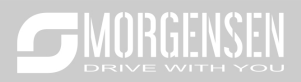

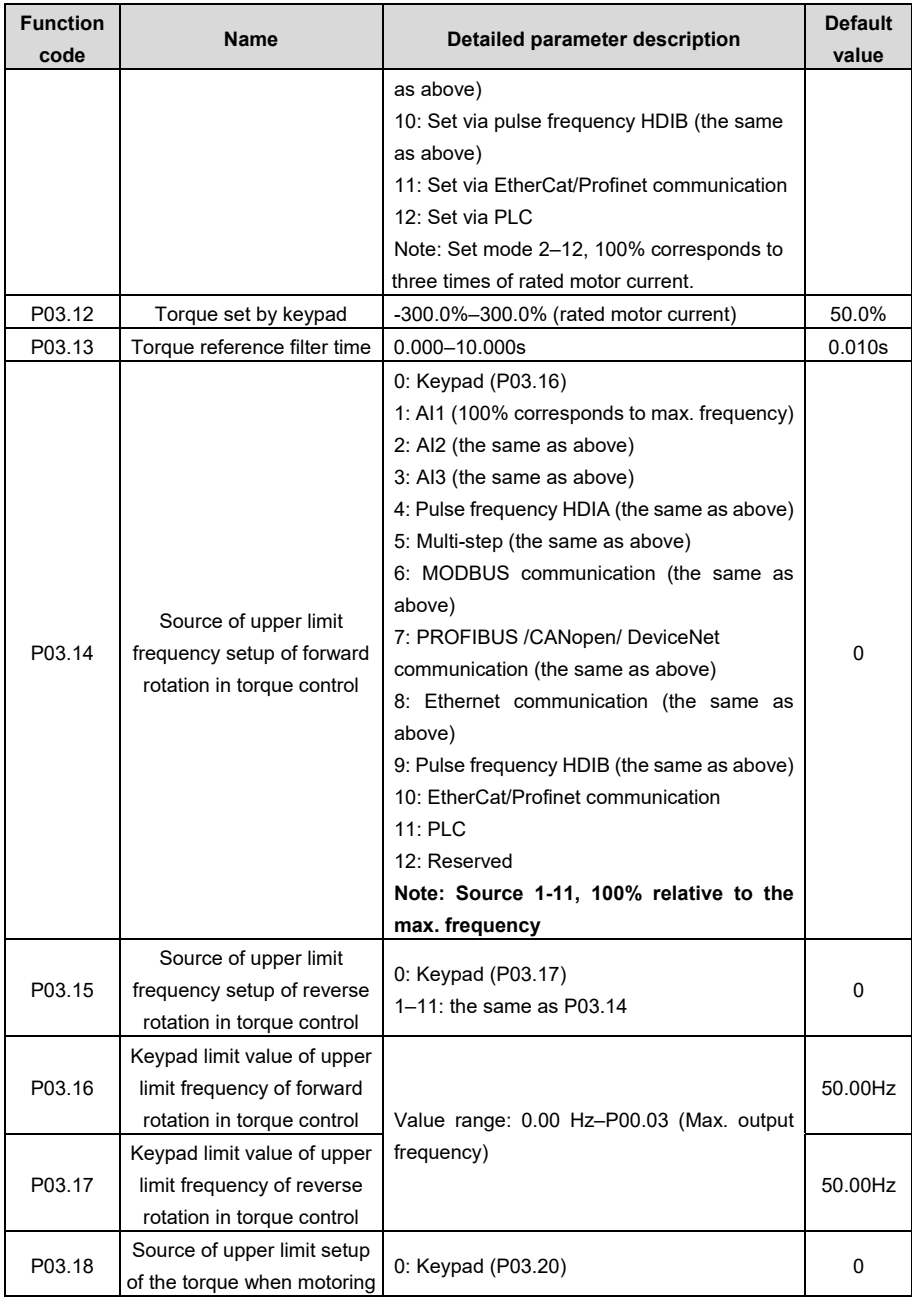

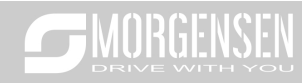

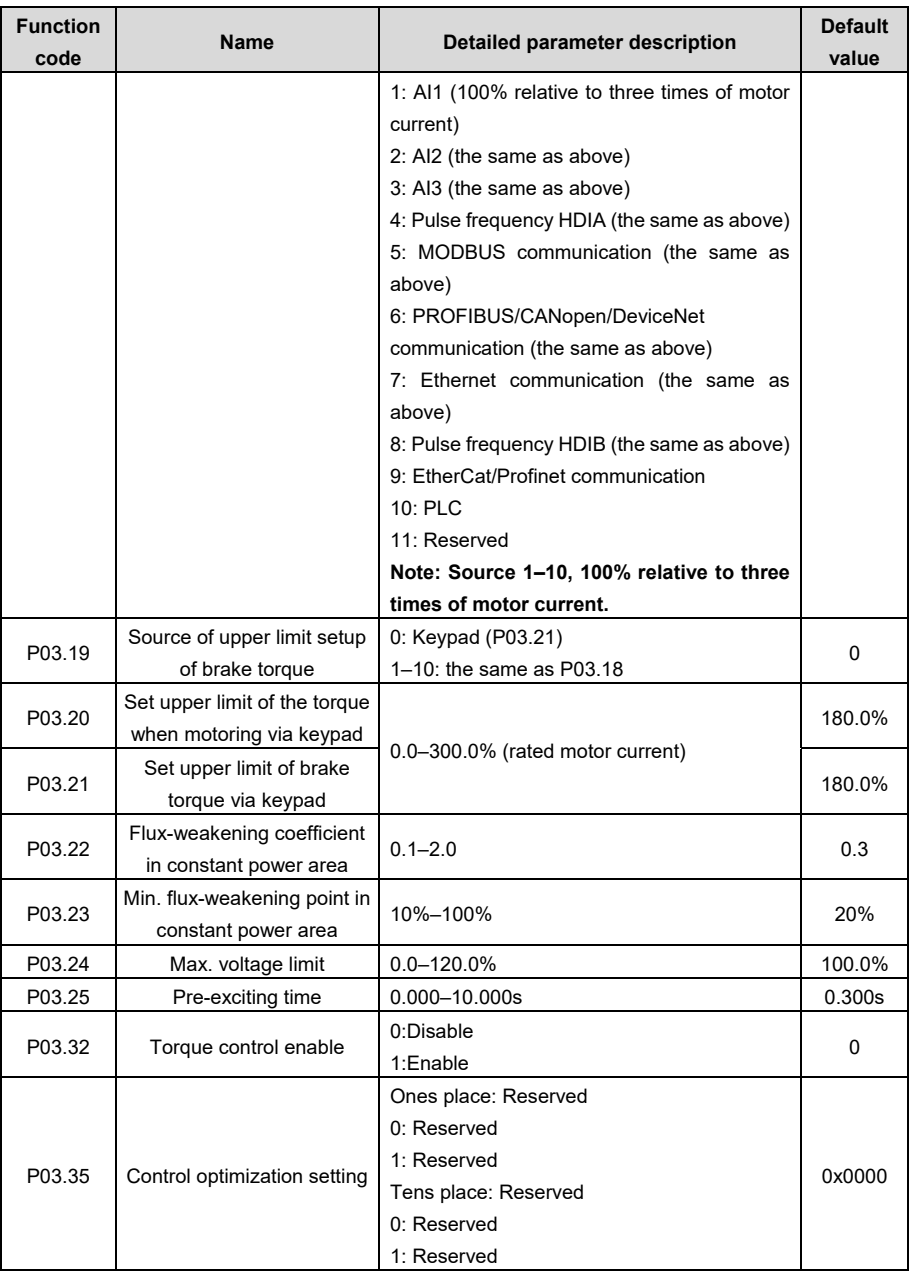

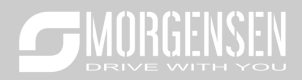

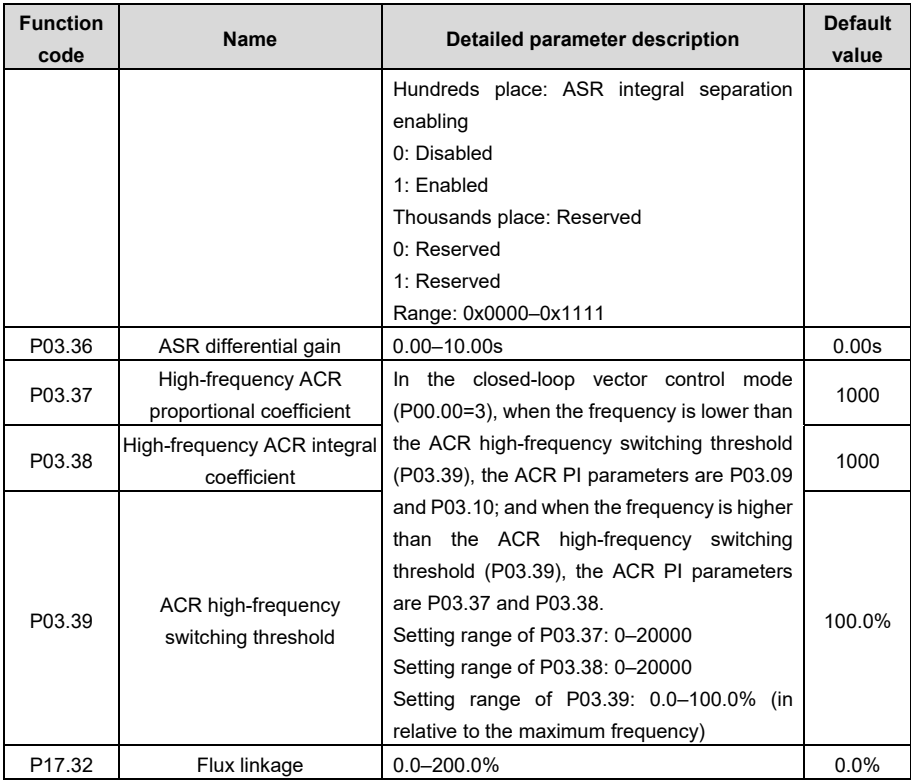

## **5.8.4 SVPWM control mode**

MSI350 inverter also carries built-in SVPWM control function. SVPWM mode can be used in cases where mediocre control precision is enough. In cases where an inverter needs to drive multiple motors, it is also recommended to adopt SVPWM control mode.

MSI350 inverter provides multiple kinds of V/F curve modes to meet different field needs. Users can select corresponding V/F curve or set the V/F curve as needed.

### **Suggestions:**

**1. For the load featuring constant moment, eg, conveyor belt which runs in straight line, as the moment should be constant during the whole running process, it is recommended to adopt straight-type V/F curve.** 

**2. For the load featuring decreasing moment, eg, fan and water pump, as the relation between its actual torque and speed is squared or cubed, it is recommended to adopt the V/F** 

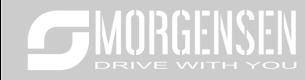

**curve corresponds to power 1.3, 1.7 or 2.0.** 

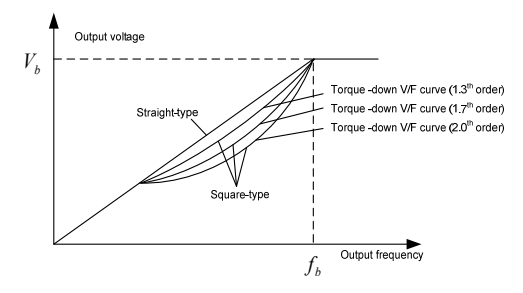

MSI350 inverter also provides multi-point V/F curve. Users can alter the V/F curve outputted by inverter through setting the voltage and frequency of the three points in the middle. The whole curve consists of five points starting from (0Hz, 0V) and ending in (fundamental motor frequency, rated motor voltage). During setup, it is required that 0≤f1≤f2≤f3≤fundamental motor frequency, and 0≤V1≤V2≤V3≤rated motor voltage

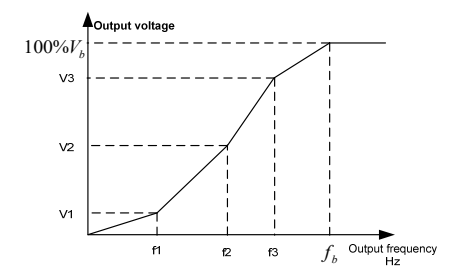

MSI350 inverter provides dedicated function codes for SVPWM control mode. Users can improve the performance of SVPWM through settings.

### 1. Torque boost

Torque boost function can effectively compensate for the low-speed torque performance during SVPWM control. Automatic torque boost has been set by default to enable the inverter to adjust the torque boost value based on actual load conditions.

### **Note:**

- (1) Torque boost is effective only under torque boost cut-off frequency;
- (2) If the torque boost is too large, low-frequency vibration or overcurrent may occur to the motor, if such situation occurs, lower the torque boost value.

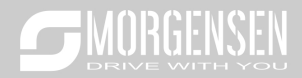

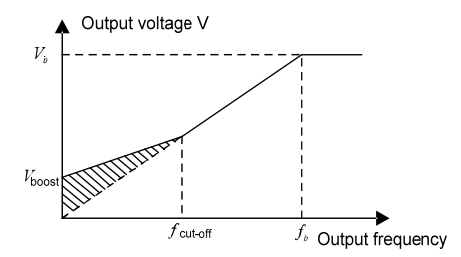

### 2. Energy-saving run

During actual running, the inverter can search for the max. efficiency point to keep running in the most efficient state to save energy.

### **Note:**

- (1) This function is generally used in light load or no-load cases.
- (2) This function does for fit in cases where load transient is required.
- 3. V/F slip compensation gain

SVPWM control belongs to open-loop mode, which will cause motor speed to fluctuate when motor load transients. In cases where strict speed requirement is needed, users can set the slip compensation gain to compensate for the speed variation caused by load fluctuation through internal output adjustment of inverter.

### **The set range of slip compensation gain is 0–200%, in which 100% corresponds to rated slip frequency.**

**Note:** Rated slip frequency= (rated synchronous speed of motor-rated speed of motor) × number of motor pole pairs/60

4. Oscillation control

Motor oscillation often occurs in SVPWM control in large-power drive applications. To solve this problem, MSI350 series inverter sets two function codes to control the oscillation factor, and users can set the corresponding function code based on the occurrence frequency of oscillation.

**Note:** The larger the set value, the better the control effect, however, if the set value is too large, it may easily lead to too large inverter output current.

5. Asynchonous motor IF control

Generally, the IF control mode is valid for asynchronous motors. It can be used for a synchronous motor only when the frequency of the synchronous motor is extremely low. Therefore, the IF control described in this manual is only involved with asynchonrous motors. IF control is implemented by performing closed-loop control on the total output current of the inverter. The output voltage adapts to

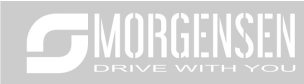

the current reference, and open-loop control is separately performed over the frequency of the voltage and current.

Customized V/F curve (V/F separation) function:

**SENORGENSEN** 

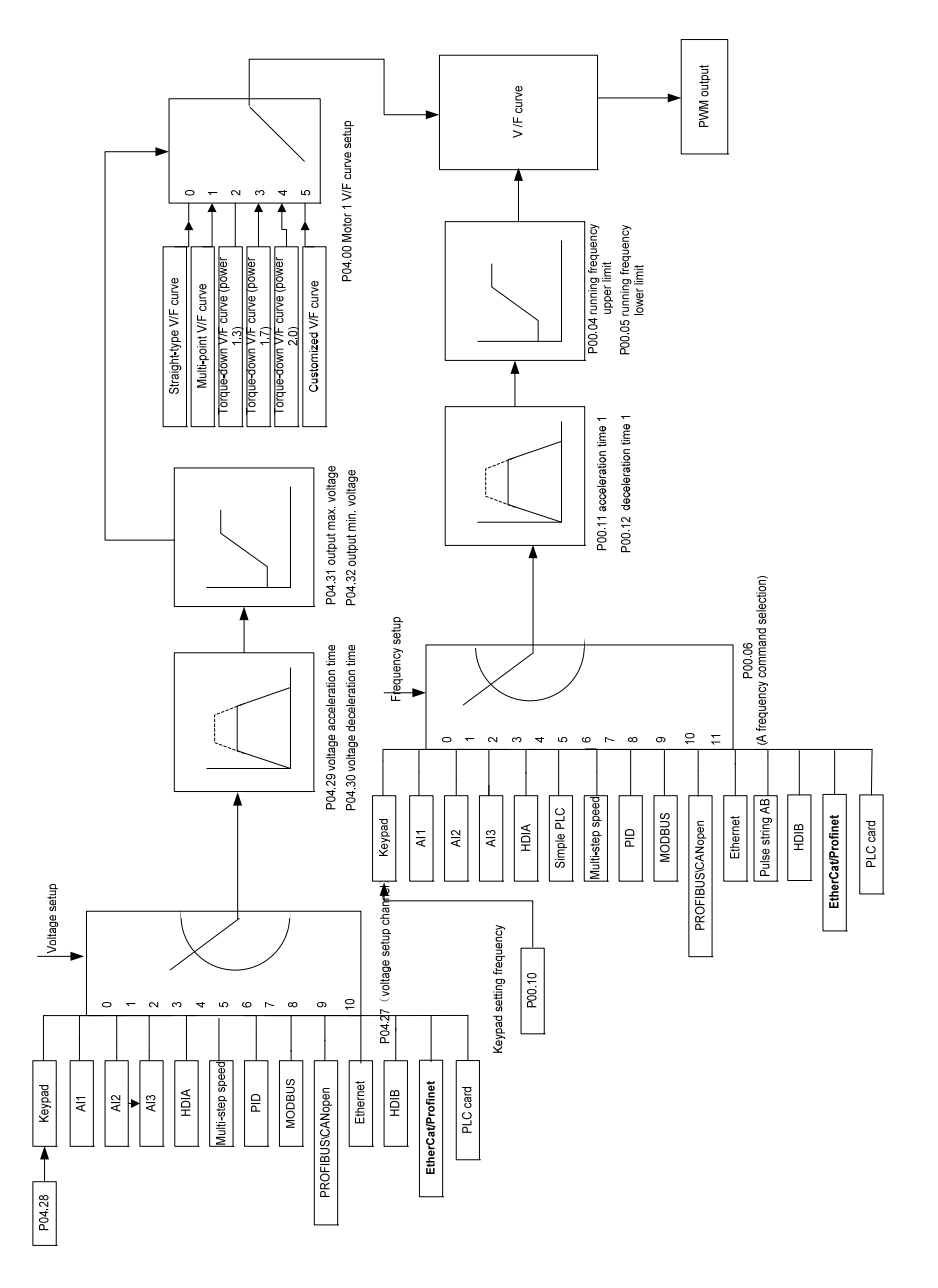

When selecting customized V/F curve function, users can set the reference channels and

acceleration/deceleration time of voltage and frequency respectively, which will form a real-time V/F curve through combination.

**Note:** This kind of V/F curve separation can be applied in various frequency-conversion power sources, however, users should be cautious of parameter setup as improper setup may damage the machine.

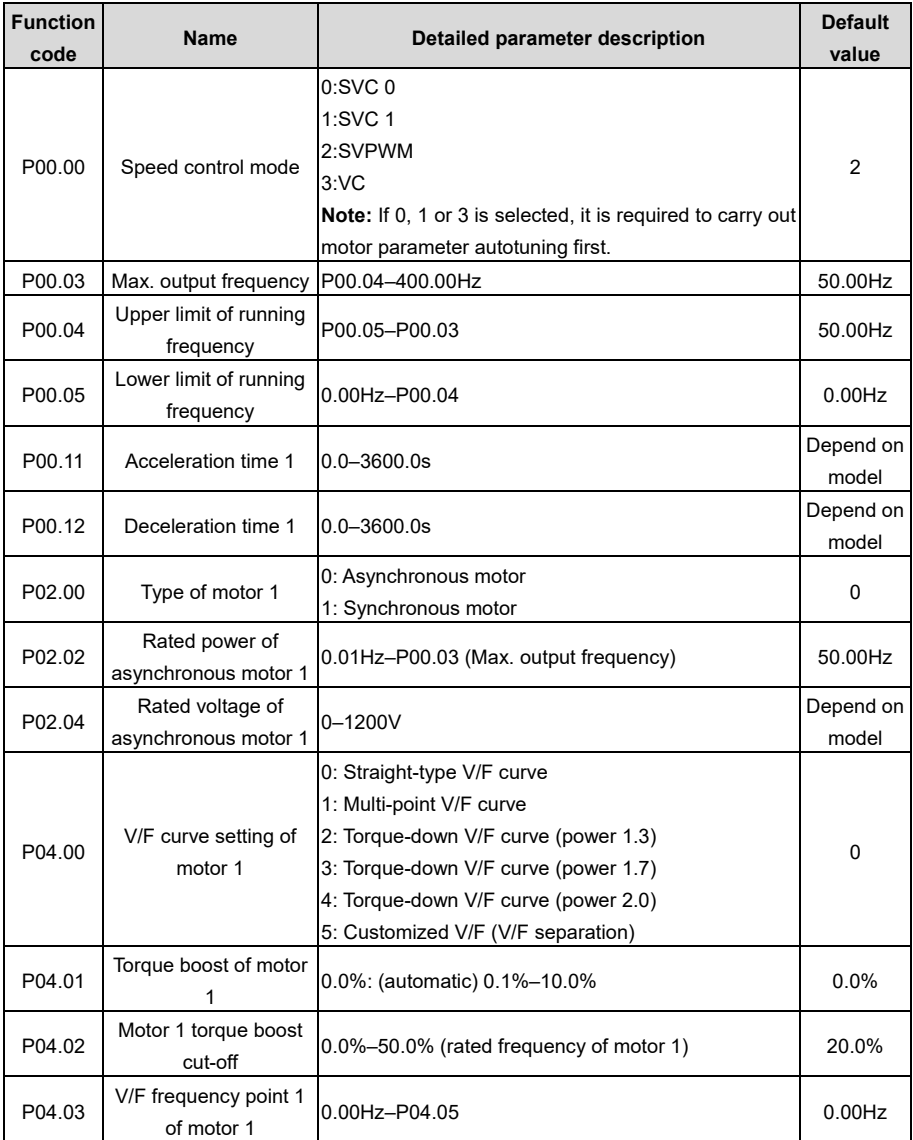

# SUMPLIFIED

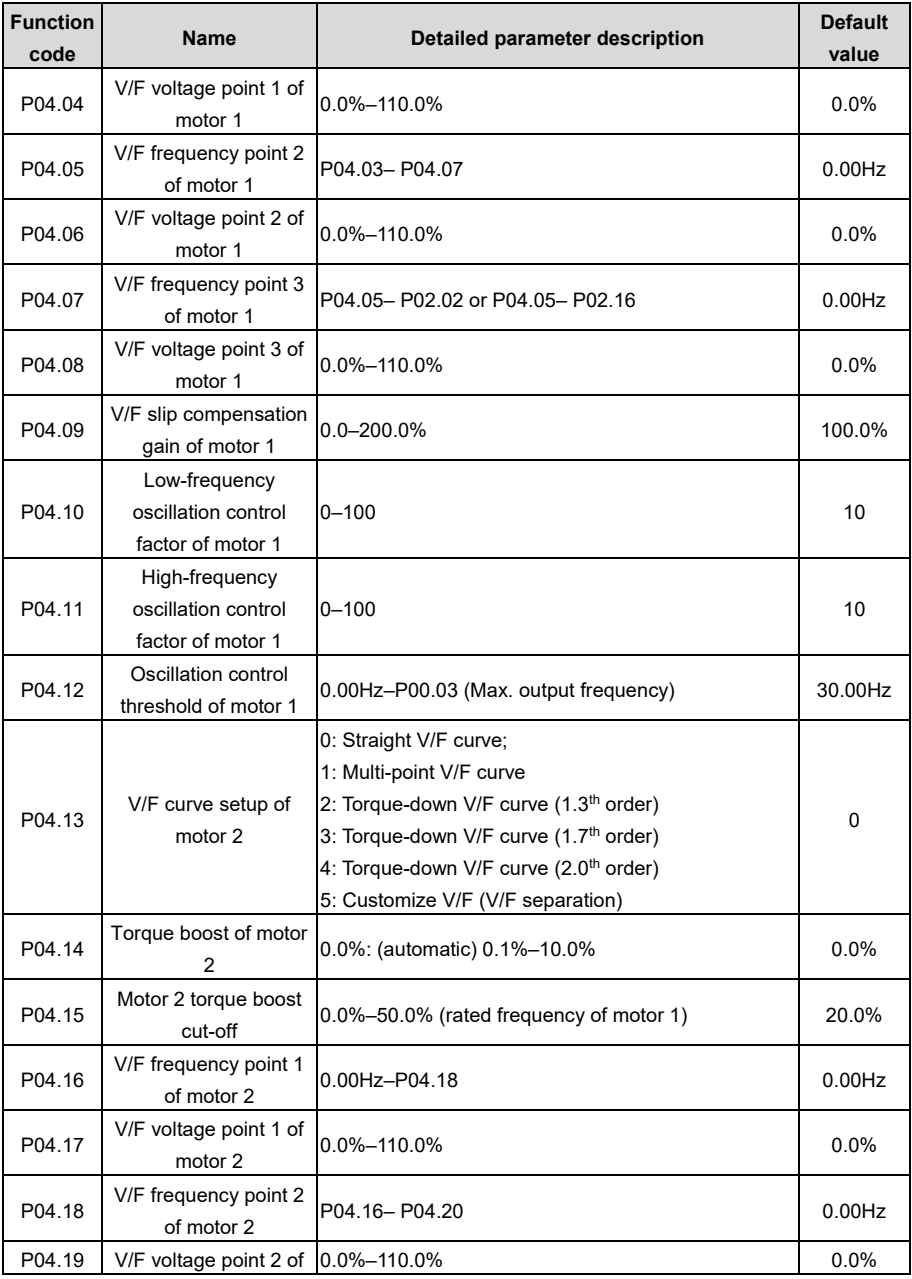

# **SANGE MORGEINSEN**

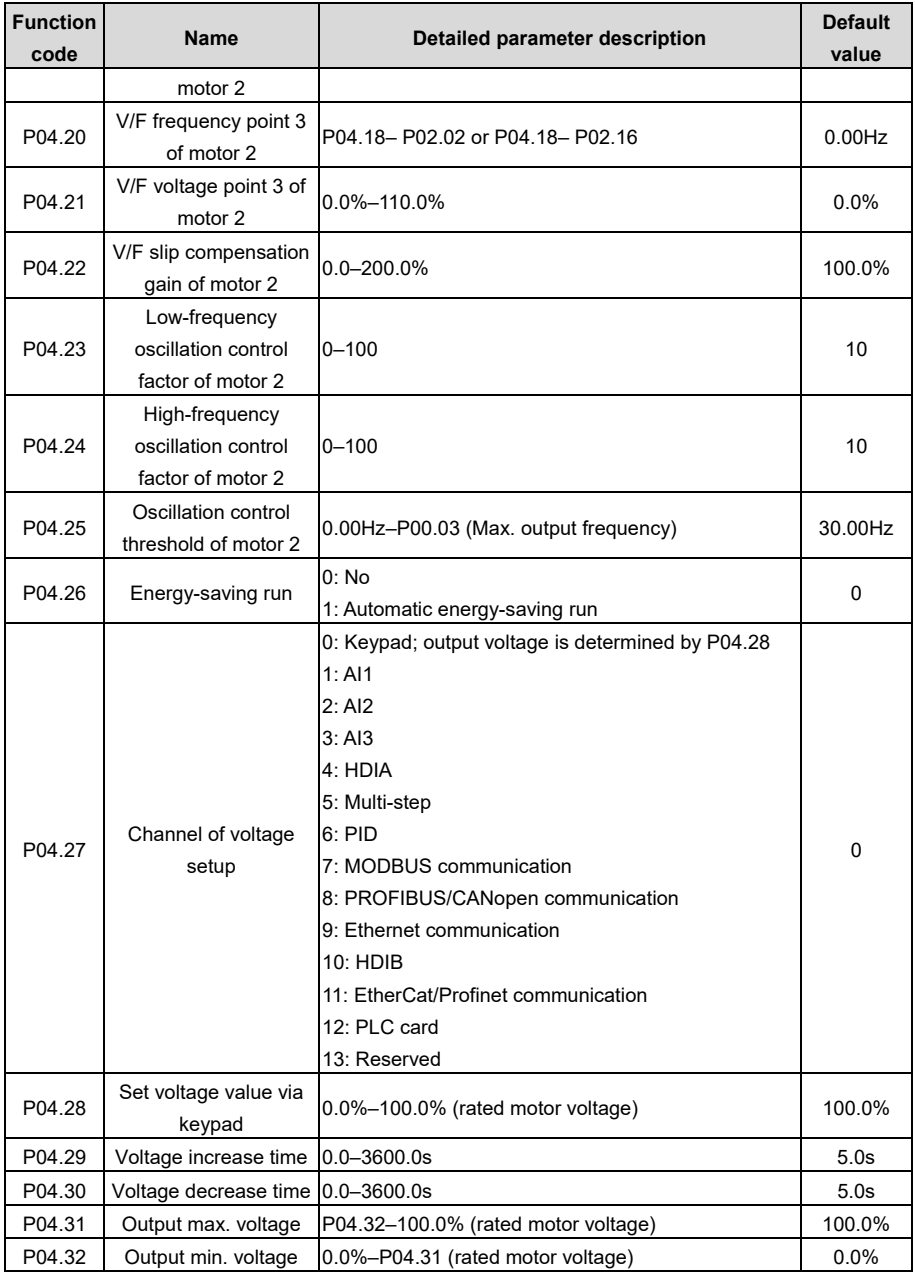

# SUMPLIFIED

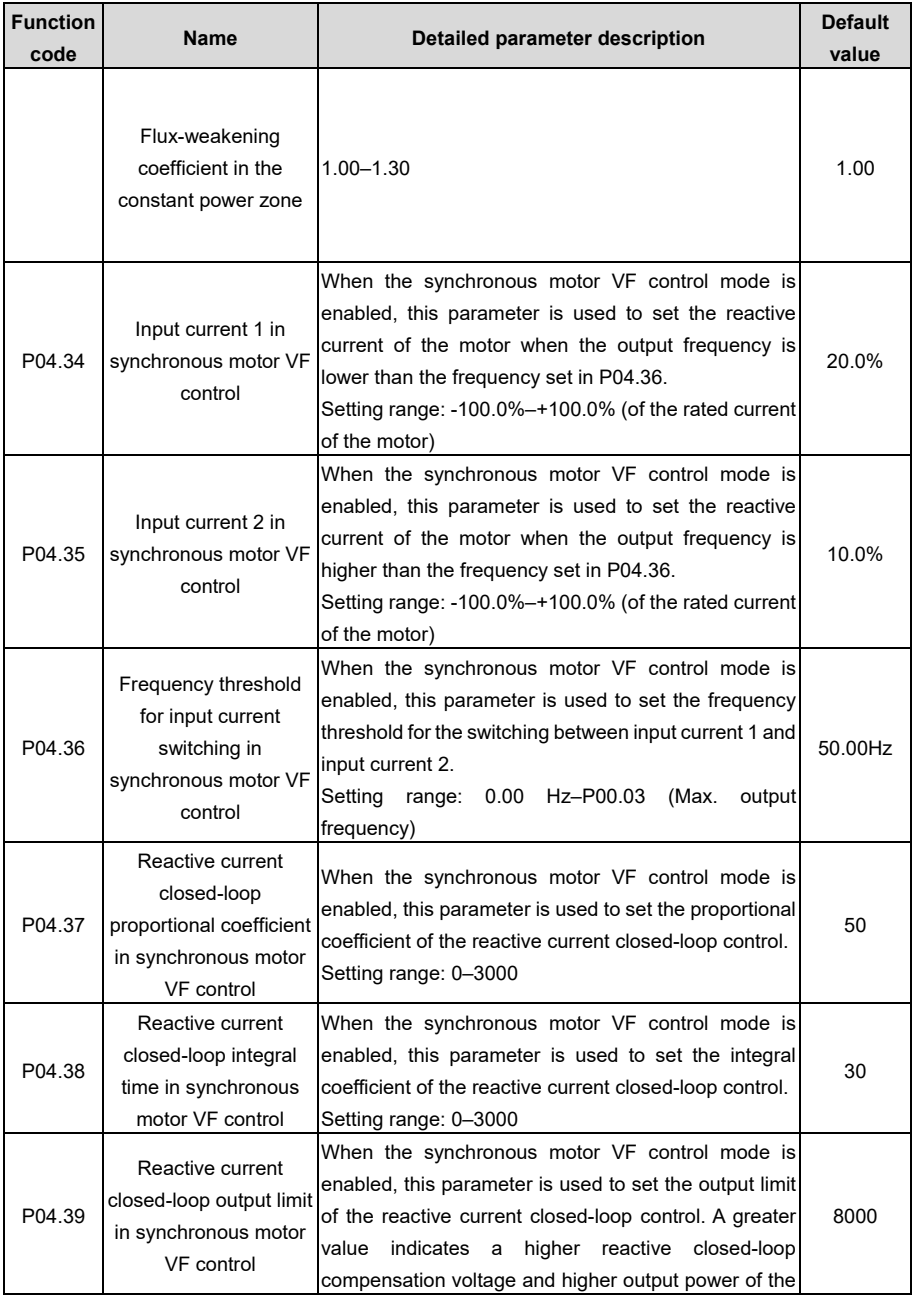

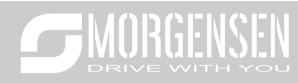

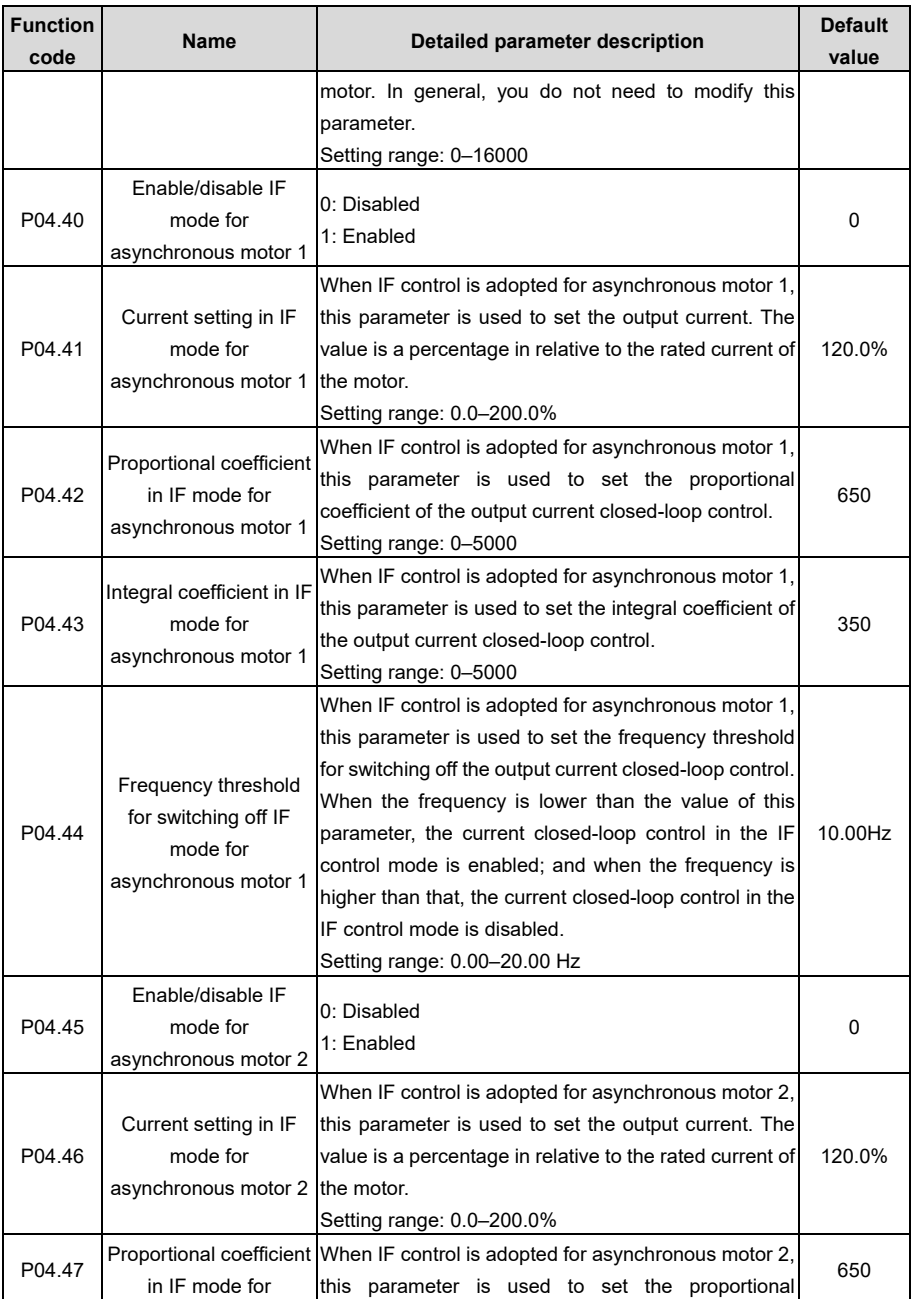

## MORGENSEN

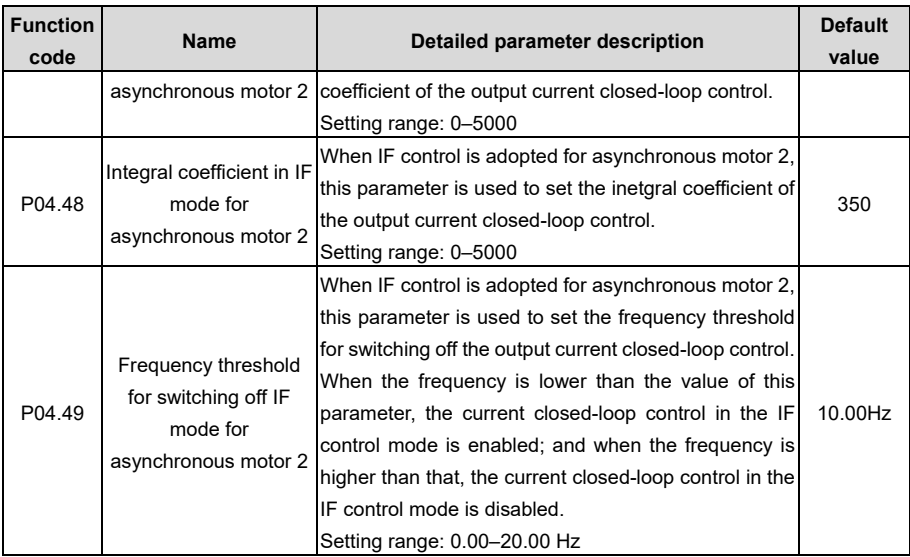

## **5.8.5 Torque control**

MSI350 inverter supports torque control and speed control. Speed control mode aims to stabilize the speed to keep the set speed consistent with the actual running speed, meanwhile, the max. loadcarrying capacity is restricted by torque limit. Torque control mode aims to stabilize the torque to keep the set torque consistent with the actual output torque, meanwhile, the output frequency is restricted by upper/lower limit.

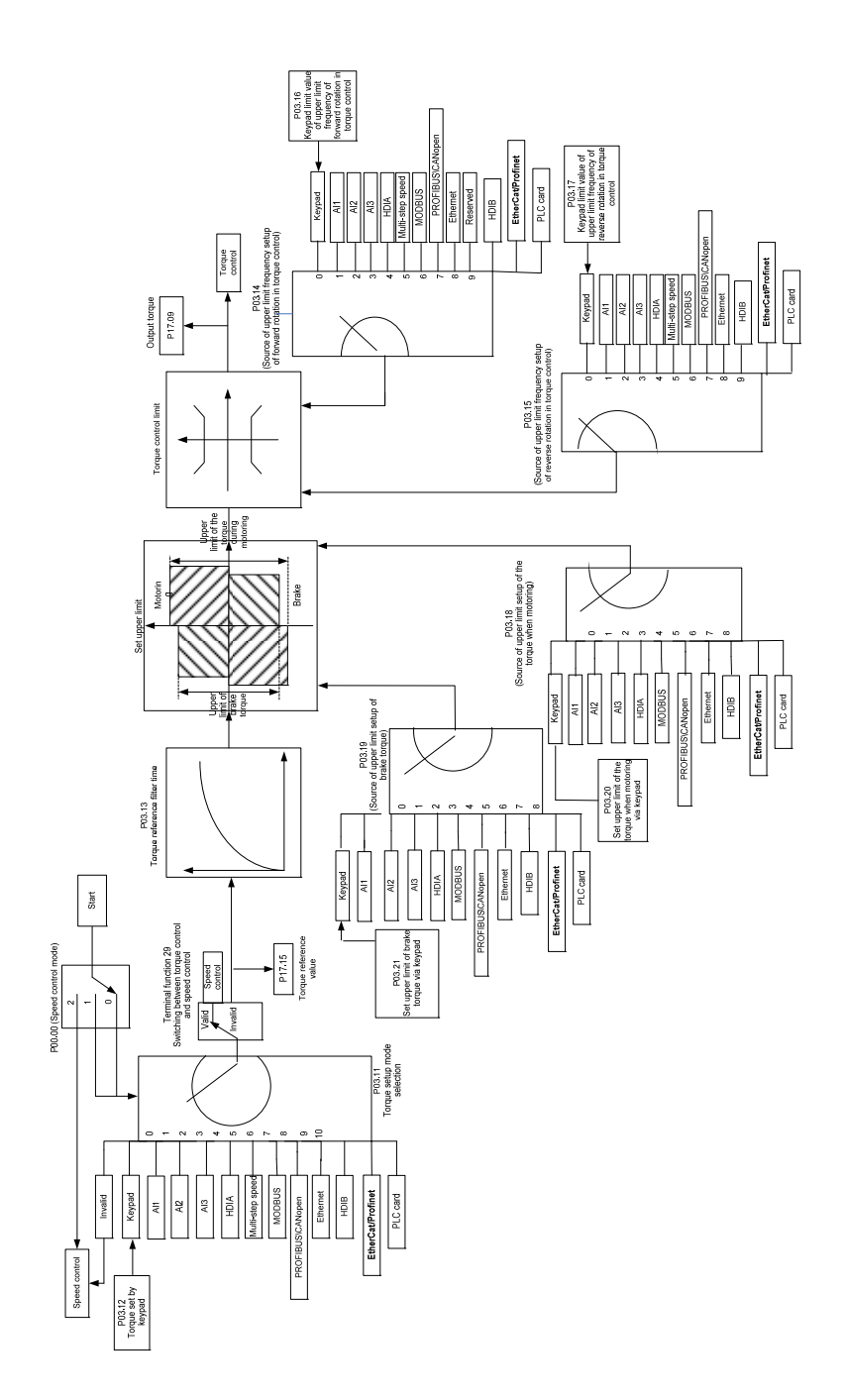

## SUBGEINSEN

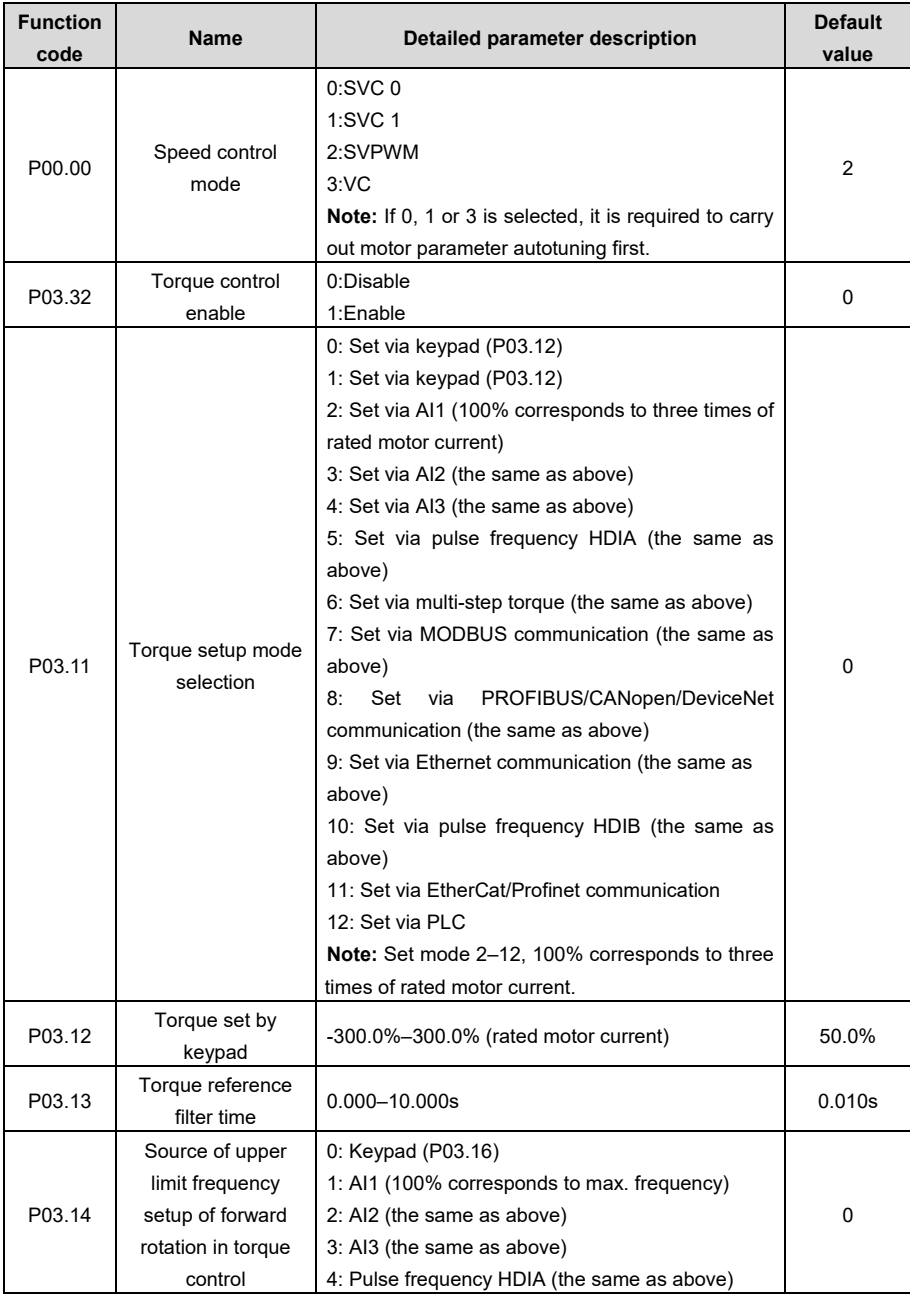

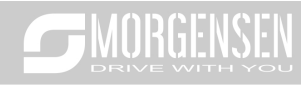

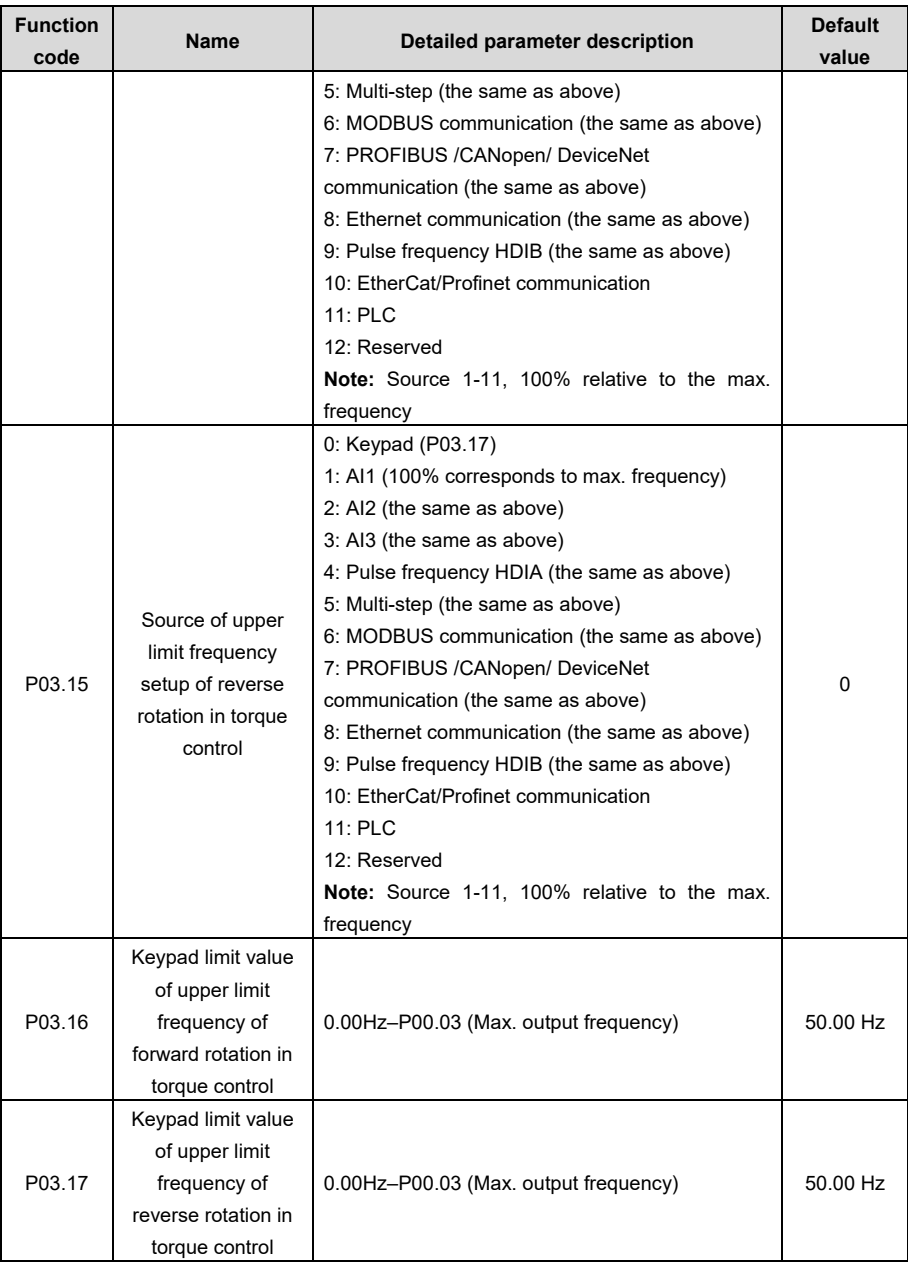

# SUMPLIFIED

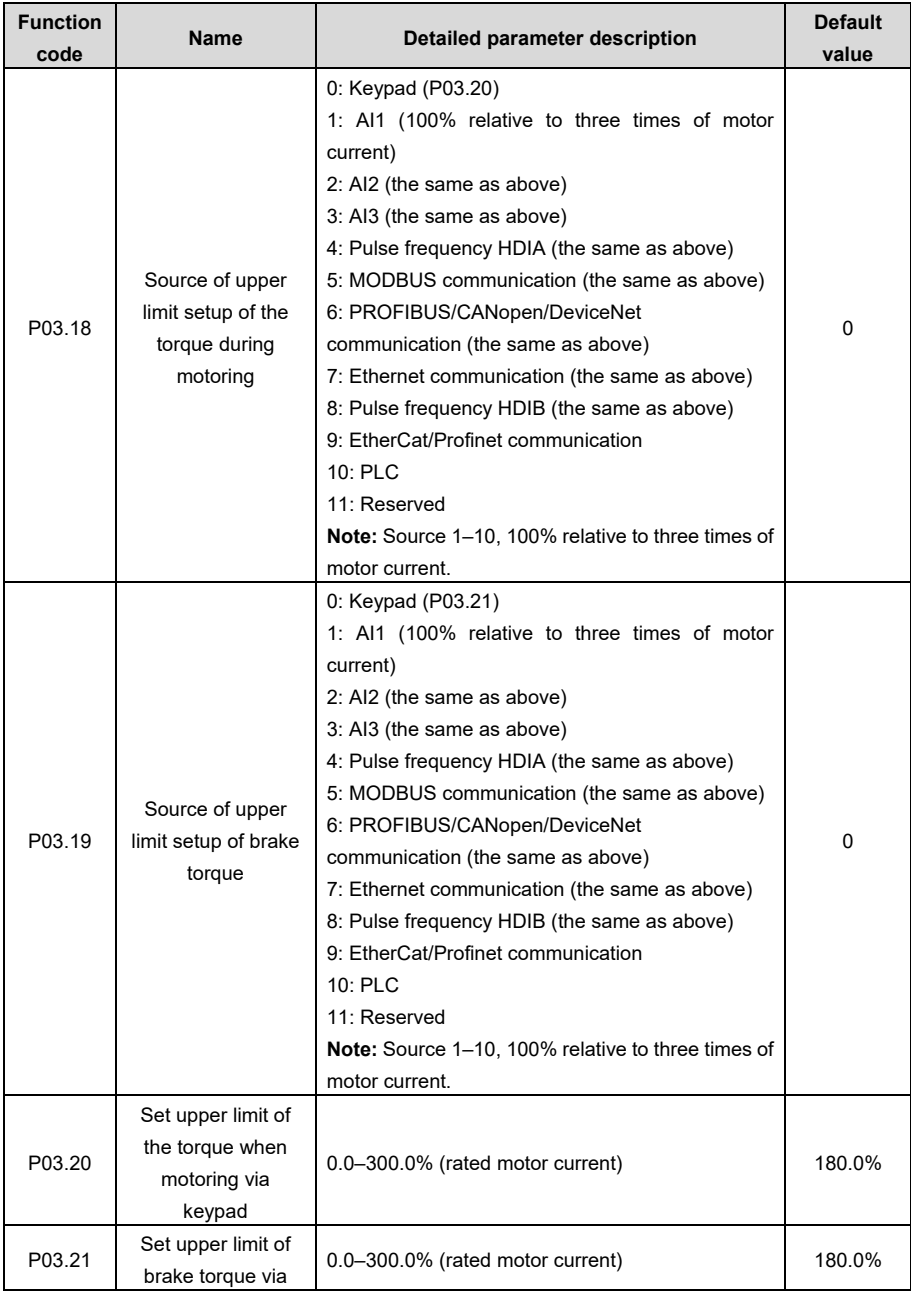

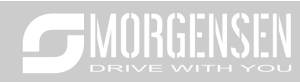

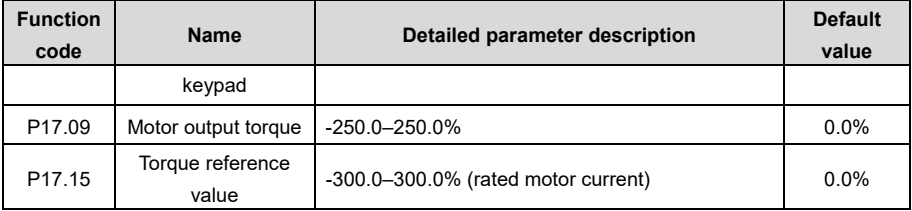

## **5.8.6 Motor parameter**

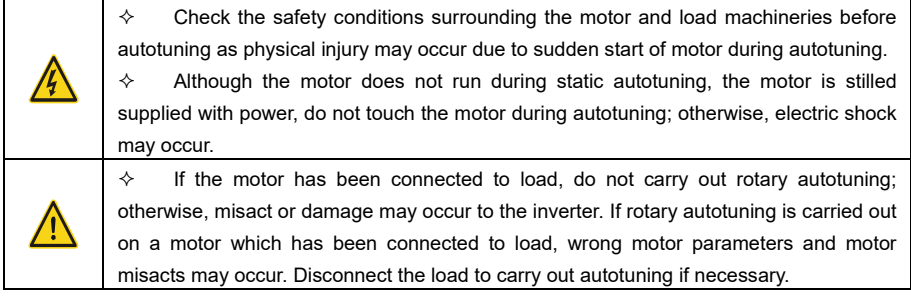

MSI350 inverter can drive asynchronous motors and synchronous motors, and it supports two sets of motor parameters, which can be switched over by multi-function digital input terminals or communication modes.

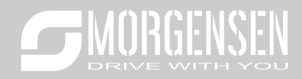

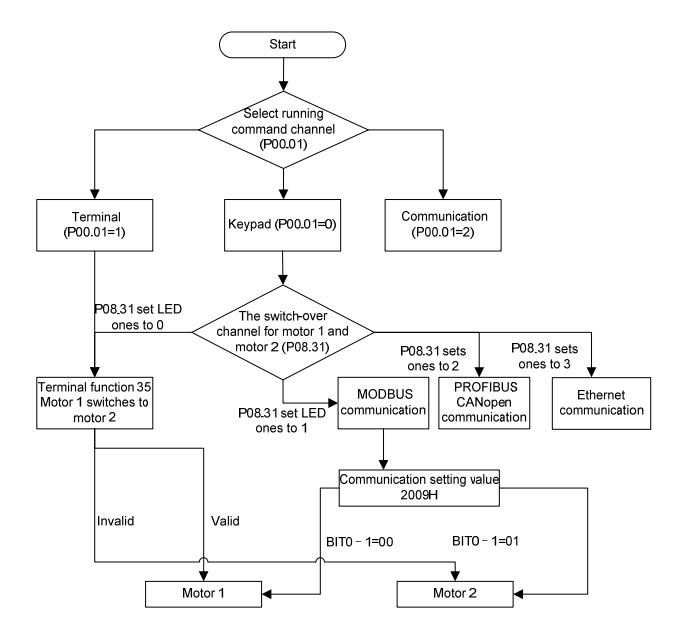

The control performance of the inverter is based on accurate motor model, therefore, users need to carry out motor parameter autotuning before running the motor for the first time (take motor 1 as an example)

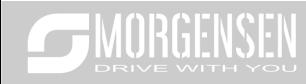

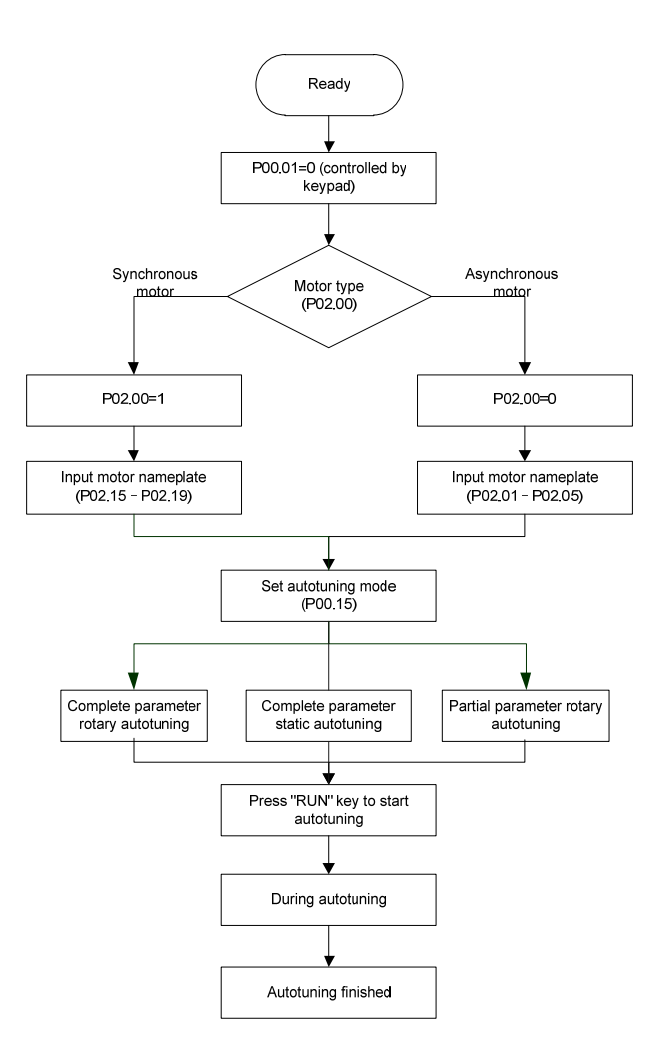

### **Note:**

- 1. Motor parameters must be set correctly according to motor nameplate;
- 2. If rotary autotuning is selected during motor autotuning, it is a must to disconnect the motor from load to put the motor in static and no-load state, failed to do so may lead to inaccurate autotuned results. At this time, the asynchronous motor can autotune P02.06–P02.10, and synchronous motor can autotune P02.20–P02.23
- 3. If static autotuning is selected during motor autotuning, there is no need to disconnect the motor from load, as only part of the motor parameters have been autotuned, the control performance may be impacted, under such situation, the asynchronous motor can autotune P02.06–P02.10, while synchronous motor can autotune P02.20–P02.22, P02.23 (counter-emf constant of synchronous motor 1) can be obtained via calculation.
- 4. Motor autotuning can be carried out on current motor only, if users need to perform autotuning on the other motor, switch over the motor through selecting the switch-over channel of motor 1 and motor 2 by setting the ones of P08.31.

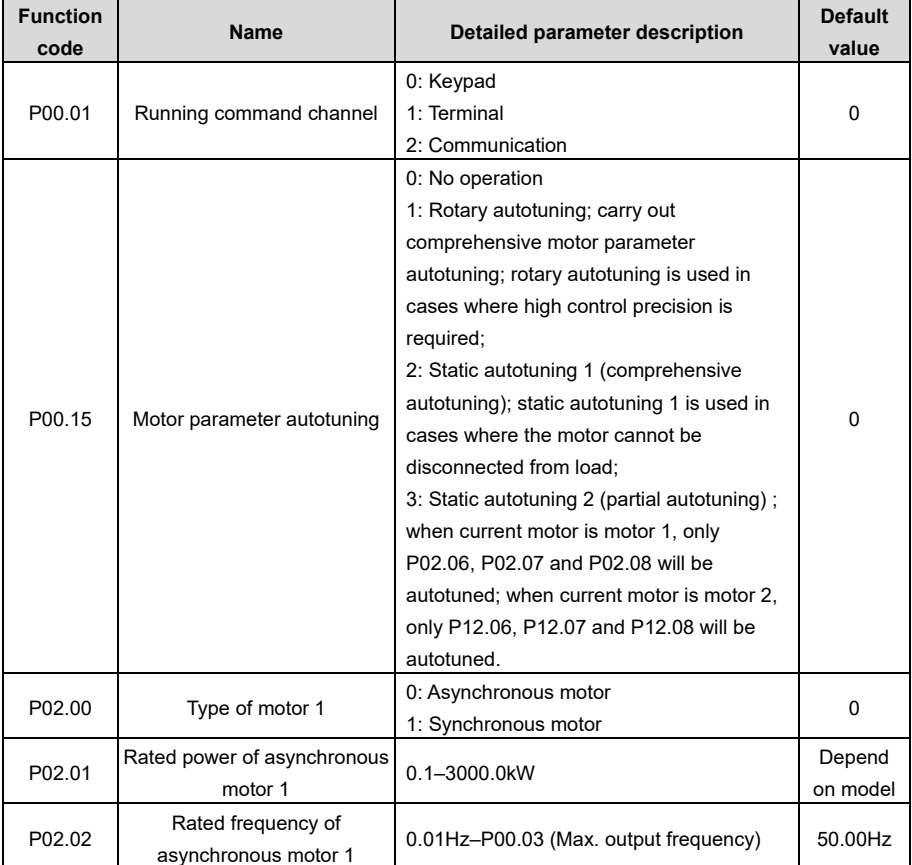

Related parameter list:

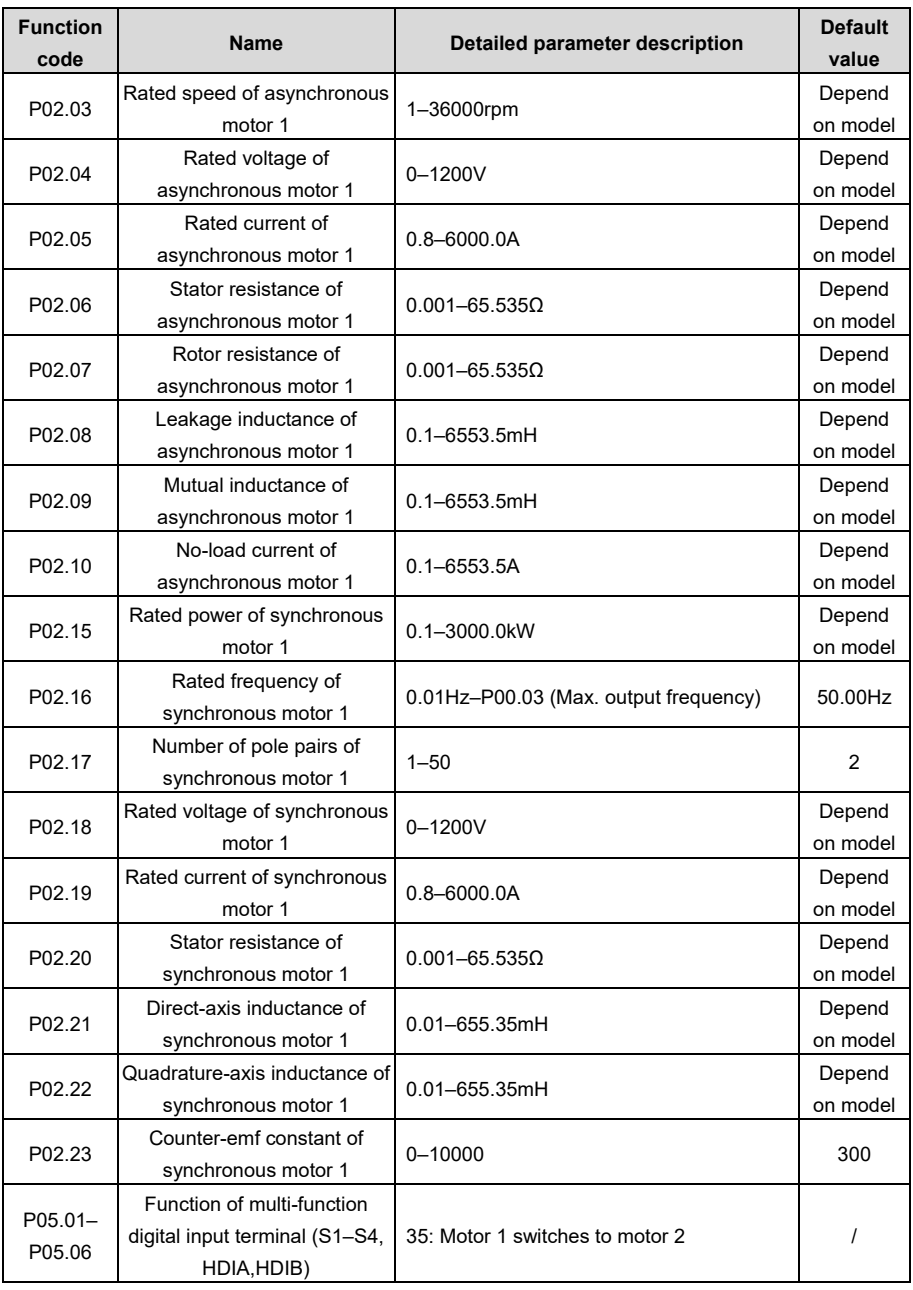

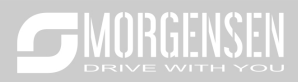

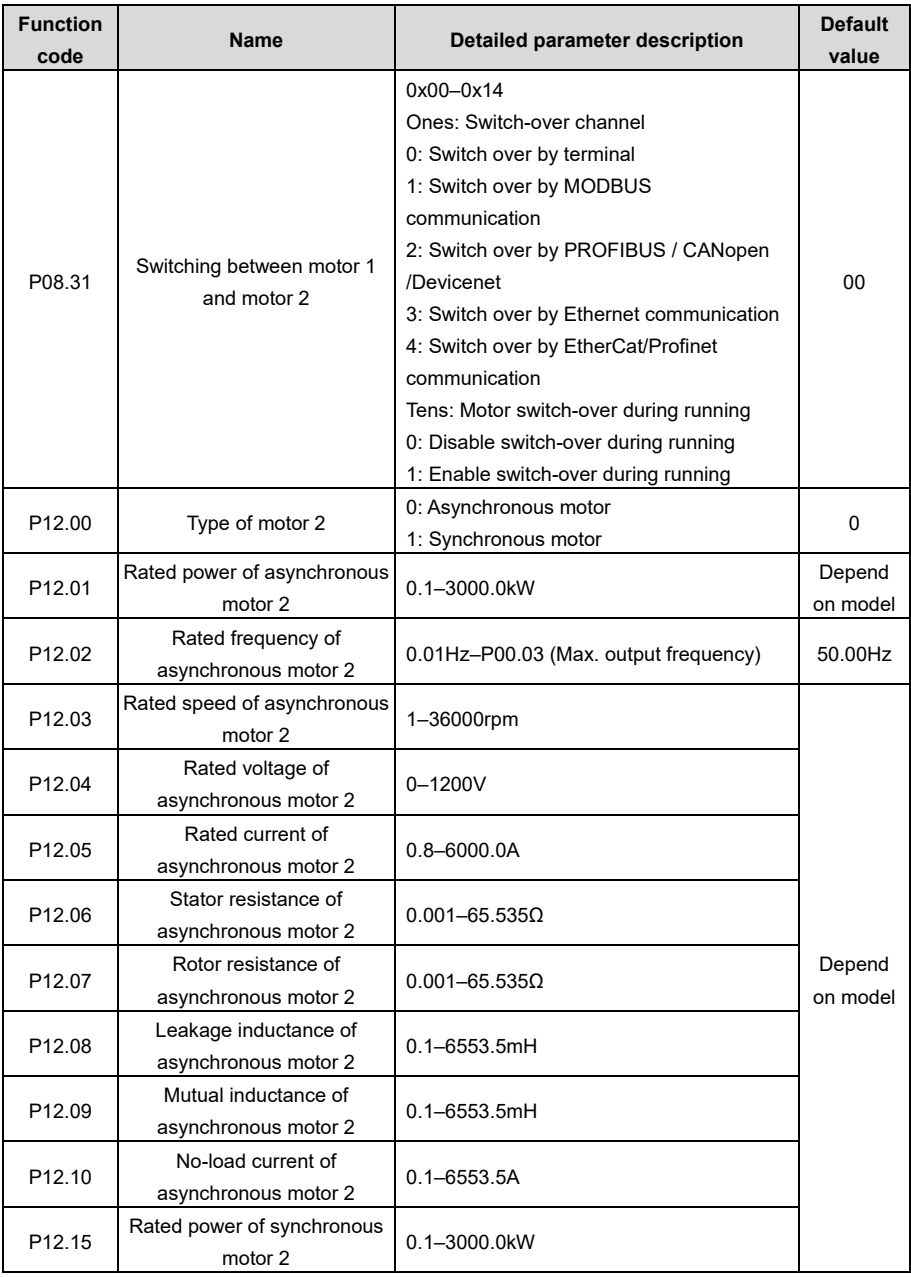

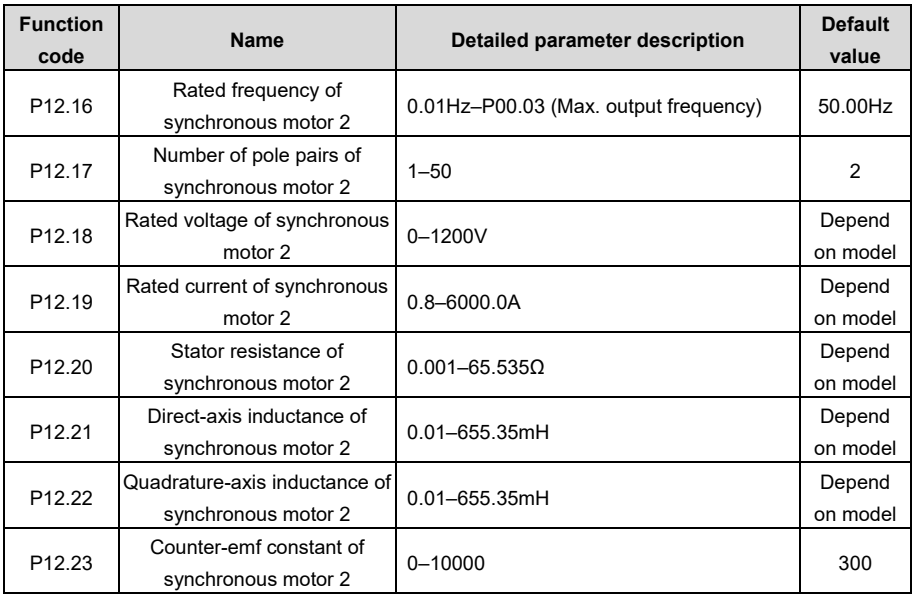

## **5.8.7 Start/stop control**

The start/stop control of the inverter is divided into three states: start after running command at powerup; start after restart-at-power-cut function is effective; start after automatic fault reset. Descriptions for these three start/stop control states are presented below.

There are three start modes for the inverter, which are start at starting frequency, start after DC brake, and start after speed-tracking. Users can select the proper start mode based on field conditions.

For large-inertia load, especially in cases where reversal may occur, users can choose to start after DC brake or start after speed-racking.

**Note:** It is recommended to drive synchronous motors in direct start mode.

1. Logic diagram for running command after power-up

## **SENGENSEN**

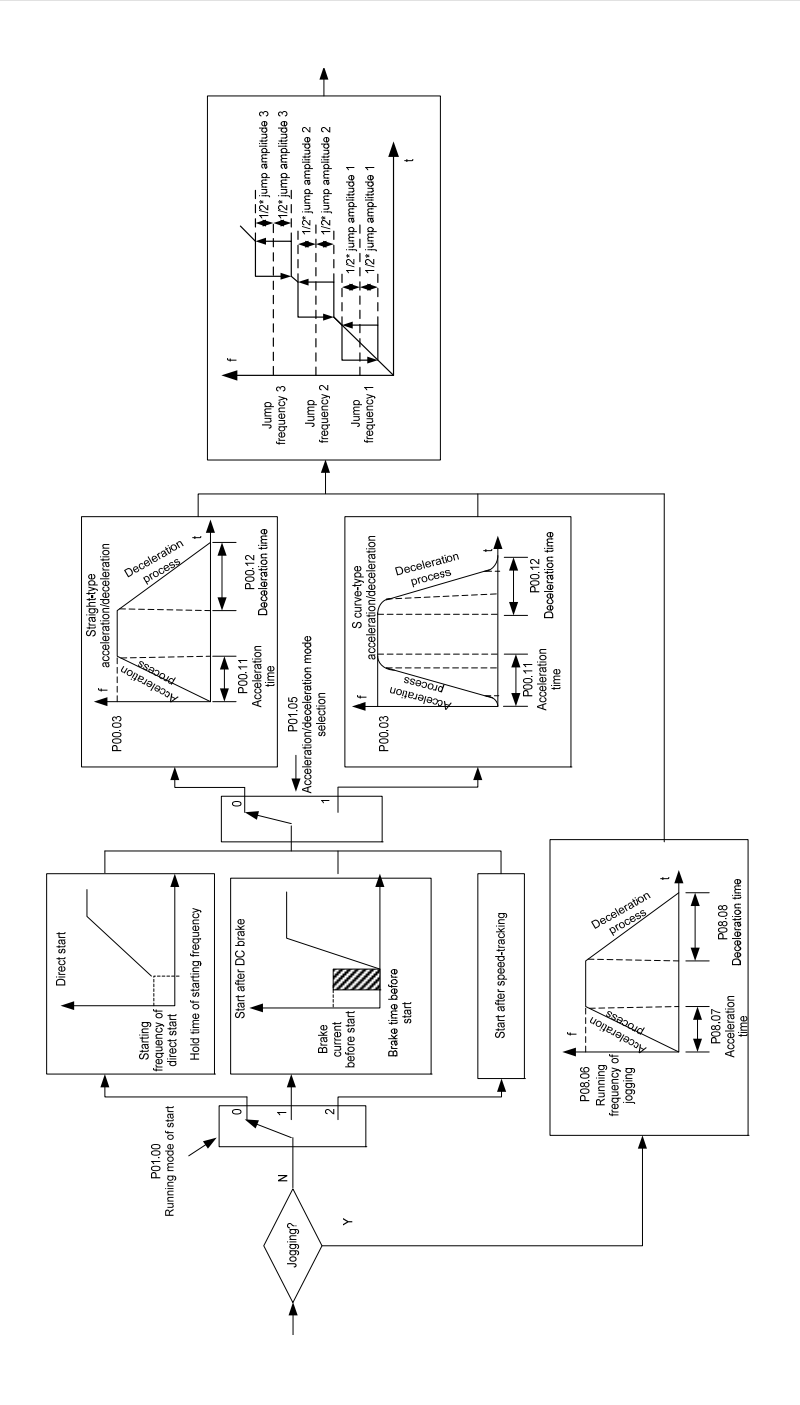

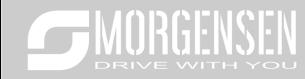

#### 2. Logic diagram for restart after power-cut

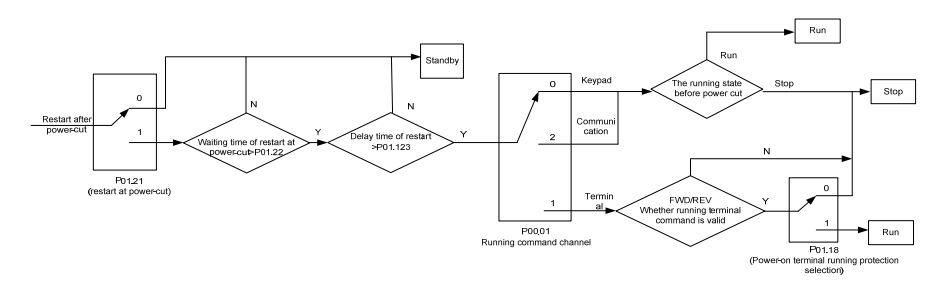

#### 3. Logic diagram for restart after automatic fault reset

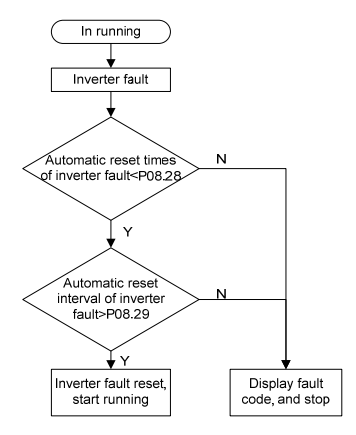

Related parameter list:

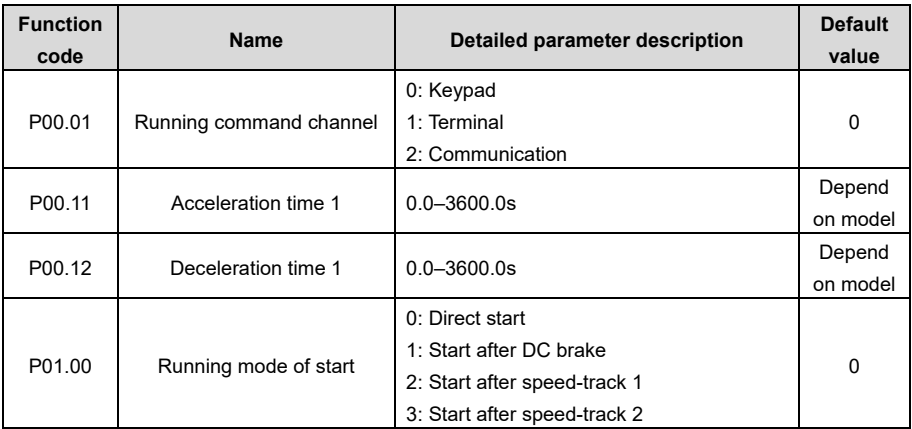

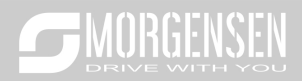

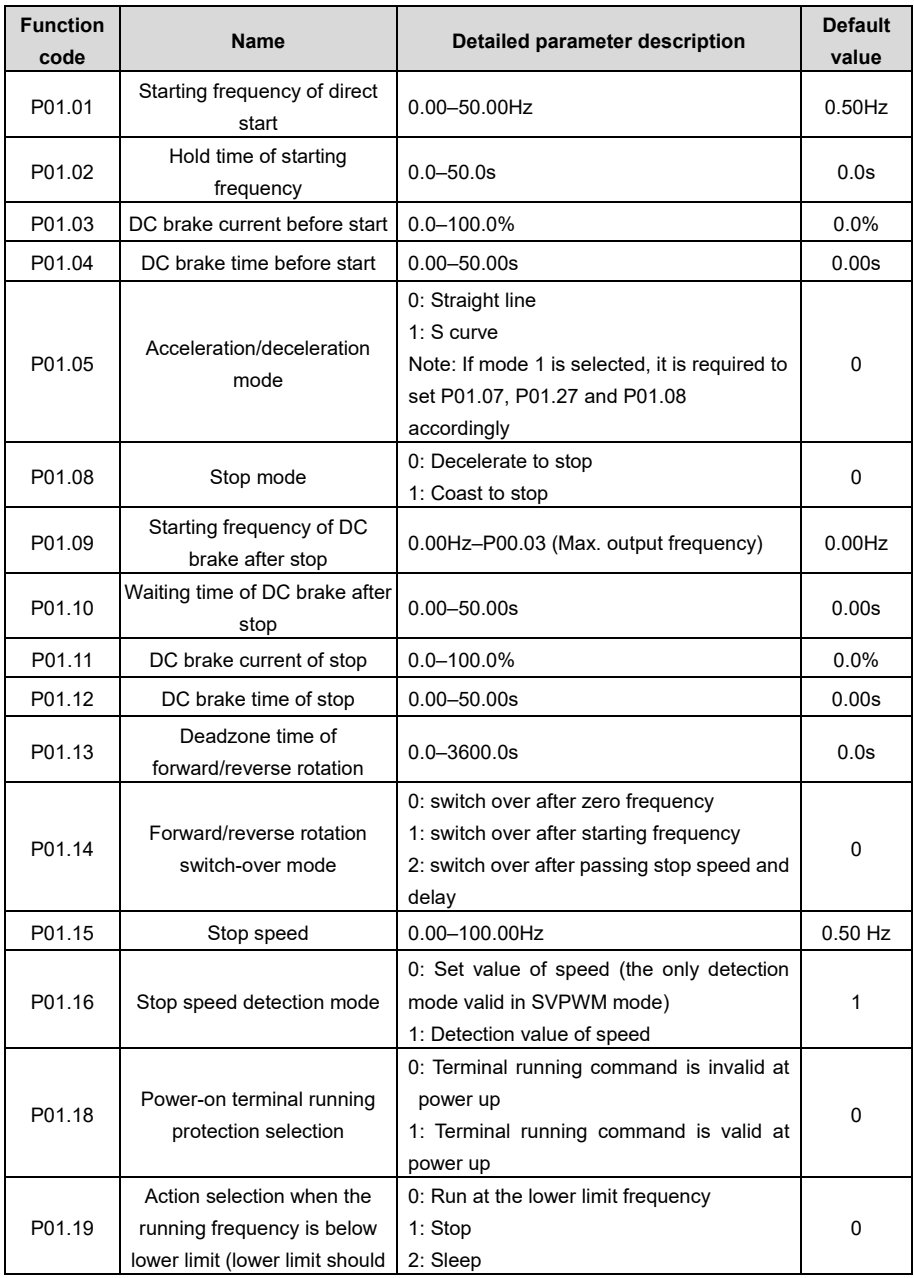

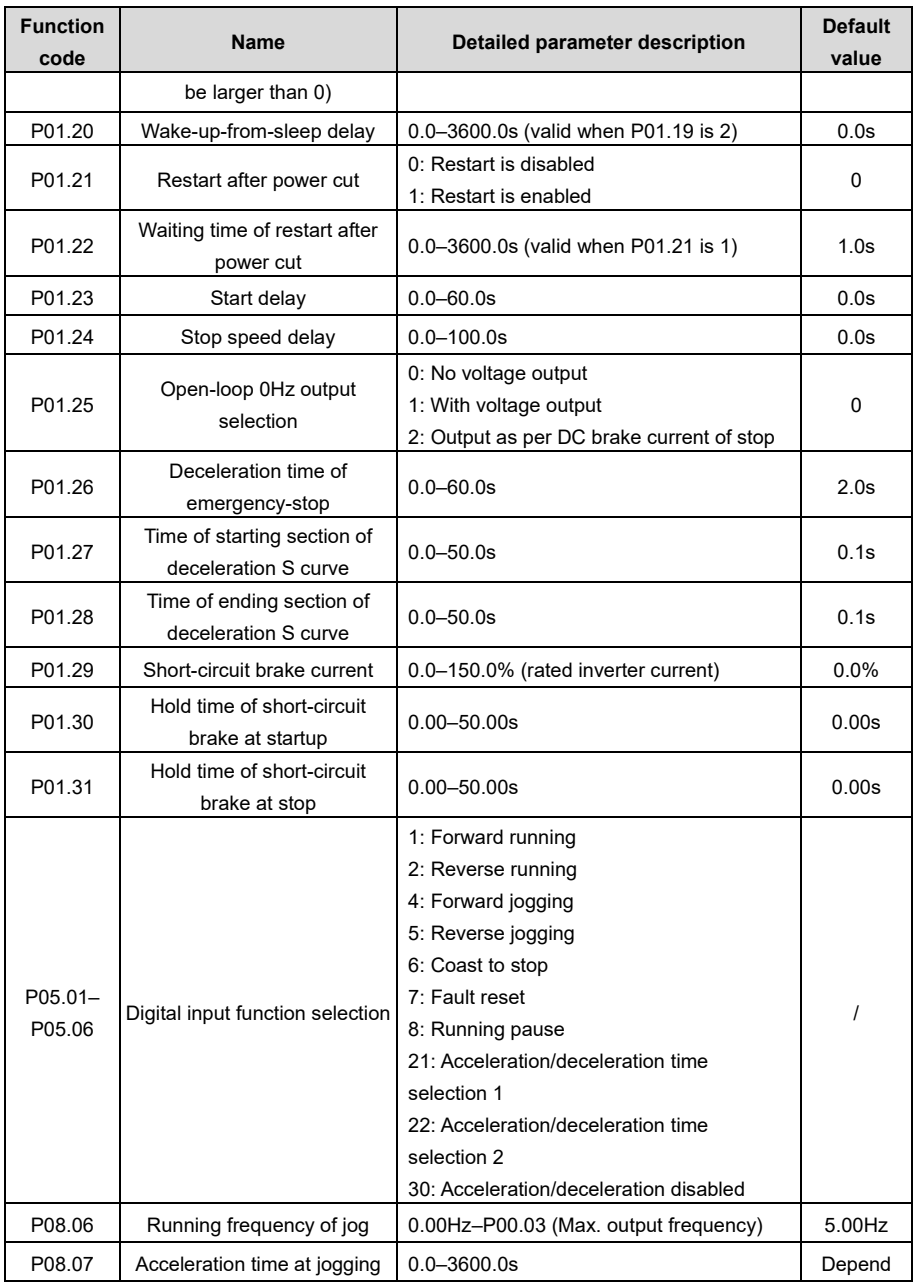

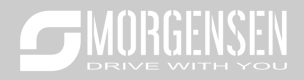

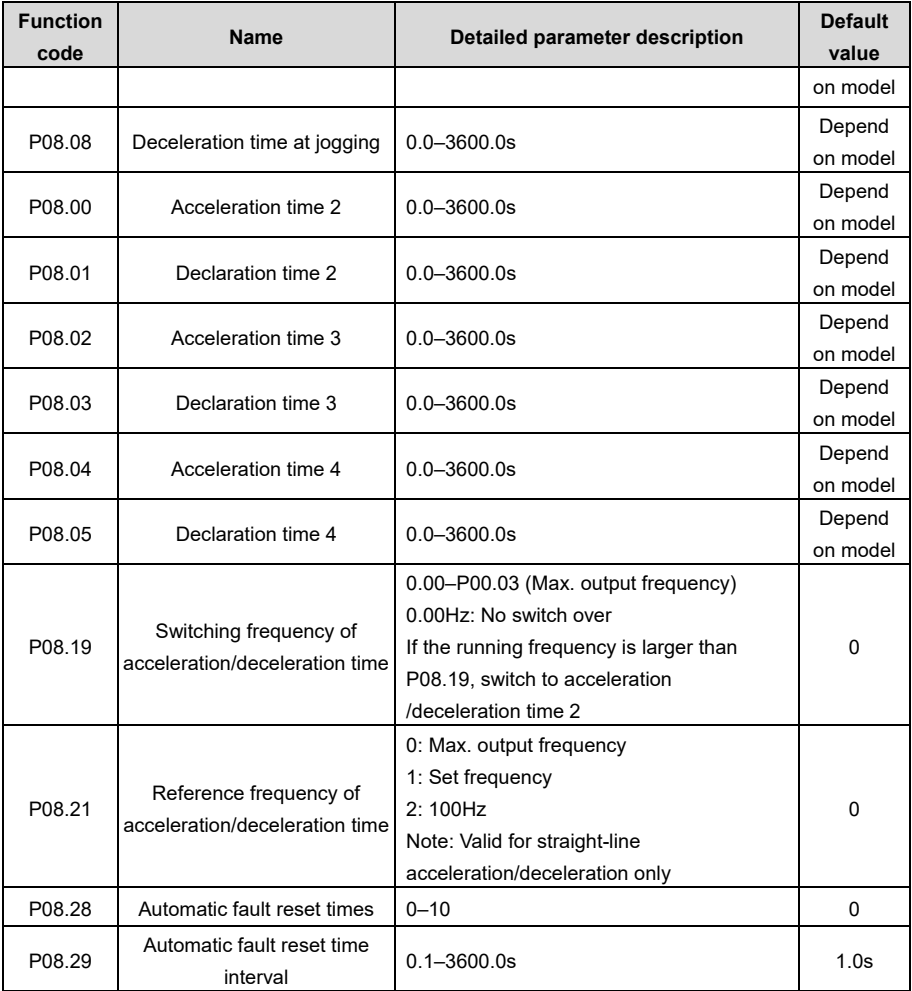

## **5.8.8 Frequency setup**

MSI350 series inverter supports multiple kinds of frequency reference modes, which can be categorized into two types: main reference channel and auxiliary reference channel.

There are two main reference channels, namely frequency reference channel A and frequency reference channel B. These two channels support simple arithmetical operation between each other, and they can be switched dynamically by setting multi-function terminals.

There is one input mode for auxiliary reference channel, namely terminal UP/DOWN switch input. By setting function codes, users can enable the corresponding reference mode and the impact made on the inverter frequency reference by this reference mode.

The actual reference of inverter is comprised of the main reference channel and auxiliary reference channel.

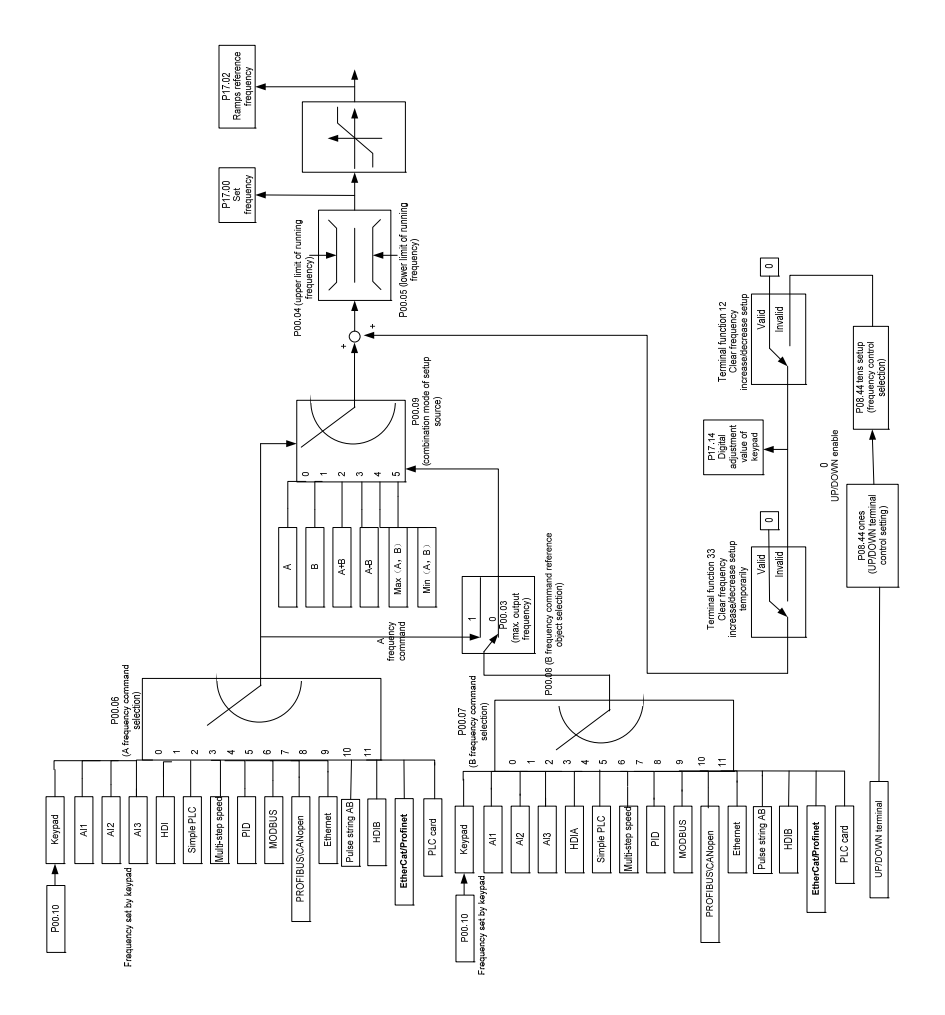

MSI350 inverter supports switch-over between different reference channels, and the rules for channel switch-over are shown below.

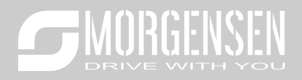

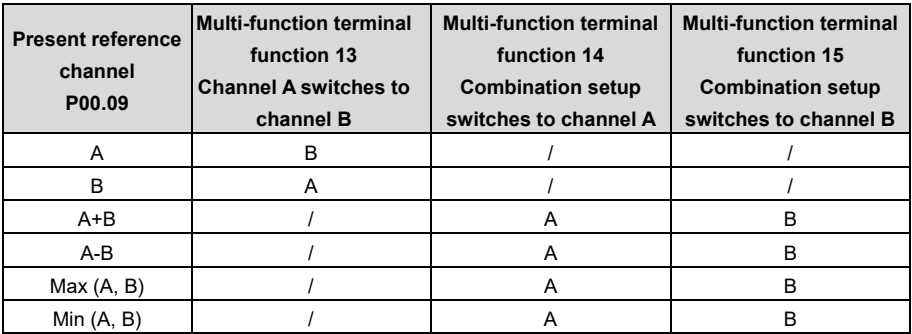

### **Note: "/" indicates this multi-function terminal is invalid under present reference channel.**

When setting the auxiliary frequency inside the inverter via multi-function terminal UP (10) and DOWN (11), users can increase/decrease the frequency quickly by setting P08.45 (UP terminal frequency incremental change rate) and P08.46 (DOWN terminal frequency decremental change rate).

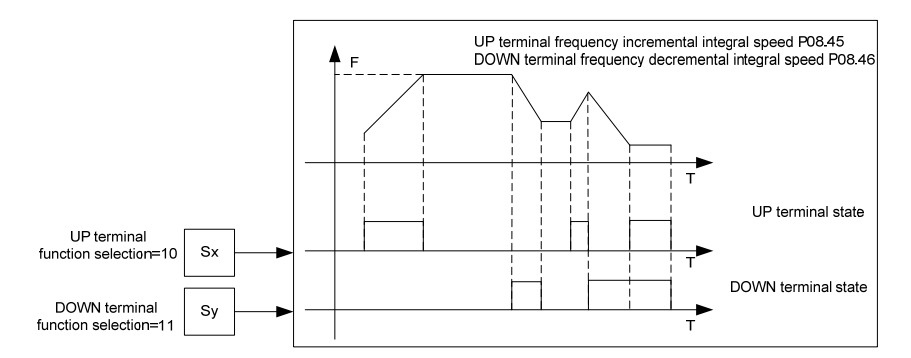

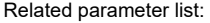

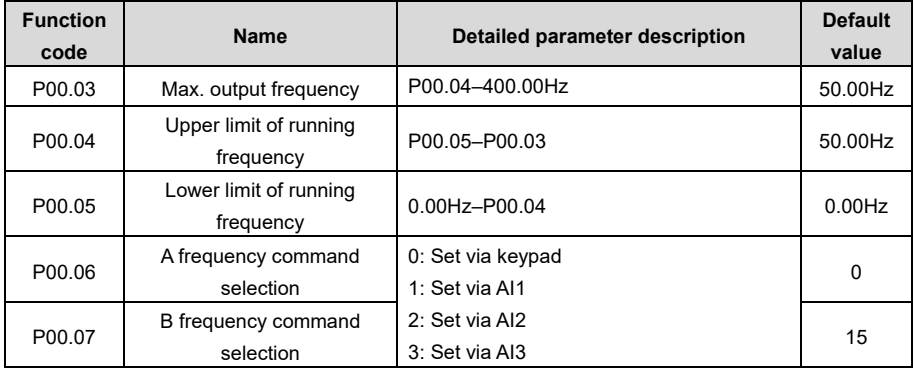

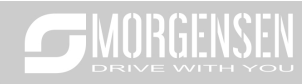

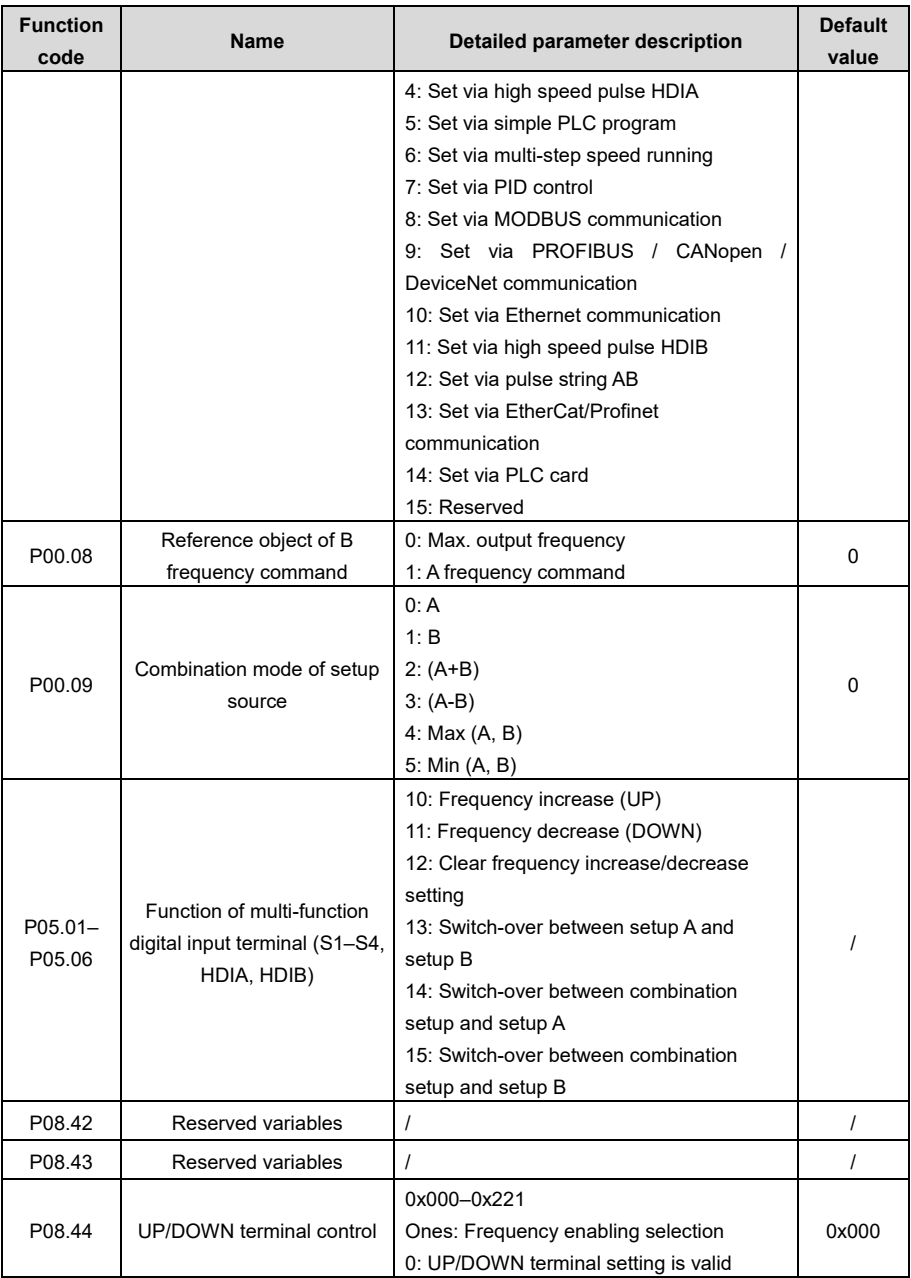
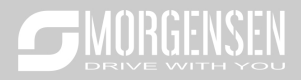

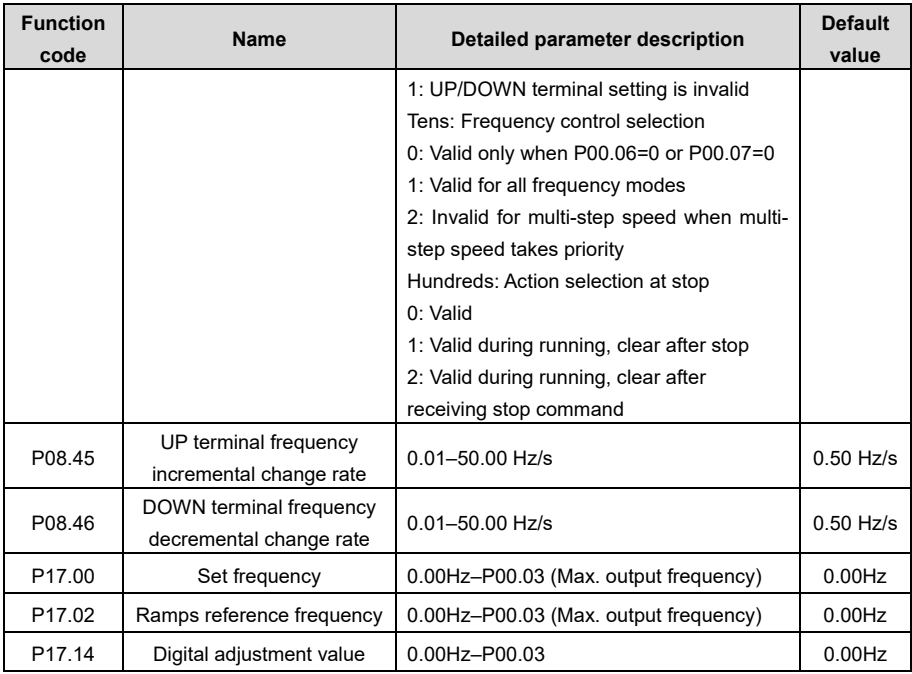

## **5.8.9 Analog input**

MSI350 series inverter carries two analog input terminals (AI1 is 0–10V/0–20mA (voltage input or current input can be set by P05.50); AI2 is -10–10V) and two high-speed pulse input terminals. Each input can be filtered separately, and the corresponding reference curve can be set by adjusting the reference corresponds to the max. value and min. value.

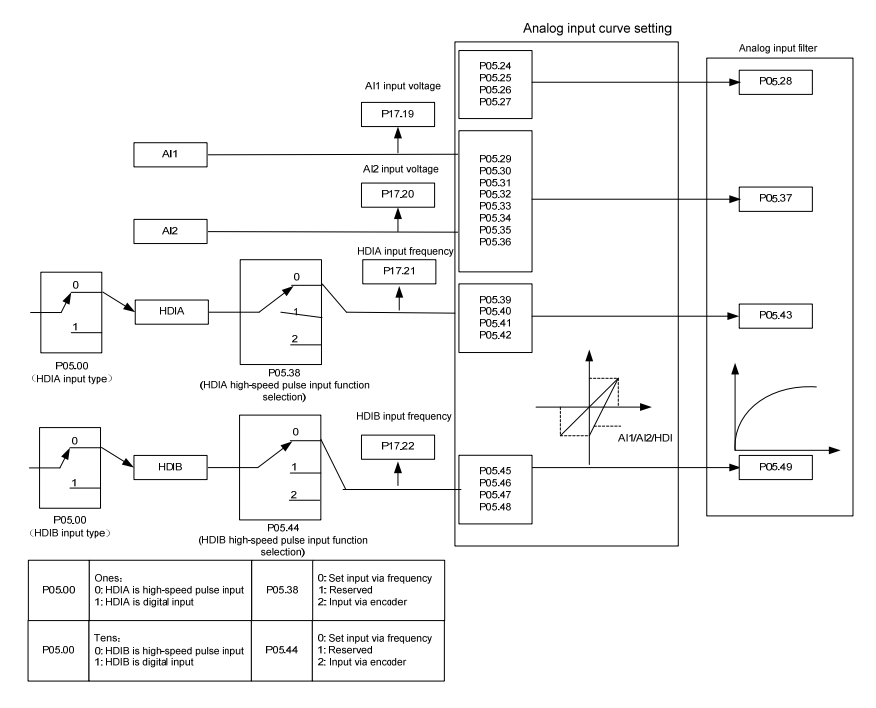

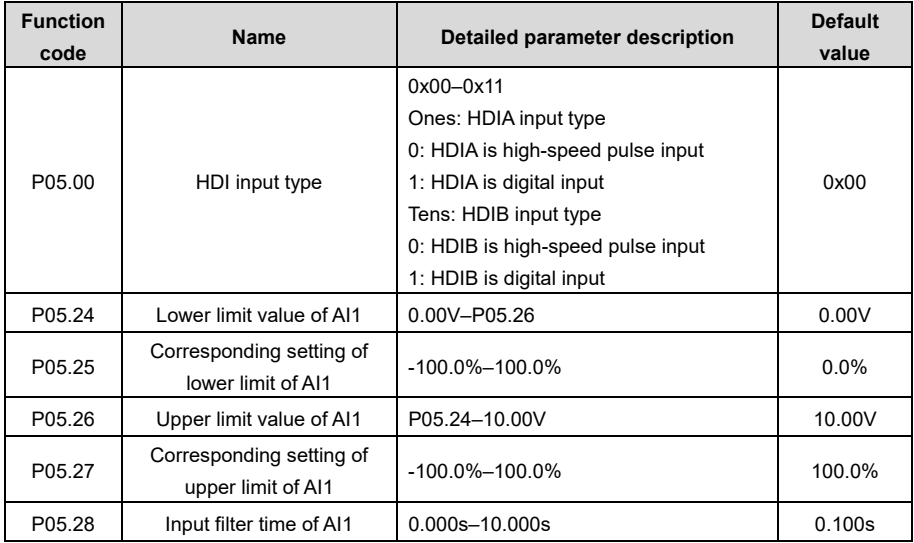

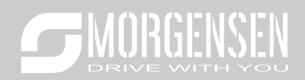

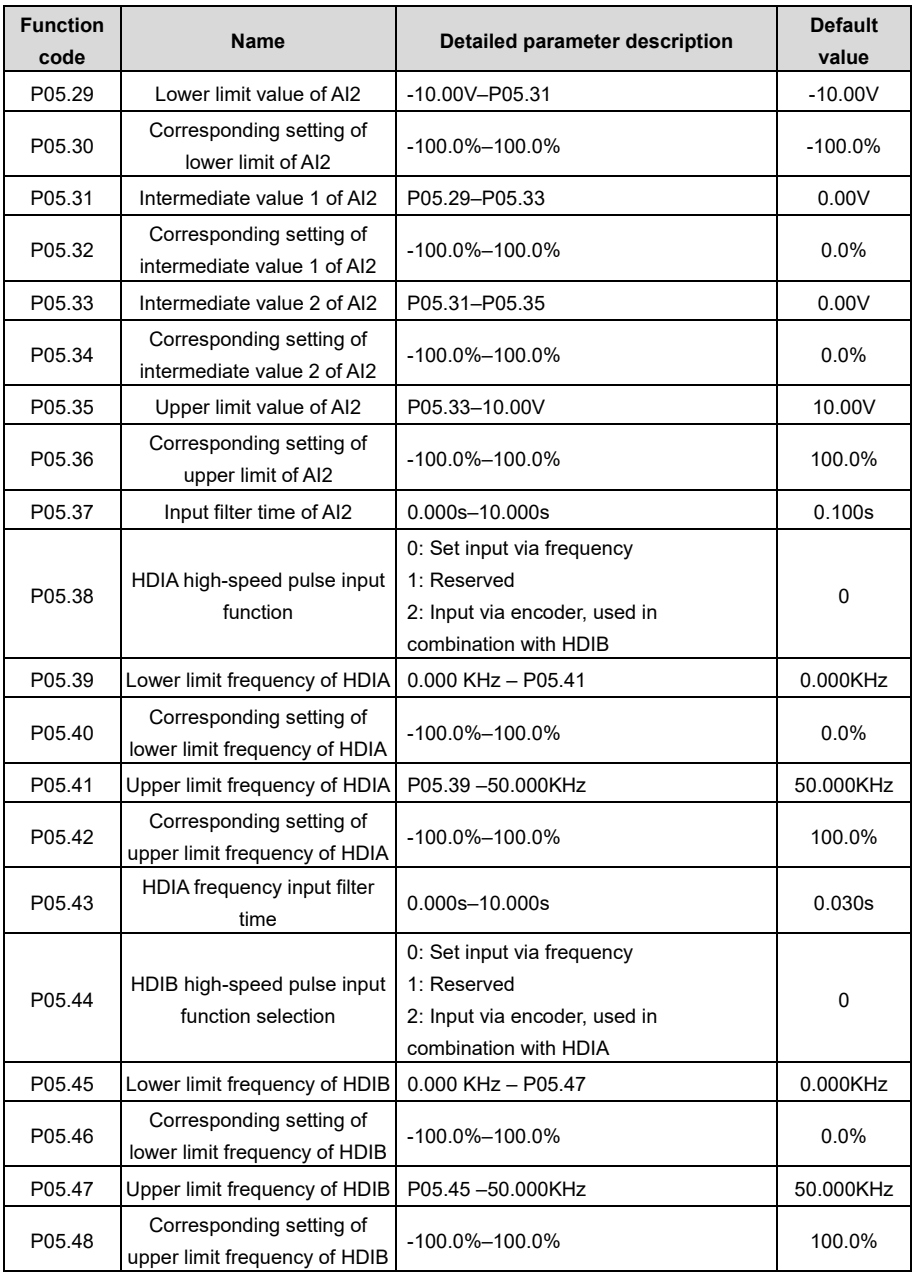

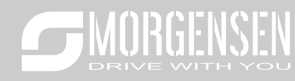

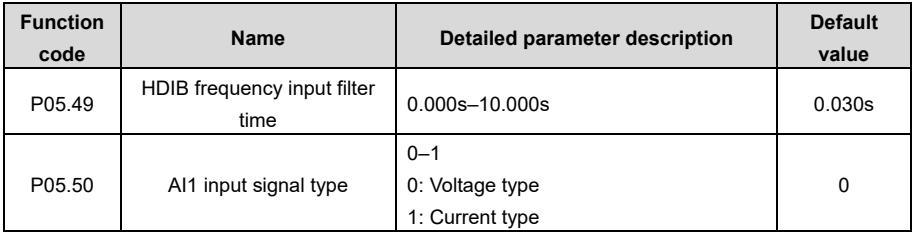

## **5.8.10 Analog output**

MSI350 series inverter carries one analog output terminal (0–10V/0–20mA) and one high-speed pulse output terminal. Analog output signals can be filtered separately, and the proportional relation can be adjusted by setting the max. value, min. value, and the percentage of their corresponding output. Analog output signal can output motor speed, output frequency, output current, motor torque and motor power at a certain proportion.

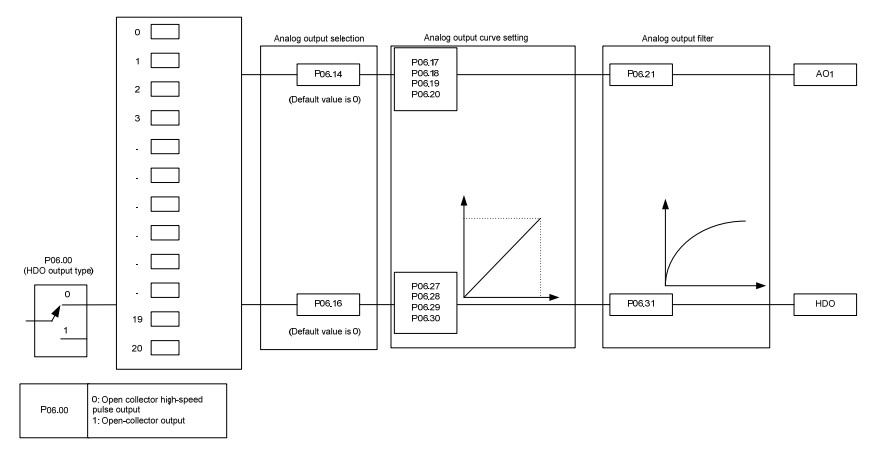

Instructions for output:

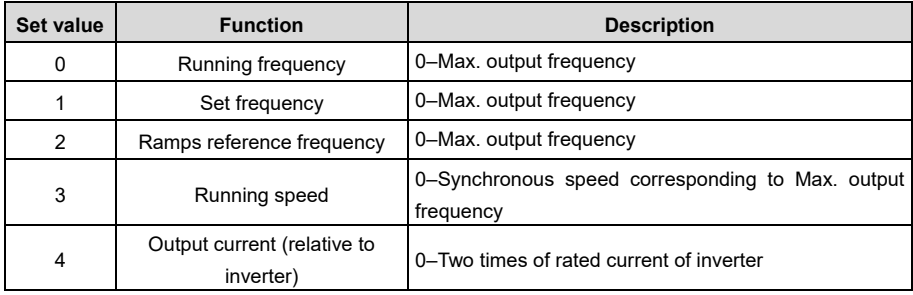

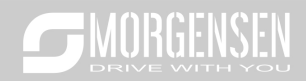

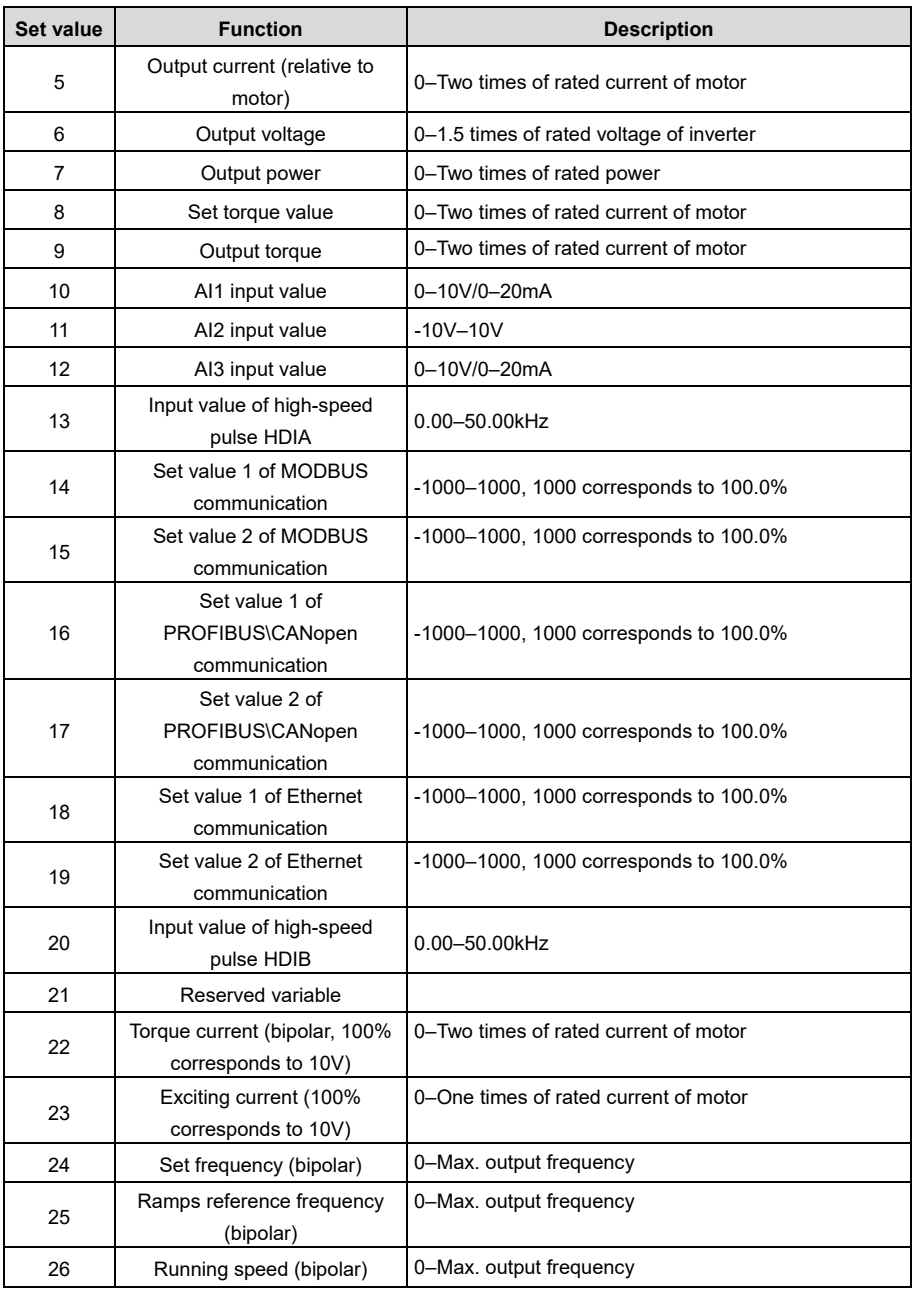

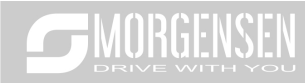

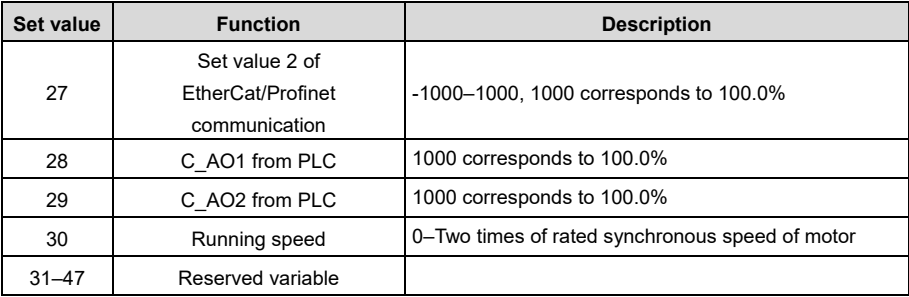

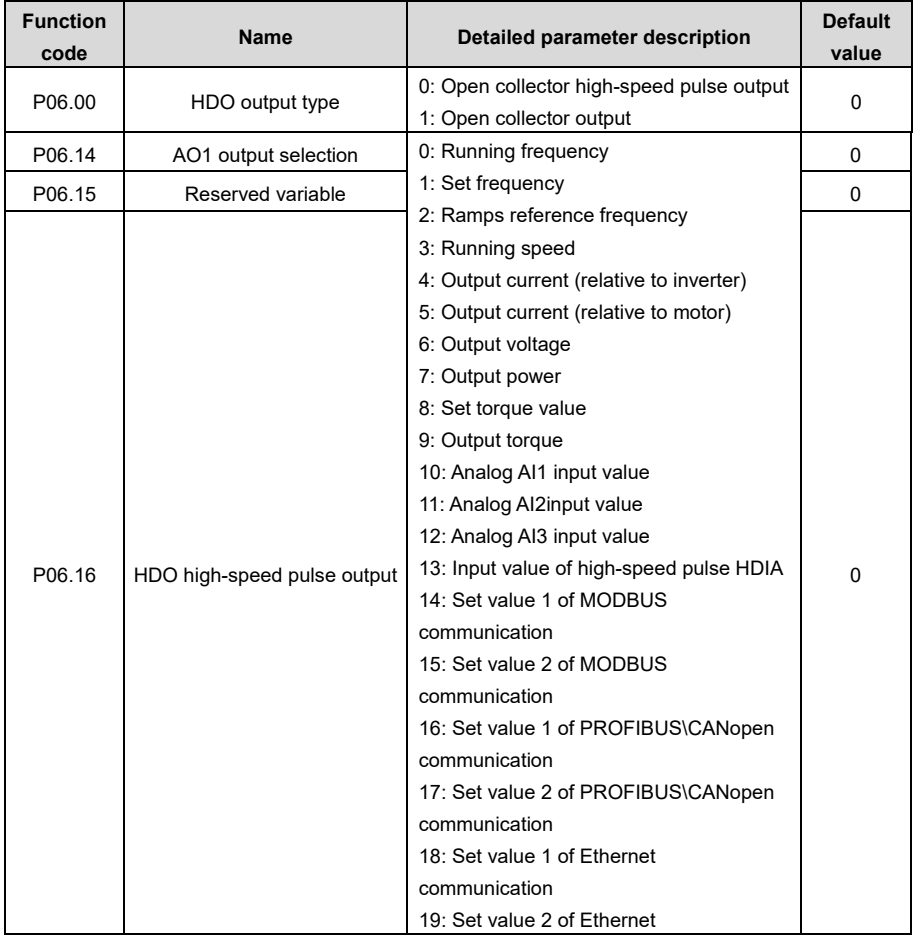

# SUMPLIFIED

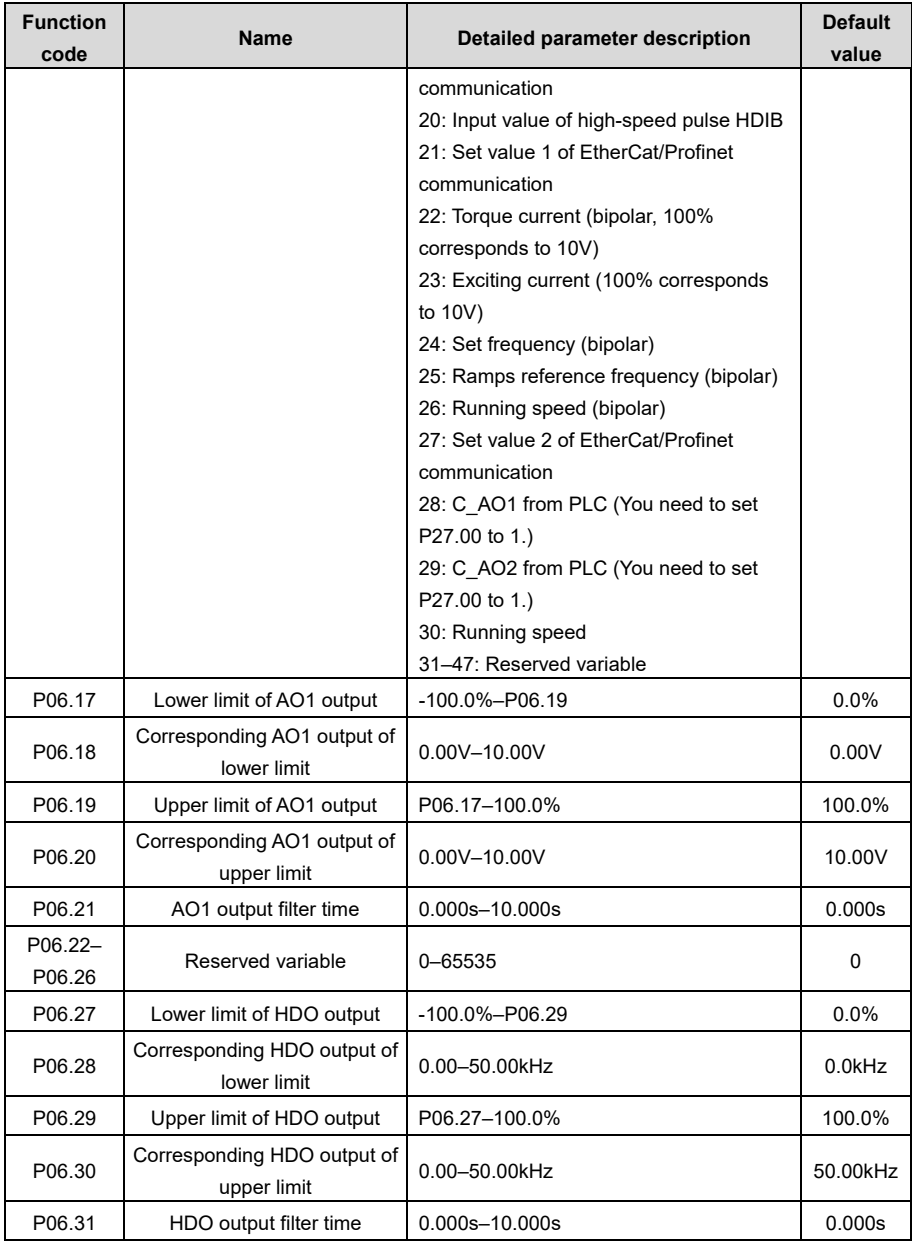

## **5.8.11 Digital input**

MSI350 series inverter carries four programmable digital input terminals and two HDI input terminals. The function of all the digital input terminals can be programmed by function codes. HDI input terminal can be set to act as high-speed pulse input terminal or common digital input terminal; if it is set to act as high-speed pulse input terminal, users can also set HDIA or HDIB high-speed pulse input to serve as the frequency reference and encoder signal input.

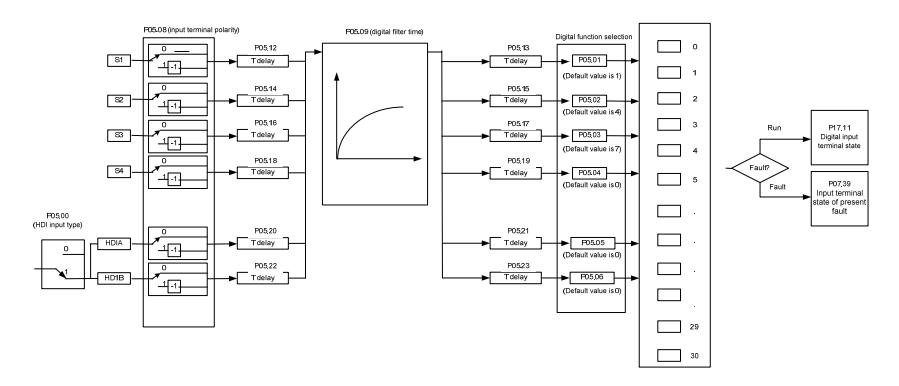

This parameter is used to set the corresponding function of digital multi-function input terminals.

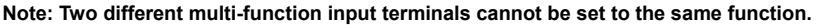

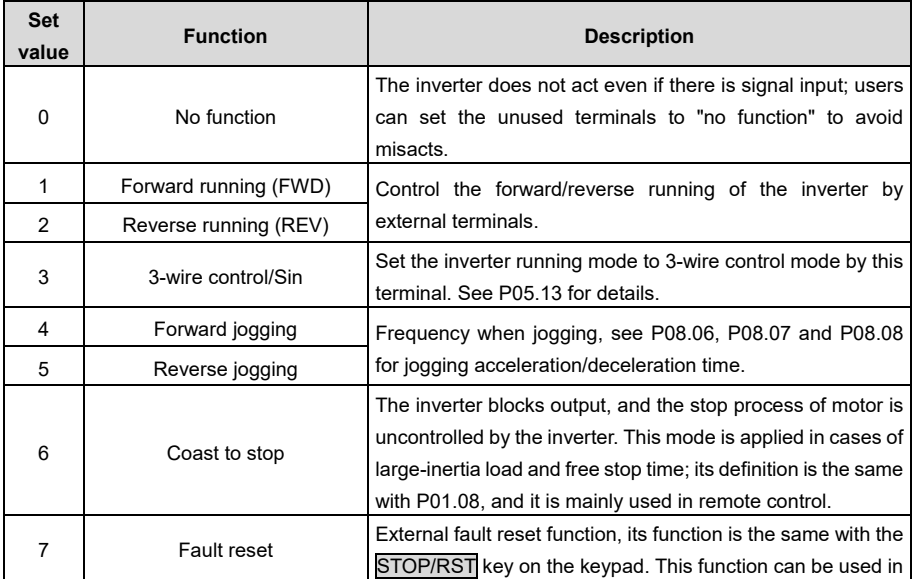

# SUMPLIFIED

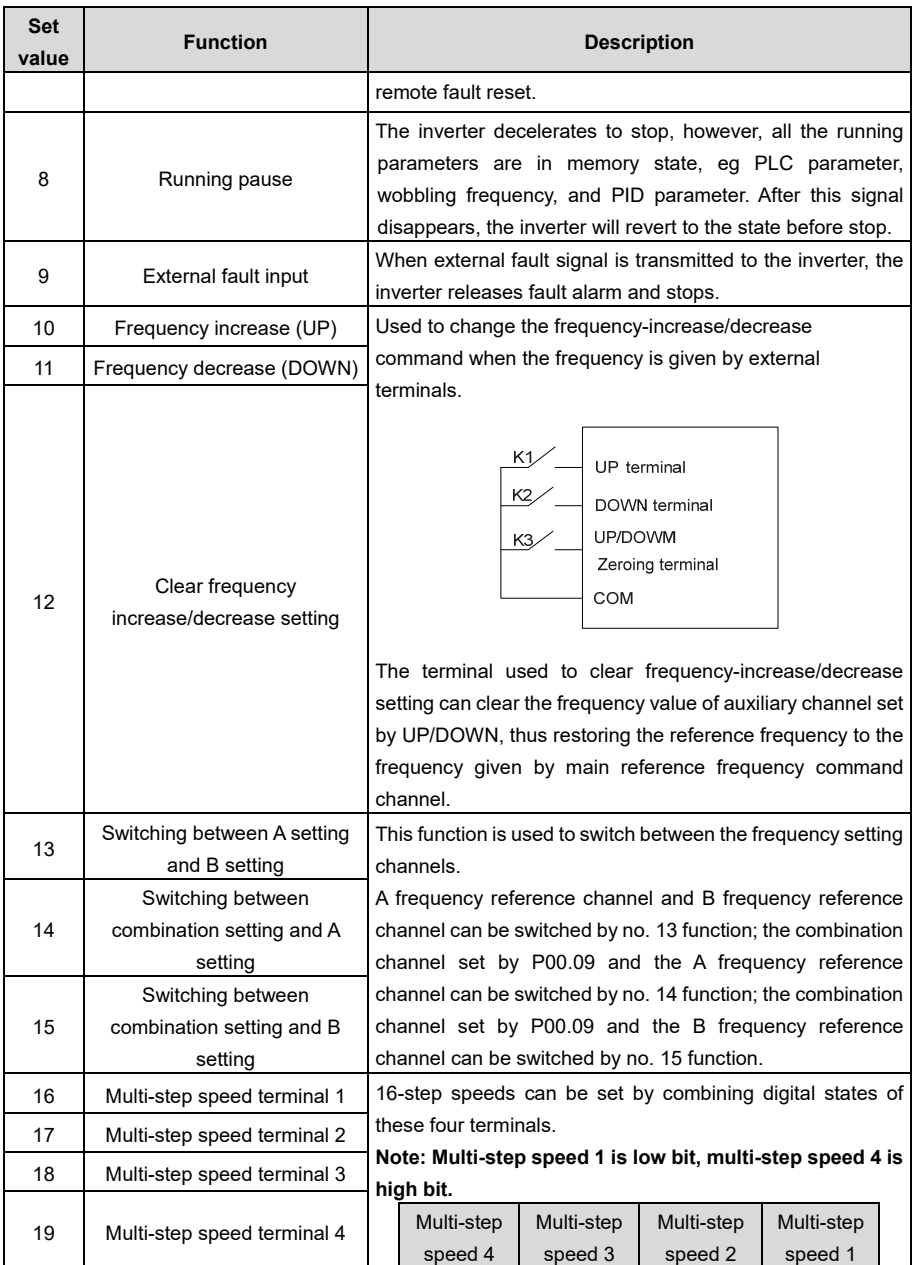

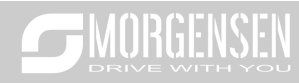

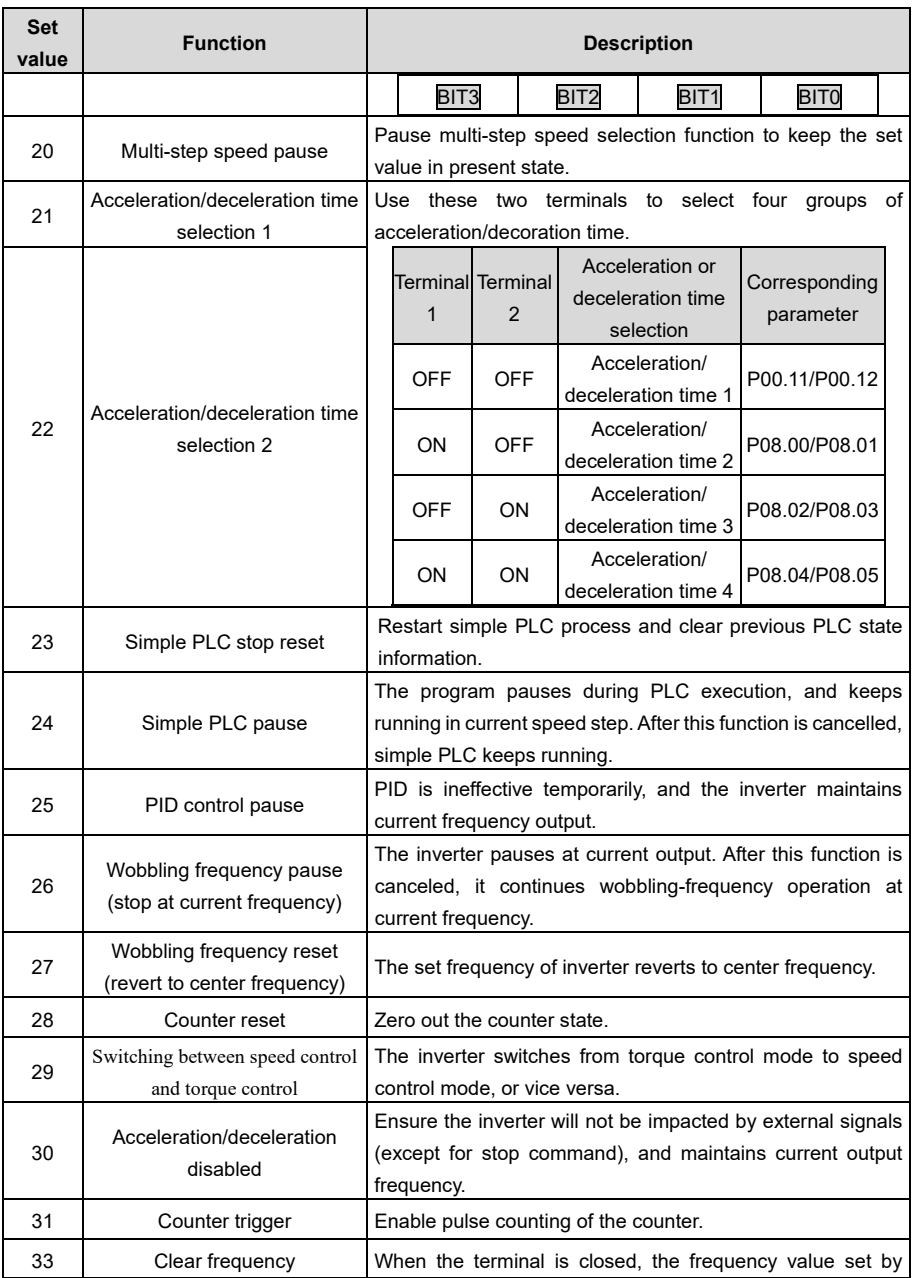

# SUMPLIFIED

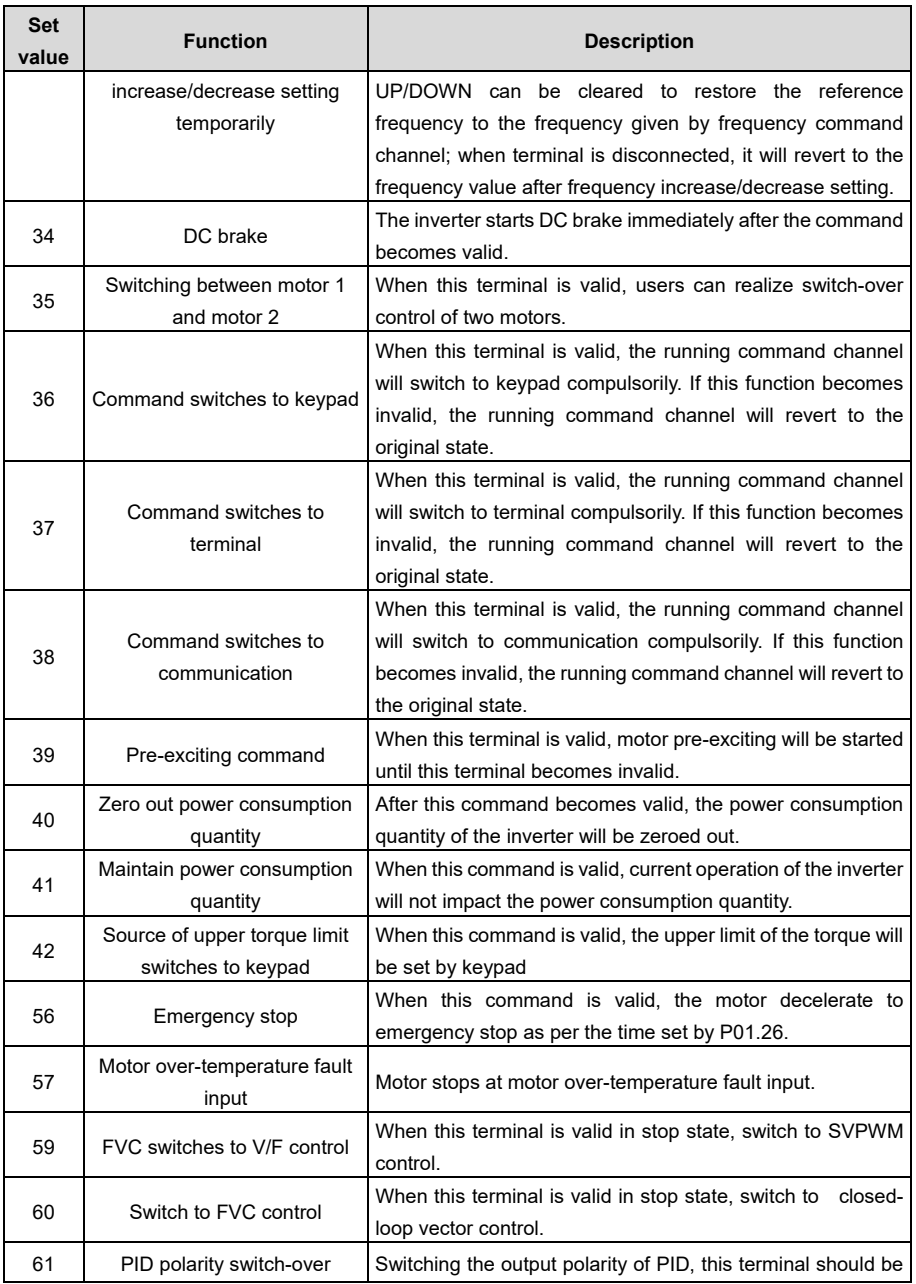

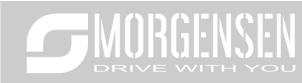

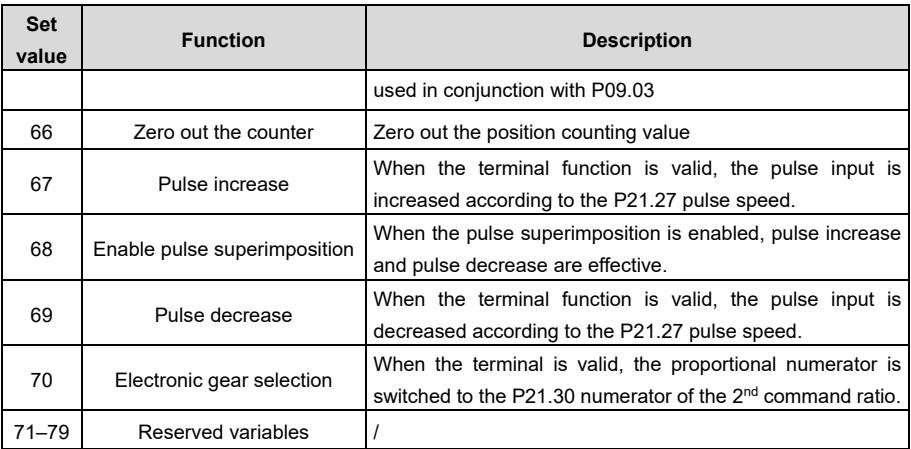

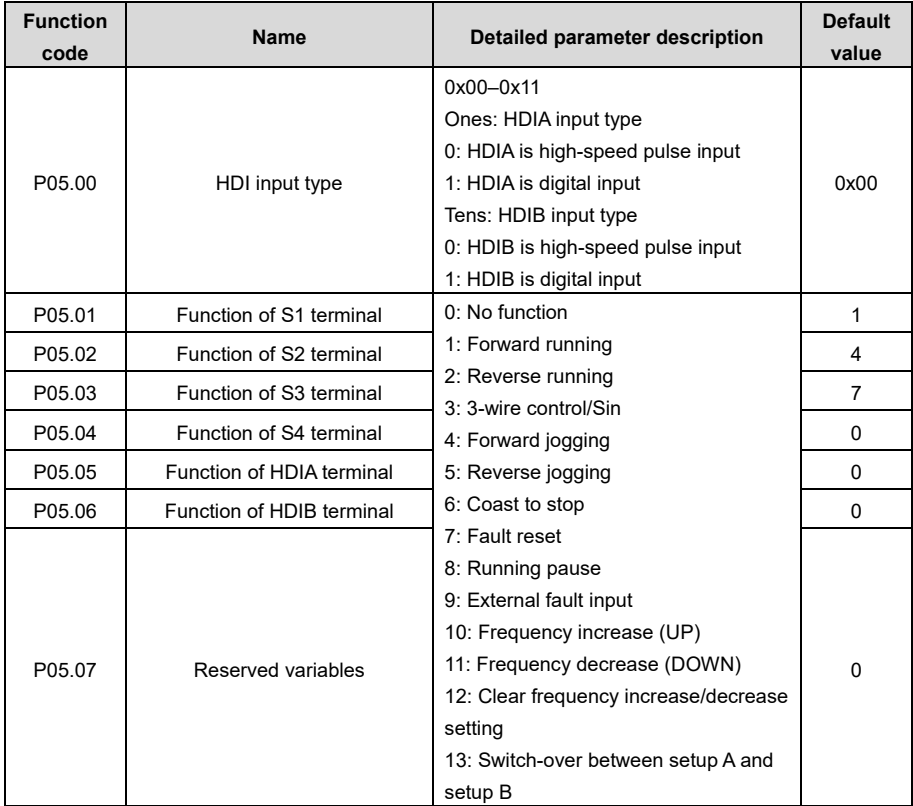

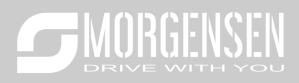

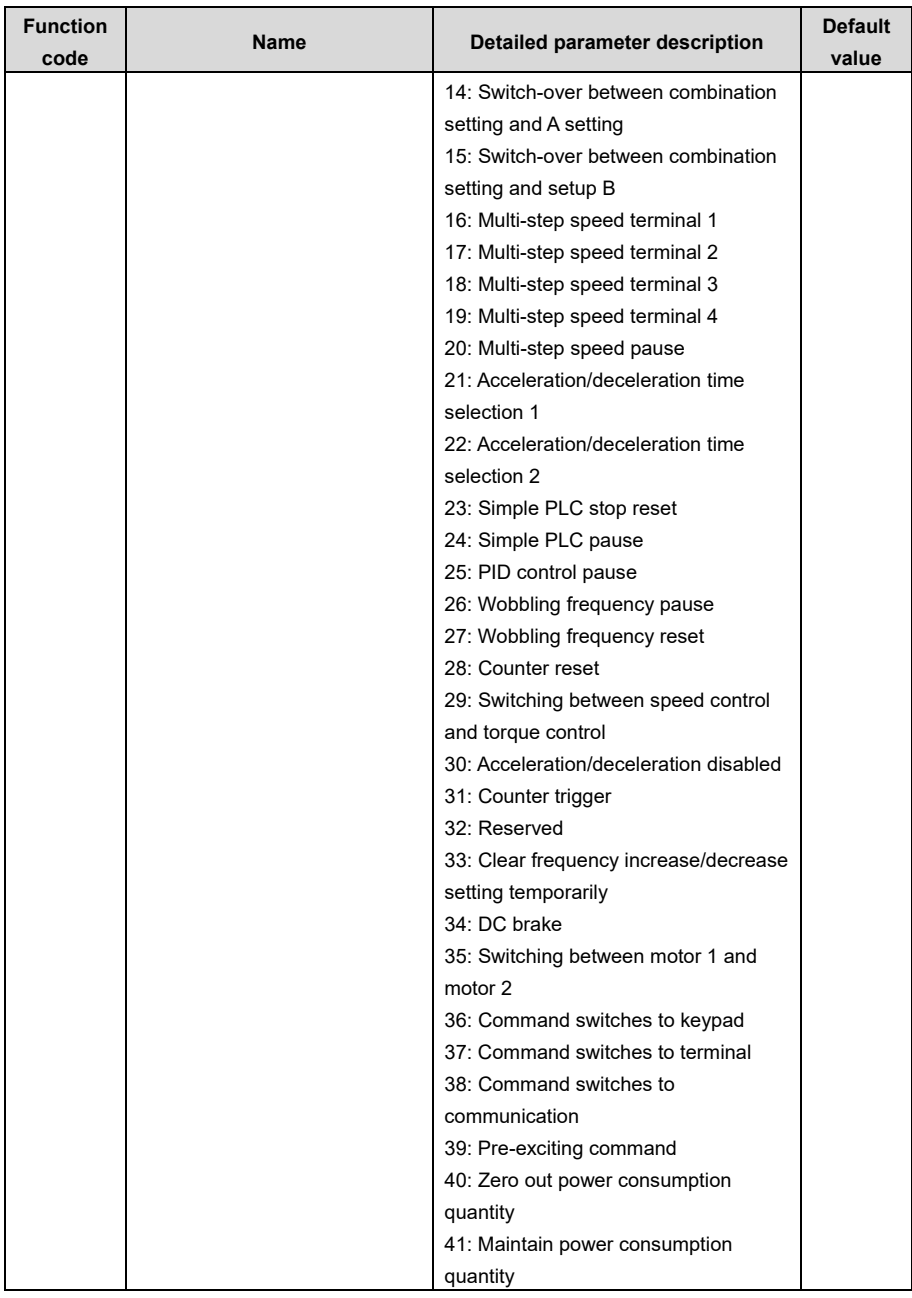

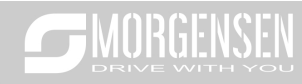

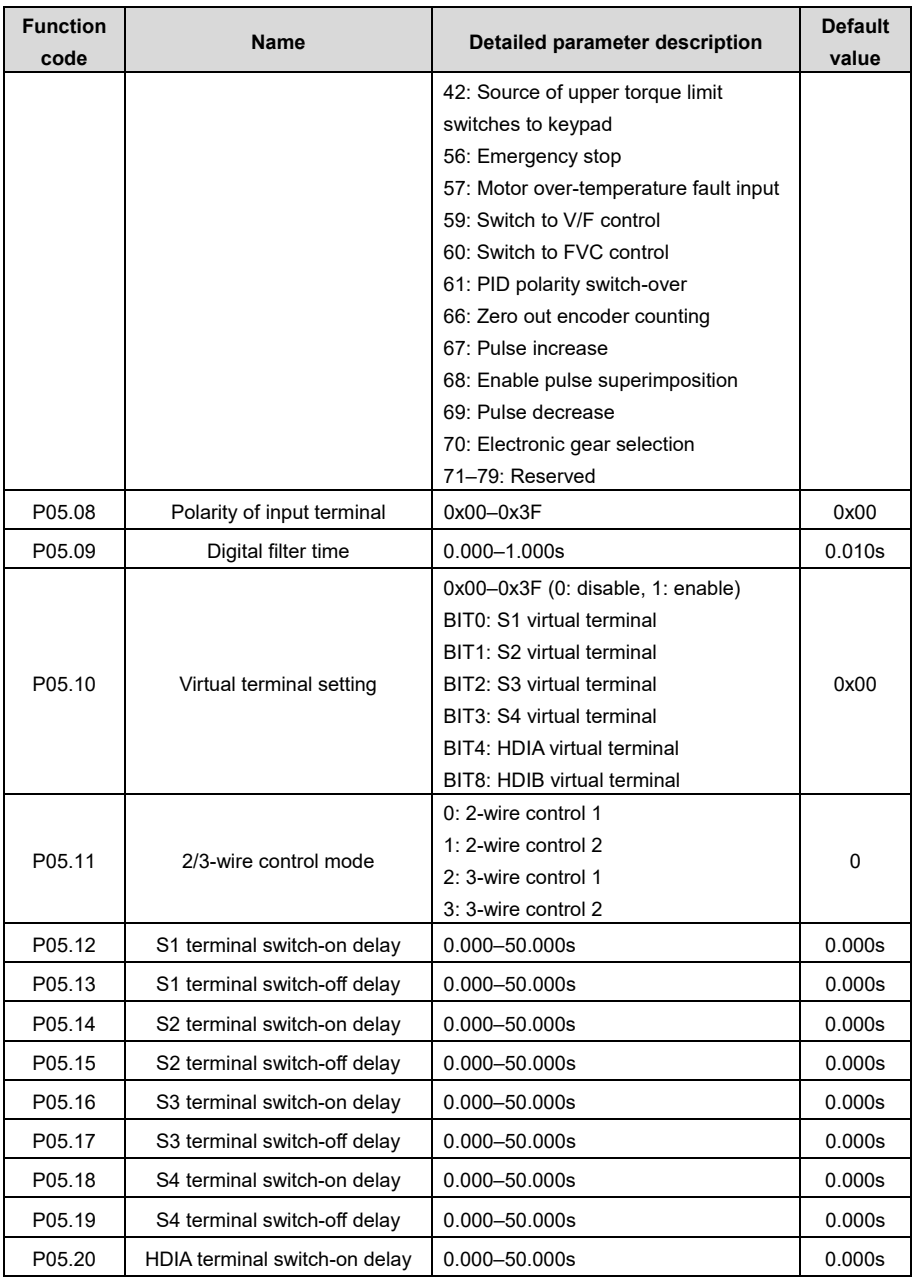

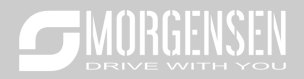

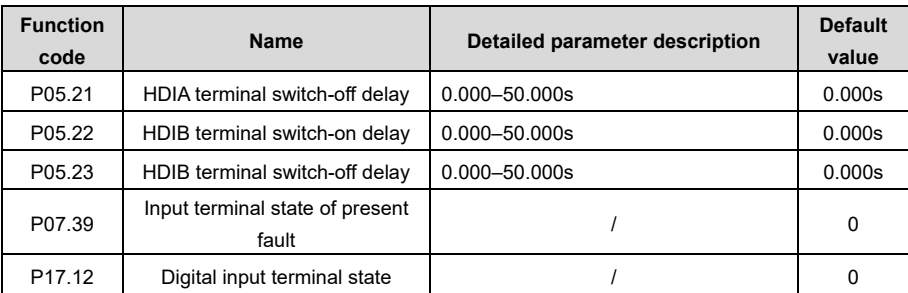

### **5.8.12 Digital output**

MSI350 series inverter carries two groups of relay output terminals, one open collector Y output terminal and one high-speed pulse output (HDO) terminal. The function of all the digital output terminals can be programmed by function codes, of which the high-speed pulse output terminal HDO can also be set to high-speed pulse output or digital output by function code.

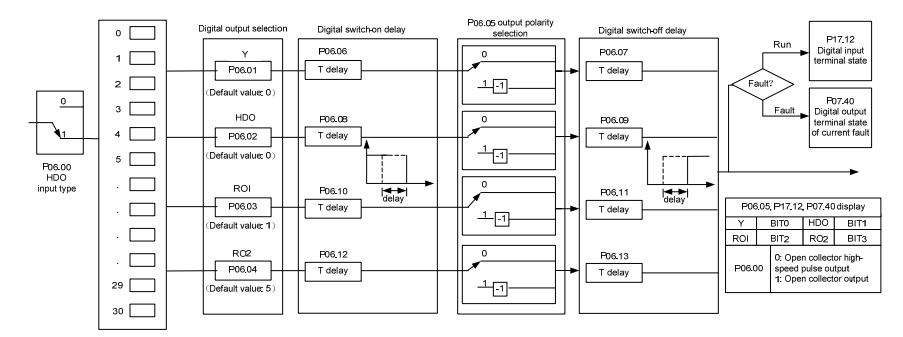

The table below lists the options for the above four function parameters, and users are allowed to select the same output terminal functions repetitively.

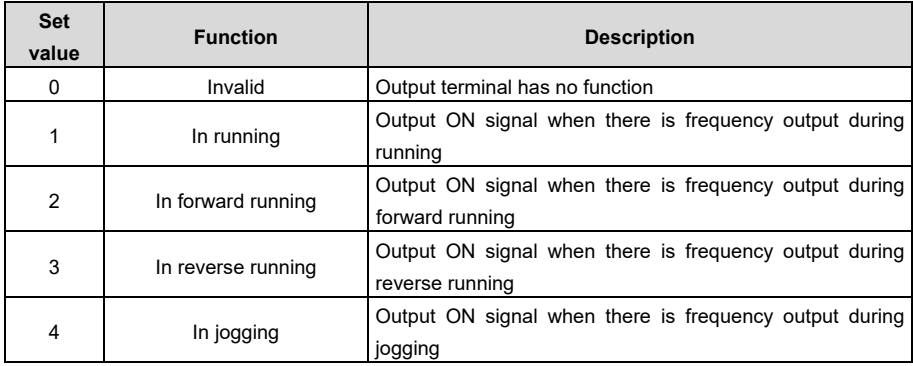

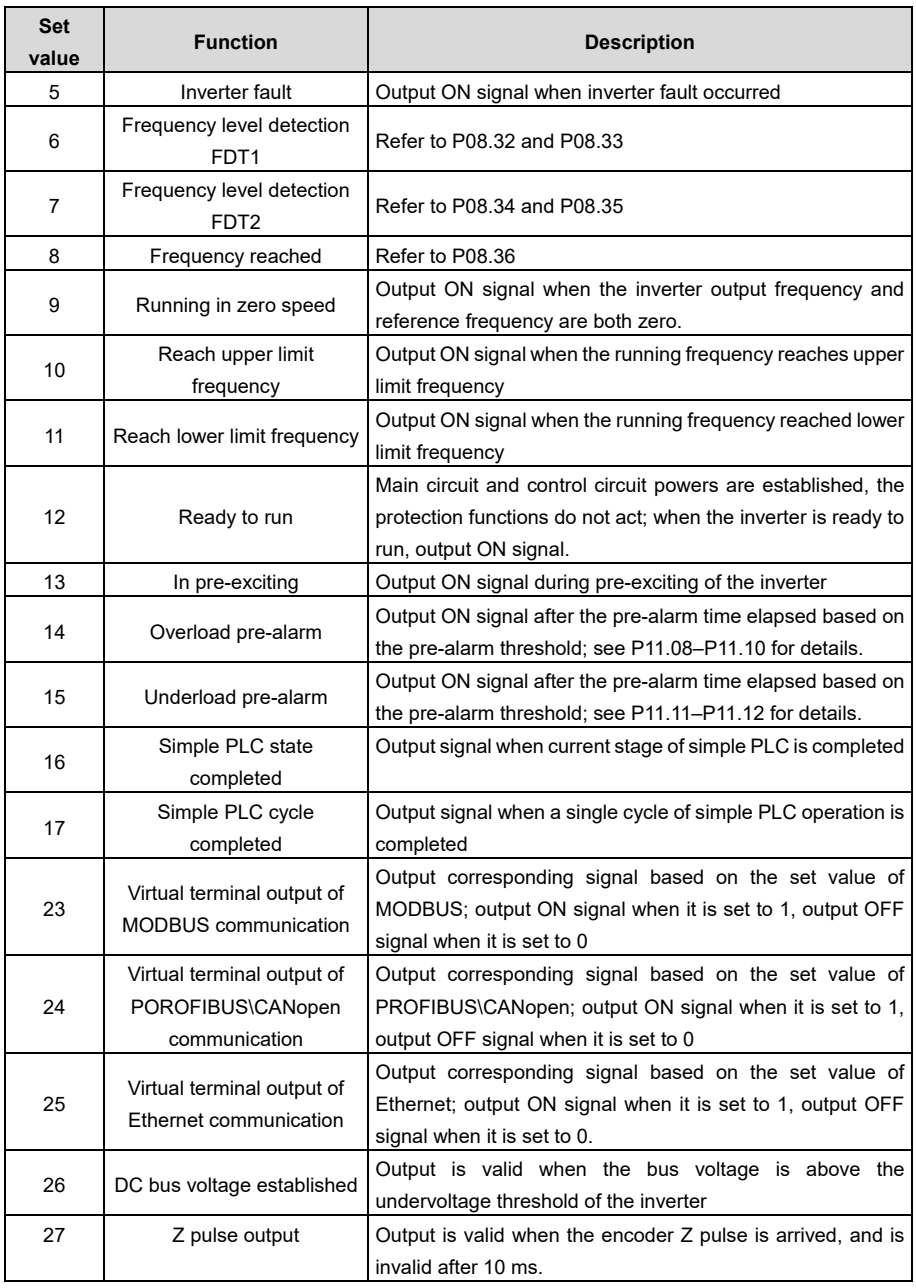

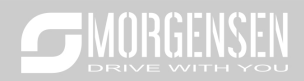

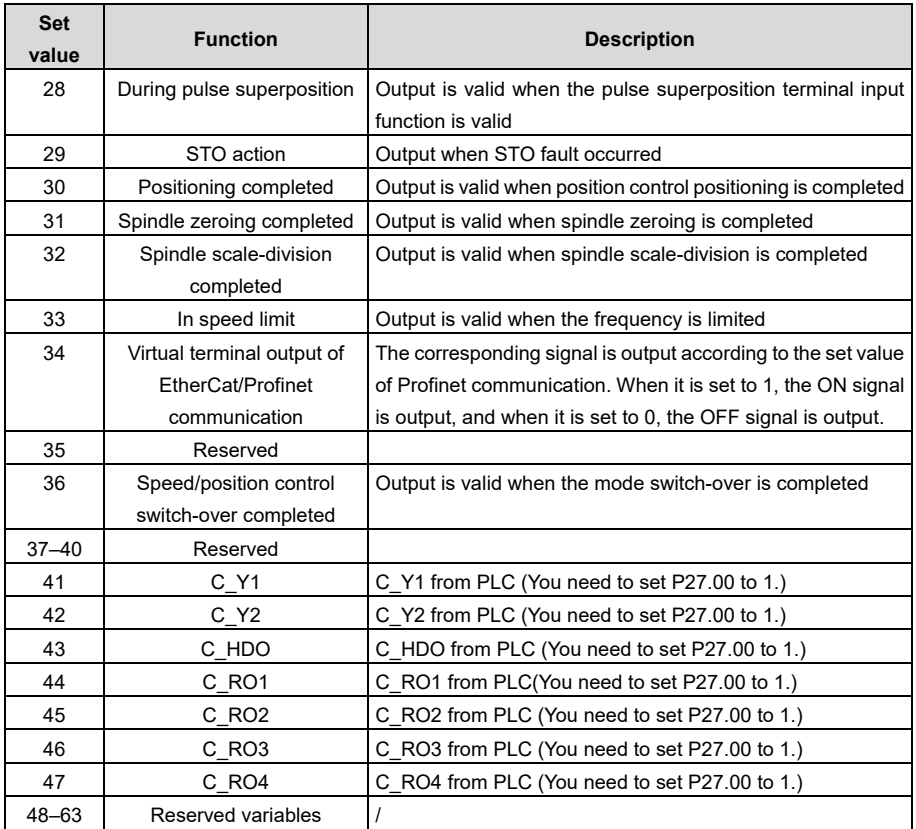

# **SUBSENSEN**

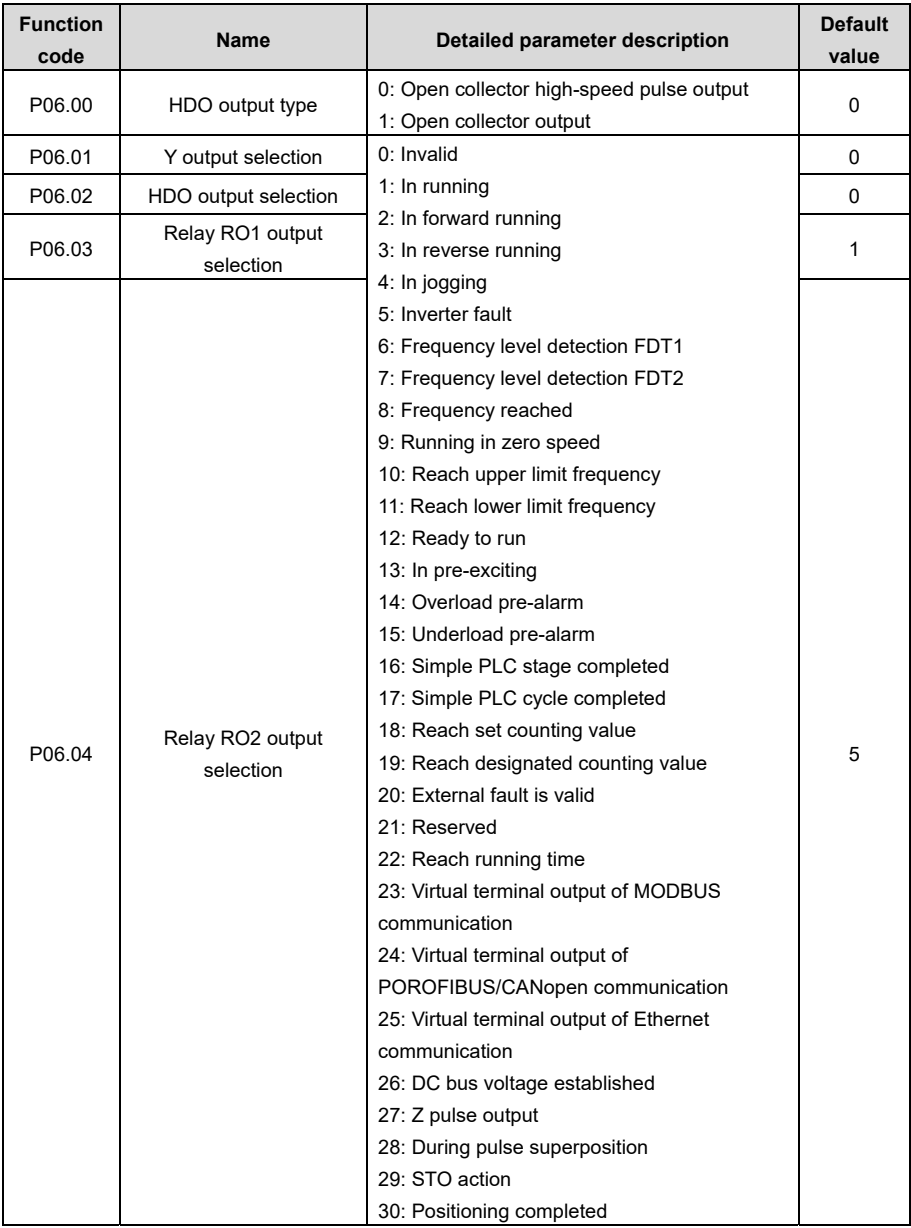

# SUMPLIFIED

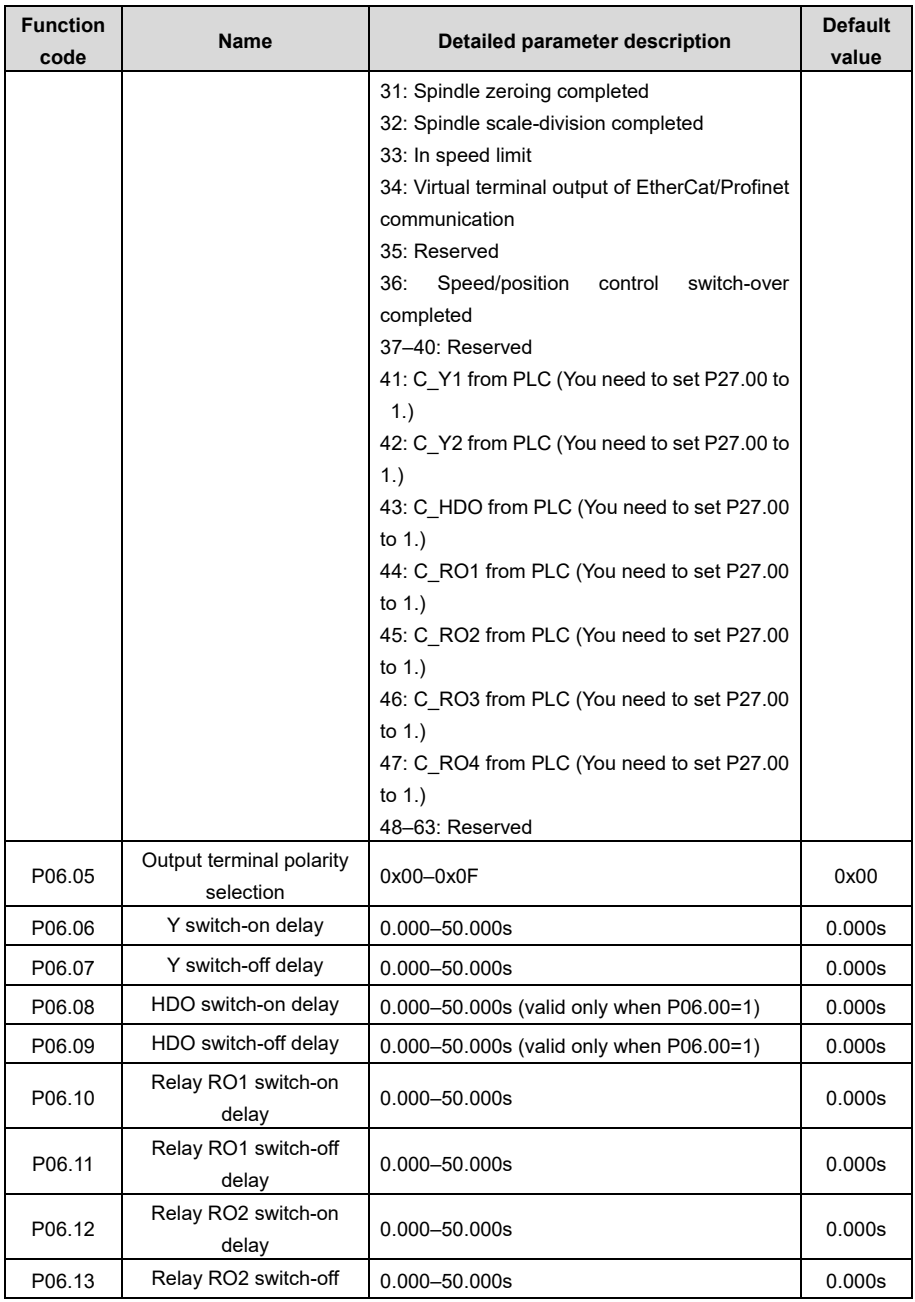

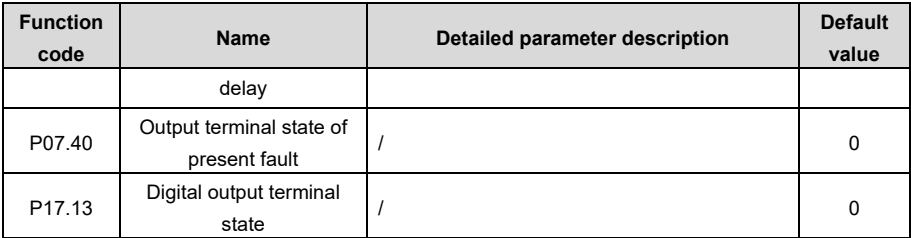

## **5.8.13 Simple PLC**

Simple PLC is a multi-step speed generator, and the inverter can change the running frequency and direction automatically based on the running time to fulfill process requirements. Previously, such function was realized with external PLC, while now, the inverter itself can achieve this function.

MSI350 series inverter can realize 16-step speeds control, and provide four groups of acceleration/deceleration time for users to choose from.

After the set PLC completes one cycle (or one section), one ON signal can be output by the multifunction relay.

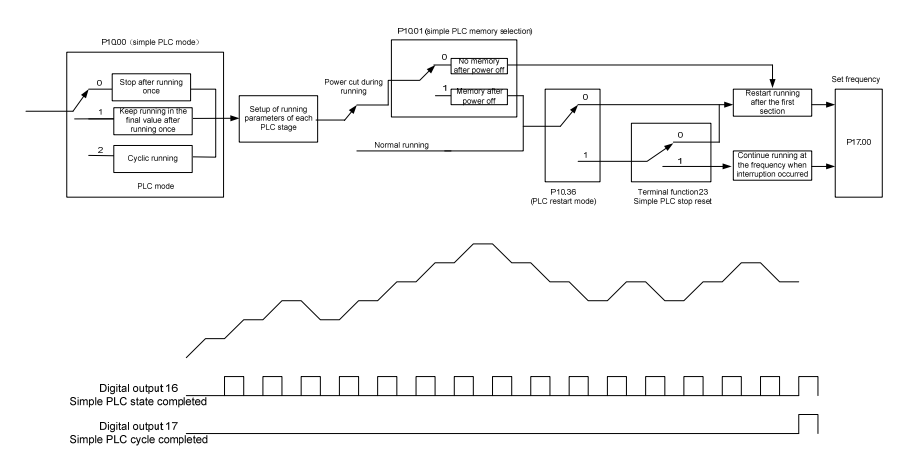

# SUMPLIFIED

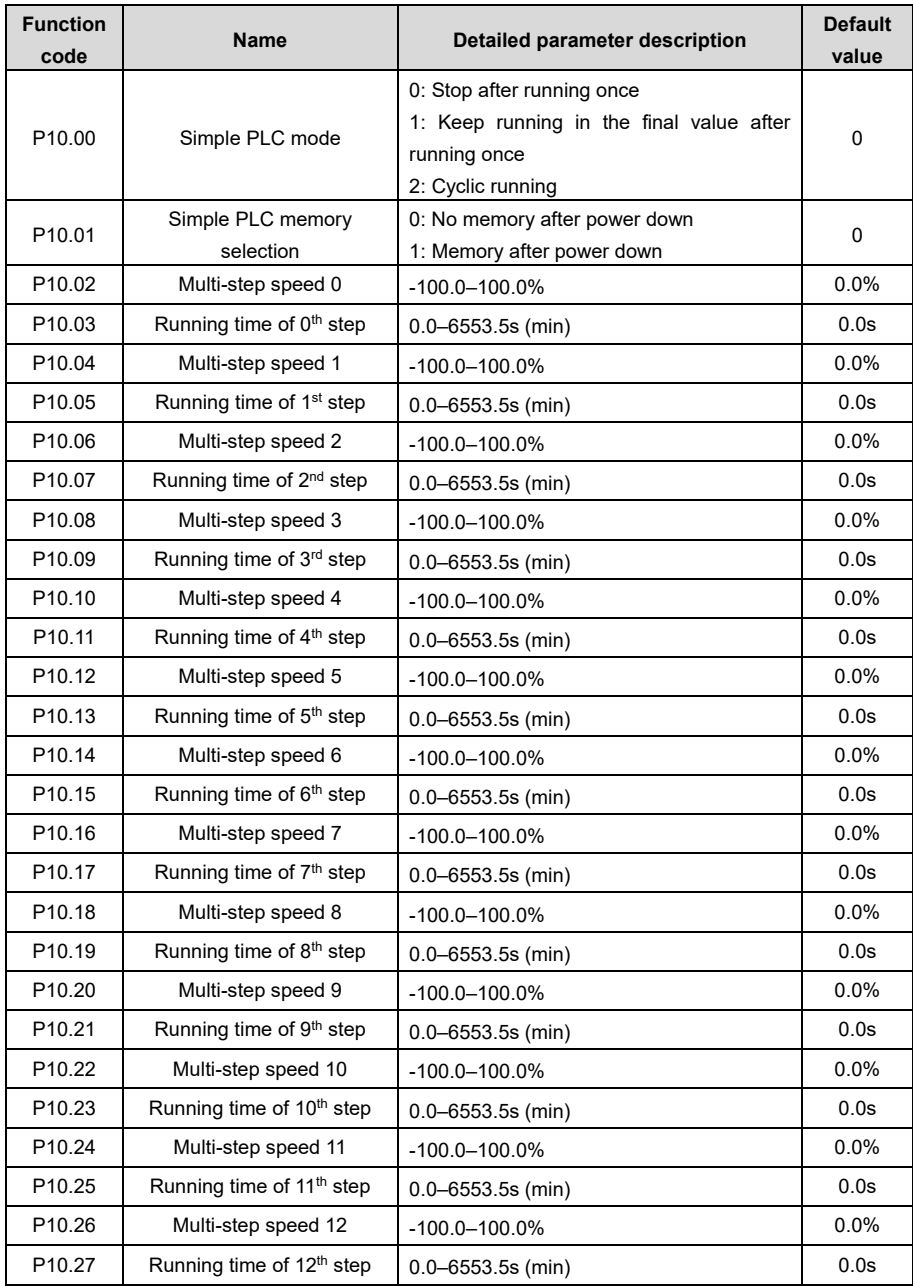

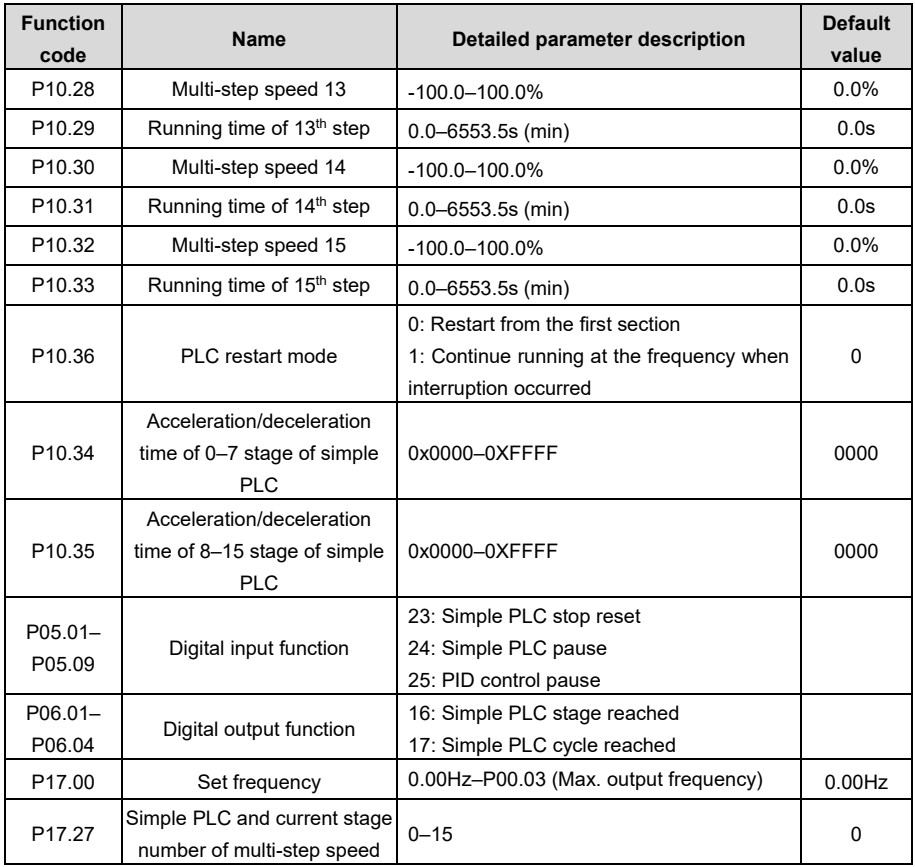

## **5.8.14 Multi-step speed running**

Set the parameters used in multi-step speed running. MSI350 inverter can set 16-step speeds, which are selectable by multi-step speed terminals 1–4, corresponding to multi-step speed 0 to multi-step speed 15.

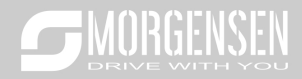

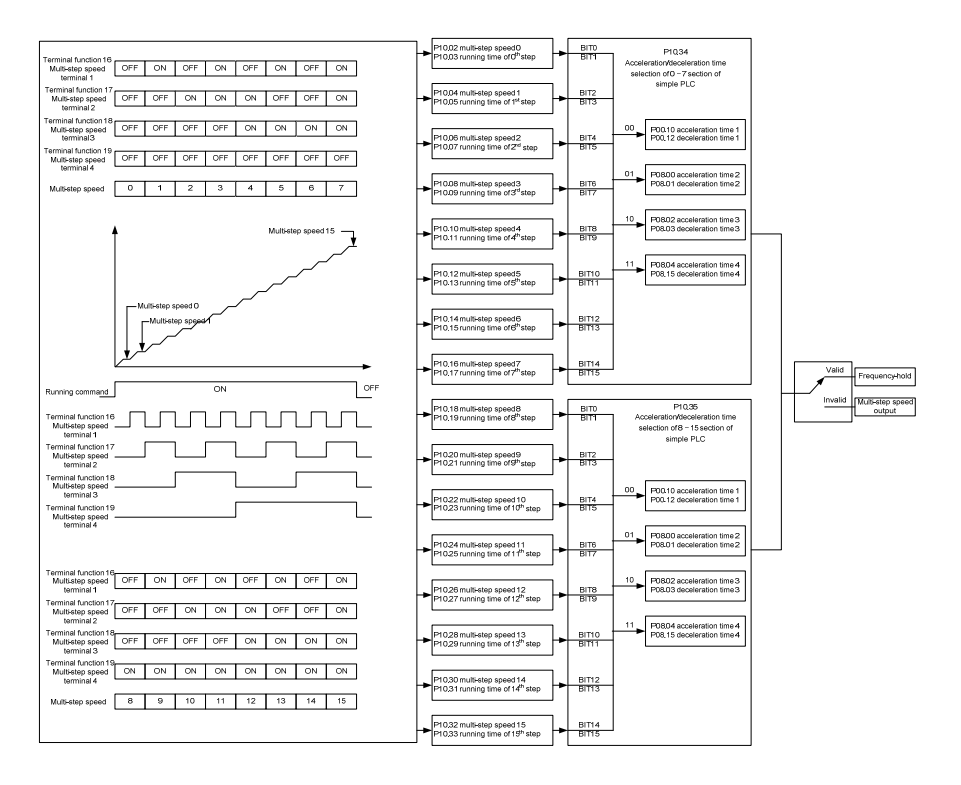

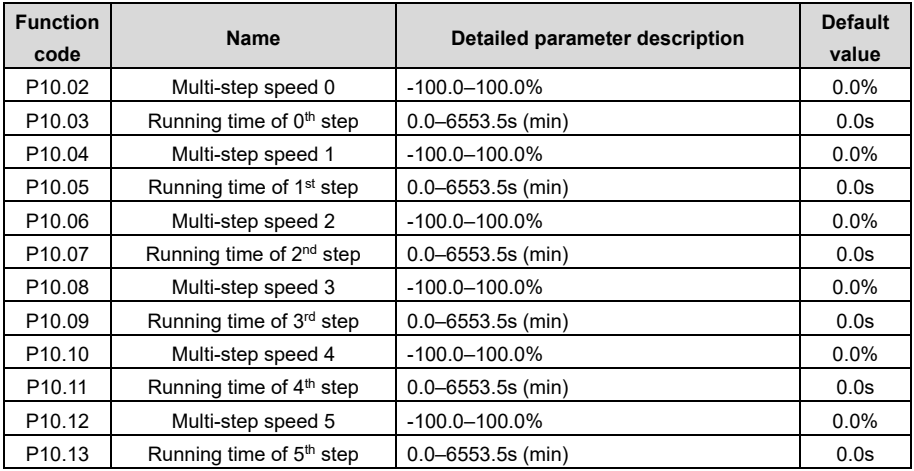

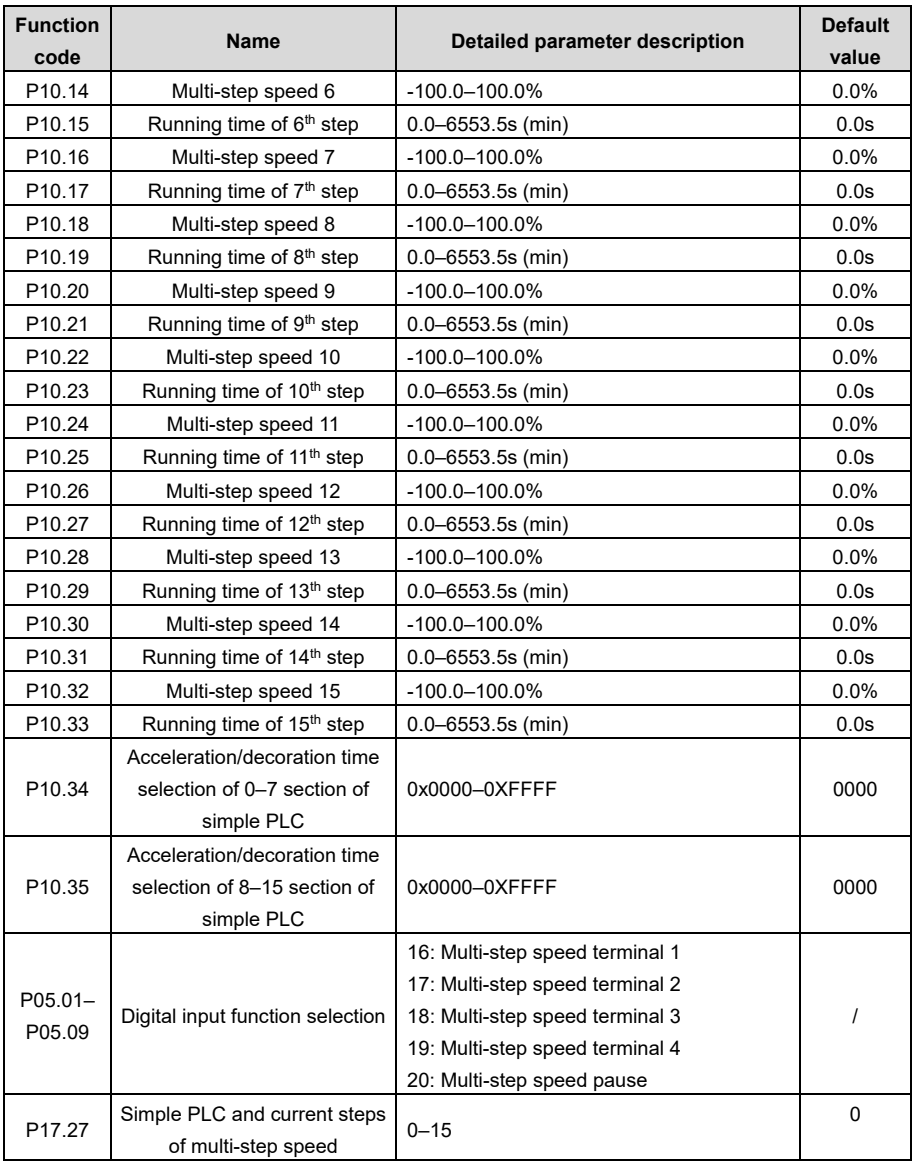

## **5.8.15 PID control**

PID control, a common mode for process control, is mainly used to adjust the inverter output frequency

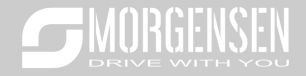

or output voltage through performing scale-division, integral and differential operations on the difference between feedback signal of controlled variables and signal of the target, thus forming a negative feedback system to keep the controlled variables above the target. It is suitable for flow control, pressure control, temperature control, etc. Diagram of basic principles for output frequency regulation is shown in the figure below.

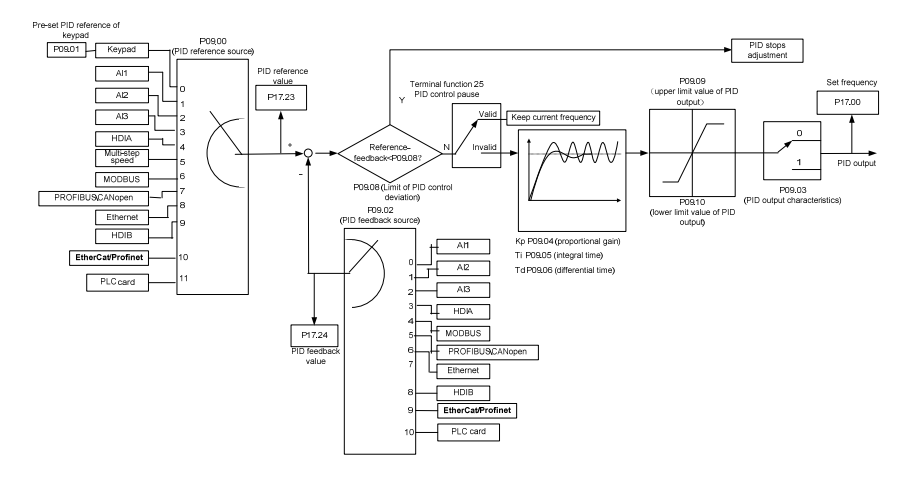

Introduction to the working principles and control methods for PID control

Proportional control (Kp): When the feedback deviates from the reference, the output will be proportional to the deviation, if such deviation is constant, the regulating variable will also be constant. Proportional control can respond to feedback changes rapidly, however, it cannot eliminate the error by itself. The larger the proportional gain, the faster the regulating speed, but too large gain will result in oscillation. To solve this problem, first, set the integral time to a large value and the derivative time to 0, and run the system by proportional control, and then change the reference to observe the deviation between feedback signal and the reference (static difference), if the static difference is (eg, increase the reference, and the feedback variable is always less than the reference after system stabilizes), continue increasing the proportional gain, otherwise, decrease the proportional gain; repeat such process until the static error becomes small.

Integral time (Ti): When feedback deviates from reference, the output regulating variable accumulates continuously, if the deviation persists, the regulating variable will increase continuously until deviation disappears. Integral regulator can be used to eliminate static difference; however, too large regulation may lead to repetitive overshoot, which will cause system instability and oscillation. The feature of oscillation caused by strong integral effect is that the feedback signal fluctuates up and down based on the reference variable, and fluctuation range increases gradually until oscillation occurred. Integral time parameter is generally regulated gradually from large to small until the stabilized system speed fulfills the requirement.

Derivative time (Td): When the deviation between feedback and reference changes, output the regulating variable which is proportional to the deviation variation rate, and this regulating variable is only related to the direction and magnitude of the deviation variation rather than the direction and magnitude of the deviation itself. Differential control is used to control the feedback signal variation based on the variation trend. Differential regulator should be used with caution as it may easily enlarge the system interferences, especially those with high variation frequency.

When frequency command selection (P00.06, P00. 07) is 7, or channel of voltage setup (P04.27) is 6, the running mode of inverter is process PID control.

### **5.8.15.1 General procedures for PID parameter setup**

#### a. Determining proportional gain P

When determining proportional gain P, first, remove the integral term and derivative term of PID by making Ti=0 and Td=0 (see PID parameter setup for details), thus turning PID into pure proportional control. Set the input to 60%–70% of the max. allowable value, and increase proportional gain P gradually from 0 until system oscillation occurred, and then in turn, decrease proportional gain P gradually from current value until system oscillation disappears, record the proportional gain P at this point and set the proportional gain P of PID to 60%–70% of current value. This is whole commissioning process of proportional gain P.

b. Determine integral time Ti

After proportional gain P is determined, set the initial value of a larger integral time Ti, and decrease Ti gradually until system oscillation occurred, and then in turn, increase Ti until system oscillation disappears, record the Ti at this point, and set the integral time constant Ti of PID to 150%–180% of current value. This is the commissioning process of integral time constant Ti.

c. Determining derivative time Td

The derivative time Td is generally set to 0.

If users need to set Td to another value, set in the same way with P and Ti, namely set Td to 30% of the value when there is no oscillation.

d. Empty system load, perform load-carrying joint debugging, and then fine-tune PID parameter until fulfilling the requirement.

### **5.8.15.2 How to fine-tune PID**

After setting the parameters controlled by PID, users can fine-tune these parameters by the following means.

**Control overmodulation: When overmodulation occurred, shorten the derivative time (Td) and prolong integral time (Ti).** 

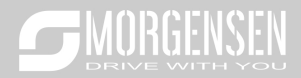

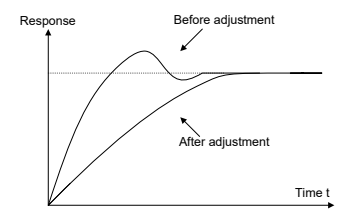

**Stabilize the feedback value as fast as possible:** when overmodulation occurred, shorten integral time (Ti) and prolong derivative time (Td) to stabilize control as fast as possible.

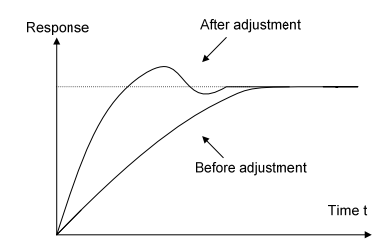

**Control long-term vibration:** If the cycle of periodic vibration is longer than the set value of integral time (Ti), it indicates the integral action is too strong, prolong the integral time (Ti) to control vibration.

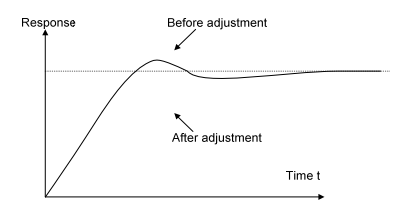

**Control short-term vibration**: If the vibration cycle is short is almost the same with the set value of derivative time (Td), it indicates derivative action is too strong, shorten the derivative time (Td) to control vibration. When derivative time (Td) is set to 0.00 (namely no derivative control), and there is no way to control vibration, decrease the proportional gain.

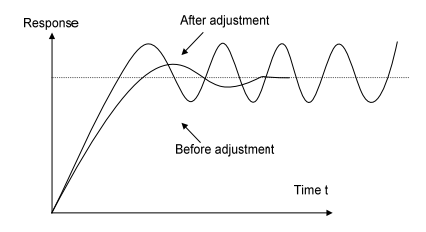

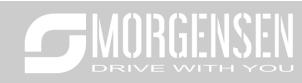

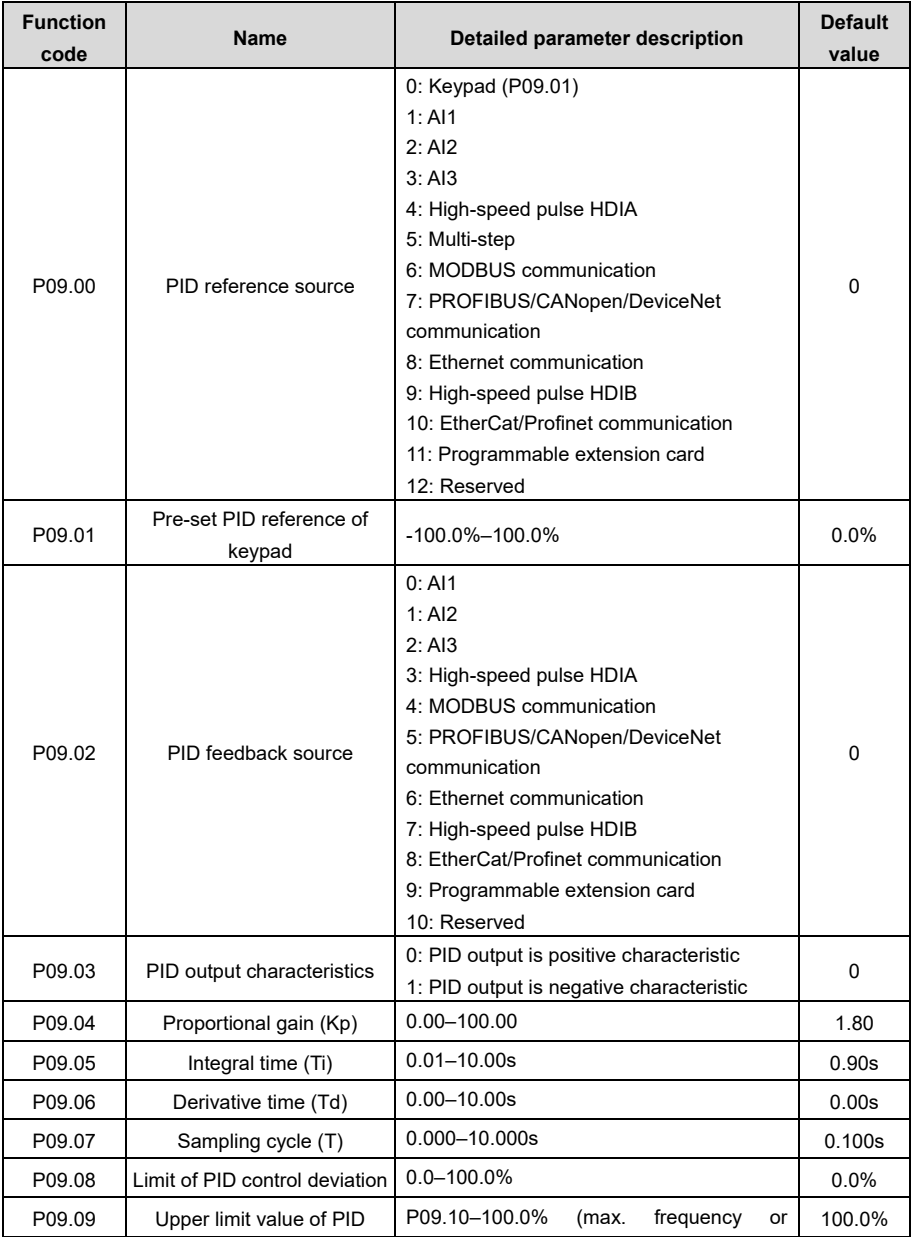

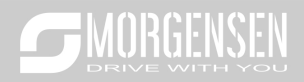

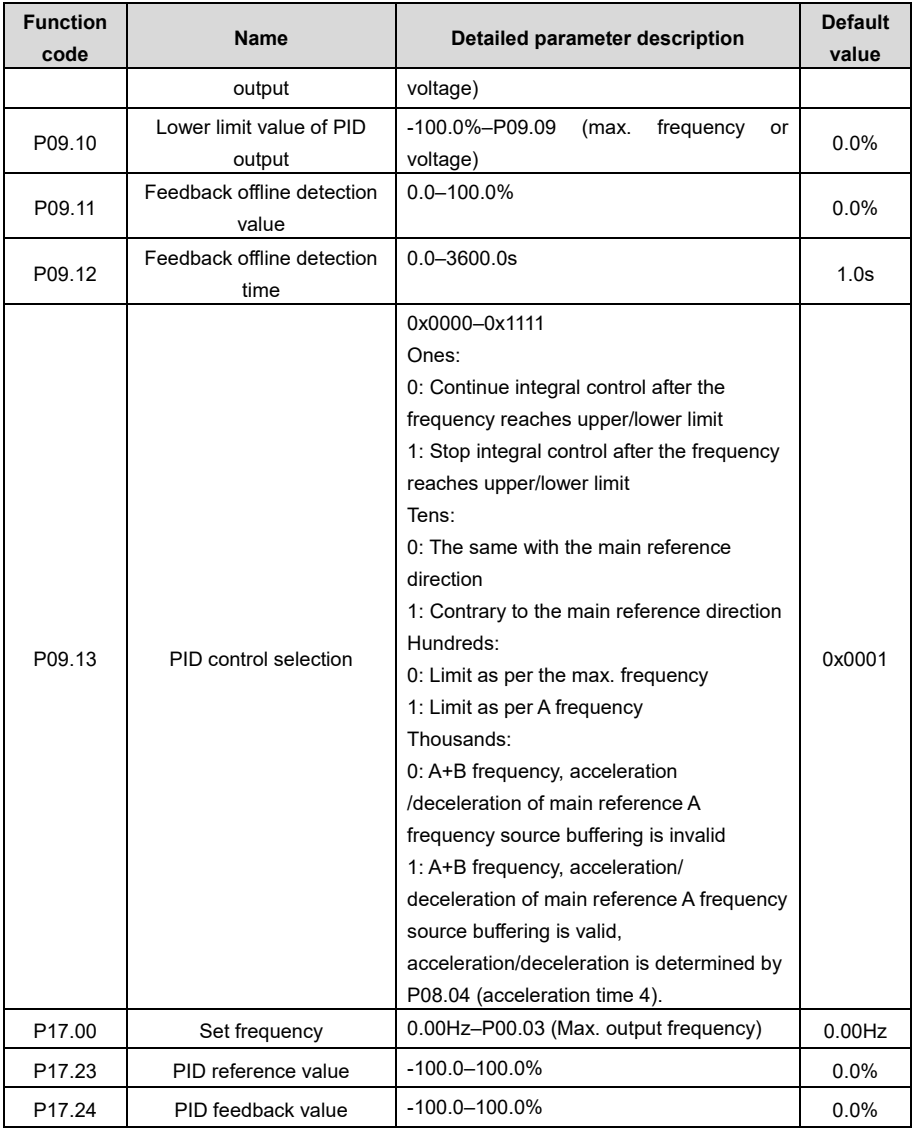

# **5.8.16 Run at wobbling frequency**

Wobbling frequency is mainly applied in cases where transverse movement and winding functions are needed like textile and chemical fiber industries. The typical working process is shown as below.

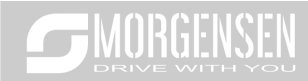

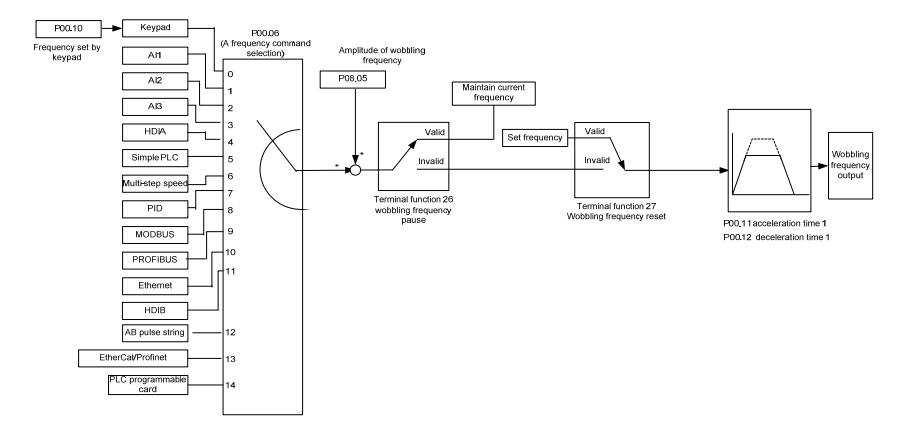

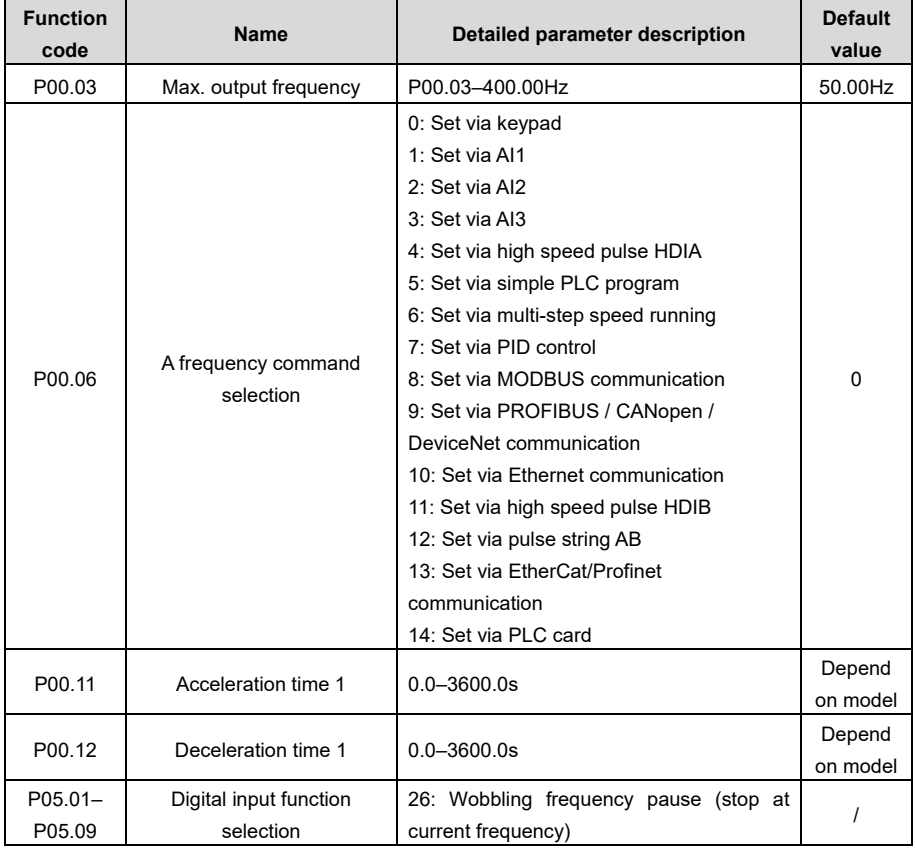

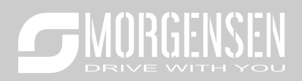

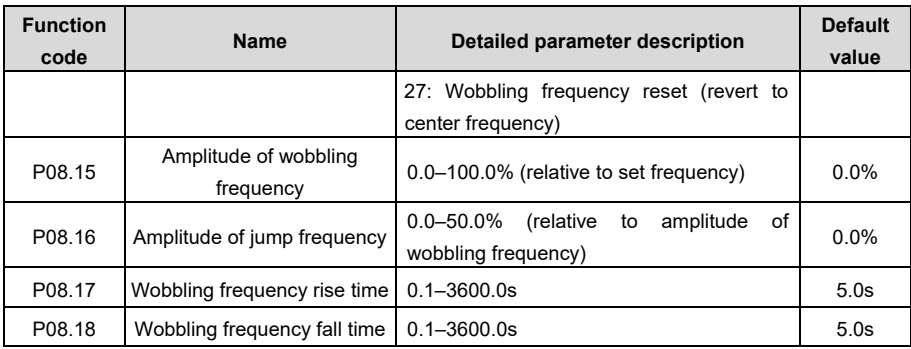

## **5.8.17 Local encoder input**

MSI350 series inverter supports pulse count function by inputting the count pulse from HDI high-speed pulse port. When the actual count value is no less than the set value, digital output terminal will output count-value-reached pulse signal, and the corresponding count value will be zeroed out.

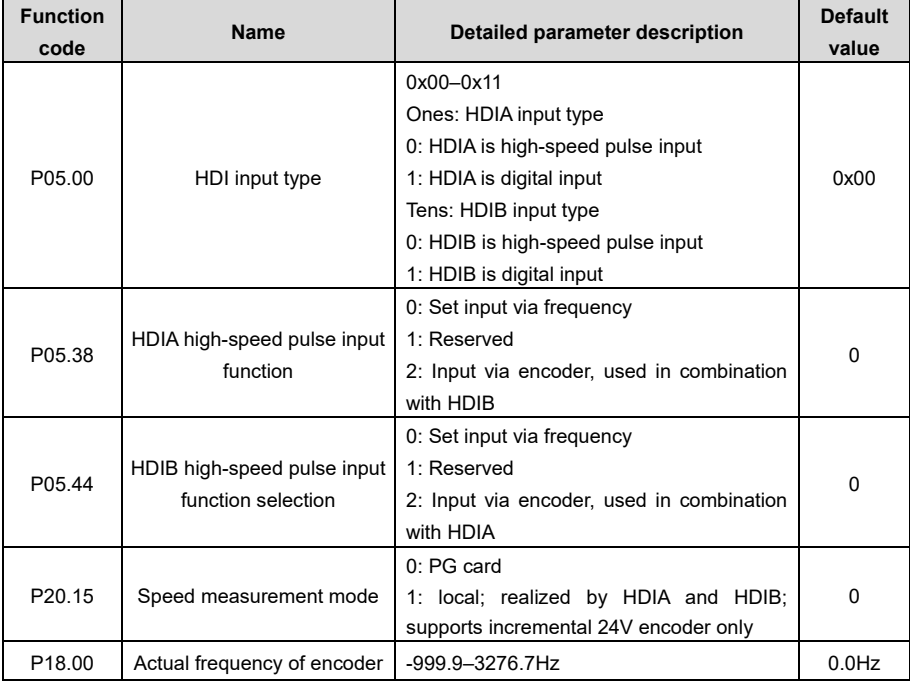

# **5.8.18 Commissioning procedures for position control and spindle positioning function**

1. Commissioning procedures for closed-loop vector control of asynchronous motor

Step 1: Restore to default value via keypad

Step 2: Set P00.03, P00.04 and P02 group motor nameplate parameters

Step 3: Motor parameter autotuning

Carry out rotary parameter autotuning or static parameter autotuning via keypad, if the motor can be disconnected from load, then it is users can carry out rotary parameter autotuning; otherwise, carry out static parameter autotuning, the parameter obtained from autotuning will be saved in P02 motor parameter group automatically.

Step 4: Verify whether the encoder is installed and set properly

a) Confirm the encoder direction and parameter setup

Set P20.01 (encoder pulse-per-revolution), set P00.00=2 and P00.10=20Hz, and run the inverter, at this point, the motor rotates at 20Hz, observe whether the speed measurement value of P18.00 is correct, if the value is negative, it indicates the encoder direction is reversed, under such situation, set P20.02 to 1; if the speed measurement value deviates greatly, it indicates P20.01 is set improperly. Observe whether P18.02 (encoder Z pulse count value) fluctuates, if yes, it indicates the encoder suffers interference or P20.01 is set improperly, requiring users to check the wiring and the shielding layer.

b) Determine Z pulse direction

Set P00.10=20Hz, and set P00.13 (running direction) to forward and reverse direction respectively to observe whether the difference value of P18.02 is less than 5, if the difference value remains to be larger than 5 after setting Z pulse reversal function of P20.02, power off and exchange phase A and phase B of the encoder, and then observe the difference between the value of P18.02 during forward and reverse rotation. Z pulse direction only affects the forward/reverse positioning precision of the spindle positioning carried out with Z pulse.

#### Step 5: Closed-loop vector pilot-run

Set P00.00=3, and carry out closed-loop vector control, adjust P00.10 and speed loop and current loop PI parameter in P03 group to make it run stably in the whole range.

Step 6: Flux-weakening control

Set flux-weakening regulator gain P03.26=0–8000, and observe the flux-weakening control effect. P03.22–P03.24 can be adjusted as needed.

2. Commissioning procedures for closed-loop vector control of synchronous motor

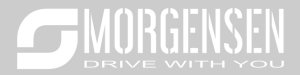

Step 1: Set P00.18=1, restore to default value

Step 2: Set P00.00=3 (VC) , set P00.03, P00.04, and motor nameplate parameters in P02 group.

Step 3: Set P20.00 and P20.01 encoder parameters

When the encoder is resolver-type encoder, set the encoder pulse count value to (resolver pole pair number × 1024), eg, if pole pair number is 4, set P20.01 to 4096.

Step 4: Ensure the encoder is installed and set correctly

When motor stops, observe whether P18.21 (resolver angle) fluctuates, if it fluctuates sharply, check the wiring and grounding. Rotates the motor slowly, observe whether P18.21 changes accordingly. If yes, it indicates motor is connected correctly; if the value of P18.02 keeps constant at a non-zero value after rotating for multiple circles, it indicates encoder Z signal is correct.

Step 5: Autotuning of initial position of magnetic pole

Set P20.11=2 or 3 (3: rotary autotuning; 2: static autotuning), press RUN key to run the inverter.

a) Rotary autotuning (P20.11 = 3)

Detect the position of current magnetic pole when autotuning starts, and then accelerates to 10Hz. autotuning corresponding magnetic pole position of encoder Z pulse, and decelerate to stop.

During running, if ENC1O or ENC1D fault occurred, set P20.02=1 and carry out autotuning again.

After autotuning is done, the angle obtained from autotuning will be saved in P20.09 and P20.10 automatically.

b) Static autotuning

In cases where the load can be disconnected, it is recommended to adopt rotary autotuning (P20.11=3) as it has high angle precision. If the load cannot be disconnected, users can adopt static autotuning (P20.11=2). The magnetic pole position obtained from autotuning will be saved in P20.09 and P20.10.

Step 6: Closed-loop vector pilot-run

Adjust P00.10 and speed loop and current loop PI parameter in P03 group to make it run stably in the whole range. If oscillation occurred, reduce the value of P03.00, P03.03, P03.09 and P03.10. If current oscillation noise occurred during low speed, adjust P20.05.

### **Note: It is necessary to re-determine P20.02 (encoder direction) and carry out magnetic pole position autotuning again if the wiring of motor or encoder is changed.**

3. Commissioning procedures for pulse string control

Pulse input is operated based on closed-loop vector control; speed detection is needed in the subsequent spindle positioning, zeroing operation and division operation.

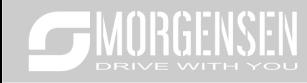

Step 1: Restore to default value by keypad

Step 2: Set P00.03, P00.04 and motor nameplate parameters in P02 group

Step 3: Motor parameter autotuning: rotary parameter autotuning or static parameter autotuning

Step 4: Verity the installation and settings of encoder. Set P00.00=3 and P00.10=20Hz to run the system, and check the control effect and performance of the system.

Step 5: Set P21.00=0001 to set positioning mode to position control, namely pulse-string control. There are four kinds of pulse command modes, which can be set by P21.01 (pulse command mode).

Under position control mode, users can check high bit and low bit of position reference and feedback. P18.02 (count value of Z pulse), P18.00 (actual frequency of encoder), P18.17 (pulse command frequency) and P18.19 (position regulator output) via P18, through which users can figure out the relation between P18.8 (position of position reference point) and P18.02, pulse command frequency P18.17, feedforward P18.18 and position regulator output P18.19.

Step 6: The position regulator has two gains, namely P21.02 and P21.03, and they can be switched by speed command, torque command and terminals.

Step 7: When P21.08 (output limit of position controller) is set to 0, the position control will be invalid, and at this point, the pulse string acts as frequency source, P21.13 (position feedforward gain) should be set to 100%, and the speed acceleration/deceleration time is determined by the acceleration /deceleration time of pulse string, the pulse string acceleration/deceleration time of the system can be adjusted. If the pulse string acts as the frequency source in speed control, users can also set P21.00 to 0000, and set the frequency source reference P00.06 or P00.07 to 12 (set by pulse string AB), at this point, the acceleration/deceleration time is determined by the acceleration/deceleration time of the inverter, meanwhile, the parameters of pulse string AB is still set by P21 group. In speed mode, the filter time of pulse string AB is determined by P21.29.

Step 8: The input frequency of pulse string is the same with the feedback frequency of encoder pulse, the relation between them can be changed by altering P21.11 (numerator of position command ratio) and P21.12 (denominator of position command ratio)

Step 9: When running command or servo enabling is valid (by setting P21.00 or terminal function 63), it will enter pulse string servo running mode.

4. Commissioning procedures for spindle positioning

Spindle orientation is to realize orientation functions like zeroing and division based on closed-loop vector control

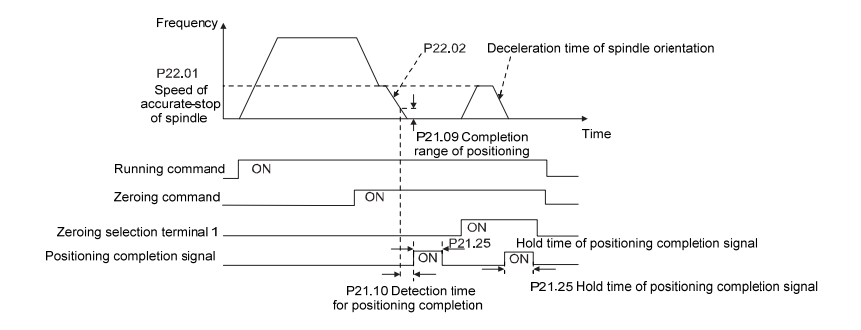

Step 1–4: These four steps are the same with the first four steps of the commissioning procedures for closed-loop vector control, which aim to fulfill the control requirements of closed-loop vector control, thus realizing spindle positioning function in either position control or speed control mode.

Step 5: Set P22.00.bit0=1 to enable spindle positioning, set P22.00.bit1 to select spindle zero input. If the system adopts encoder for speed measurement, set P22.00.bit1 to 0 to select Z pulse input; if the system adopts photoelectric switch for speed measurement, set P22.00.bit1 to 1 to select photoelectric switch as zero input; set P22.00.bit2 to select zero search mode, set P22.00.bit3 to enable or disable zero calibration, and select zero calibration mode by setting P22.00.bit7.

Step 6: Spindle zeroing operation

a) Select the positioning direction by setting P22.00.bit4;

b) There are four zero positions in P22 group, users can choose one out of four zeroing positions by setting zeroing input terminal selection (46, 47) in P05 group. When executing zeroing function, the motor will stop accurately at corresponding zeroing position according to the set positioning direction, which can be viewed via P18.10;

c) The positioning length of spindle zeroing is determined by the deceleration time of accuratestop and the speed of accurate-stop;

#### Step 7: Spindle division operation

There are seven scale-division positions in P22 group, users can choose one out of seven scaledivision positions by setting scale-division input terminal selection (48, 49, 50) in P05 group. Enable corresponding scale-division terminal after the motor stops accurately, and the motor will check the scale-division position state and switch to corresponding position incrementally, at this point, users can check P18.09.

Step 8: Priority level of speed control, position control and zeroing

The priority level of speed running is higher than that of the scale division, when the system runs in scale-division mode, if spindle orientation is prohibited, the motor will turn to speed mode or position mode.

The priority level of zeroing is higher than that of the scale division.

Scale-division command is valid when the scale-division terminal is from 000 state to non-000 state, eg, in 000–011, the spindle executes scale division 3. The transition time during terminal switch-over needs to be less than 10ms; otherwise, wrong scale division command may be executed.

Step 9: Hold positioning

The position loop gain during positioning is P21.03; while the position loop gain in positioningcompletion-hold state is P21.02. In order to keep sufficient position-hold force and ensure no system oscillation occurred, adjust P03.00, P03.01, P20.05 and P21.02.

Step 10: Positioning command selection (bit6 of P22.00)

Electric level signal: Positioning command (zeroing and scale division) can be executed only when there is running command or the servo is enabled.

Step 11: Spindle reference point selection (bit0 of P22.00)

Encoder Z pulse positioning supports the following spindle positioning modes:

a) the encoder is installed on the motor shaft, the motor shaft and spindle is 1:1 rigid connection;

b) the encoder is installed on the motor shaft, the motor shaft and spindle is 1:1 belt connection;

At this point, the belt may slip during high-speed running and cause inaccurate positioning, it is recommended to install proximity switch on the spindle.

c) The encoder is installed on the spindle, and the motor shaft is connected to the spindle with belt, the drive ratio is not necessarily 1:1;

At this point, set P20.06 (speed ratio of the mounting shaft between motor and encoder), and set P22.14 (spindle drive ratio) to 1. As the encoder is not installed on the motor, the control performance of closed-loop vector will be affected.

Proximity switch positioning supports the following spindle positioning modes:

a) The encoder is installed on the motor shaft, the drive ratio between motor shaft and spindle is not necessarily 1:1;

At this point, it is required to set P22.14 (spindle drive ratio).

5. Commissioning procedures for digital positioning

The diagram for digital positioning is shown below.
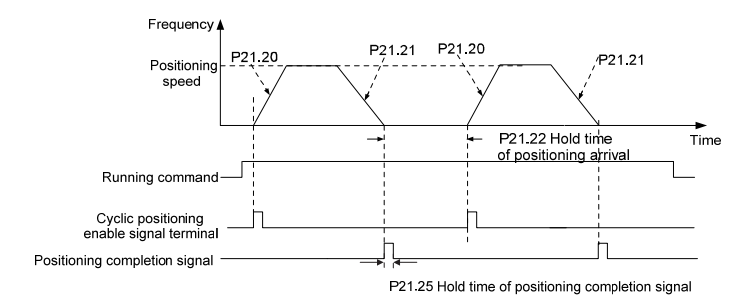

Step 1–4: These four steps are the same with the first four steps of the commissioning procedures for closed-loop vector control, which aim to fulfill the control requirements of closed-loop vector control.

Step 5: Set P21.00=0011 to enable digital positioning. Set P21.17, P21.11 and P21.12 (set positioning displacement) according to actual needs ; set P21.18 and P21.19 (set positioning speed); set P21.20 and P21.21 (set acceleration/deceleration time of positioning).

Step 6: Single positioning operation

Set P21.16.bit1=0, and the motor will carry out single positioning action and stay in the positioning position according to the setup in step 5.

Step 7: Cyclic positioning operation

Set P21.16.bit1=1 to enable cyclic positioning. The cyclic positioning is divided into continuous mode and repetitive mode; users can also carry out cyclic positioning through terminal function (no. 55, enable digital positioning cycle)

6. Commissioning procedures for positioning of photoelectric switch

Photoelectric switch positioning is to realize positioning function based on closed-loop vector control.

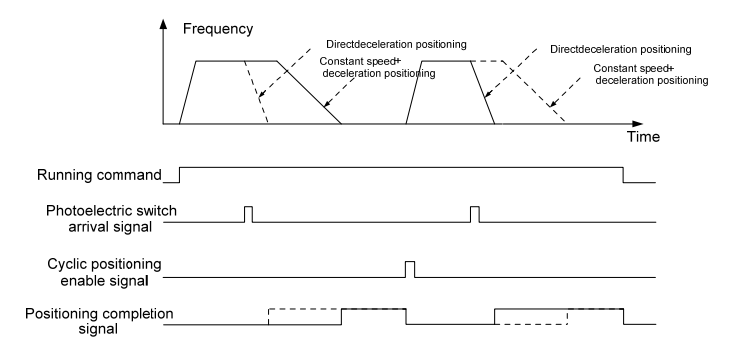

Step 1–4: These four steps are the same with the first four steps of the commissioning procedures for closed-loop vector control, which aim to fulfill the control requirements of closed-loop vector control.

Step 5: Set P21.00=0021 to enable photoelectric switch positioning, the photoelectric switch signal can be connected to S8 terminal only, and set P05.08=43, meanwhile, set P21.17, P21.11 and P21.12 (set positioning displacement) based on actual needs; set P21.21 (deceleration time of positioning), however, when present running speed is too fast or the set positioning displacement is too small, the deceleration time of positioning will be invalid, and it will enter direct deceleration positioning mode.

#### Step 6: Cyclic positioning

After positioning is done, the motor will stay in current position. Users can set cyclic positioning through input terminal function selection (55: enable cyclic digital positioning) in P05 group; when the terminal receives cyclic positioning enable signal (pulse signal), the motor will continue running in the set speed as per the speed mode and re-enter positioning state after encountering photoelectric switch.

#### (7) Hold positioning

The position loop gain during positioning is P21.03; while the position loop gain in positioningcompletion-hold state is P21.02. In order to keep sufficient position-hold force and ensure no system oscillation occurred, adjust P03.00, P03.01, P20.05 and P21.02.

#### **5.8.19 Fault handling**

MSI350 series inverter provides abundant information concerning fault handling for the convenience of the users.

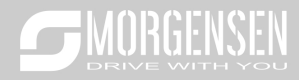

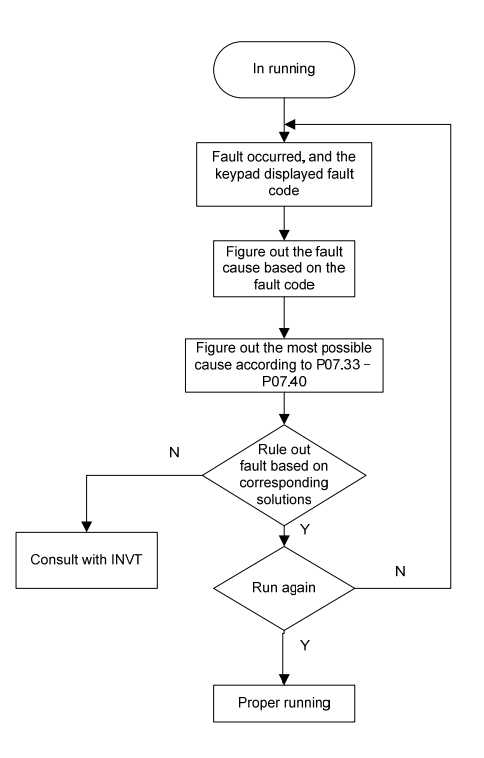

### **SUBSENSEN**

#### Related parameter list:

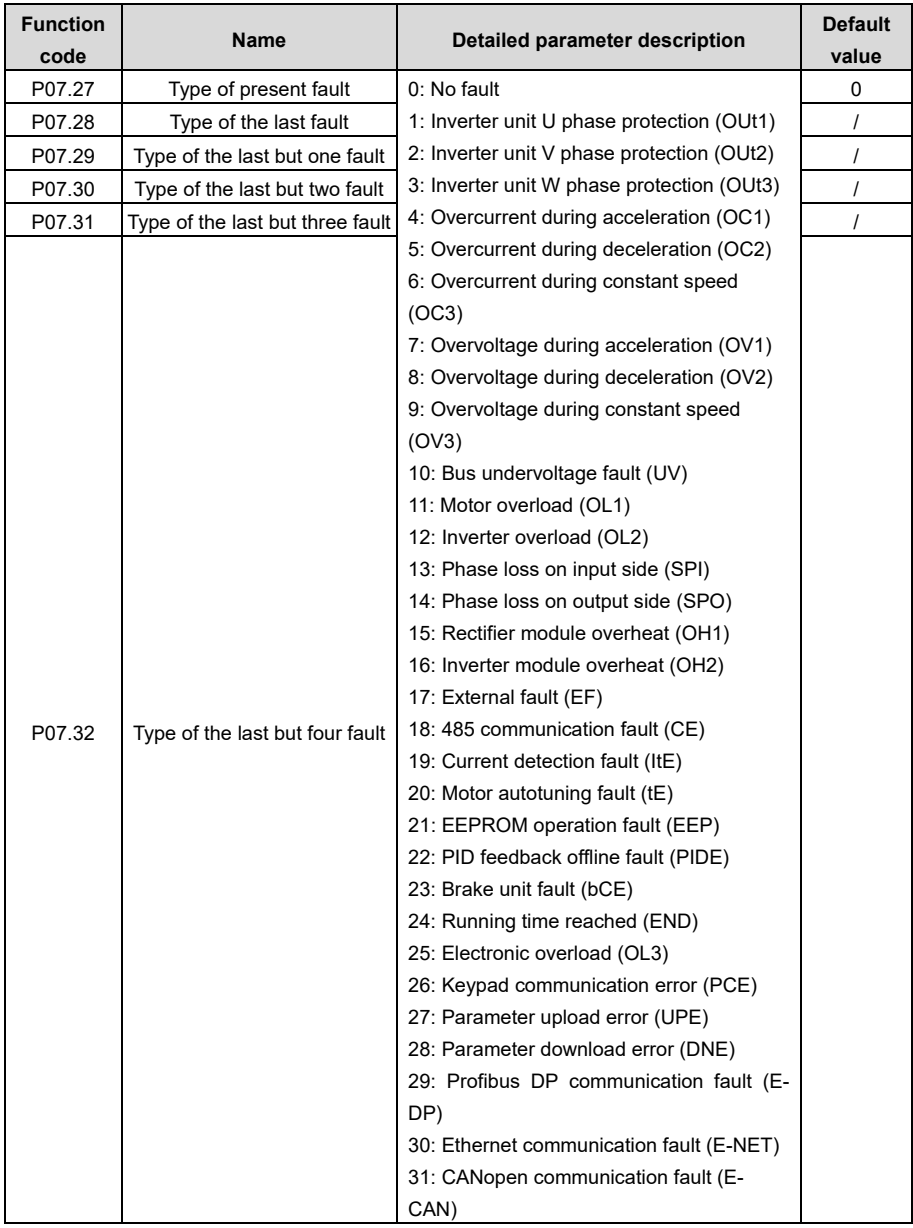

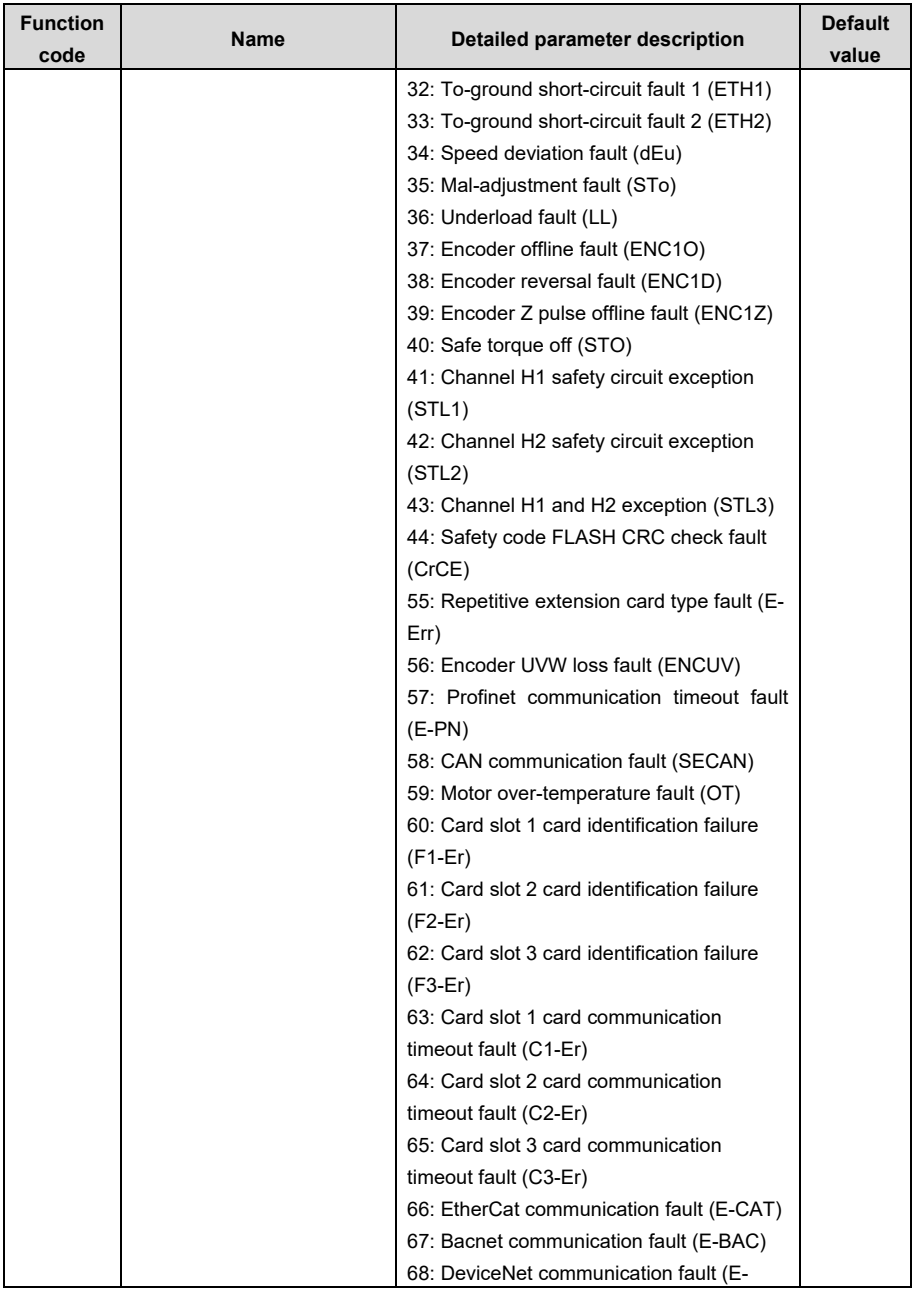

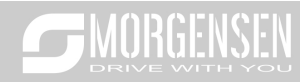

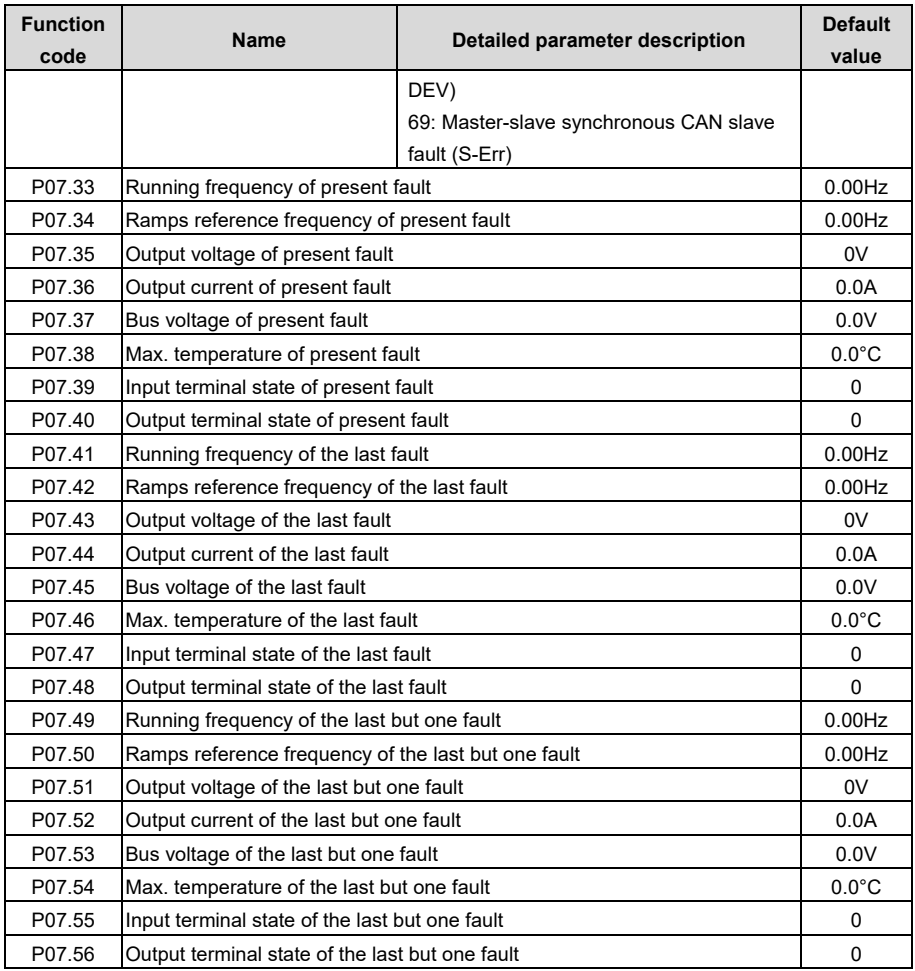

#### **6. Function parameter list**

#### **6.1 What this chapter contains**

This chapter lists all the function codes and corresponding description of each function code.

#### **6.2 Function parameter list**

Function parameters of MSI350 series inverter are categorized according to functions. Among the function groups, P98 is analog input/output calibration group, and P99 is factory function group which cannot be accessed by users. The function code adopts three-level menu, eg, "P08.08" indicates it is the no. 8 function code in P8 group.

The function group no. corresponds to the first-level menu; function code no. corresponds to the second-level menu; function code parameter corresponds to the third-level menu.

1. The function list is divided into the following columns.

Column 1 "Function code": number of the function parameter group and the parameter;

Colum 2 "Name": complete name of the function parameter;

Colum 3 "Detailed parameter description": detailed description of this function parameter;

Colum 4 "Default value": The original set value of the function parameter by default;

Colum 5: "Modify": The modification attribute of the function parameter, namely whether the function parameter can be modified and the condition for modification, as shown below.

"○": the set value of this parameter can be modified when the inverter is in stop or running state;

"◎": the set value of this parameter cannot be modified when the inverter is in running state;

"●": the parameter value is the measured value which cannot be modified.

(The inverter has assigned the modification attribute of each parameter automatically to avoid inadvertent modification by users.)

2. "System of numeration for parameters" is decimal; if the parameter is presented in hexadecimal numbers, the data of each bit will be independent of each other during parameter edit, and the value range of partial bits can be 0–F in hexadecimal system.

3. "Default value" is value restored after parameter refresh during restoring to default value; however, the measured value or recorded value will not be refreshed.

4. In order to enhance parameter protection, the inverter provides password protection for the function codes. After setting user password (namely user password P07.00 is not zero), when users press PRG/ESC key to enter function code edit state, the system will first enter user password verification state which displays "0.0.0.0.0.", requiring operators to input the correct user password. For factory parameters, besides user password, it is also required to input the correct factory password (users should not attempt to modify factory parameters as improper setup may easily lead to maloperation or damage the inverter). When password protection is unlocked, the user password can be modified at any time; user password is subject to the last input. User password can be cancelled by setting P07.00 to 0; if P01.00 is set to a non-zero value, the parameter will be protected by password. When modifying function parameters through serial communication, the function of user password also follows above rules.

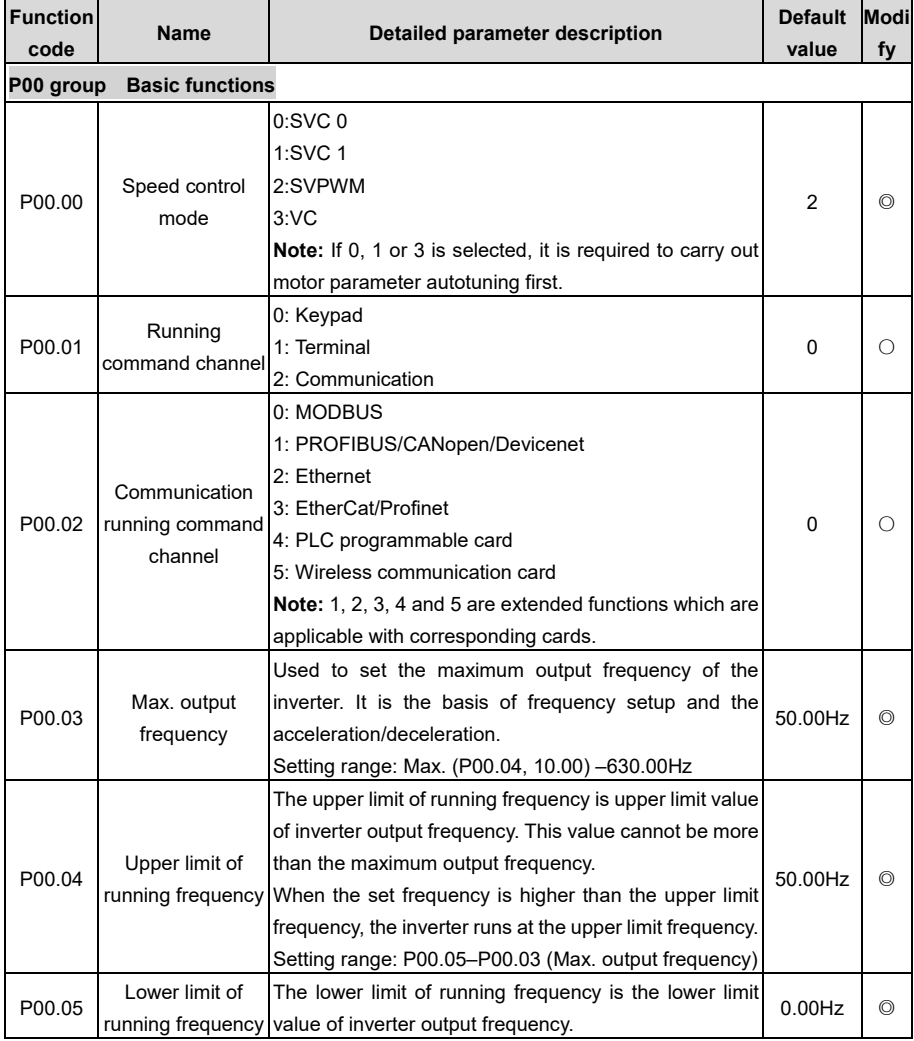

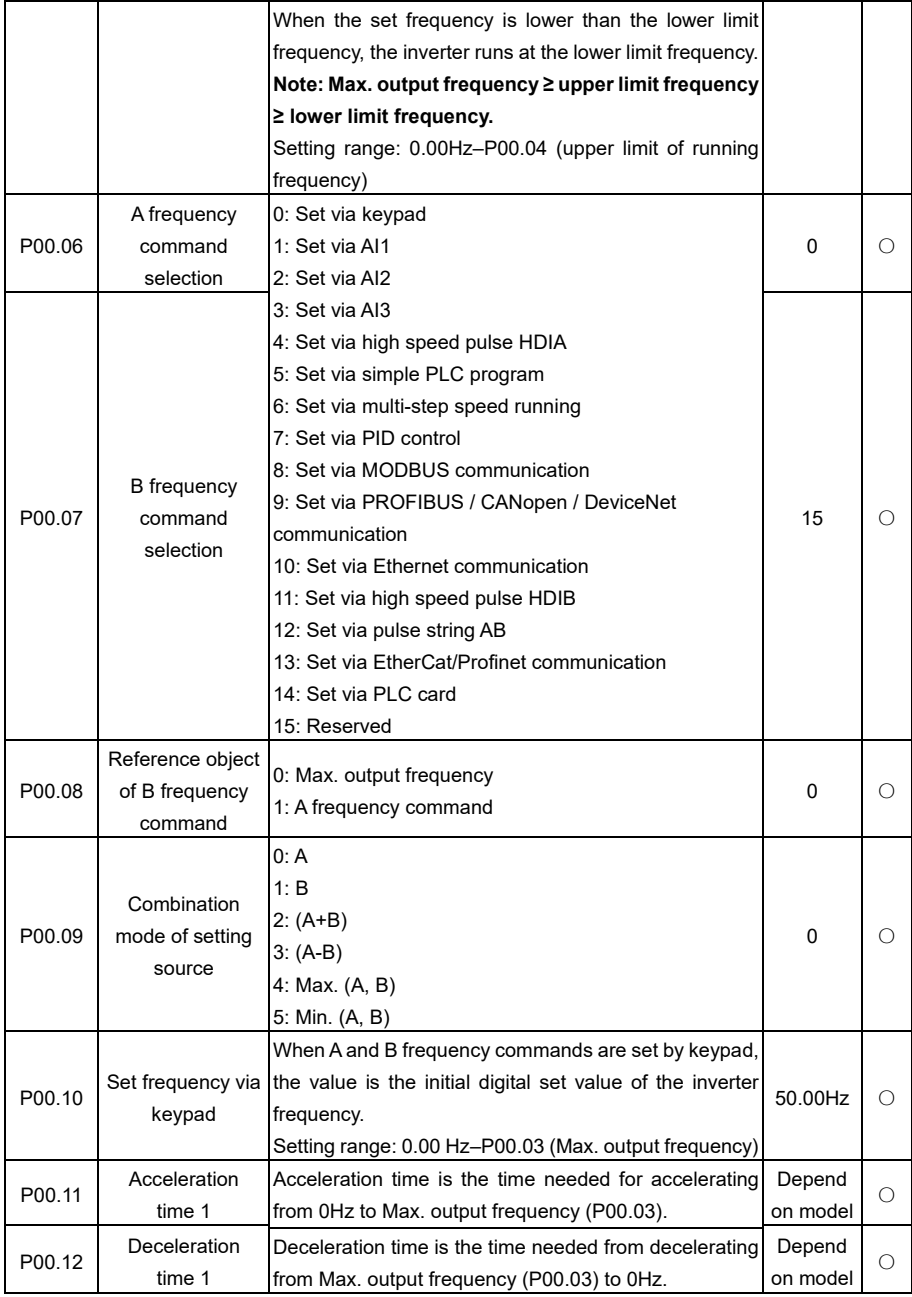

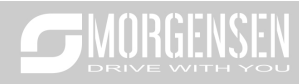

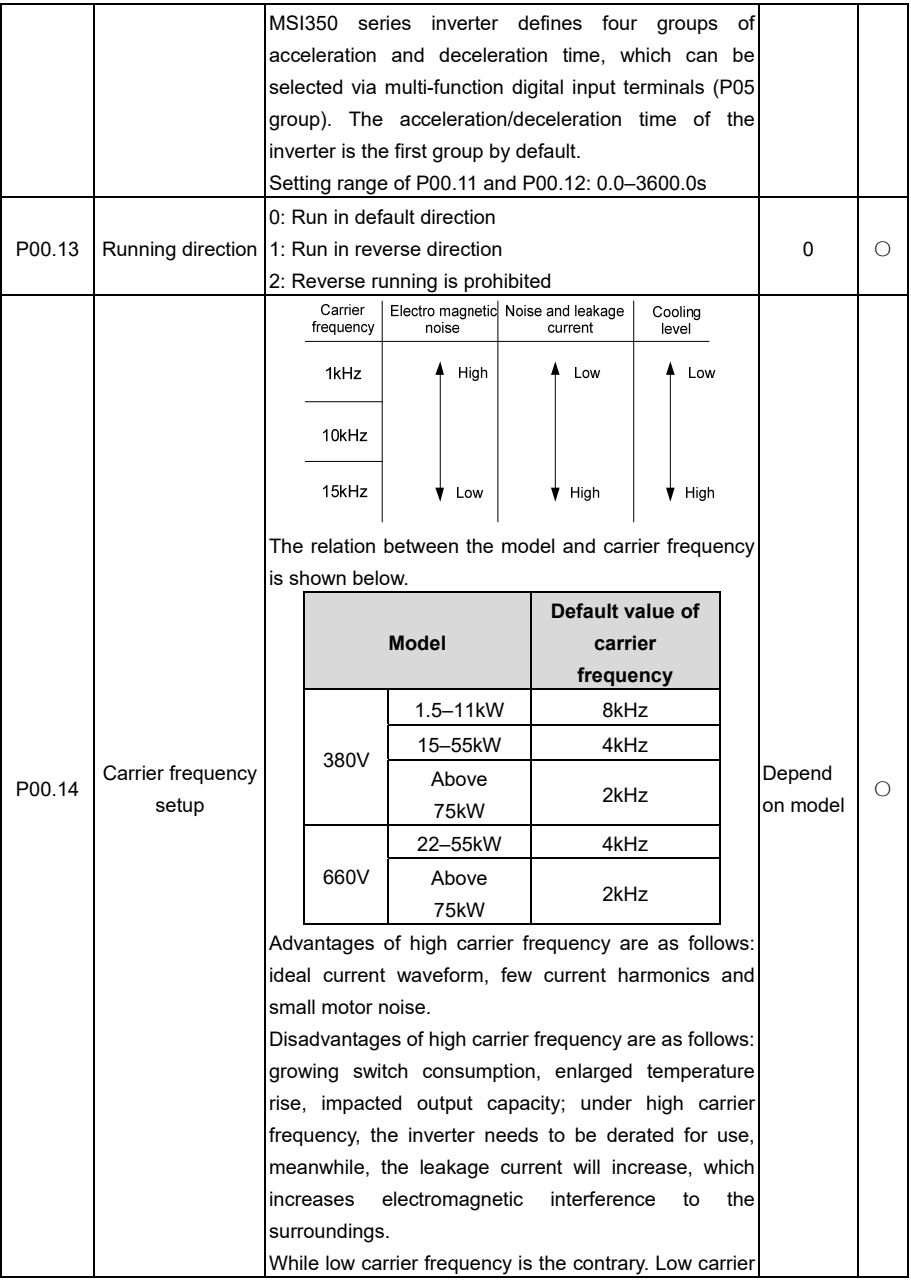

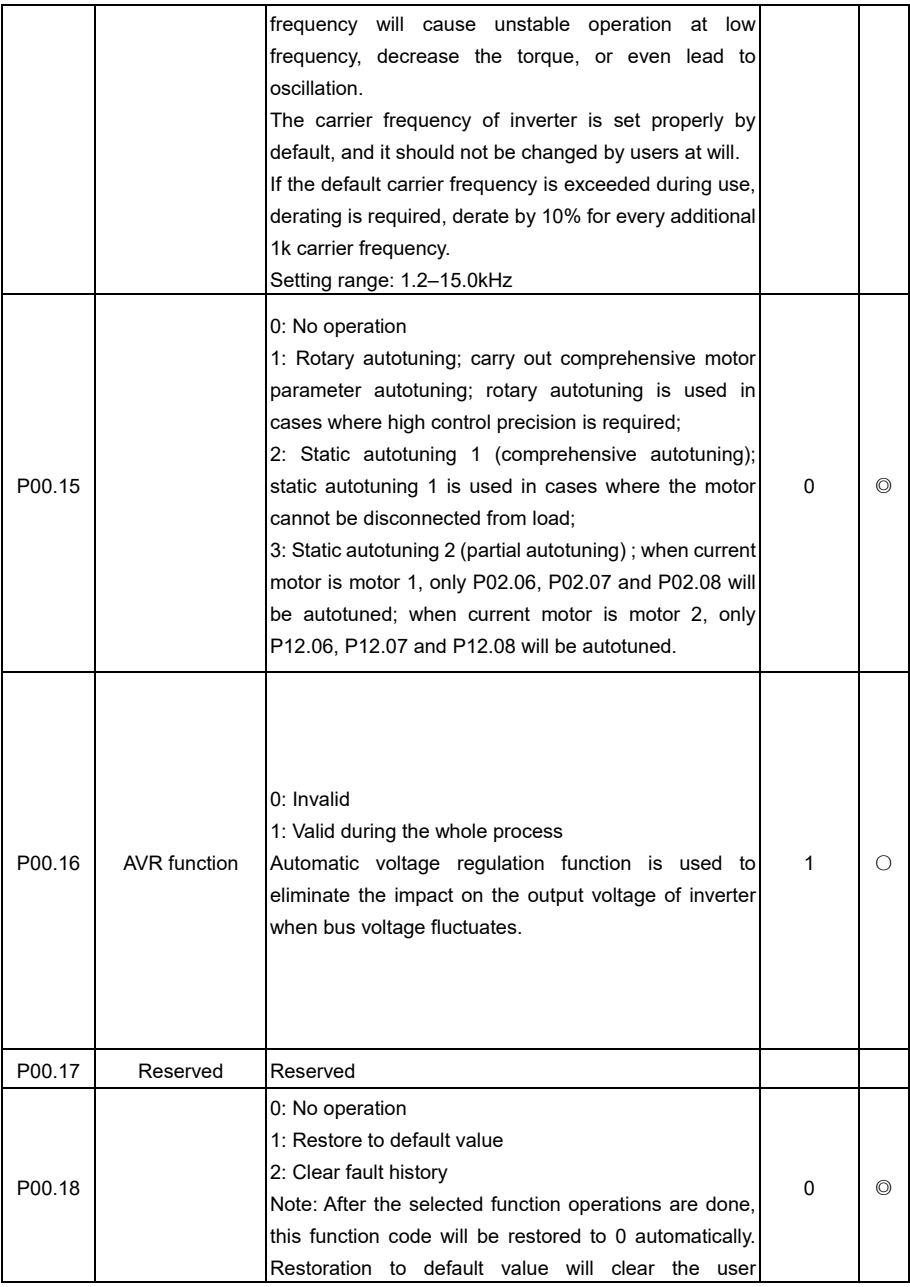

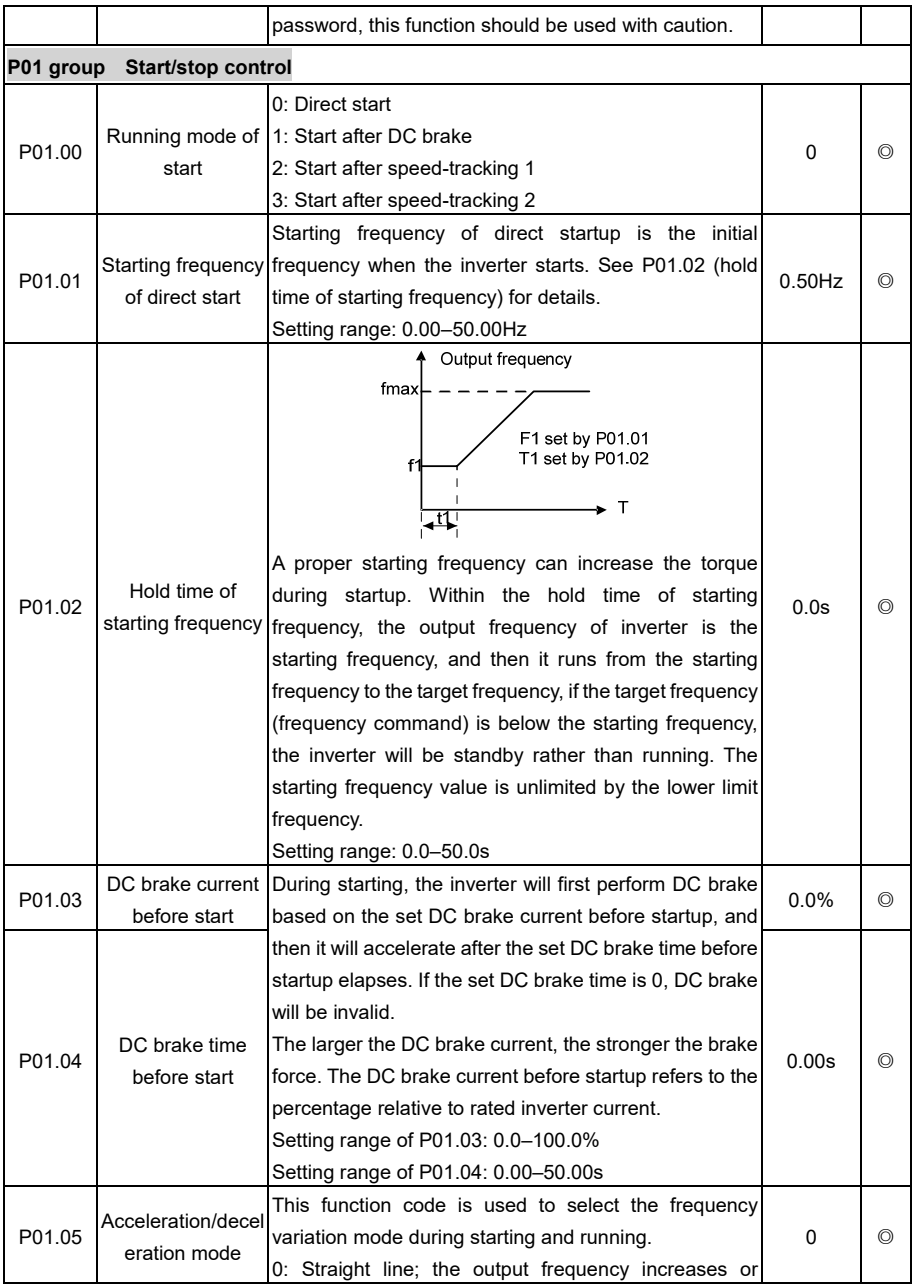

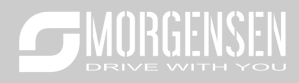

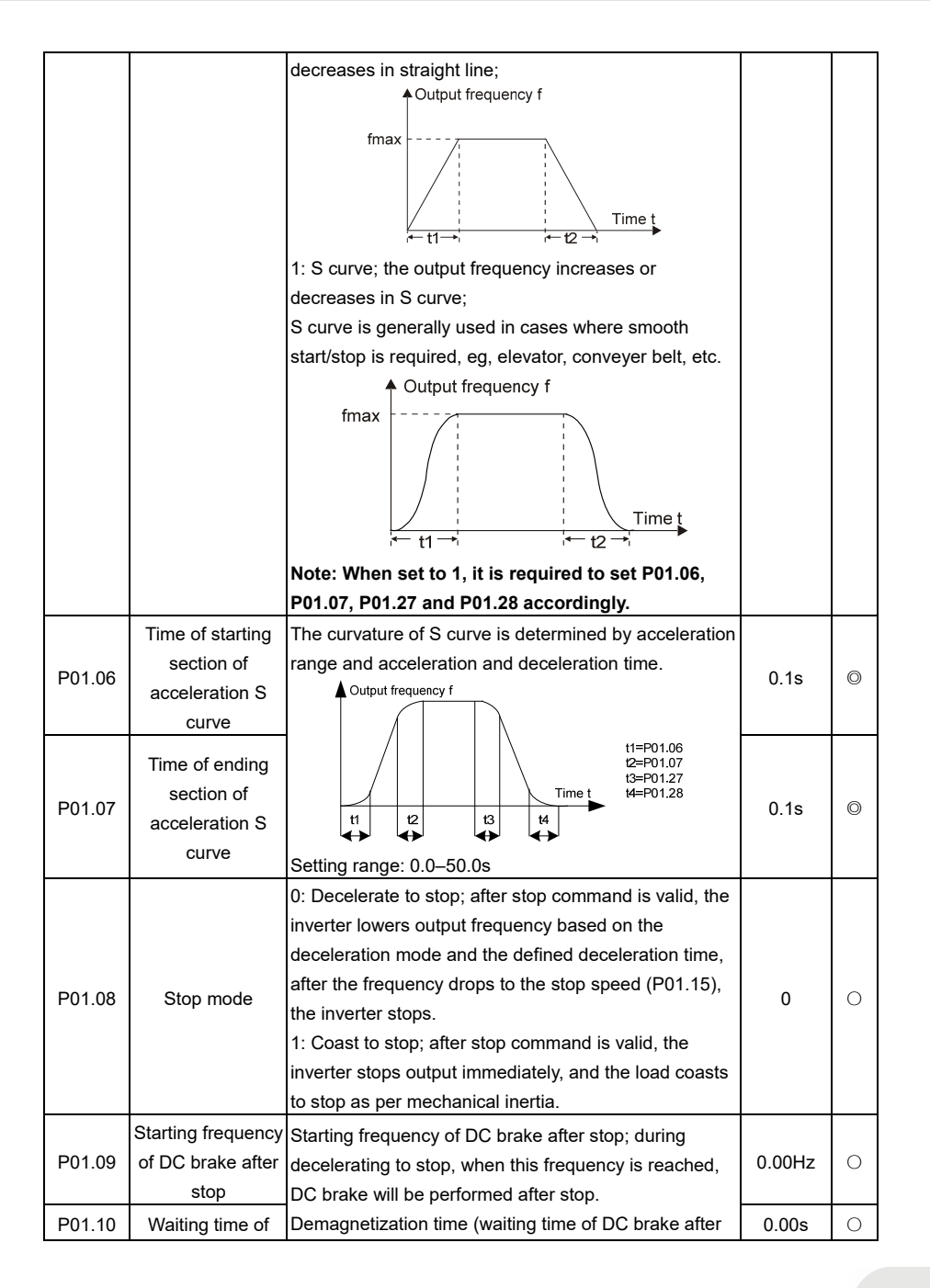

# **SANGE MORGEINSEN**

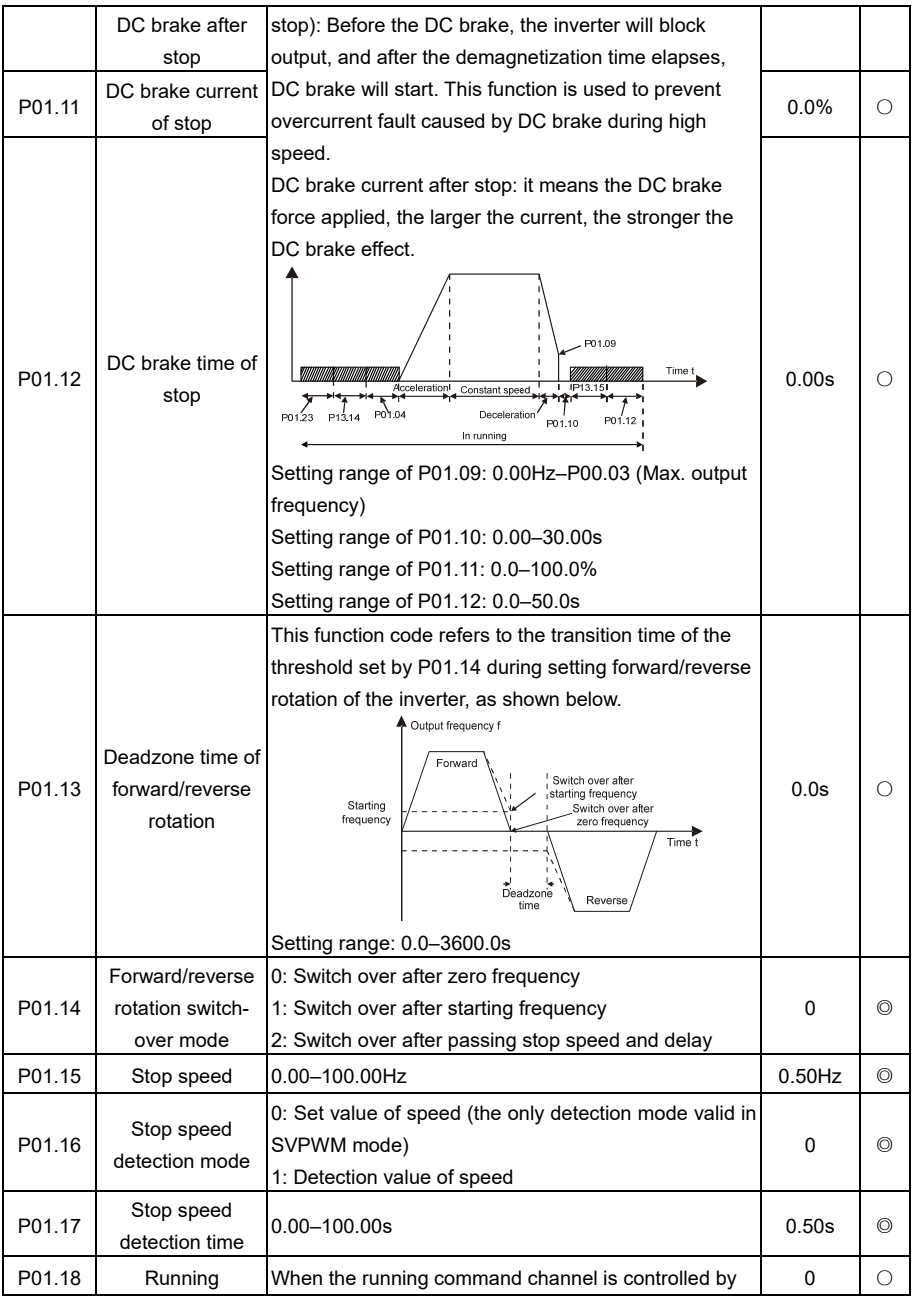

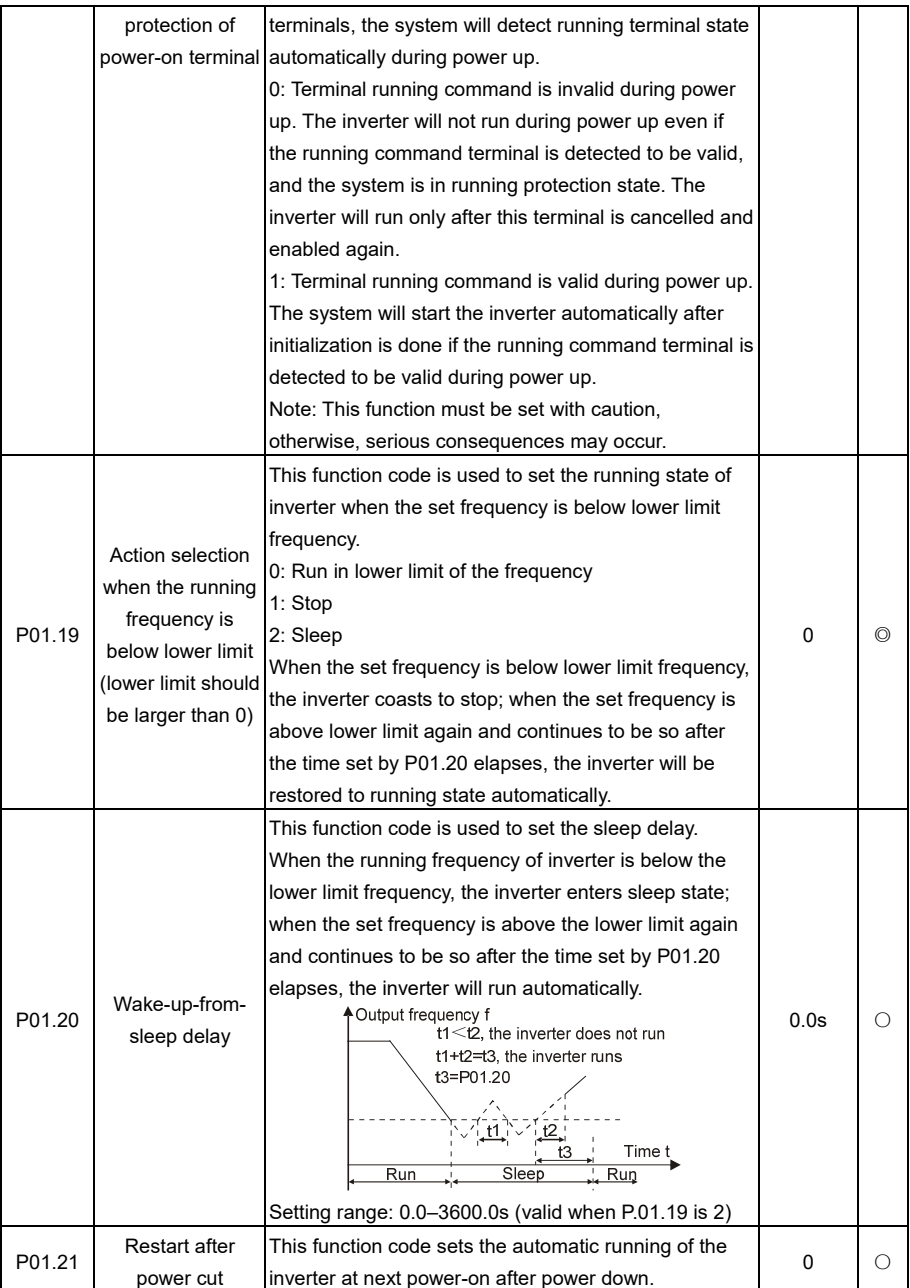

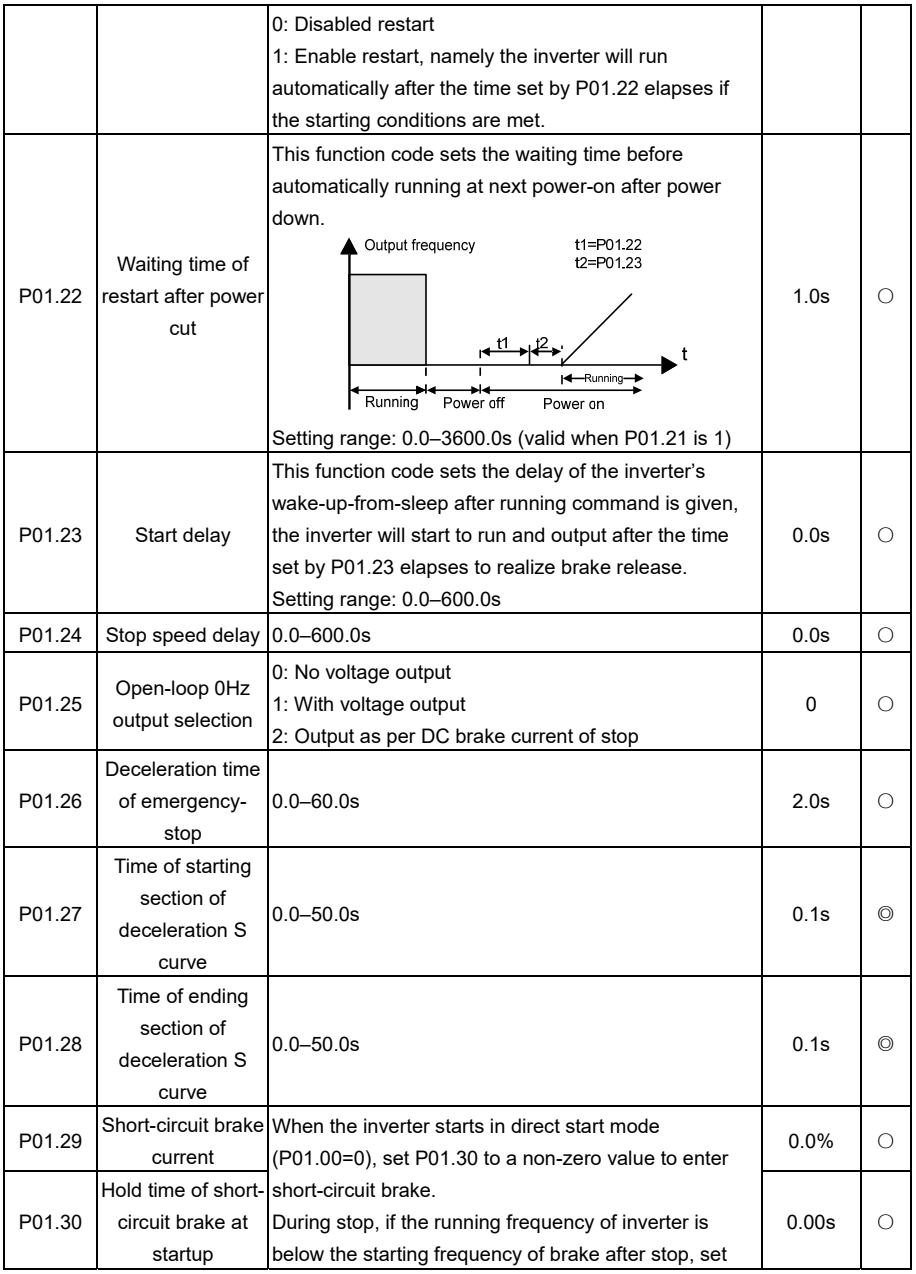

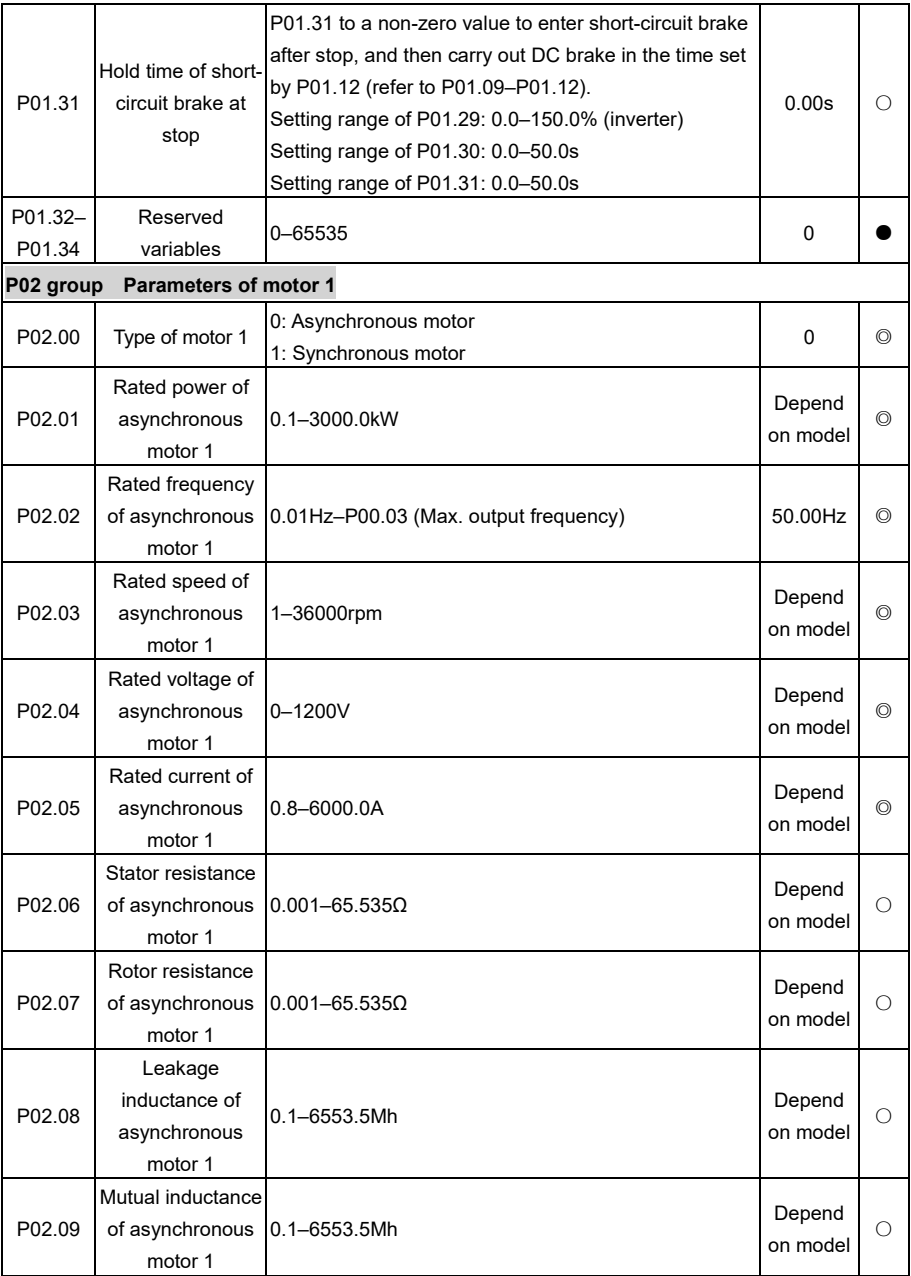

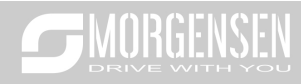

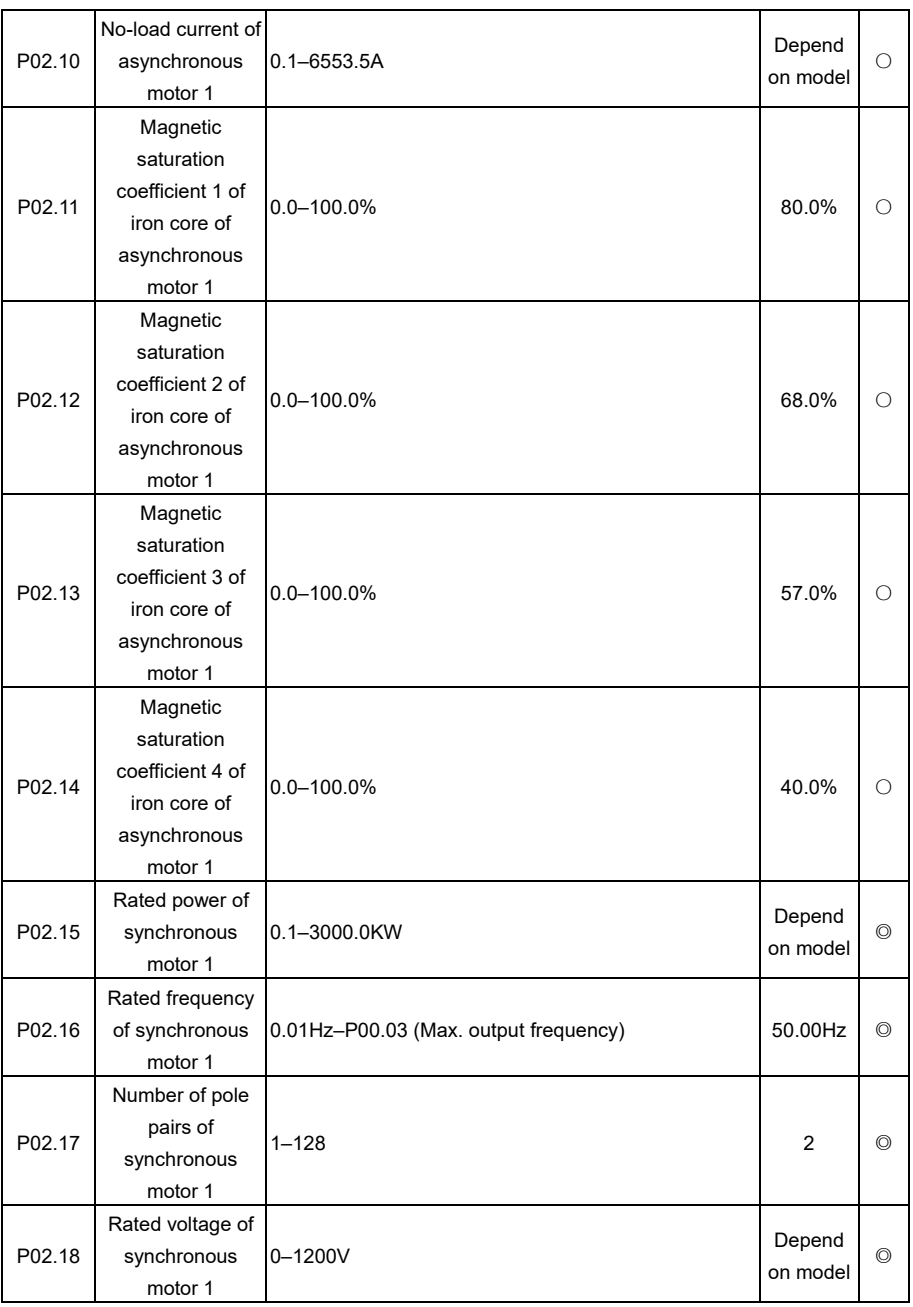

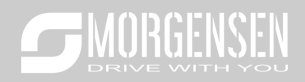

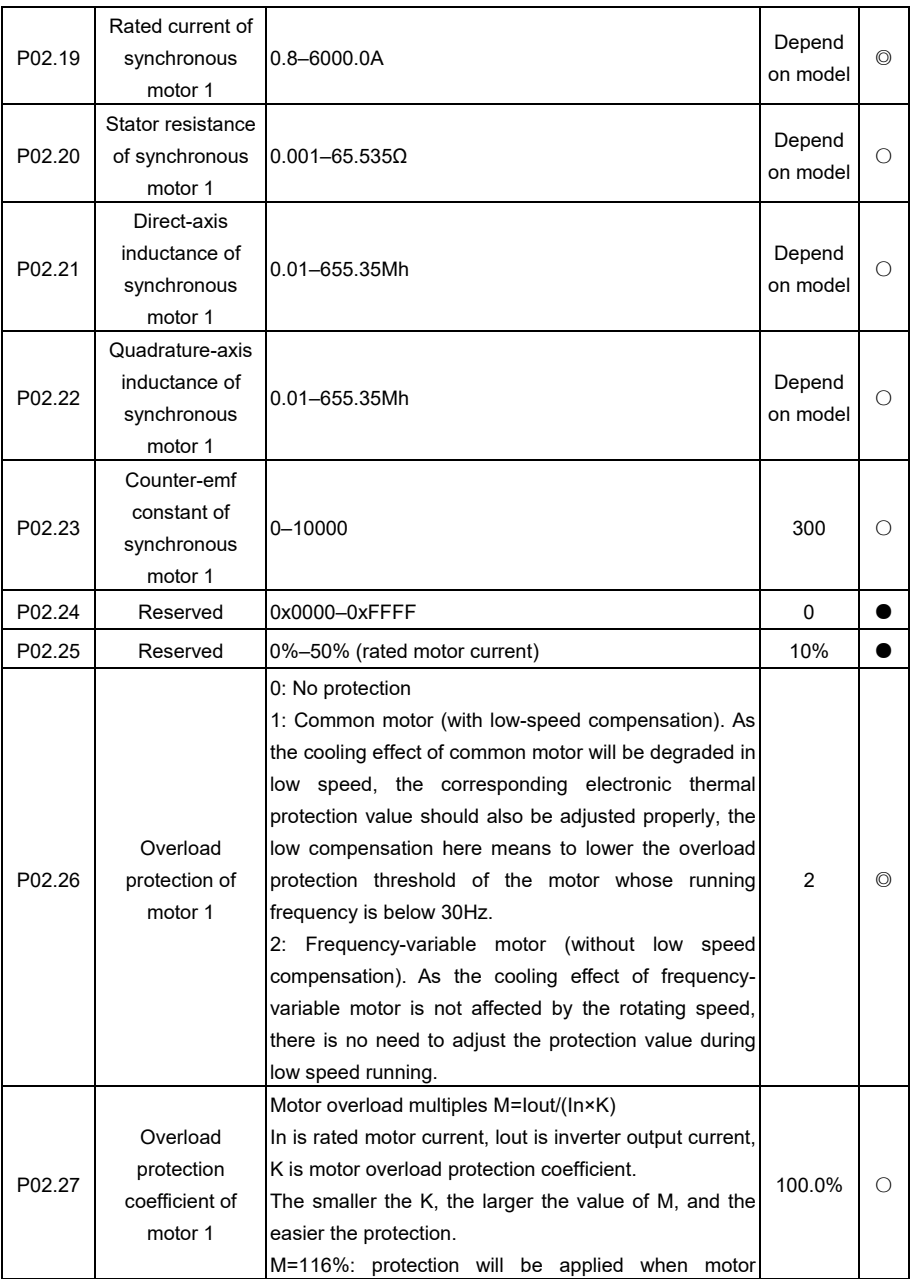

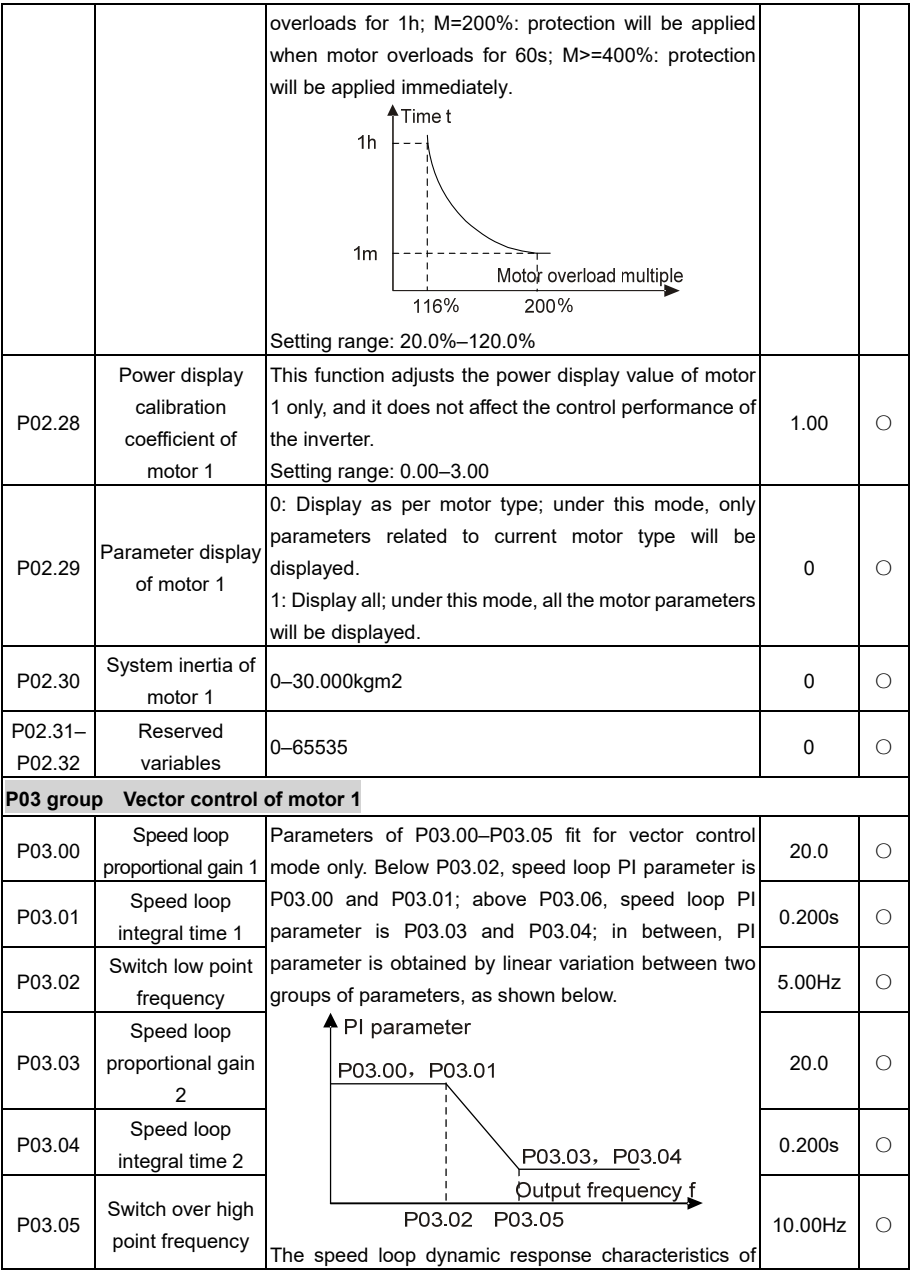

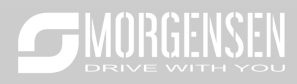

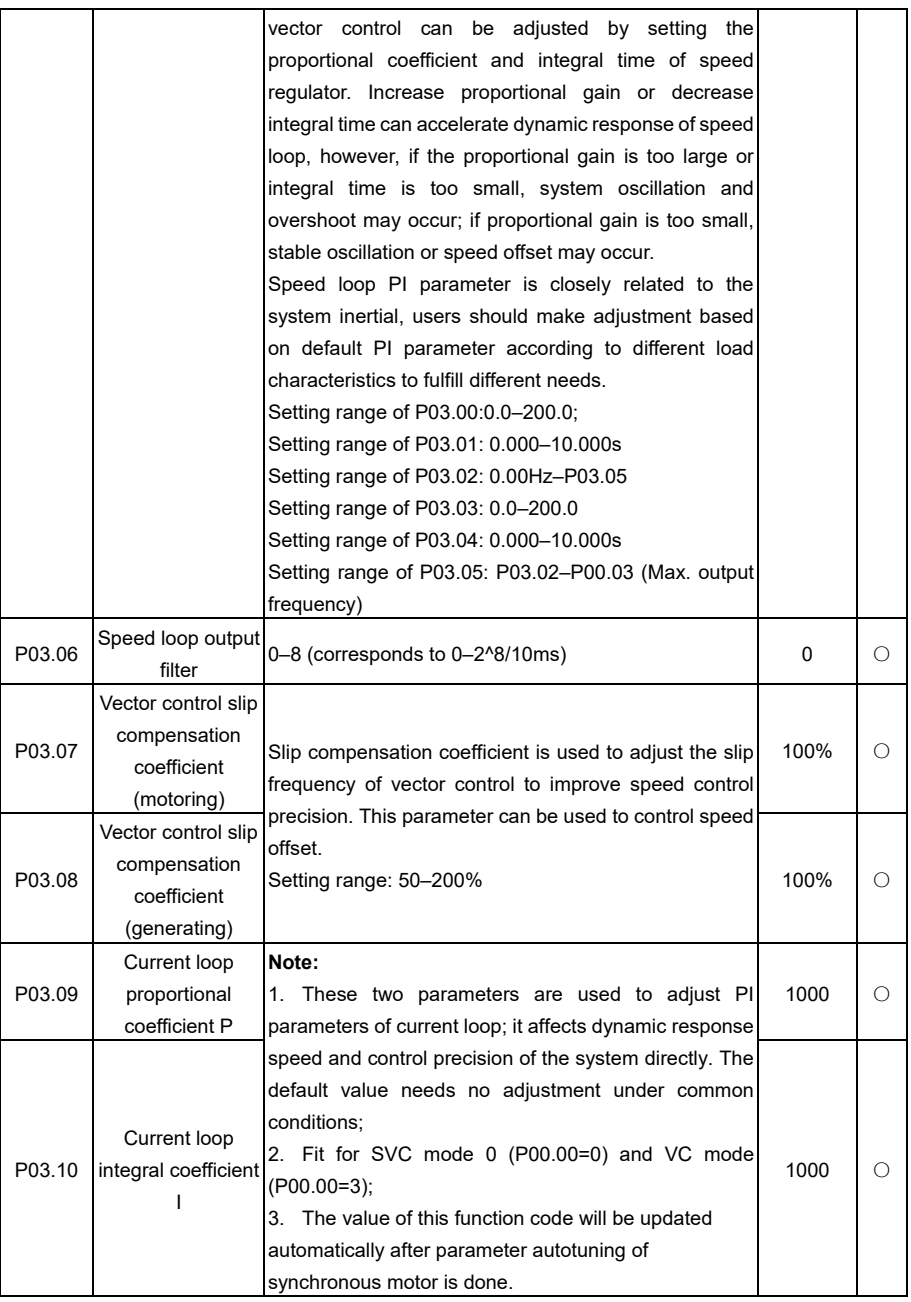

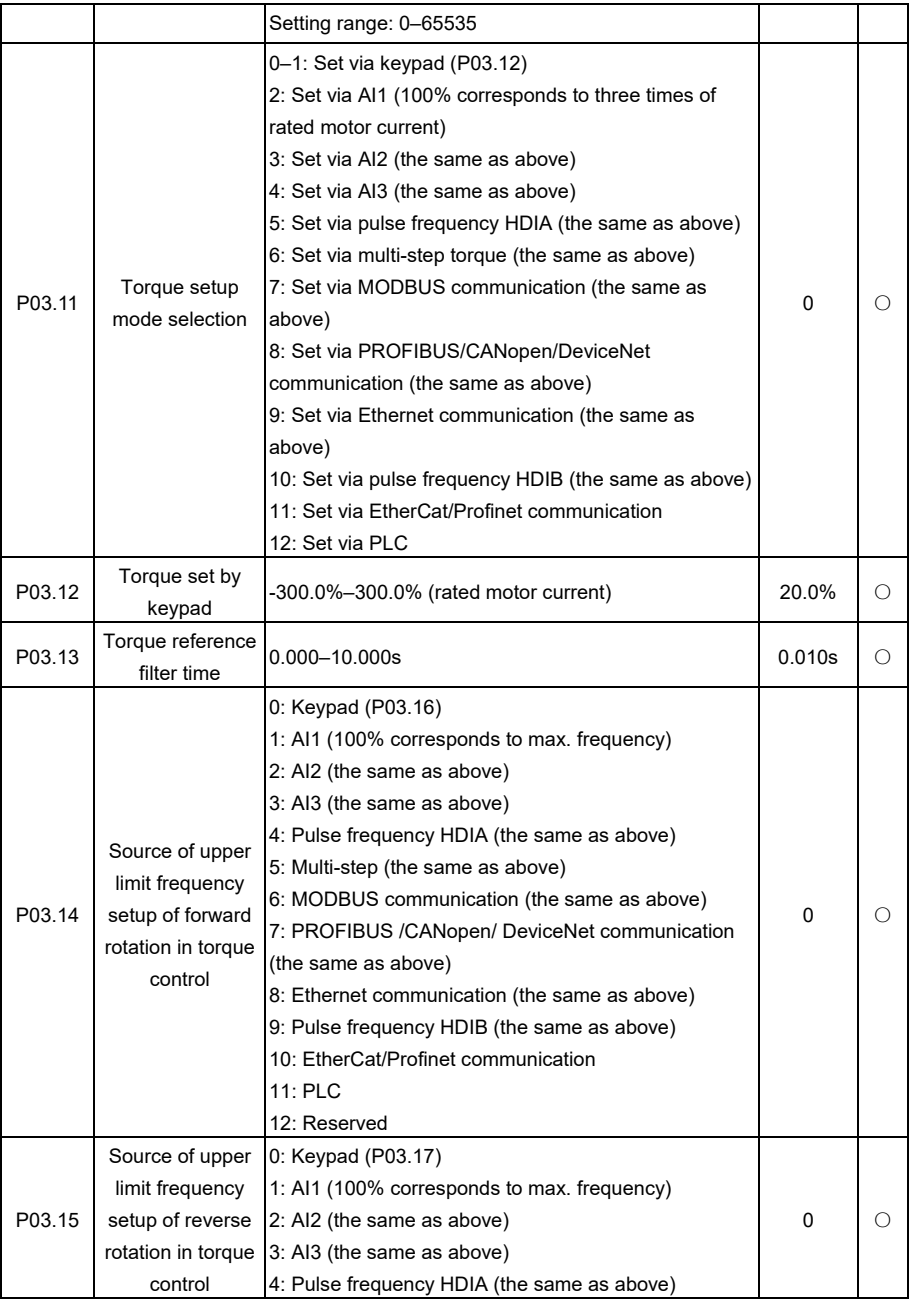

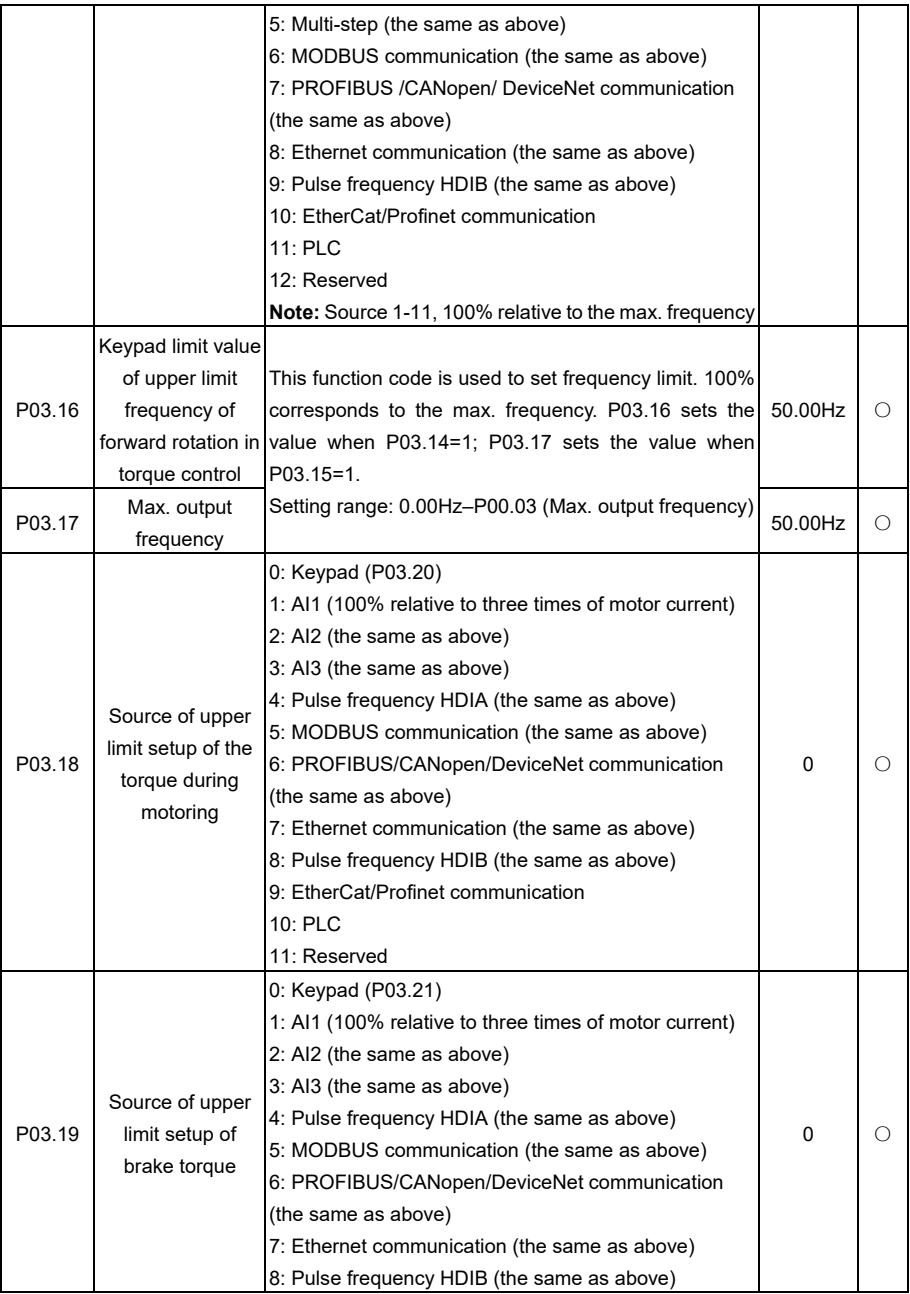

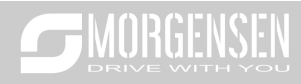

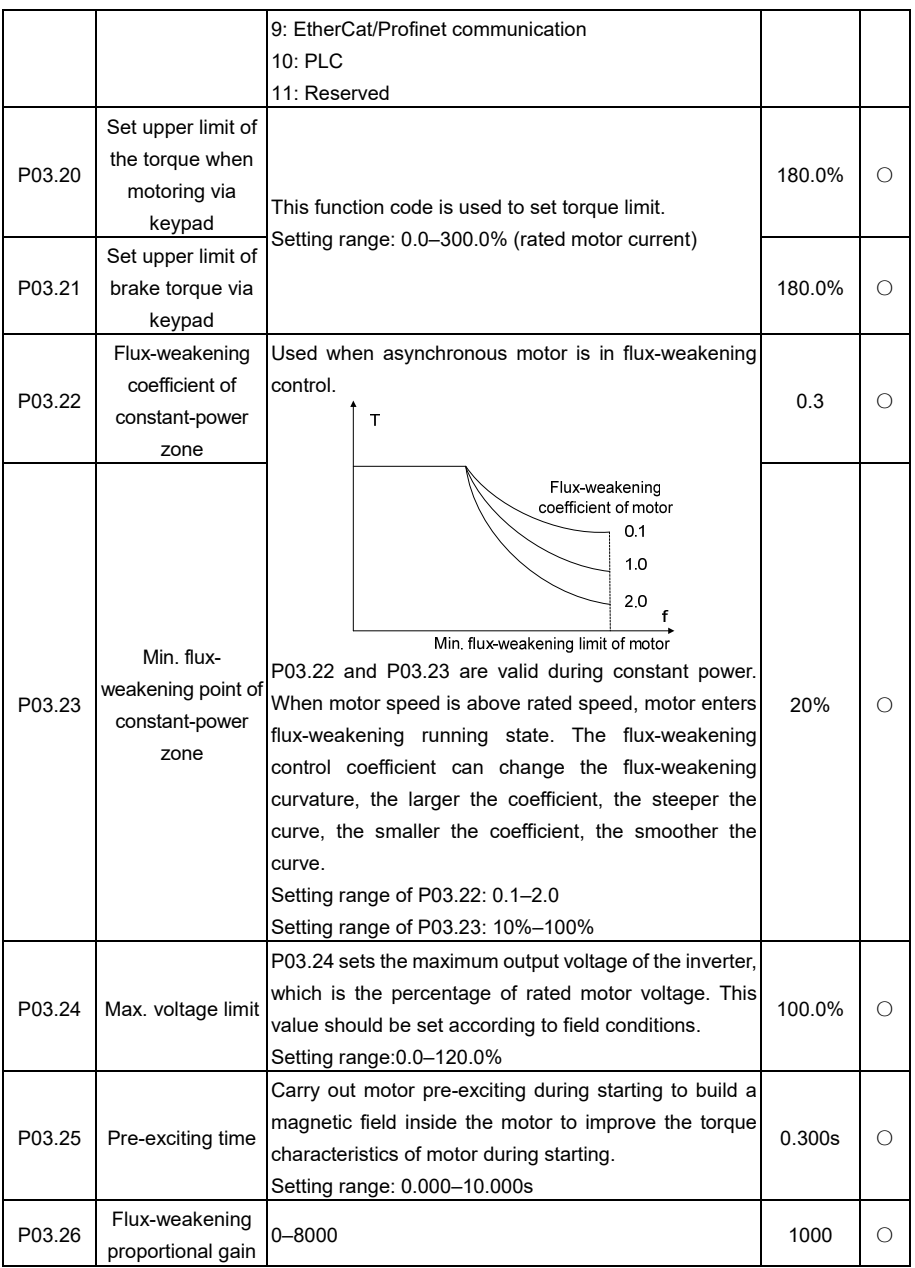

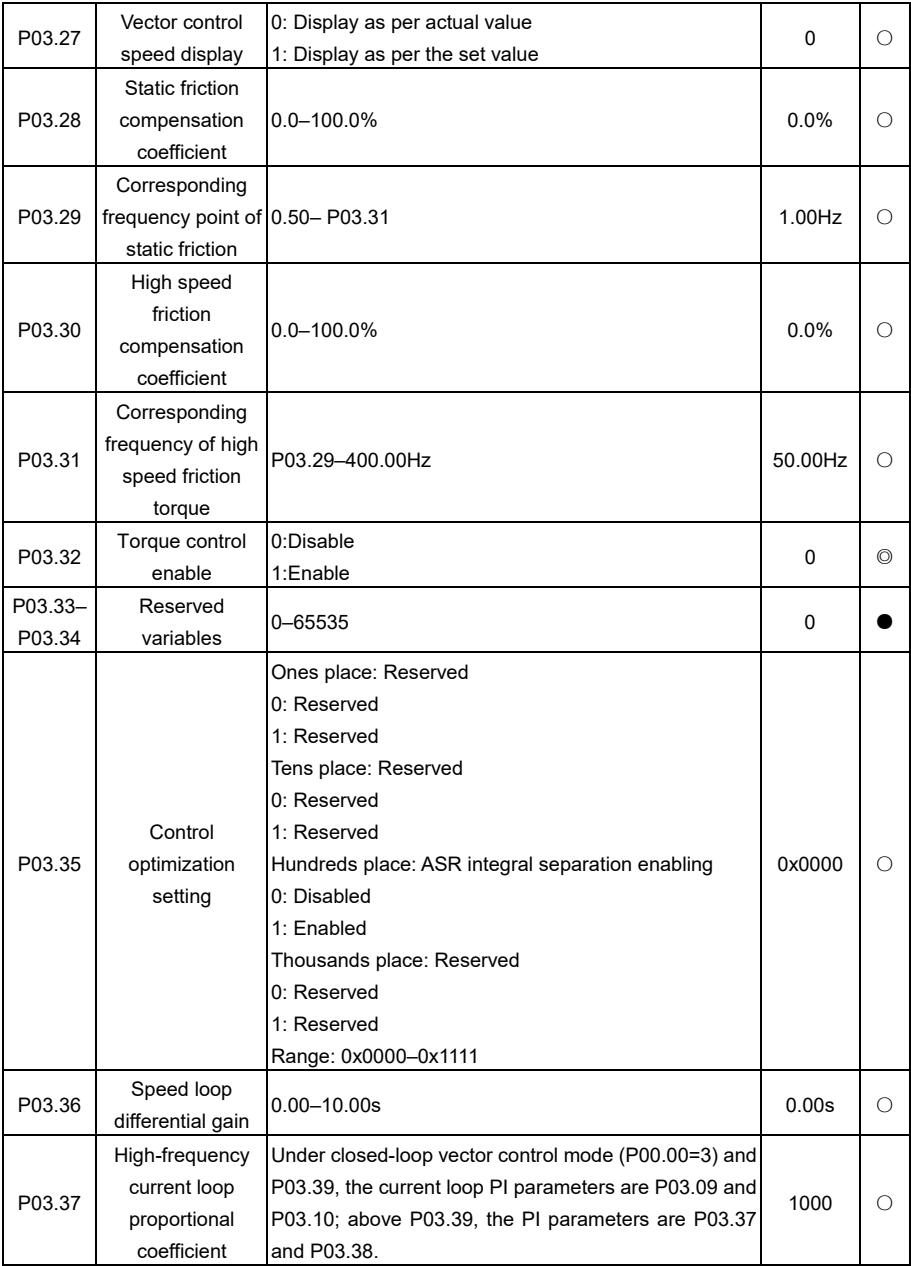

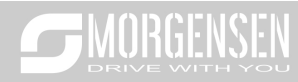

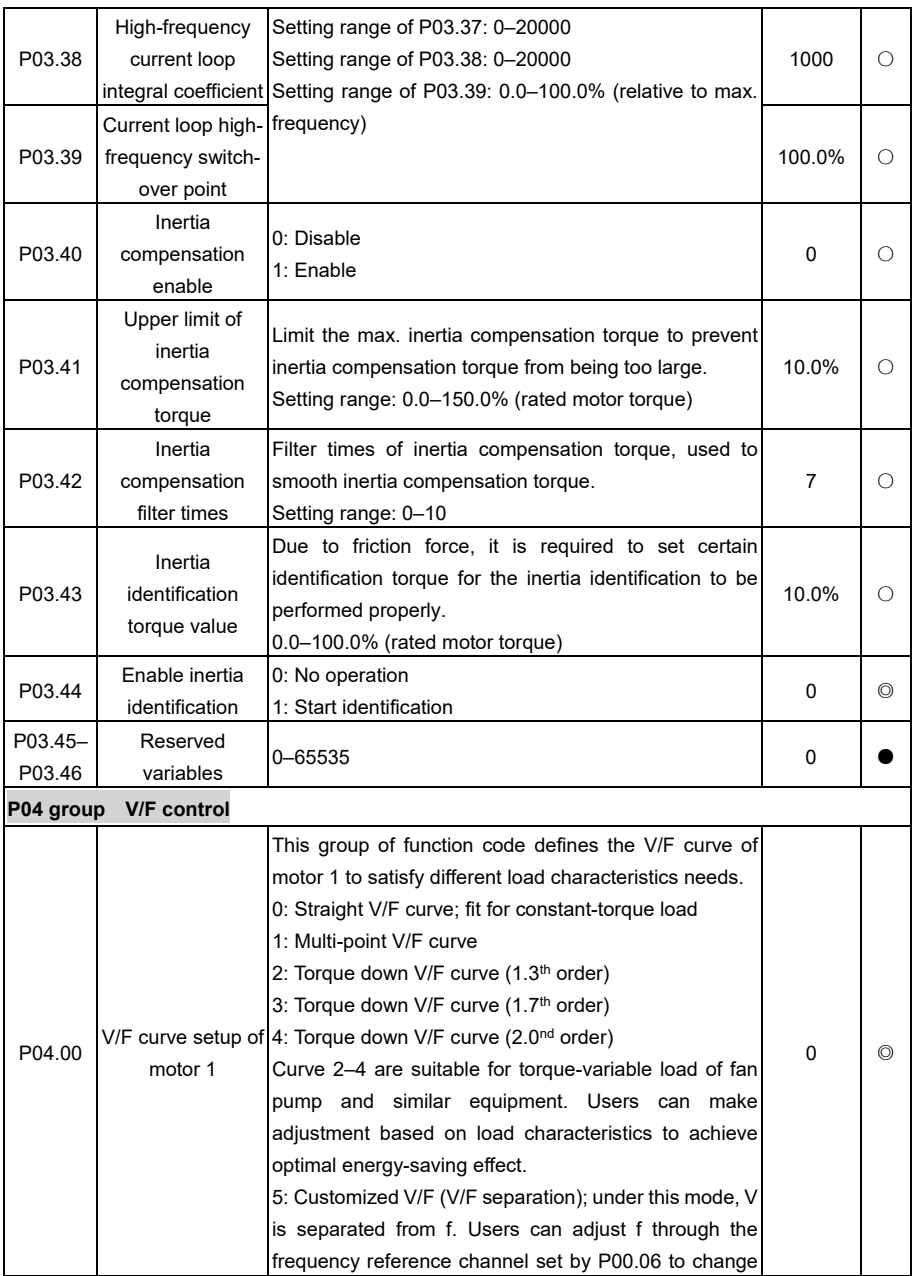

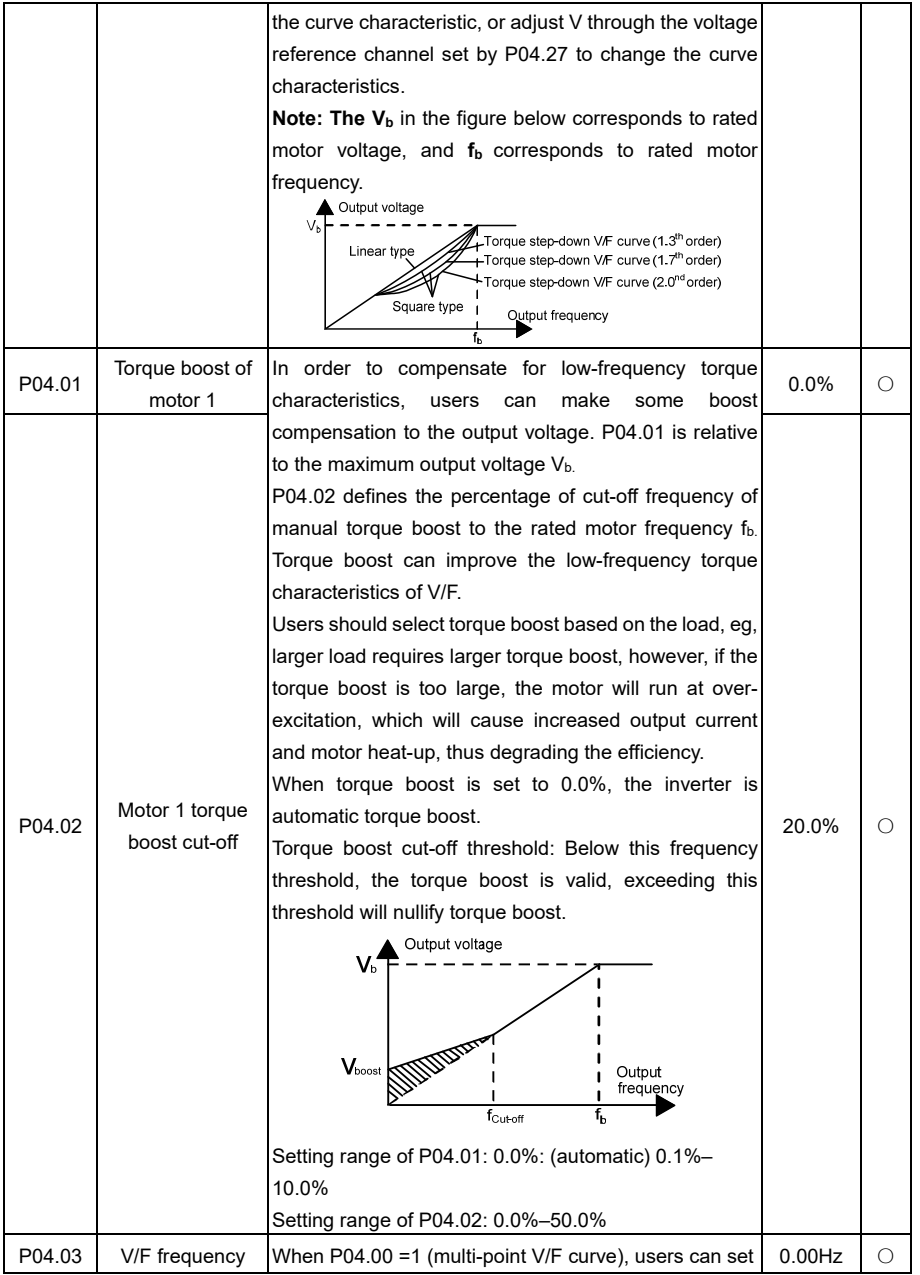

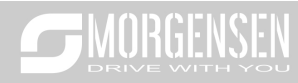

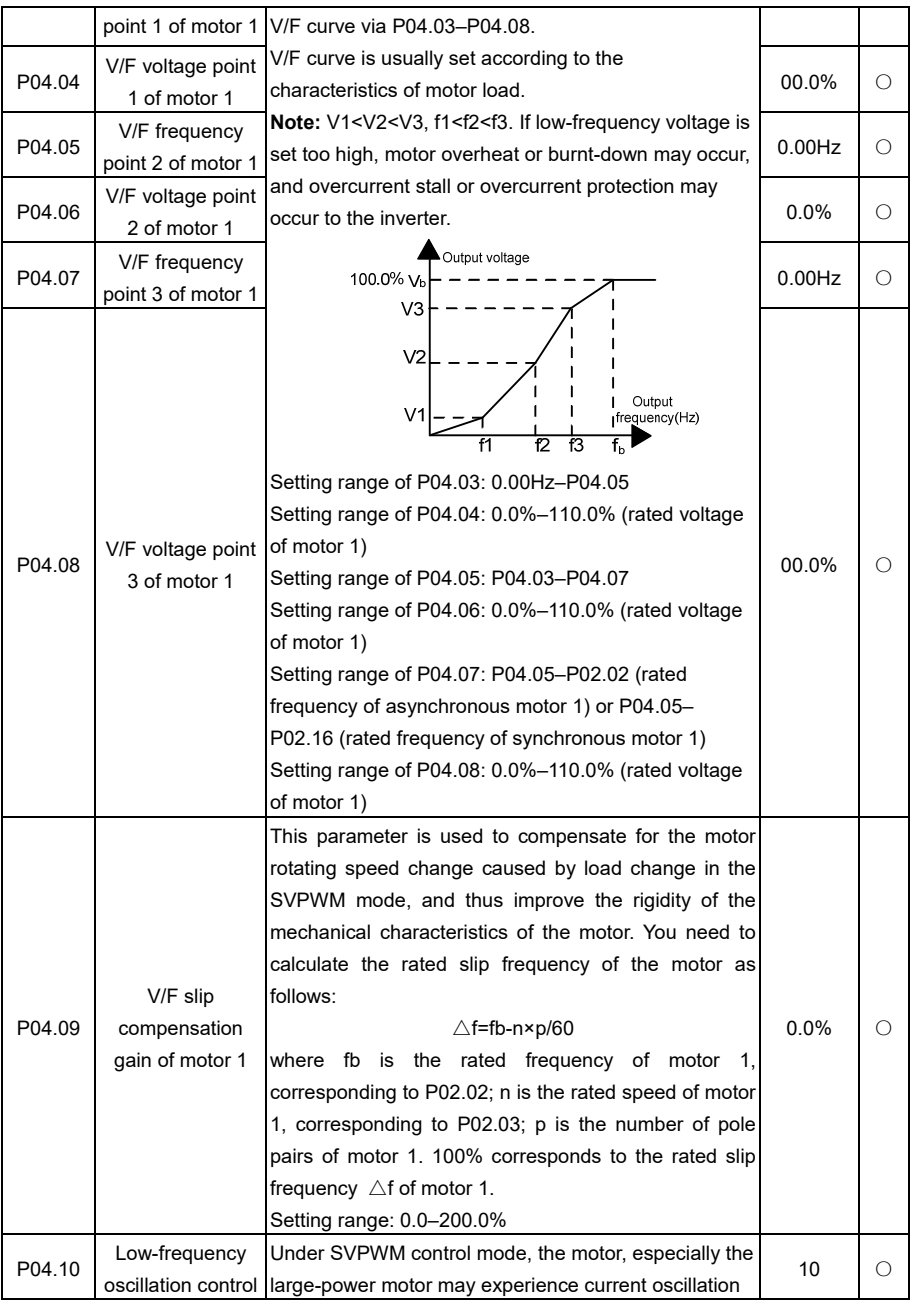

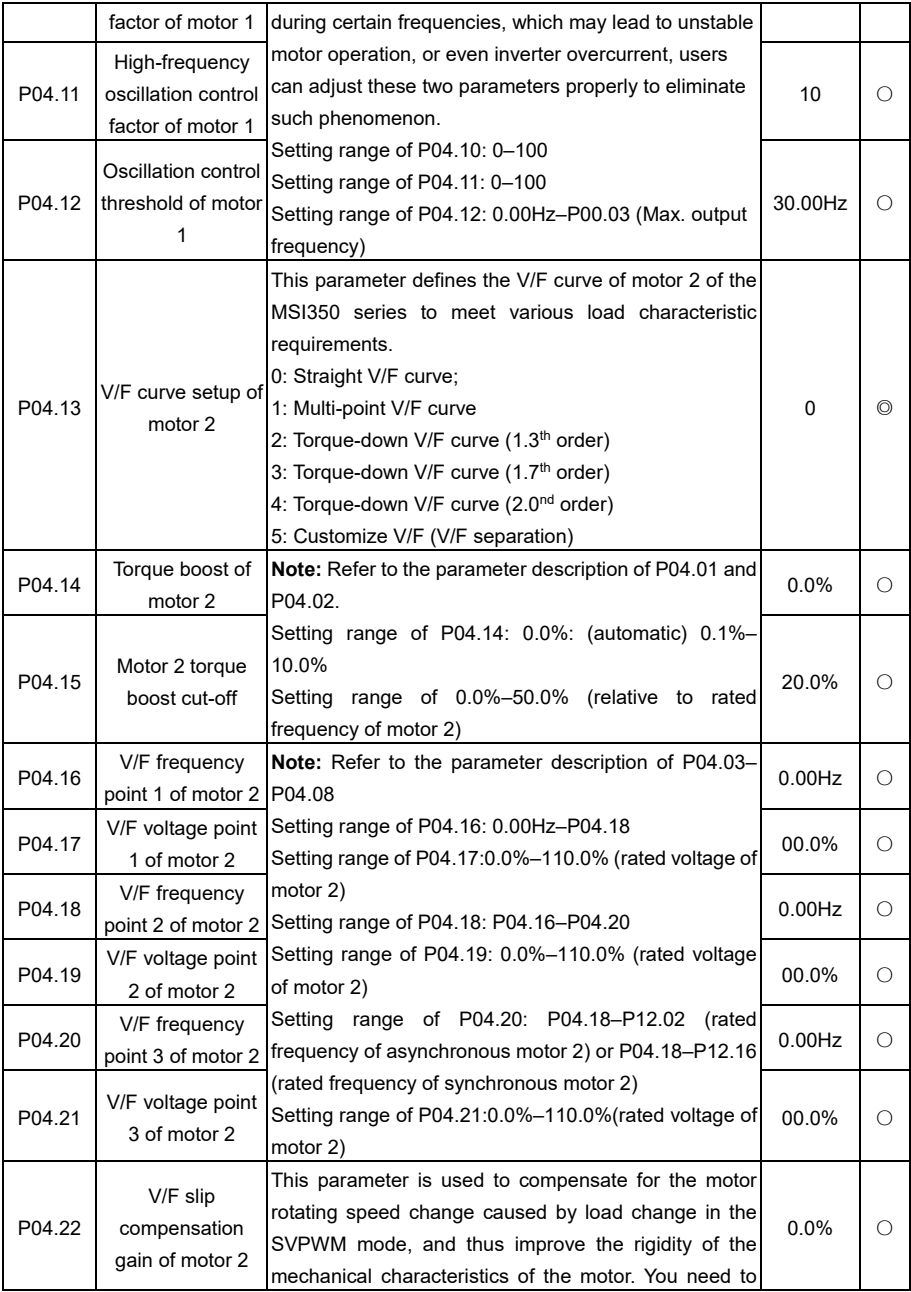

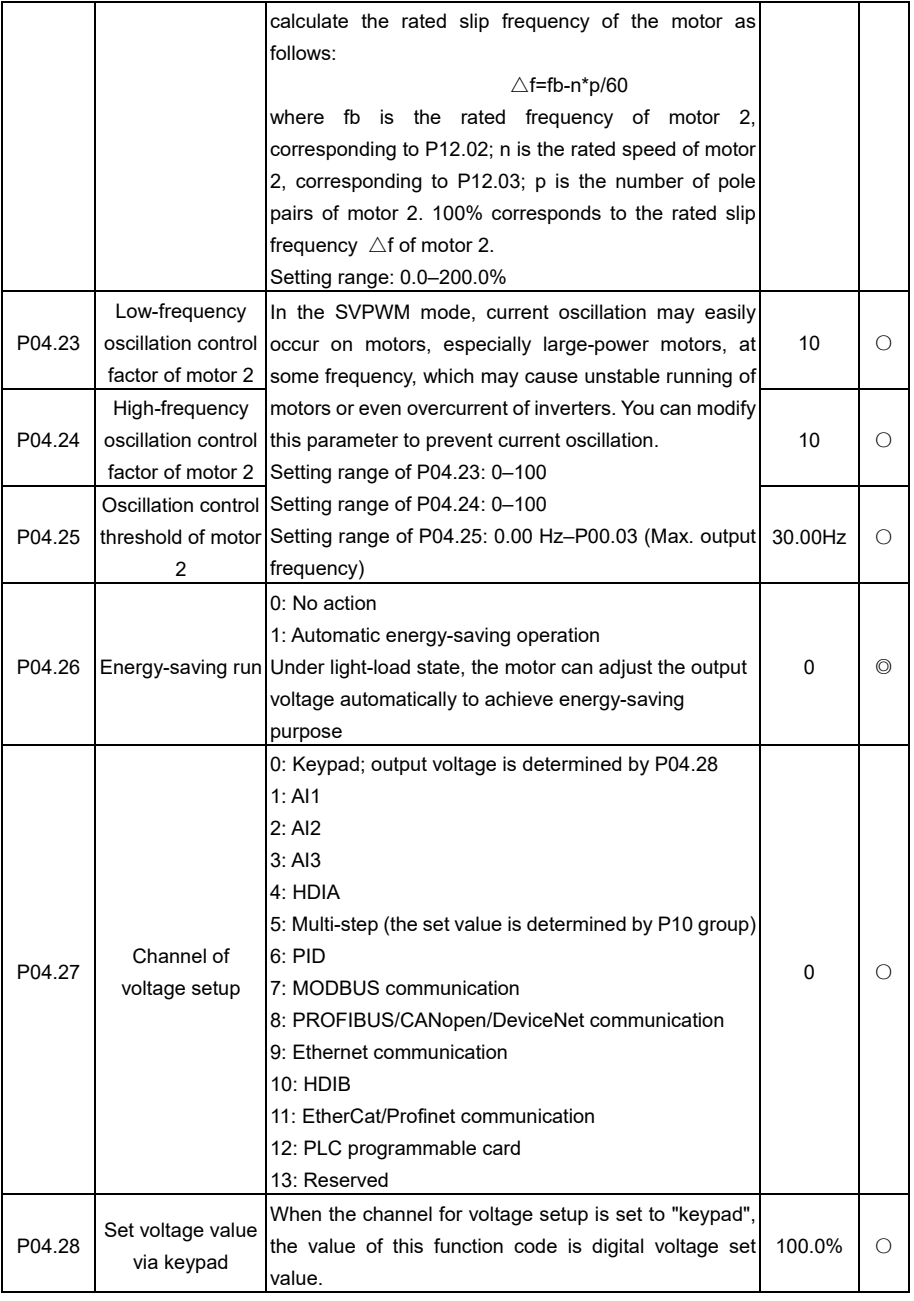

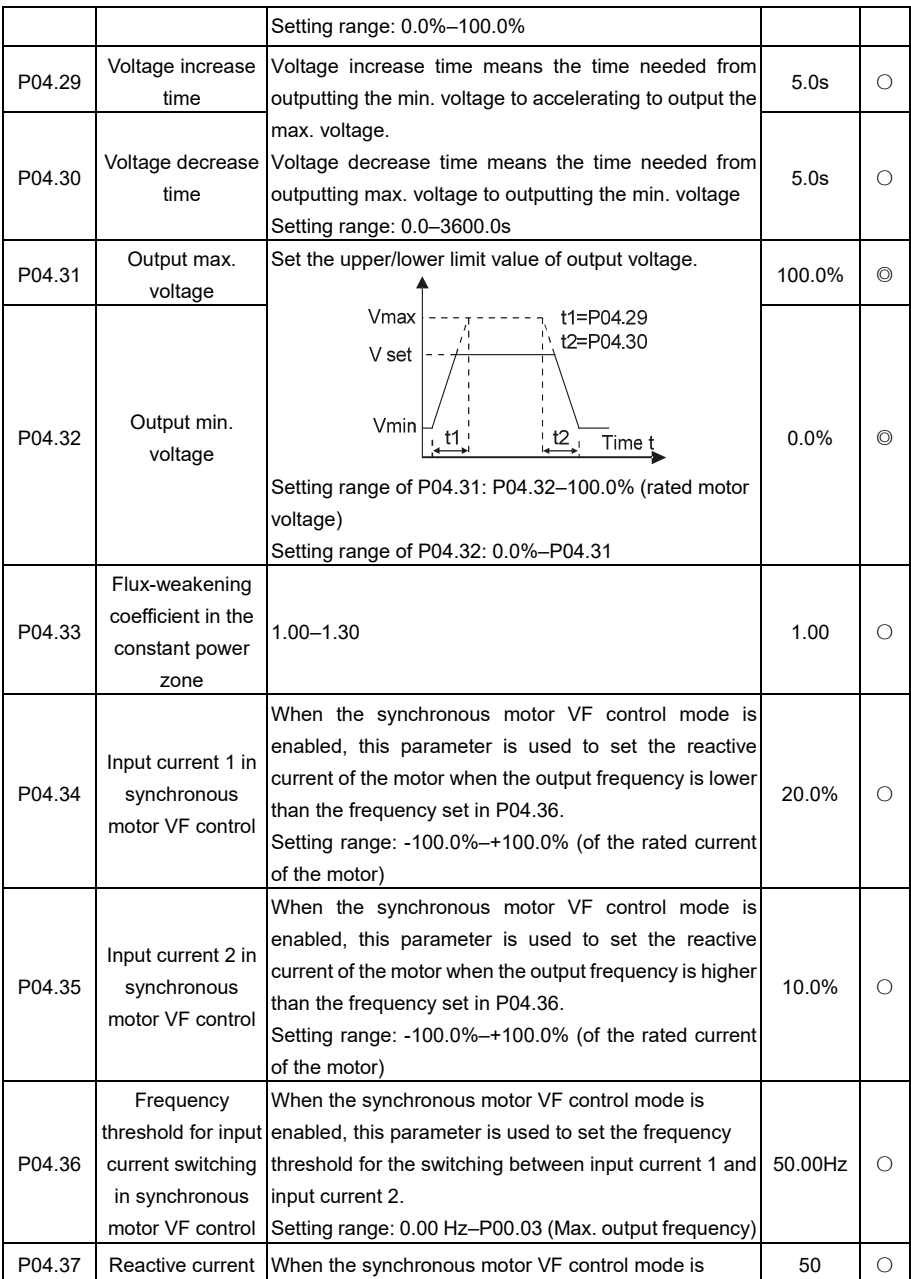

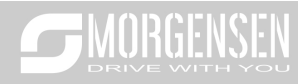

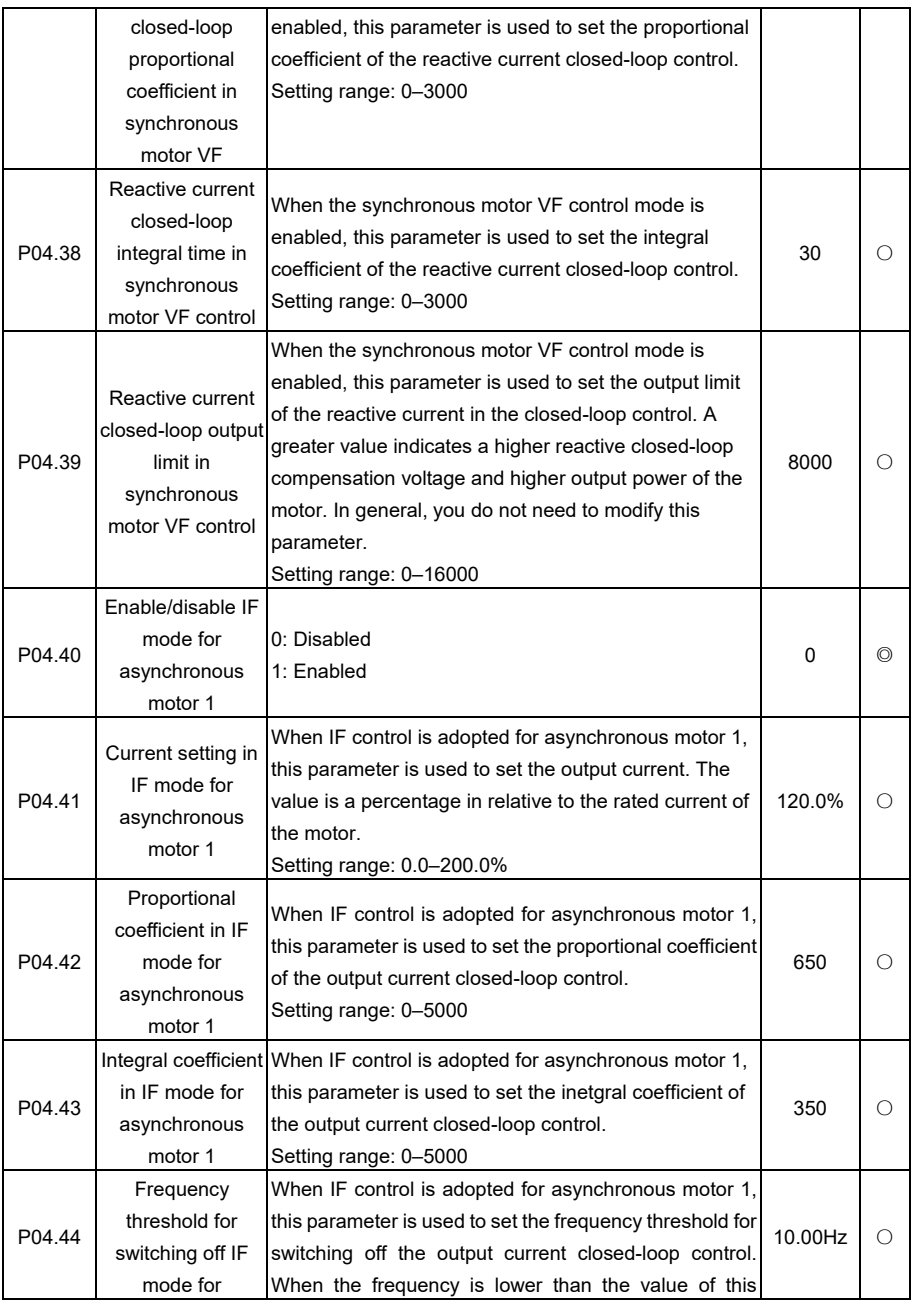

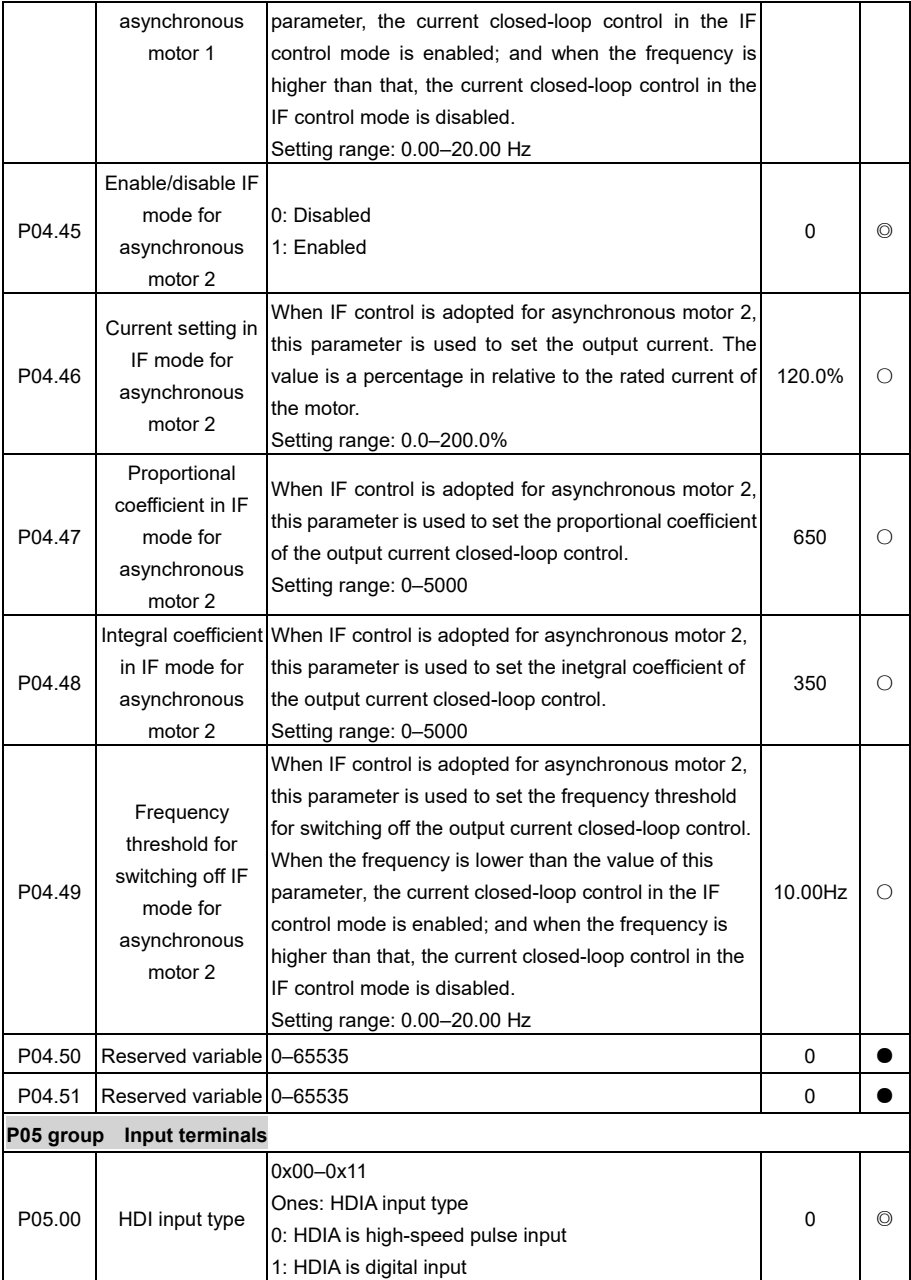

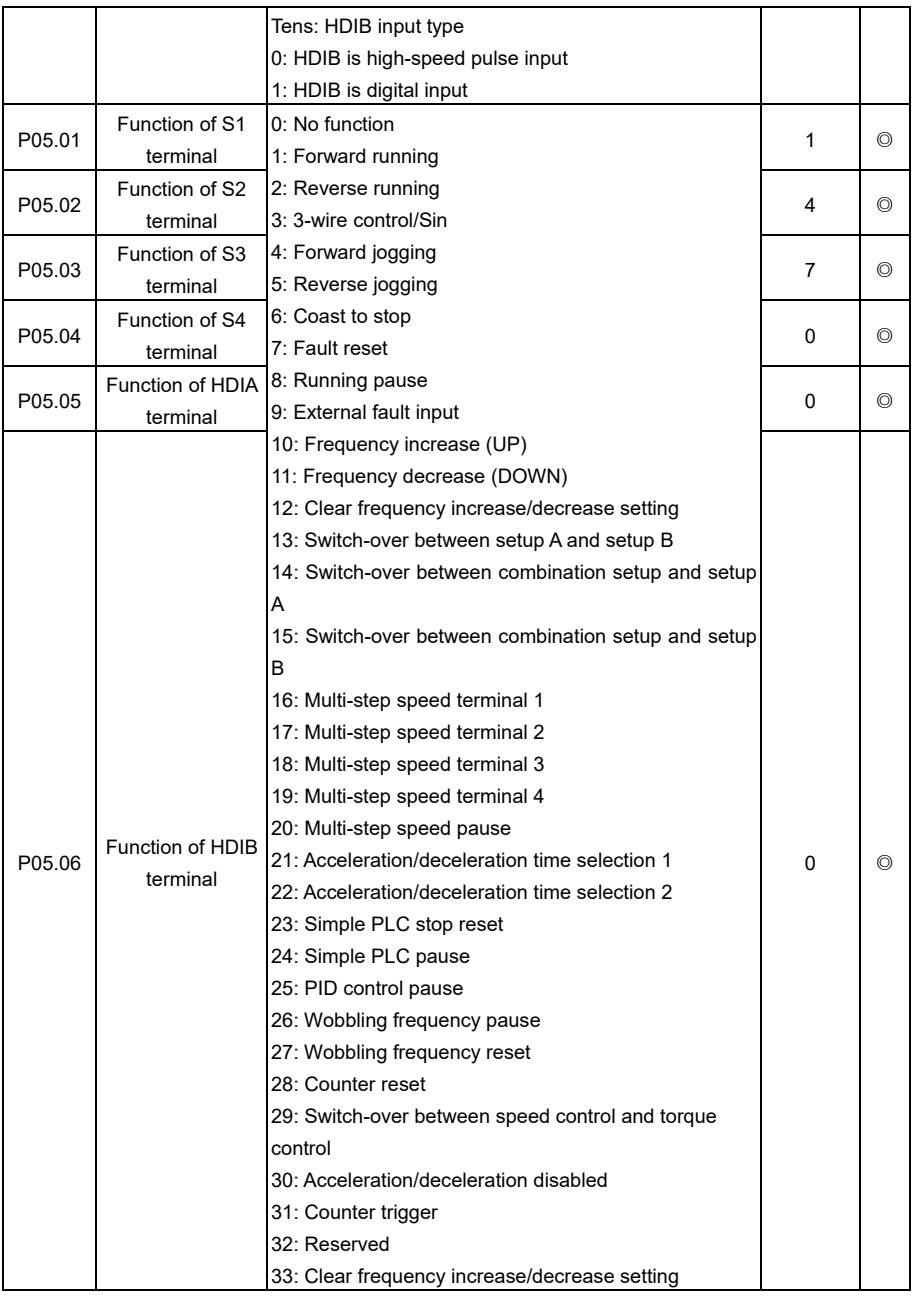

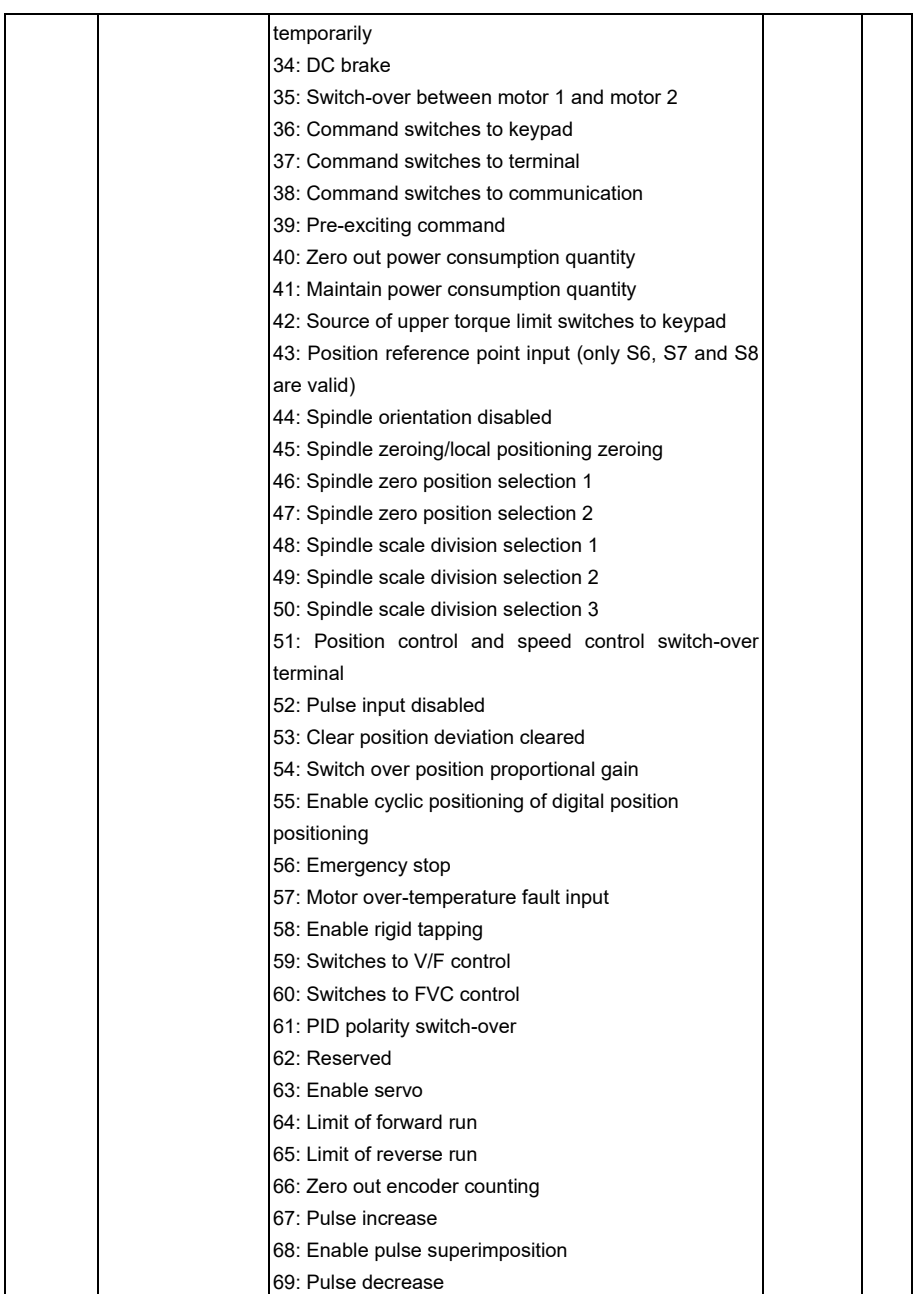

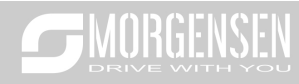

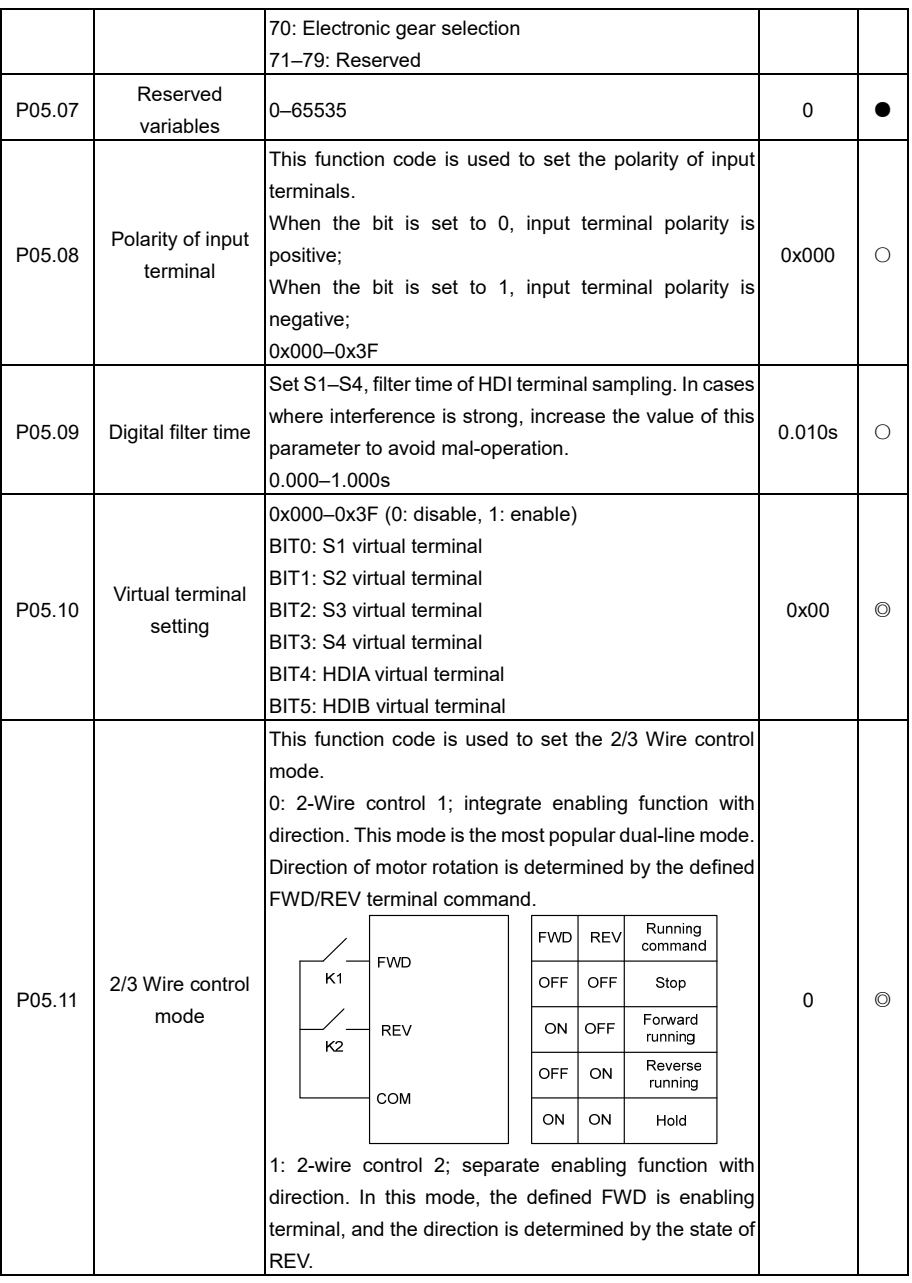
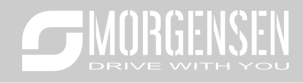

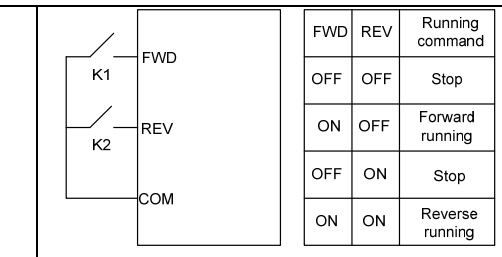

2: 3-wire control 1; This mode defines Sin as enabling terminal, and the running command is generated by FWD, the direction is controlled by REV. During running, the Sin terminal should be closed, and terminal FWD generates a rising edge signal, then the inverter starts to run in the direction set by the state of terminal REV; the inverter should be stopped by disconnecting terminal Sin.

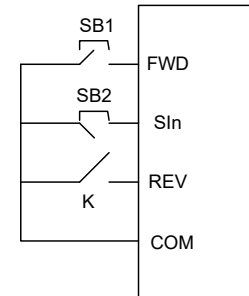

The direction control during running is shown below.

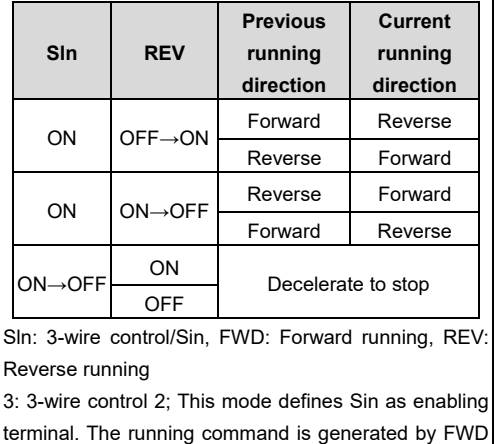

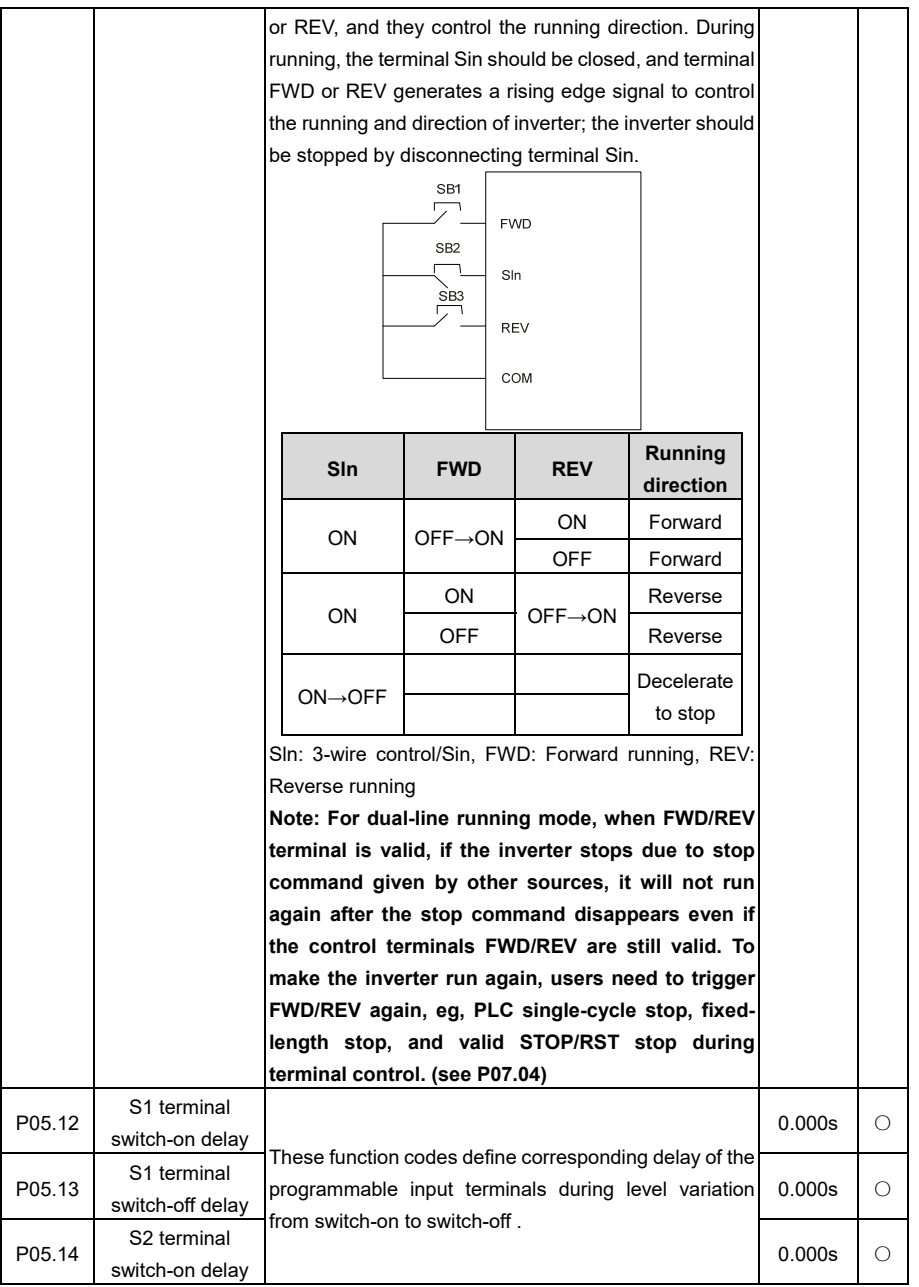

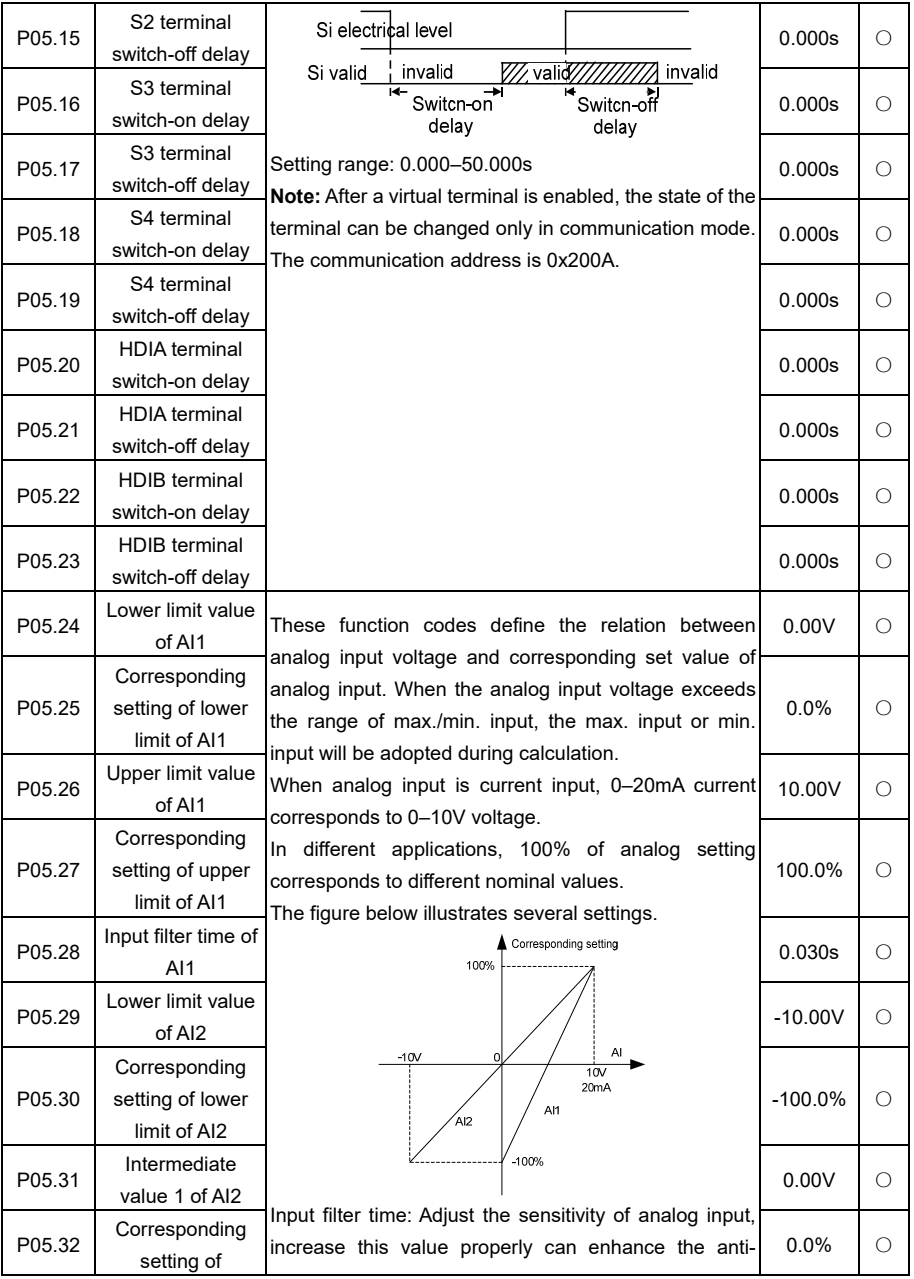

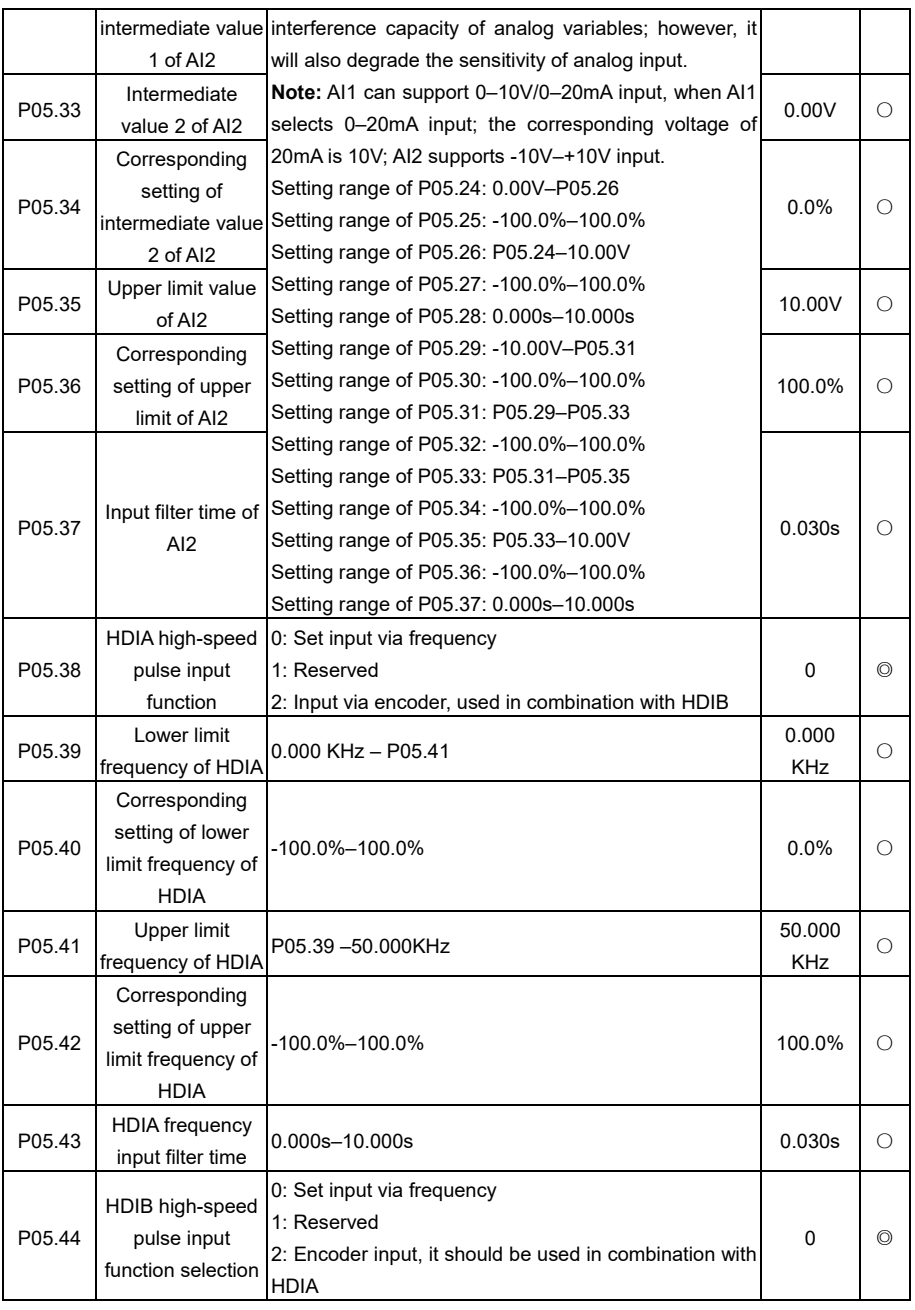

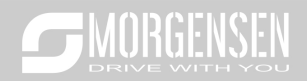

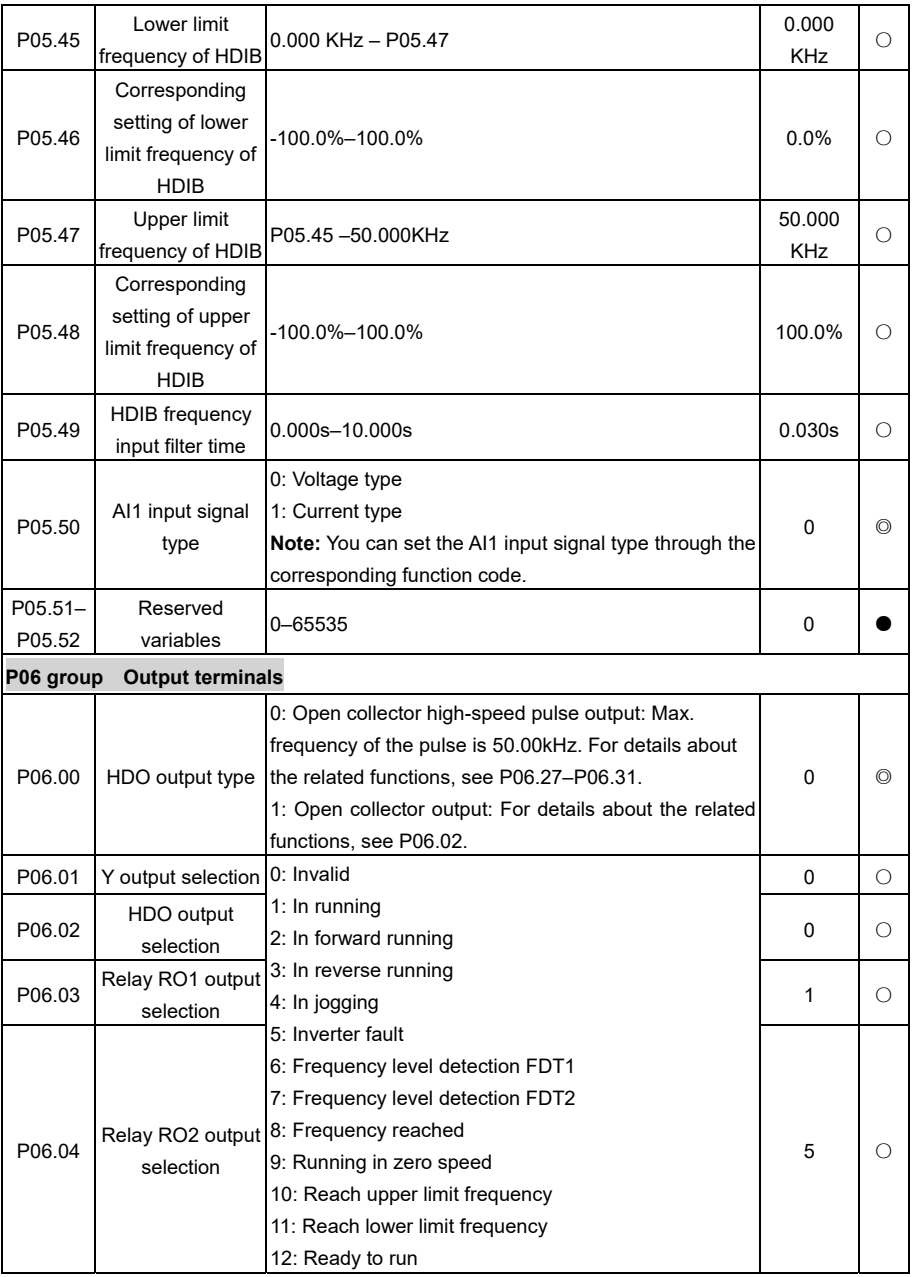

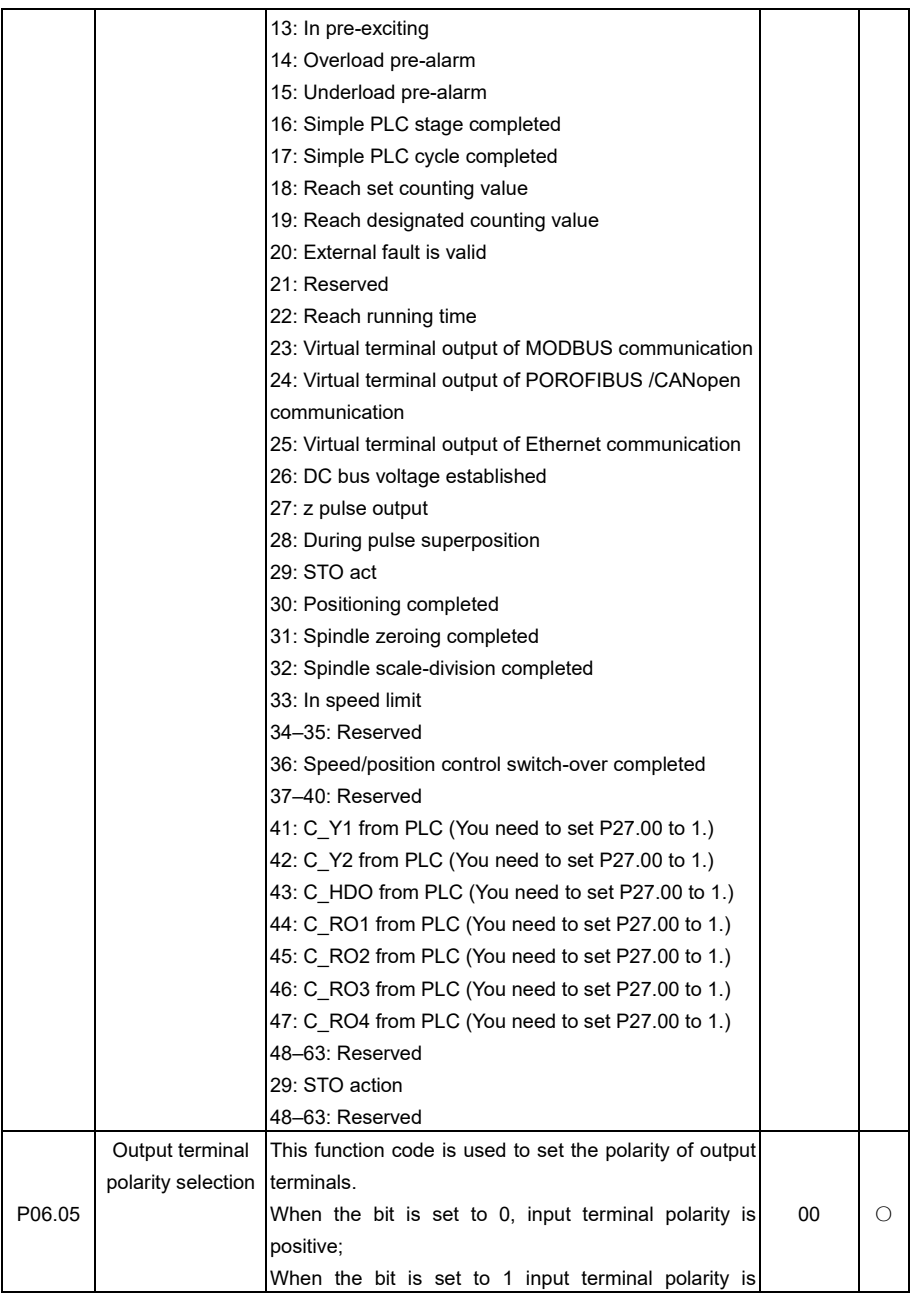

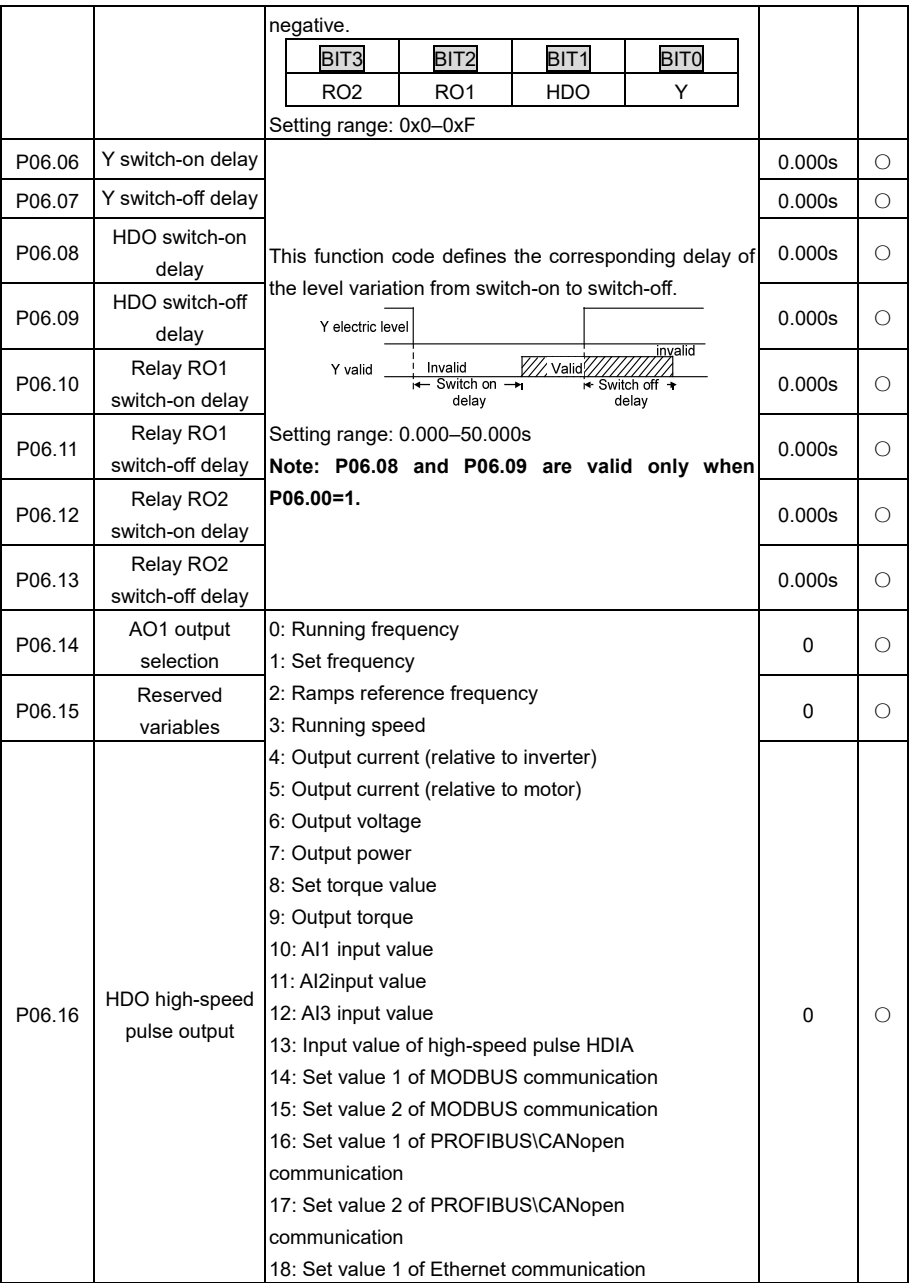

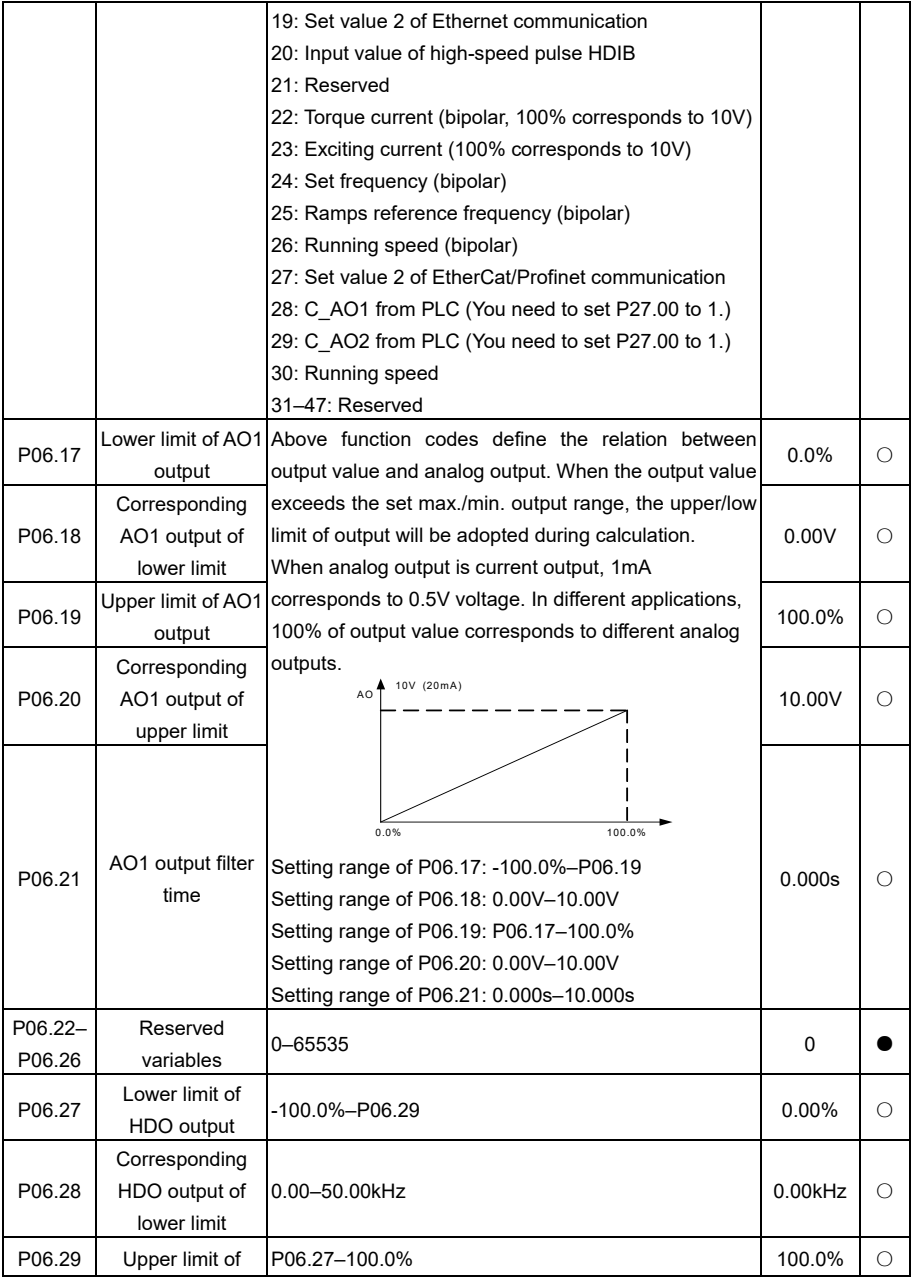

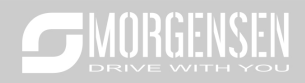

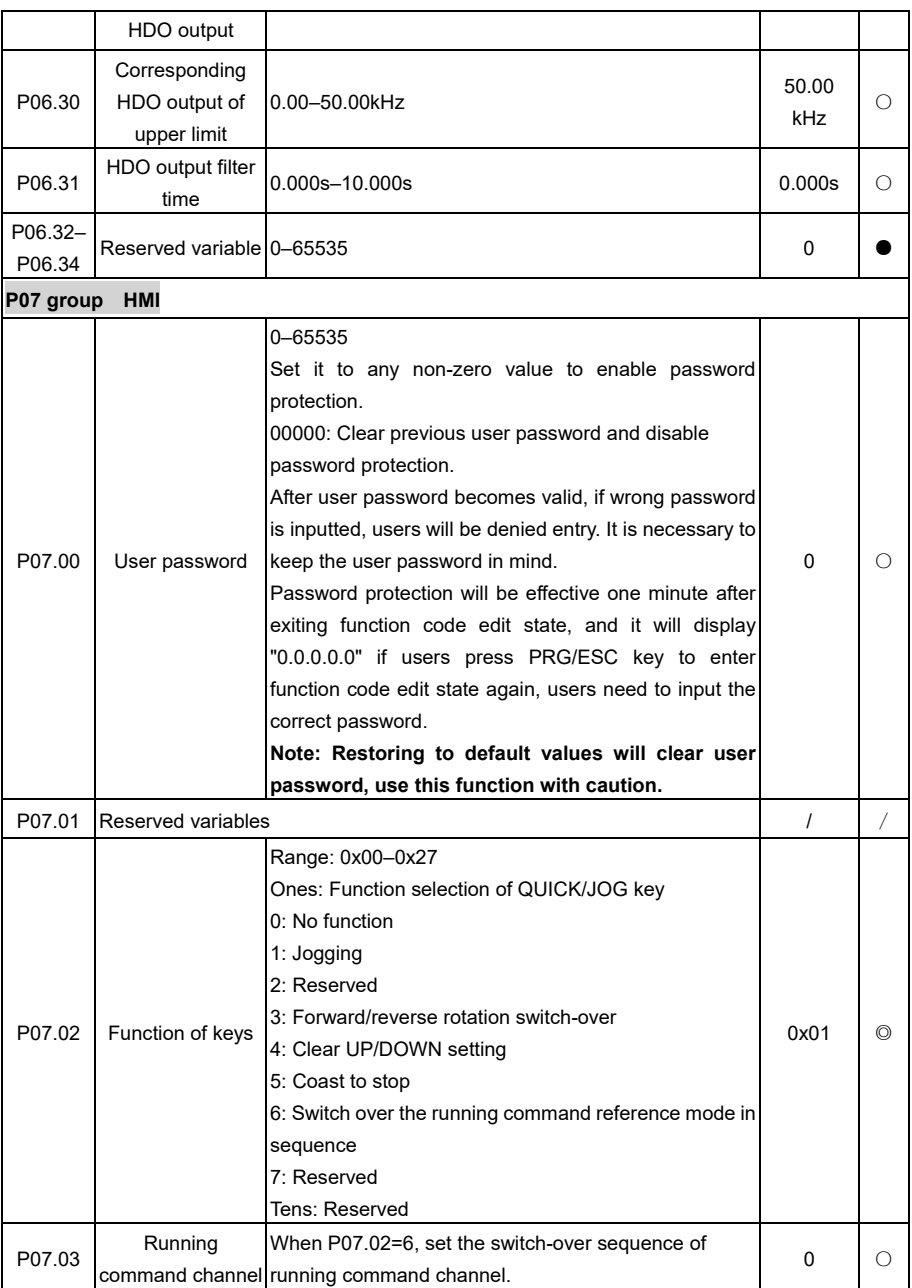

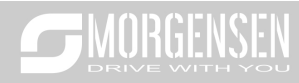

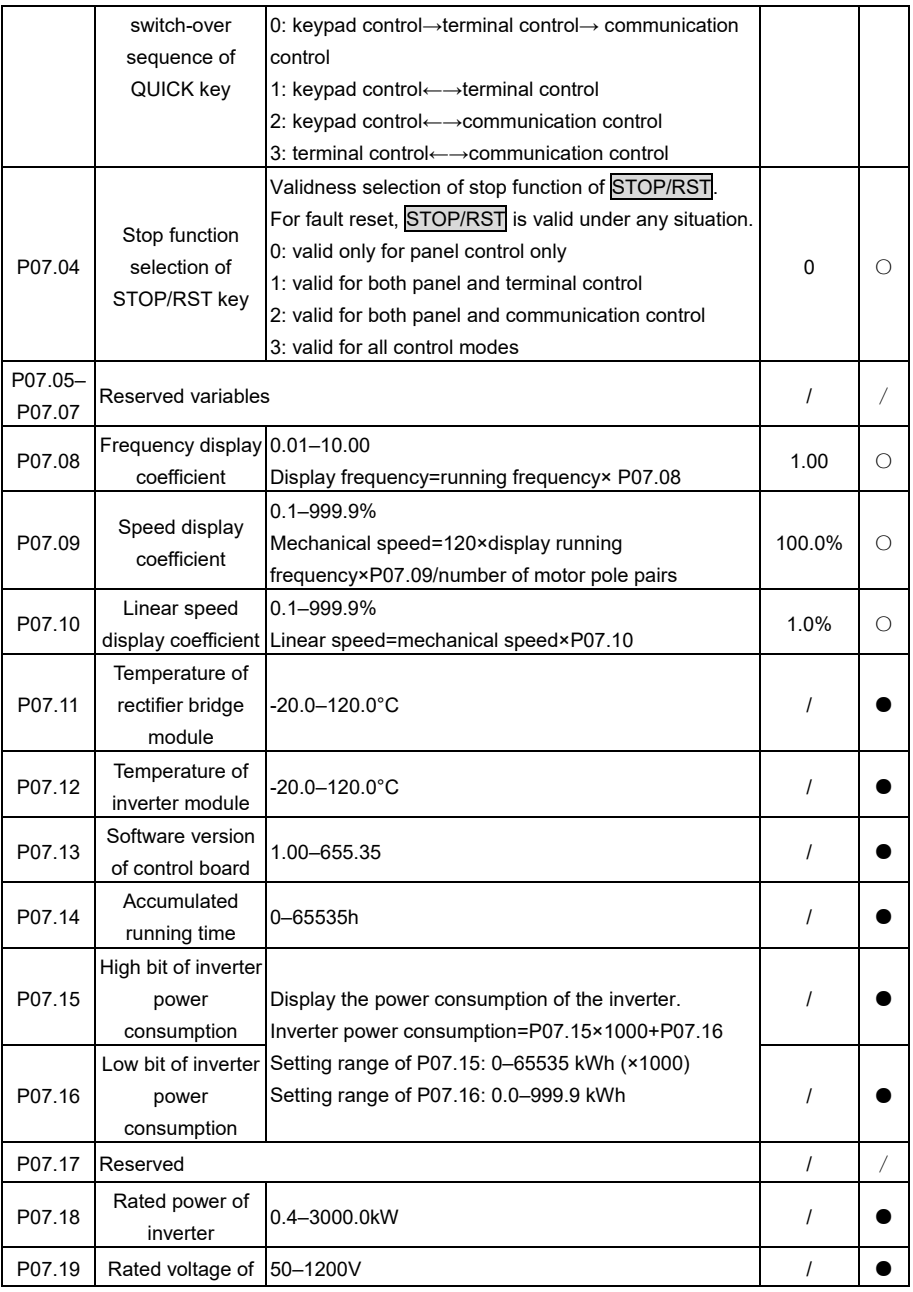

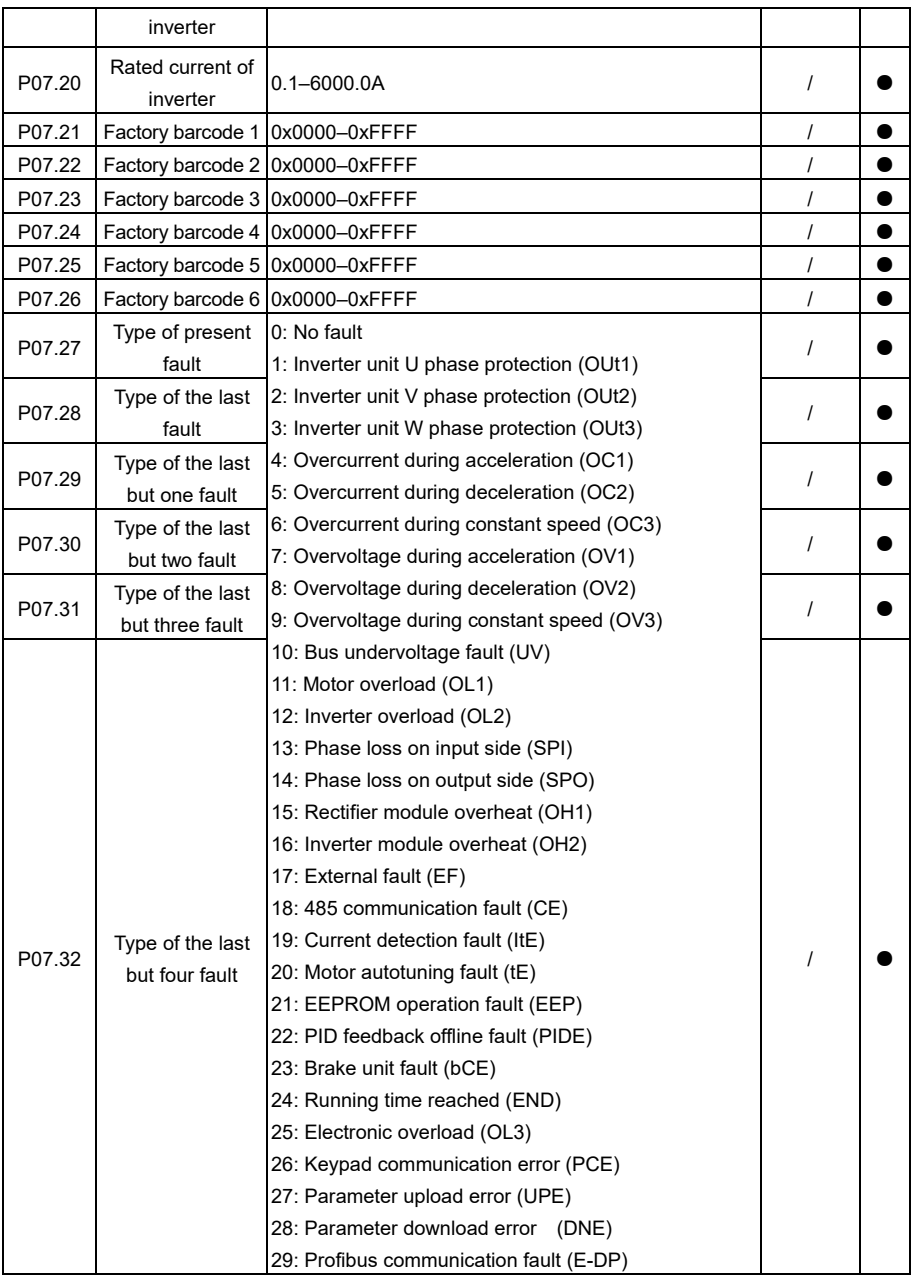

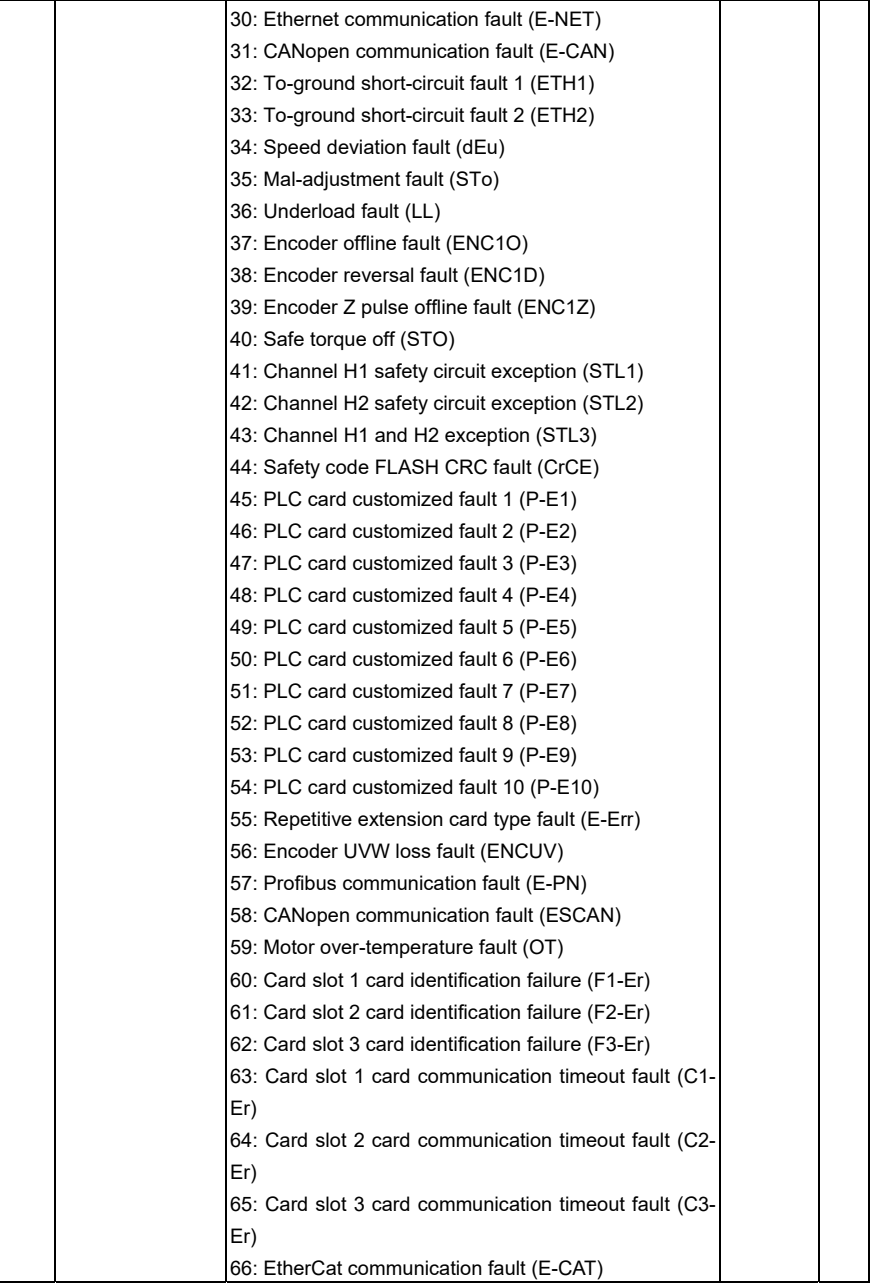

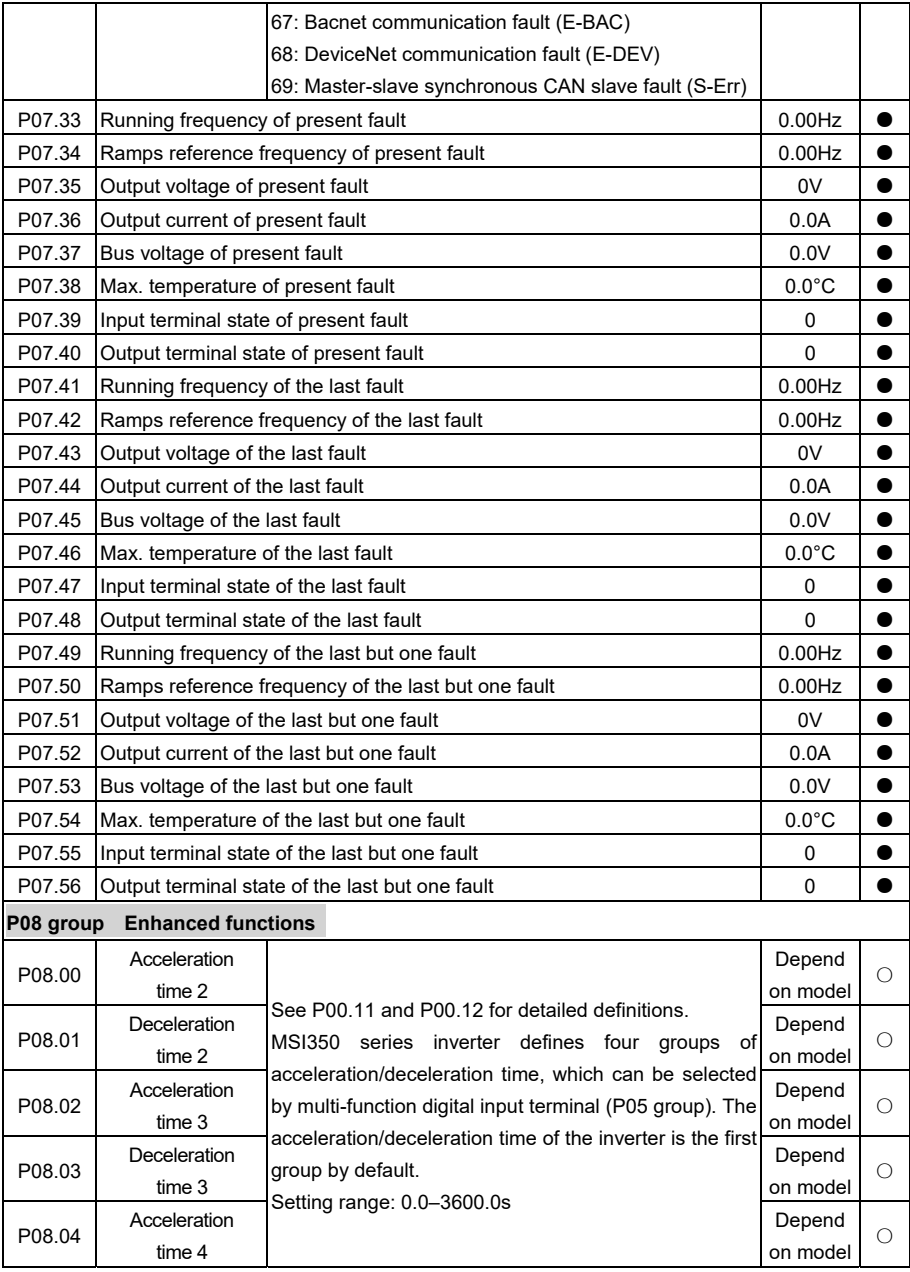

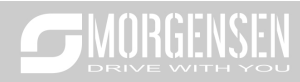

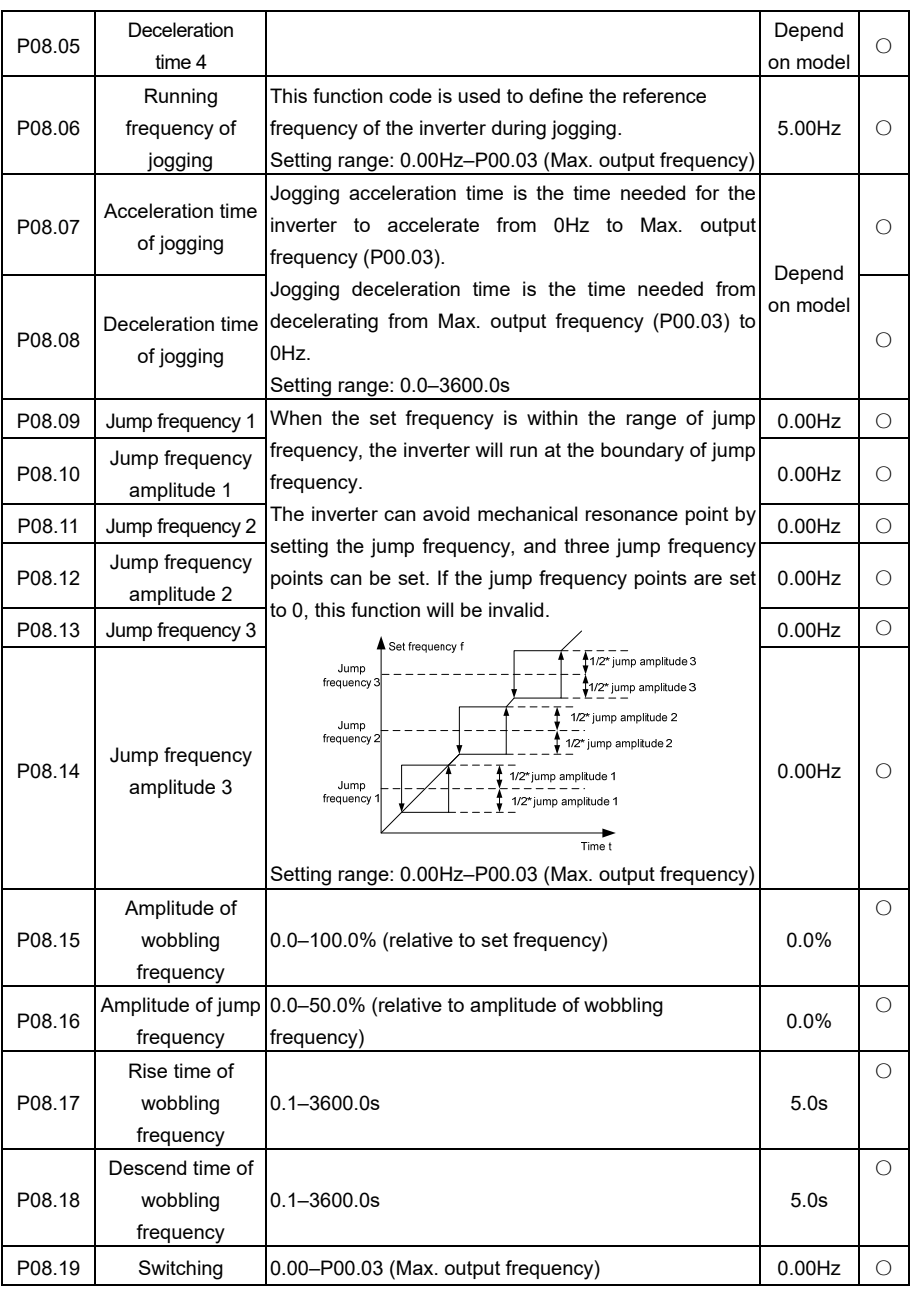

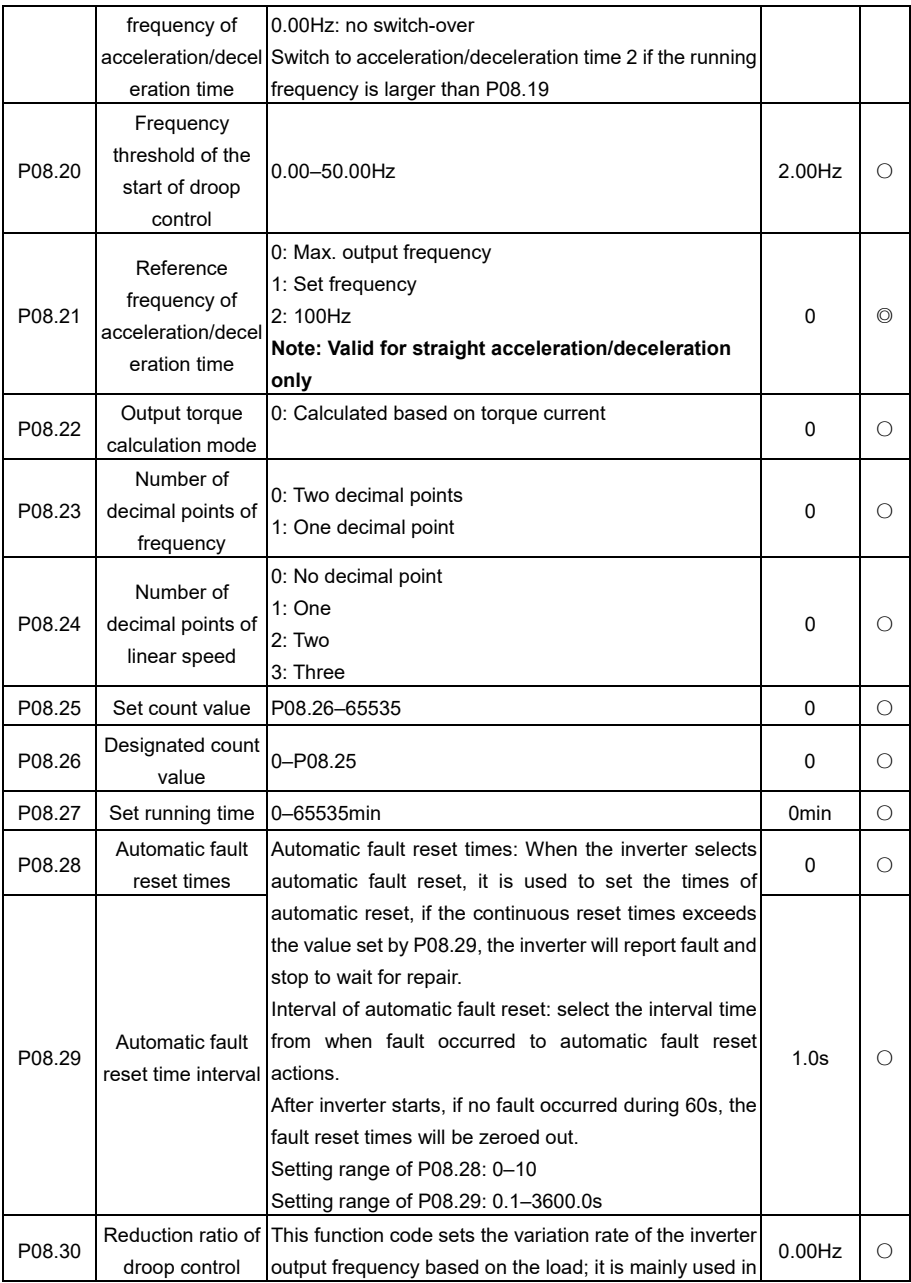

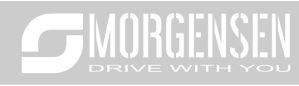

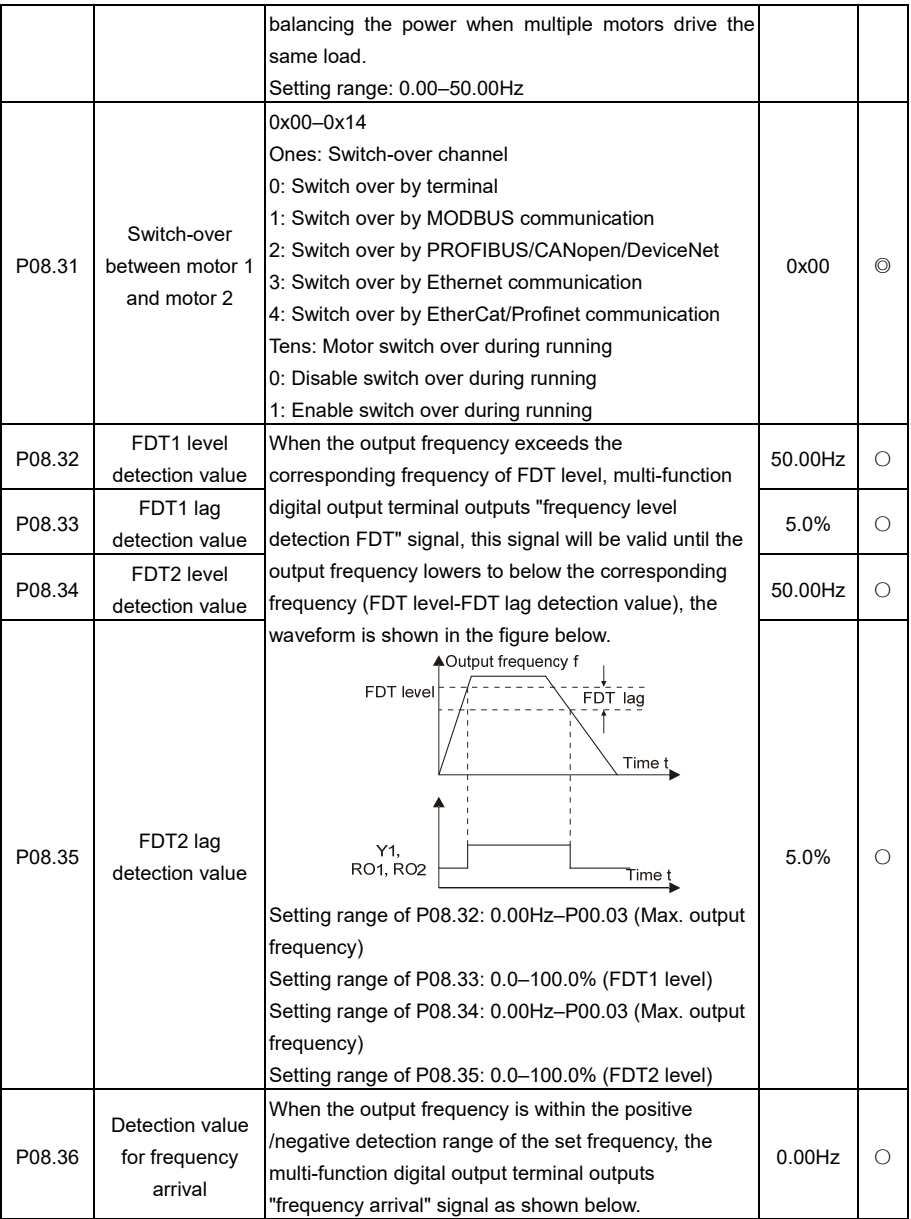

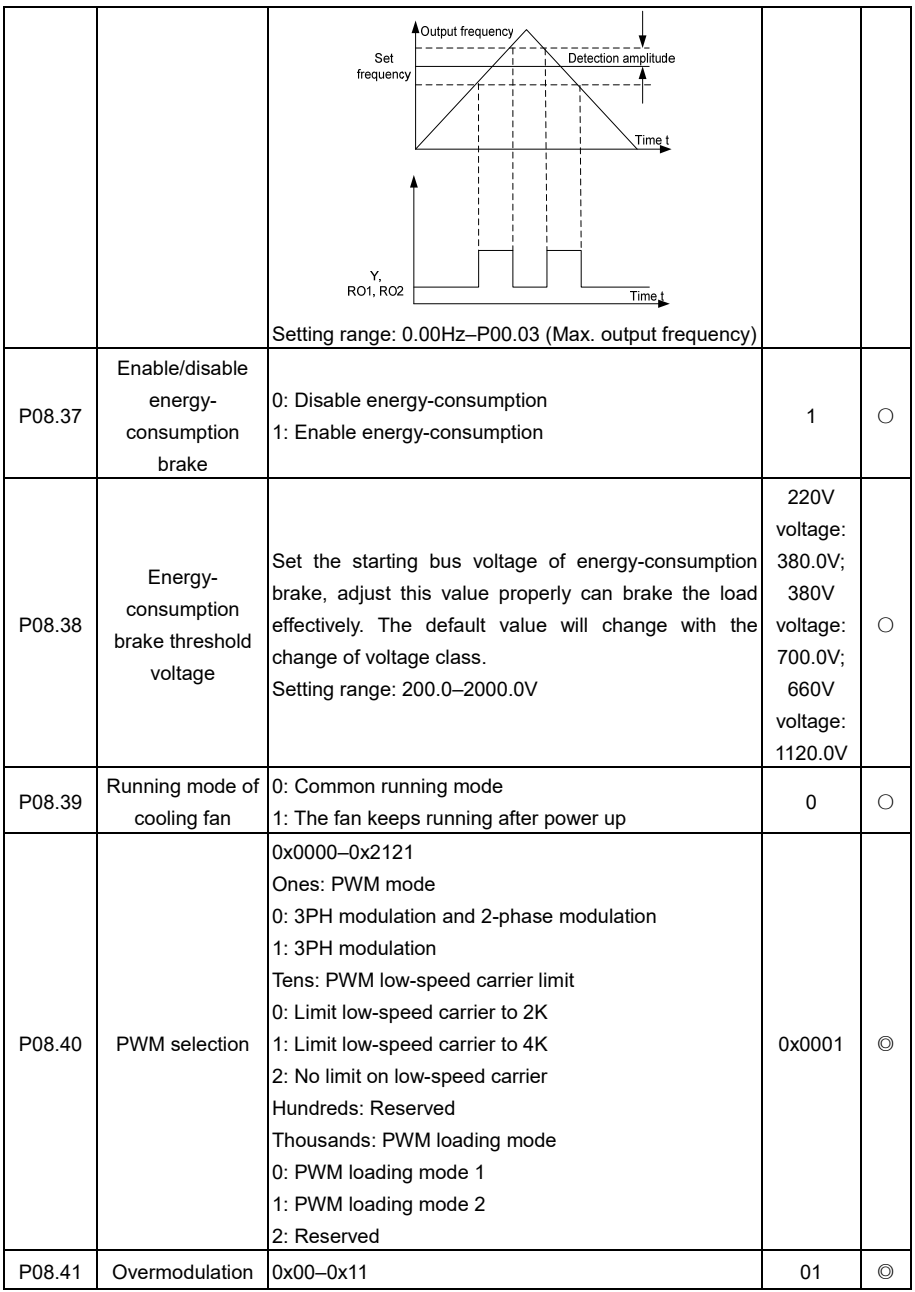

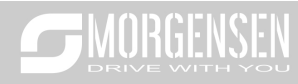

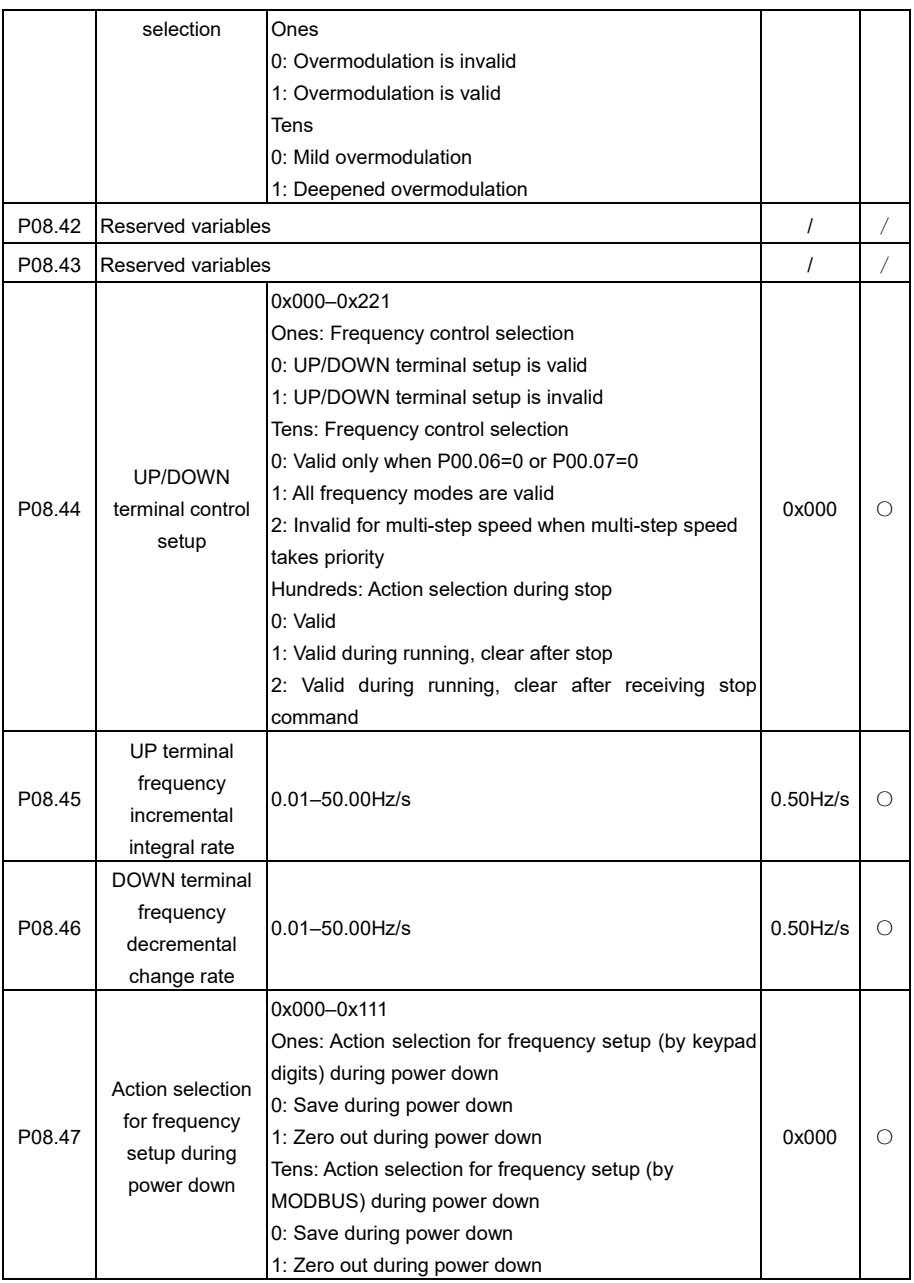

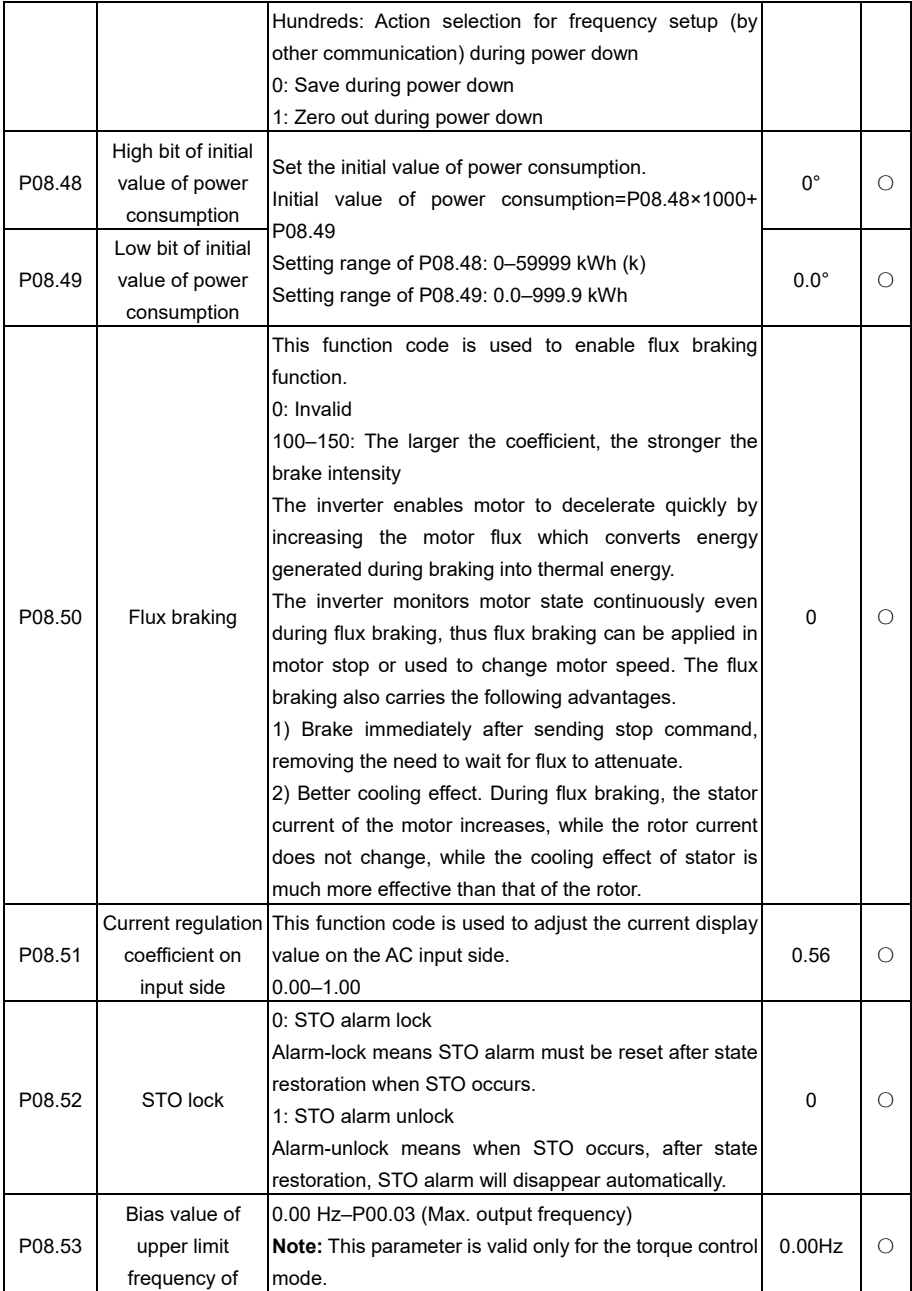

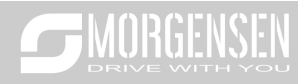

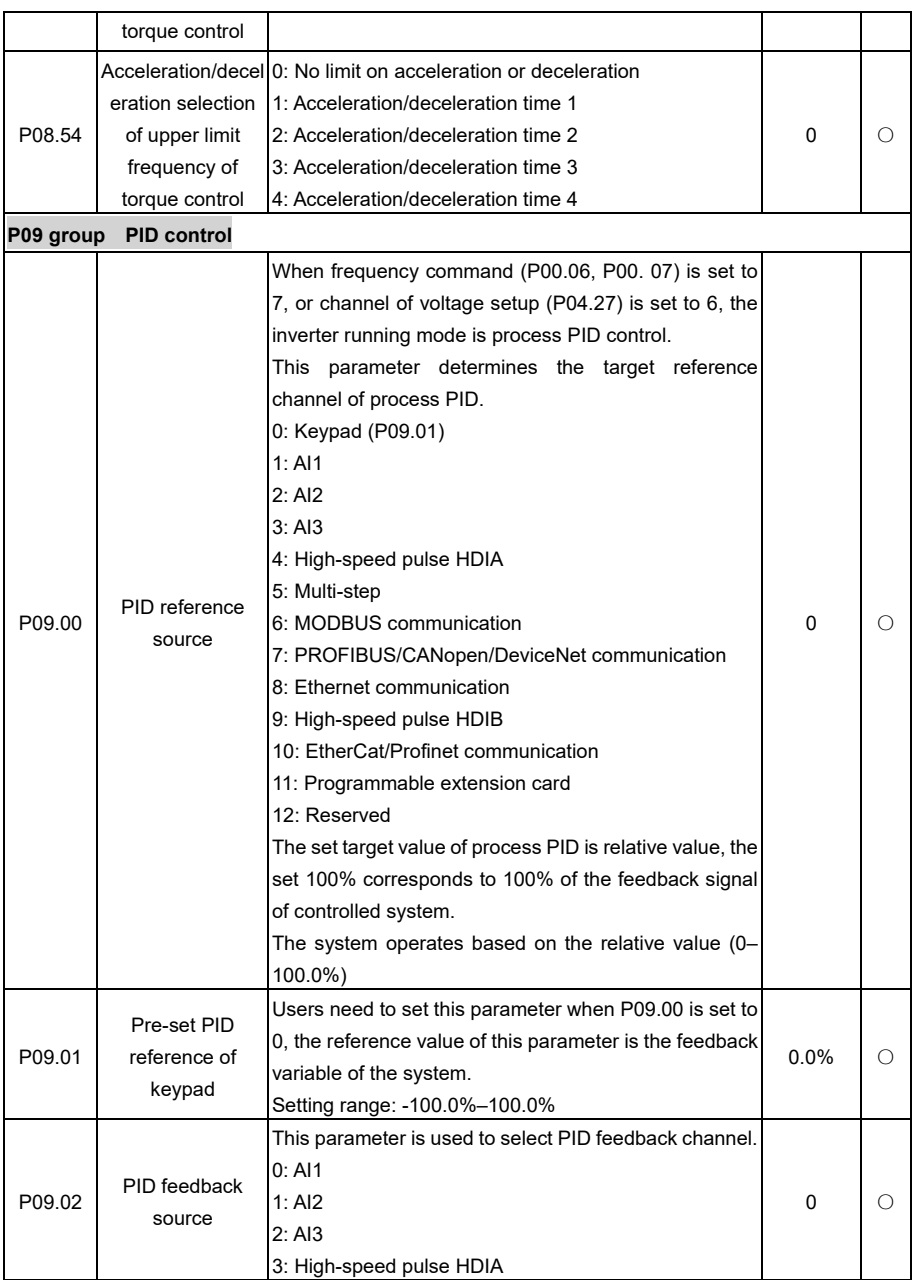

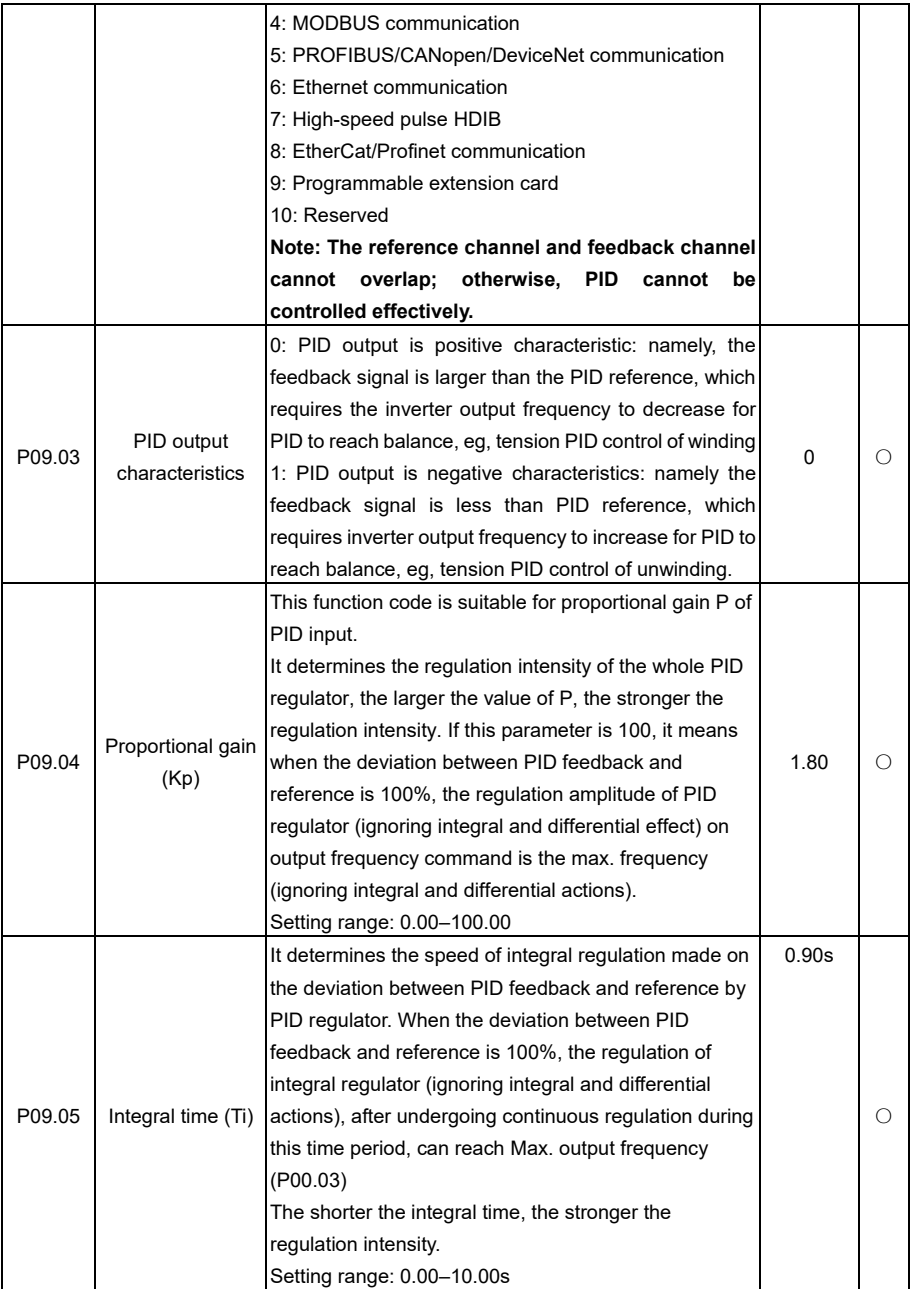

# **SANGE MORGEINSEN**

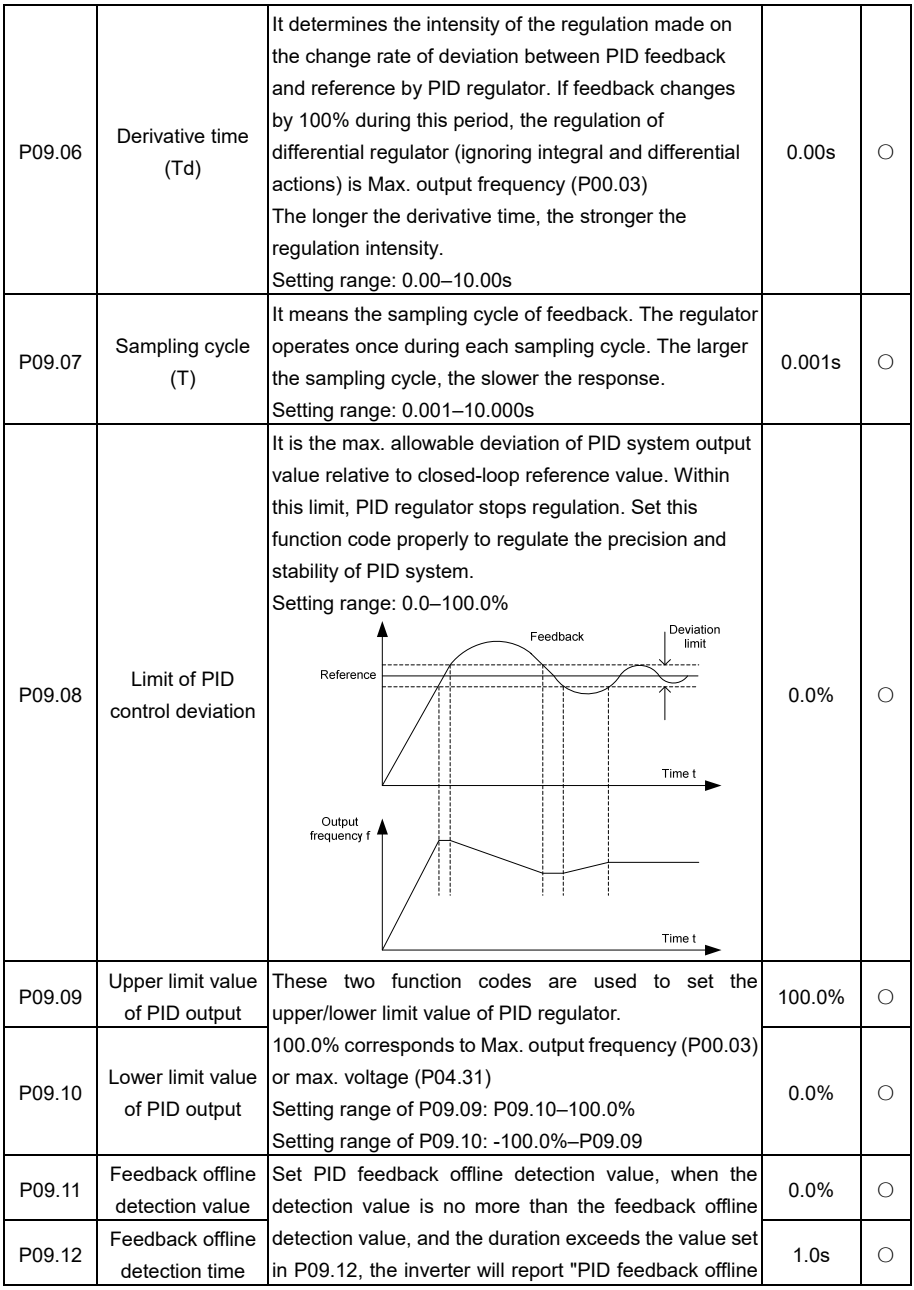

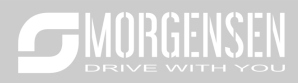

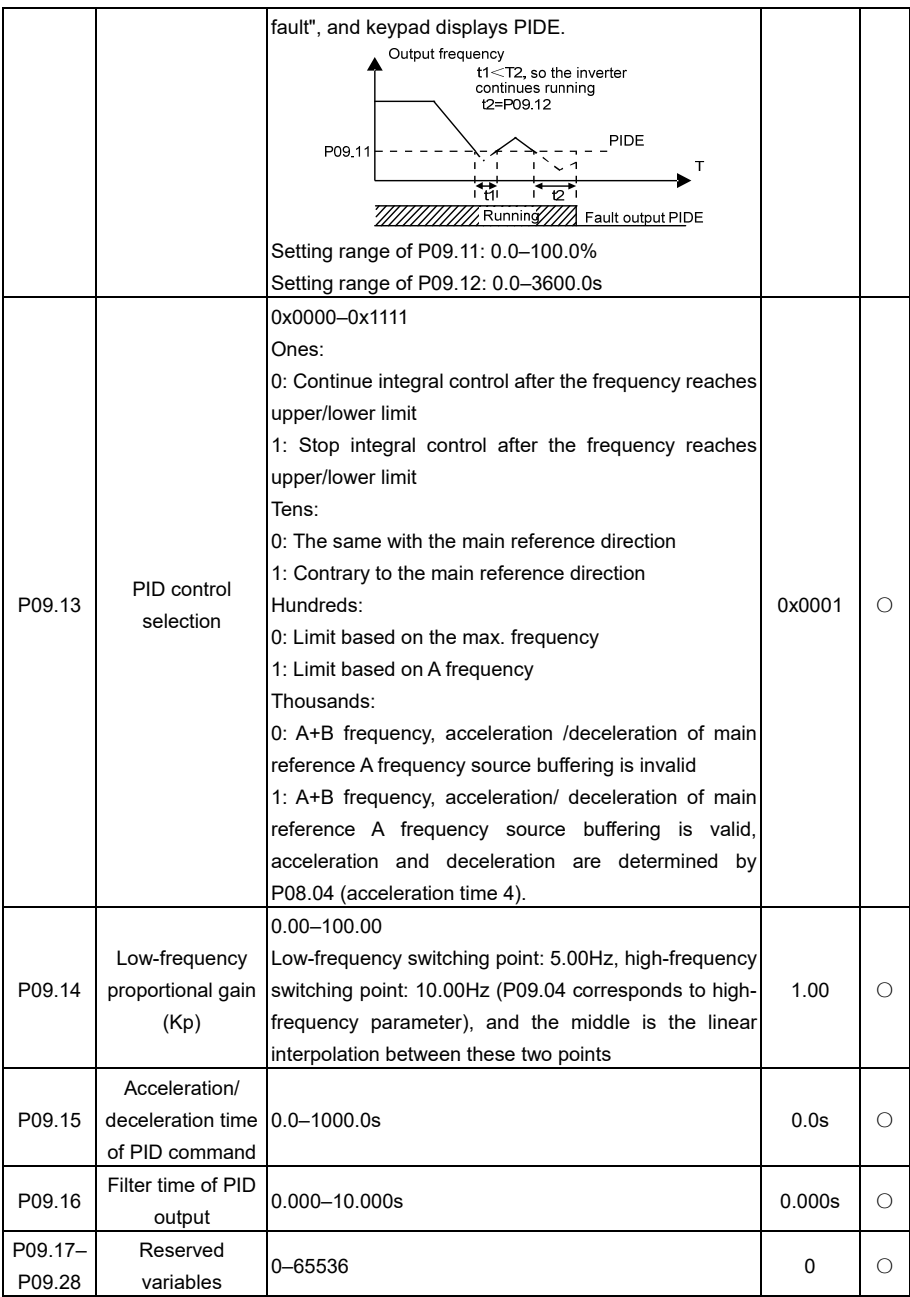

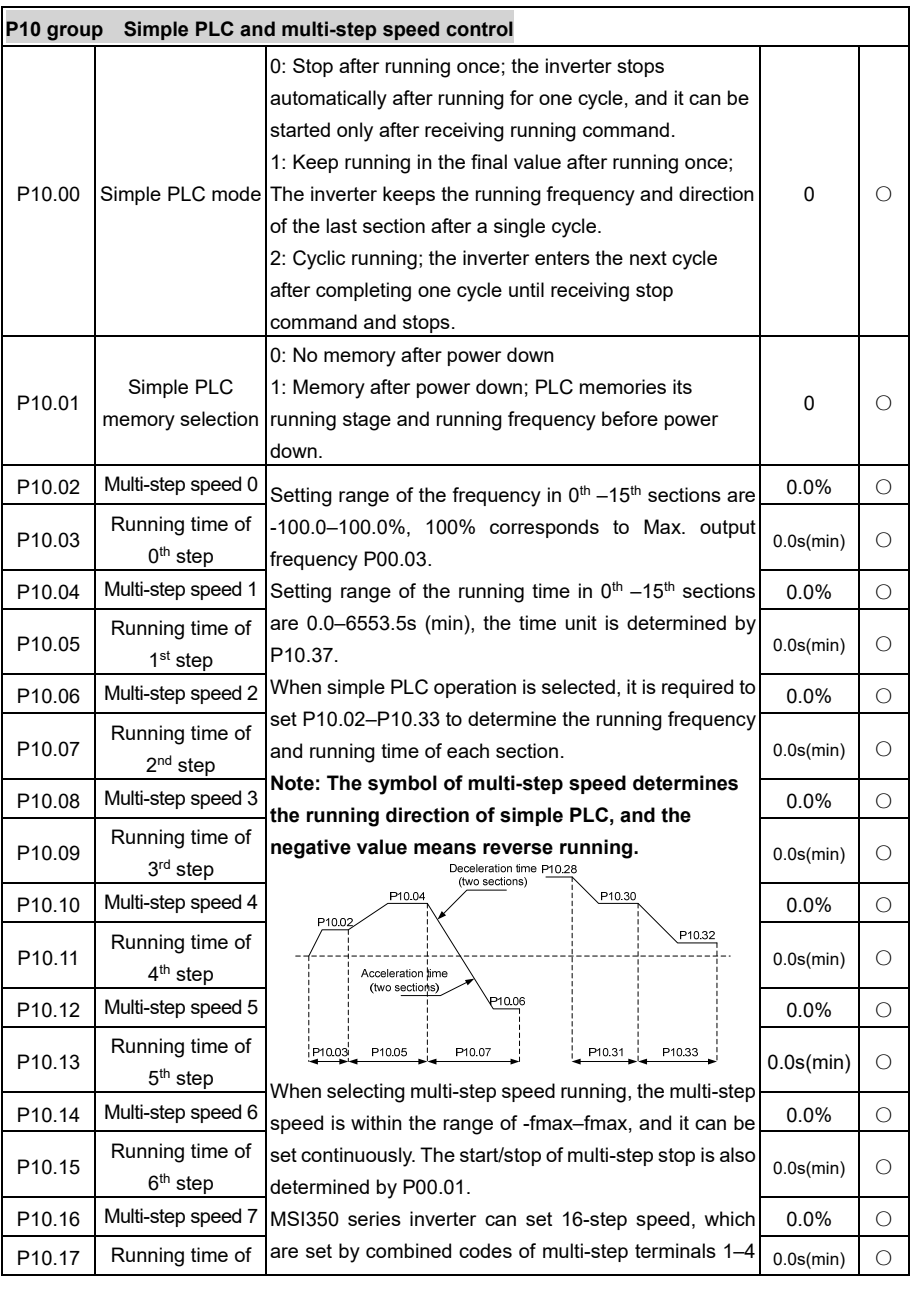

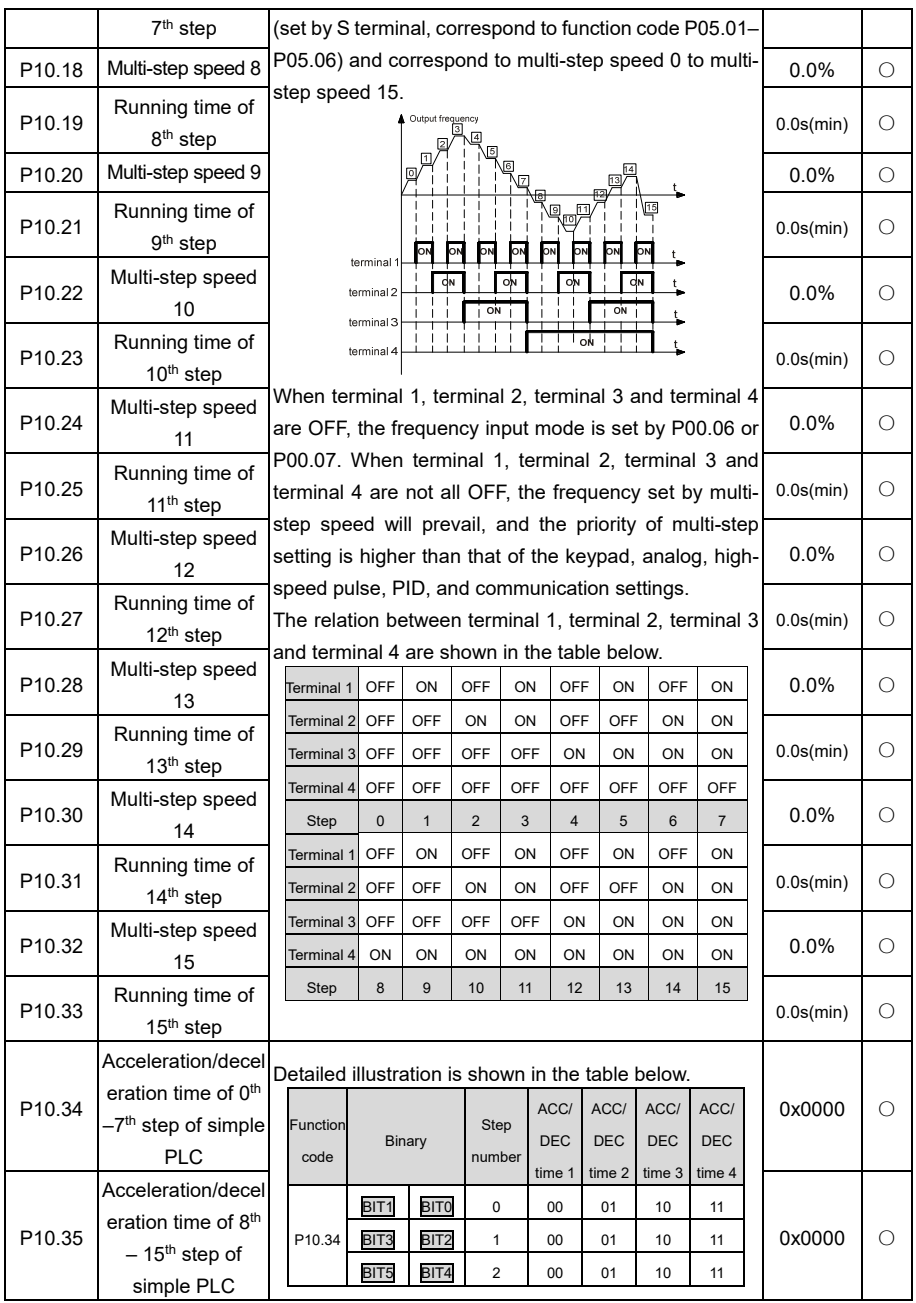

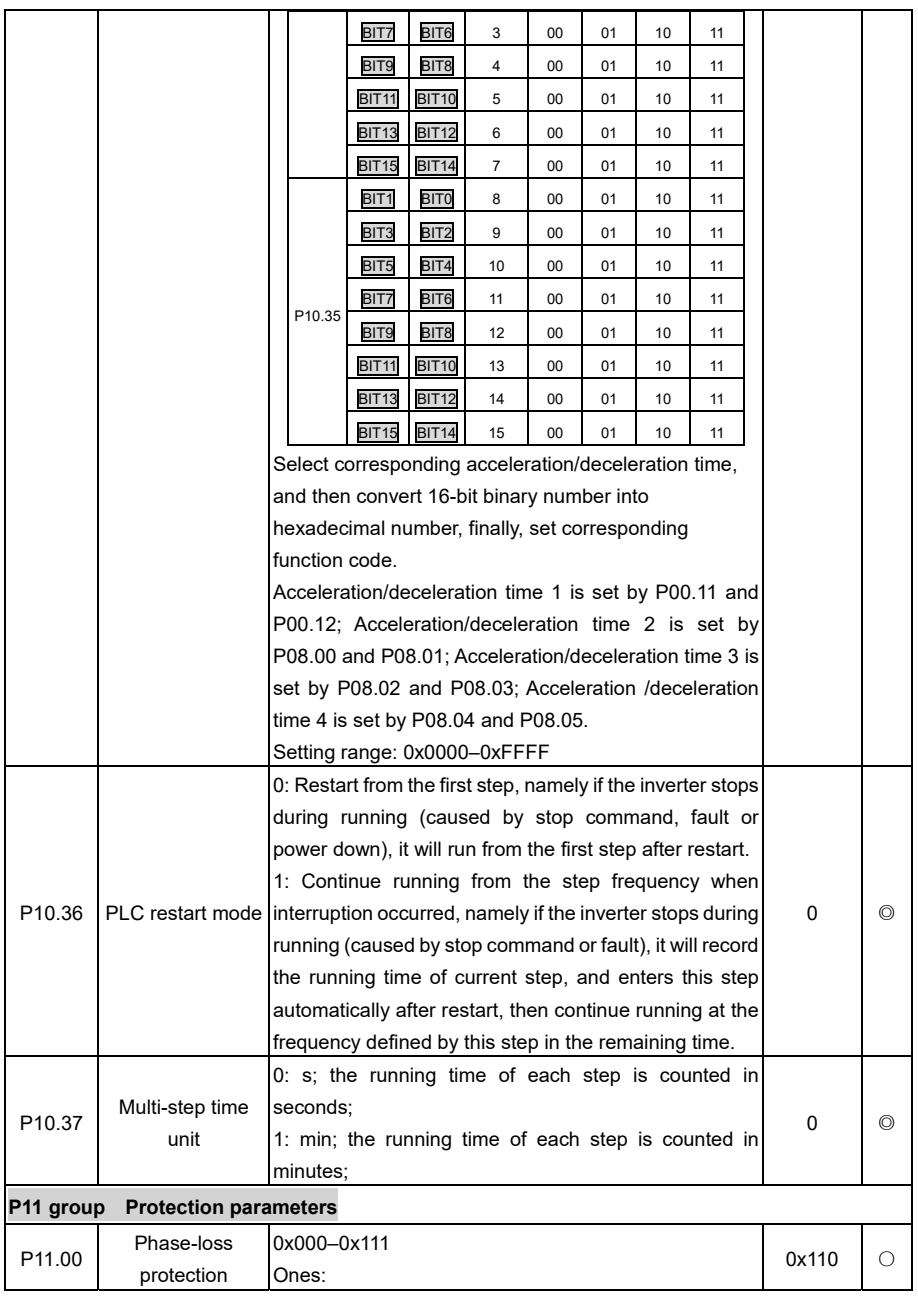

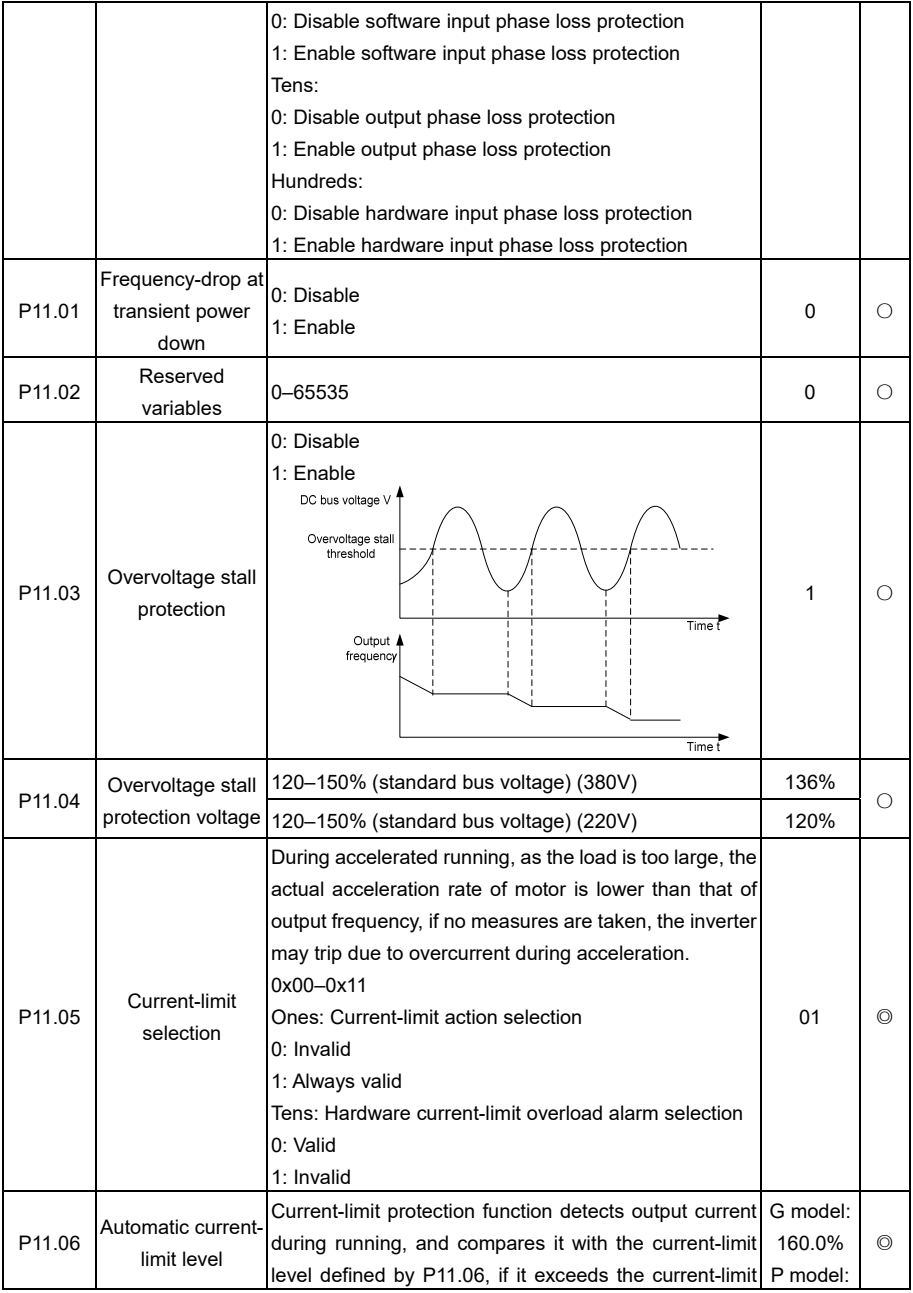

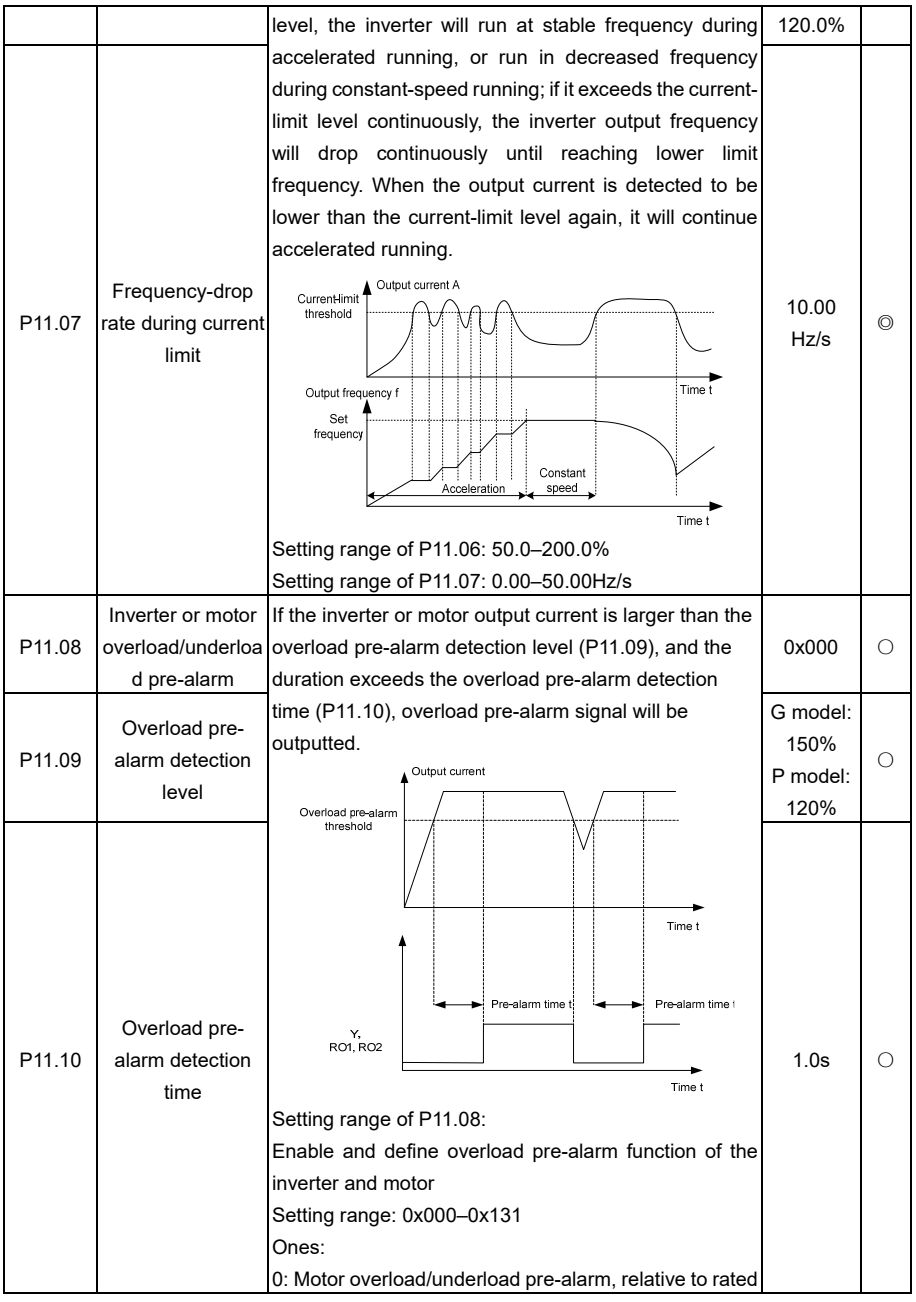

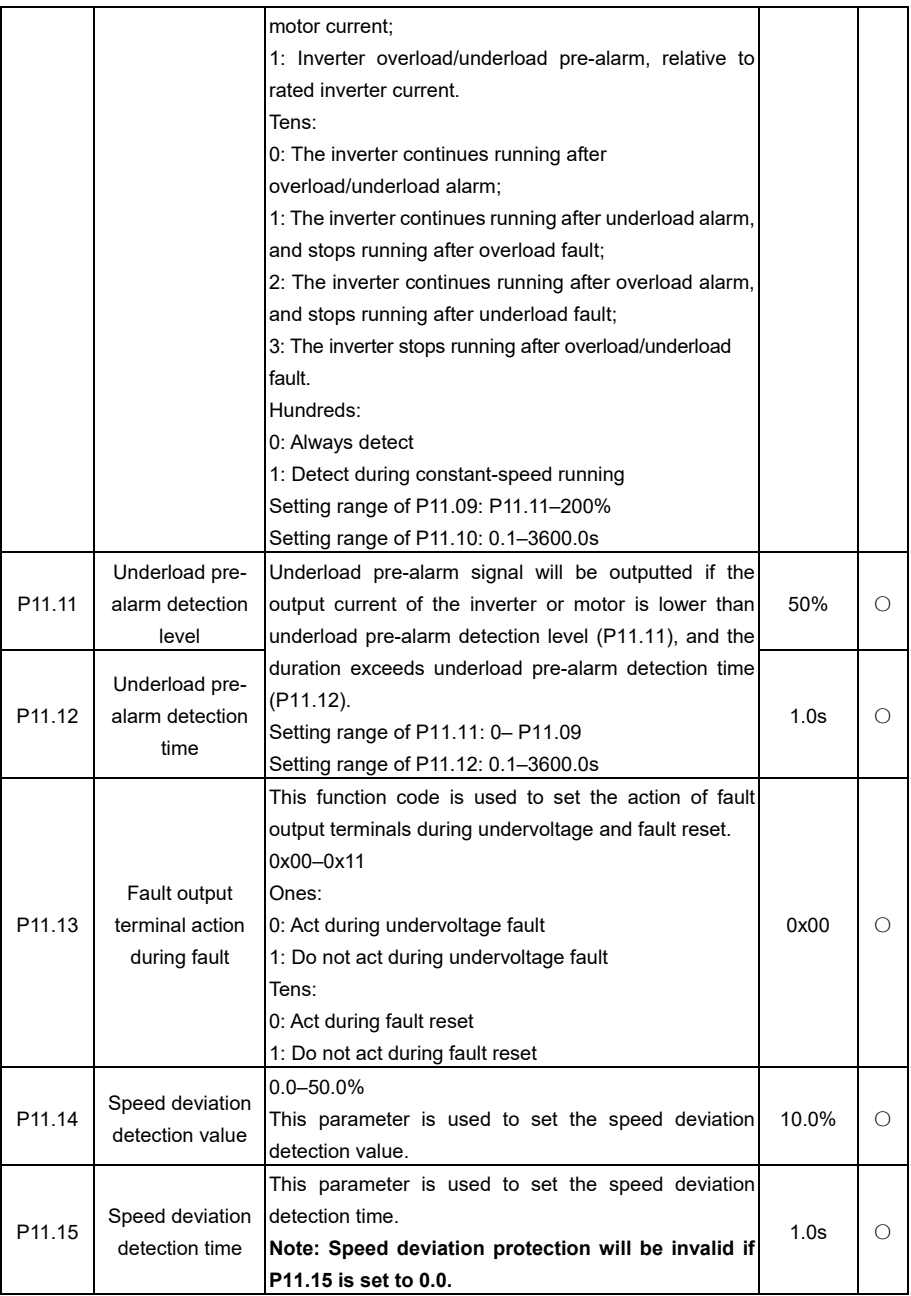

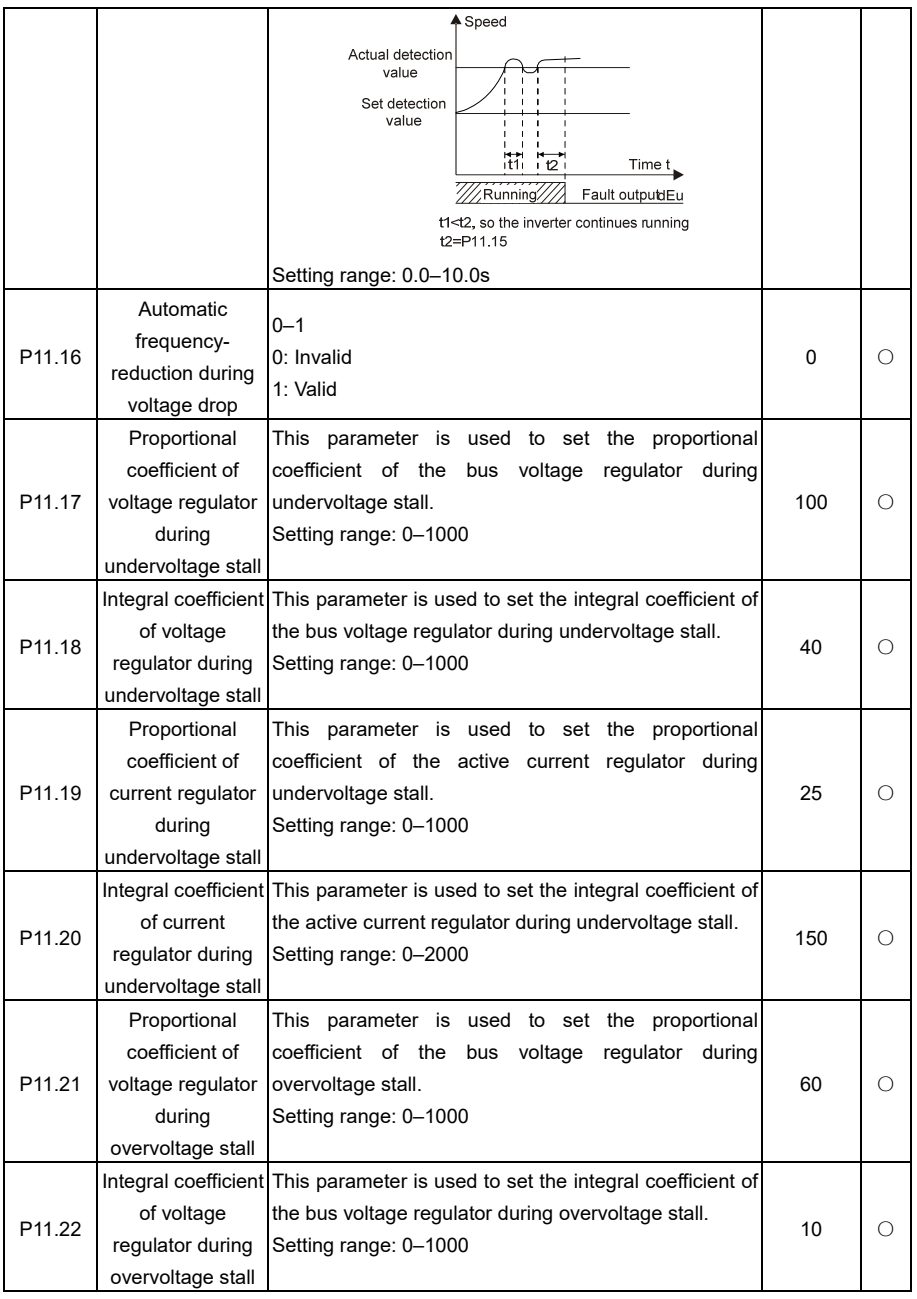

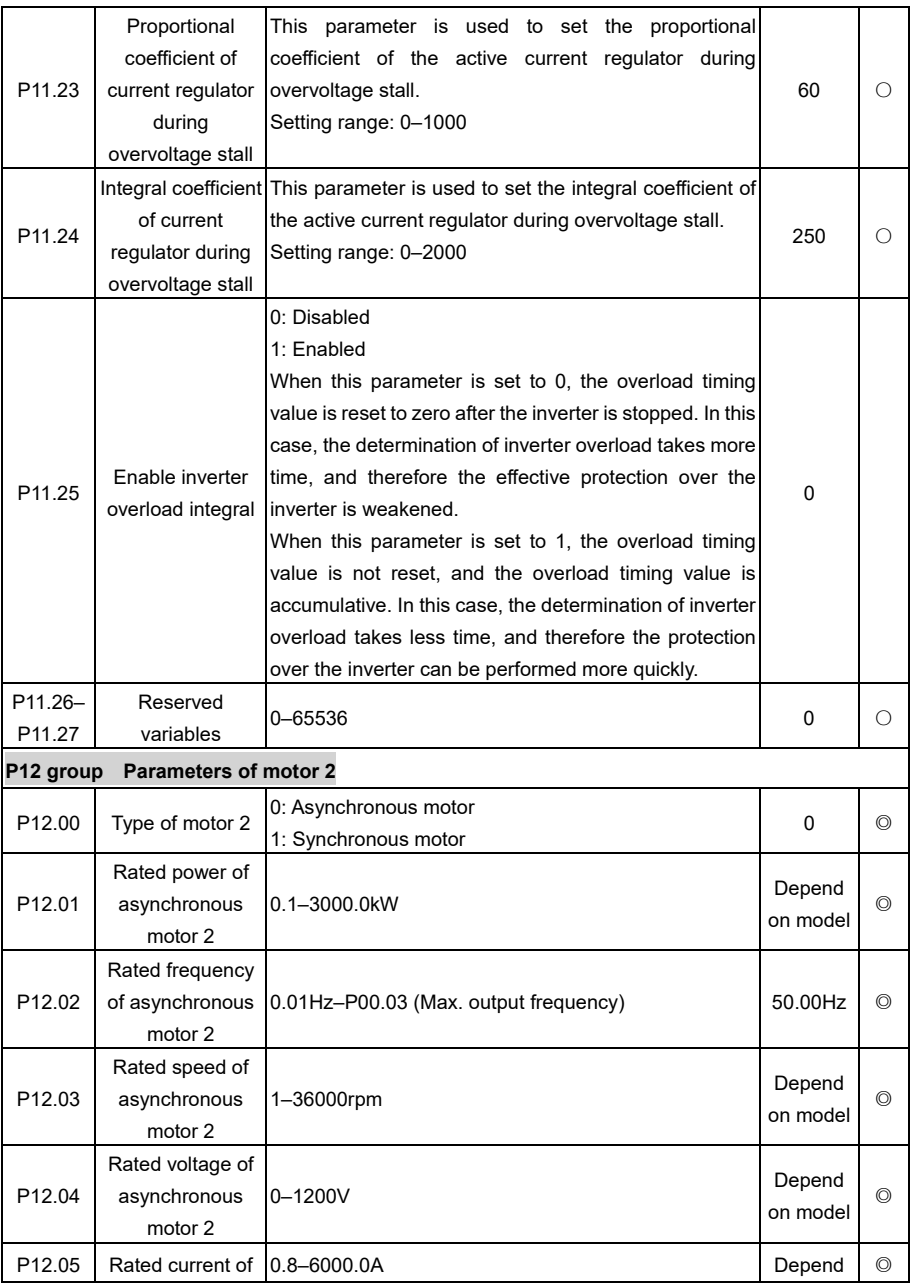

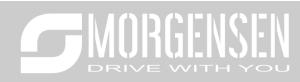

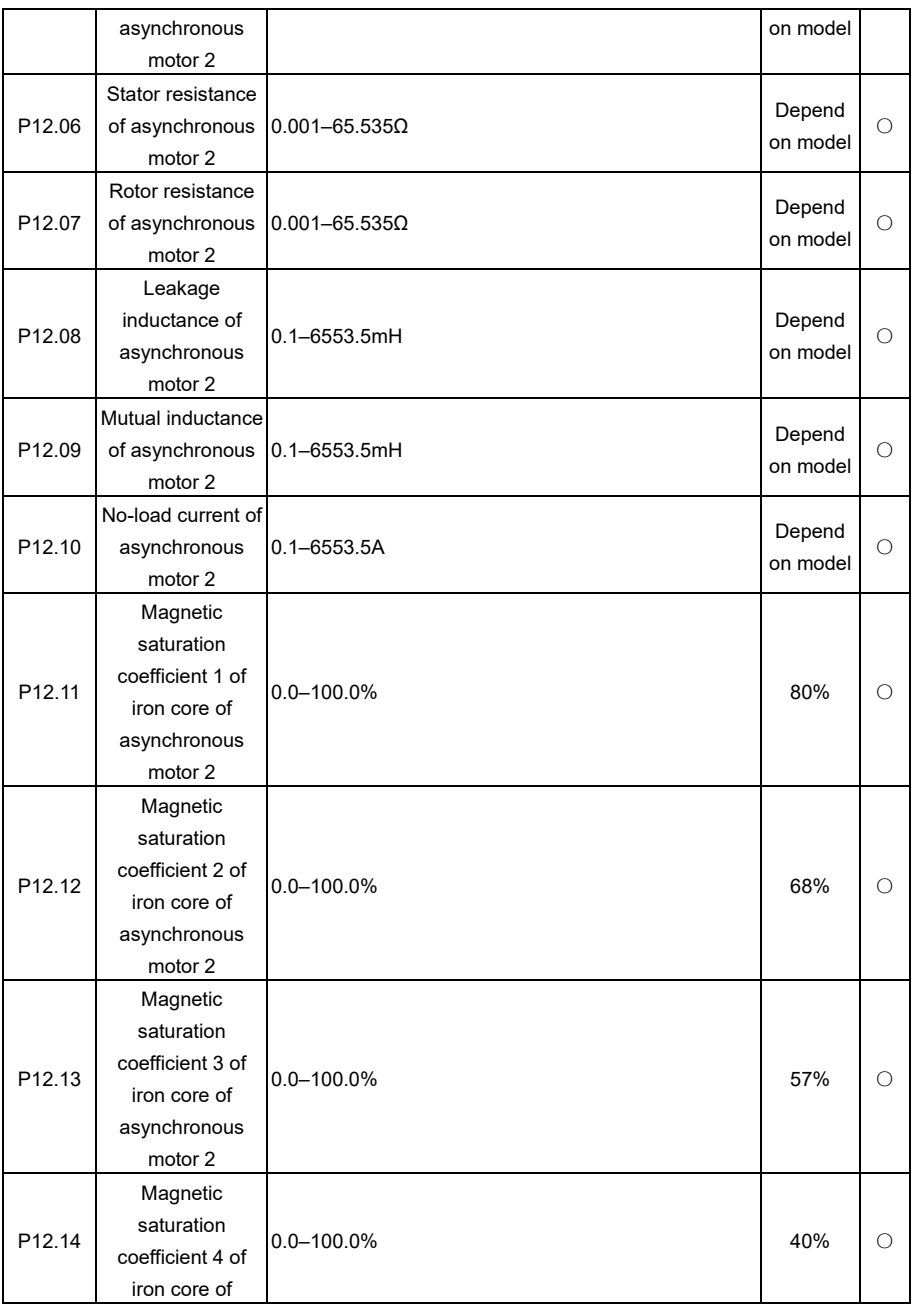

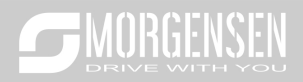

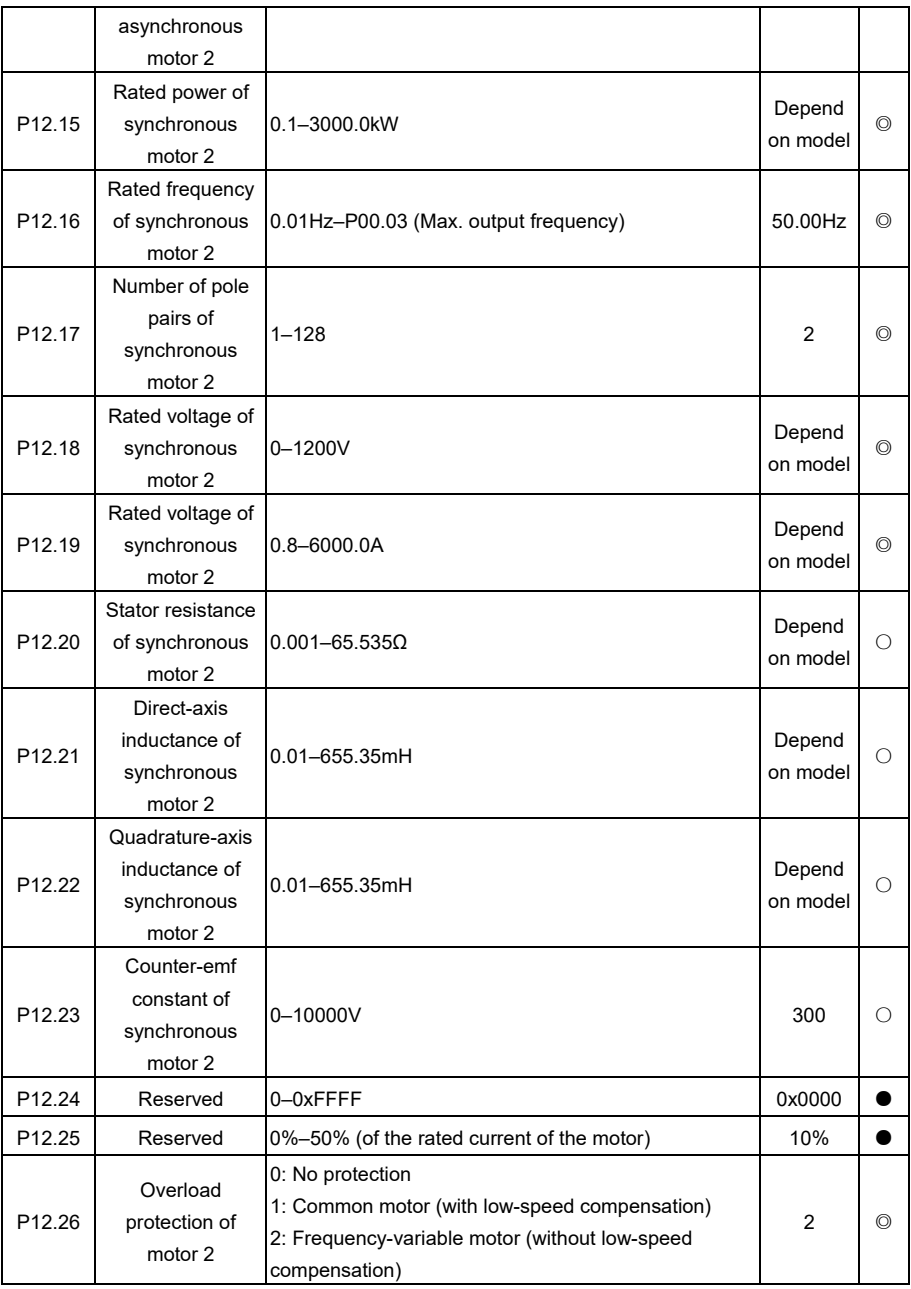

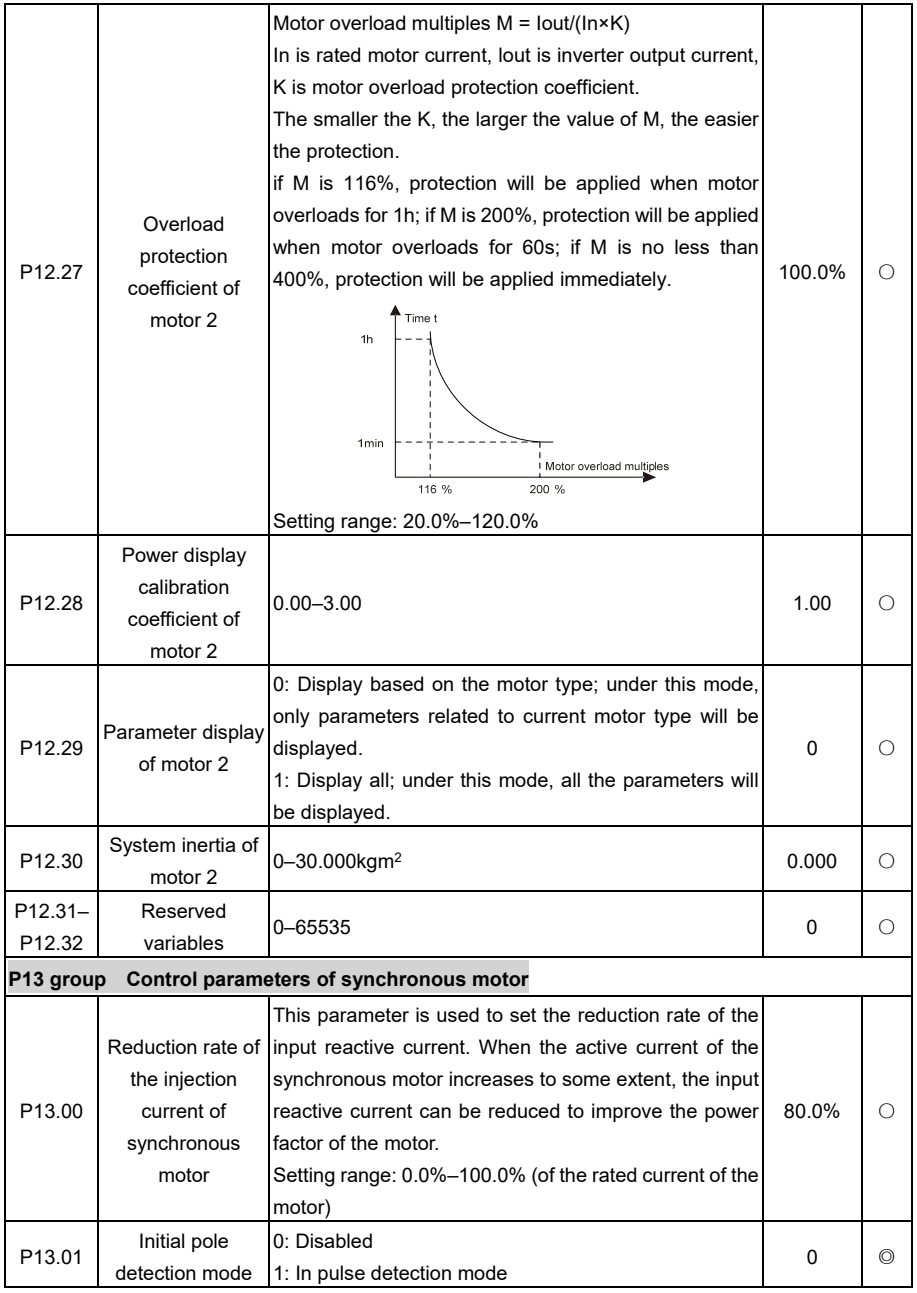

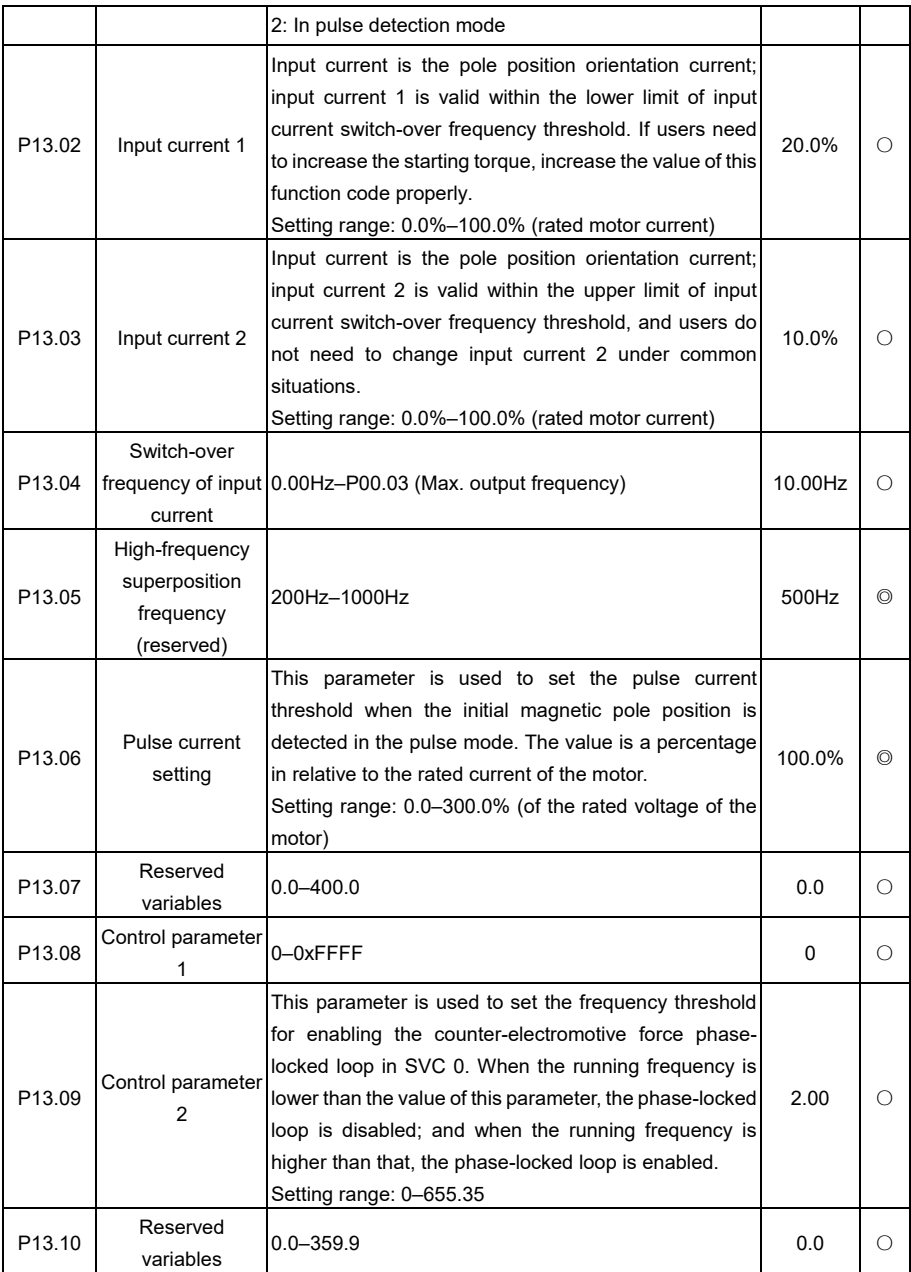

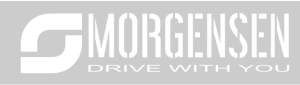

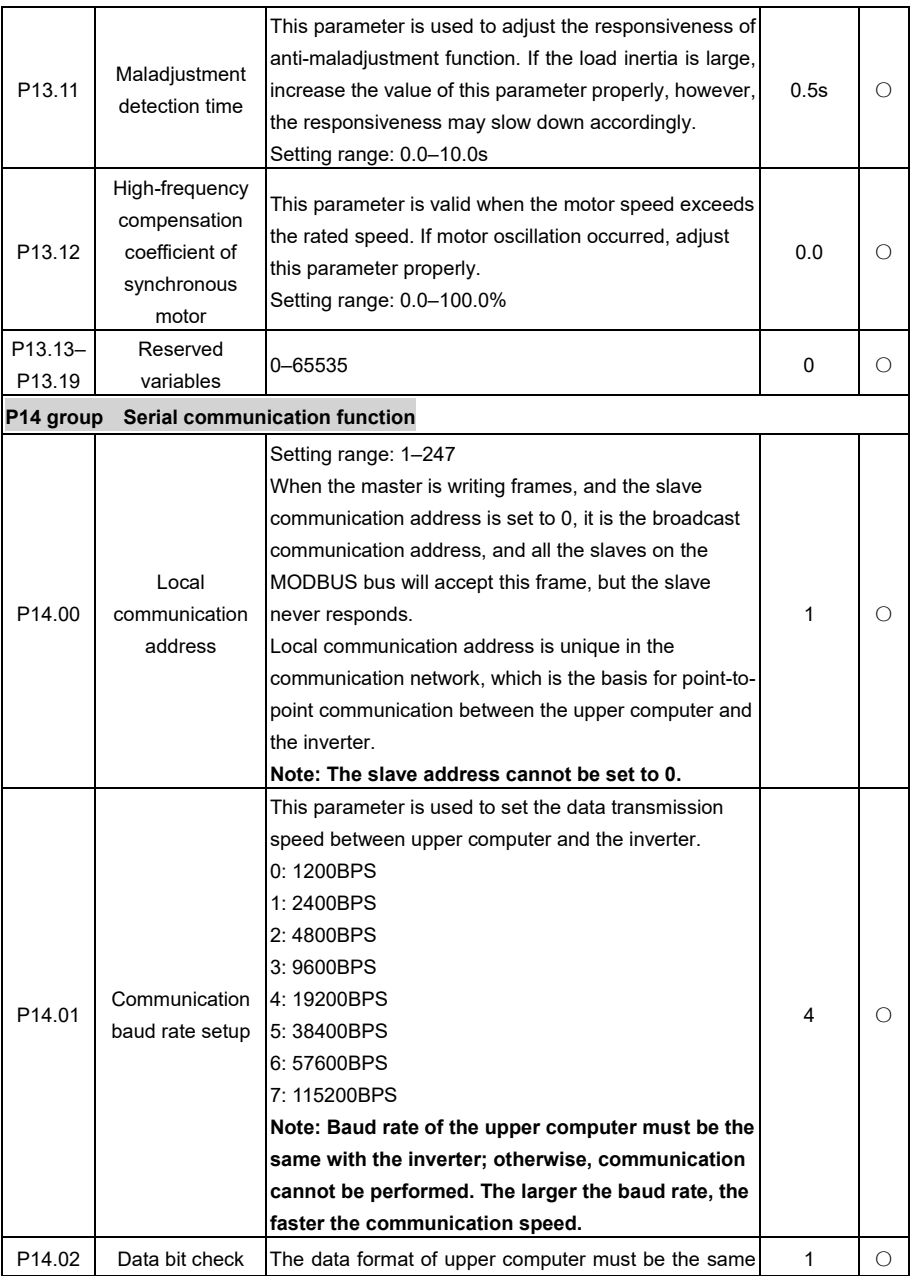
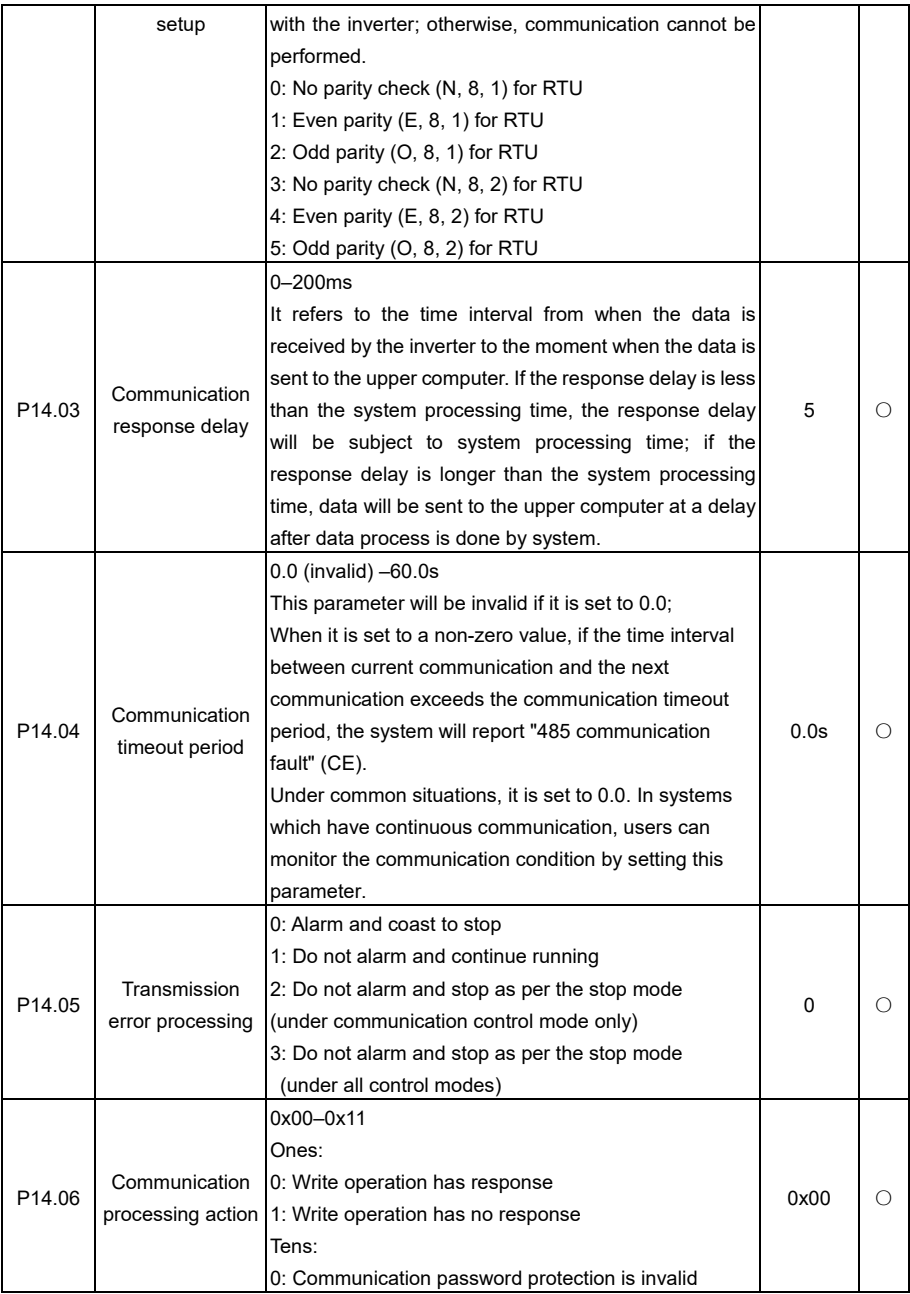

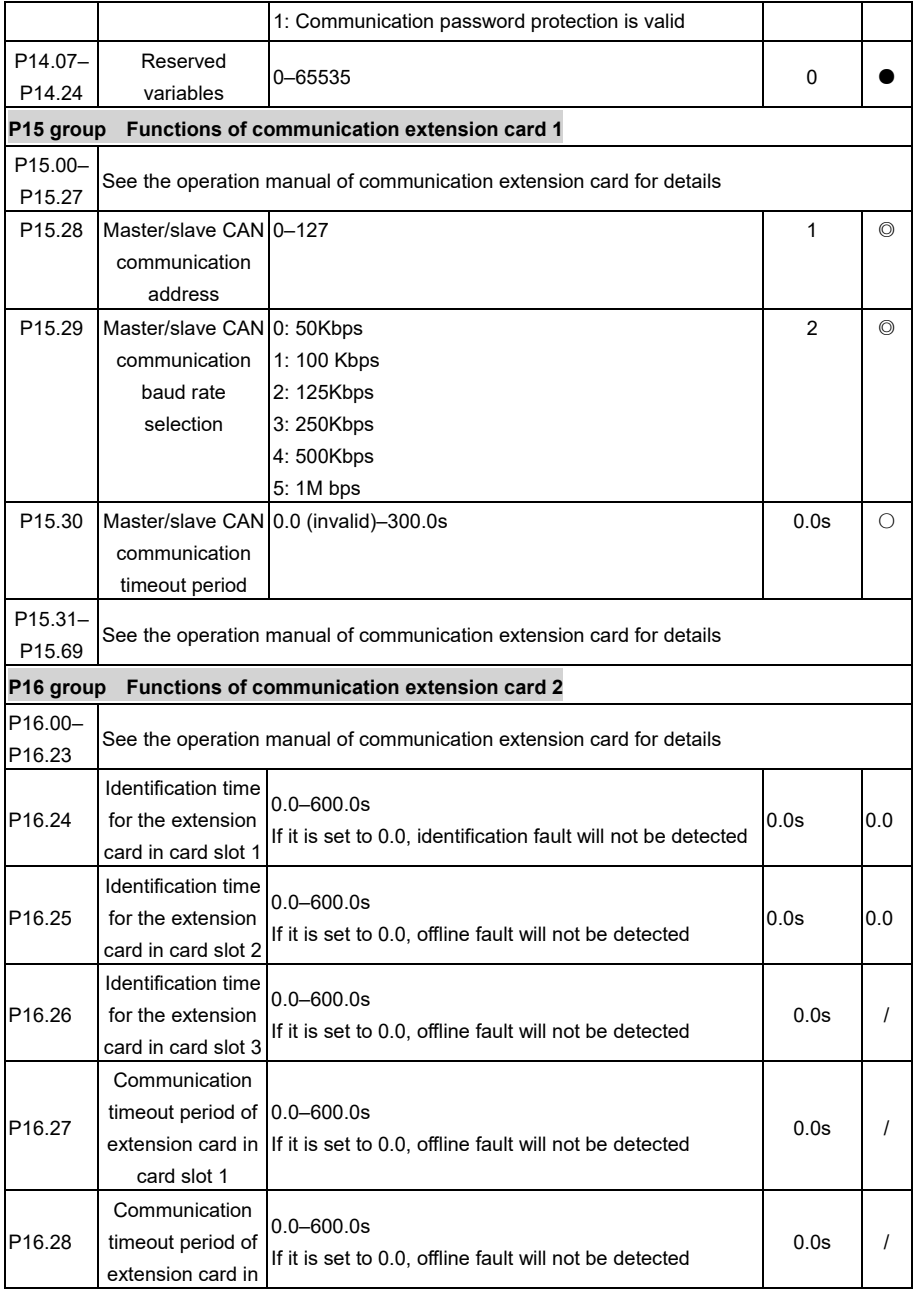

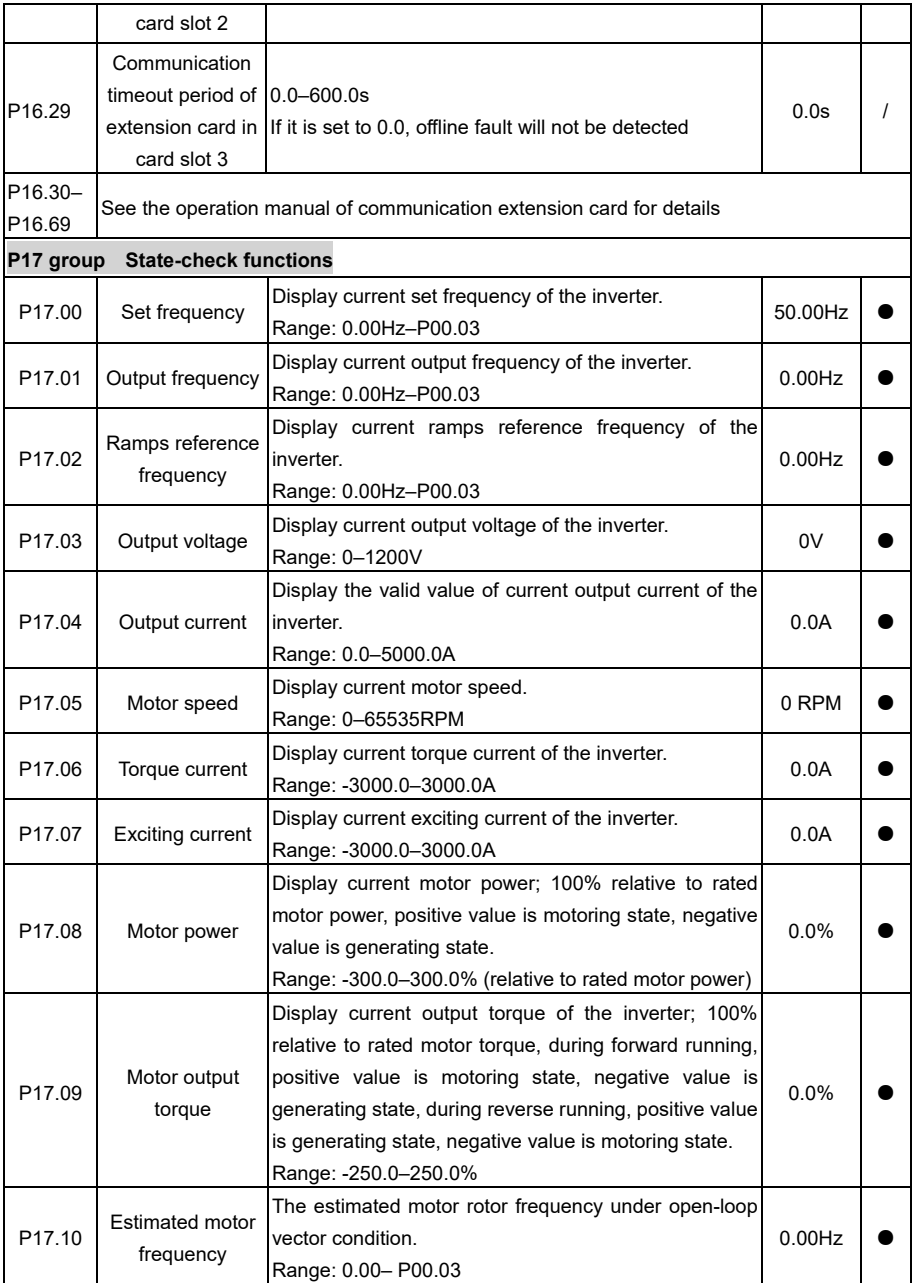

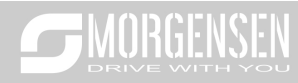

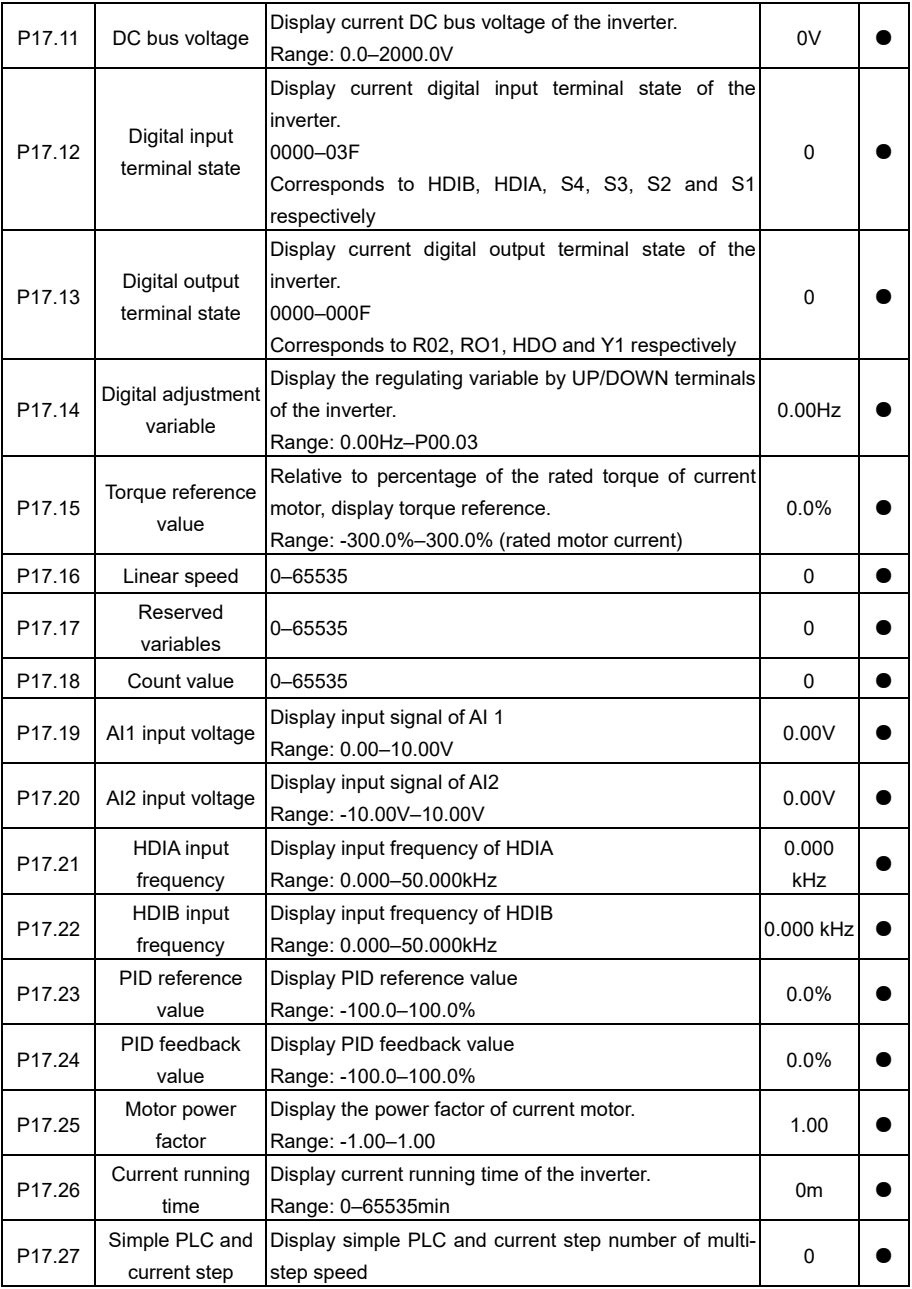

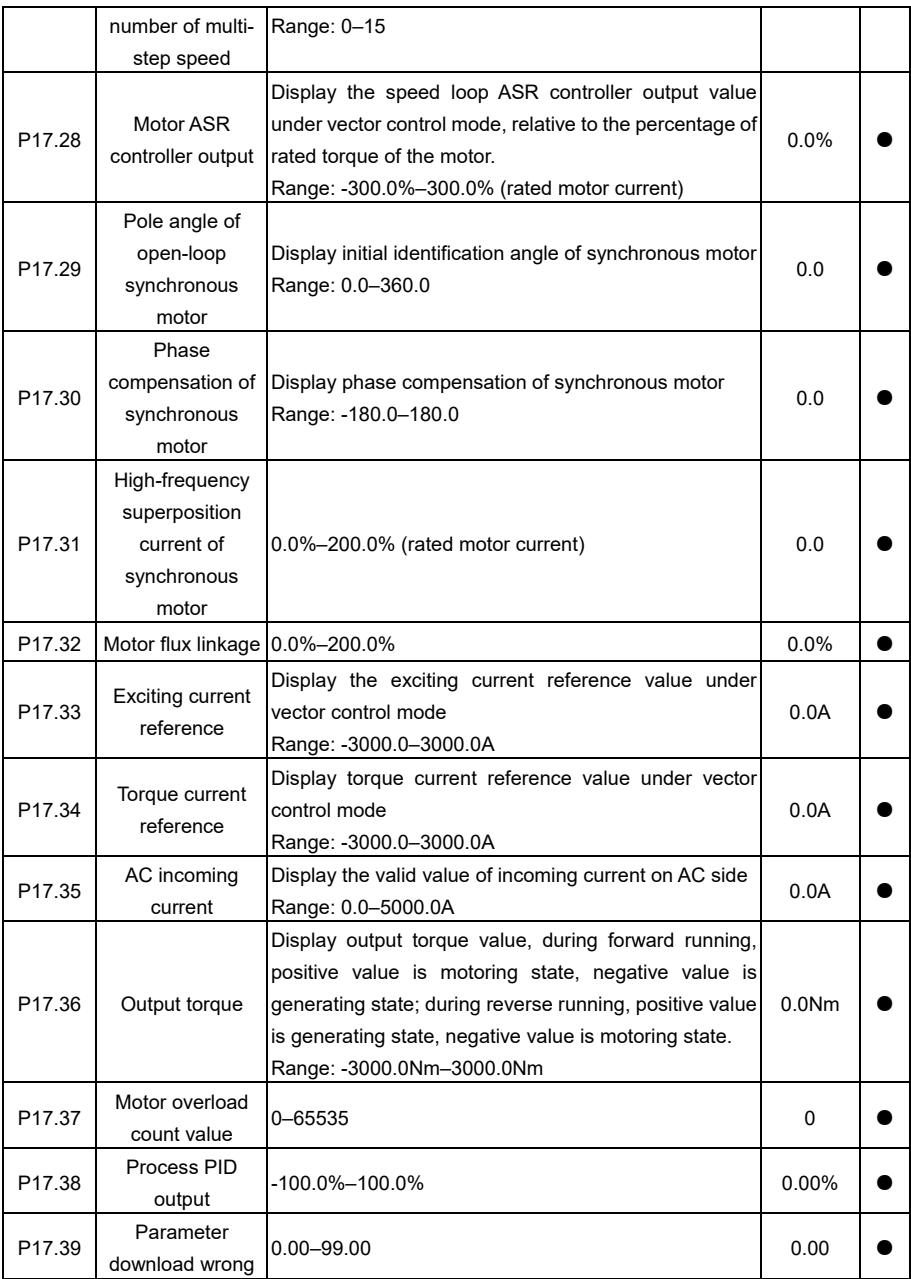

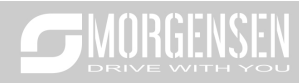

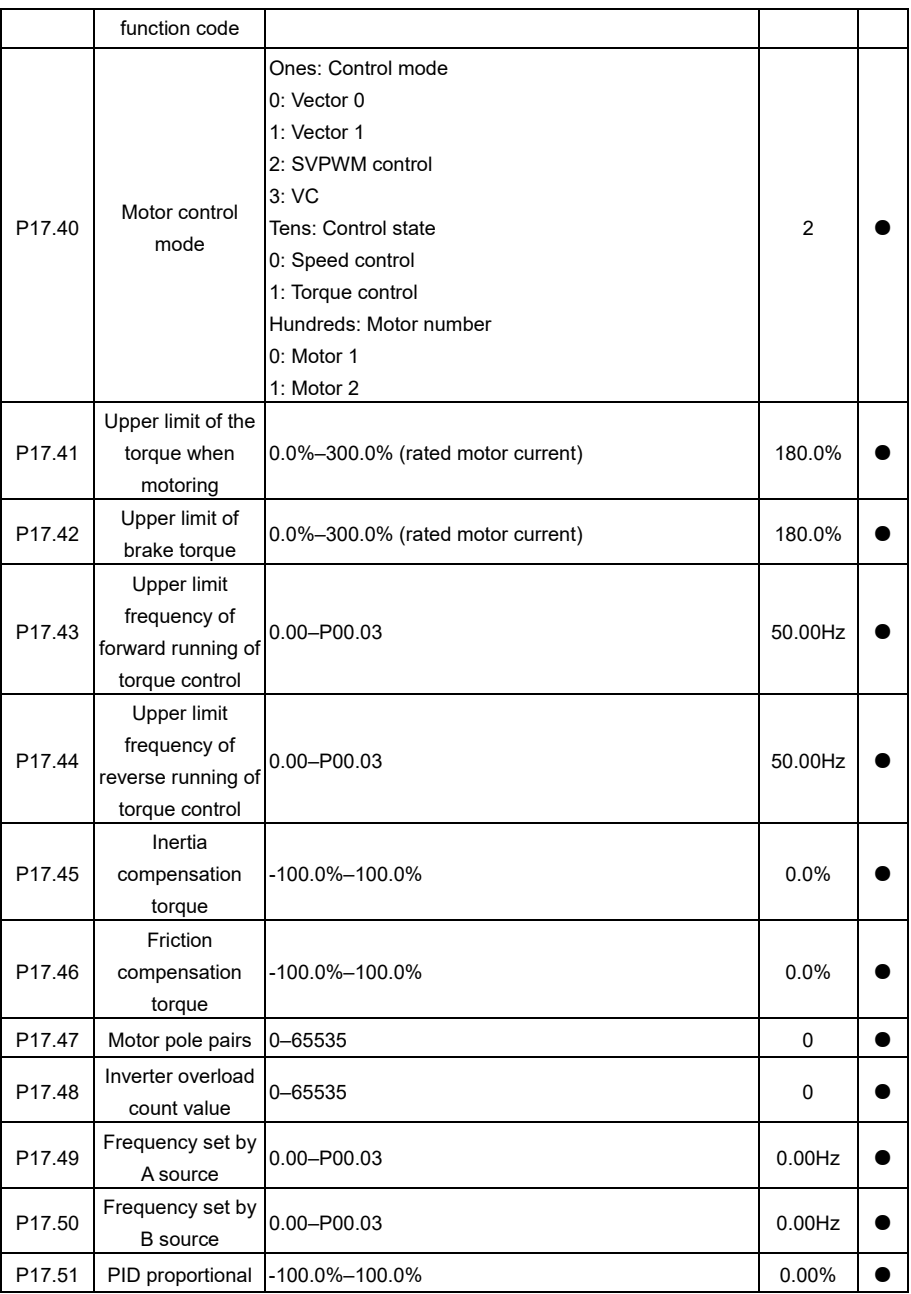

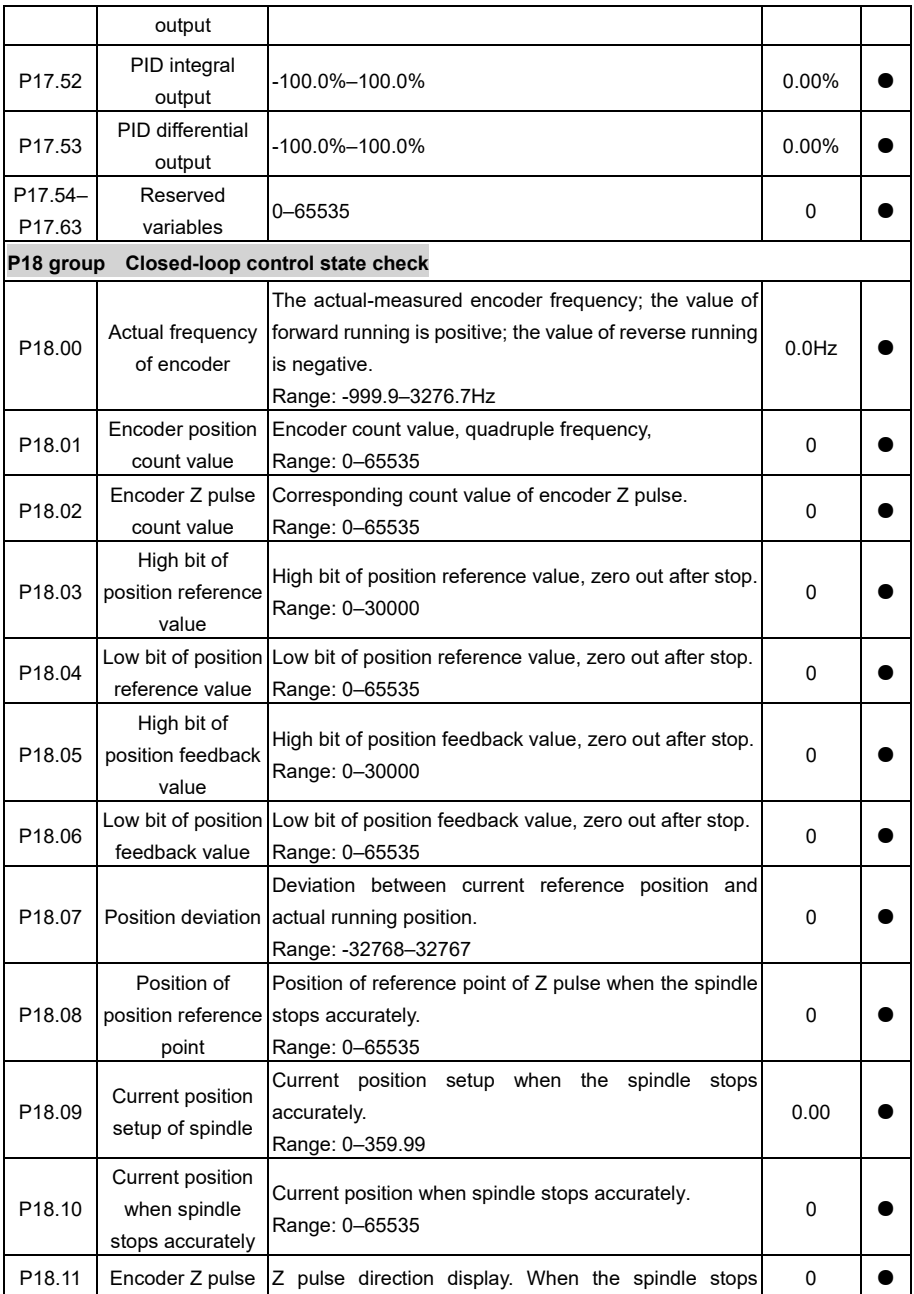

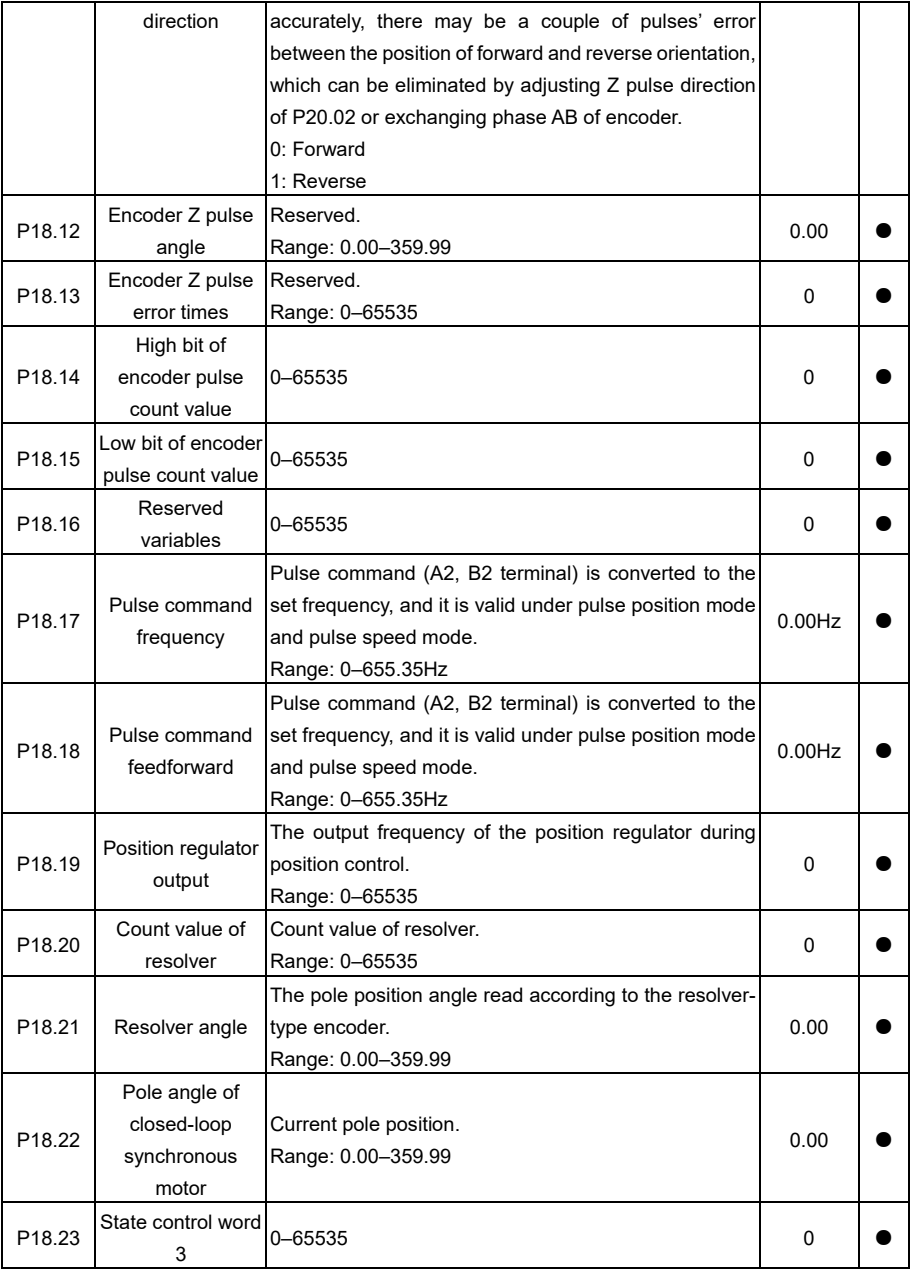

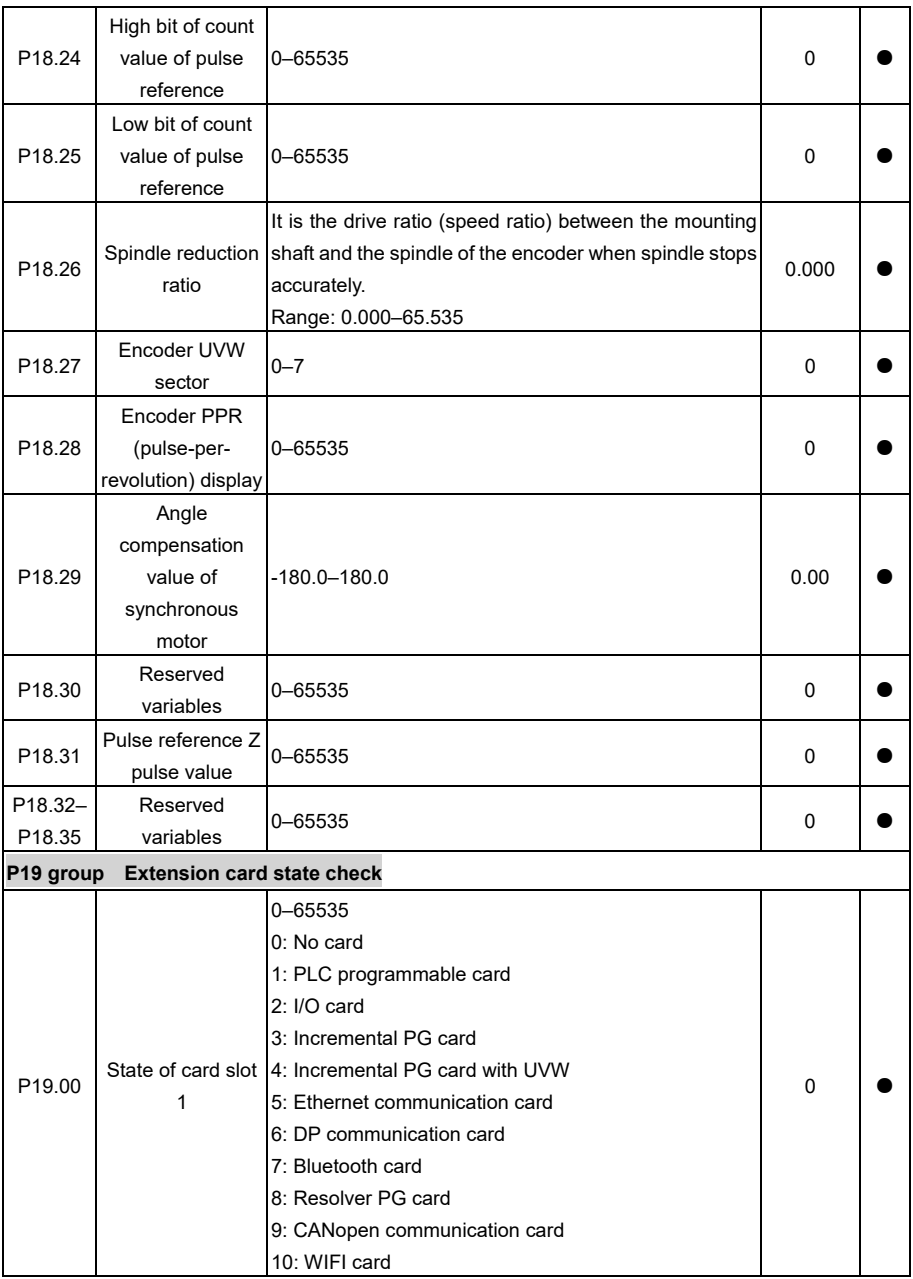

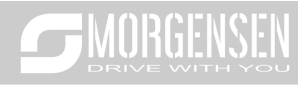

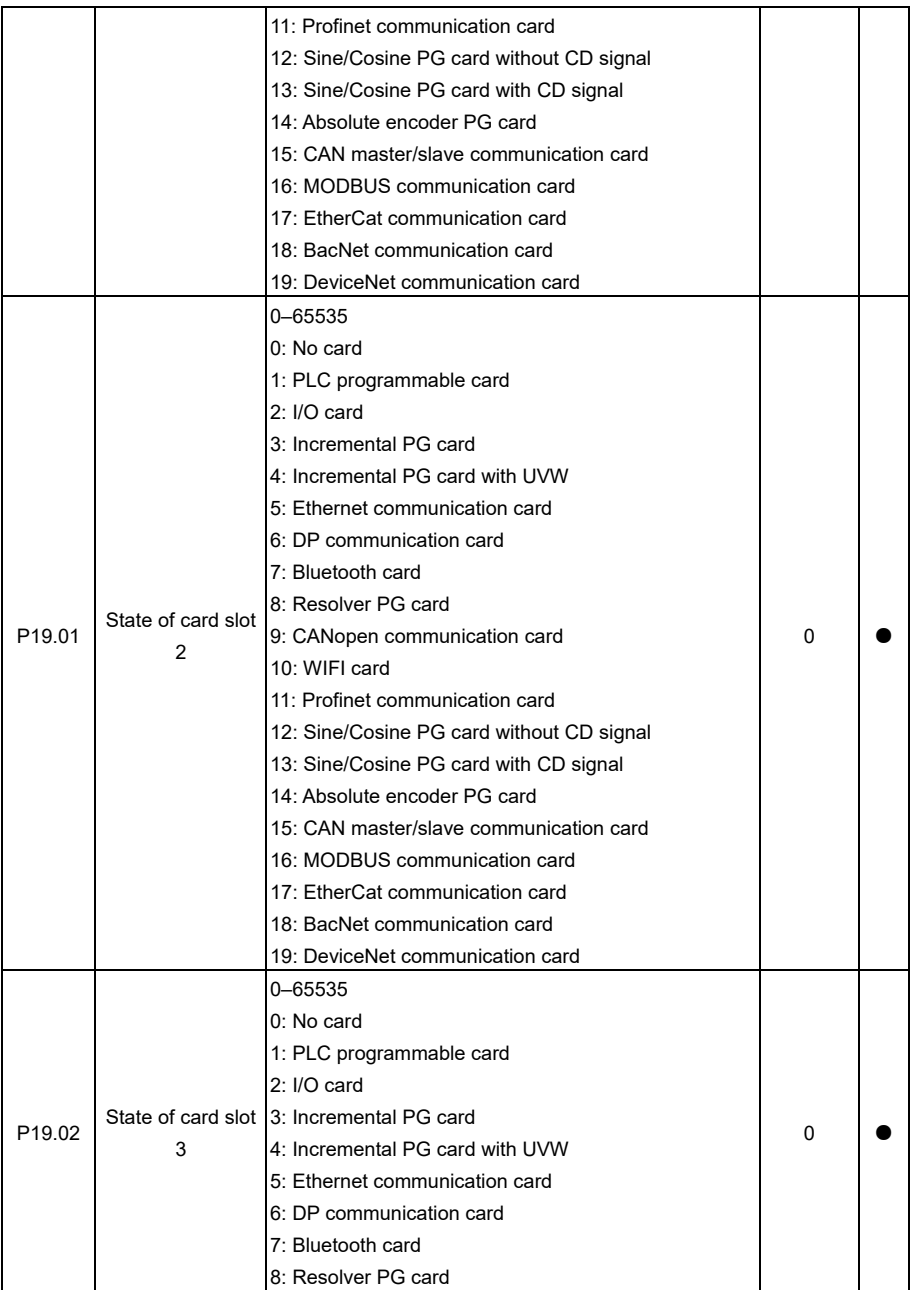

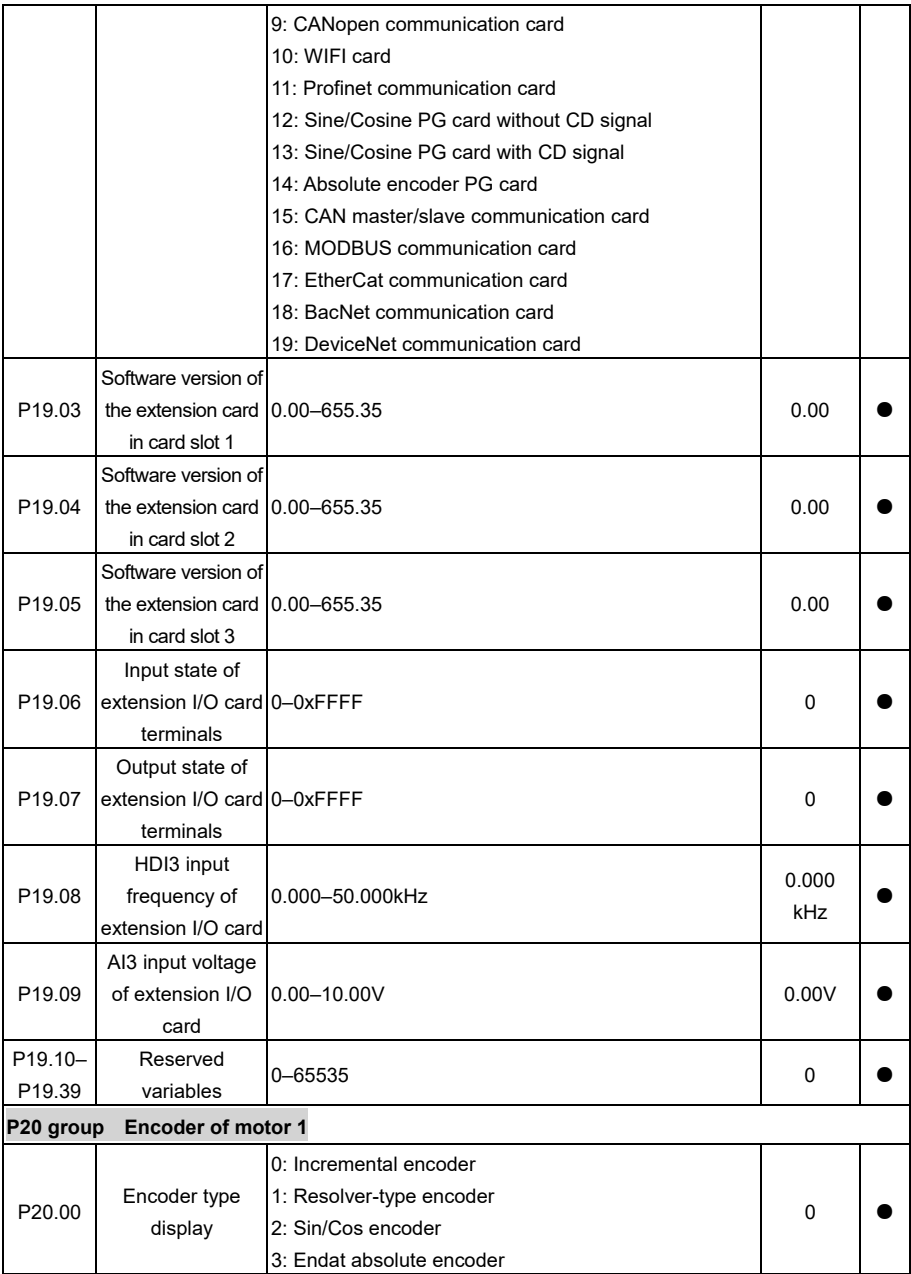

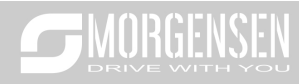

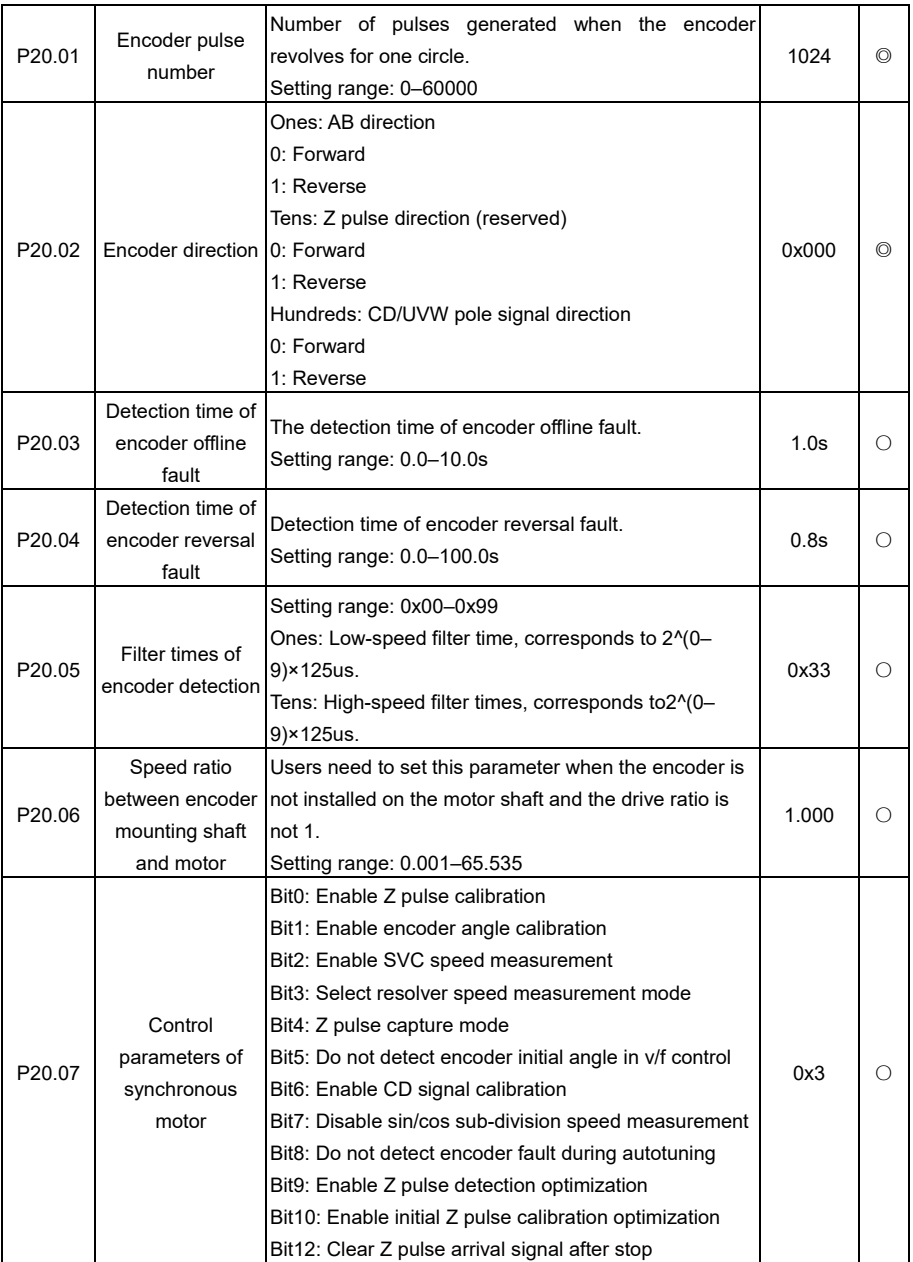

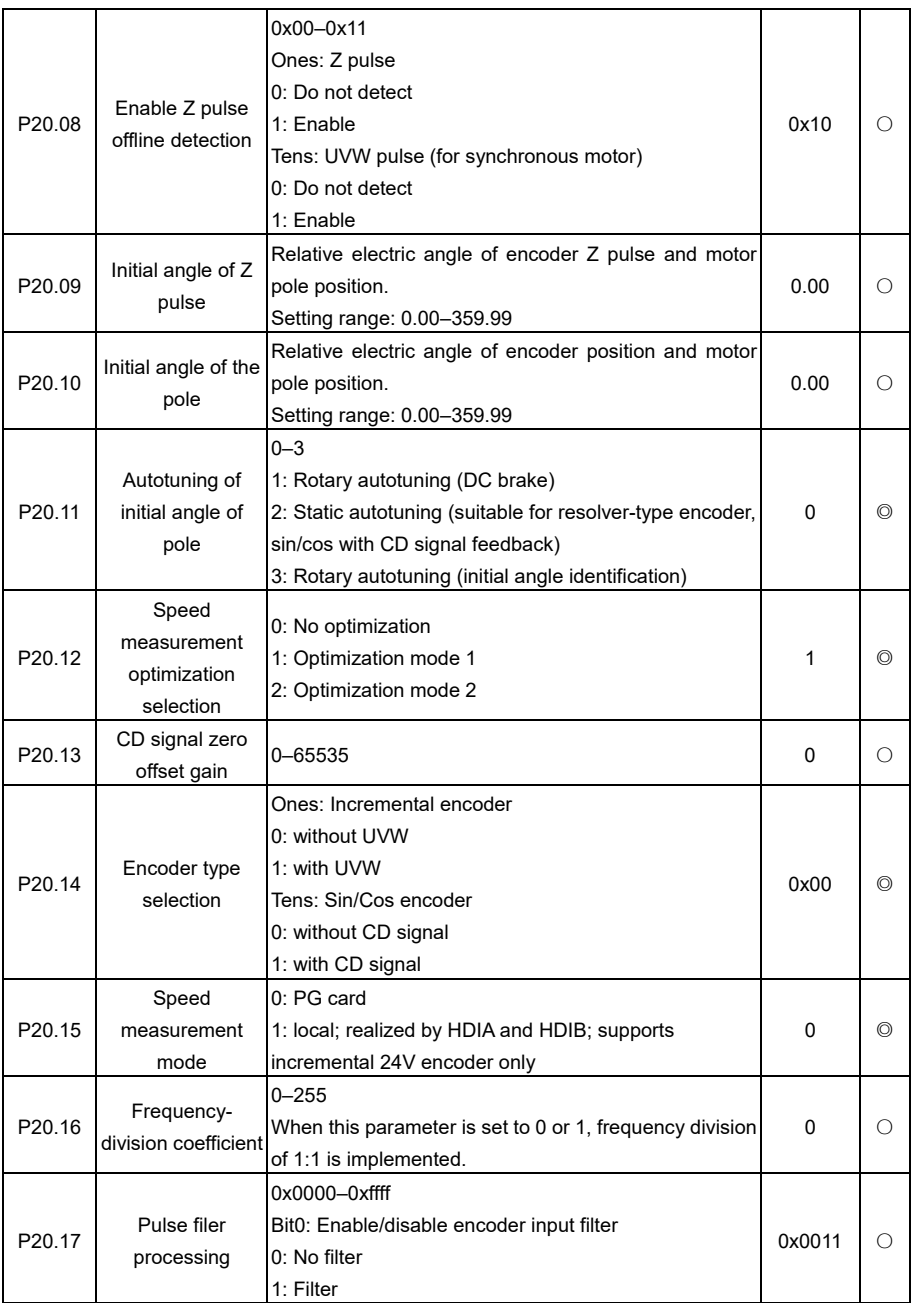

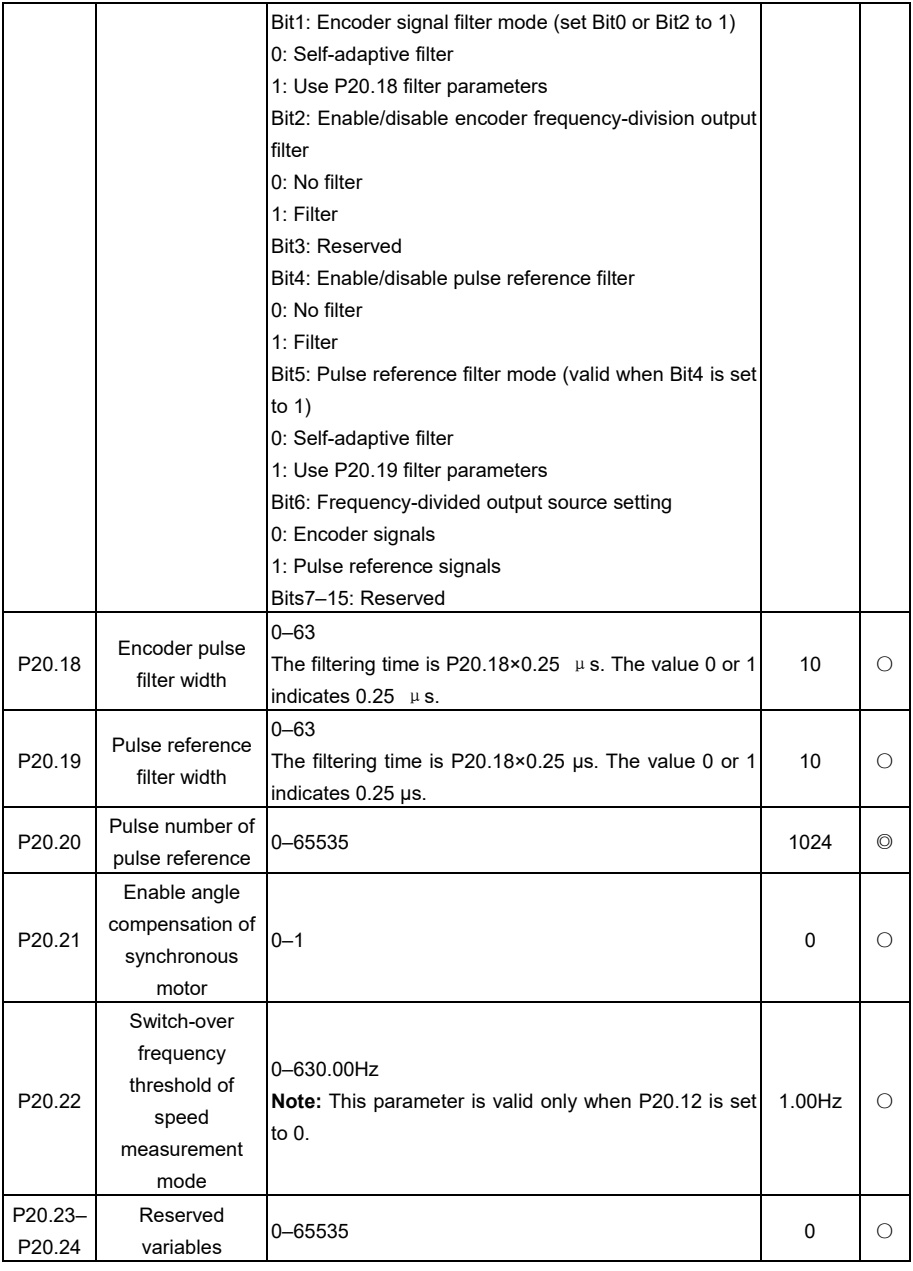

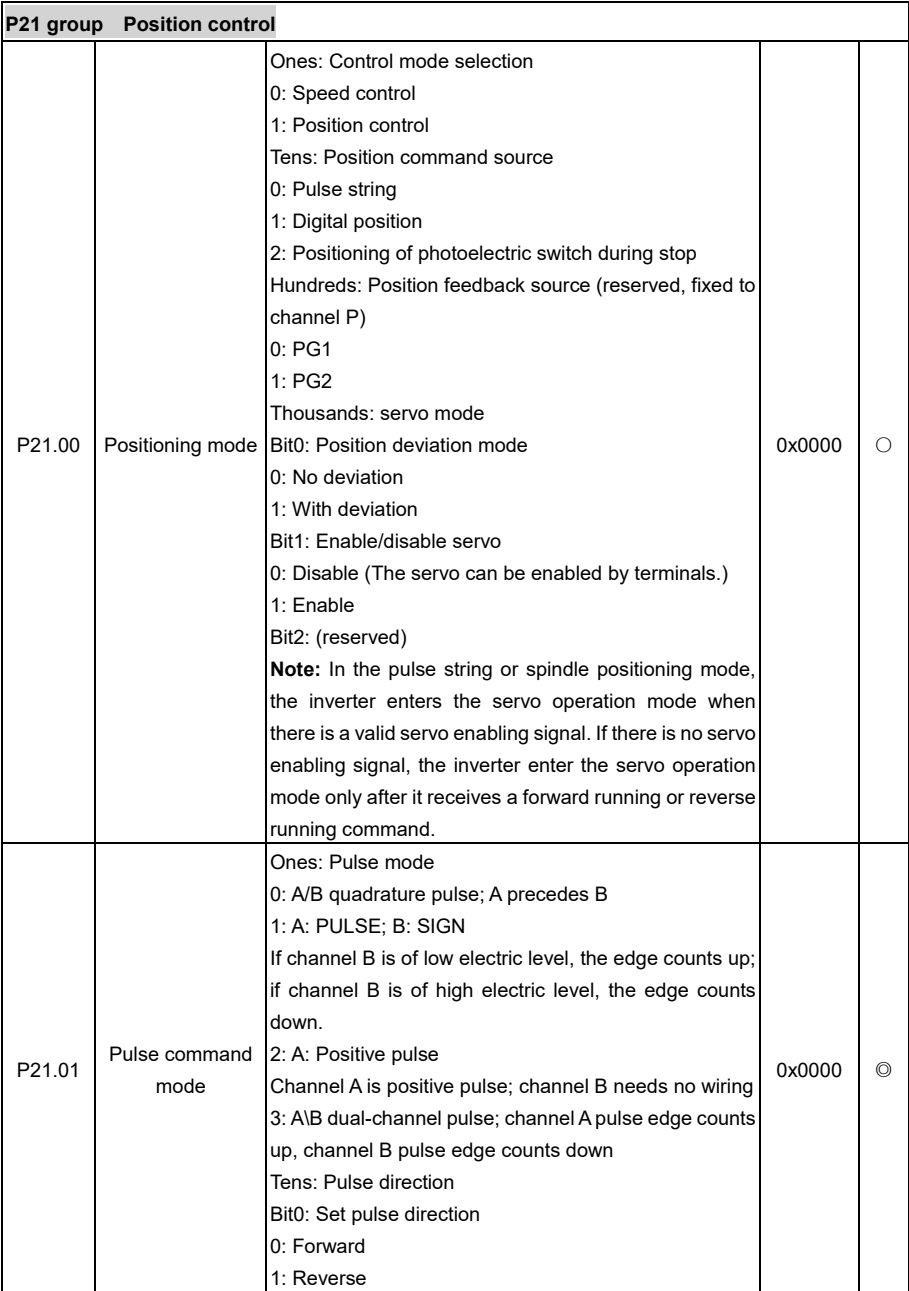

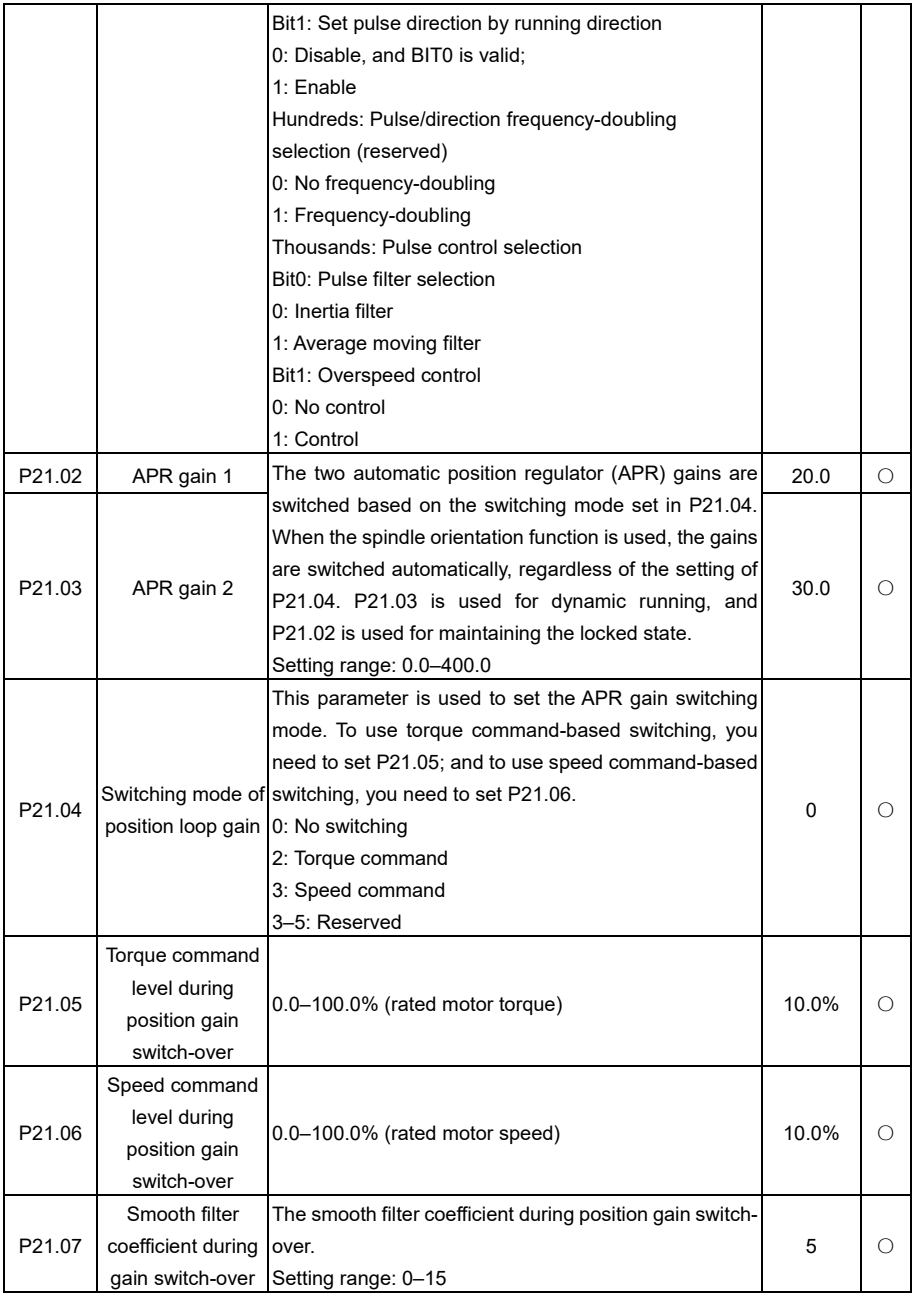

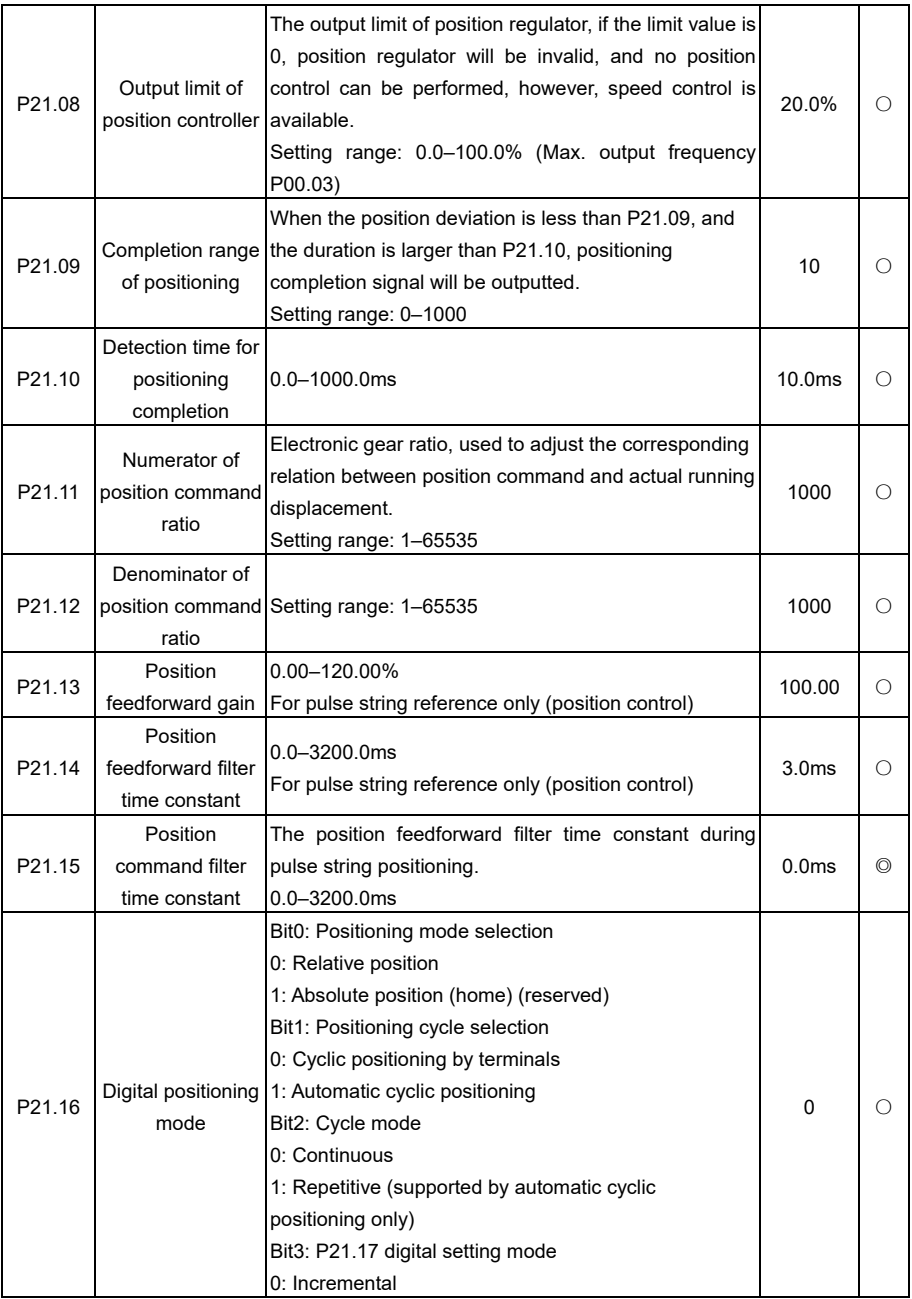

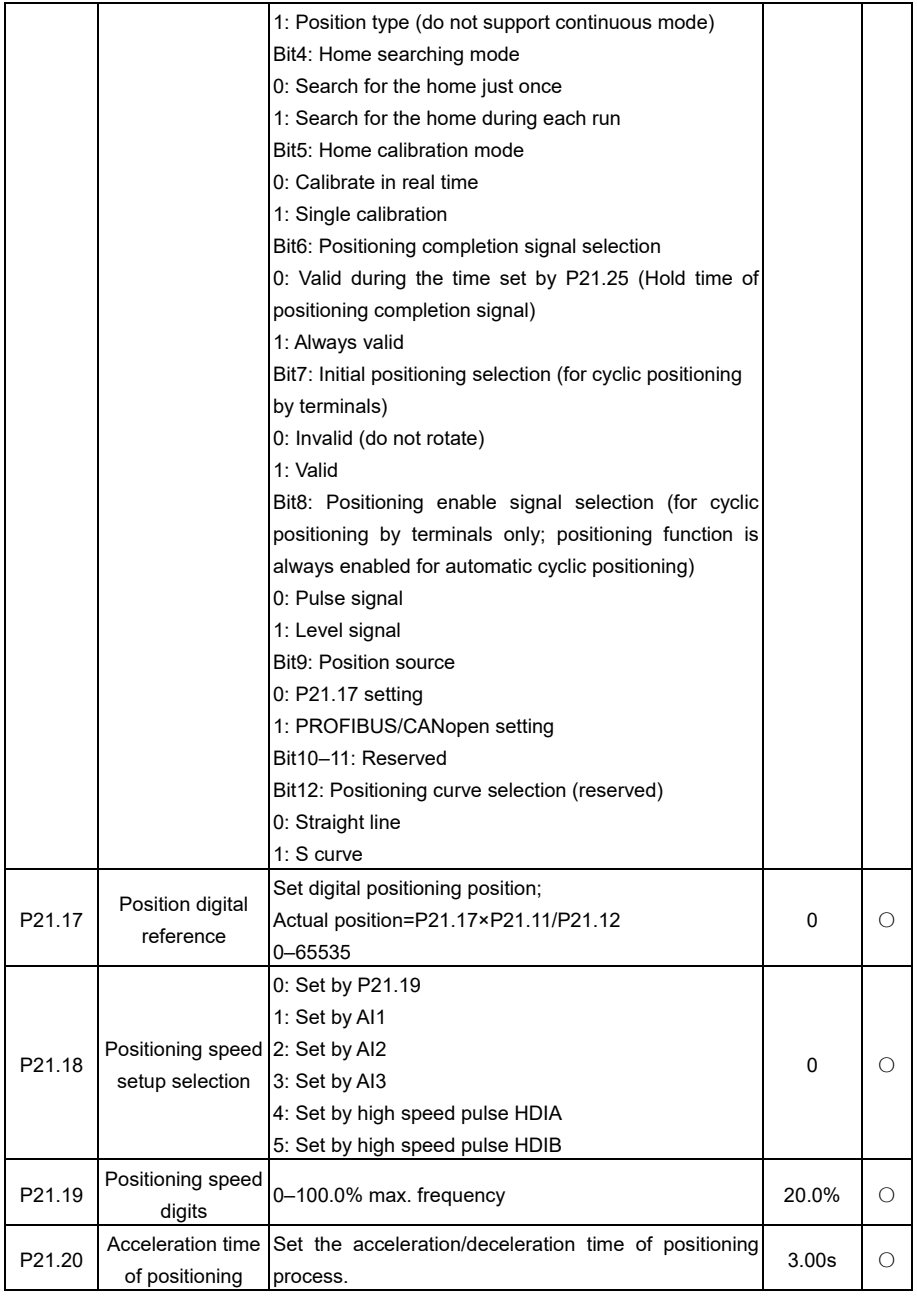

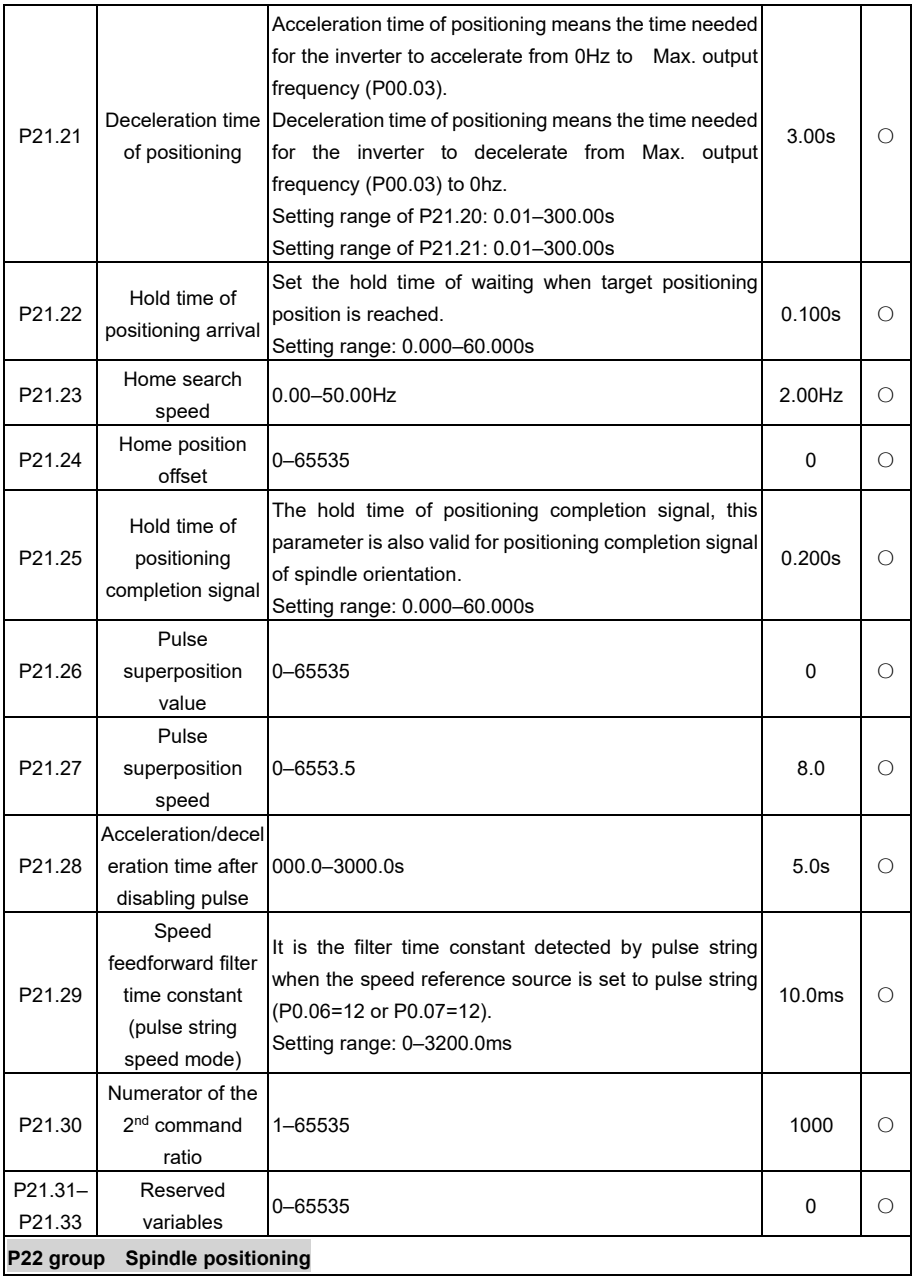

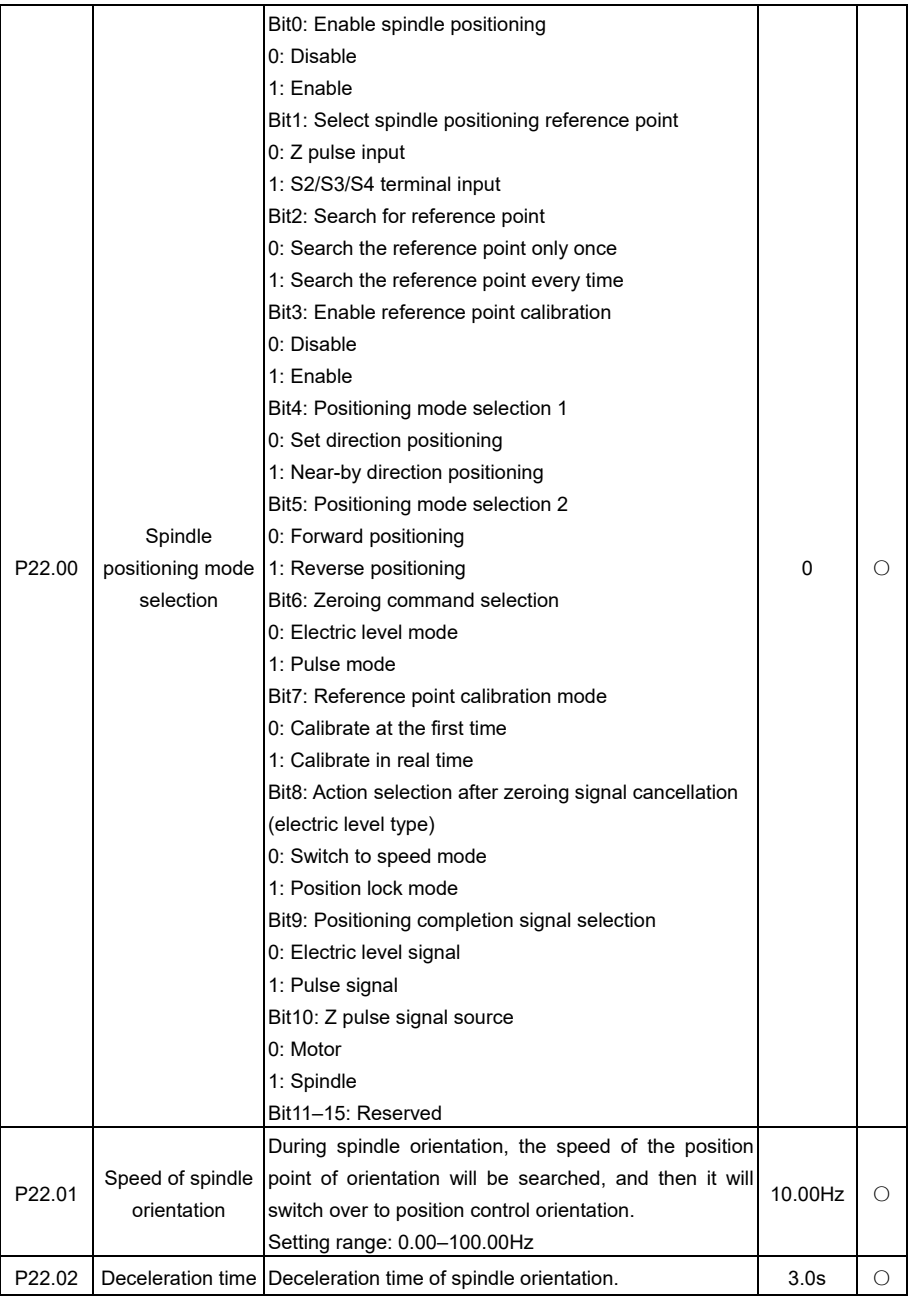

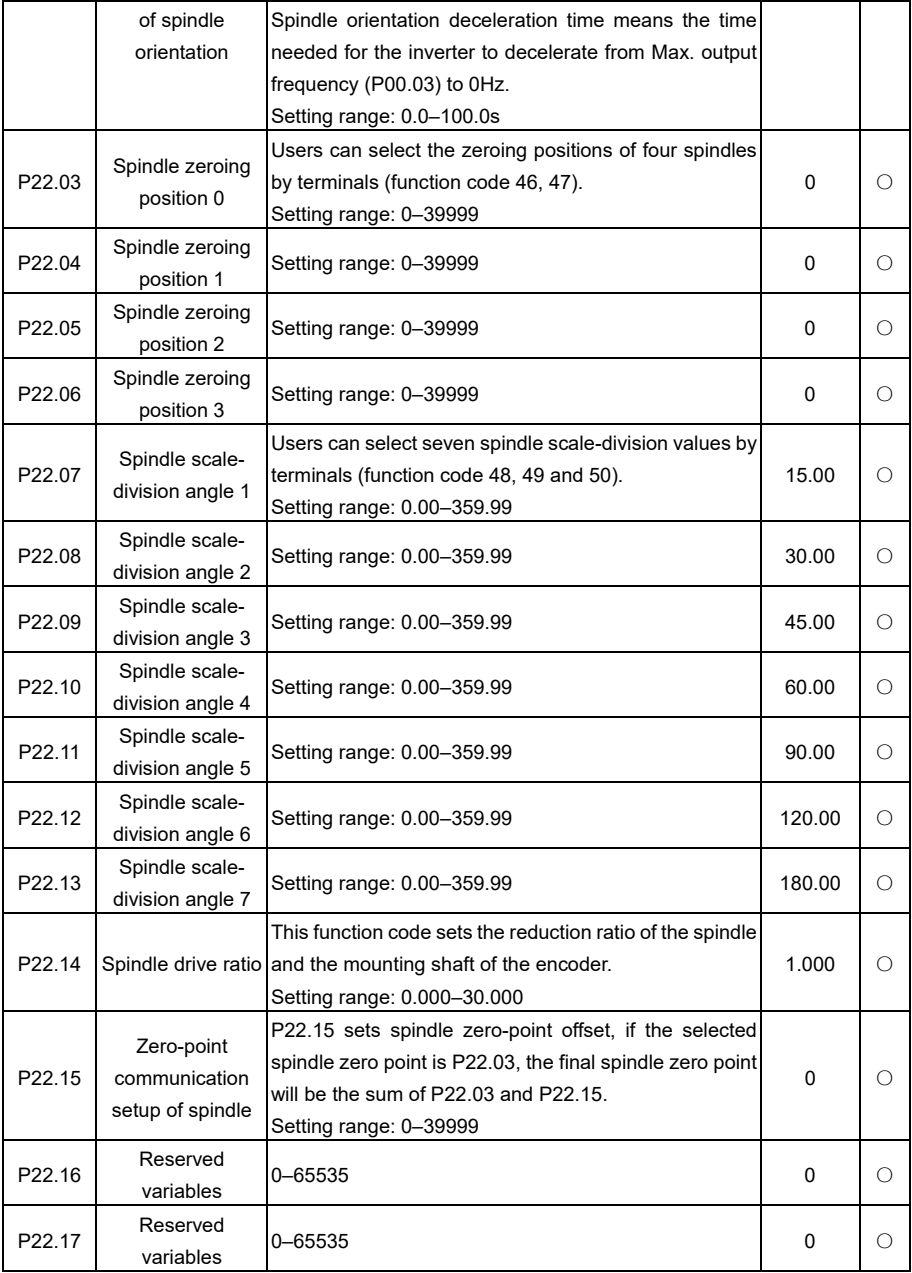

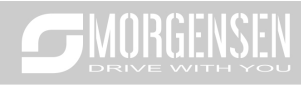

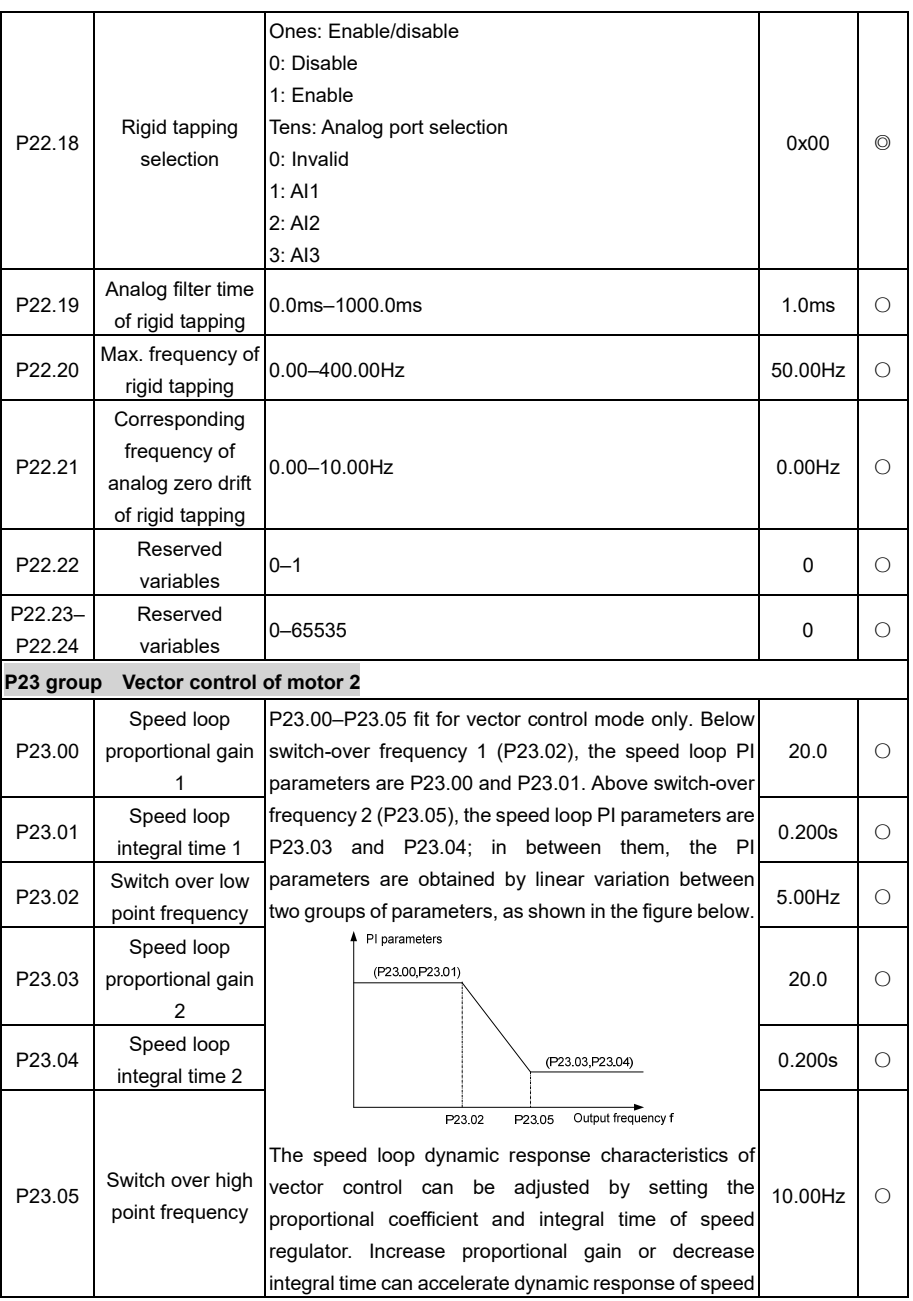

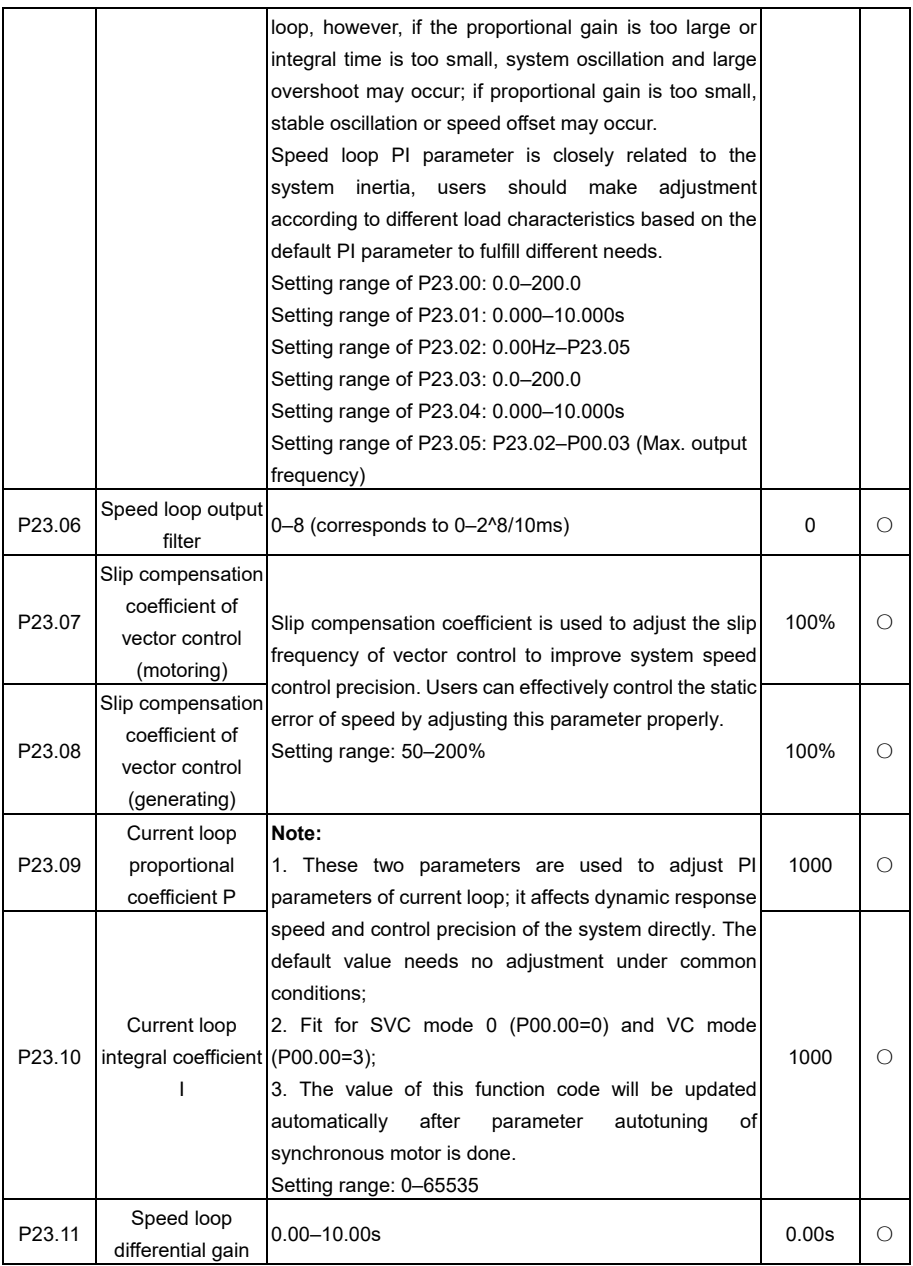

# **SANGE MORGEINSEN**

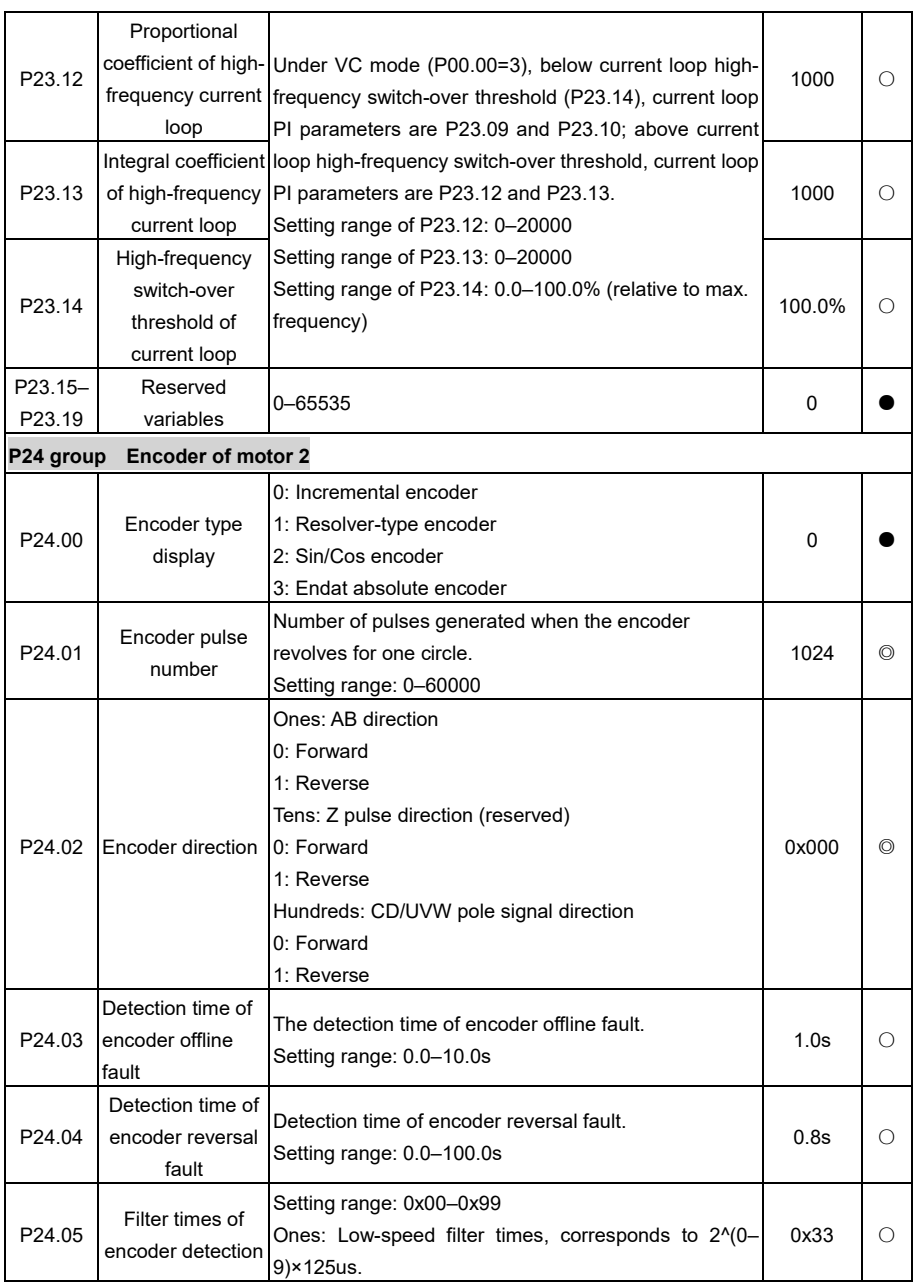

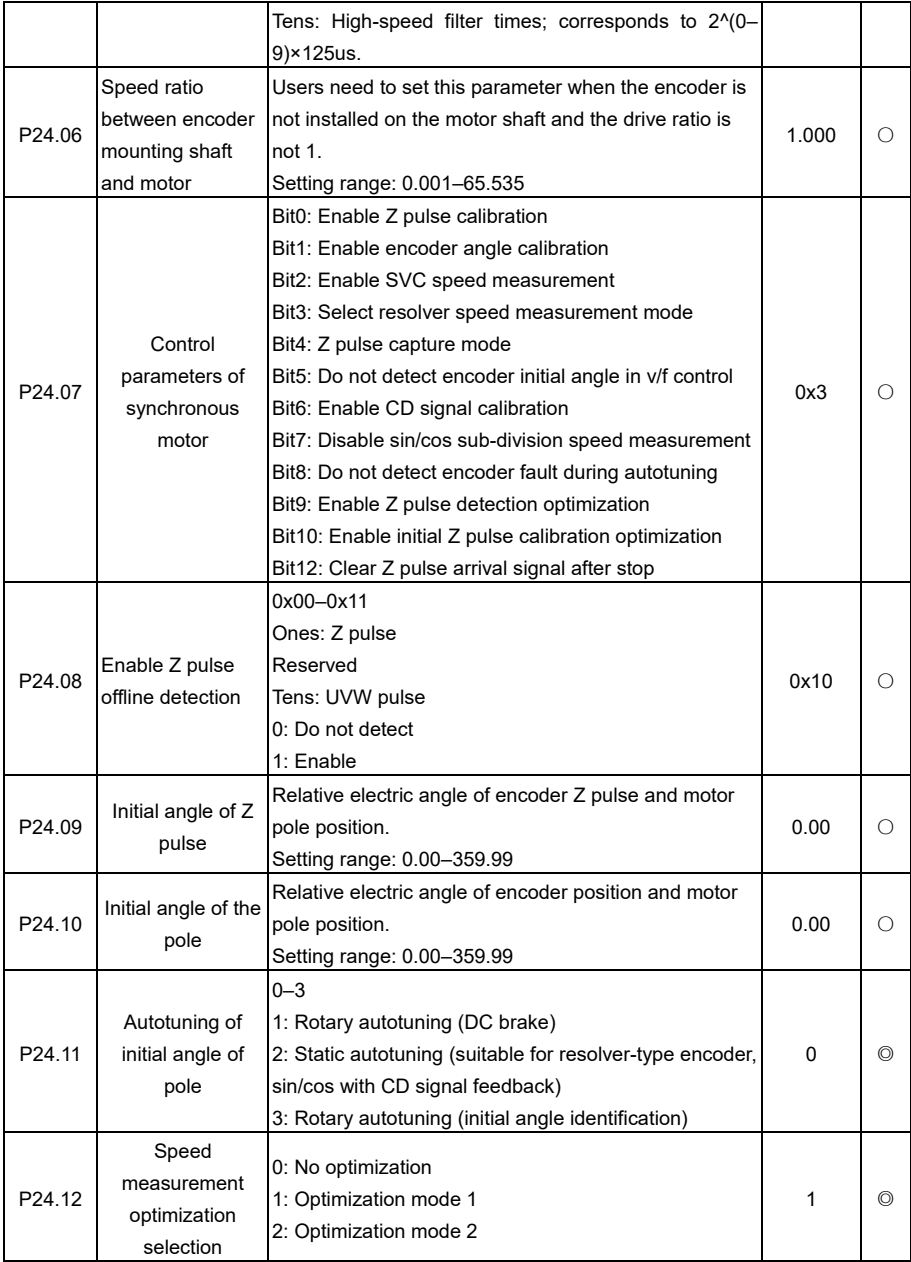

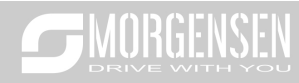

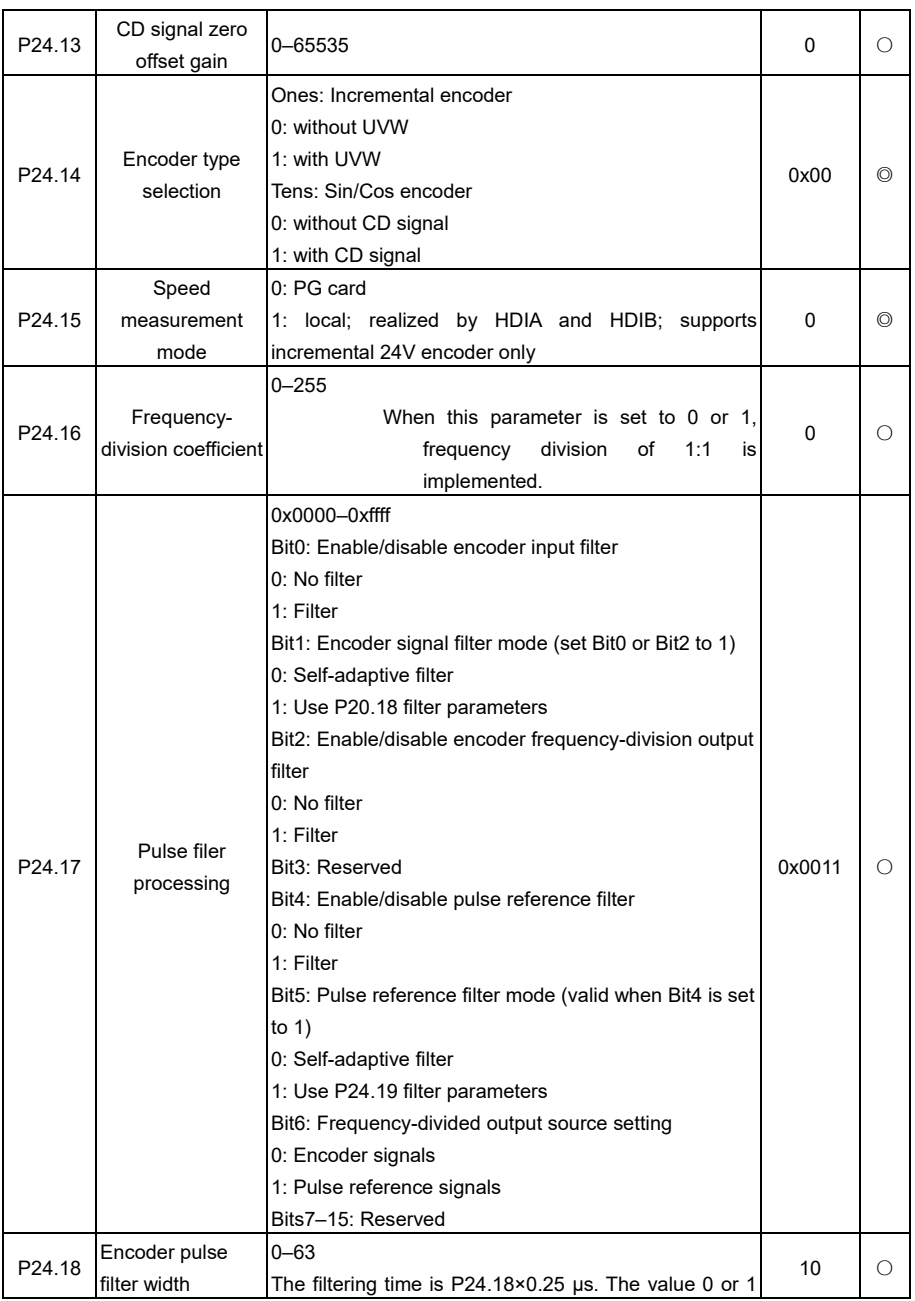

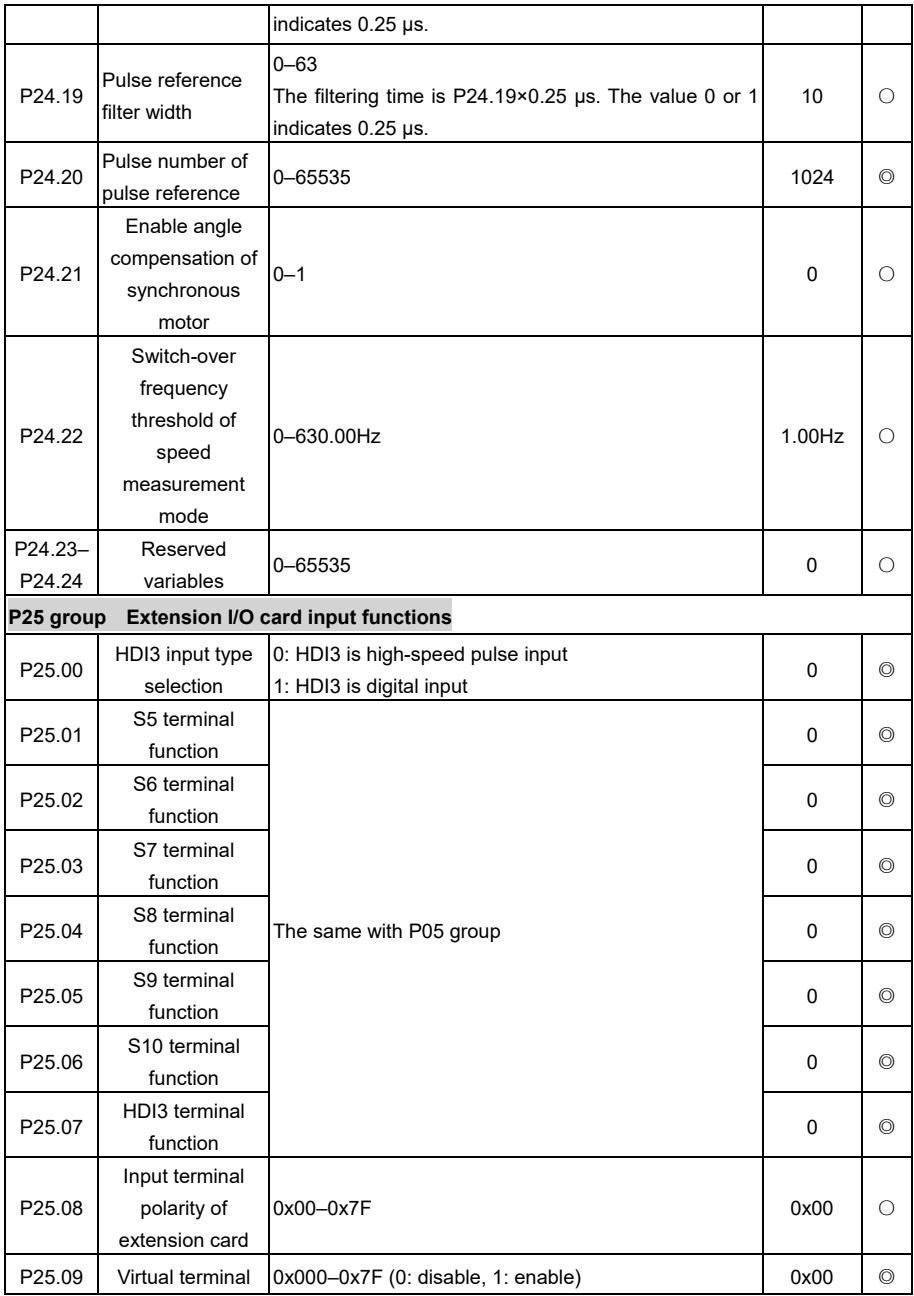

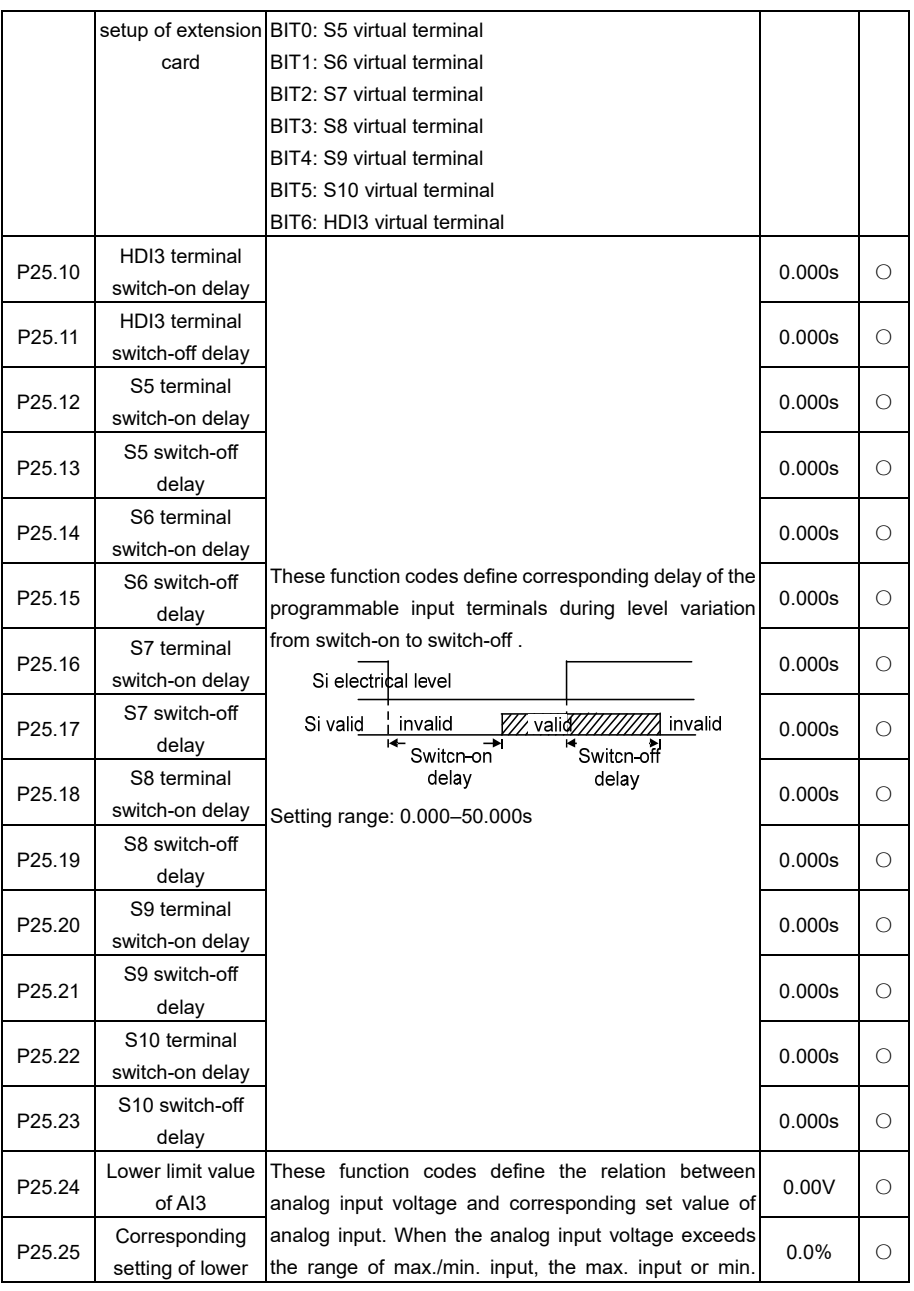

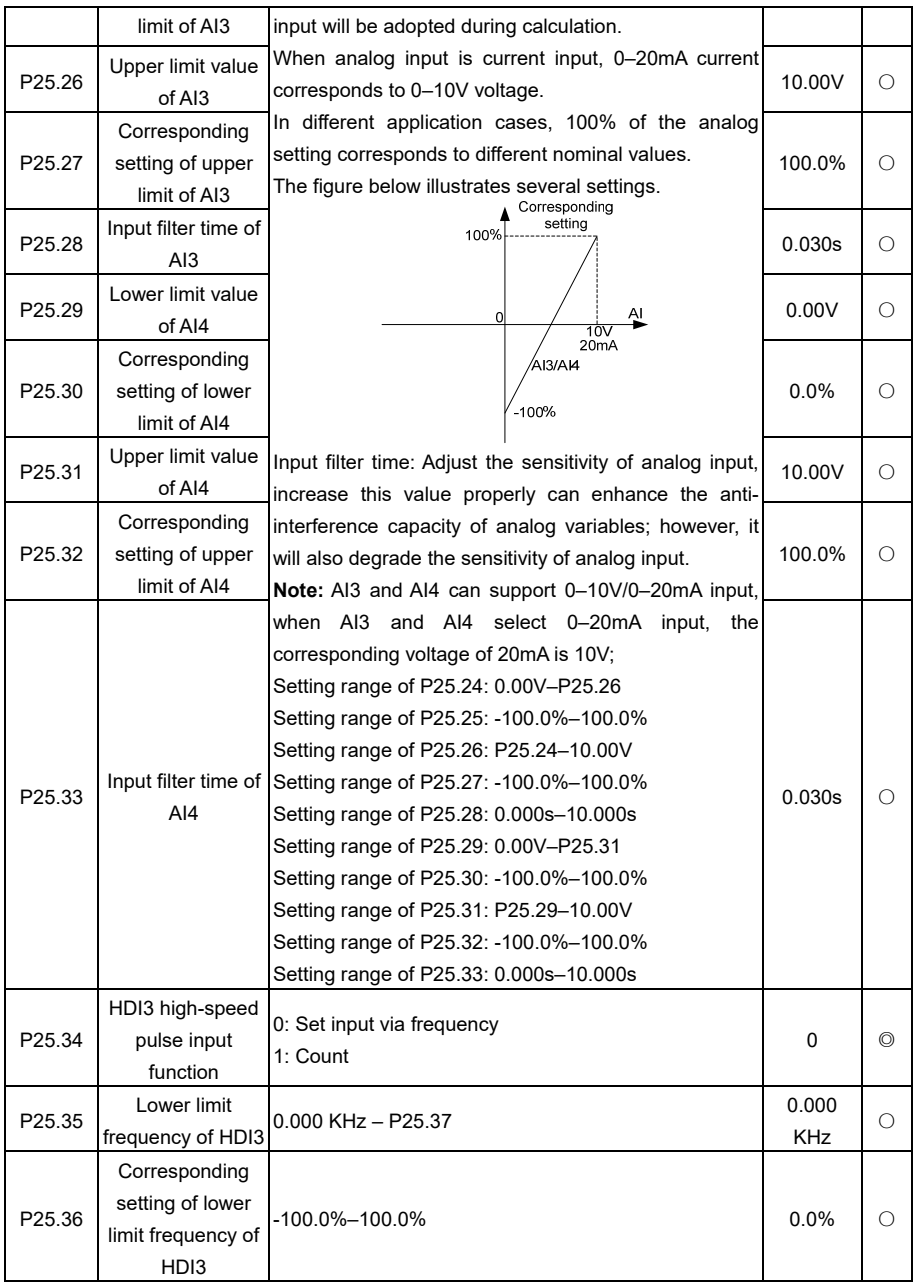

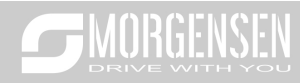

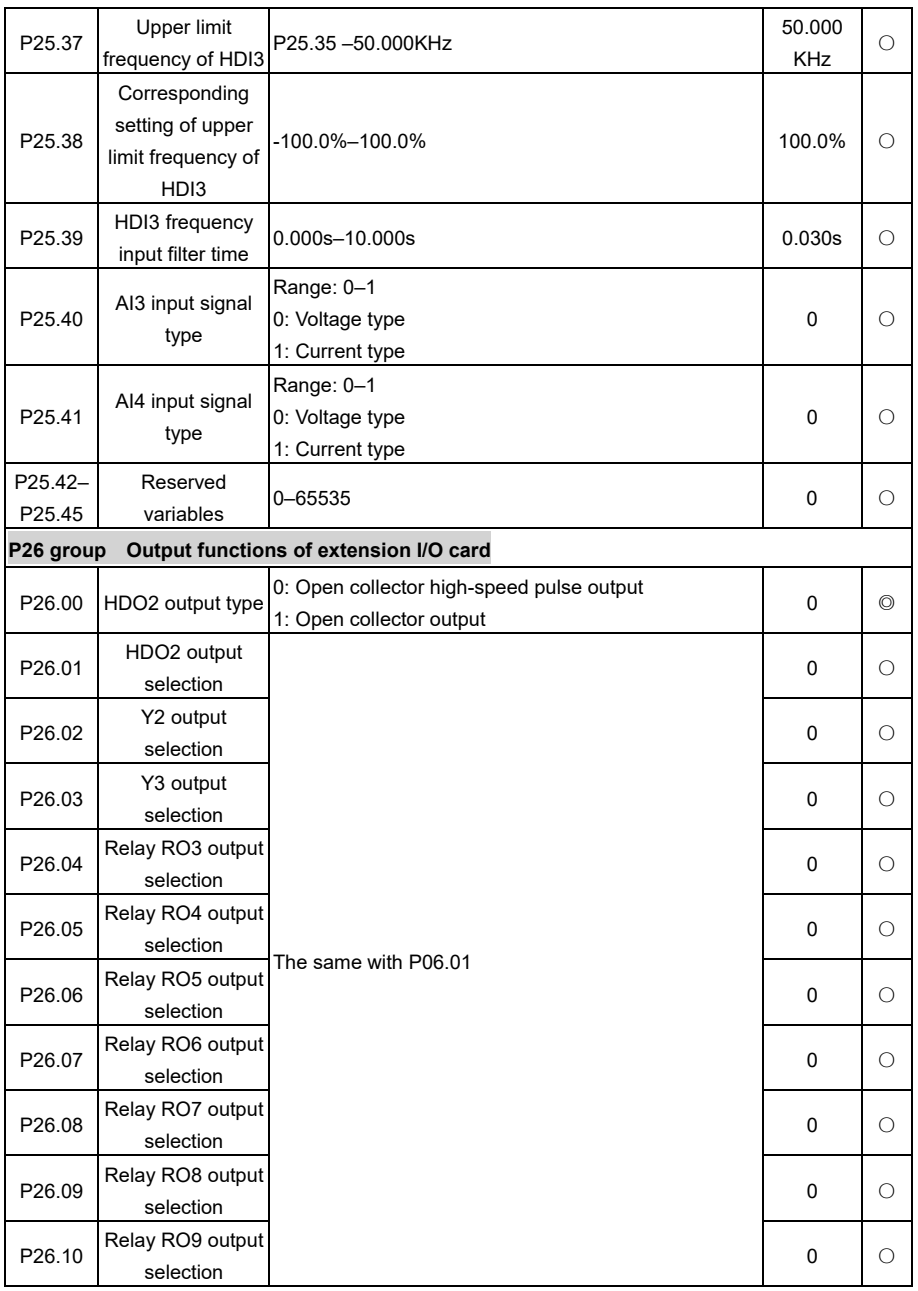

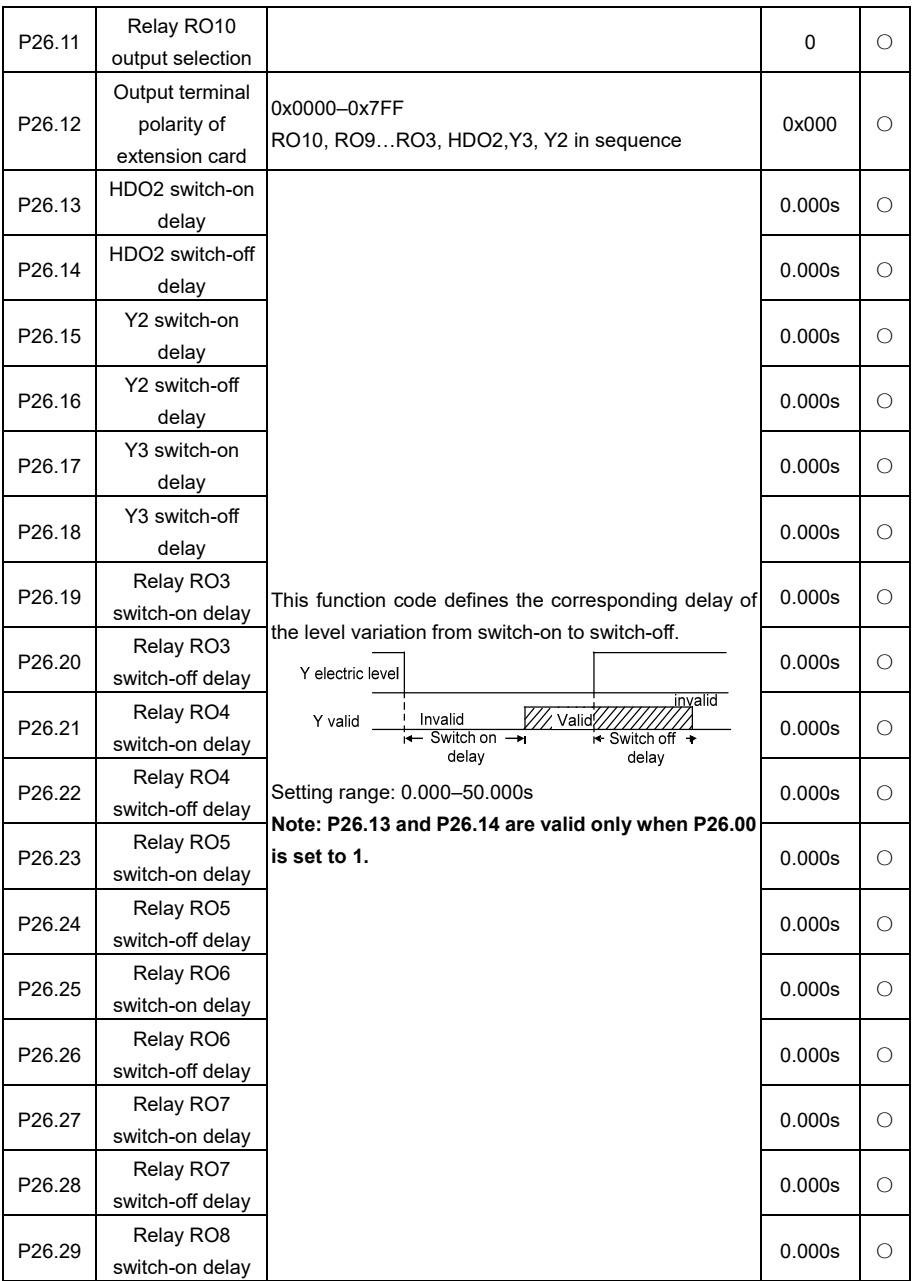

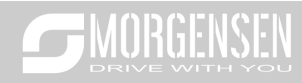

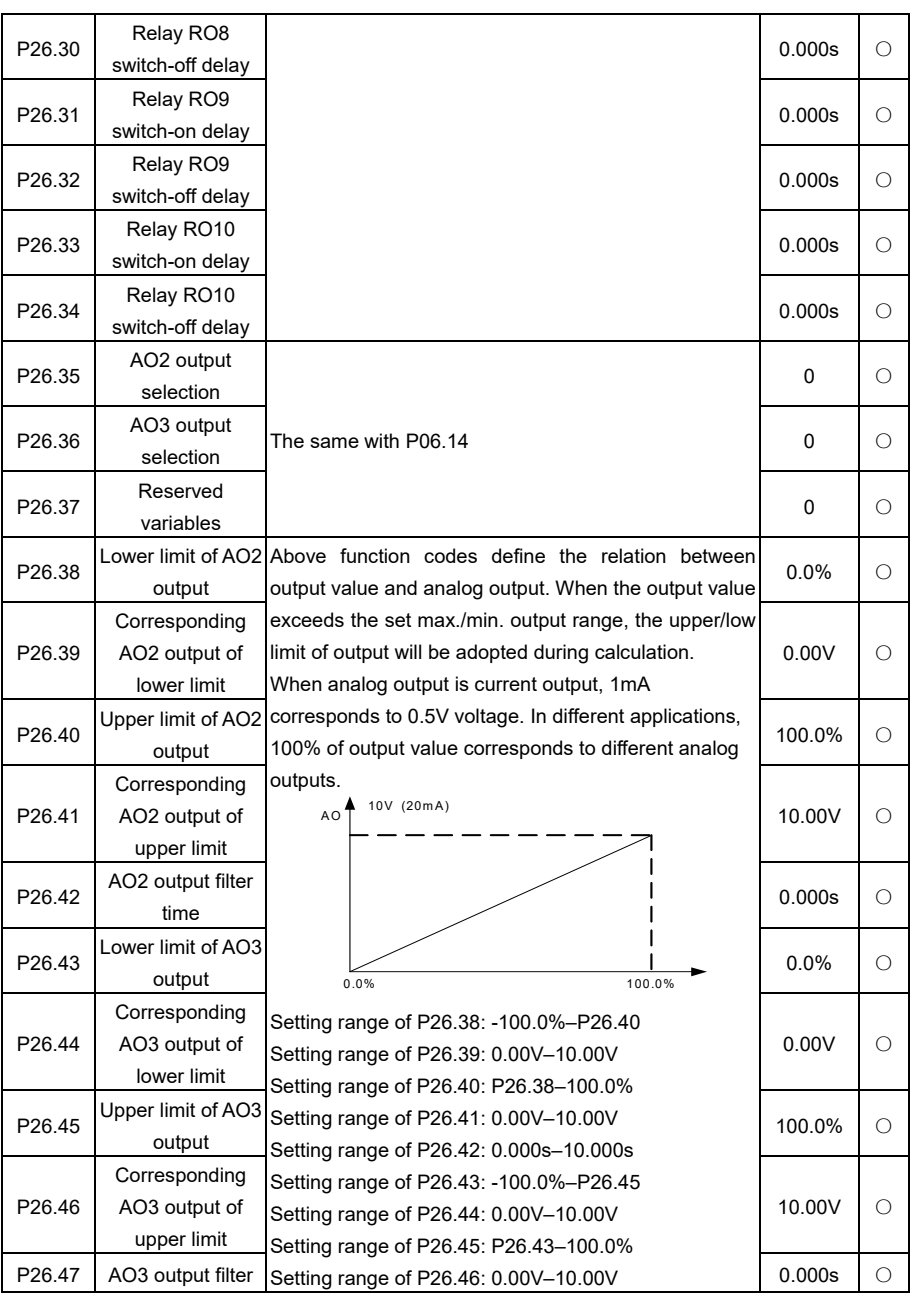

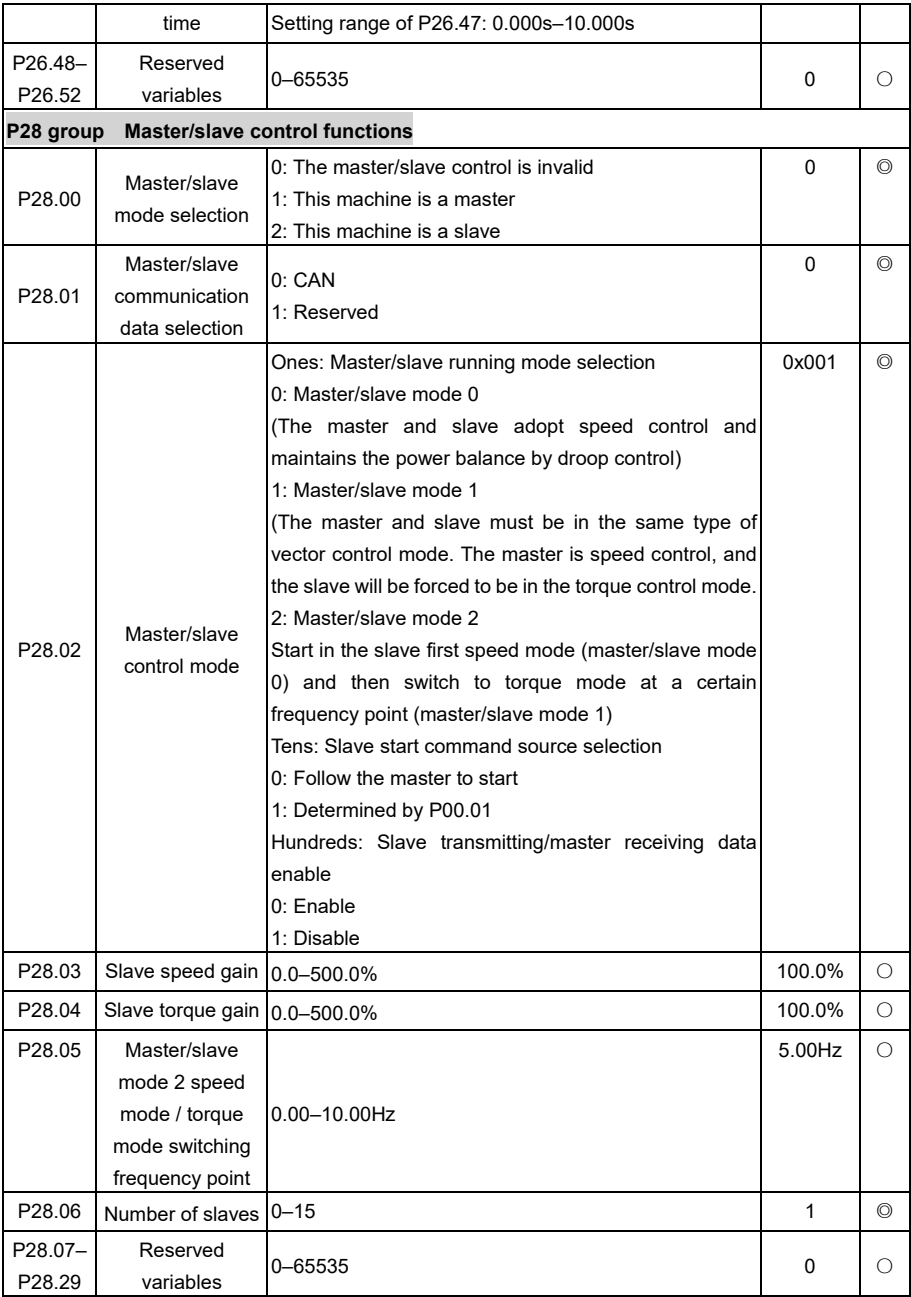

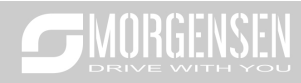

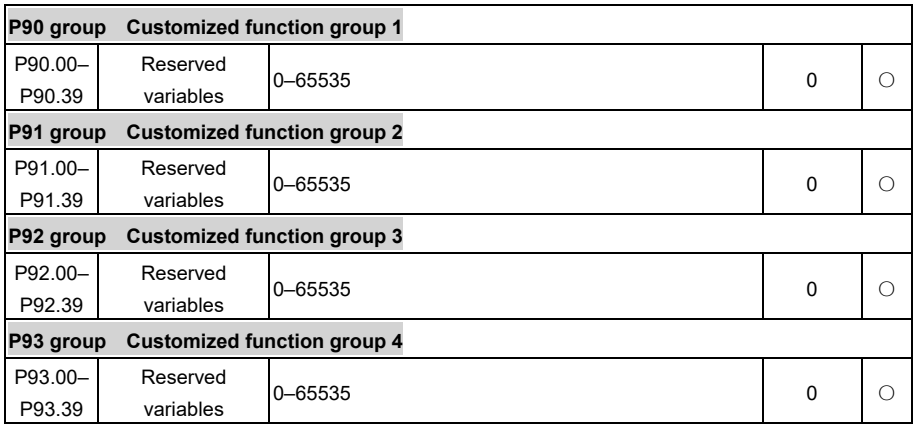

#### **7. Troubleshooting**

#### **7.1 What this chapter contains**

The chapter tells users how to reset faults and check faults history. A complete list of alarms and fault information as well as possible causes and corrective measures are presented in this chapter.

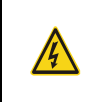

 $\diamond$  Only well-trained and qualified professionals are allowed to carry out the work described in this chapter. Operations should be carried out according to the instructions presented in Safety precautions.

#### **7.2 Indications of alarms and faults**

The fault is indicated by indicators (refer to the "Keypad operation process"). When TRIP indicator is on, the alarm or fault code displayed in the keypad indicates the inverter is in exception state. This chapter covers most of the alarms and faults, and their possible causes and corrective measures, if users cannot figure out the alarm or fault causes, contact local MORGENSEN office.

#### **7.3 Fault reset**

Users can reset the inverter via STOP/RST key on the keypad, digital inputs, or by cutting off the inverter power. After faults are removed, the motor can be start again.

#### **7.4 Fault history**

P07.27–P07.32 record the six latest fault types; P07.33–P07.40, P07.41–P07.48, and P07.49–P07.56 record the running data of the inverter when the latest three faults occurred.

#### **7.5 Inverter faults and solutions**

When fault occurred, process the fault as shown below.

- 1. When inverter fault occurred, confirm whether keypad display is improper? If yes, contact MORGENSEN;
- 2. If keypad works properly, check the function codes in P07 group to confirm the corresponding fault record parameters, and determine the real state when current fault occurred through parameters;
- 3. Check the table below to see whether corresponding exception states exist based on the corresponding corrective measures;
- 4. Rule out the faults or ask for help from professionals;
- 5. After confirming faults are removed, reset the fault and start running.

#### **7.5.1 Details of faults and solutions**

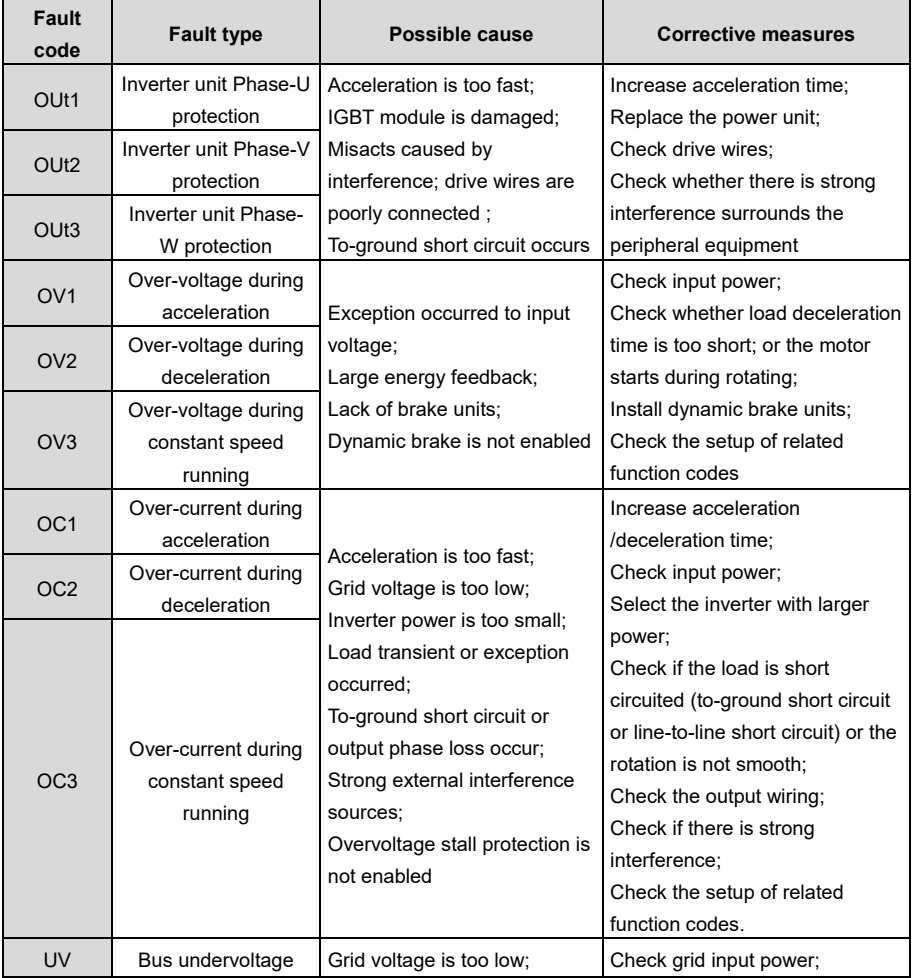
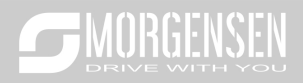

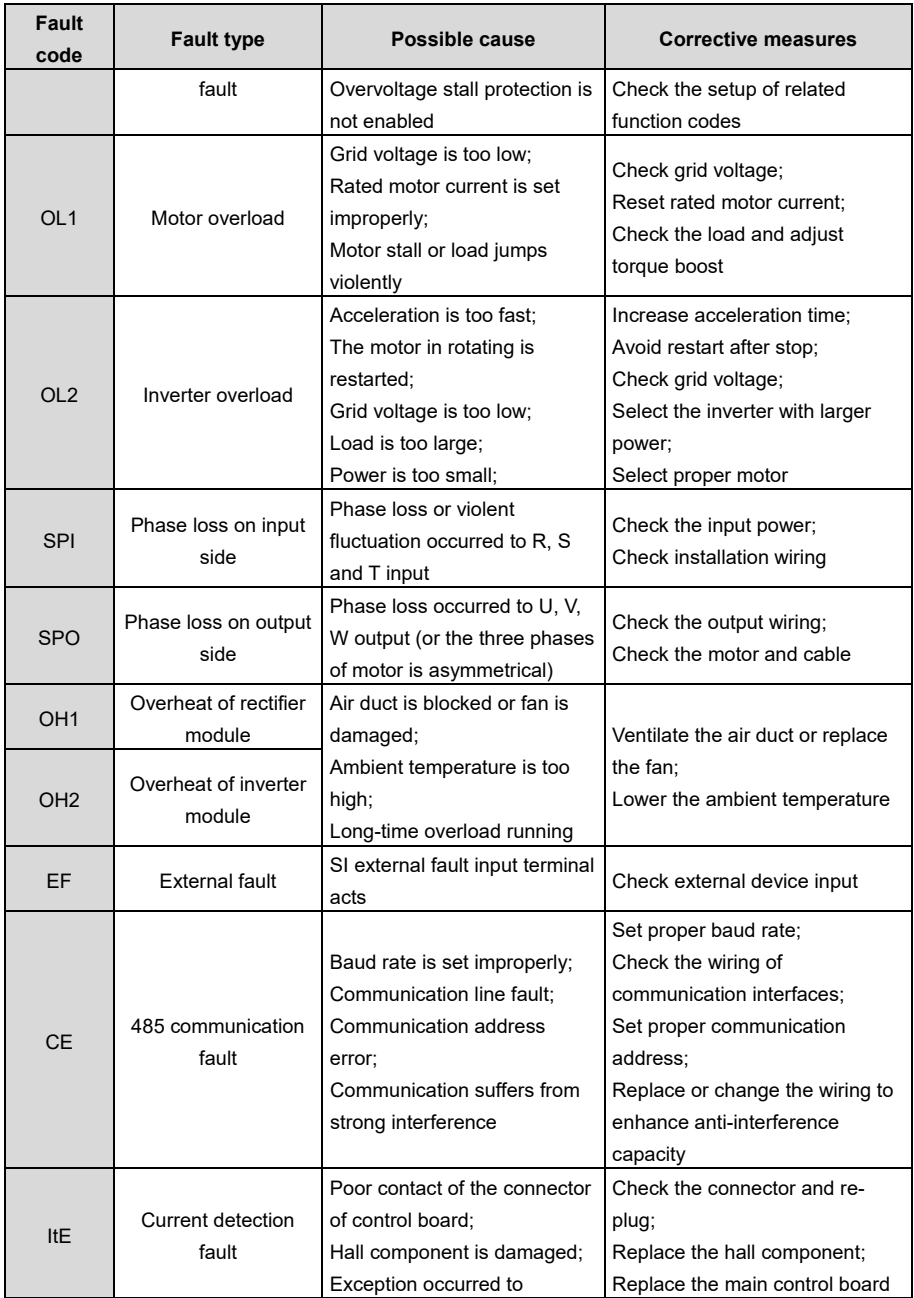

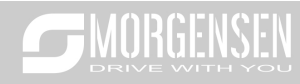

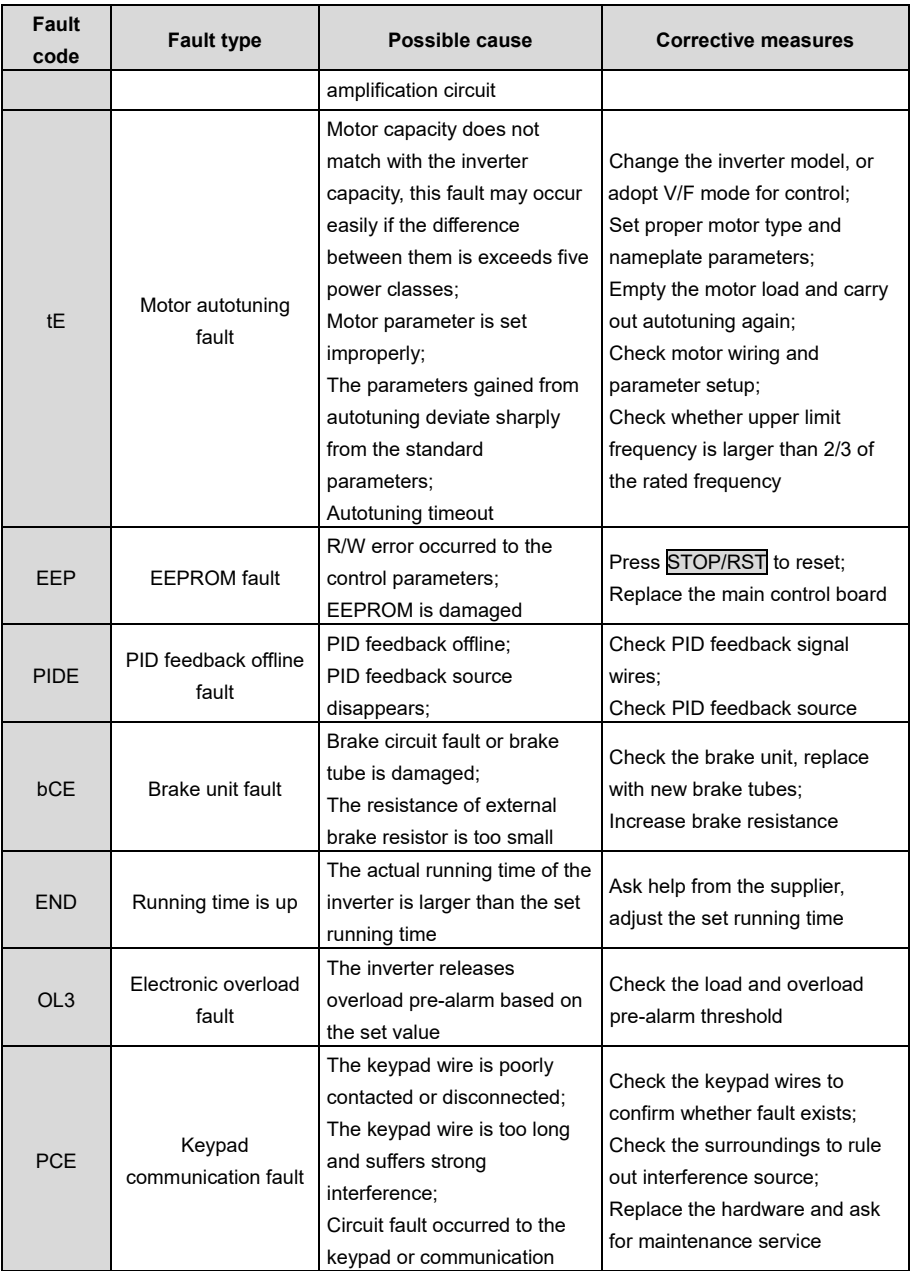

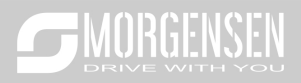

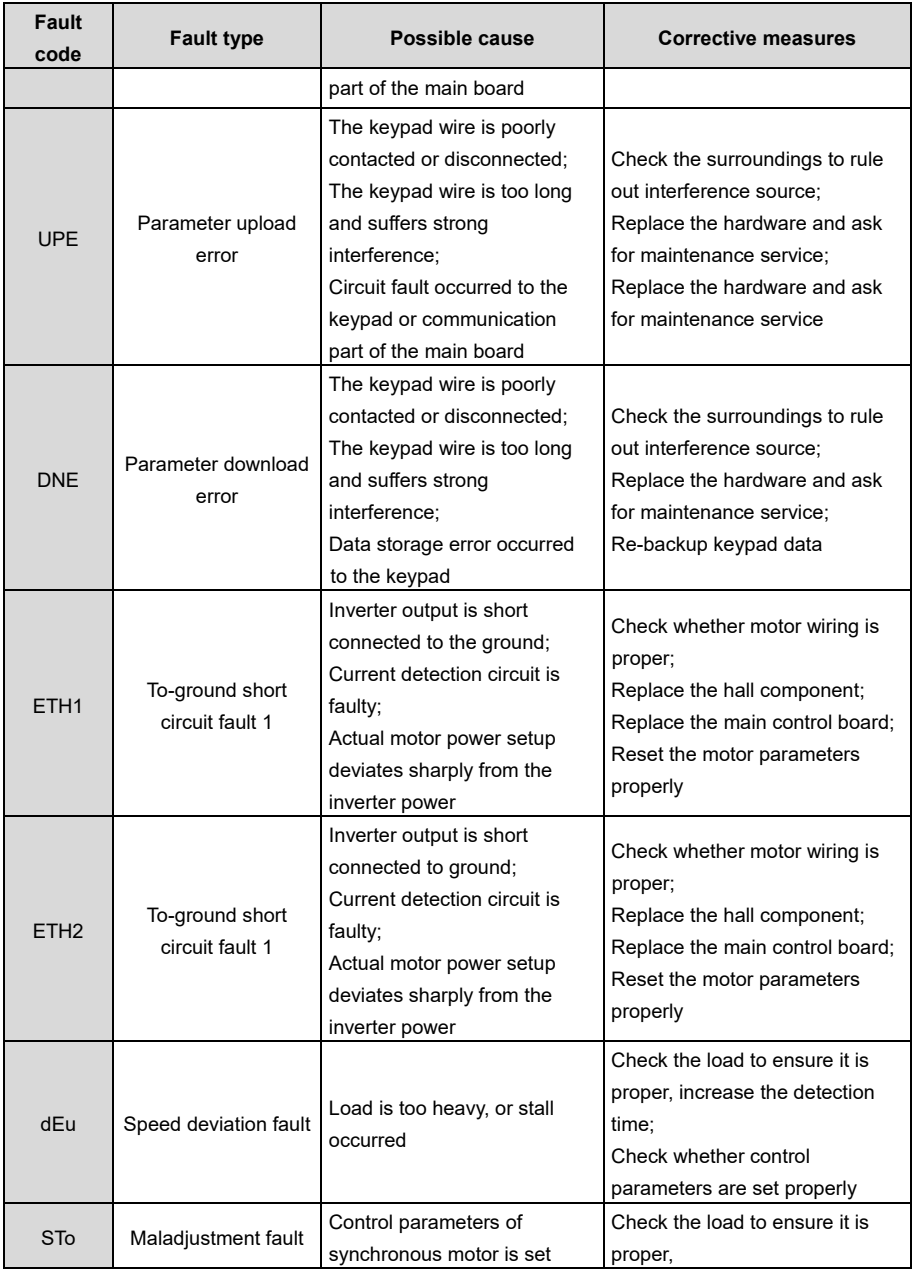

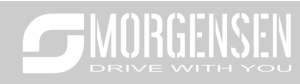

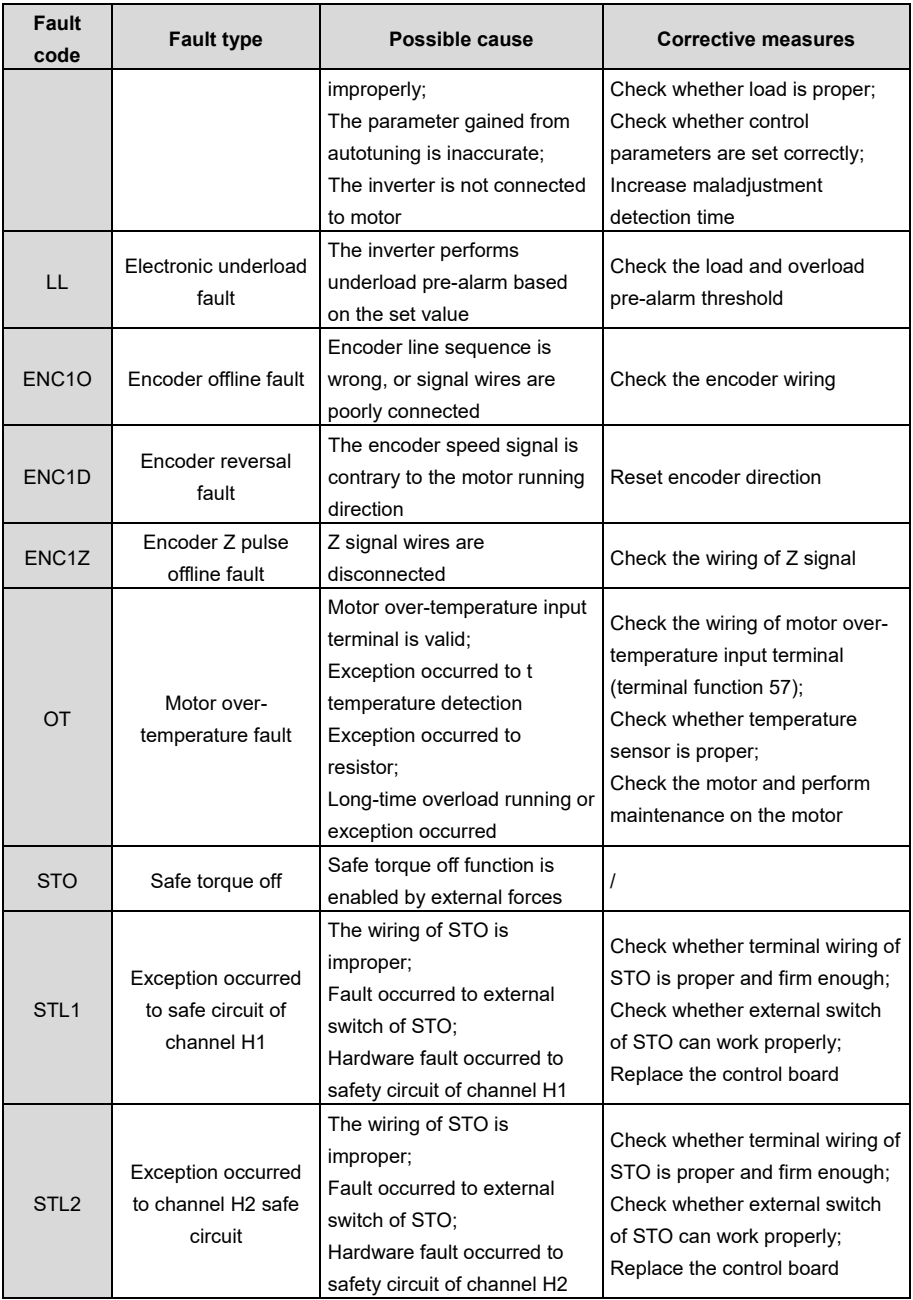

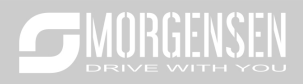

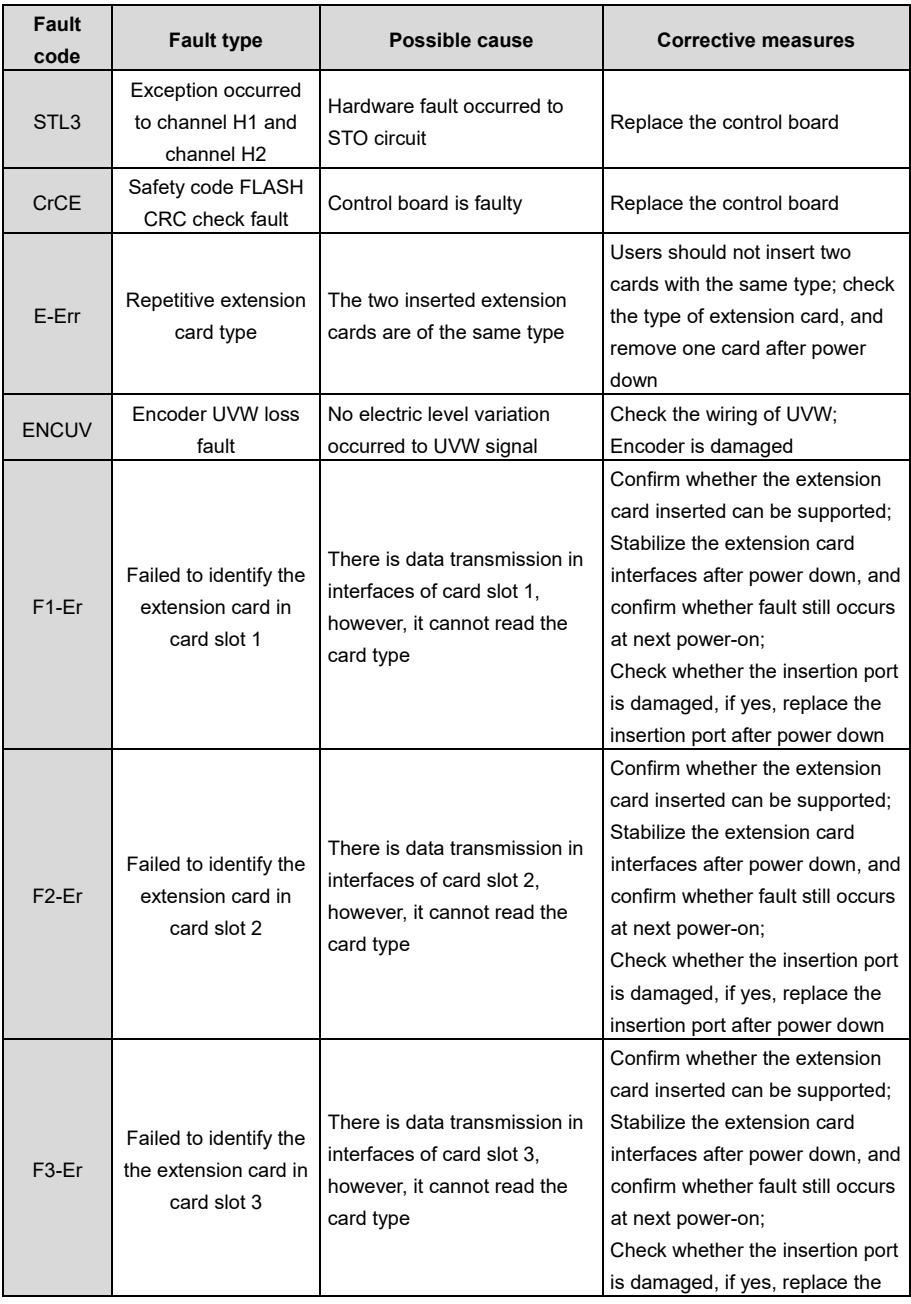

# **SANGE MORGEINSEN**

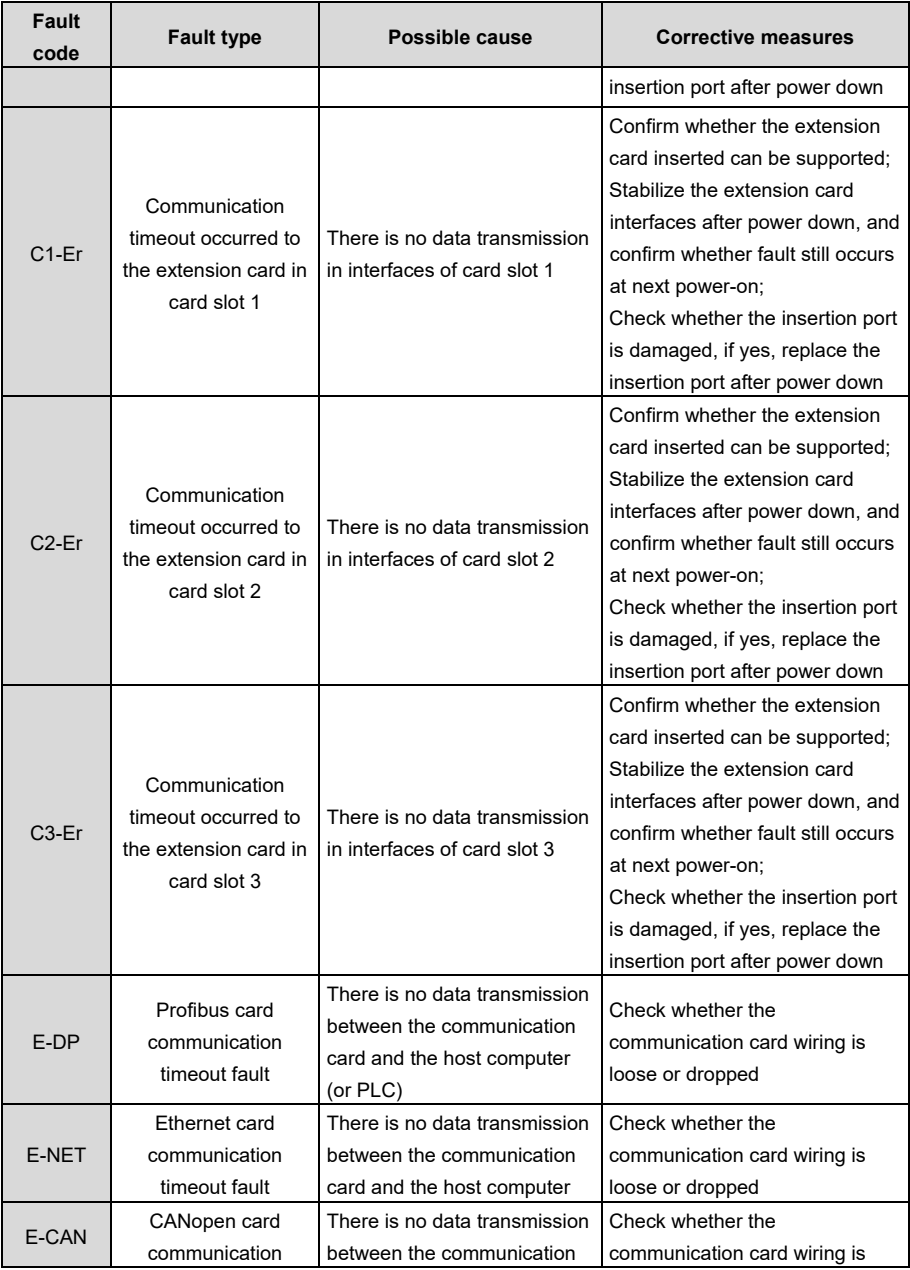

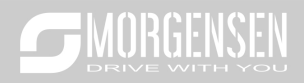

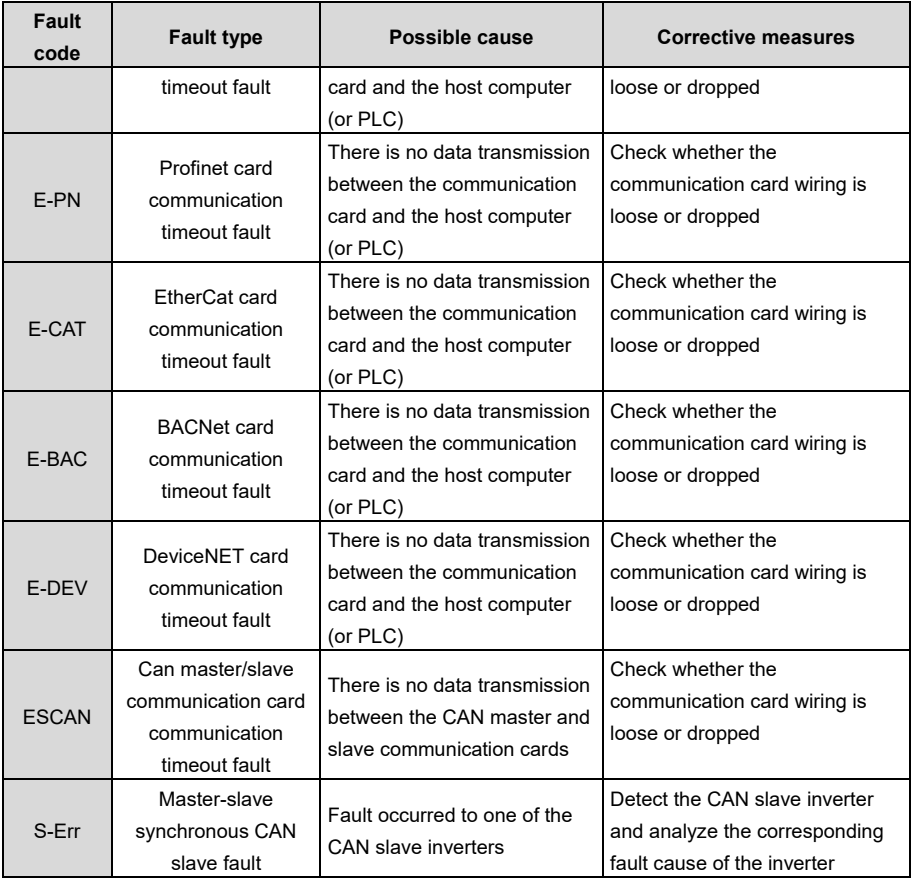

# **7.5.2 Other state**

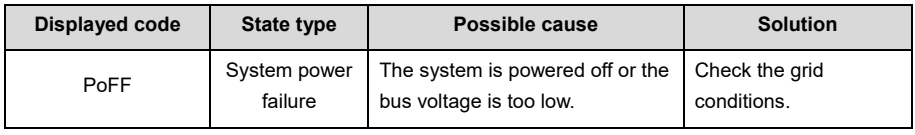

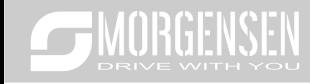

# **7.6 Analysis on common faults**

## **7.6.1 Motor fails to work**

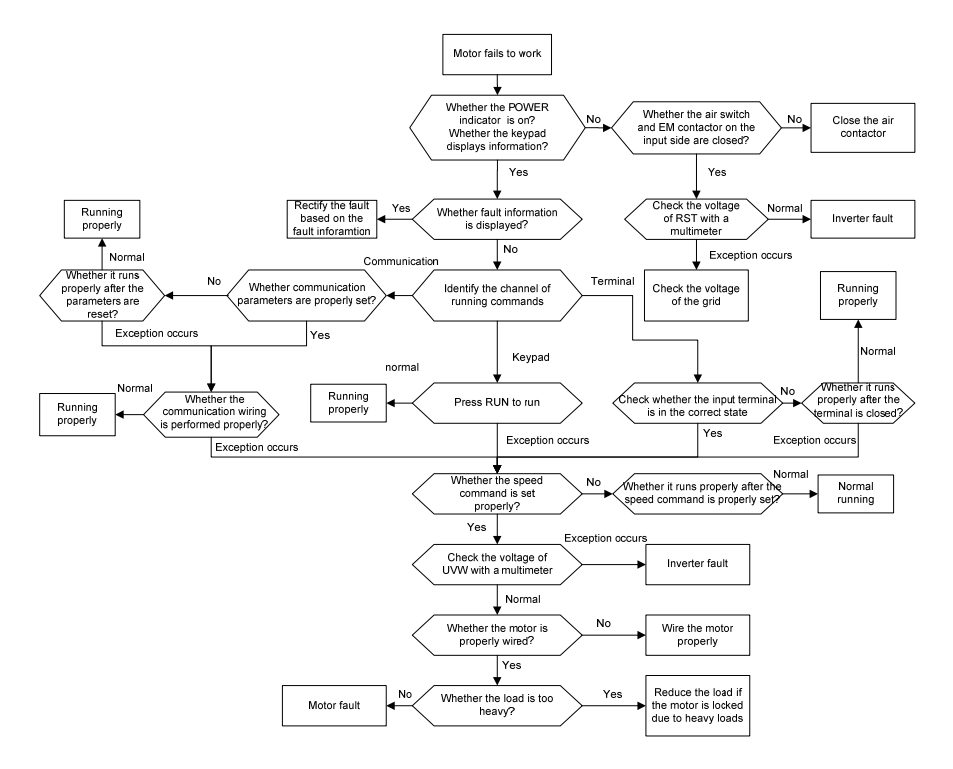

## **7.6.2 Motor vibrates**

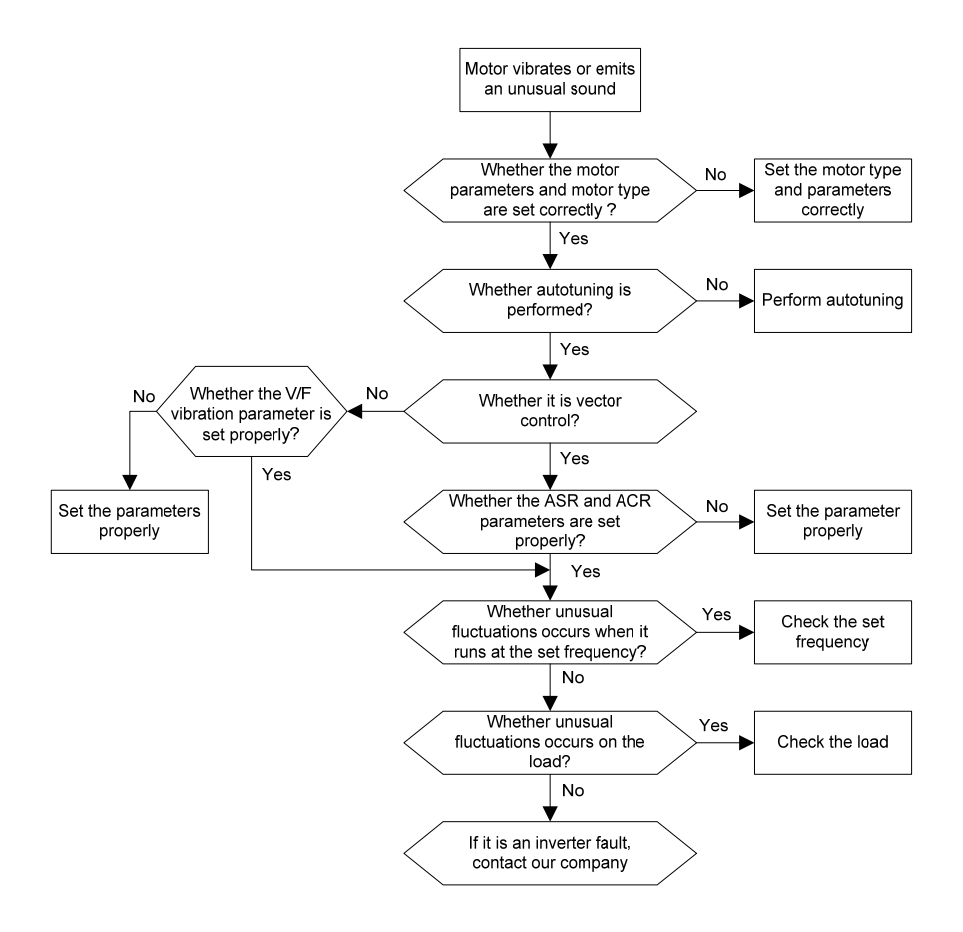

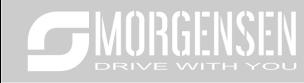

# **7.6.3 Overvoltage**

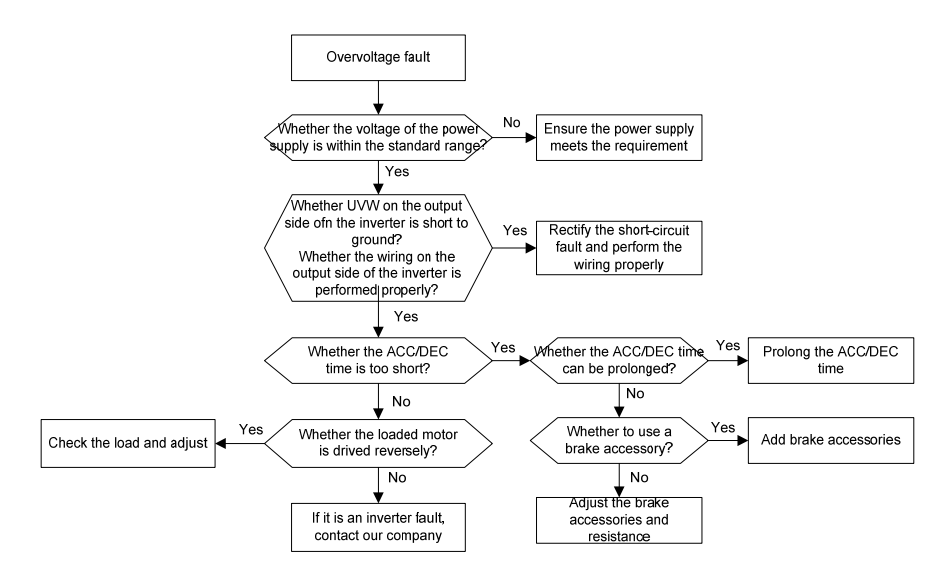

# **7.6.4 Undervoltage**

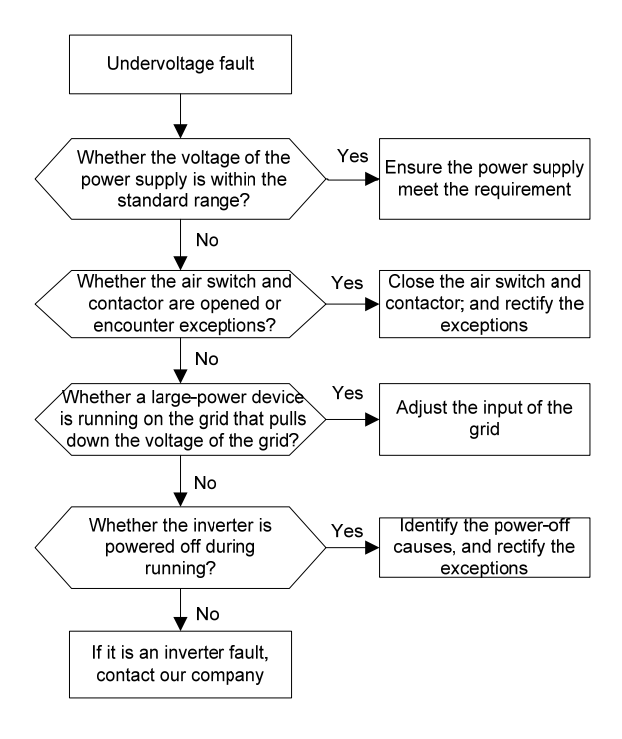

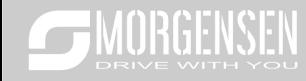

## **7.6.5 Unusual heating of motor**

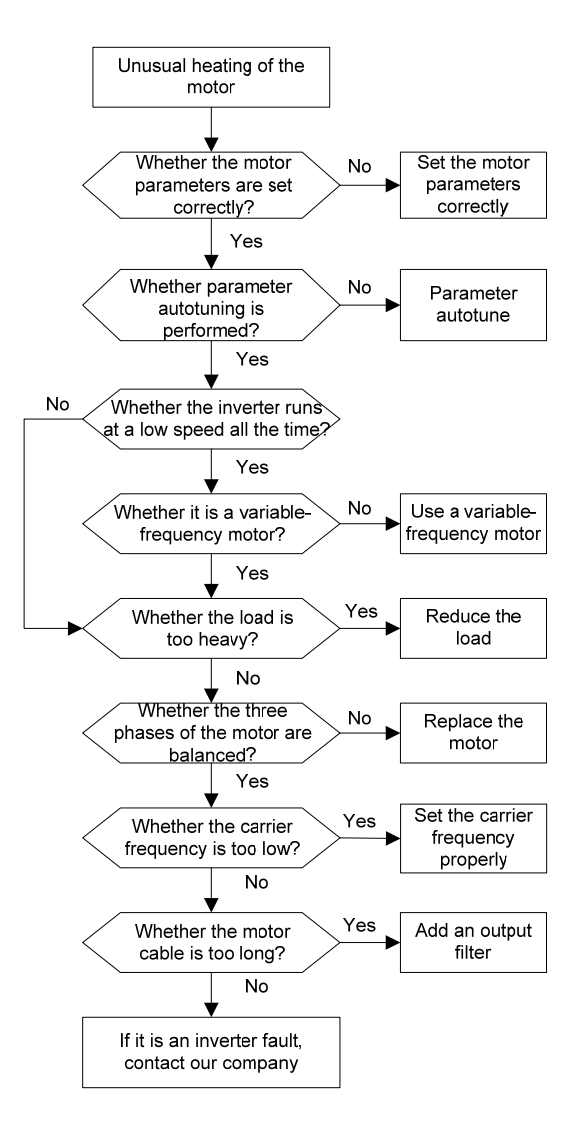

## **7.6.6 Inverter overheating**

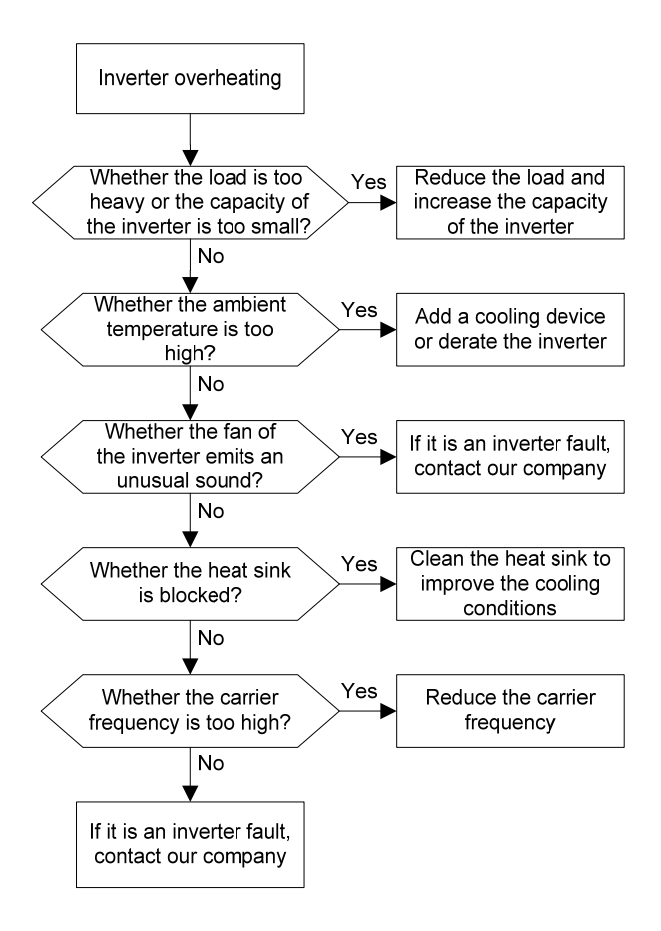

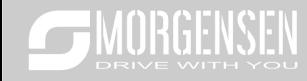

# **7.6.7 Motor stalls during ACC**

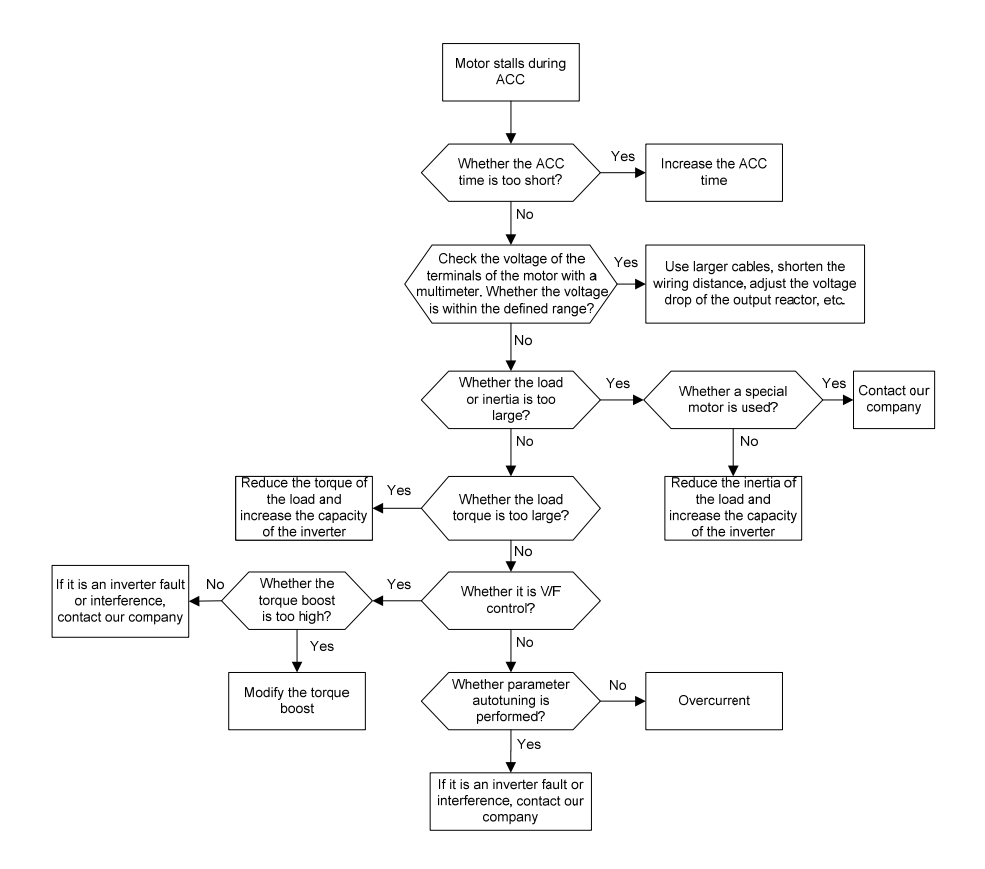

## **7.6.8 Overcurrent**

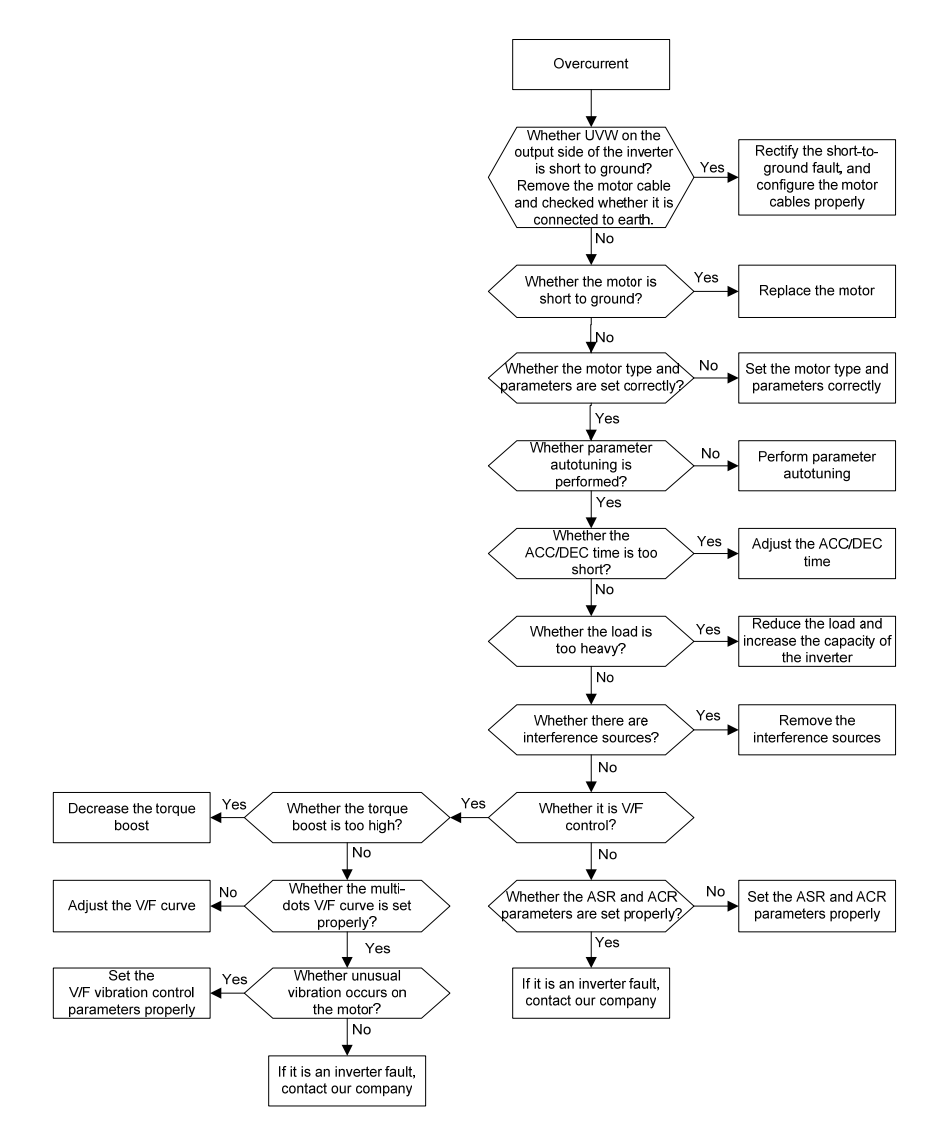

# **7.7 Countermeasures on common interference**

## **7.7.1 Interference on meter switches and sensors**

#### **Interference phenomenon**

Pressure, temperature, displacement, and other signals of a sensor are collected and displayed by a human-machine interaction device. The values are incorrectly displayed as follows after the inverter is started:

- 1. The upper or lower limit is wrongly displayed, for example, 999 or -999.
- 2. The display of values jumps (usually occurring on pressure transmitters).
- 3. The display of values is stable, but there is a large deviation, for example, the temperature is dozens of degrees higher than the common temperature (usually occurring on thermocouples).
- 4. A signal collected by a sensor is not displayed but functions as a drive system running feedback signal. For example, an inverter is expected to decelerate when the upper pressure limit of the compressor is reached, but in actual running, it starts to decelerate before the upper pressure limit is reached.
- 5. After an inverter is started, the display of all kinds of meters (such as frequency meter and current meter) that are connected to the analog output (AO) terminal of the inverter is severely affected, displaying the values incorrectly.
- 6. Proximity switches are used in the system. After an inverter is started, the indicator of a proximity switch flickers, and the output level flips.

## **Solution**

- 1. Check and ensure that the feedback cable of the sensor is 20 cm or farther away from the motor cable.
- 2. Check and ensure that the ground wire of the motor is connected to the PE terminal of the inverter (if the ground wire of the motor has been connected to the ground block, you need to use a multimeter to measure and ensure that the resistance between the ground block and PE terminal is lower than 1.5  $Ω$ ).
- 3. Try to add a safety capacitor of 0.1 μF to the signal end of the feedback signal terminal of the sensor.
- 4. Try to add a safety capacitor of 0.1  $\mu$ F to the power end of the sensor meter (pay attention to the voltage of the power supply and the voltage endurance of the capacitor).
- 5. For interference on meters connected to the AO terminal of an inverter, if AO uses current signals of 0 to 20 mA, add a capacitor of 0.47 μF between the AO and GND terminals; and if AO uses voltage signals of 0 to 10 V, add a capacitor of 0.1 μF between the AO and GND terminals.

#### **Note:**

- 1. When a decoupling capacitor is required, add it to the terminal of the device connected to the sensor. For example, if a thermocouple is to transmit signals of 0 to 20 mA to a temperature meter, the capacitor needs to be added on the terminal of the temperature meter.; if an electronic ruler is to transmit signals of 0 to 30 V to a PLC signal terminal, the capacitor needs to be added on the terminal of the PLC.
- 2. If a large number of meters or sensors are disturbed. It is recommended that you configure an external C<sub>2</sub> filter on the input power end of the inverter. For models of filters, see section D.7.

## **7.7.2 Interference on communication**

#### **Interference phenomenon**

The interference described in this section on 485 communication mainly includes communication delay, out of sync, occasional power-off, or complete power-off that occurs after an inverter is started.

If the communication cannot be implemented properly, regardless of whether the inverter is running, the exception is not necessarily caused by interference. You can find out the causes as follows:

- 1. Check whether the 485 communication bus is disconnected or in poor contact.
- 2. Check whether the two ends of line A or B are connected reversely.
- 3. Check whether the communication protocol (such as the baud rate, data bits, and check bit) of the inverter is consistent with that of the upper computer.

If you are sure that communication exceptions are caused by interference, you can resolve the problem through the following measures:

- 1. Simple inspection.
- 2. Arrange the communication cables and motor cables in different cable trays.
- 3. In multi-inverter application scenarios, adopt the chrysanthemum connection mode to connect the communication cables between inverters, which can improve the anti-interference capability.
- 4. In multi-inverter application scenarios, check and ensure that the driving capacity of the master is sufficient.
- 5. In the connection of multiple inverters, you need to configure one 120 Ω terminal resistor on each end.

#### **Solution**

1. Check and ensure that the ground wire of the motor is connected to the PE terminal of the inverter (if the ground wire of the motor has been connected to the ground block, you need to use a multimeter to measure and ensure that the resistance between the ground block and PE terminal is lower than 1.5  $Ω$ ).

- 2. Do not connect the inverter and motor to the same ground terminal as the upper computer. It is recommended that you connect the inverter and motor to the power ground, and connect the upper computer separately to a ground stud.
- 3. Try to short the signal reference ground terminal (GND) of the inverter with that of the upper computer controller to ensure that ground potential of the communication chip on the control board of the inverter is consistent with that of the communication chip of the upper computer.
- 4. Try to short GND of the inverter to its ground terminal (PE).
- 5. Try to add a safety capacitor of 0.1 μF on the power terminal of the upper computer (PLC, HMI, and touch screen). During this process, pay attention to the voltage of the power supply and the voltage endurance capability of the capacitor. Alternatively, you can use a magnet ring (Fe-based nanocrystalline magnet rings are recommended). Put the power L/N line or +/- line of the upper computer through the magnet ring in the same direction and wind 8 coils around the magnet ring.

## **7.7.3 Failure to stop and indicator shimmering due to motor cable coupling**

### **Interference phenomenon**

1. Failure to stop

In an inverter system where an S terminal is used to control the start and stop, the motor cable and control cable are arranged in the same cable tray. After the system is started properly, the S terminal cannot be used to stop the inverter.

2. Indicator shimmering

After an inverter is started, the relay indicator, power distribution box indicator, PLC indicator, and indication buzzer shimmers, blinks, or emits unusual sounds unexpectedly.

## **Solution**

- 1. Check and ensure that the exception signal cable is arranged 20 cm or farther away from the motor cable.
- 2. Add a safety capacitor of 0.1 μF between the digital input terminal (S) and the COM terminal.
- 3. Connect the digital input terminal (S) that controls the start and stop to other idle digital input terminals in parallel. For example, if S1 is used to control the start and stop and S4 is idle, you can try to connect connect S1 to S4 in parallel.

**Note:** If the controller (such as PLC) in the system controls more than 5 inverters at the same time through digital input terminals (S), this scheme is not available.

# **7.7.4 Leakage current and interference on RCD**

Inverters output high-frequency PWM voltage to drive motors. In this process, the distributed capacitance between the internal IGBT of an inverter and the heat sink and that between the stator and rotor of a motor may inevitably cause the inverter to generate high-frequency leakage current to the ground. A residual current operated protective device (RCD) is used to detect the power-frequency leakage current when a grounding fault occurs on a circuit. The application of an inverter may cause misoperation of a RCD.

- 1. Rules for selecting RCDs
- (1) Inverter systems are special. In these systems, it is required that the rated residual current of common RCDs at all levels is larger than 200 mA, and the inverters are grounded reliably.
- (2) For RCDs, the time limit of an action needs to be longer than that of a next action, and the time difference between two actions need to be longer than 20 ms. For example, 1s, 0.5s, and 0.2s.
- (3) For circuits in inverter systems, electromagnetic RCDs are recommended. Electromagnetic RCDs have strong anti-interference capability, and thus can prevent the impact of highfrequency leakage current.

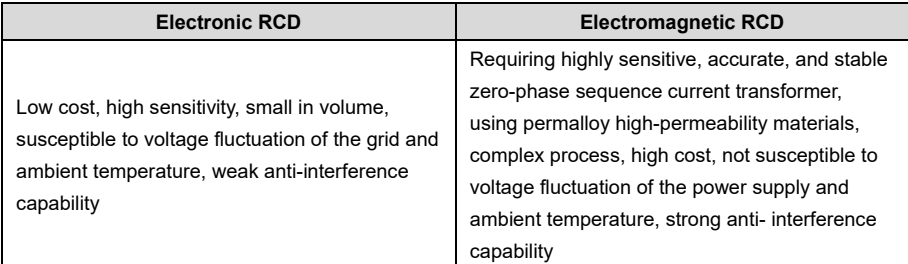

- 2. Solution to RCD misoperation (handling the inverter)
- 1. Try to remove the jumper cap at "EMC/J10" on the middle casing of the inverter.
- 2. Try to reduce the carrier frequency to 1.5 kHz (P00.14=1.5).
- 3. Try to modify the modulation mode to "3PH modulation and 2PH modulation" (P8.40=0).
- 3. Solution to RCD misoperation (handling the system power distribution)
- (1) Check and ensure that the power cable is not soaking in water.
- (2) Check and ensure that the cables are not damaged or spliced.
- (3) Check and ensure that no secondary grounding is performed on the neutral wire.
- (4) Check and ensure that the main power cable terminal is in good contact with the air switch or contactor (all screws are tightened).
- (5) Check 1PH powered devices, and ensure that no earth lines are used as neutral wires by these devices.
- (6) Do not use shielded cables as inverter power cables and motor cables.

## **7.7.5 Live device chassis**

#### **Phenomenon**

After an inverter is started, there is sensible voltage on the chassis, and you may feel an electric shock when touching the chassis. The chassis, however, is not live (or the voltage is far lower than the human safety voltage) when the inverter is powered on but not running.

## **Solution**

- 1. If there is power distribution grounding or ground stud on the site, ground the cabinet chassis of the drive system through the power ground or stud.
- 2. If there is no grounding on the site, you need to connect the motor chassis to the ground terminal PE of the inverter, and ensure that the jumper at "EMC/J10" on the middle casing of the inverter is shorted.

# **8. Maintenance and hardware fault diagnosis**

# **8.1 What this chapter contains**

This chapter describes how to carry out preventive maintenance on MSI350 series inverters.

# **8.2 Periodical inspection**

Little maintenance is required when inverters are installed in environments that meet requirements. The following table describes the routine maintenance periods recommended by MORGENSEN.

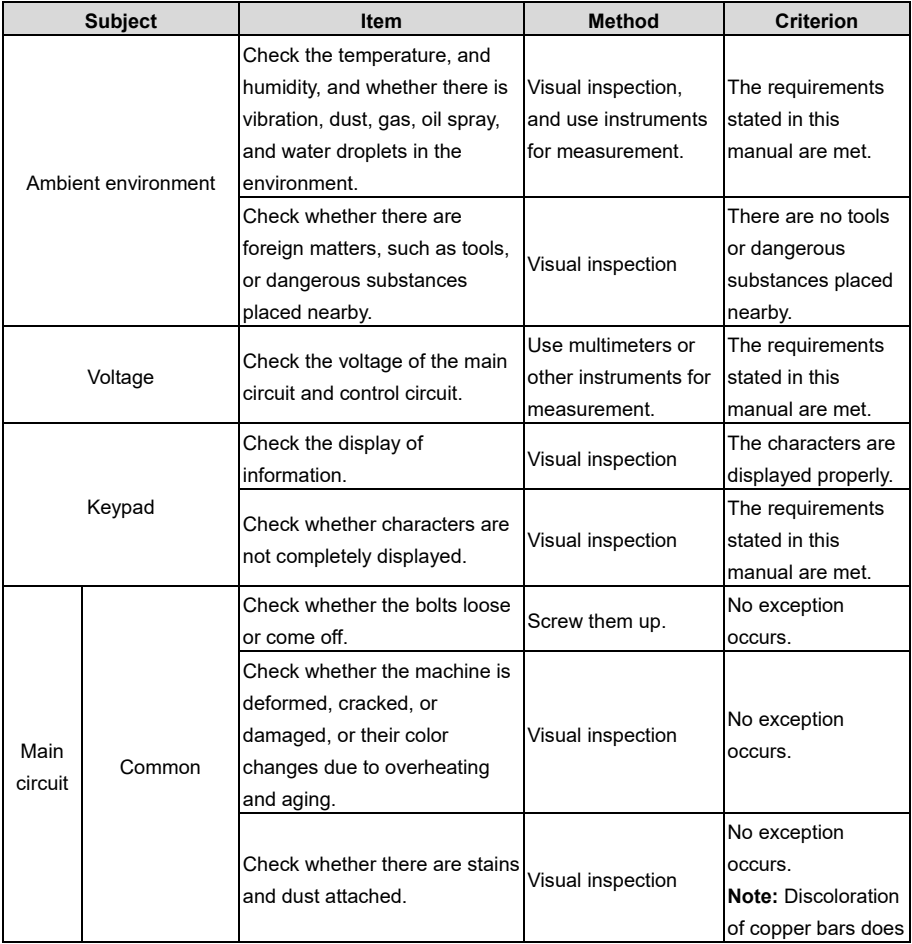

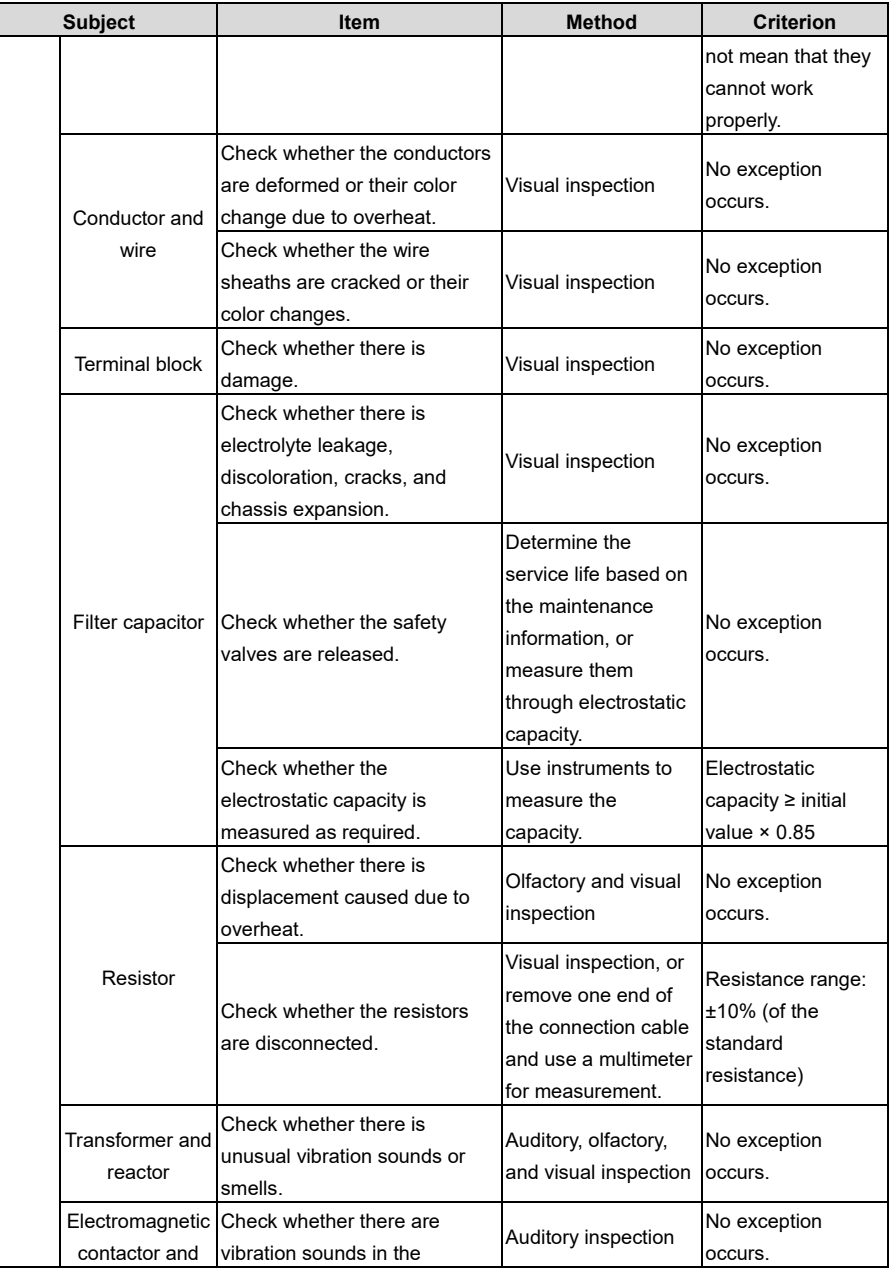

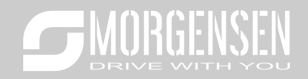

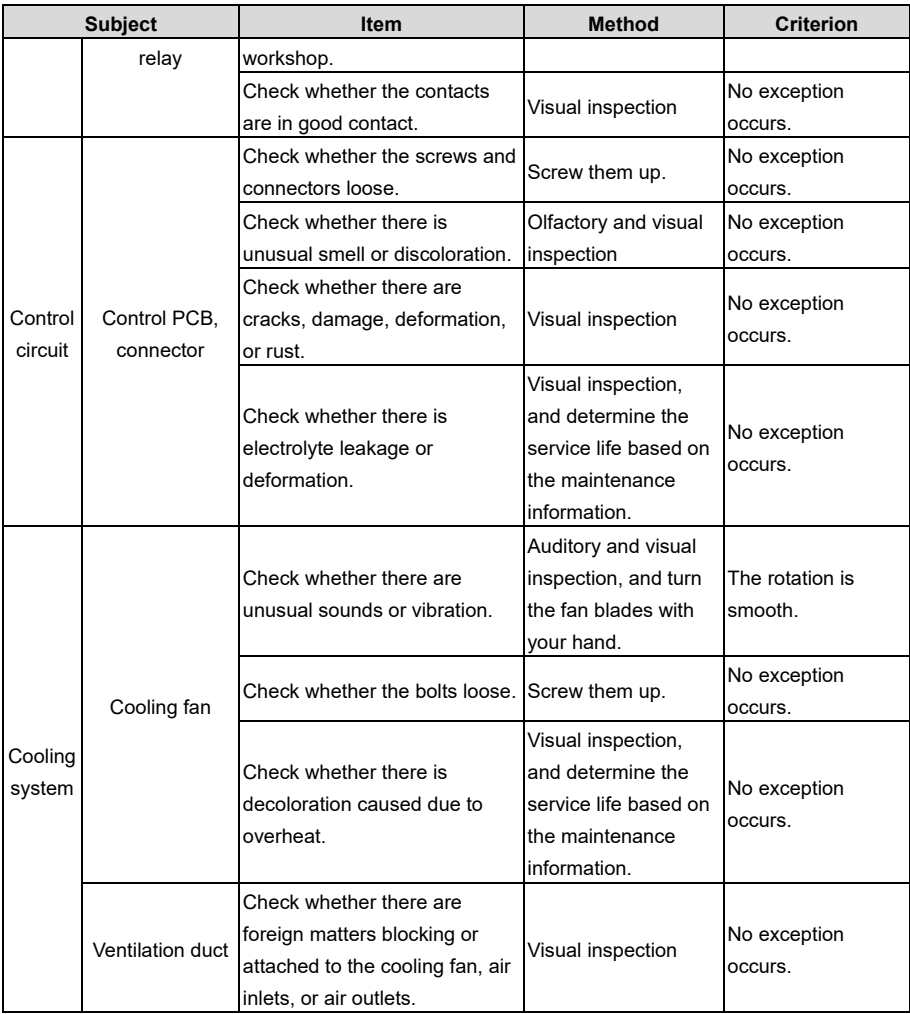

For more details about maintenance, contact the local MORGENSEN office, or visit our website http://www.morgensen.de, and choose **Service and Support** > **Online Service**.

# **8.3 Cooling fan**

The service life of the cooling fan of the inverter is more than 25,000 hours. The actual service life of the cooling fan is related to the use of the inverter and the temperature in the ambient environment.

You can view the running duration of the inverter through P07.14 (Accumulated running time).

The increase of the bearing noise indicates a fan fault. If the inverter is applied in a key position, replace the fan once the fan starts to generate unusual noise. You can purchase spare parts of fans from MORGENSEN.

Cooling fan replacement

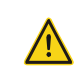

 $\diamond$  Read the safety precautions carefully and follow the instructions to perform operations. Otherwise, physical injuries or damage to the device may be caused.

- 1. Stop the device, disconnect the AC power supply, and wait for a time no shorter than the waiting time designated on the inverter.
- 2. Open the cable clamp to loose the fan cable (for inverters of 380 V, 1.5 to 30 kW, the middle casing needs to be removed).
- 3. Remove the fan cable.
- 4. Remove the fan with a screwdriver.
- 5. Install a new fan in the inverter in the reverse steps. Assemble the inverter. Ensure that the air direction of the fan is consistent with that of the inverter, as shown in the following figure.

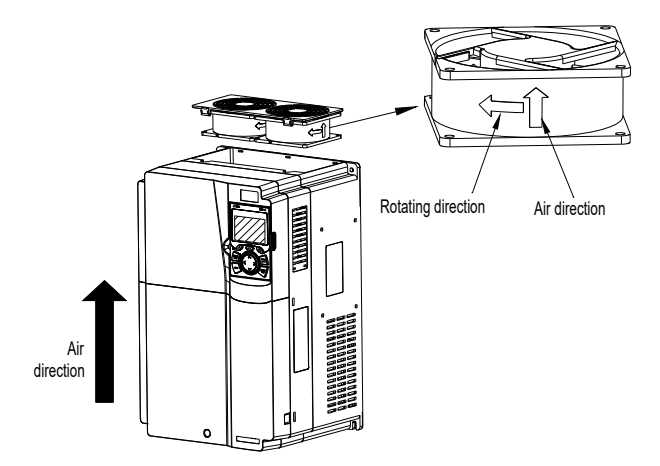

Fig 8.1 Fan maintenance for inverters of 7.5 kW or higher

6. Power on the inverter.

# **8.4 Capacitor**

## **8.4.1 Capacitor reforming**

If the inverter has been left unused for a long time, you need to follow the instructions to reform the

DC bus capacitor before using it. The storage time is calculated from the date the inverter is delivered.

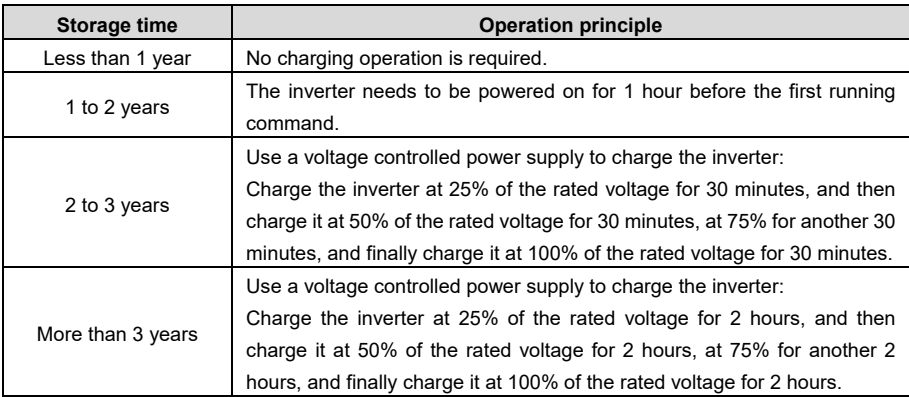

The method for using a voltage controlled power supply to charge the inverter is described as follows: The selection of a voltage controlled power supply depends on the power supply of the inverter. For inverters with an incoming voltage of 1PH/3PH 230 V AC, you can use a 230 V AC/2 A voltage regulator. Both 1PH and 3PH inverters can be charged with a 1PH voltage controlled power supply (connect L+ to R, and N to S or T). All the DC bus capacitors share one rectifier, and therefore they are all charged. For inverters of a high voltage class, ensure that the voltage requirement (for example, 380 V) is met during charging. Capacitor changing requires little current, and therefore you can use a small-capacity power supply (2 A is sufficient).

The method for using a resistor (incandescent lamp) to charge the drive is described as follows:

If you directly connect the drive device to a power supply to charge the DC bus capacitor, it needs to be charged for a minimum of 60 minutes. The charging operation must be performed at a normal indoor temperature without load, and you must connect a resistor in series mode in the 3PH circuit of the power supply.

For a 380 V drive device, use a resistor of 1 kΩ/100W. If the voltage of the power supply is no higher than 380 V, you can also use an incandescent lamp of 100W. If an incandescent lamp is used, it may go off or the light may become very weak.

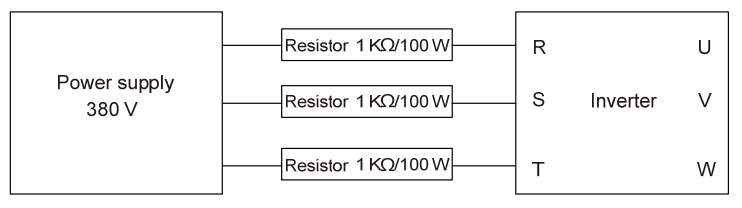

Fig 8.2 Charging circuit example of driving devices of 380 V

# **8.4.2 Electrolitic capacitor replacement**

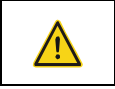

 $\Leftrightarrow$  Read the safety precautions carefully and follow the instructions to perform operations. Otherwise, physical injuries or damage to the device may be caused.

The electrolytic capacitor of an inverter must be replaced if it has been used for more than 35,000 hours. For details about the replacement, contact the local MORGENSEN office.

# **8.5 Power cable**

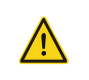

 $\diamond$  Read the safety precautions carefully and follow the instructions to perform operations. Otherwise, physical injuries or damage to the device may be caused.

- 1. Stop the inverter, disconnect the power supply, and wait for a time no shorter than the waiting time designated on the inverter.
- 2. Check the connection of the power cables. Ensure that they are firmly connected.
- 3. Power on the inverter.

# **9. Communication protocol**

# **9.1 What this chapter contains**

This chapter describes the communication protocol of MSI350 series products.

MSI350 series inverters provide RS485 communication interfaces and adopt the master-slave communication based on the international standard Modbus communication protocol. You can implement centralized control (setting commands for controlling the inverter, modifying the running frequency and related function code parameters, and monitoring the working state and fault information of the inverter) through PC/PLC, upper control computer, or other devices to meet specific application requirements.

# **9.2 Modbus protocol introduction**

Modbus is a software protocol, a common language used in electronic controllers. By using this protocol, a controller can communicate with other devices through transmission lines. It is a general industrial standard. With this standard, control devices produced by different manufacturers can be connected to form an industrial network and be monitored in a centralized way.

The Modbus protocol provides two transmission modes, namely American Standard Code for Information Interchange (ASCII) and remote terminal units (RTU). On one Modbus network, all the device transmission modes, baud rates, data bits, check bits, end bits, and other basic parameters must be set consistently.

A Modbus network is a control network with one master and multiple slaves, that is, on one Modbus network, there is only one device serving as the master, and other devices are the slaves. The master can communicate with one slave or broadcast messages to all the slaves. For separate access commands, a slave needs to return a response. For broadcasted information, slaves do not need to return responses.

# **9.3 Application of Modbus**

MSI350 series inverters use the RTU mode provided by the Modbus protocol, and RS485 interfaces are used.

## **9.3.1 RS485**

RS485 interfaces work in half-duplex mode and transmit data signals in the differential transmission way, which is also referred to as balanced transmission. An RS485 interface uses a twisted pair, where one wire is defined as A (+), and the other B (-). Generally, if the positive electrical level between the transmission drives A and B ranges from +2 V to +6 V, the logic is "1"; and if it ranges from -2 V to -6 V, the logic is "0".

The 485+ terminal on the terminal block of the inverter corresponds to A, and 485- corresponds to B. The communication baud rate (P14.01) indicates the number of bits transmitted in a second, and the unit is bit/s (bps). A higher baud rate indicates faster transmission and poorer anti-interference capability. When a twisted pair of 0.56 mm (24 AWG) is used, the maximum transmission distance varies according to the baud rate, as described in the following table.

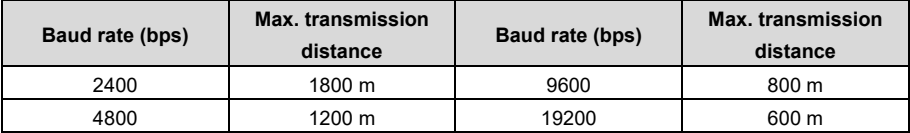

When RS485 interfaces are used for long-distance communication, it is recommended that you use shielded cables, and use the shield layer as the ground wires.

When there are fewer devices and the transmission distance is short, the whole network works well without terminal load resistors. The performance, however, degrades as the distance increases. Therefore, it is recommended that you use a 120  $\Omega$  terminal resistor when the transmission distance is long.

5. Application to one inverter

Fig 9.1 is the Modbus wiring diagram of one inverter and a PC. Generally, PCs do not provide RS485 interfaces, so you need to convert an RS232 interface or USB port of a PC to an RS485 interface. Connect end A of the RS485 interface to the 485+ port on the terminal block of the inverter, and connect end B to the 485- port. It is recommended that you use shielded twisted pairs. When an RS232-RS485 converter is used, the cable used to connect the RS232 interface of the PC and the converter cannot be longer than 15 m. Use a short cable when possible. It is recommended that you insert the converter directly into the PC. Similarly, when a USB-RS485 converter is used, use a short cable when possible.

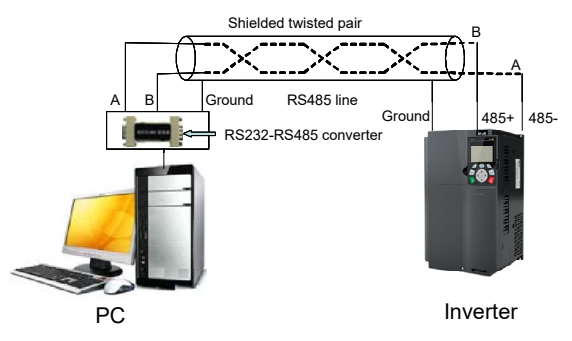

Fig 9.1 Wiring of RS485 applied to one inverter

## 6. Application to multiple inverters

In practical application to multiple inverters, chrysanthemum connection and star connection are

commonly used.

According to the requirements of the RS485 industrial bus standards, all the devices need to be connected in chrysanthemum mode with one 120 Ω terminal resistor on each end, as shown in Fig 9.2. Fig 9.3 is the simplified wiring diagram, and Fig 9.4 is the practical application diagram.

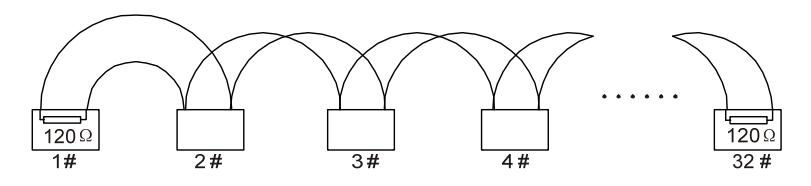

Fig 9.2 On-site chrysanthemum connection diagram

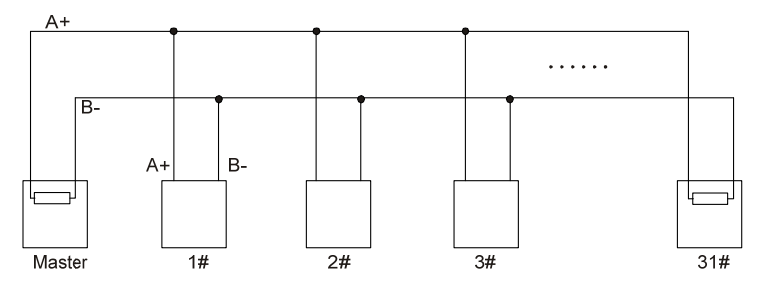

Fig 9.3 Simplified chrysanthemum connection diagram

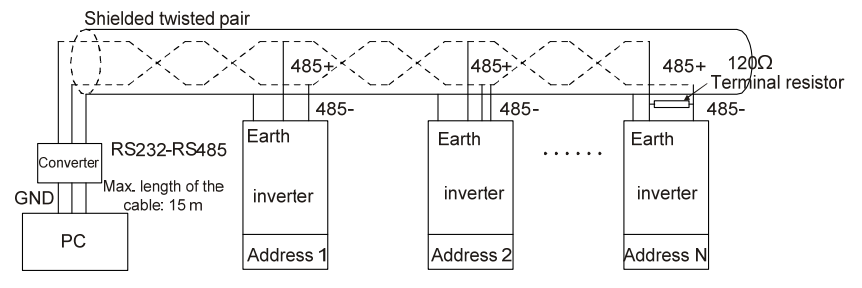

Fig 9.4 Practical application diagram of chrysanthemum connection

Fig 9.5 shows the start connection diagram. When this connection mode is adopted, the two devices that are farthest away from each other on the line must be connected with a terminal resistor (in Fig 9.5, the two devices are devices 1# and 15#).

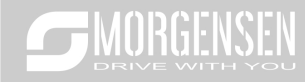

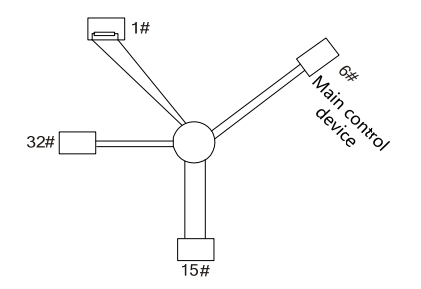

Fig 9.5 Star connection

Use shielded cable, if possible, in multi-device connection. The baud rates, data bit check settings, and other basic parameters of all the devices on the RS485 line must be set consistently, and addresses cannot be repeated.

## **9.3.2 RTU mode**

### 7. RTU communication frame structure

When a controller is set to use the RTU communication mode on a Modbus network, every byte (8 bits) in the message includes 2 hexadecimal characters (each includes 4 bits). Compared with the ASCII mode, the RTU mode can transmit more data with the same baud rate.

#### **Code system**

• 1 start bit

• 7 or 8 data bits; the minimum valid bit is transmitted first. Each frame domain of 8 bits includes 2 hexadecimal characters (0–9, A–F).

- 1 odd/even check bit; this bit is not provided if no check is needed.
- 1 end bit (with check performed), 2 bits (without check)

### **Error detection domain**

• Cyclic redundancy check (CRC)

The following table describes the data format.

11-bit character frame (Bits 1 to 8 are data bits)

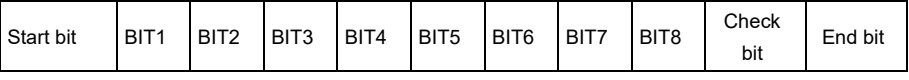

10-bit character frame (Bits 1 to 7 are data bits)

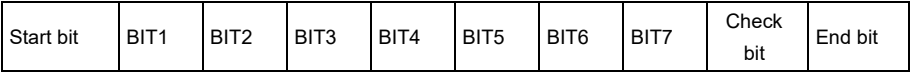

In a character frame, only the data bits carry information. The start bit, check bit, and end bit are used to facilitate the transmission of the data bits to the destination device. In practical applications, you must set the data bits, parity check bits, and end bits consistently.

In RTU mode, the transmission of a new frame always starts from an idle time (the transmission time of 3.5 bytes). On a network where the transmission rate is calculated based on the baud rate, the transmission time of 3.5 bytes can be easily obtained. After the idle time ends, the data domains are transmitted in the following sequence: slave address, operation command code, data, and CRC check character. Each byte transmitted in each domain includes 2 hexadecimal characters (0–9, A–F). The network devices always monitor the communication bus. After receiving the first domain (address information), each network device identifies the byte. After the last byte is transmitted, a similar transmission interval (the transmission time of 3.5 bytes) is used to indicate that the transmission of the frame ends. Then, the transmission of a new frame starts.

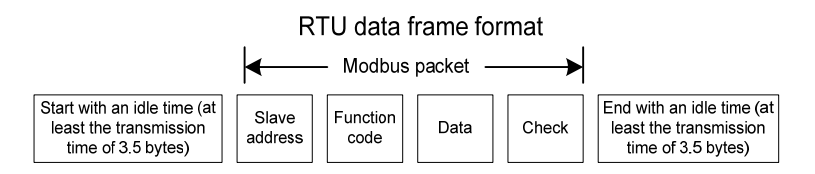

The information of a frame must be transmitted in a continuous data flow. If there is an interval greater than the transmission time of 1.5 bytes before the transmission of the entire frame is complete, the receiving device deletes the incomplete information, and mistakes the subsequent byte for the address domain of a new frame. Similarly, if the transmission interval between two frames is shorter than the transmission time of 3.5 bytes, the receiving device mistakes it for the data of the last frame. The CRC check value is incorrect due to the disorder of the frames, and thus a communication fault occurs.

The following table describes the standard structure of an RTU frame.

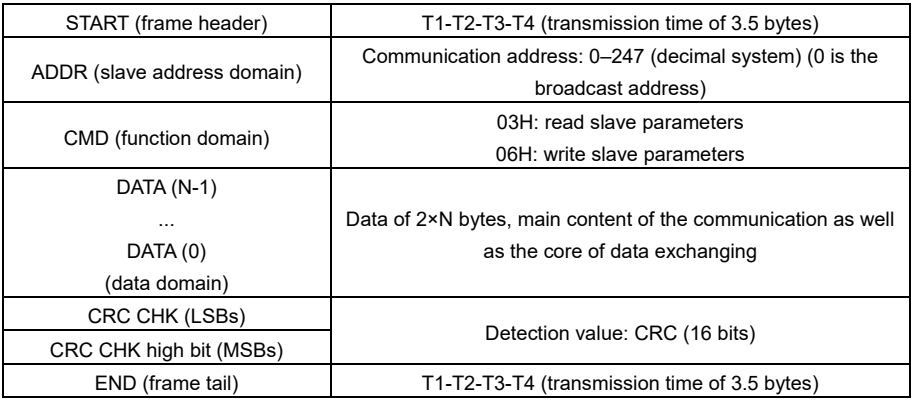

#### 8. RTU communication frame error check modes

During the transmission of data, errors may occur due to various factors. Without check, the data receiving device cannot identify data errors and may make a wrong response. The wrong response may cause severe problems. Therefore, the data must be checked.

The check is implemented as follows: The transmitter calculates the to-be-transmitted data based on a specific algorithm to obtain a result, adds the result to the rear of the message, and transmits them together. After receiving the message, the receiver calculates the data based on the same algorithm to obtain a result, and compares the result with that transmitted by the transmitter. If the results are the same, the message is correct. Otherwise, the message is considered wrong.

The error check of a frame includes two parts, namely, bit check on individual bytes (that is, odd/even check using the check bit in the character frame), and whole data check (CRC check).

#### **Bit check on individual bytes (odd/even check)**

You can select the bit check mode as required, or you can choose not to perform the check, which will affect the check bit setting of each byte.

Definition of even check: Before the data is transmitted, an even check bit is added to indicate whether the number of "1" in the to-be-transmitted data is odd or even. If it is even, the check bit is set to "0"; and if it is odd, the check bit is set to "1".

Definition of odd check: Before the data is transmitted, an odd check bit is added to indicate whether the number of "1" in the to-be-transmitted data is odd or even. If it is odd, the check bit is set to "0"; and if it is even, the check bit is set to "1".

For example, the data bits to be transmitted are "11001110", including five "1". If the even check is applied, the even check bit is set to "1"; and if the odd check is applied, the odd check bit is set to "0". During the transmission of the data, the odd/even check bit is calculated and placed in the check bit of the frame. The receiving device performs the odd/even check after receiving the data. If it finds that the odd/even parity of the data is inconsistent with the preset information, it determines that a communication error occurs.

### **CRC check mode**

A frame in the RTU format includes an error detection domain based on the CRC calculation. The CRC domain checks all the content of the frame. The CRC domain consists of two bytes, including 16 binary bits. It is calculated by the transmitter and added to the frame. The receiver calculates the CRC of the received frame, and compares the result with the value in the received CRC domain. If the two CRC values are not equal to each other, errors occur in the transmission.

During CRC, 0xFFFF is stored first, and then a process is invoked to process a minimum of 6 contiguous bytes in the frame based on the content in the current register. CRC is valid only for the 8 bit data in each character. It is invalid for the start, end, and check bits.

During the generation of the CRC values, the "exclusive or" (XOR) operation is performed on the each 8-bit character and the content in the register. The result is placed in the bits from the least significant bit (LSB) to the most significant bit (MSB), and 0 is placed in the MSB. Then, LSB is detected. If LSB

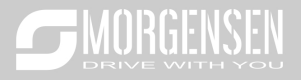

is 1, the XOR operation is performed on the current value in the register and the preset value. If LSB is 0, no operation is performed. This process is repeated 8 times. After the last bit  $(8<sup>th</sup>$  bit) is detected and processed, the XOR operation is performed on the next 8-bit byte and the current content in the register. The final values in the register are the CRC values obtained after operations are performed on all the bytes in the frame.

The calculation adopts the international standard CRC check rule. You can refer to the related standard CRC algorithm to compile the CRC calculation program as required.

The following is a simple CRC calculation function for your reference (using the C programming language):

unsigned int crc\_cal\_value(unsigned char×data\_value,unsigned char data\_length)

```
 int i; 
     unsigned int crc_value=0xffff; 
    while(data_length--)
     { 
           crc_value^=×data_value++;
           for(i=0; i<8; i++) { 
                  if(crc_value&0x0001) 
                       crc_value=(crc_value>>1)^0xa001;
                  else 
                        crc_value=crc_value>>1; 
} 
     } 
     return(crc_value);
```
{

}

In the ladder logic, CKSM uses the table look-up method to calculate the CRC value according to the content in the frame. The program of this method is simple, and the calculation is fast, but the ROM space occupied is large. Use this program with caution in scenarios where there are space occupation limits on programs.

# **9.4 RTU command code and communication data**

# **9.4.1 Command code: 03H, reading N words (continuously reading a maximum of 16 words)**

The command code 03H is used by the master to read data from the inverter. The quantity of data to be read depends on the "data quantity" in the command. A maximum of 16 pieces of data can be read. The addresses of the read parameters must be contiguous. Each piece of data occupies 2 bytes, that is, one word. The command format is presented using the hexadecimal system (a number followed by "H" indicates a hexadecimal value). One hexadecimal value occupies one byte.

The 03H command is used to read information including the parameters and operation state of the inverter.

For example, starting from the data address of 0004H, to read two contiguous pieces of data (that is, to read content from the data addresses 0004H and 0005H), the structure of the frame is described in the following table.

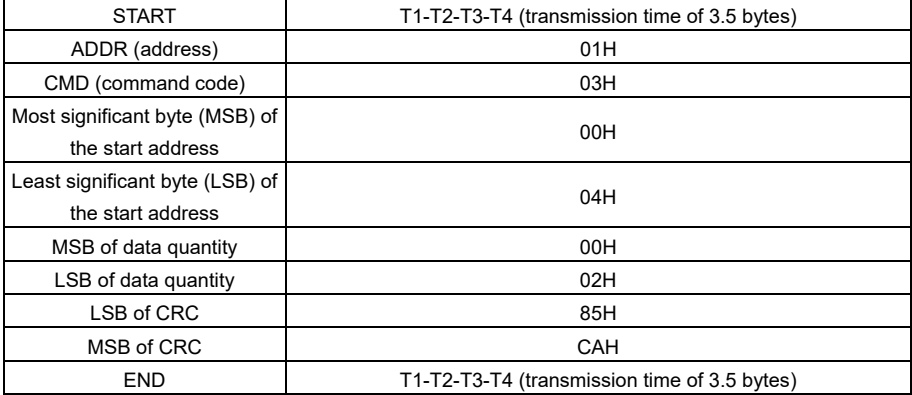

RTU master command (transmitted by the master to the inverter)

The value in START and END is "T1-T2-T3-T4 (transmission time of 3.5 bytes)", indicating that the RS485 needs to stay idle for at least the transmission time of 3.5 bytes. An idle time is required to distinguish on message from another to ensure that the two messages are not regarded as one.

The value of ADDR is 01H, indicating that the command is transmitted to the inverter whose address is 01H. The ADDR information occupies one byte.

The value of CMD is 03H, indicating that the command is used to read data from the inverter. The CMD information occupies one byte.

"Start address" indicates that data reading is started from this address. It occupies two bytes, with the MSB on the left and LSB on the right.

"Data quantity" indicates the quantity of data to be read (unit: word).

The value of "Start address" is 0004H, and that of "Data quantity" is 0002H, indicating that data is to be read from the data addresses of 0004H and 0005H.

CRC check occupies two bytes, with the LSB on the left, and MSB on the right.

RTU slave response (transmitted by the inverter to the master)

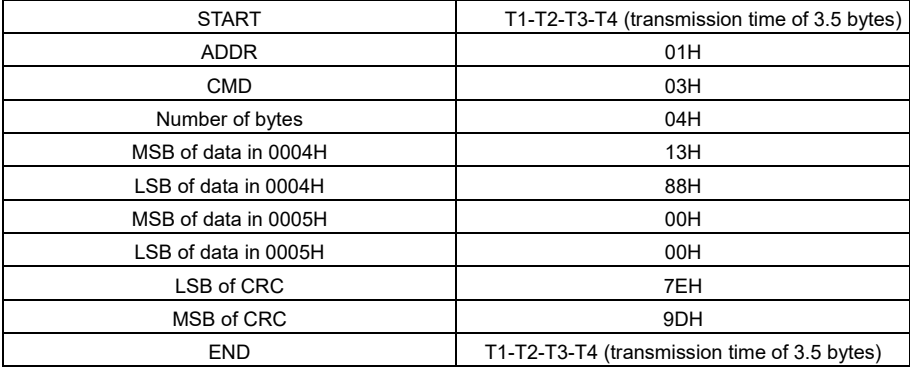

The definition of the response information is described as follows:

The value of ADDR is 01H, indicating that the message is transmitted by the inverter whose address is 01H. The ADDR information occupies one byte.

The value of CMD is 03H, indicating that the message is a response of the inverter to the 03H command of the master for reading data. The CMD information occupies one byte.

"Number of bytes" indicates the number of bytes between a byte (not included) and the CRC byte (not included). The value 04 indicates that there are four bytes of data between "Number of bytes" and "LSB of CRC", that is, "MSB of data in 0004H", "LSB of data in 0004H", "MSB of data in 0005H", and "LSB of data in 0005H".

A piece of data is two bytes, with the MSB on the left and LSB on the right. From the response, we can see that the data in 0004H is 1388H, and that in 0005H is 0000H.

CRC check occupies two bytes, with the LSB on the left, and MSB on the right.

## **9.4.2 Command code: 06H, writing a word**

This command is used by the master to write data to the inverter. One command can be used to write only one piece of data. It is used to modify the parameters and operation mode of the inverter.

For example, to write 5000 (1388H) to 0004H of the inverter whose address is 02H, the structure of the frame is described in the following table.

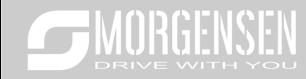

RTU master command (transmitted by the master to the inverter)

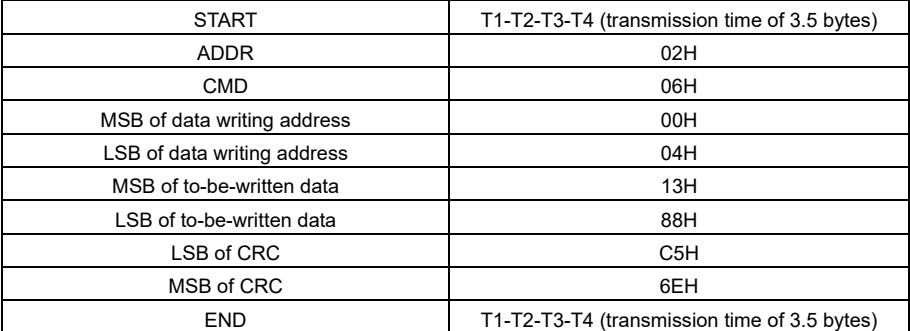

RTU slave response (transmitted by the inverter to the master)

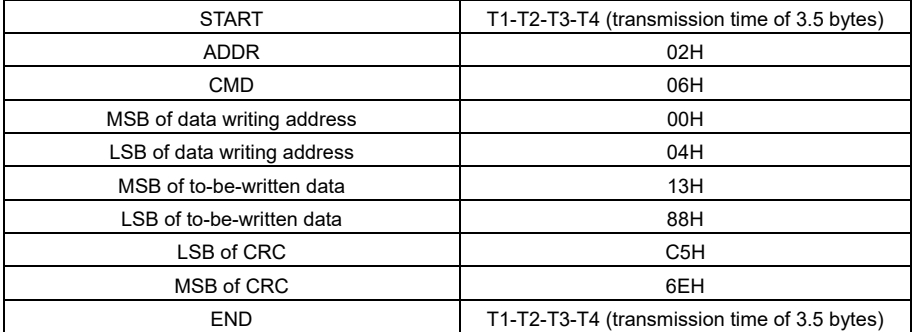

**Note:** The sections 9.2 and 9.3 mainly describes the command formats. For the detailed application, see the examples in section 9.4.8.

## **9.4.3 Command code: 08H, diagnosis**

Sub-function code description

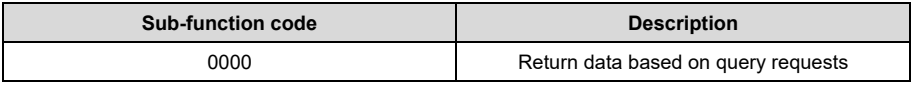

For example, to query about the circuit detection information about the inverter whose address is 01H, the query and return strings are the same, and the format is described in the following tables.

RTU master command

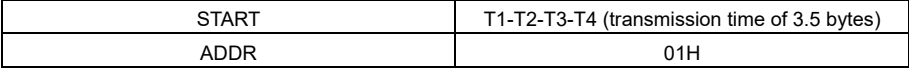
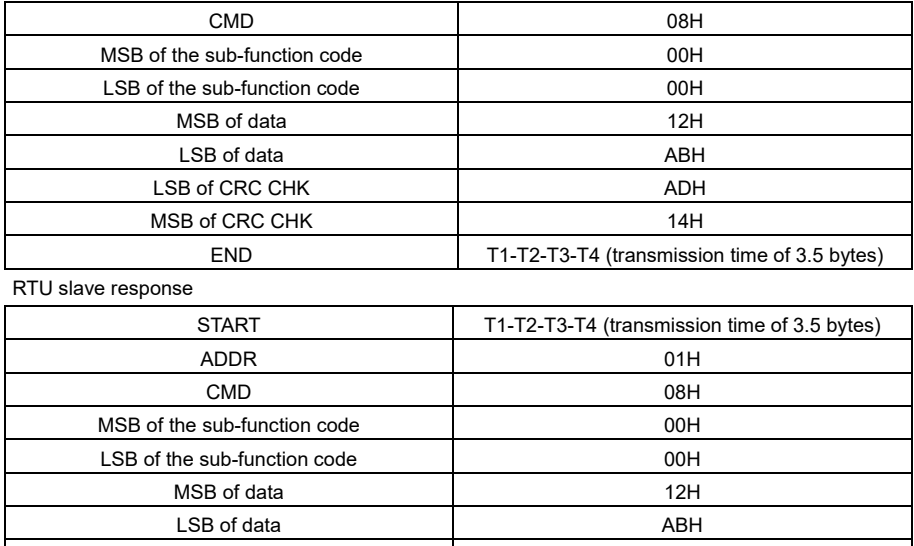

# MSB of CRC CHK 14H END T1-T2-T3-T4 (transmission time of 3.5 bytes)

LSB of CRC CHK ADH

### **9.4.4 Command code: 10H, continuous writing**

The command code 10H is used by the master to write data to the inverter. The quantity of data to be written is determined by "Data quantity", and a maximum of 16 pieces of data can be written.

For example, to write 5000 (1388H) and 50 (0032H) respectively to 0004H and 0005H of the inverter whose slave address is 02H, the structure of the frame is described in the following table. RTU master command (transmitted by the master to the inverter)

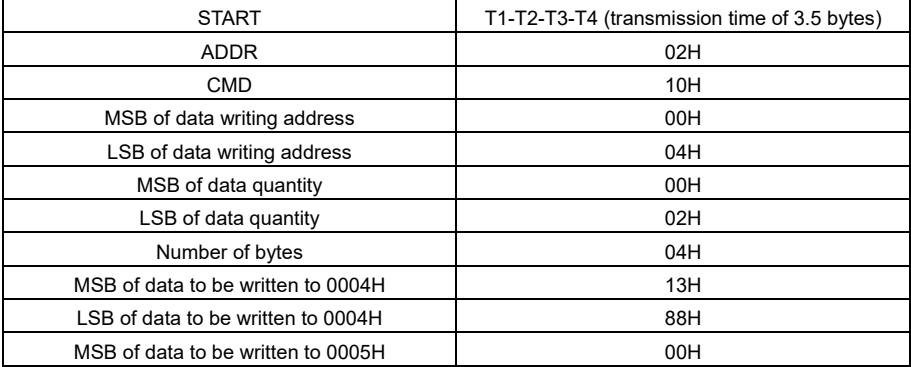

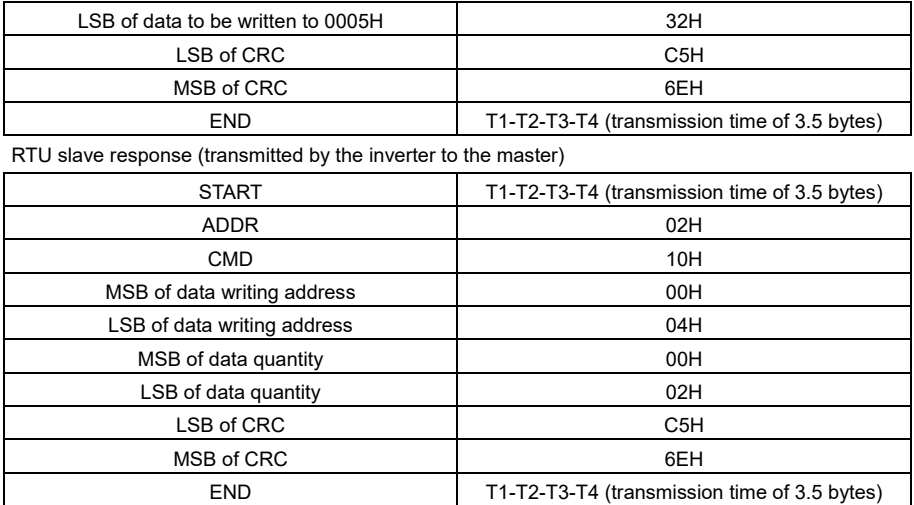

### **9.4.5 Data address definition**

This section describes the address definition of communication data. The addresses are used for controlling the running, obtaining the state information, and setting related function parameters of the inverter.

9. Function code address representation rules

The address of a function code consists of two bytes, with the MSB on the left and LSB on the right. The MSB ranges from 00 to ffH, and the LSB also ranges from 00 to ffH. The MSB is the hexadecimal form of the group number before the dot mark, and LSB is that of the number behind the dot mark. Take P05.06 as an example, the group number is 05, that is, the MSB of the parameter address is the hexadecimal form of 05; and the number behind the dot mark is 06, that is, the LSB is the hexadecimal form of 06. Therefore, the function code address is 0506H in the hexadecimal form. For P10.01, the parameter address is 0A01H.

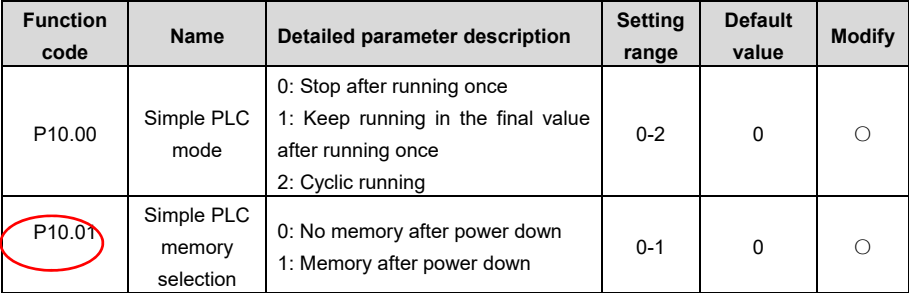

**Note:** 

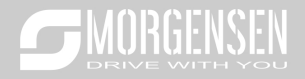

- 1. The parameters in the P99 group are set by the manufacturer. They cannot be read or modified. Some parameters cannot be modified when the inverter is running; some cannot be modified regardless of the state of the inverter. Pay attention to the setting range, unit, and related description of a parameter when modifying it.
- 2. The service life of the Electrically Erasable Programmable Read-Only Memory (EEPROM) may be reduced if it is frequently used for storage. For users, some function codes do not need to be stored during communication. The application requirements can be met by modifying the value of the on-chip RAM, that is, modifying the MSB of the corresponding function code address from 0 to 1. For example, if P00.07 is not to be stored in the EEPROM, you need only to modify the value of the RAM, that is, set the address to 8007H. The address can be used only for writing data to the on-chip RAM, and it is invalid when used for reading data.

10. Description of other function code addresses

In addition to modifying the parameters of the inverter, the master can also control the inverter, such as start and stop it, and monitor the operation state of the inverter. The following table describes other function parameters.

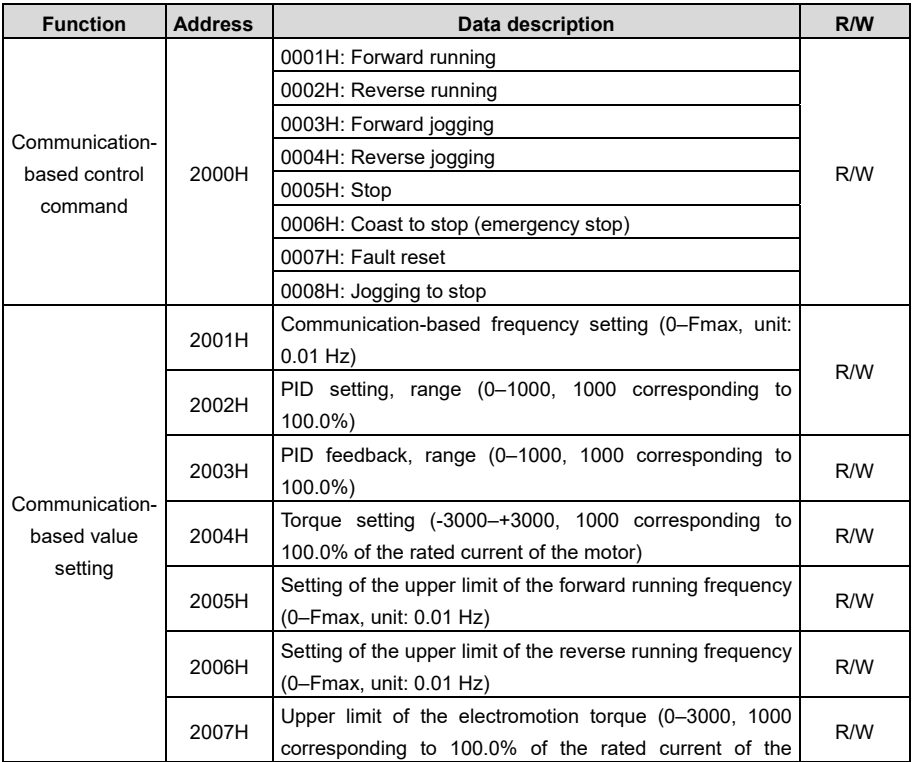

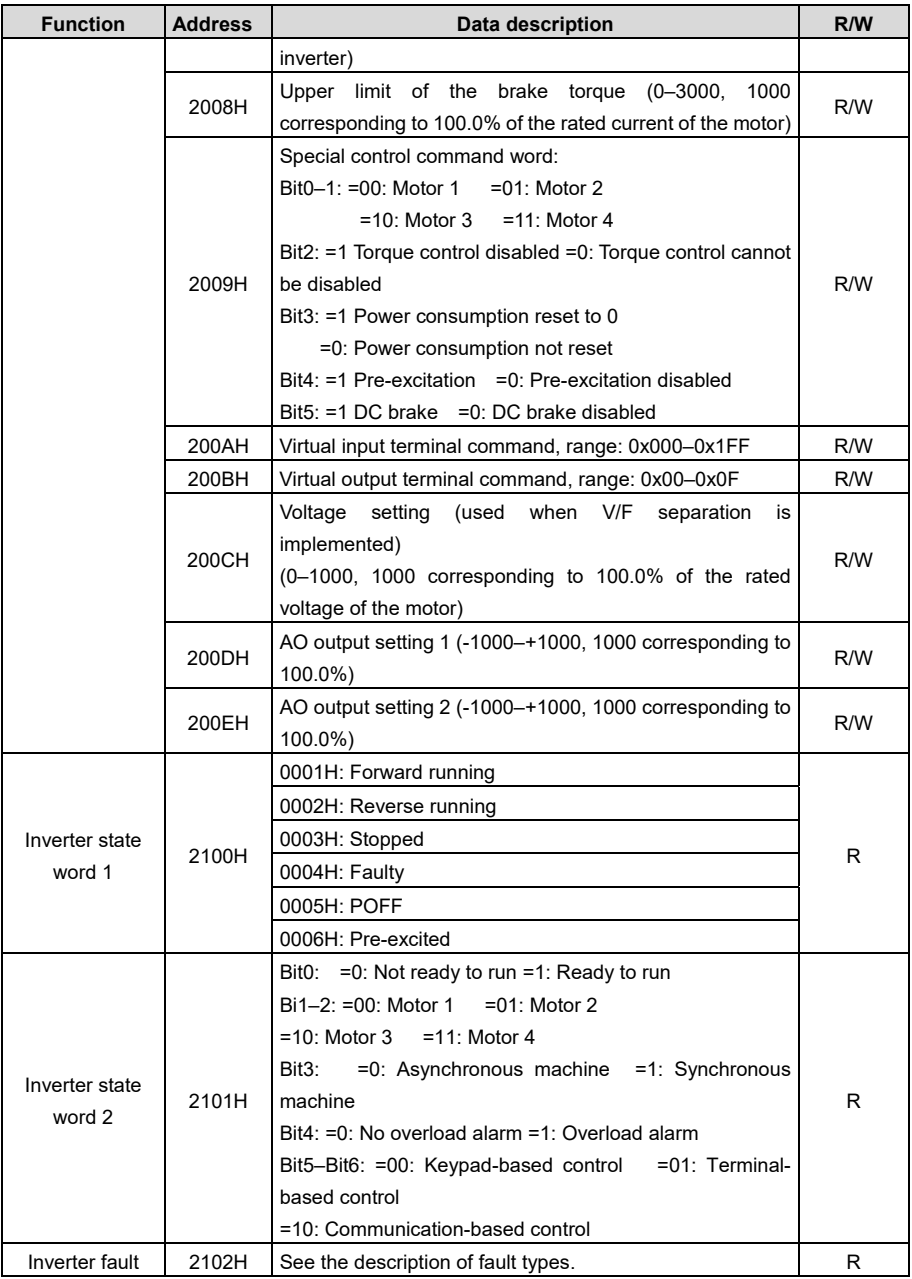

# SUMPLICE WITH YOU

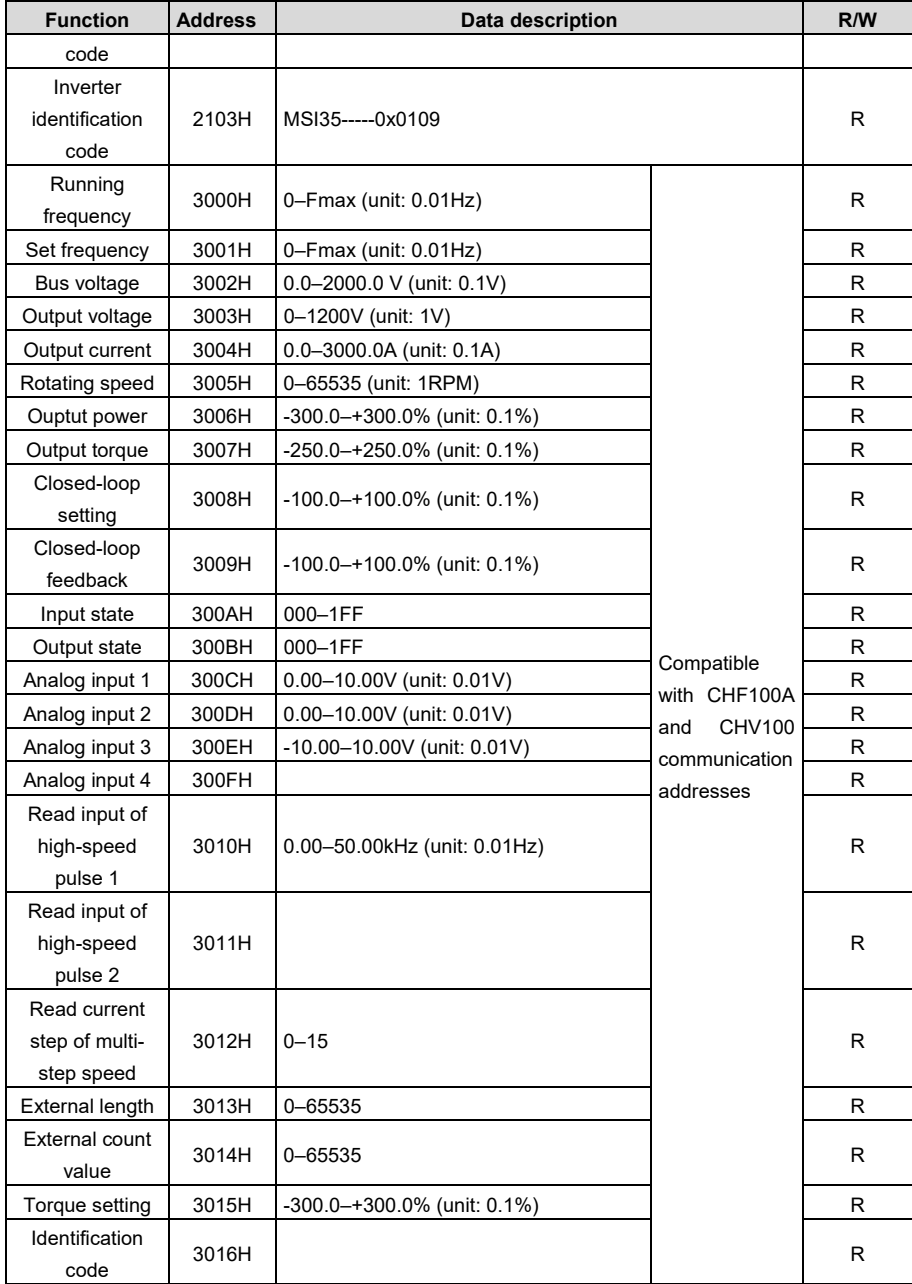

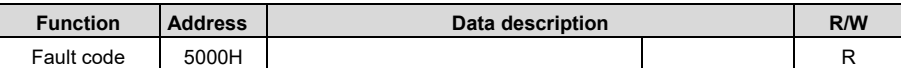

The Read/Write (R/W) characteristics indicate whether a function can be read and written. For example, "Communication-based control command" can be written, and therefore the command code 6H is used to control the inverter. The R characteristic indicates that a function can only be read, and W indicates that a function can only be written.

**Note:** Some parameters in the preceding table are valid only after they are enabled. Take the running and stop operations as examples, you need to set "Running command channel" (P00.01) to "Communication", and set "Communication running command channel" (P00.02) to the Modbus communication channel. For another example, when modifying "PID setting", you need to set "PID reference source" (P09.00) to Modbus communication.

The following table describes the encoding rules of device codes (corresponding to the identification code 2103H of the inverter).

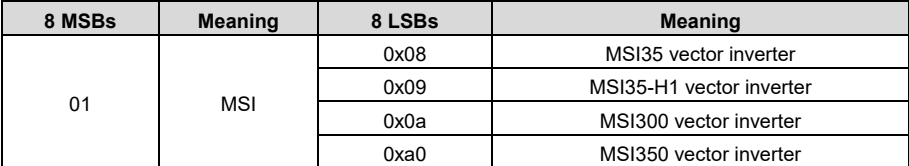

### **9.4.6 Fieldbus scale**

In practical applications, communication data is represented in the hexadecimal form, but hexadecimal values cannot represent decimals. For example, 50.12 Hz cannot be represented in the hexadecimal form. In such cases, we can multiply 50.12 by 100 to obtain an integer 5012, and then 50.12 can be represented as 1394H (5012 in the decimal form) in the hexadecimal form.

In the process of multiplying a non-integer by a multiple to obtain an integer, the multiple is referred to as a Fieldbus scale.

The Fieldbus scale depends on the number of decimals in the value specified in "Detailed parameter description" or "Default value". If there are *n* decimals in the value, the Fieldbus scale m is the *n*thpower of 10. Take the following table as an example, m is 10.

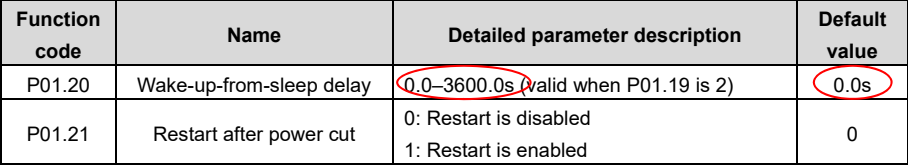

The value specified in "Detailed parameter description" or "Default value" contains one decimal, so the Fieldbus scale is 10. If the value received by the upper computer is 50, the value of "Wake-up-

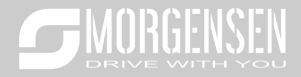

from-sleep delay" of the inverter is 5.0 (5.0=50/10).

To set the "Wake-up-from-sleep delay" to 5.0s through Modbus communication, you need first to multiply 5.0 by 10 according to the scale to obtain an integer 50, that is, 32H in the hexadecimal form, and then transmit the following write command:

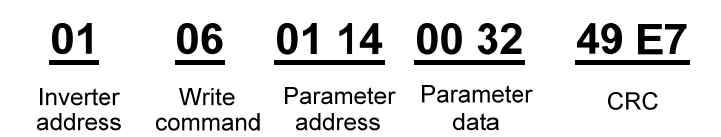

After receiving the command, the inverter converts 50 into 5.0 based on the Fieldbus scale, and then sets "Wake-up-from-sleep delay" to 5.0s.

For another example, after the upper computer transmits the "Wake-up-from-sleep delay" parameter read command, the master receives the following response from the inverter:

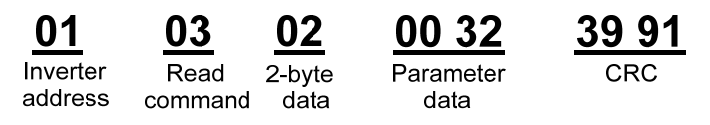

The parameter data is 0032H, that is, 50, so 5.0 is obtained based on the Fieldbus scale (50/10=5.0). In this case, the master identifies that the "Wake-up-from-sleep delay" is 5.0s.

### **9.4.7 Error message response**

Operation errors may occur in communication-based control. For example, some parameters can only be read, but a write command is transmitted. In this case, the inverter returns an error message response.

Error message responses are transmitted by the inverter to the master. The following table describes the codes and definitions of the error message responses.

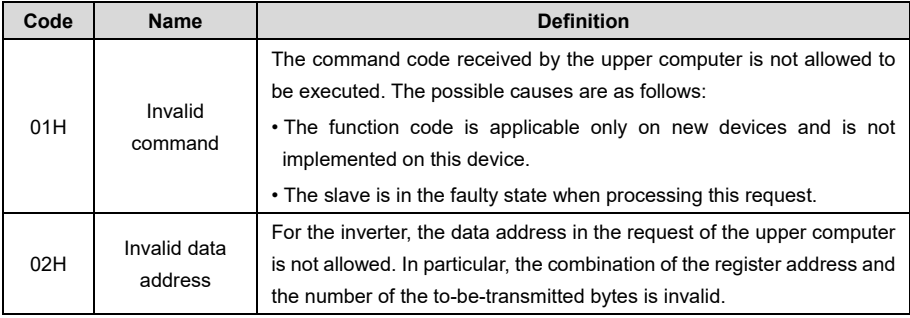

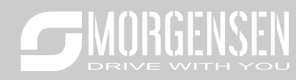

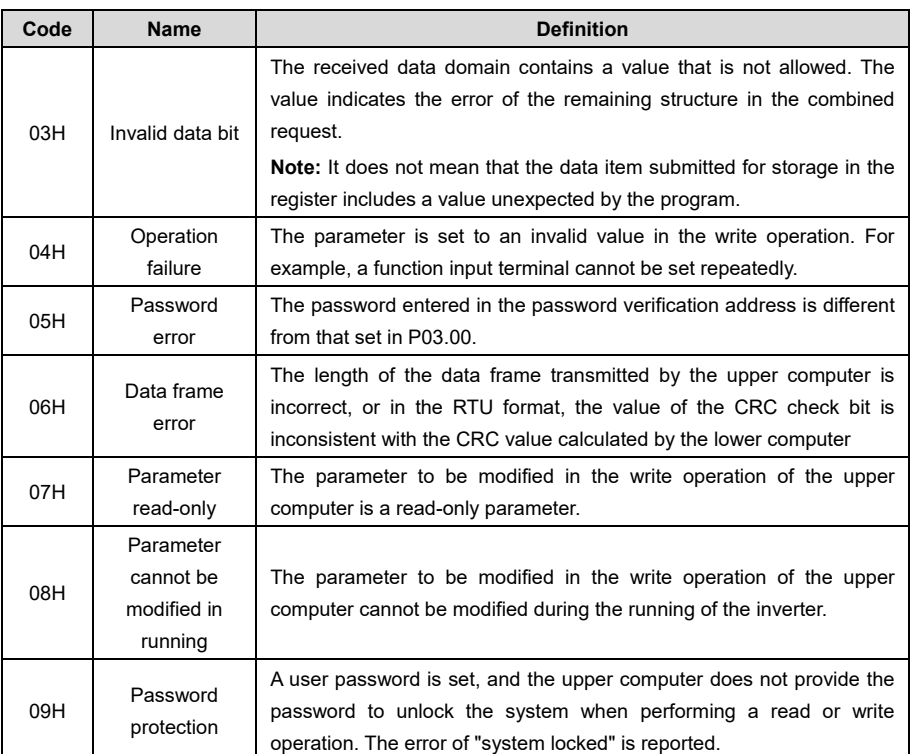

When returning a response, the device uses a function code domain and fault address to indicate whether it is a normal response (no error) or exception response (some errors occur). In a normal response, the device returns the corresponding function code and data address or sub-function code. In an exception response, the device returns a code that is equal to a normal code, but the first bit is logic 1.

For example, if the master device transmits a request message to a slave device for reading a group of function code address data, the code is generated as follows:

0 0 0 0 0 0 1 1 (03H in the hexadecimal form)

For a normal response, the same code is returned.

For an exception response, the following code is returned:

1 0 0 0 0 0 1 1 (83H in the hexadecimal form)

In addition to the modification of the code, the slave returns a byte of exception code that describes the cause of the exception. After receiving the exception response, the typical processing of the master device is to transmit the request message again or modify the command based on the fault information. For example, to set the "Running command channel" (P00.01, the parameter address is 0001H) of the inverter whose address is 01H to 03, the command is as follows:

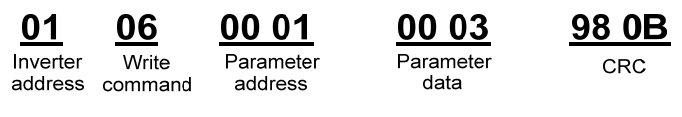

But the setting range of the "Running command channel" is 0 to 2. The value 3 exceeds the setting range. In this case, the inverter returns an error message response as shown in the following:

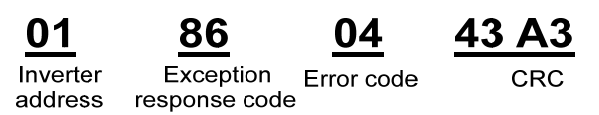

The exception response code 86H (generated based on the MSB "1" of the write command 06H) indicates that it is an exception response to the write command (06H). The error code is 04H. From the preceding table, we can see that it indicates the error "Operation failure", which means "The parameter is set to an invalid value in the write operation".

### **9.4.8 Read/Write operation example**

For the formats of the read and write commands, see sections 9.4.1 and 9.4.2.

11. Read command 03H examples

Example 1: Read state word 1 of the inverter whose address is 01H. From the table of other function parameters, we can see that the parameter address of state word 1 of the inverter is 2100H.

The read command transmitted to the inverter is as follows:

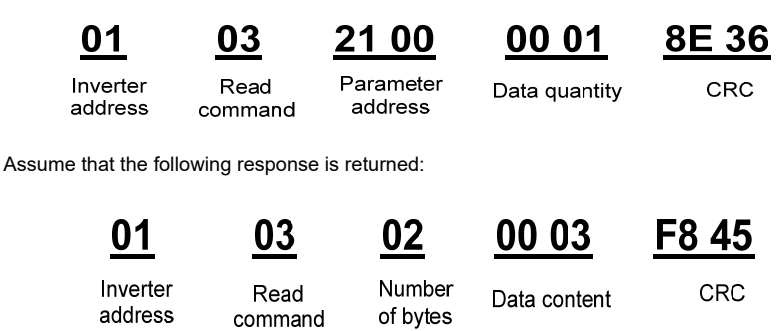

The data content returned by the inverter is 0003H, which indicates that the inverter is in the stopped state.

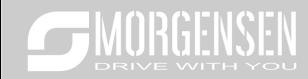

Example 2: View information about the inverter whose address is 03H, including "Type of current fault" (P07.27) to "Type of last but four fault" (P07.32) of which the parameter addresses are 071BH to 0720H (contiguous 6 parameter addresses starting from 071BH).

The command transmitted to the inverter is as follows:

Inverter

address

Read command

Start address

07 1B

6 parameters in total

00 06

**B559** CRC

Assume that the following response is returned:

#### 00 23 00 23 00 23 00 23 00 23 00 23 5F D2 03 OC.

Inverter Read Number of Type of Type of address command bytes last fault current fault

Type of last Type of last Type of last but one fault but two fault but three fault

Type of last hut four fault

From the returned data, we can see that all the fault types are 0023H, that is, 35 in the decimal form, which means the maladjustment fault (STo)

12. Write command 06H examples

Example 1: Set the inverter whose address is 03H to be forward running. Refer to the table of other function parameters, the address of "Communication-based control command" is 2000H, and 0001H indicates forward running, as shown in the following figure.

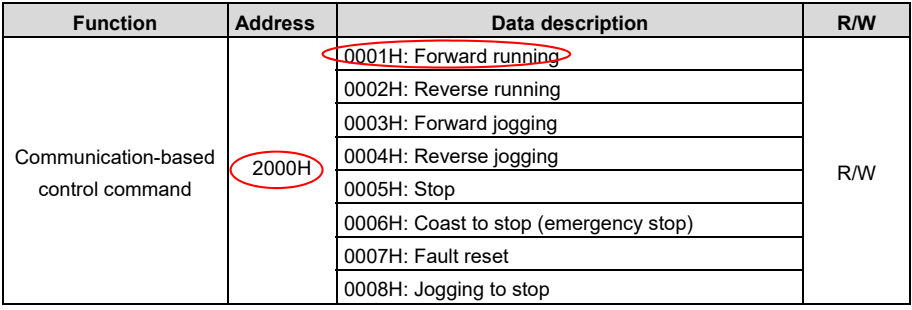

The command transmitted by the master is as follows:

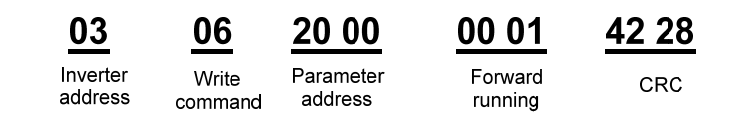

If the operation is successful, the following response is returned (same as the command transmitted by the master):

# 03

Inverter address

Write command

06

Parameter address

20 00

Forward running

ᲘᲘ Ი1

CRC

42 28

Example 2: Set the "Max. output frequency" of the inverter whose address is 03H to 100 Hz.

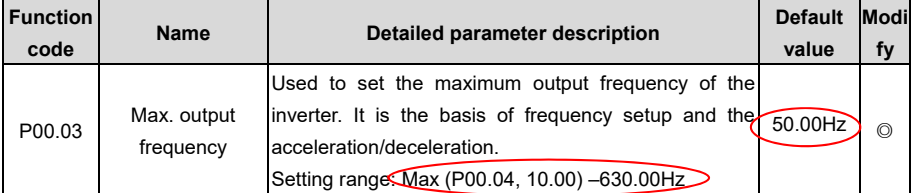

From the number of decimals, we can see that the Fieldbus scale of the "Max. output frequency" (P00.03) is 100. Multiply 100 Hz by 100. The value 10000 is obtained, and it is 2710H in the hexadecimal form.

The command transmitted by the master is as follows:

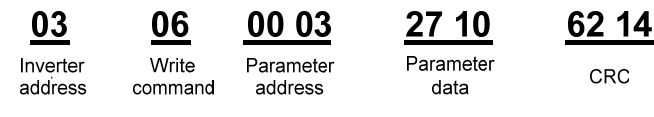

If the operation is successful, the following response is returned (same as the command transmitted by the master):

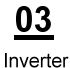

address

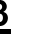

06

Write

command

NU U3 Parameter

address

27 10 Parameter data

62 14

CRC

**Note:** In the preceding command description, spaces are added to a command just for explanatory purposes. In practical applications, no space is required in the commands.

13. Continuously write command 10H examples

Example 1: Set the inverter whose address is 01H to be forward running at the frequency of 10 Hz. Refer to the table of other function parameters, the address of "Communication-based control command" is 2000H, 0001H indicates forward running, and the address of "Communication-based value setting" is 2001H, as shown in the following figure. 10 Hz is 03E8H in the hexadecimal form.

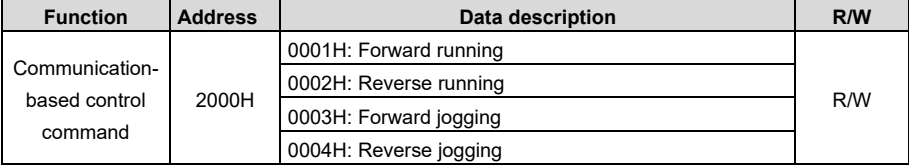

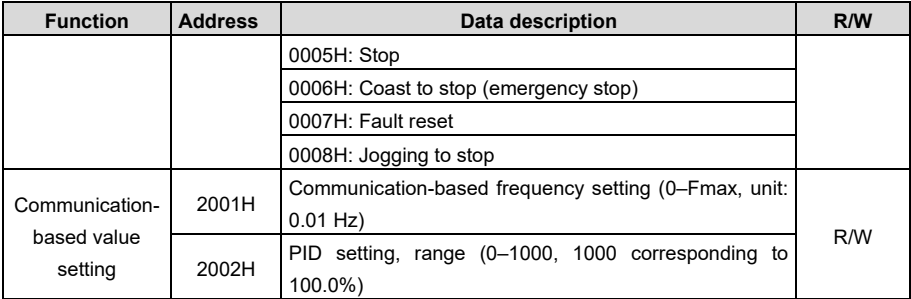

In the actual operation, set P00.01 to 2 and P00.06 to 8.

The command transmitted by the master is as follows:

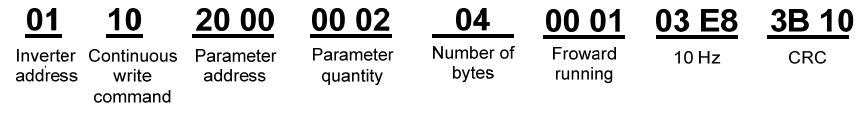

If the operation is successful, the following response is returned:

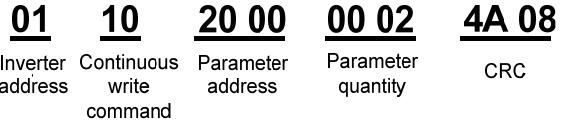

Example 2: Set "Acceleration time" of the inverter whose address is 01H to 10s, and "Deceleration time" to 20s.

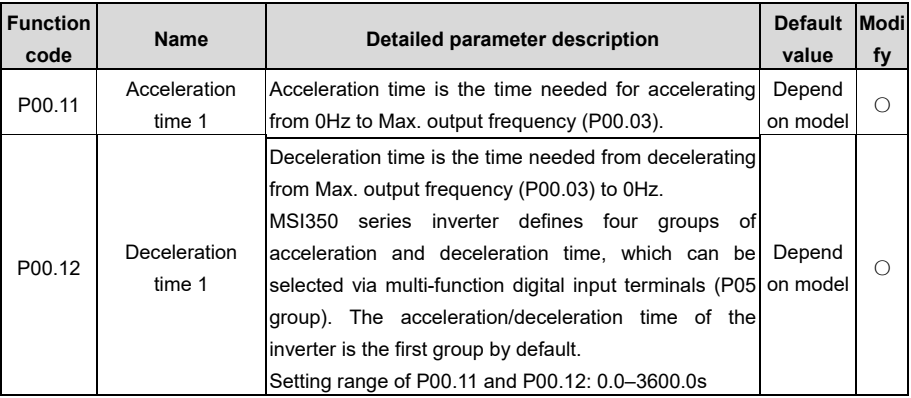

The address of P00.11 is 000B, 10s is 0064H in the hexadecimal form, and 20s is 00C8H in the

hexadecimal form.

The command transmitted by the master is as follows:

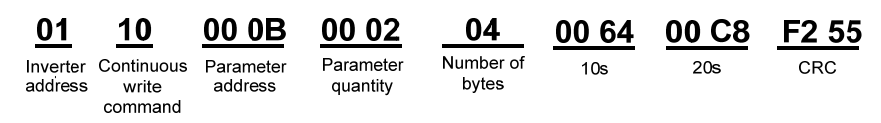

If the operation is successful, the following response is returned:

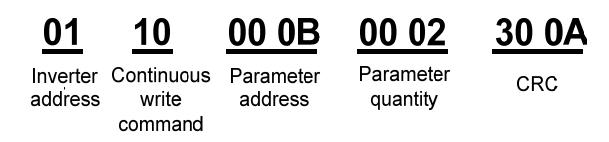

**Note:** In the preceding command description, spaces are added to a command just for explanatory purposes. In practical applications, no space is required in the commands.

14. Modbus communication commissioning example

A PC is used as the host, an RS232-RS485 converter is used for signal conversion, and the PC serial port used by the converter is COM1 (an RS232 port). The upper computer commissioning software is the serial port commissioning assistant Commix, which can be downloaded from the Internet. Download a version that can automatically execute the CRC check function. The following figure shows the interface of Commix.

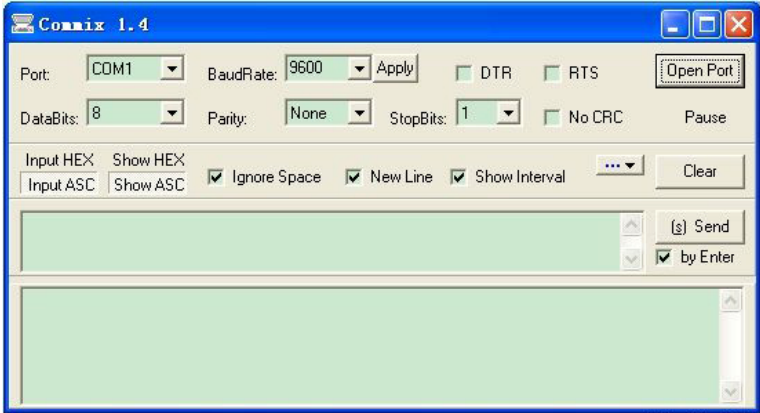

First, set the serial port to **COM1**. Then, set the baud rate consistently with P14.01. The data bits, check bits, and end bits must be set consistently with P14.02. If the RTU mode is selected, you need to select the hexadecimal form **Input HEX**. To set the software to automatically execute the CRC

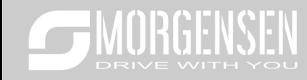

function, you need to select **ModbusRTU**, select **CRC16 (MOMS-DBU SRTU)**, and set the start byte to **1**. After the auto CRC check function is enabled, do not enter CRC information in commands. Otherwise, command errors may occur due to repeated CRC check.

The commissioning command to set the inverter whose address is 03H to be forward running is as follows:

Inverter M/rite address command 20 00

address

00 01 Parameter Forward running 42 28 CRC

**Note:** 

- 1. Set the address (P14.00) of the inverter to 03.
- 2. Set "Channel of running commands" (P00.01) to "Communication", and set "Communication channel of running commands" (P00.02) to the Modbus communication channel.
- 3. Click **Send**. If the line configuration and settings are correct, a response transmitted by the inverter is received as follows:

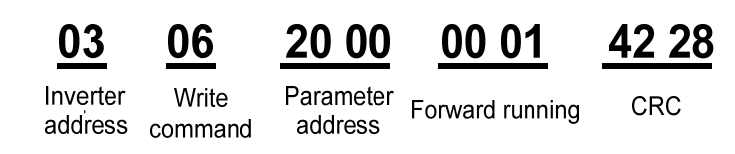

## **9.5 Common communication faults**

Common communication faults include the following:

- No response is returned.
- The inverter returns an exception response.

Possible causes of no response include the following:

- The serial port is set incorrectly. For example, the converter uses the serial port COM1, but COM2 is selected for the communication.
- The settings of the baud rates, data bits, end bits, and check bits are inconsistent with those set on the inverter.
- The positive pole (+) and negative pole (-) of the RS485 bus are connected reversely.
- The resistor connected to 485 terminals on the terminal block of the inverter is set incorrectly.

# **Appendix A Extension cards**

# **A.1 Model definition**

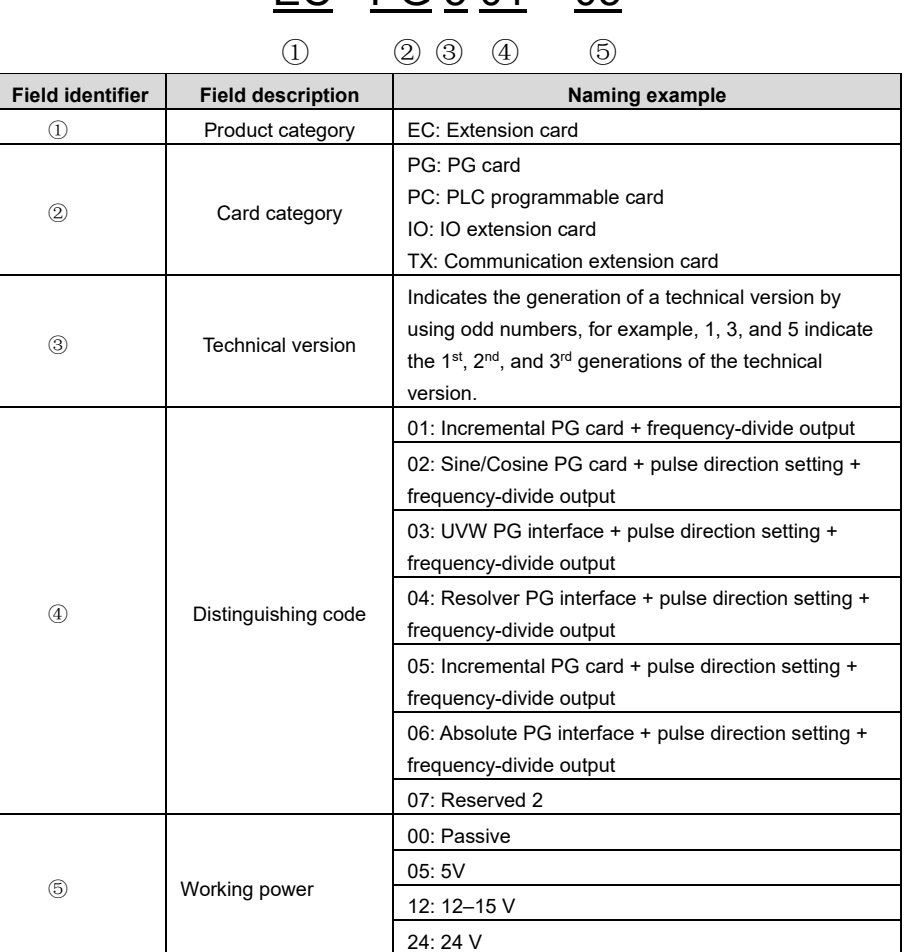

# $FC - PG 5 01 - 05$

EC- PC 5 01 - 00 ① ② ③ ④ ⑤

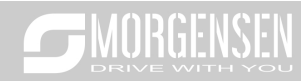

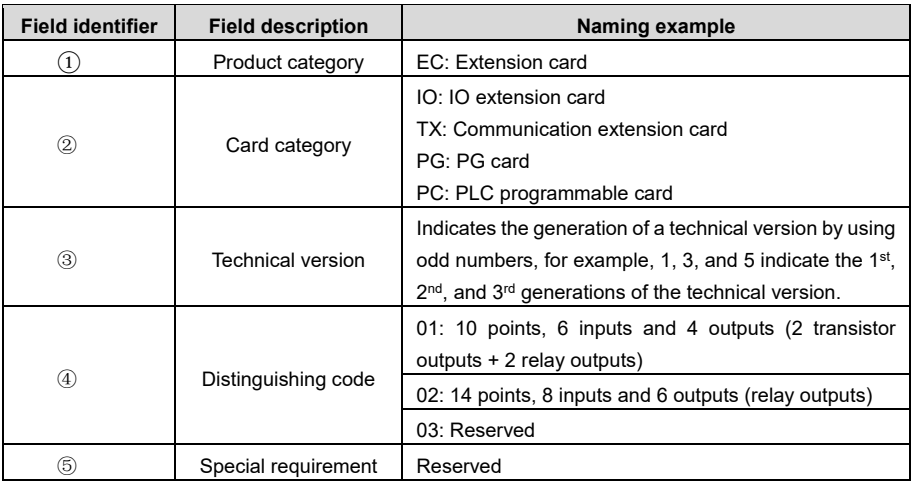

# EC - TX 5 01

 $\begin{array}{ccc} (1) & \quad (2) & (3) & (4) \end{array}$ 

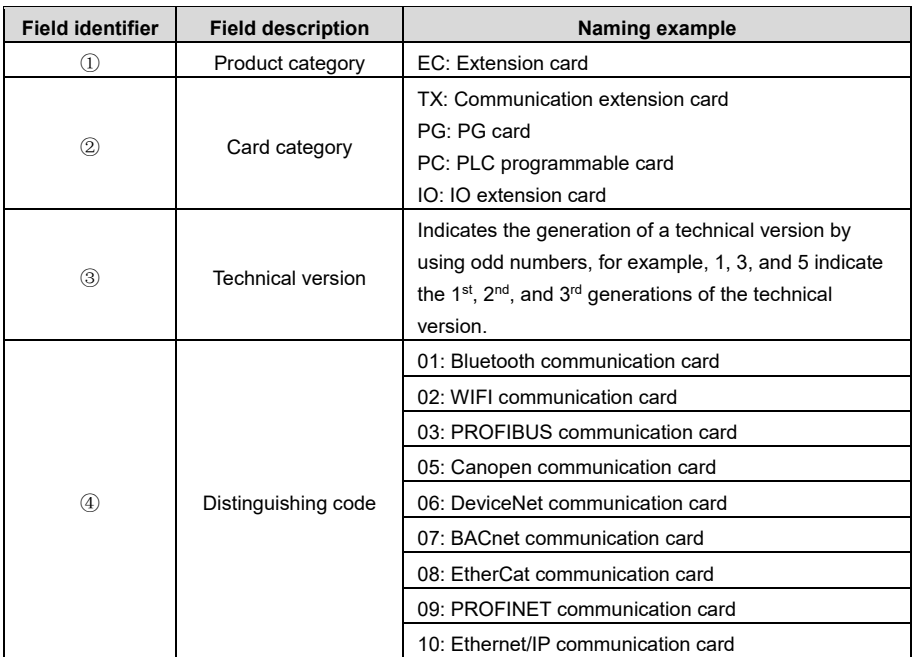

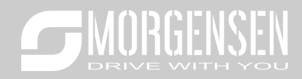

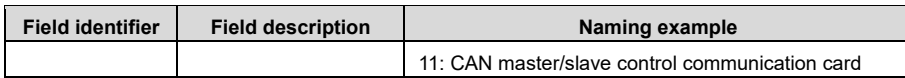

# EC- IO 5 01 - 00  $(1)$   $(2)$   $(3)$   $(4)$   $(5)$

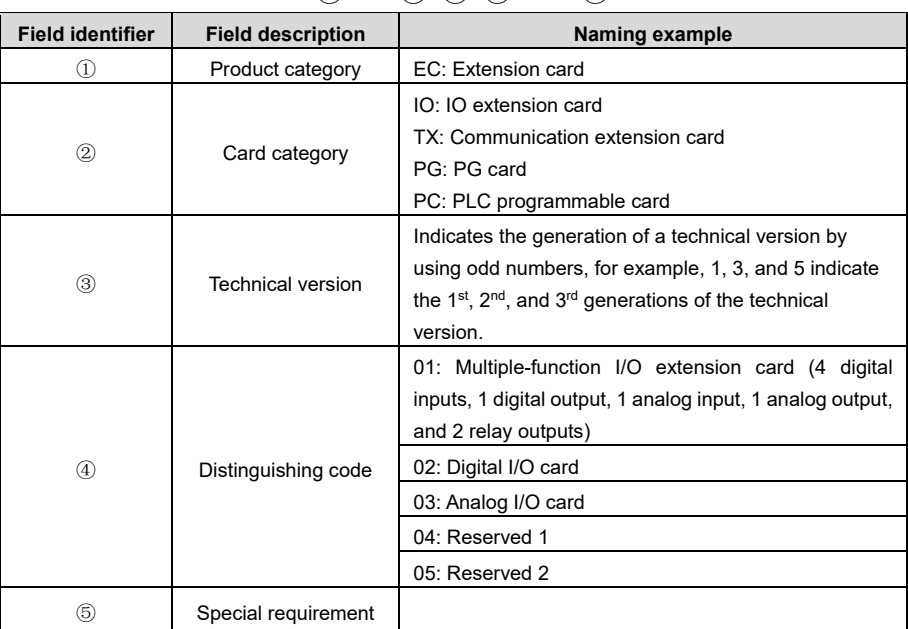

The following table describes extension cards that MSI350 series inverters support. The extension cards are optional and need to be purchased separately

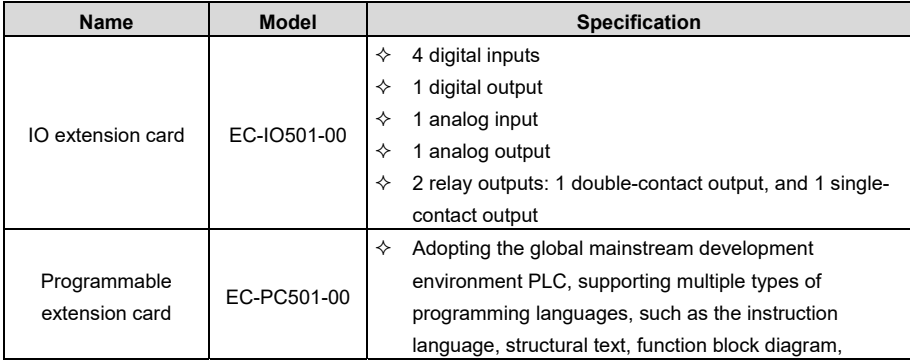

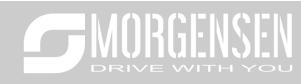

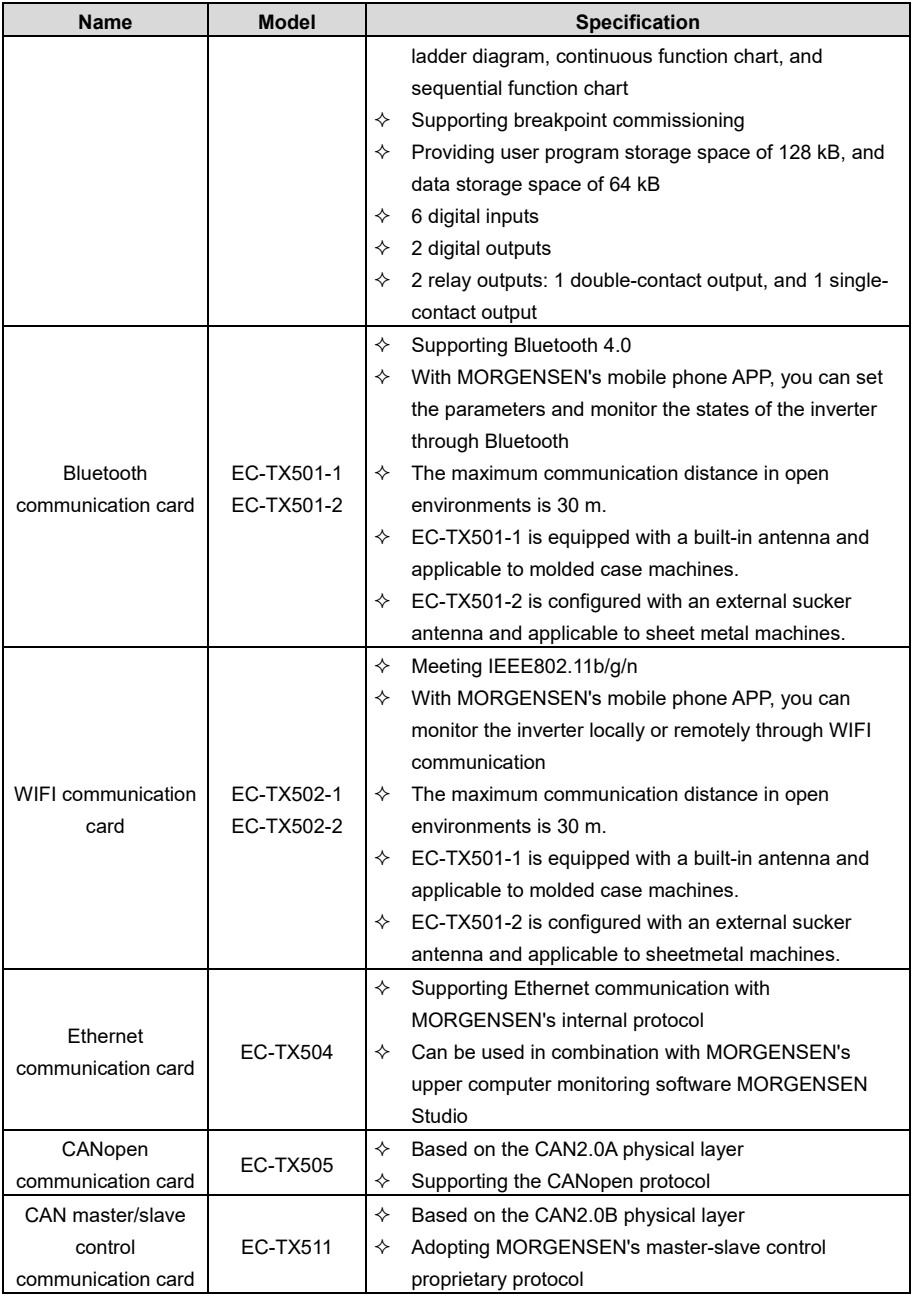

# SUMPLICE WITH YOU

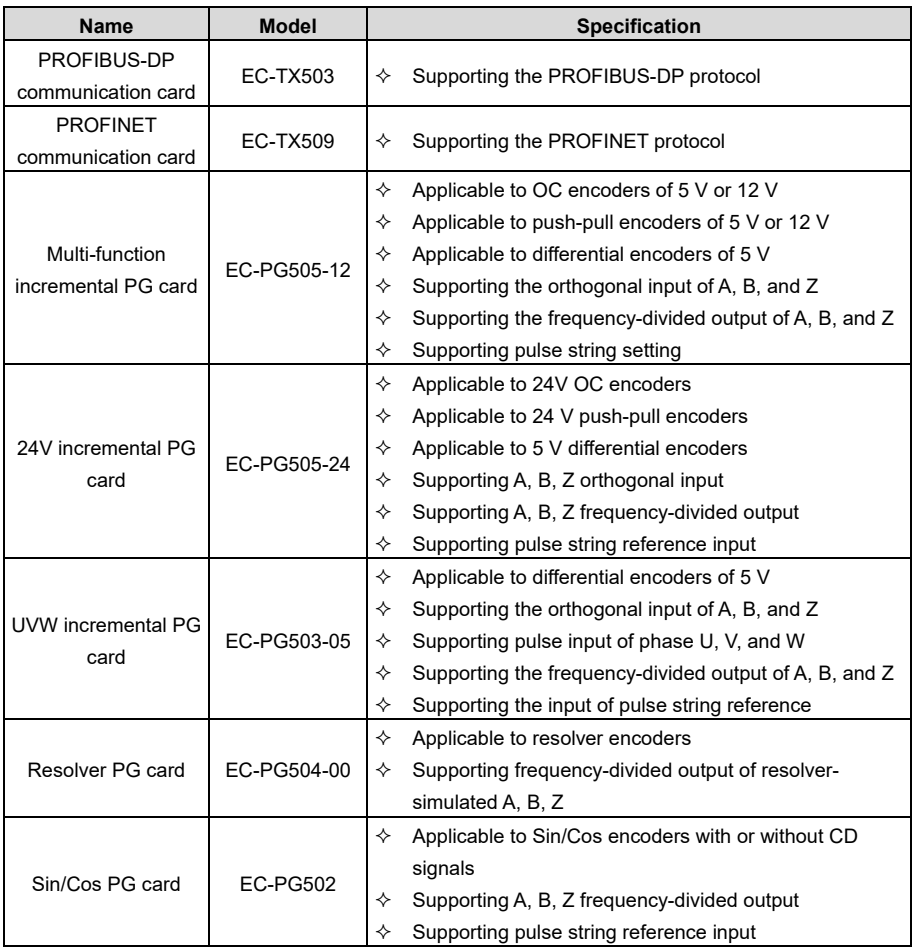

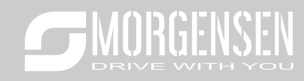

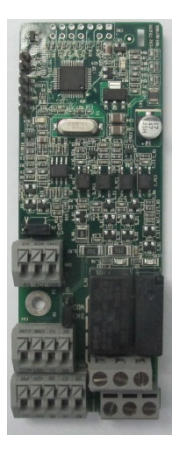

IO extension card EC-IO501-00

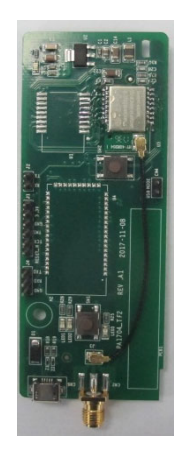

Bluetooth/WIFI communication card EC-TX501-1/502

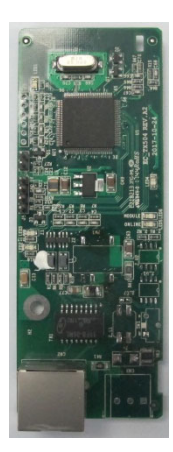

Ethernet communication card EC-TX504

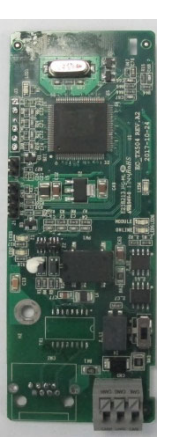

CANopen communication card EC-TX505/511

Programmable extension card EC-PC501-00

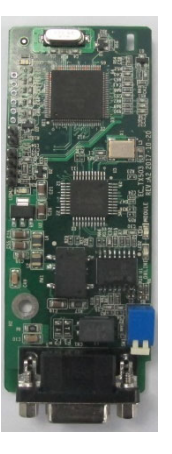

PROFIBUS-DP communication card EC-TX503

Ana **sahari** 

PROFINET communication card EC-TX509

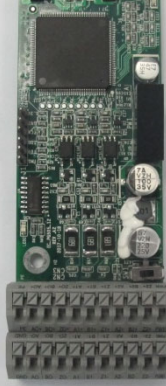

Multi-function incremental PG card EC-PG505-12

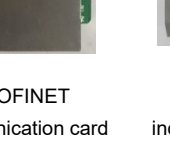

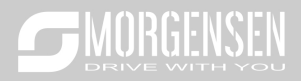

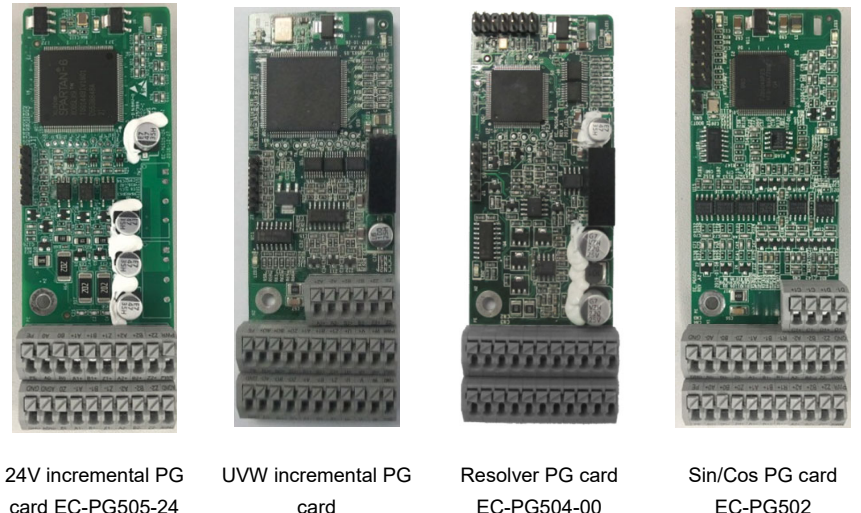

card EC-PG503-05

EC-PG504-00

EC-PG502

### **A.2 Dimensions and installation**

All extension cards are of the same dimensions ( $108$  mm  $\times$  39 mm) and can be installed in the same way.

Following the following operation principles when installing or removing an extension card:

- 1. Ensure that no power is applied before installing the extension card.
- 2. The extension card can be installed in any one of the SLOT1, SLOT2, and SLOT3 card slots.
- 3. Inverters of 5.5 kW or lower can be configured with two extension cards at the same time, and those of 7.5 kW or higher can be configured with three extension cards.
- 4. If interference occurs on the external wires after extension cards are installed, change their installation card slots flexibly to facilitate the wiring. For example, the connector of the connection cable of the DP card is large, so it is recommended to be installed in the SLOT1 card slot.
- 5. To ensure high anti-interference capability in closed-loop control, you need to use a shielding wire in the encoder cable and ground the two ends of the shielding wire, that is, connect the shielding layer to the housing of the motor on the motor side, and connect the shielding layer to the PE terminal on the PG card side.

Fig A.1 shows the installation diagram and an inverter with extension cards installed.

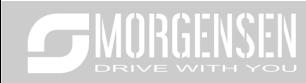

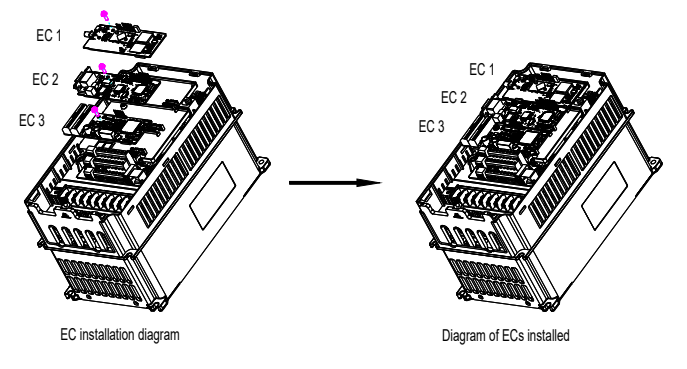

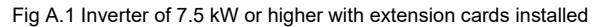

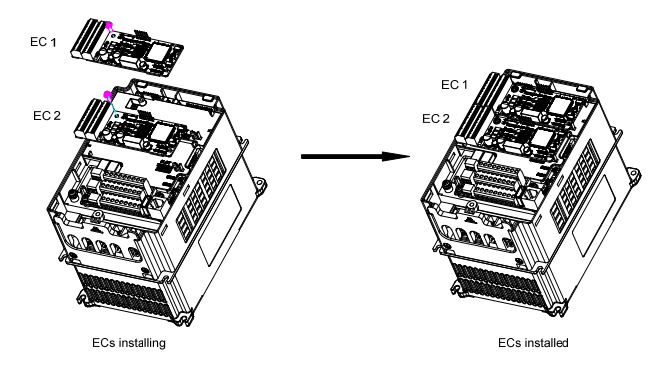

Fig A.2 Inverter of 5.5 kW or lower with extension cards installed

Extension card installation process:

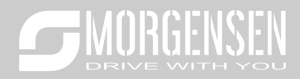

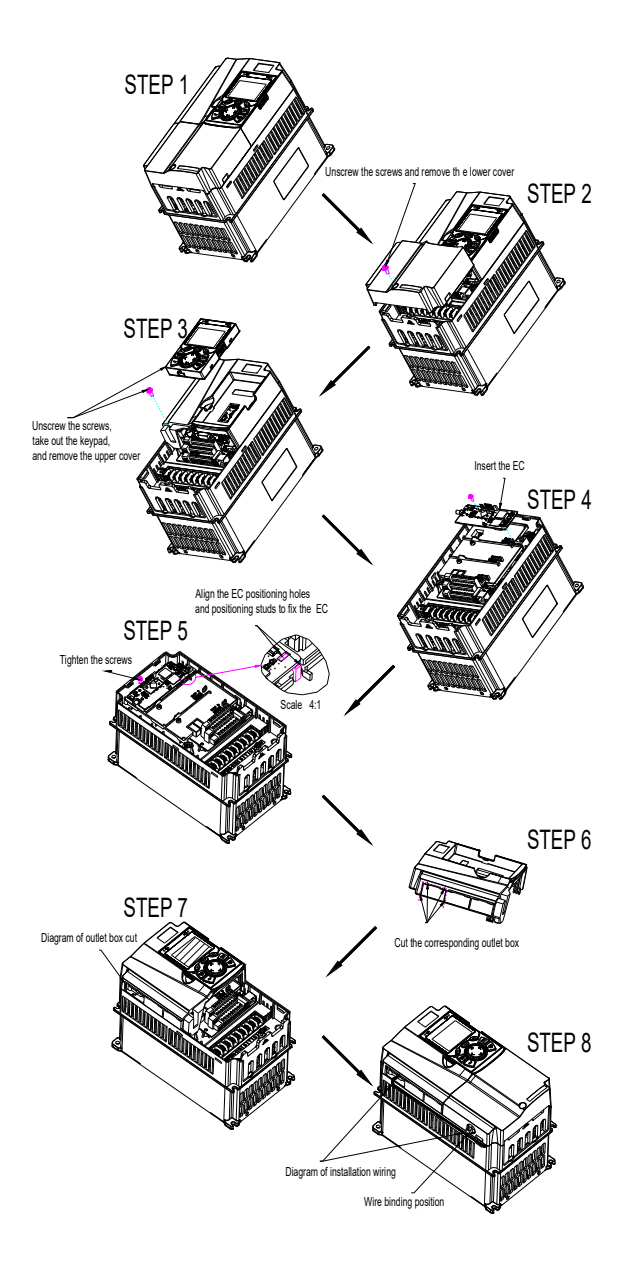

Fig A.3 Extension card installation process diagram

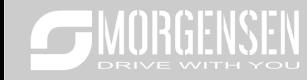

# **A.3 Wiring**

1. Ground a shielded cable as follows:

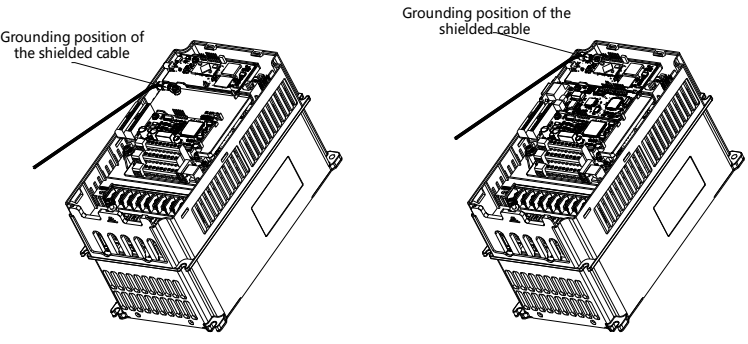

Fig A.4 Extension card grounding diagram

2. Wire an extension card as follows:

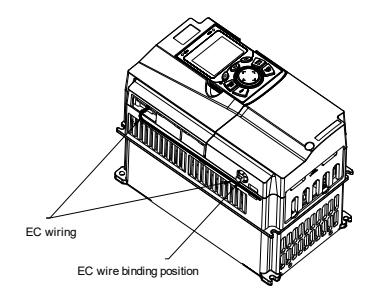

Fig A.5 Extension card wiring

## **A.4 IO extension card function description**

### **A.4.1 IO extension card––EC-IO501-00**

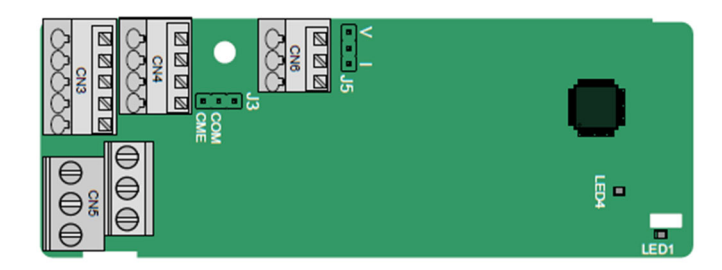

The terminals are arranged as follows:

CME and COM are shorted through J3 before delivery, and J5 is the jumper for selecting the output type (voltage or current) of AO2.

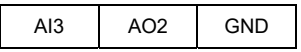

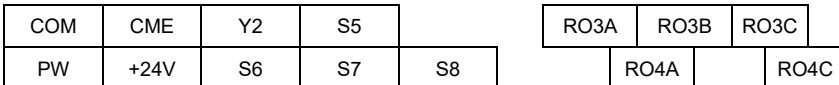

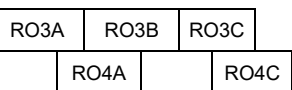

Indicator definition

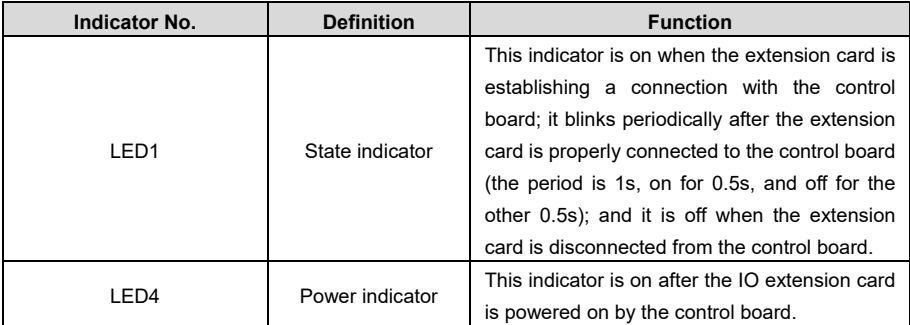

The EC-IO501-00 extension card can be used in scenarios where the I/O interfaces of a MSI350 inverter cannot meet the application requirements. It can provide 4 digital inputs, 1 digital output, 1 analog input, 1 analog output, and two relay outputs. It is user-friendly, providing relay outputs through European-type screw terminals and other inputs and outputs through spring terminals.

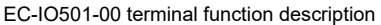

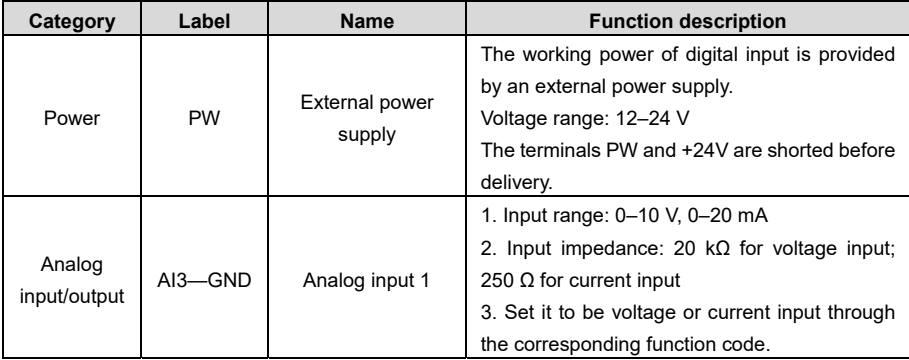

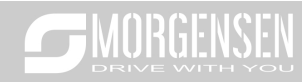

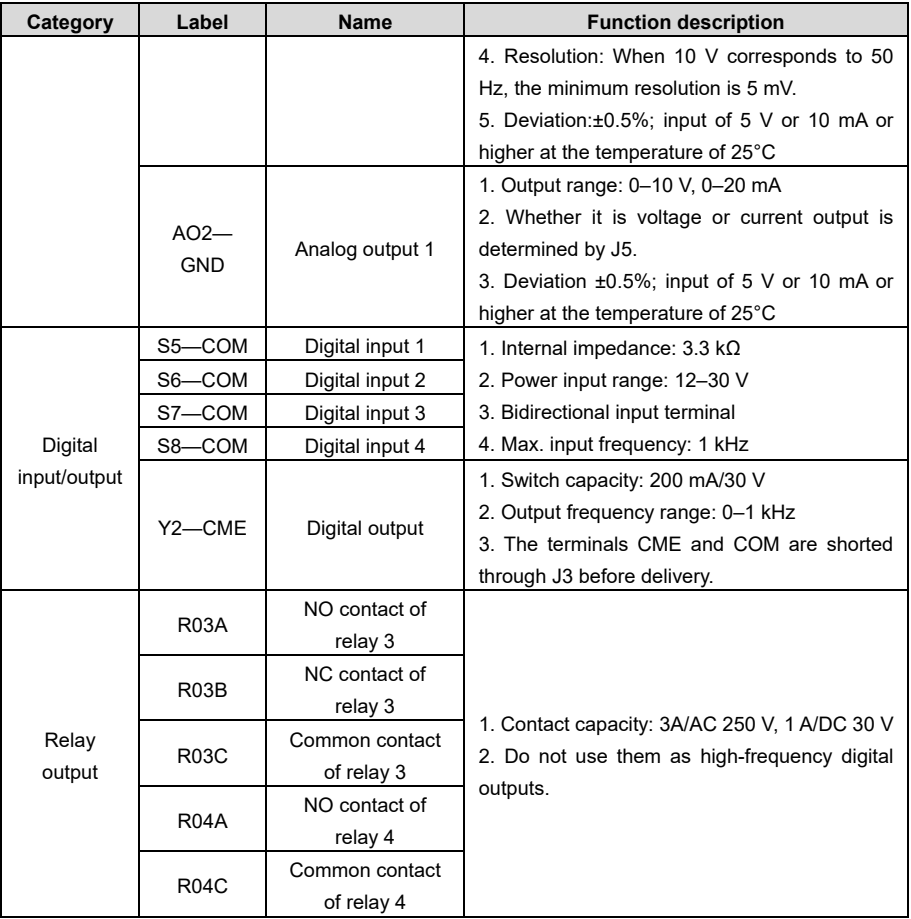

### **A.5 PG extension card function description**

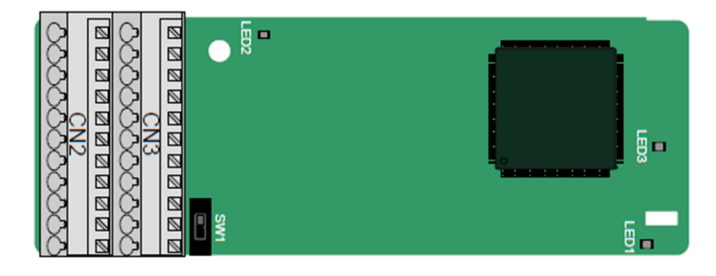

**A.5.1 Multi-function incremental PG card––EC-PG505-12**

The terminals are arranged as follows:

The dual in-line package (DIP) switch SW1 is used to set the voltage class (5 V or 12 V) of the power supply of the encoder. The DIP switch can be operated with an auxiliary tool.

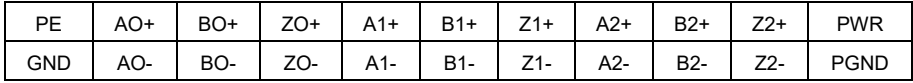

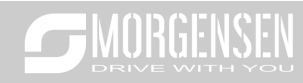

#### Indicator definition

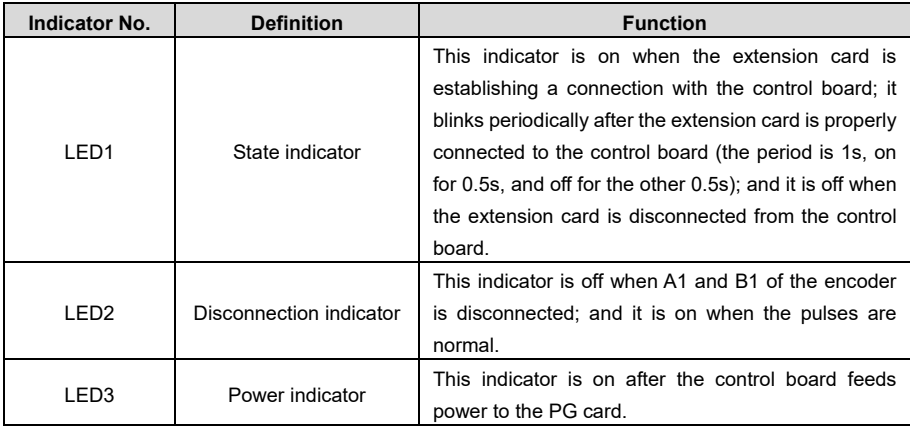

The EC-PG505-12 extension card can be used in combination with multiple types of incremental encoders through different modes of wiring. It is user-friendly, adopting spring terminals. EC-PG505-12 terminal function description

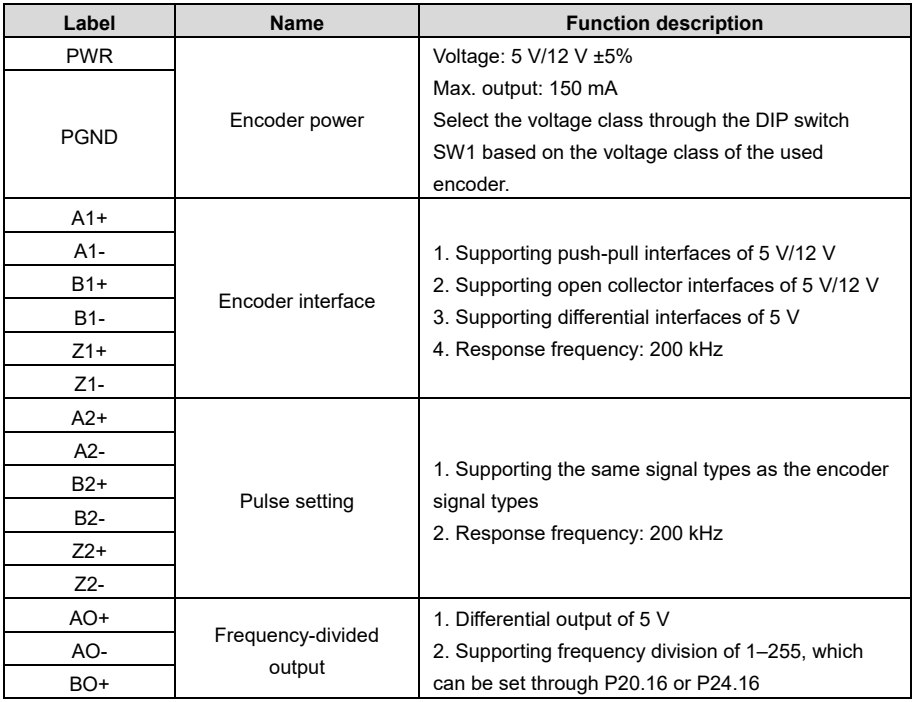

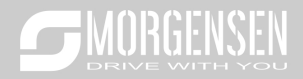

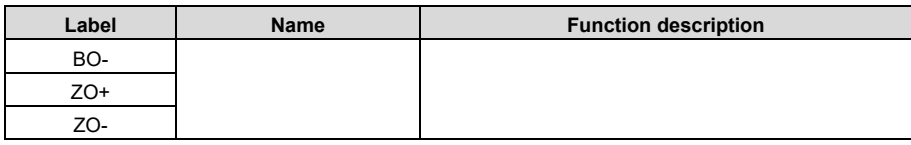

The following figure shows the external wiring of the extension card used in combination with an open collector encoder. A pull-up resistor is configured inside the PG card.

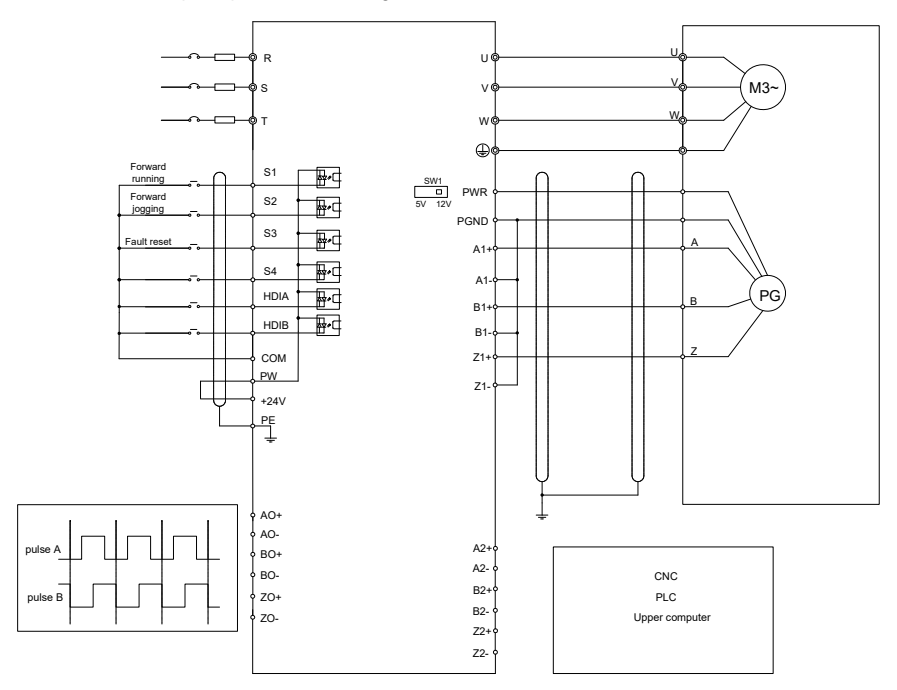

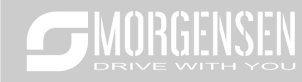

The following figure shows the external wiring of the extension card used in combination with a pushpull encoder.

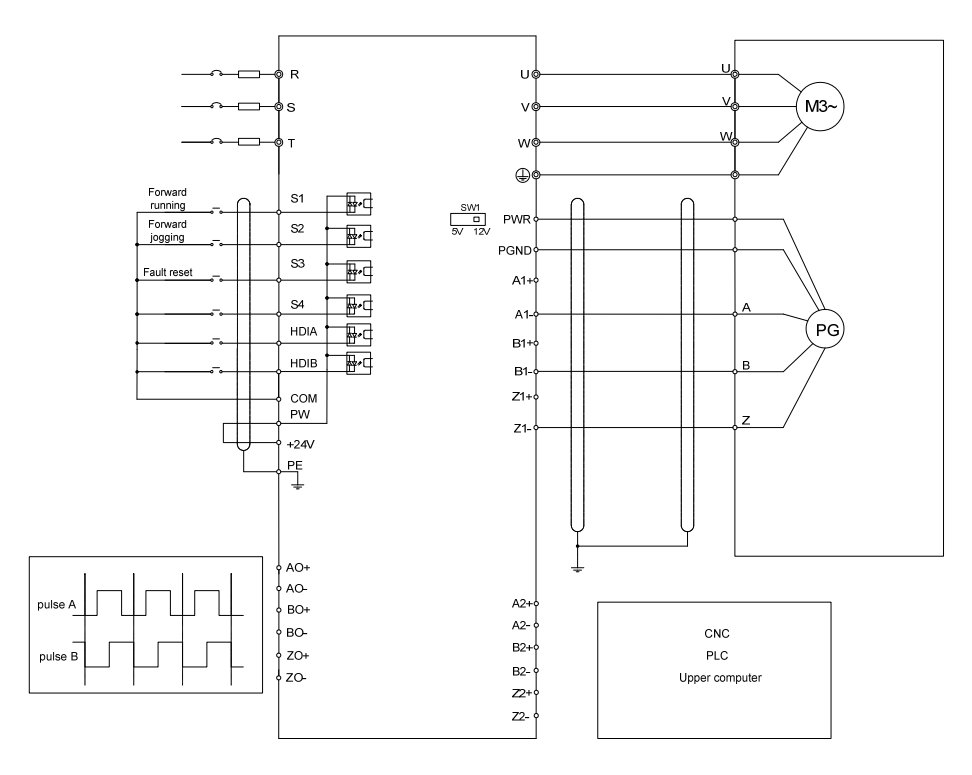

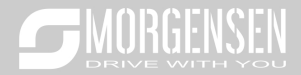

The following figure shows the external wiring of the extension card used in combination with a differential encoder.

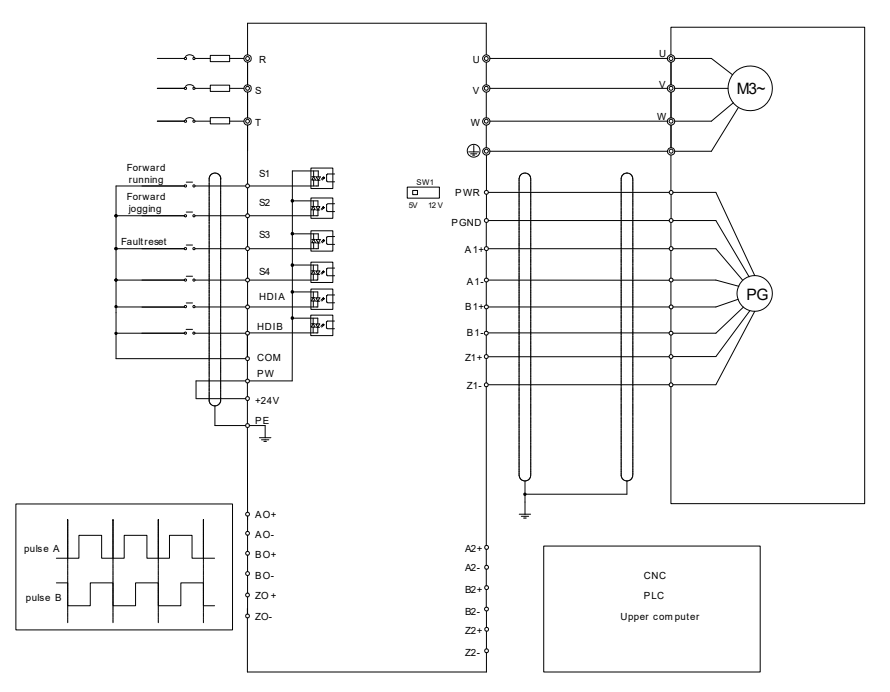

### **A.5.2 UVW incremental PG card––EC-PG503-05**

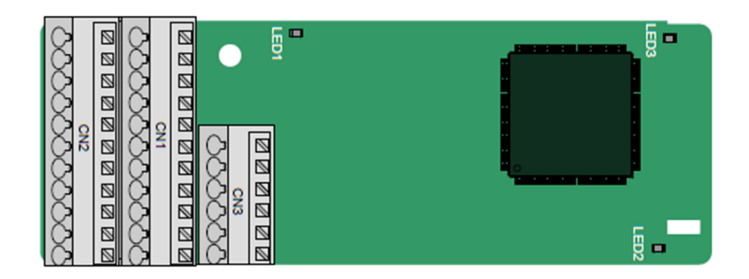

The terminals are arranged as follows:

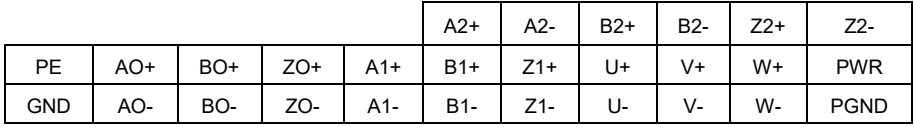

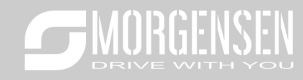

#### Indicator definition

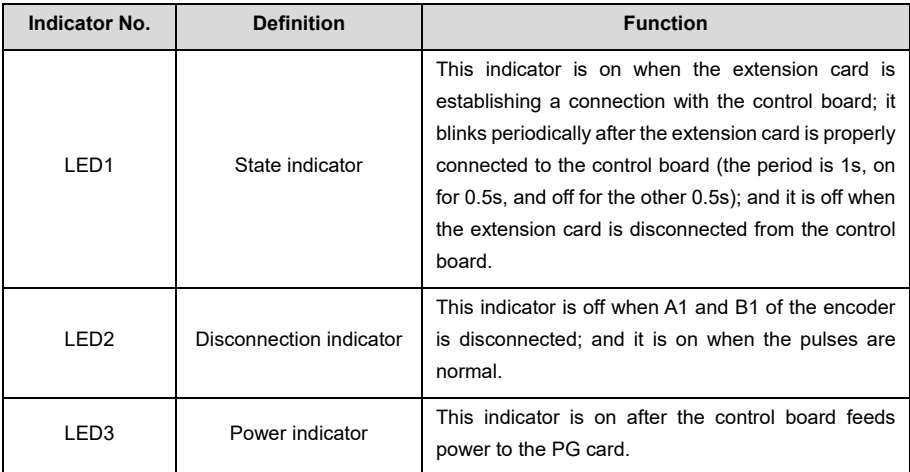

The EC-PG503-05 extension card supports the input of absolute position signals and integrates the advantages of absolute and incremental encoders. It is user-friendly, adopting spring terminals.

EC-PG503-05 terminal function description

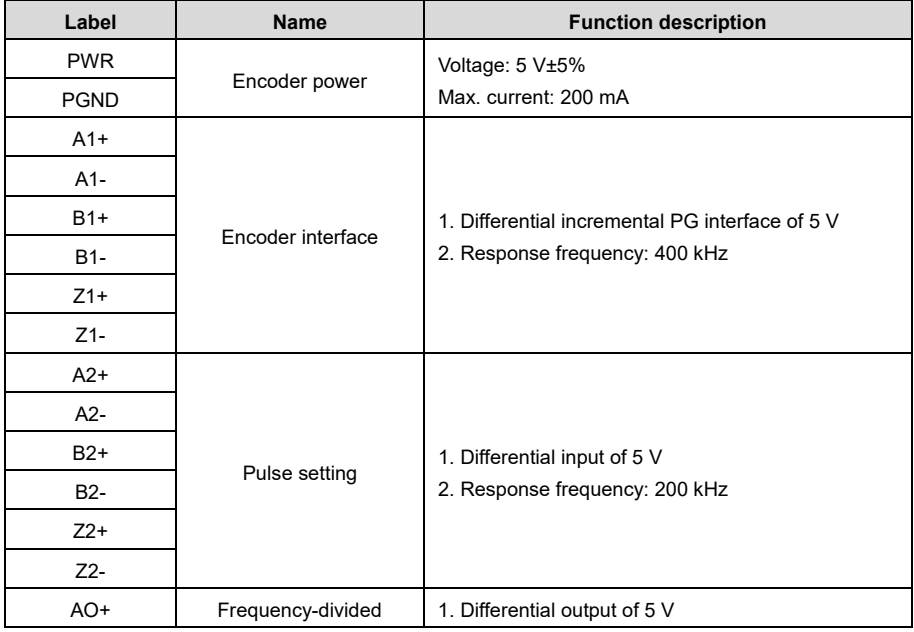

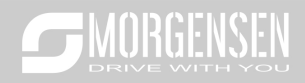

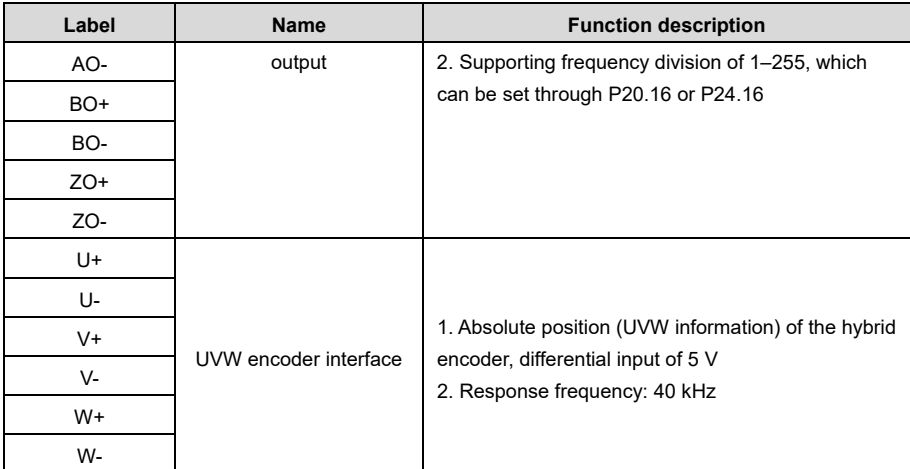

The following figure shows the external wiring of the EC-PG503-05 extension card.

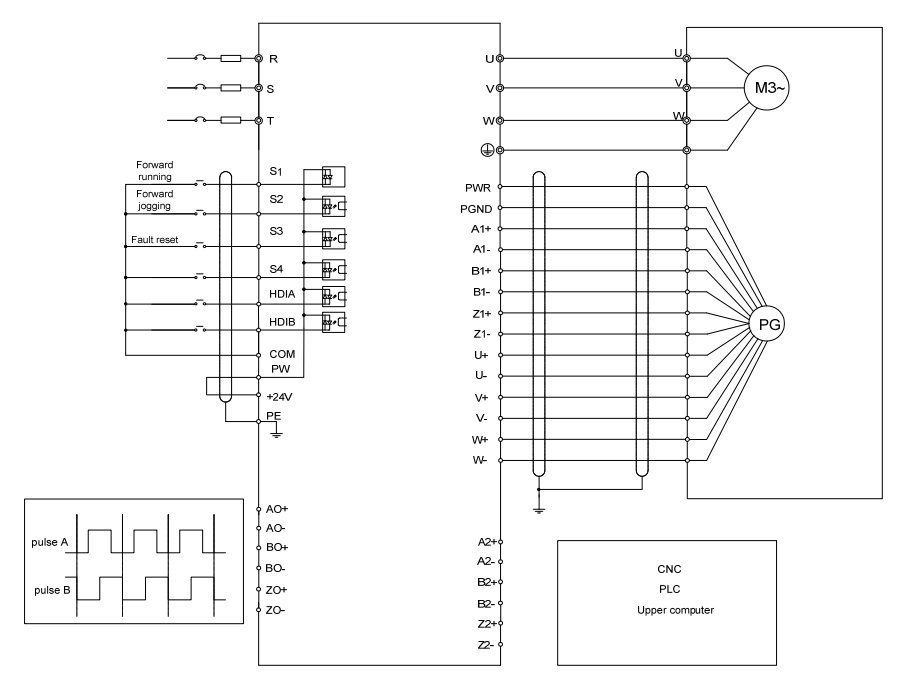

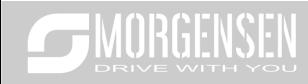

### **A.5.3 Resolver PG card––EC-PG504-00**

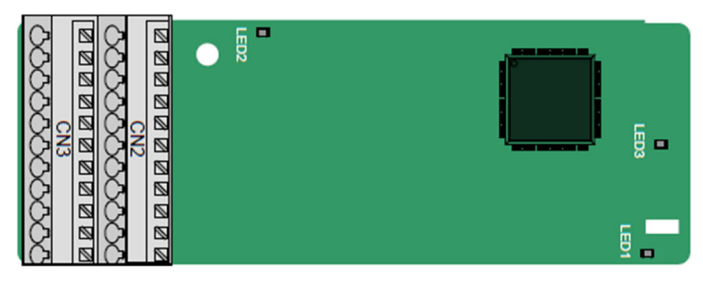

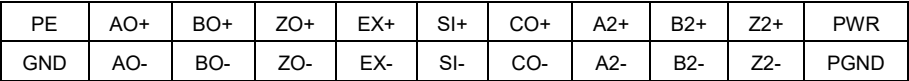

Indicator definition

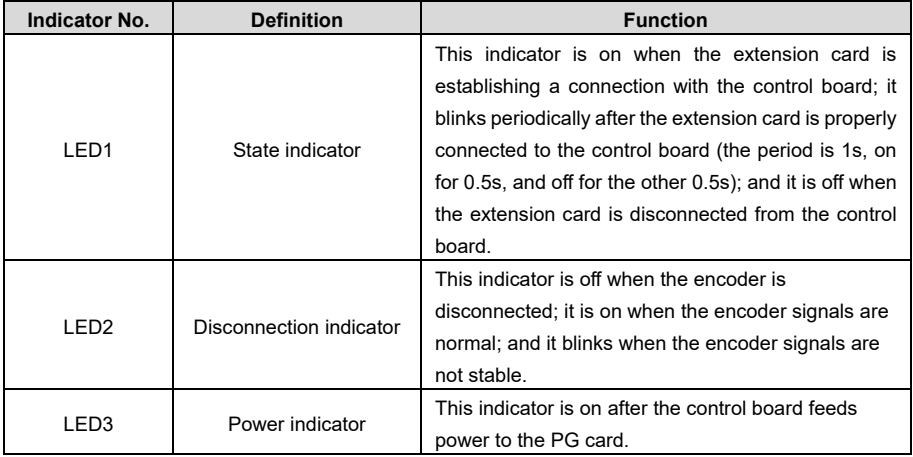

The EC-PG504-00 extension card can be used in combination with a resolver of excitation voltage 7 Vrms. It is user-friendly, adopting spring terminals.

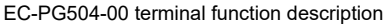

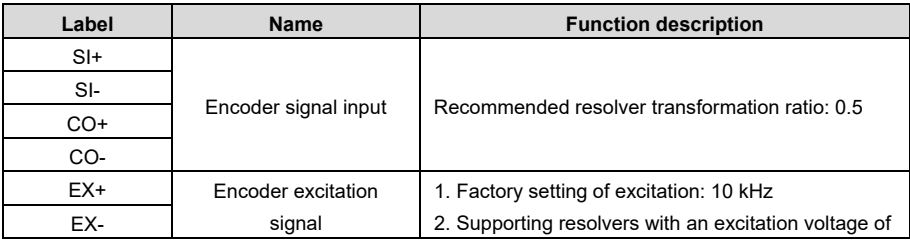

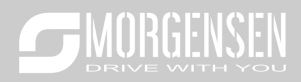

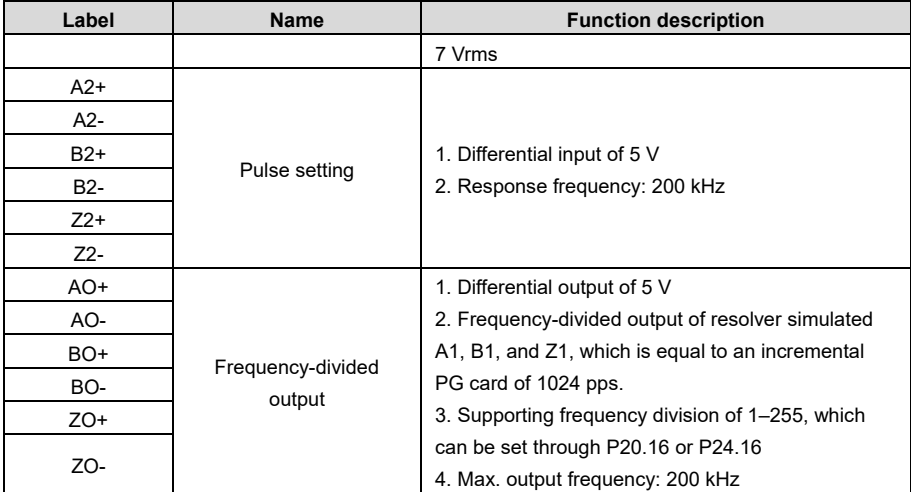

The following figure shows the external wiring of the EC-PG504-00 extension card.

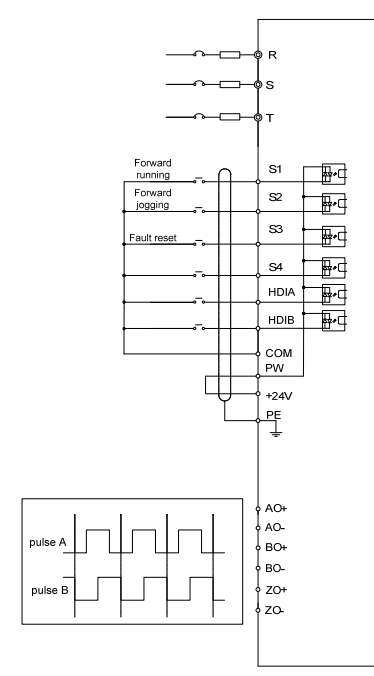

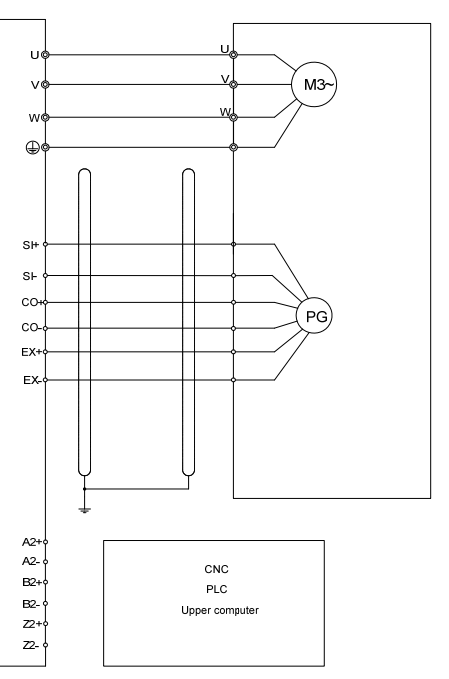

### **EXECUT** U6 00000000000  $\bullet$ 000000000 2222222  $\begin{array}{c} \text{LED3} \\ \hline \end{array}$  $\overline{N}$ ■ ■

### **A5.4 24 V multi-function incremental PG card**——**EC-PG505-24**

The terminals are arranged as follows:

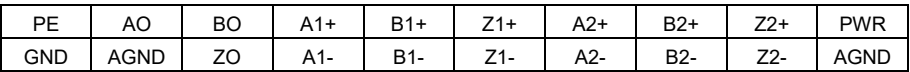

Definitions of indicators

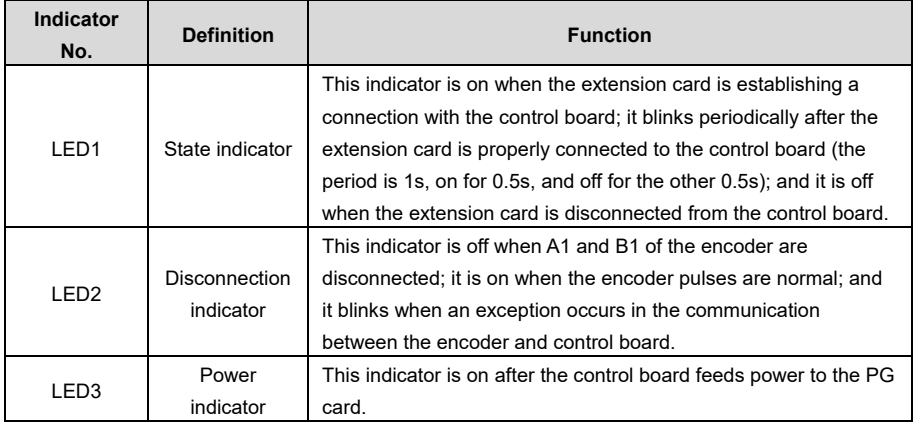

EC-PG505-24 can work in combination with multiple types of incremental encoders through various external wiring modes. It is user-friendly, adopting spring terminals.

EC-PG505-24 terminal function description

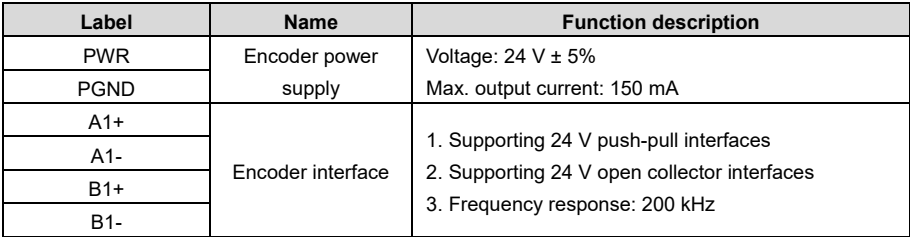
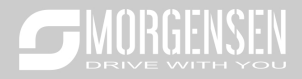

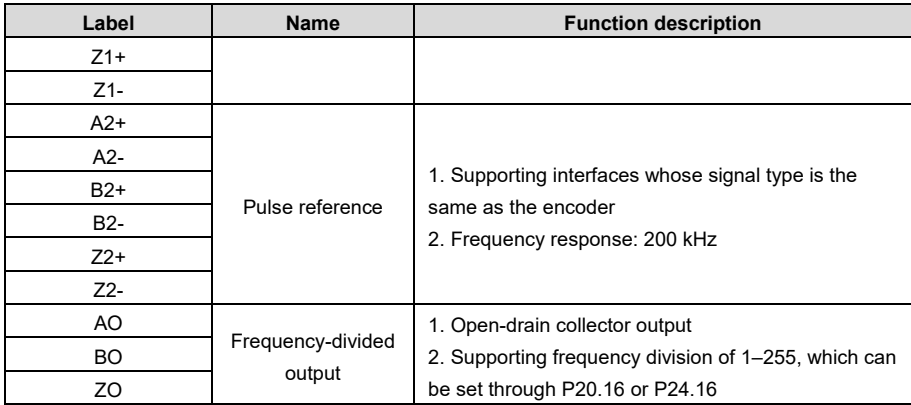

The following figure shows the external wiring of the PG card when it is used in combination with an open-drain collector encoder. A pull-up resistor is configured in the PG card.

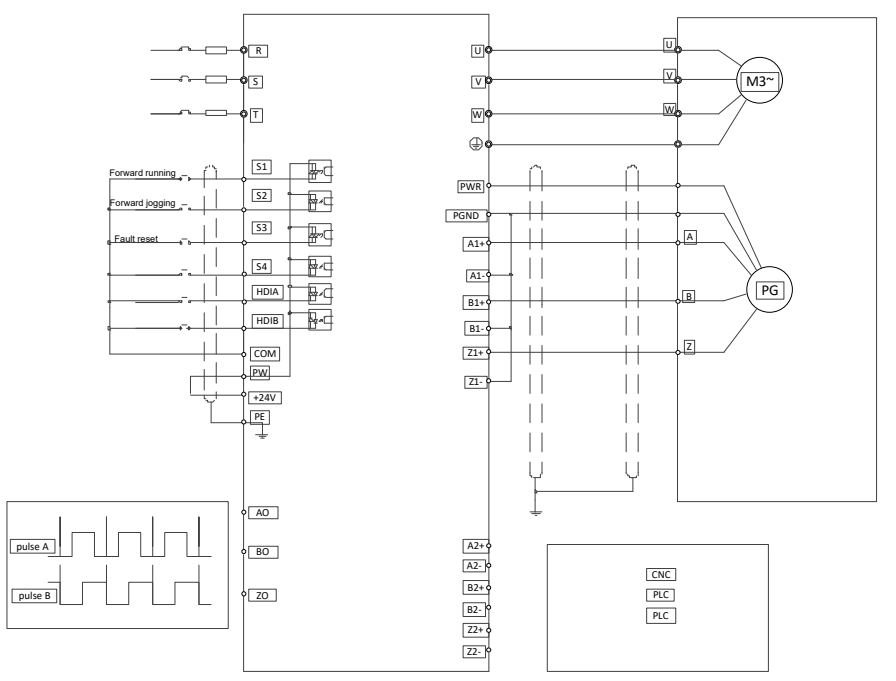

The following figure shows the external wiring of the PG card when it is used in combination with a push-pull encoder.

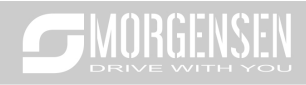

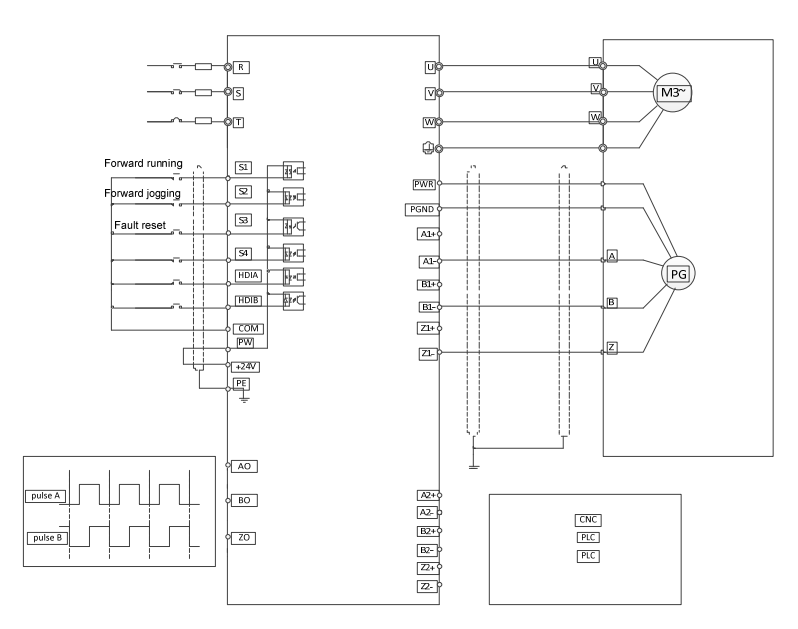

#### **A5.5 Sin/Cos PG card**——**EC-PG502**

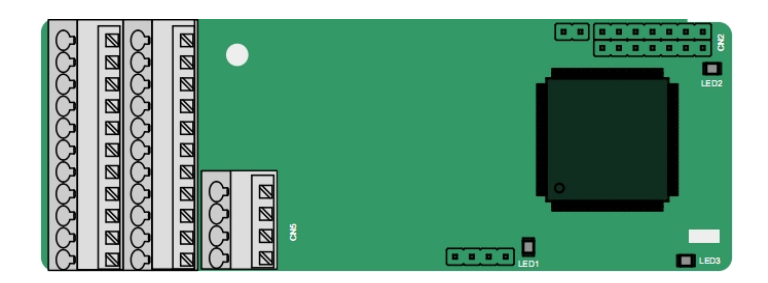

The terminals are arrange as follows:

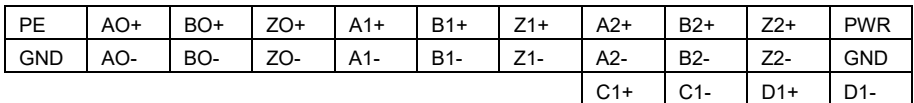

Definitions of indicators

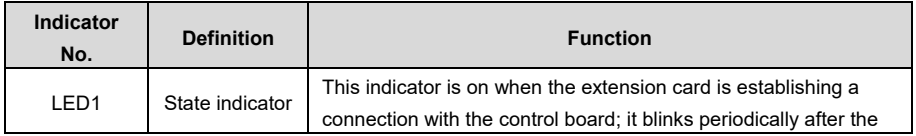

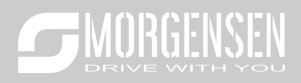

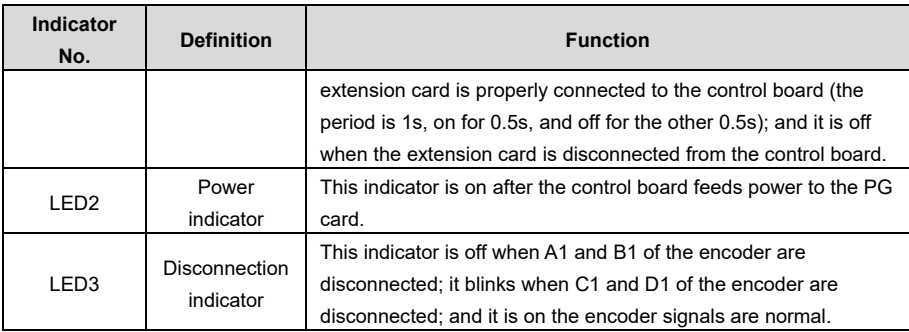

EC-PG502 terminal function description

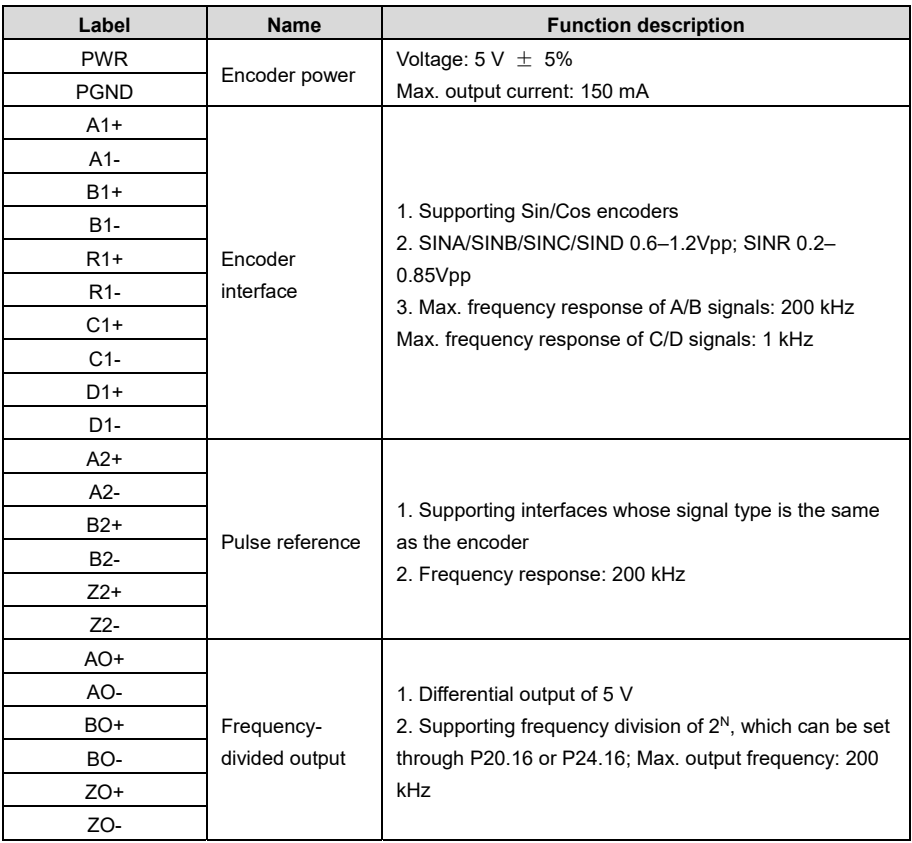

The following figure shows the external wiring of the PG card when it is used in combination with an encoder without CD signals.

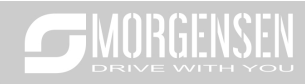

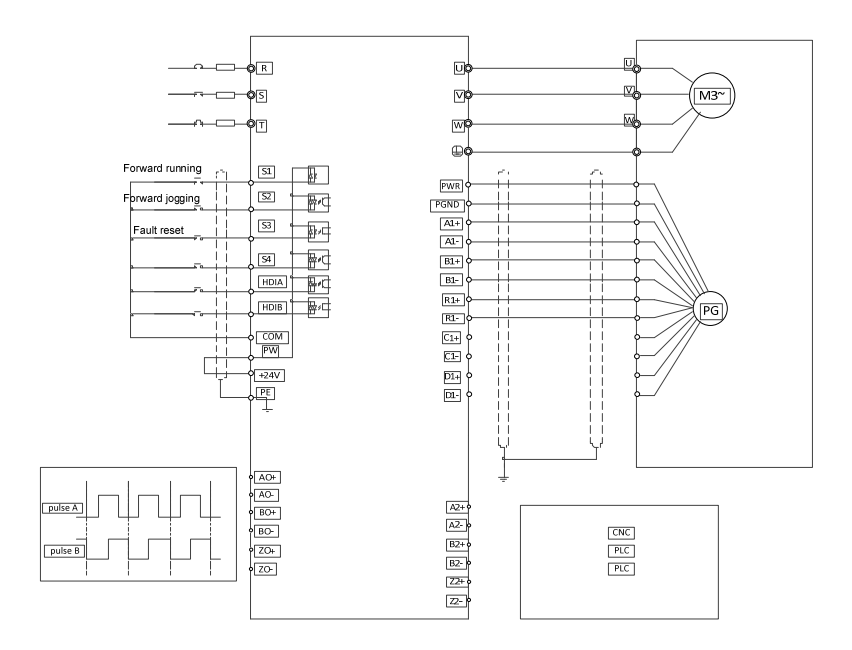

The following figure shows the external wiring of the PG card when it is used in combination with an encoder with CD signals.

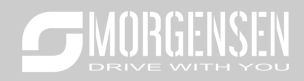

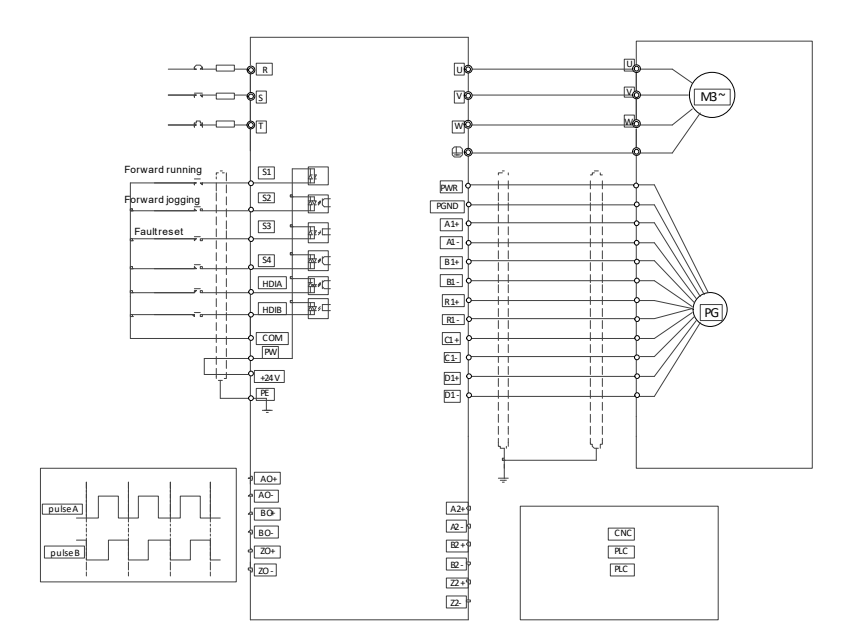

# **A.6 Communication card function description**

**A.6.1 Bluetooth communication card––EC-TX501 and WIFI communication card––EC- TX502** 

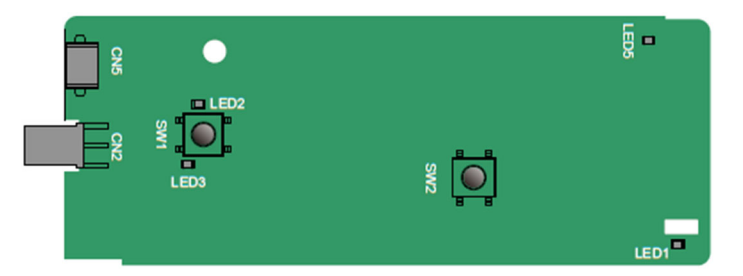

Definitions of indicators and function buttons:

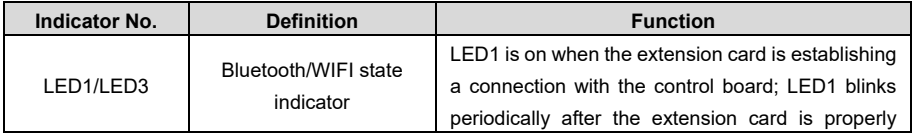

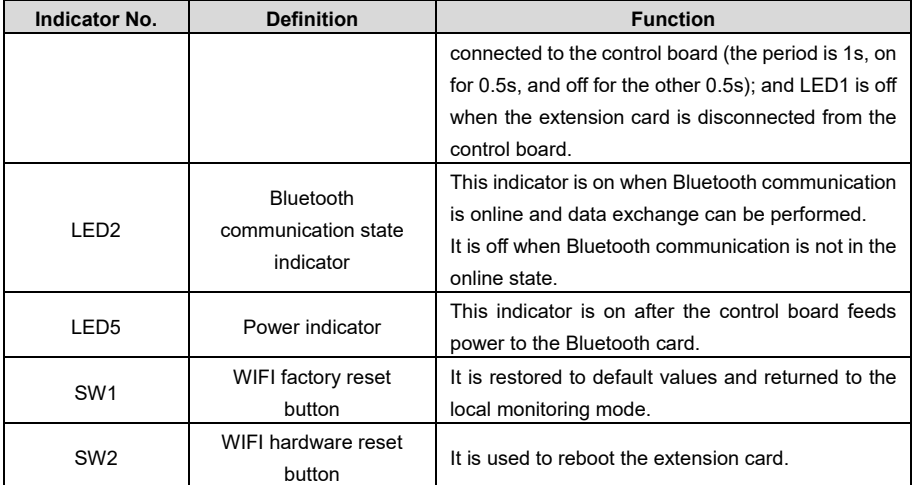

The wireless communication card is especially useful for scenarios where you cannot directly use the keypad to operate the inverter due to the restriction of the installation space. With a mobile phone APP, you can operate the inverter in a maximum distance of 30 m. You can choose a PCB antenna or an external sucker antenna. If the inverter is located in an open space and is a molded case machine, you can use a built-in PCB antenna; and if it is a sheetmetal machine and located in a metal cabinet, you need to use an external sucker antenna.

When installing a sucker antenna, install a wireless communication card on the inverter first, and then lead the SMA connector of the sucker antenna into the inverter and screw it to CN2, as shown in the following figure. Place the antenna base on the chassis and expose the upper part. Try to keep it unblocked.

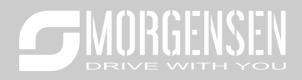

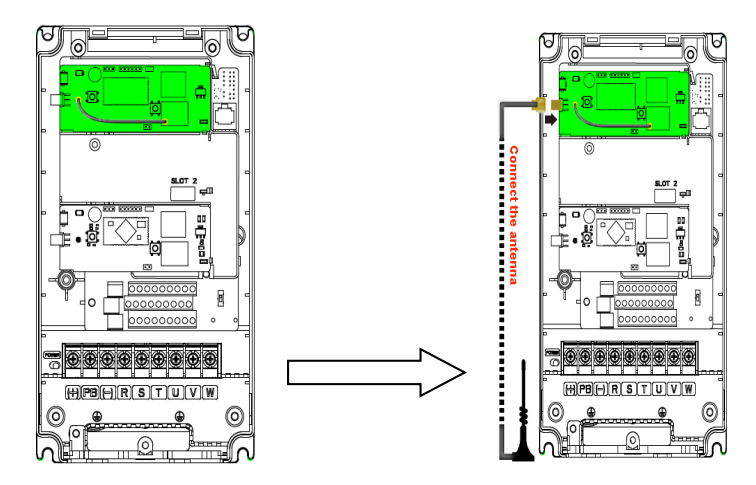

The wireless communication card must be used with the MORGENSEN Inverter APP. For details, refer to the wireless communication card manual provided with the extension card. The main interface is shown as follows.

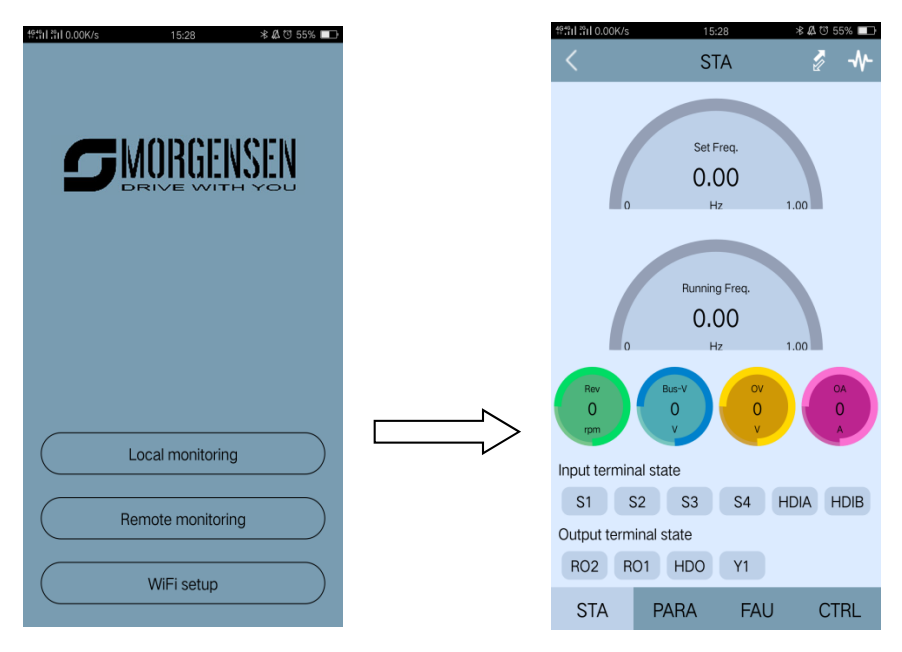

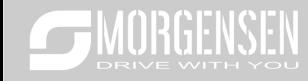

# **A.6.2 CANopen communication card––EC-TX505 and CAN master/slave control communication card EC- TX511**

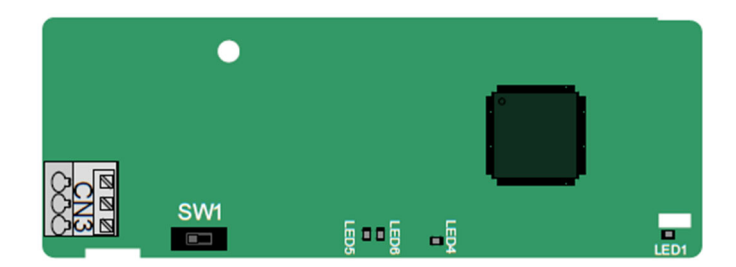

The EC-TX505 communication card is user-friendly, adopting spring terminals.

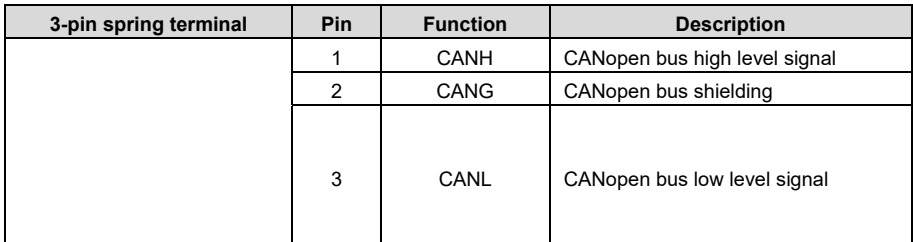

Terminal resistor switch function description

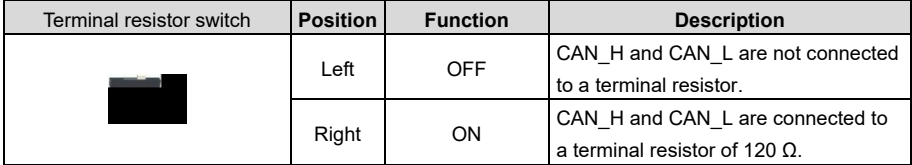

Indicator definition

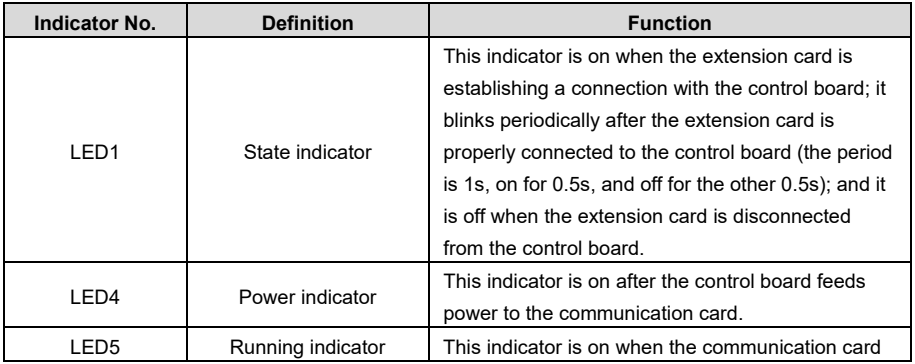

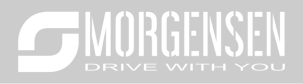

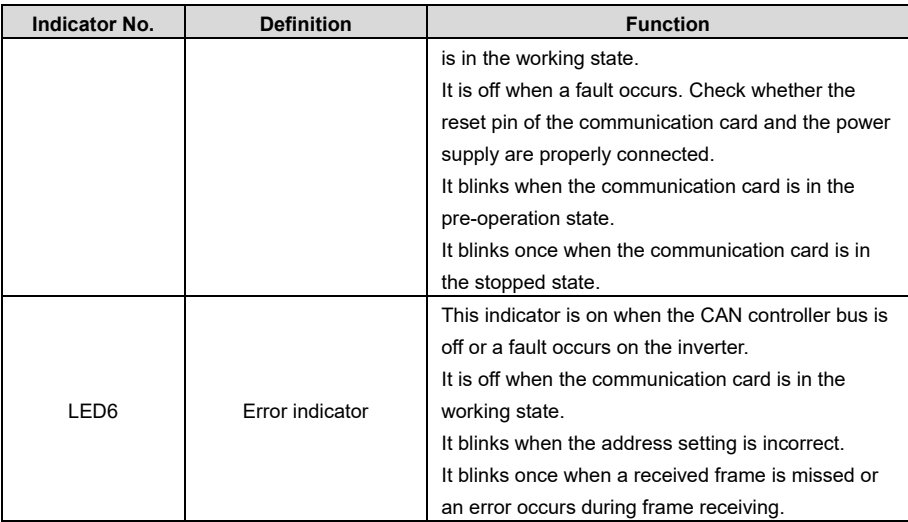

For details about the operation, see the *MSI350 Series Inverter Communication Extension Card Operation Manual*.

#### **A.6.3 Ethernet communication card––EC-TX504**

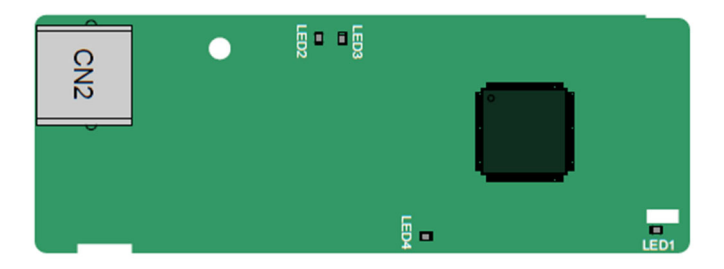

The EC-TX504 communication card adopts standard RJ45 terminals.

Indicator definition

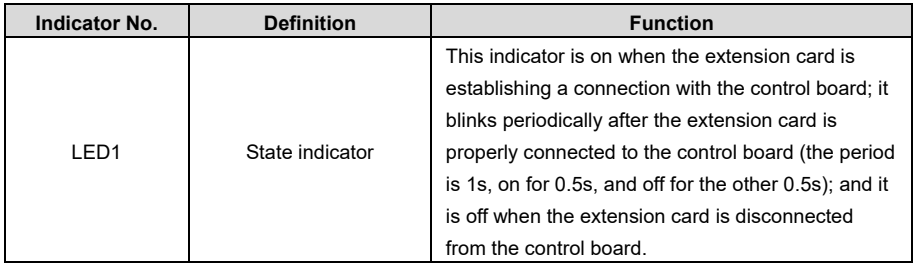

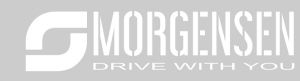

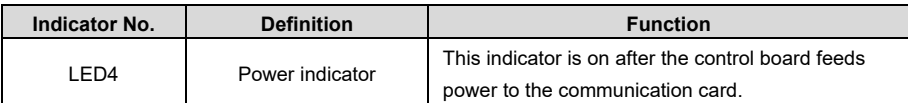

**A.6.4 PROFIBUS-DP communication card––EC-TX503** 

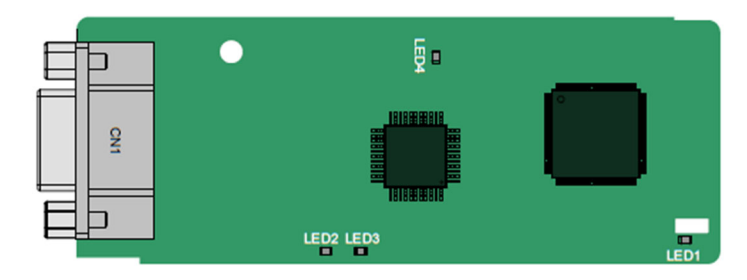

CN1 is a 9-pin D-type connector, as shown in the following figure.

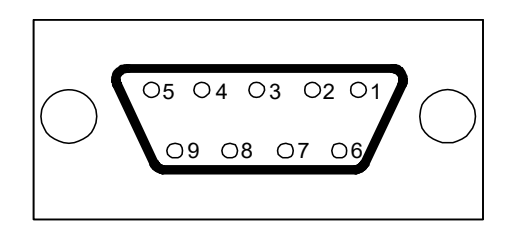

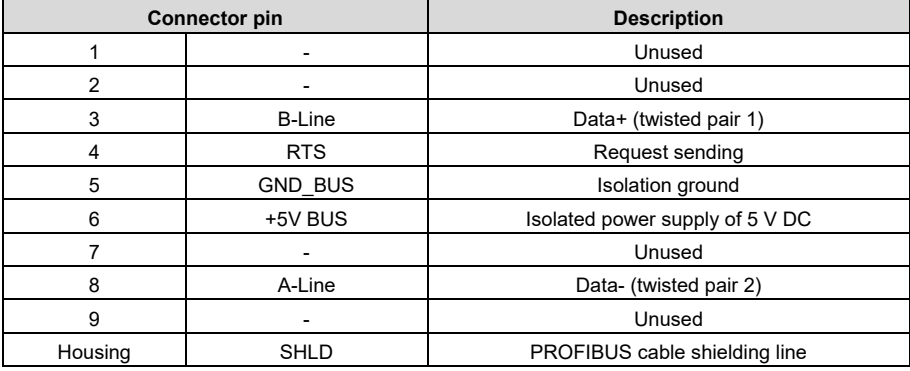

+5V and GND\_BUS are bus terminators. Some devices, such as the optical transceiver (RS485), may need to obtain power through these pins.

On some devices, the transmission and receiving directions are determined by RTS. In normal applications, only A-Line, B-Line, and the shield layer need to be used.

Indicator definition

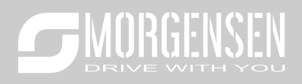

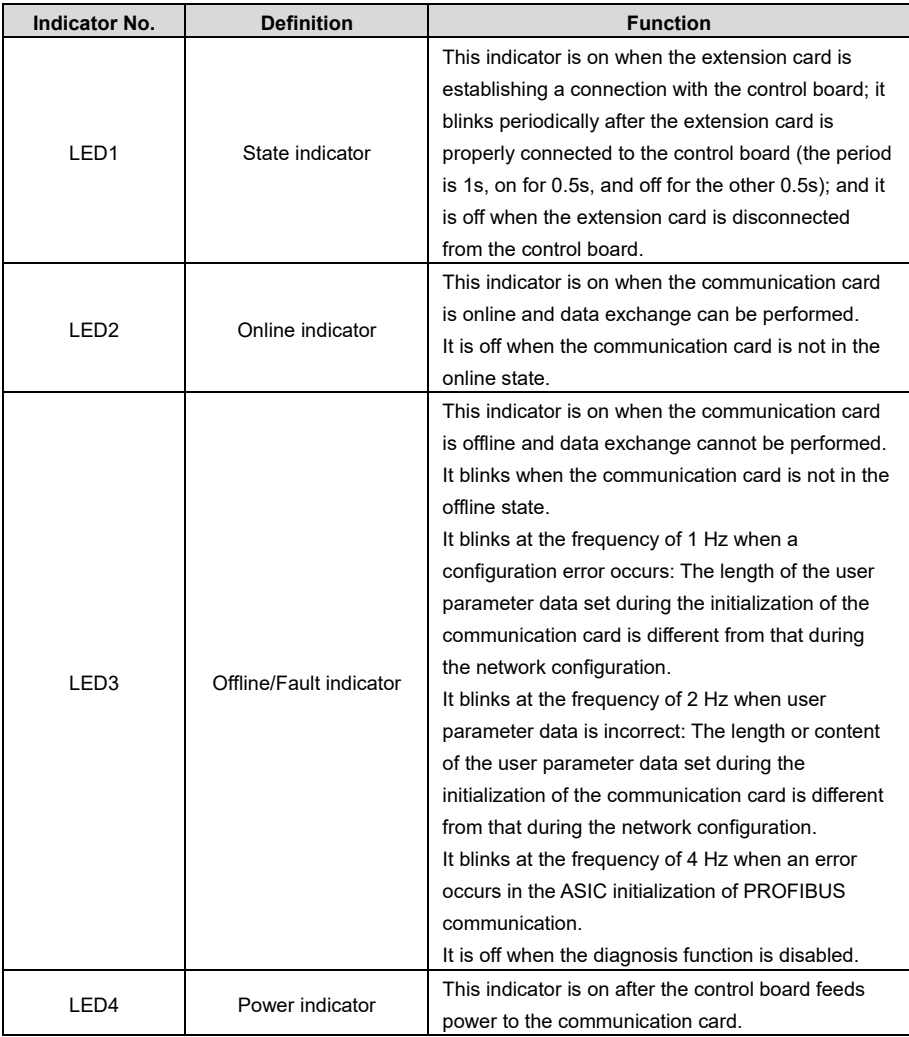

For details about the operation, see the *MSI350 Series Inverter Communication Extension Card Operation Manual*.

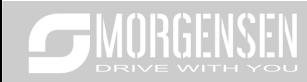

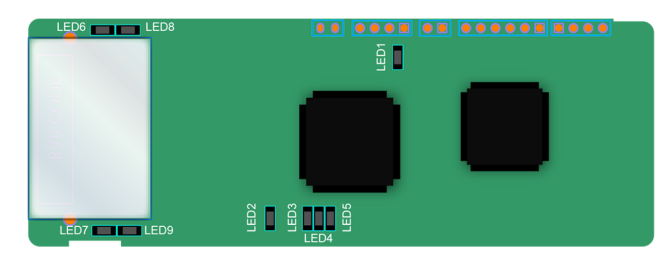

#### **A.6.5 PROFINET communication card**——**EC- TX509**

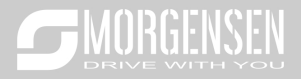

The terminal CN2 adopts a standard RJ45 interface, where CN2 is the dual RJ45 interface, and these two RJ45 interfaces are not distinguished from each other and can be interchangeably inserted. They are arranged as follows:

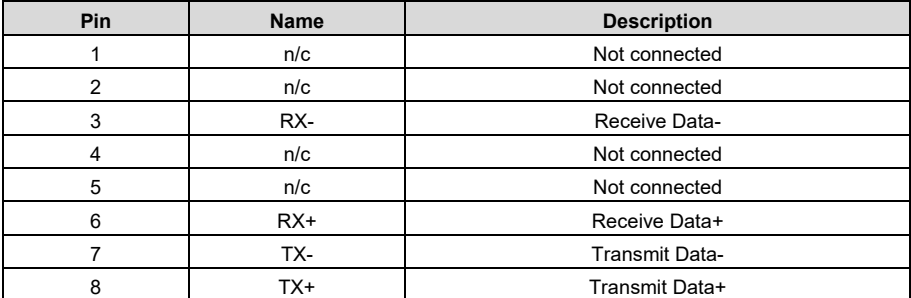

Definition of the state indicator

The PROFINET communication card has 9 indicators, of which LED1 is the power indicator, LED2–5 are the communication state indicators of the communication card, and LED6–9 are the state indicators of the network port.

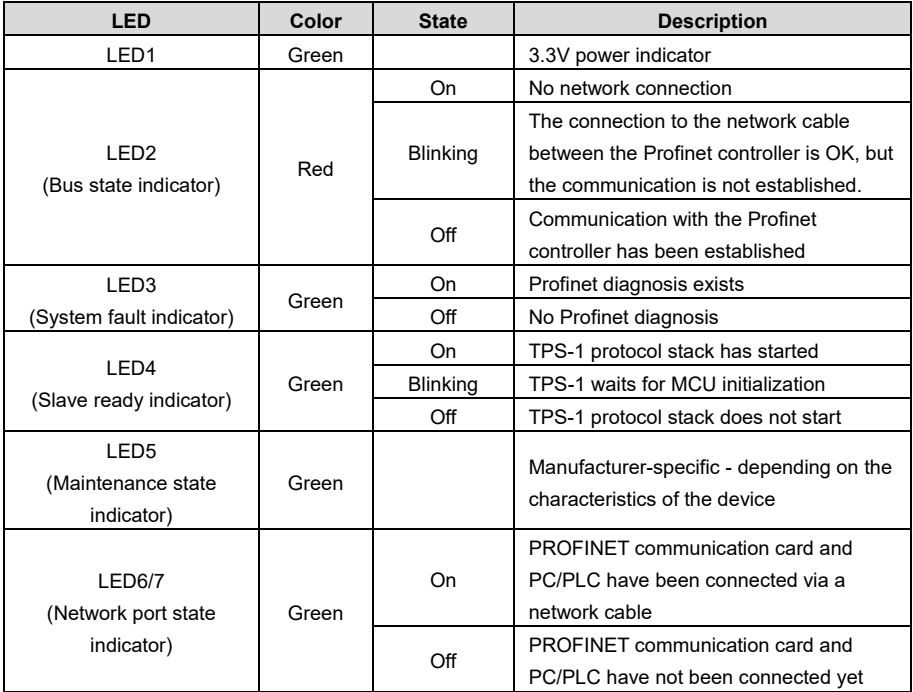

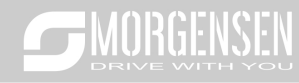

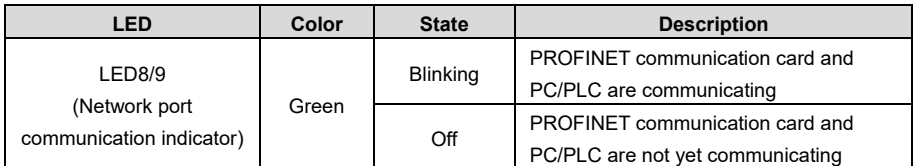

Electrical connection:

The Profinet communication card adopts a standard RJ45 interface, which can be used in a linear network topology and a star network topology. The linear network topology electrical connection diagram is shown below.

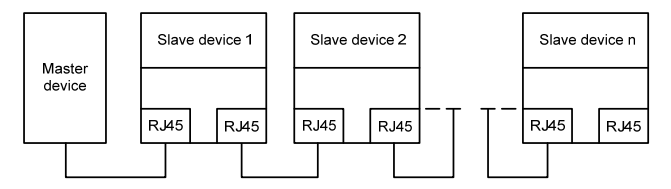

Linear network topology electrical connection diagram

Note: For the star network topology, users need to prepare Profinet switches.

The star network topology electrical connection diagram is shown below:

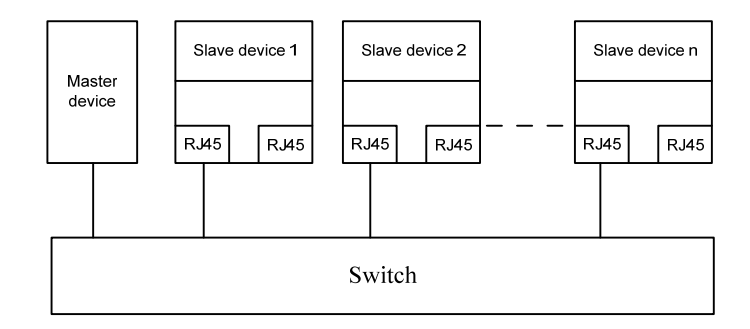

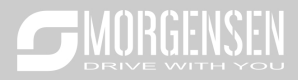

# **A.7 Programmable extension card function description**

**A.7.1 Programmable extension card––EC-PC501-00** 

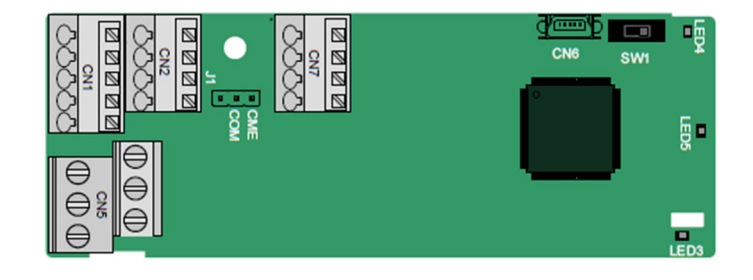

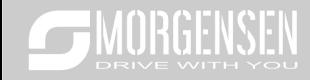

The terminals are arranged as follows:

SW1 is the start/stop switch of the programmable extension card. CN6 is the program download port, and you can connect to a computer by using a standard USB cable. COM and CME are shorted through J1 before delivery.

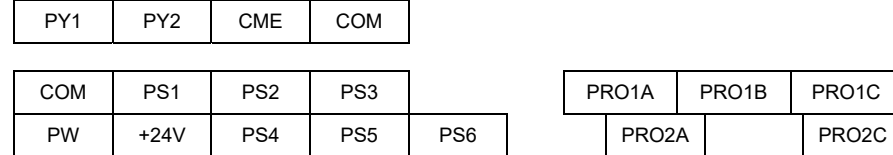

Indicator definition

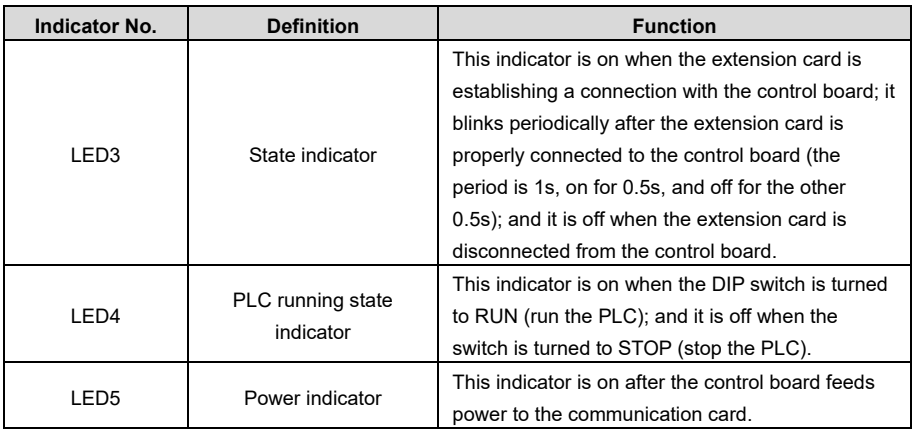

The EC-PC501-00 programmable extension card can replace some micro PLC applications. It adopts the global mainstream development environment PLC, supporting six types of programming languages, namely the instruction language (IL), structural text (ST), function block diagram (FBD), ladder diagram (LD), continuous function chart (CFC), and sequential function chart (SFC). It provides a user program storage space of 128 kB and data storage space of 64 kB, which facilitates customers' secondary development and meets the customization requirements.

The EC-PC501-00 programmable extension card provides 6 digital inputs, 2 digital outputs, and 2 relay outputs. It is user-friendly, providing relay outputs through European-type screw terminals and other inputs and outputs through spring terminals.

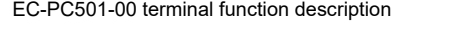

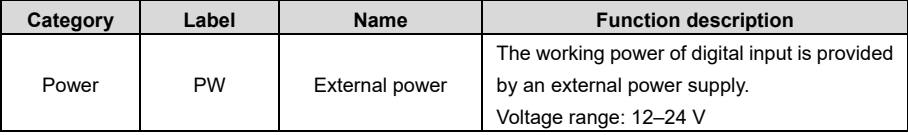

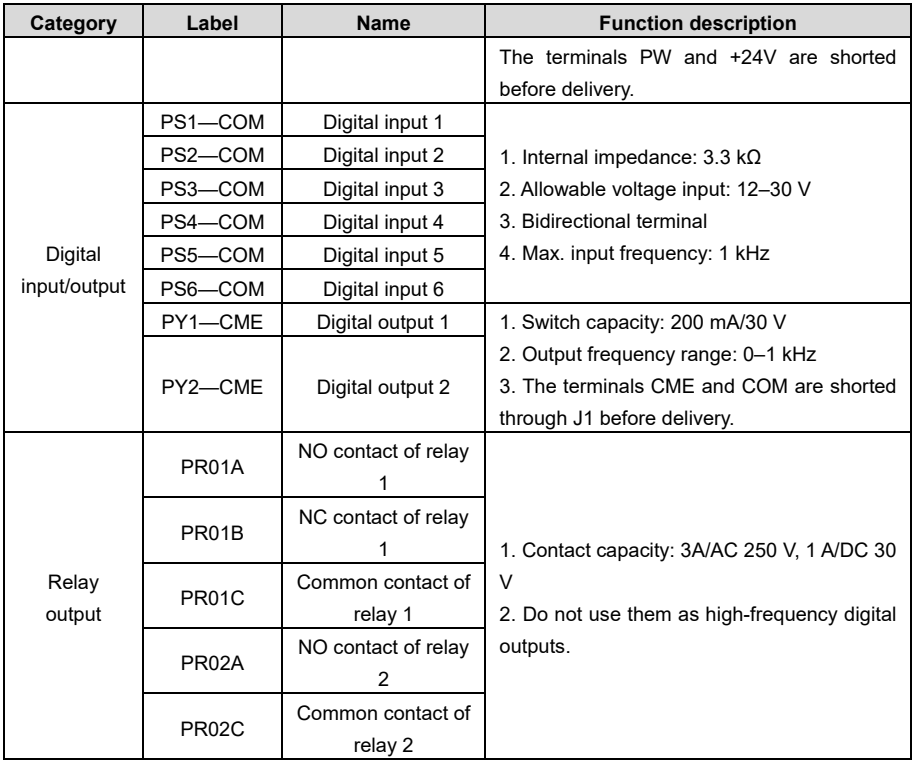

For details about the operation of programmable extension cards, see the *MSI350 Series Inverter Communication Extension Card Operation Manual*.

# **Appendix B Technical data**

## **B.1 What this chapter contains**

This chapter describes the technical data of the inverter and its compliance to CE and other quality certification systems.

# **B.2 Derated application**

#### **B.2.1 Capacity**

Choose an inverter based on the rated current and power of the motor. To endure the rated power of the motor, the rated output current of the inverter must be larger or equal to the rated current of the motor. The rated power of the inverter must be higher or equal to that of the motor.

#### **Note:**

- 1. The maximum allowable shaft power of the motor is limited to 1.5 times the rated power of the motor. If the limit is exceeded, the inverter automatically restricts the torque and current of the motor. This function effectively protect the input shaft against overload.
- 2. The rated capacity is the capacity at the ambient temperature of 40°C.
- 3. You need to check and ensure that the power flowing through the common DC connection in the common DC system does not exceed the rated power of the motor.

#### **B.2.2 Derating**

If the ambient temperature on the site where the inverter is installed exceeds  $40^{\circ}$ C, the altitude exceeds 1000 m, or the switching frequency is changed from 4 kHz to 8, 12, or 15 kHz, the inverter needs to be derated.

#### **B.2.2.1 Derating due to temperature**

When the temperature ranges from +40°C to +50°C, the rated output current is derated by 1% for each increased 1°C. For the actual derating, see the following figure.

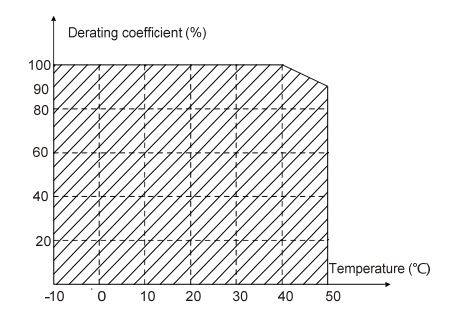

MORGENSEN

**Note:** It is not recommended to use the inverter at a temperature higher than 50°C. If you do, you shall be held accountable for the consequences caused.

#### **B.2.2.2 Derating due to altitude**

When the altitude of the site where the inverter is installed is lower than 1000 m, the inverter can run at the rated power. If the altitude is higher than 1000 m, the allowable output power is derated. For details about the derating, see the following figure.

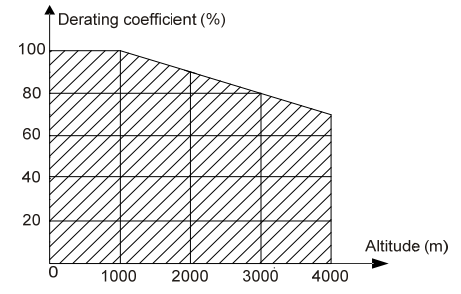

#### **B.2.2.3 Derating due to carrier frequency**

The power of MSI350 series inverters varies according to carrier frequencies. The rated power of an inverter is defined based on the carrier frequency set in factory. If the carrier frequency exceeds the factory setting, the power of the inverter is derated by 10% for each increased 1 kHz.

## **B.3 Grid specifications**

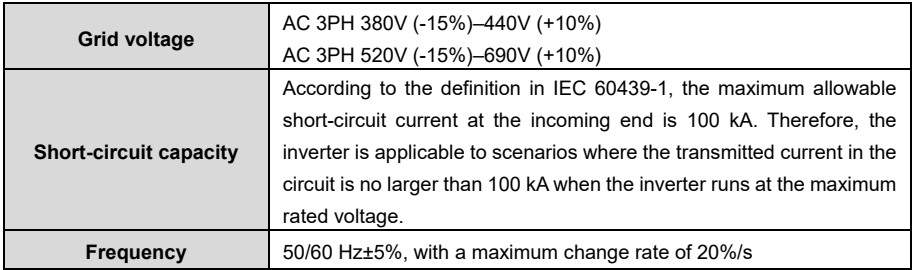

## **B.4 Motor connection data**

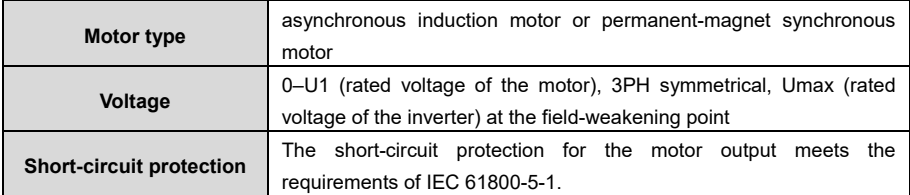

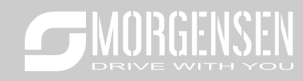

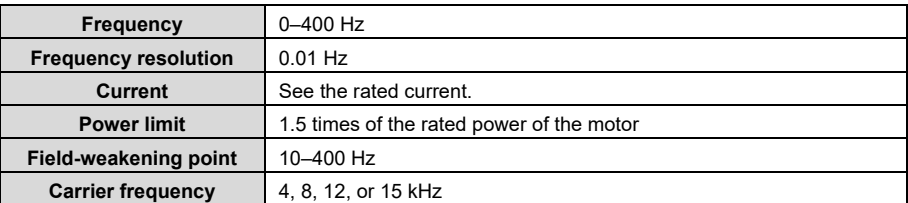

#### **B.4.1 EMC compatibility and motor cable length**

The following table describes the maximum motor cable lengths that meet the requirements of the EU EMC directive (2004/108/EC) when the carrier frequency is 4 kHz.

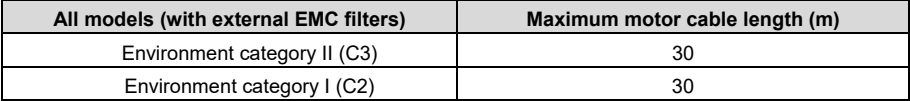

You can learn the maximum length of the motor cable through the running parameters of the inverter. To understand the accurate maximum cable length for using an external EMC filter, contact the local MORGENSEN office.

For description about the environments categories I (C2) and II (C3), see section "EMC regulations".

## **B.5 Application standards**

EN/ISO 13849-1:2008 Safety of machinery-Safety-related parts of control systems--- Part 1: General principles for design IEC/EN 60204-1:2006 Safety of machinery––Electrical equipment of machines. Part 1: General requirements IEC/EN 62061:2005 Safety of machinery-Safety-related functional safety of electrical, electronic, and programmable electronic control systems IEC/EN 61800-3:2004 Adjustable speed electrical power drive systems––Part 3:EMC requirements and specific test methods IEC/EN 61800-5- 1:2007 Adjustable speed electrical power drive systems––Part 5-1: Safety requirements—Electrical, thermal and energy IEC/EN 61800-5- 2:2007 Adjustable speed electrical power drive systems--- Part 5-2: Safety requirements––Function

The following table describes the standards that the inverters comply with.

#### **B.5.1 CE marking**

The CE marking on the name plate of an inverter indicates that the inverter is CE-compliant, meeting the regulations of the European low-voltage directive (2006/95/EC) and EMC directive (2004/108/EC).

#### **B.5.2 EMC compliance declaration**

European union (EU) stipulates that the electric and electrical devices sold in Europe cannot generate electromagnetic disturbance that exceeds the limits stipulated in related standards, and can work properly in environments with certain electromagnetic interference. The EMC product standard (EN 61800-3:2004) describes the EMC standards and specific test methods for adjustable speed electrical power drive systems. Products must strictly follow these EMC regulations.

# **B.6 EMC regulations**

The EMC product standard (EN 61800-3:2004) describes the EMC requirements on inverters.

Application environment categories

Category I: Civilian environments, including application scenarios where inverters are directly connected to the civil power supply low-voltage grids without intermediate transformers

Category II: All environments except those in Category I.

Inverter categories

C1: Rated voltage lower than 1000 V, applied to environments of Category I.

C2: Rated voltage lower than 1000 V, non-plug, socket, or mobile devices; power drive systems that must be installed and operated by specialized personnel when applied to environments of Category I

**Note:** The EMC standard IEC/EN 61800-3 no longer restricts the power distribution of inverters, but it specifies their use, installation, and commissioning. Specialized personnel or organizations must have the necessary skills (including the EMC-related knowledge) for installing and/or performing commissioning on the electrical drive systems.

C3: Rated voltage lower than 1000 V, applied to environments of Category II. They cannot be applied to environments of Category I.

C4: Rated voltage higher than 1000 V, or rated current higher or equal to 400 A, applied to complex systems in environments of Category II.

#### **B.6.1 Inverter category of C2**

The induction disturbance limit meets the following stipulations:

- 1. Select an optional EMC filter according to Appendix D and install it following the description in the EMC filter manual.
- 2. Select the motor and control cables according to the description in the manual.
- 3. Install the inverter according to the description in the manual.
- 4. For the maximum length of the motor cable when the switching frequency is 4 kHz, see section "EMC compatibility and motor cable length".

# IRGENSEN

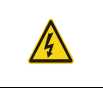

 $\diamond$  Currently in environments in China, the inverter may generate radio interference, you need to take measures to reduce the interference.

#### **B.6.2 Inverter category of C3**

The anti-interference performance of the inverter meets the requirements of environments Category II in the IEC/EN 61800-3 standard.

The induction disturbance limit meets the following stipulations:

- 1. Select an optional EMC filter according to Appendix D and install it following the description in the EMC filter manual.
- 2. Select the motor and control cables according to the description in the manual.
- 3. Install the inverter according to the description in the manual.
- 4. For the maximum length of the motor cable when the switching frequency is 4 kHz, see section "EMC compatibility and motor cable length".

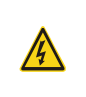

 $\Diamond$  Inverters of C3 category cannot be applied to civilian low-voltage common grids. When applied to such grids, the inverter may generate radio frequency electromagnetic interference.

# **Appendix C Dimension drawings**

# **C.1 What this chapter contains**

This chapter describes the dimension drawings of MSI350 series inverters. The dimension unit used in the drawings is mm.

# **C.2 Keypad structure**

#### **C.2.1 Structure diagram**

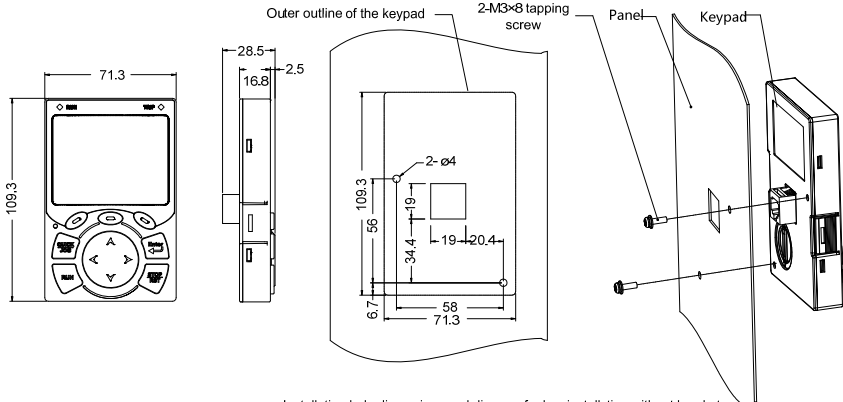

Installation hole dimensions and diagram for key installation without bracket

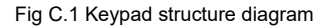

#### **C.2.2 Keypad installation bracket**

**Note:** When installing an external keypad, you can directly use threaded screws or a keypad bracket. For inverters of 380 V, 1.5 to 75 kW, you need to use optional keypad installation brackets. For those of 380 V, 90 to 500 kW and 660 V, 22 to 630 kW, you can use optional brackets or use the standard keypad brackets externally.

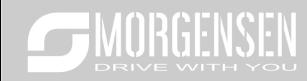

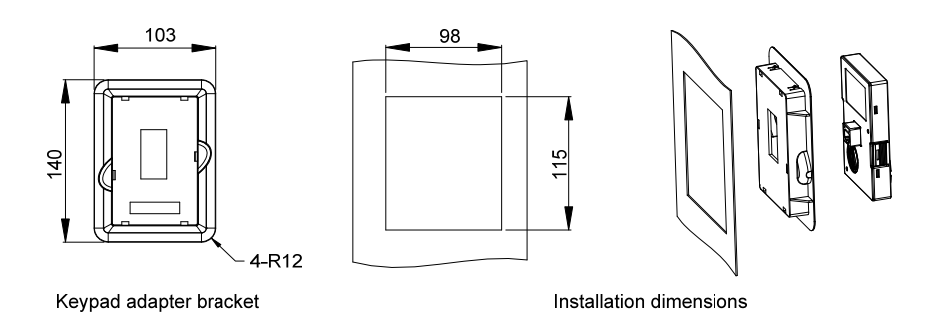

Fig C.2 Keypad installation bracket (optional) for inverters of 380 V, 1.5 to 500 kW and 660 V, 22 to 630 kW

# **C.3 Inverter structure**

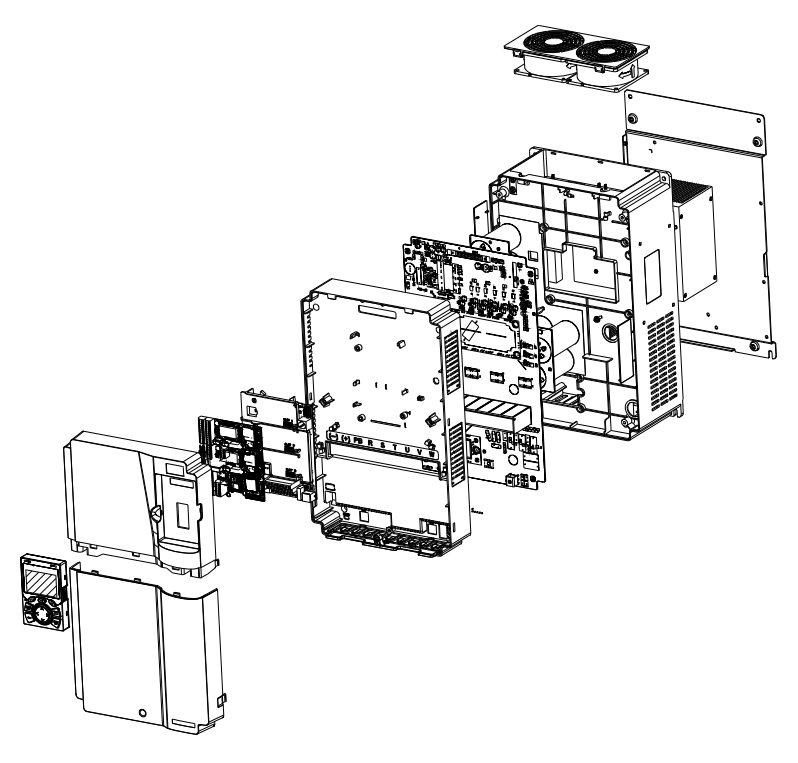

Fig C.3 Inverter structure diagram

# **C.4 Dimensions of Inverters of AC 3PH 380V (-15%)–440V (+10%)**

#### **C.4.1 Wall-mounting dimensions**

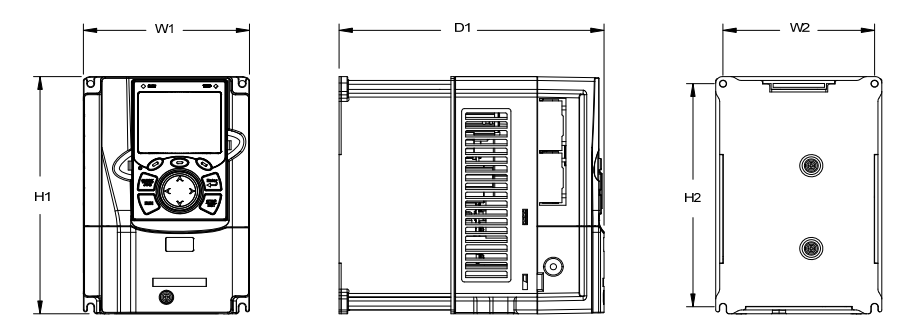

Fig C.4 Wall-mounting diagram of inverters of 380 V, 1.5 to 37 kW

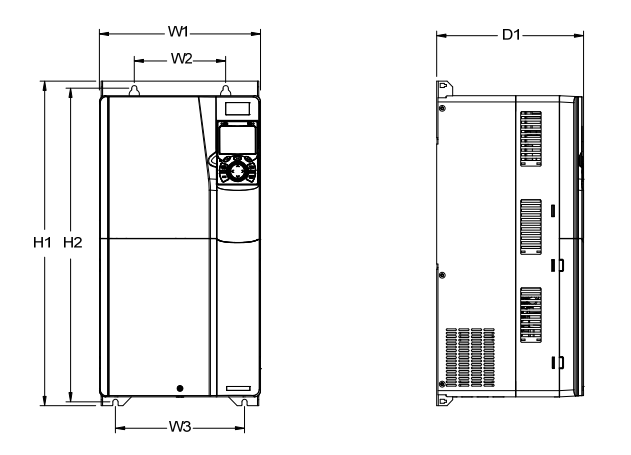

Fig C.5 Wall-mounting diagram of inverters of 380 V, 45 to 75 kW

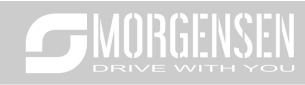

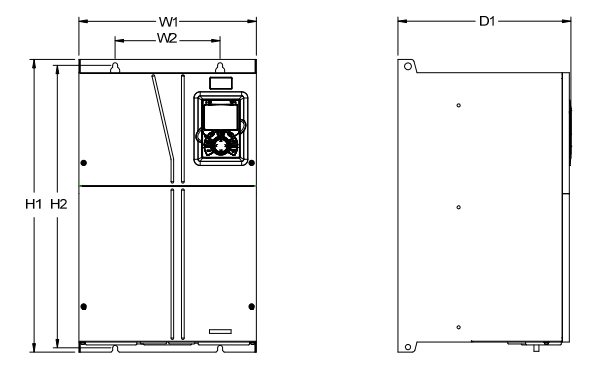

Fig C.6 Wall-mounting diagram of inverters of 380 V, 90 to 110 kW

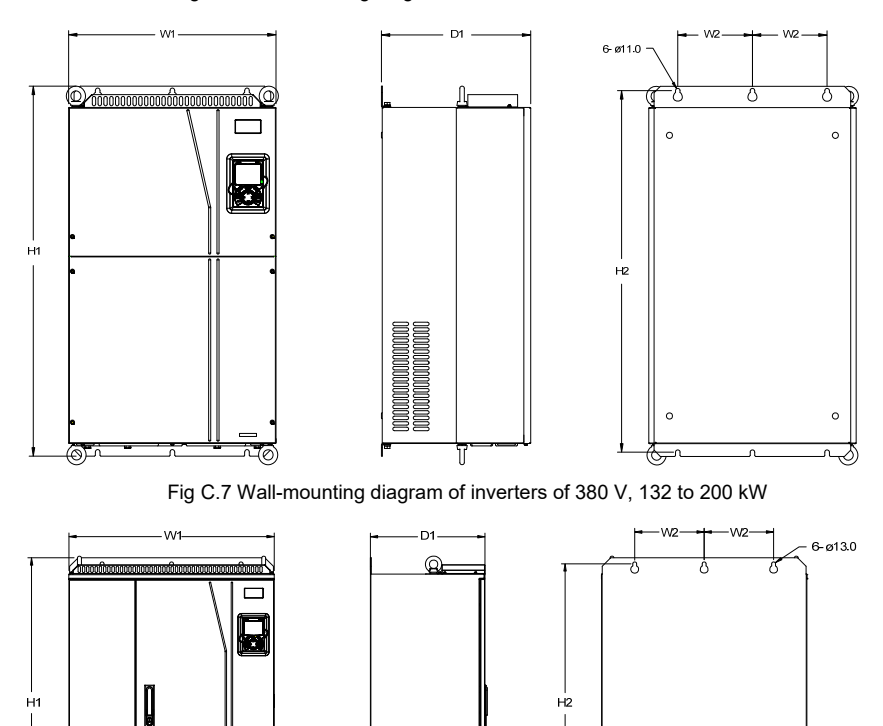

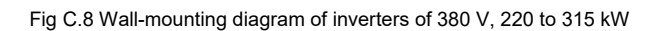

 $H4$ 

 $HS$  H<sub>2</sub>

 $\circ$ 

| Inverter<br>specification | W <sub>1</sub> | W <sub>2</sub> | W <sub>3</sub> | H1    | H <sub>2</sub> | D <sub>1</sub> | <b>Installation</b><br>hole<br>diameter | <b>Fixing</b><br>screw |
|---------------------------|----------------|----------------|----------------|-------|----------------|----------------|-----------------------------------------|------------------------|
| 1.5kW-2.2kW               | 126            | 115            | ۰              | 186   | 175            | 185            | 5                                       | M4                     |
| 4kW-5.5kW                 | 126            | 115            | -              | 186   | 175            | 201            | 5                                       | M4                     |
| 7.5kW                     | 146            | 131            |                | 256   | 243.5          | 192            | 6                                       | M <sub>5</sub>         |
| 11kW-15kW                 | 170            | 151            | $\blacksquare$ | 320   | 303.5          | 220            | 6                                       | M <sub>5</sub>         |
| 18.5kW-22kW               | 200            | 185            | ۰              | 340.6 | 328.6          | 208            | 6                                       | M <sub>5</sub>         |
| 30kW-37kW                 | 250            | 230            |                | 400   | 380            | 223            | 6                                       | M <sub>5</sub>         |
| 45kW-75kW                 | 282            | 160            | 226            | 560   | 542            | 258            | 9                                       | M8                     |
| 90kW-110kW                | 338            | 200            | ۰              | 554   | 535            | 330            | 10                                      | M8                     |
| 132kW-200kW               | 500            | 180            | ۰              | 870   | 850            | 360            | 11                                      | M <sub>10</sub>        |
| 220kW-315kW               | 680            | 230            | ۰              | 960   | 926            | 380            | 13                                      | M <sub>12</sub>        |

Table C.1 Wall-mounting dimensions of 380 V inverters (unit: mm)

**C.4.2 Flange installation dimensions** 

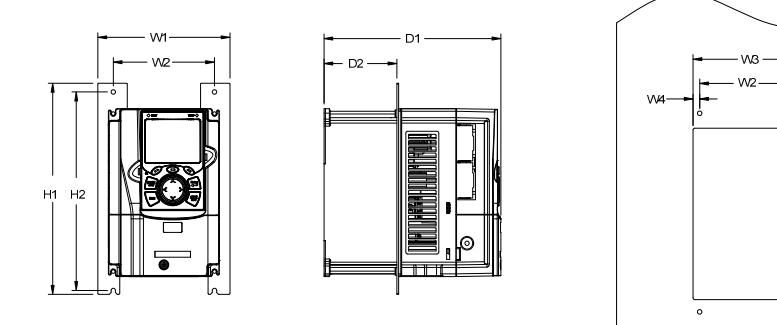

Fig C.9 Flange installation diagram of inverters of 380 V, 1.5 to 75 kW

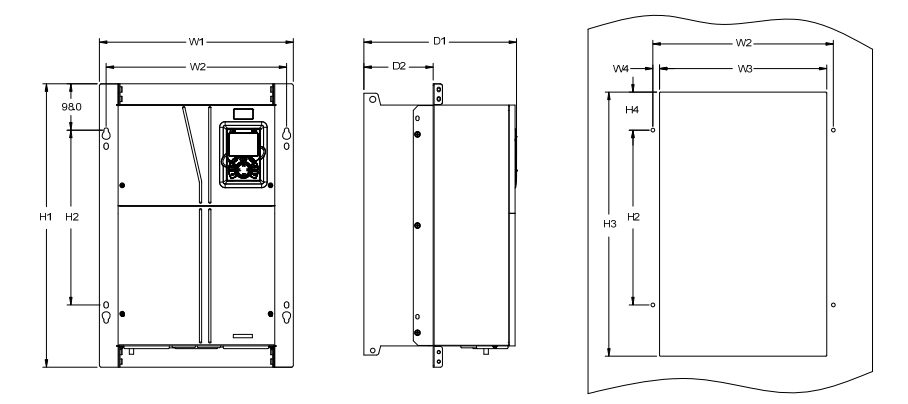

Fig C.10 Flange installation diagram of inverters of 380 V, 90 to 110 kW

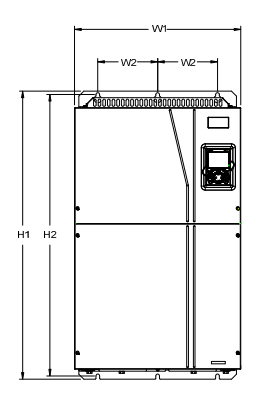

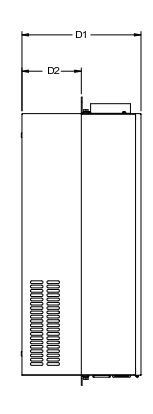

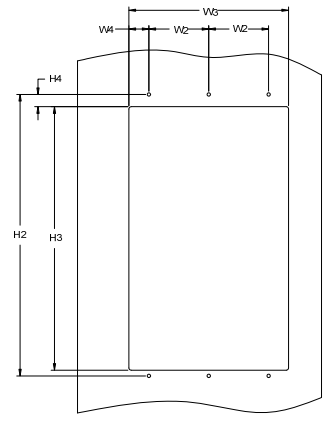

Fig C.11 Flange installation diagram of inverters of 380 V, 132 to 200 kW

| Inverter<br>specification | W <sub>1</sub> | W <sub>2</sub> | W <sub>3</sub> | W <sub>4</sub> | H1  | H <sub>2</sub> | H <sub>3</sub> | H4   | D <sub>1</sub> | D <sub>2</sub> | <b>Installation Fixing</b><br>hole<br>diameter | screw          |
|---------------------------|----------------|----------------|----------------|----------------|-----|----------------|----------------|------|----------------|----------------|------------------------------------------------|----------------|
| 1.5kW-2.2kW               | 150.2          | 115            | 130            | 7.5            | 234 | 220            | 190            | 13.5 | 185            | 65.5           | 5                                              | M4             |
| 4kW-5.5kW                 | 150.2          | 115            | 130            | 7.5            | 234 | 220            | 190            | 13.5 | 201            | 83             | 5                                              | M <sub>4</sub> |
| 7.5kW                     | 170.2          | 131            | 150            | 9.5            | 292 | 276            | 260            | 6    | 192            | 84.5           | 6                                              | M <sub>5</sub> |
| 11kW-15kW                 | 191.2          | 151            | 174            | 11.5           | 370 | 351            | 324            | 12   | 220            | 113            | 6                                              | M <sub>5</sub> |
| 18.5kW-22kW               | 266            | 250            | 224            | 13             | 371 | 250            | 350.6          | 20.3 | 208            | 104            | 6                                              | M <sub>5</sub> |
| 30kW-37kW                 | 316            | 300            | 274            | 13             | 430 | 300            | 410            | 55   | 223            | 118.3          | 6                                              | M <sub>5</sub> |
| 45kW-75kW                 | 352            | 332            | 306            | 12             | 580 | 400            | 570            | 80   | 258            | 133.8          | 9                                              | M <sub>8</sub> |

Table C.2 Flange installation dimensions of 380 V inverters (unit: mm)

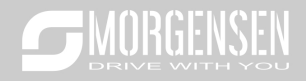

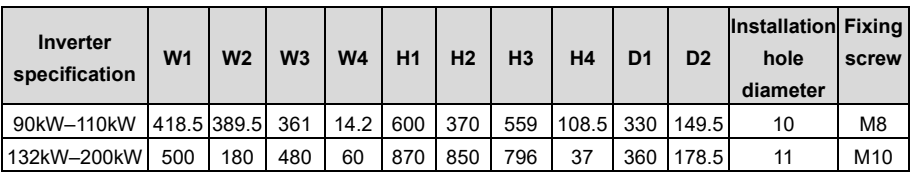

#### **C.4.3 Floor installation dimensions**

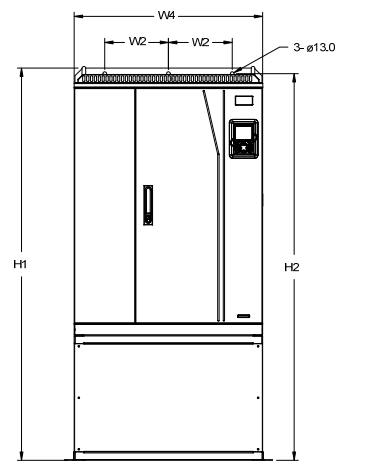

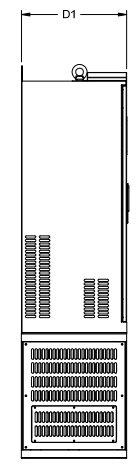

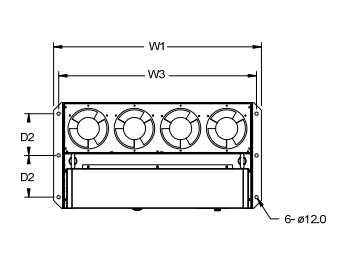

Fig C.12 Floor installation diagram of inverters of 380 V, 220 to 315 kW

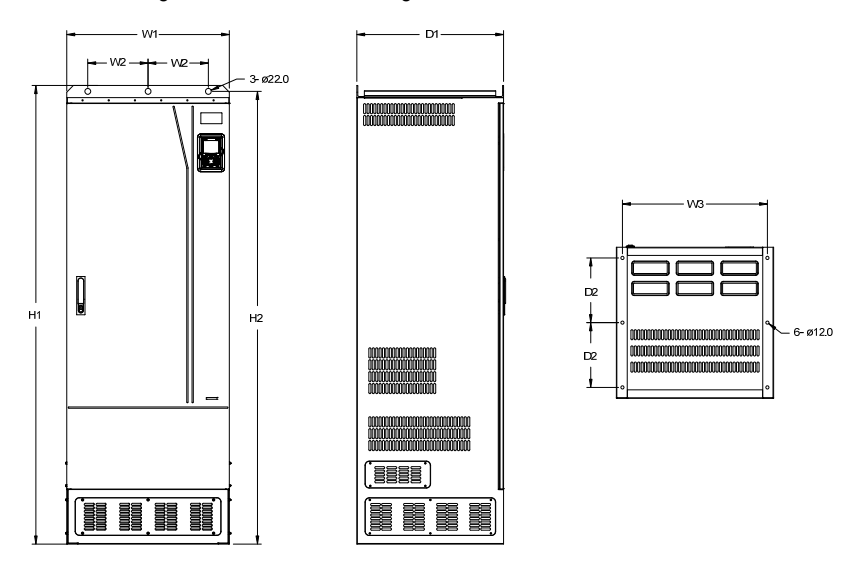

Fig C.13 Floor installation diagram of inverters of 380 V, 355 to 500 kW

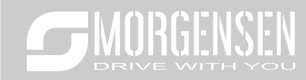

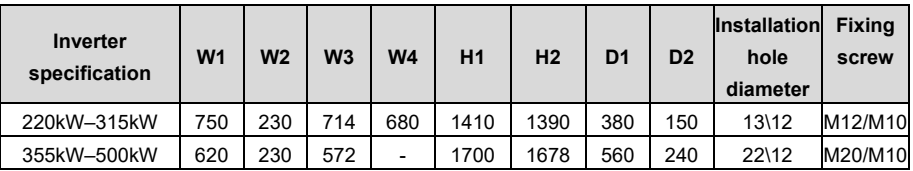

Table C.3 Floor installation dimensions of 380 V inverters (unit: mm)

# **C.5 Dimensions of Inverters of AC 3PH 520V (-15%)–690V (+10%)**

#### **C.5.1 Wall-mounting dimensions**

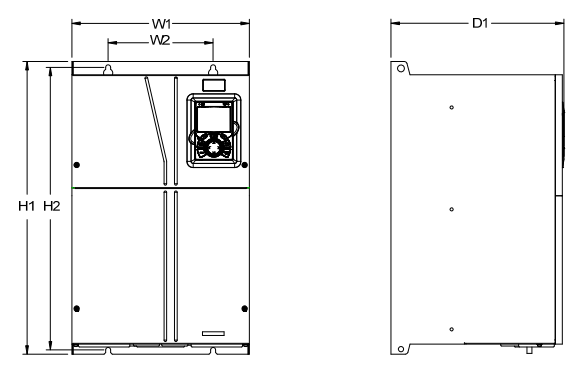

Fig C.14 Wall-mounting diagram of inverters of 660 V, 22 to 132 kW

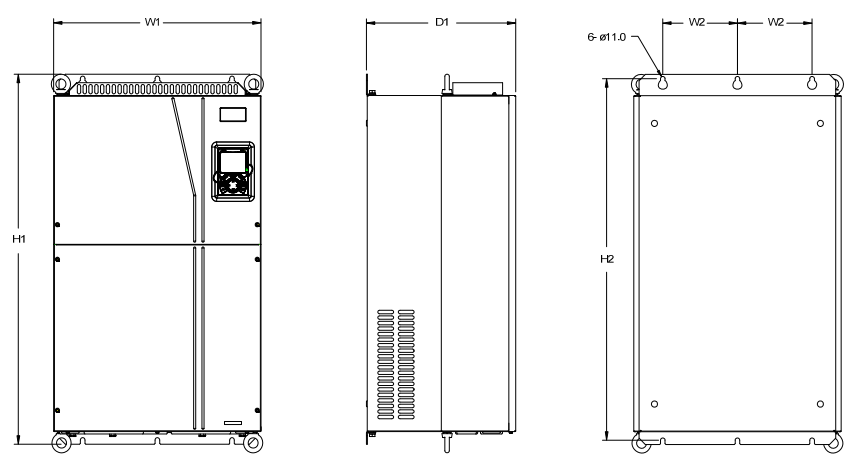

Fig C.15 Wall-mounting diagram of inverters of 660 V, 160 to 220 kW

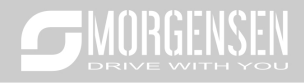

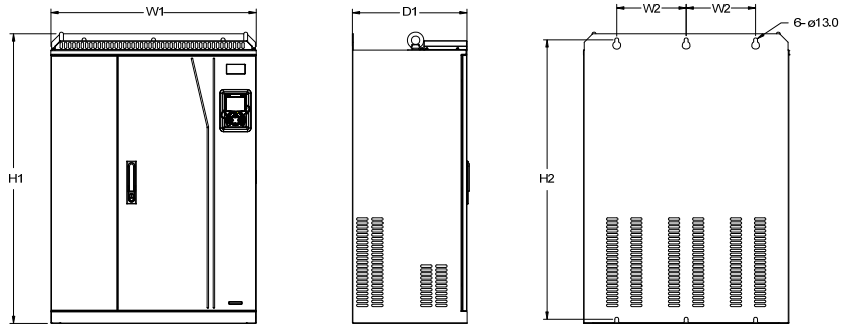

Fig C.16 Wall-mounting diagram of inverters of 660 V, 250 to 355 kW

Table C.4 Wall-mounting dimensions of 660 V inverters (unit: mm)

| Inverter<br>specification | W <sub>1</sub> | W <sub>2</sub> | H1  | H <sub>2</sub> | D <sub>1</sub> | <b>Installation</b><br>hole<br>diameter | <b>Fixing</b><br>screw |
|---------------------------|----------------|----------------|-----|----------------|----------------|-----------------------------------------|------------------------|
| 22kW-45kW                 | 270            | 130            | 555 | 540            | 325            |                                         | M <sub>6</sub>         |
| 55kW-132kW                | 325            | 200            | 680 | 661            | 365            | 9.5                                     | M <sub>8</sub>         |
| 160kW-220kW               | 500            | 180            | 870 | 850            | 360            | 11                                      | M <sub>10</sub>        |
| 250kW-355kW               | 680            | 230            | 960 | 926            | 380            | 13                                      | M <sub>12</sub>        |

### **C.5.2 Flange installation dimensions**

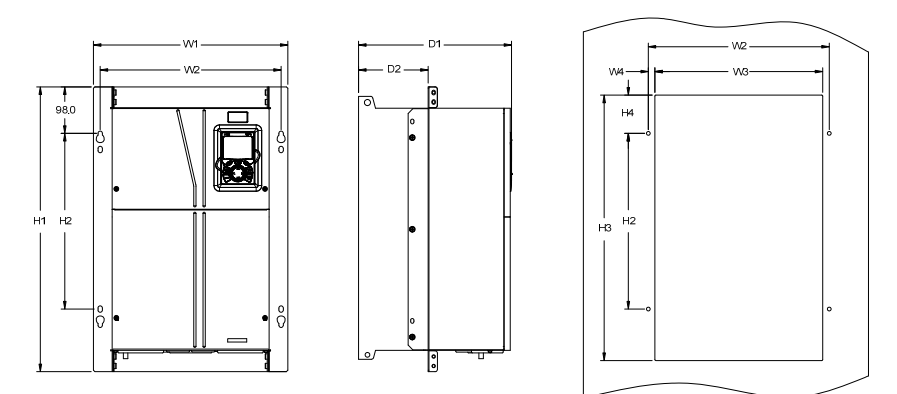

Fig C.17 Flange installation diagram of inverters of 660 V, 22 to 132 kW

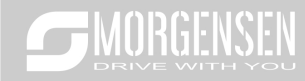

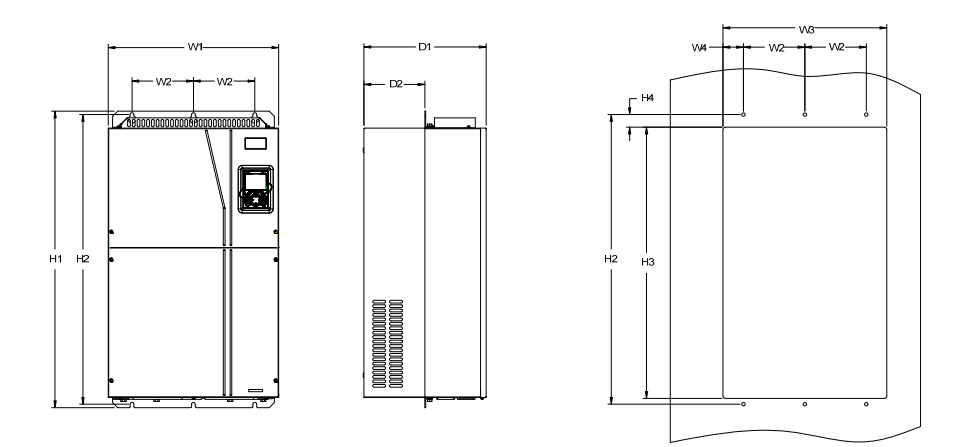

Fig C.18 Flange installation diagram of inverters of 660 V, 160 to 220 kW

Table C.5 Flange installation dimensions of 660 V inverters (unit: mm)

| Inverter<br>specification | W <sub>1</sub> | W <sub>2</sub> | W <sub>3</sub> | W <sub>4</sub> | H <sub>1</sub> | H <sub>2</sub> | H <sub>3</sub> | H4 | D <sub>1</sub> | D <sub>2</sub> | Installation Fixing<br>hole<br>diameter | screw           |
|---------------------------|----------------|----------------|----------------|----------------|----------------|----------------|----------------|----|----------------|----------------|-----------------------------------------|-----------------|
| 22kW-45kW                 | 270            | 130            | 261            | 65.5           | 555            | 540            | 516            | 17 | 325            | 167            |                                         | M <sub>6</sub>  |
| 55kW-132kW                | 325            | 200            | 317            | 58.5           | 680            | 661            | 626            | 23 | 363            | 182            | 9.5                                     | M <sub>8</sub>  |
| 160kW-220kW               | 500            | 180            | 480            | 60             | 870            | 850            | 796            | 37 | 358            | 178.5          | 11                                      | M <sub>10</sub> |

#### **C.5.3 Floor installation dimensions**

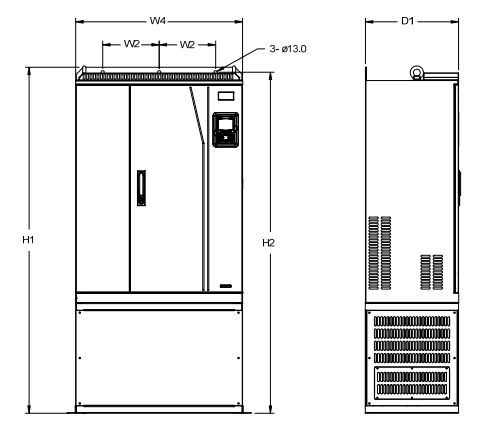

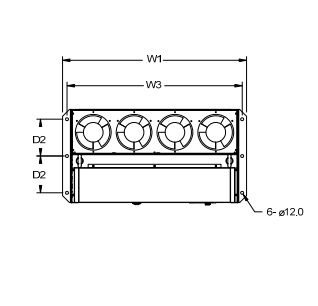

Fig C.19 Floor installation diagram of inverters of 660 V, 250 to 355 kW

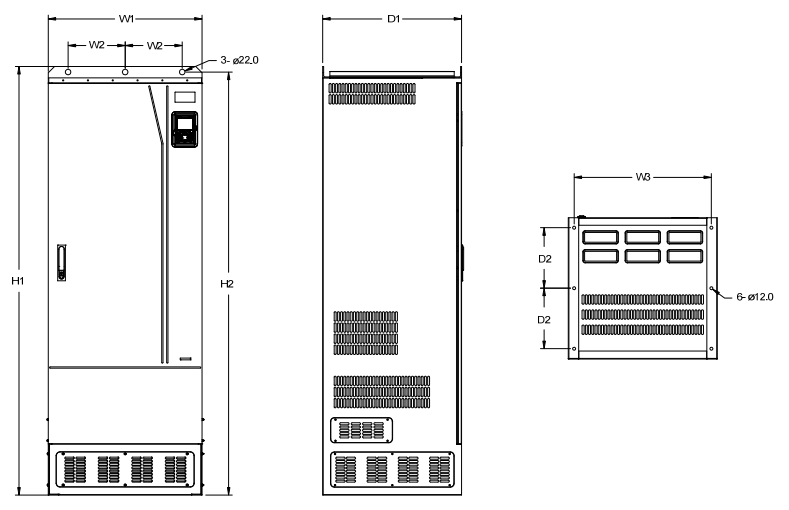

Fig C.20 Floor installation diagram of inverters of 660 V, 400 to 630 kW

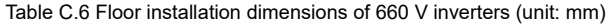

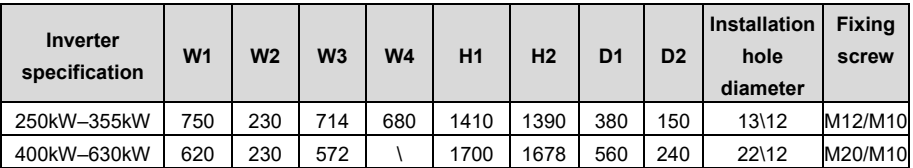

# **Appendix D Dimension drawings**

# **D.1 What this chapter contains**

This chapter describes how to select optional accessories of MSI350 series inverters.

# **D.2 Wiring of peripheral accessories**

The following figure shows the external wiring of a MSI350 series inverter.

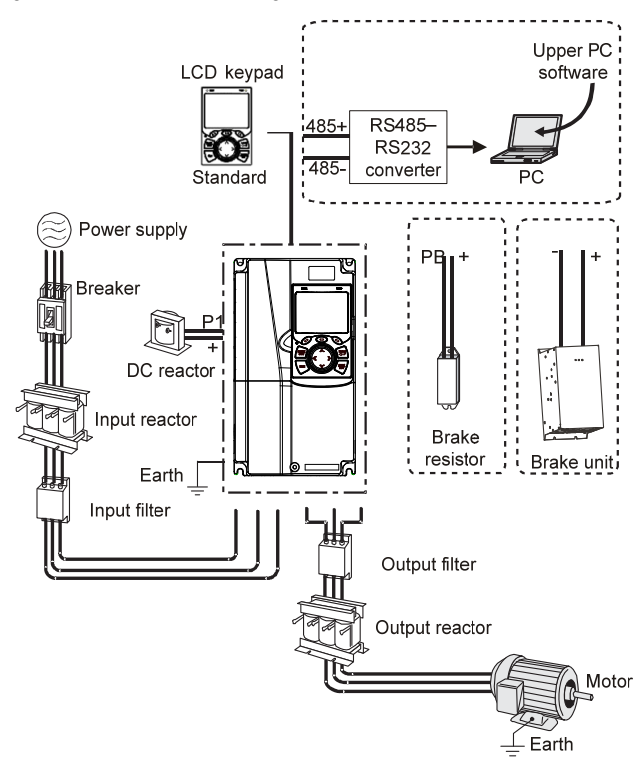

#### **Note:**

- 1. Inverters of 380 V, 37 kW or lower are equipped with built-in brake units, and inverters of 45 kW to 110 kW can be configured with optional built-in brake units.
- 2. Inverters of 380 V, 18.5 kW to 110 kW are equipped with built-in DC reactors.
- 3. P1 terminals are equipped only for inverters of 380 V, 132 kW or higher, which enable the inverters to be directly connected to external DC reactors.
- 4. P1 terminals are equipped for all inverters of the 660 V series or higher, which enable the inverters to be directly connected to external DC reactors.
- 5. The brake units MORGENSEN's MS-DBU series standard brake units. For details, see the MS-DBU operation manual.

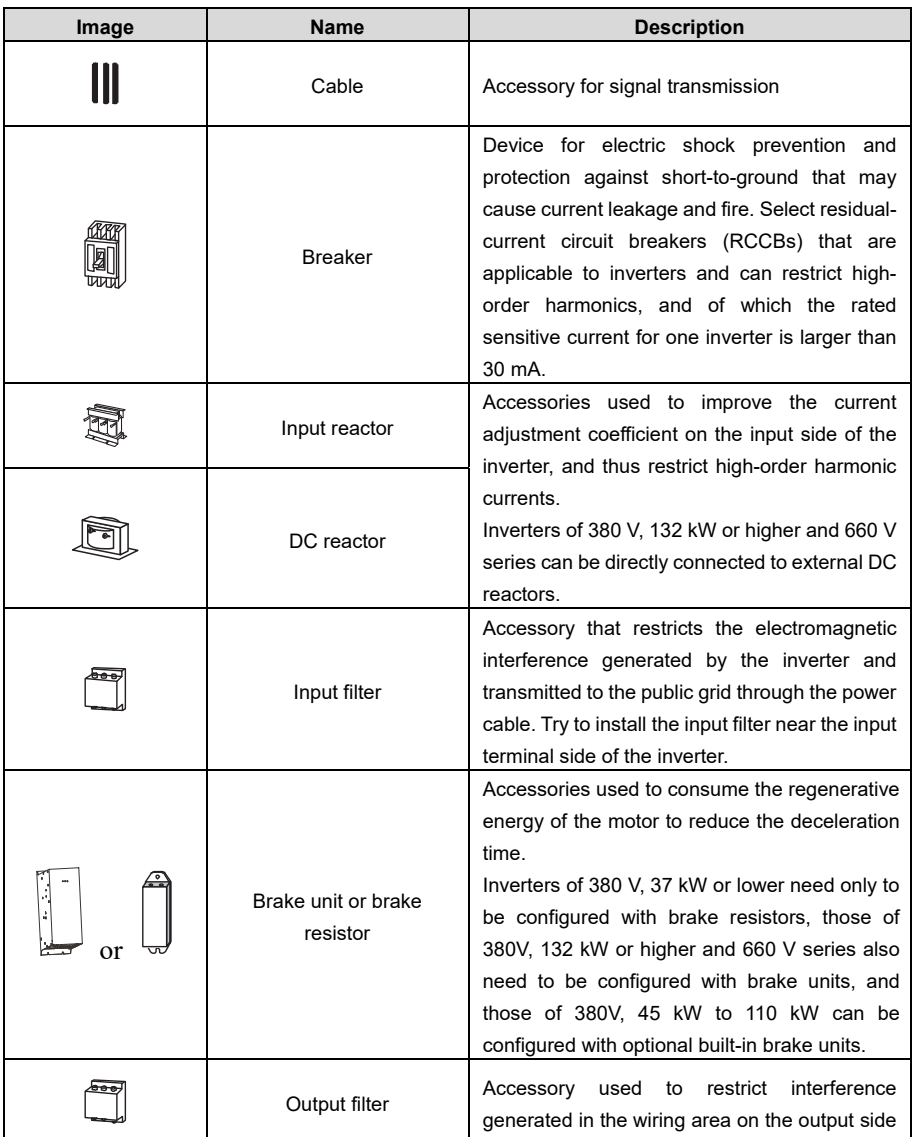

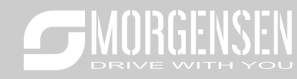

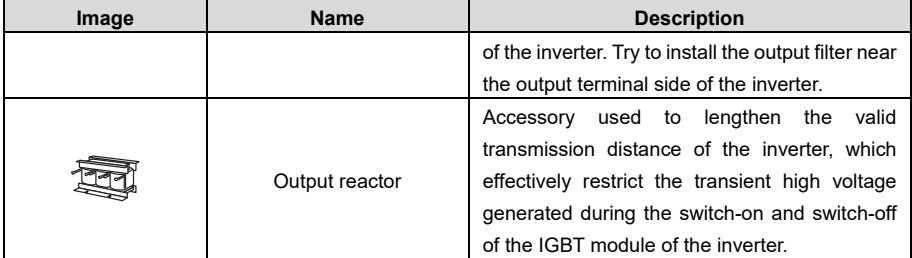

# **D.3 Power supply**

Refer to the electrical installation.

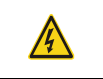

 $\Leftrightarrow$  Ensure that the voltage class of the inverter is consistent with that of the grid.

# **D.4 Cables**

#### **D.4.1 Power cables**

The sizes of the input power cables and motor cables must meet the local regulation.

- The input power cables and motor cables must be able to carry the corresponding load currents.
- The maximum temperature margin of the motor cables in continuous operation cannot be lower than 70°C.
- The conductivity of the PE grounding conductor is the same as that of the phase conductor, that is, the cross-sectional areas are the same.
- For details about the EMC requirements, see Appendix B "Technical data."

To meet the EMC requirements stipulated in the CE standards, you must use symmetrical shielded cables as motor cables (as shown in the following figure).

Four-core cables can be used as input cables, but symmetrical shielded cables are recommended. Compared with four-core cables, symmetrical shielded cables can reduce electromagnetic radiation as well as the current and loss of the motor cables.
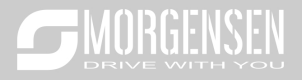

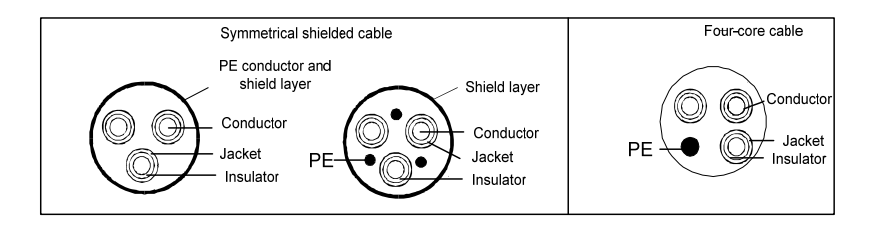

**Note:** If the conductivity of the shield layer of the motor cables cannot meet the requirements, separate PE conductors must be used.

To protect the conductors, the cross-sectional area of the shielded cables must be the same as that of the phase conductors if the cable and conductor are made of materials of the same type. This reduces grounding resistance, and thus improves impedance continuity.

To effectively restrict the emission and conduction of radio frequency (RF) interference, the conductivity of the shielded cable must at least be 1/10 of the conductivity of the phase conductor. This requirement can be well met by a copper or aluminium shield layer. The following figure shows the minimum requirement on motor cables of an inverter. The cable must consist of a layer of spiral-shaped copper strips. The denser the shield layer is, the more effectively the electromagnetic interference is restricted.

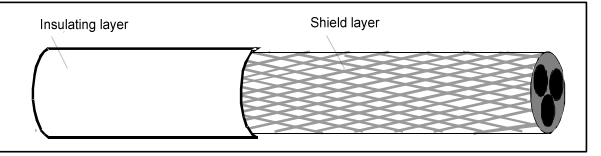

Cross-section of the cable

#### **D.4.2 Control cables**

All analog control cables and cables used for frequency input must be shielded cables. Analog signal cables need to be double-shielded twisted-pair cables (as shown in figure a). Use one separate shielded twisted pair for each signal. Do not use the same ground wire for different analog signals.

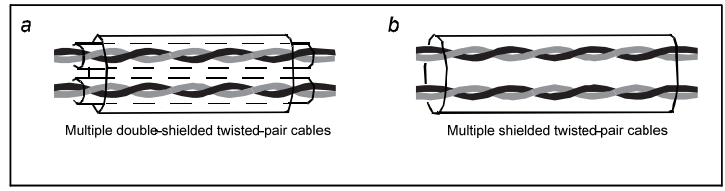

Power cable arrangement

For low-voltage digital signals, double-shielded cables are recommended, but shielded or unshielded twisted pairs (as shown in figure b) also can be used. For frequency signals, however, only shielded cables can be used.

Relay cables need to be those with metal braided shield layers.

Keypads need to be connected by using network cables. In complicated electromagnetic environments, shielded network cables are recommended.

**Note:** Analog signals and digital signals cannot use the same cables, and their cables must be arranged separately.

Do not perform any voltage endurance or insulation resistance tests, such as high-voltage insulation tests or using a megameter to measure the insulation resistance, on the inverter or its components. Insulation and voltage endurance tests have been performed between the main circuit and chassis of each inverter before delivery. In addition, voltage limiting circuits that can automatically cut off the test voltage are configured inside the inverters.

**Note:** Check the insulation conditions of the input power cable of an inverter according to the local regulations before connecting it.

#### **D.4.2.1 AC 3PH 380V (-15%)–440V (+10%)**

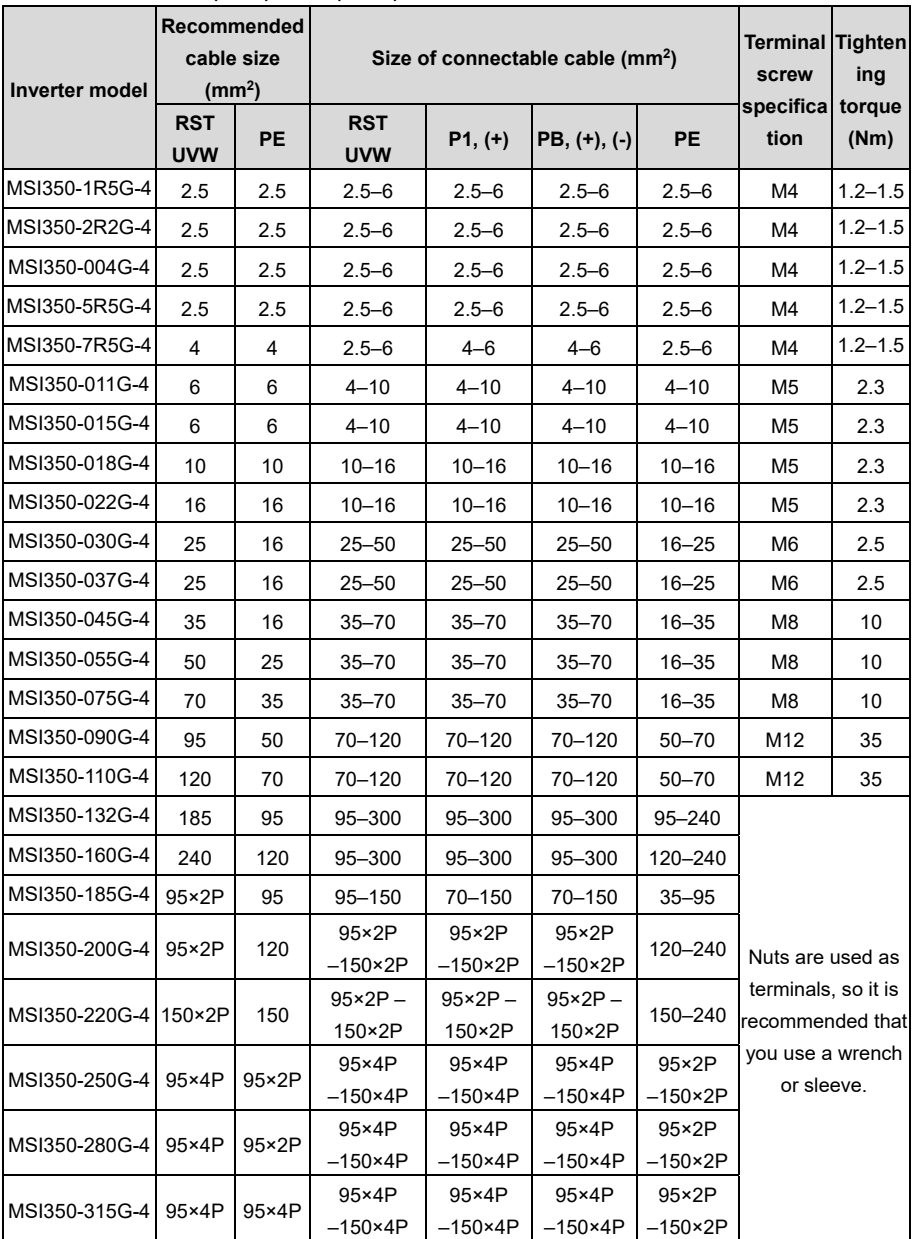

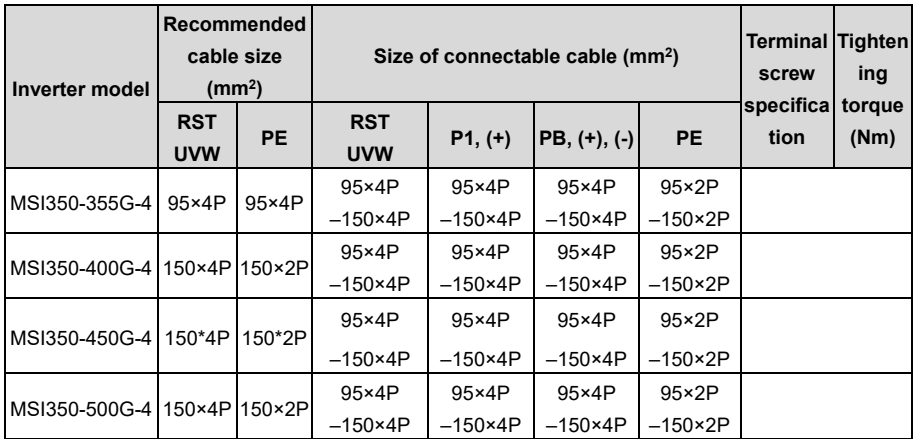

- 1. Cables of the sizes recommended for the main circuit can be used in scenarios where the ambient temperature is lower than 40°C, the wiring distance is shorter than 100 m, and the current is the rated current.
- 2. The terminals P1, (+), and (-) are used to connect to DC reactors and brake accessories.

#### **D.4.2.2 AC 3PH 520V (-15%)–690V (+10%)**

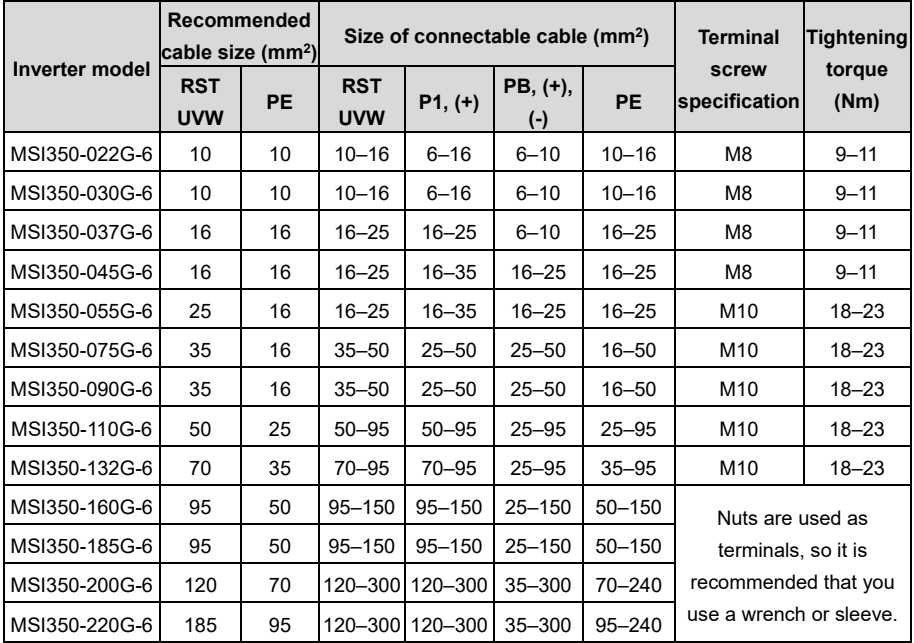

# **IMORGENSEN**

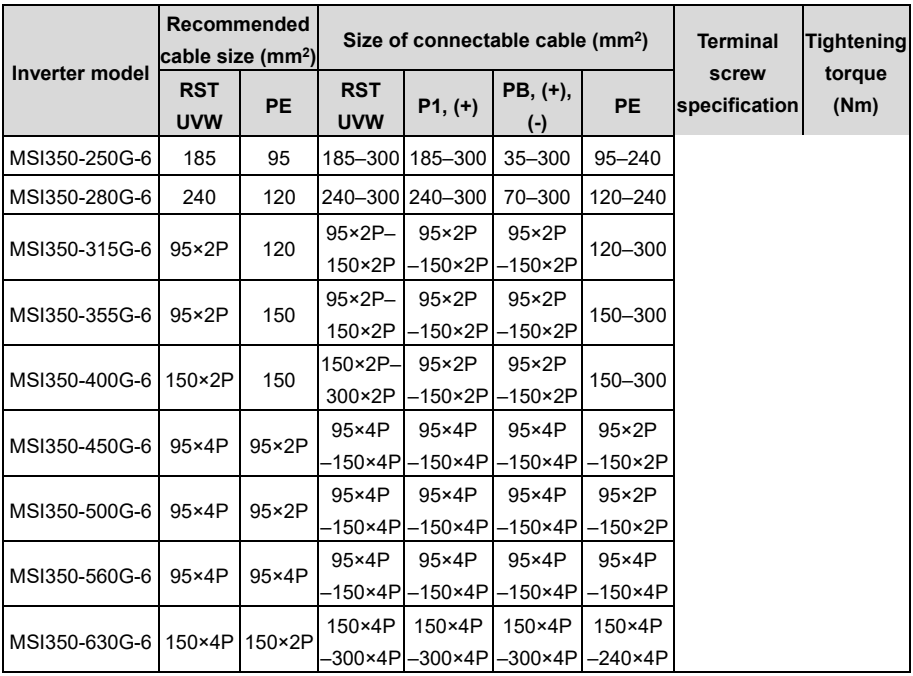

#### **Note:**

- 1. Cables of the sizes recommended for the main circuit can be used in scenarios where the ambient temperature is lower than 40°C, the wiring distance is shorter than 100 m, and the current is the rated current.
- 2. The terminals P1, (+), and (-) are used to connect to DC reactors and brake accessories.

#### **D.4.3 Cable arrangement**

Motor cables must be arranged away from other cables. The motor cables of several inverters can be arranged in parallel. It is recommended that you arrange the motor cables, input power cables, and control cables separately in different trays. The output dU/dt of the inverters may increase electromagnetic interference on other cables. Do not arrange other cables and the motor cables in parallel.

If a control cable and power cable must cross each other, ensure that the angle between them is 90 degrees.

The cable trays must be connected properly and well grounded. Aluminum trays can implement local equipotential.

The following figure shows the cable arrangement distance requirements.

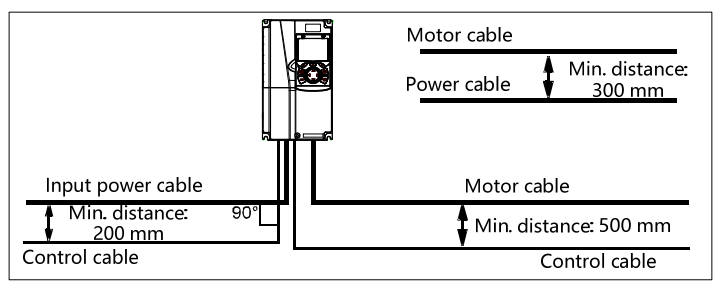

**Cable arrangement distances** 

#### **D.4.4 Insulation inspection**

Check the motor and the insulation conditions of the motor cable before running the motor.

- 1. Ensure that the motor cable is connected to the motor, and then remove the motor cable from the U, V, and W output terminals of the inverter.
- 2. Use a megameter of 500 V DC to measure the insulation resistance between each phase conductor and the protection grounding conductor. For details about the insulation resistance of the motor, see the description provided by the manufacturer.

**Note:** The insulation resistance is reduced if it is damp inside the motor. If it may be damp, you need to dry the motor and then measure the insulation resistance again.

# **D.5 Breaker and electromagnetic contractor**

You need to add a fuse to prevent overload.

You need to configure a manually manipulated molded case circuit breaker (MCCB) between the AC power supply and inverter. The breaker must be locked in the open state to facilitate installation and inspection. The capacity of the breaker needs to be 1.5 to 2 times the rated current of the inverter.

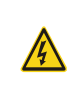

 $\diamond$  According to the working principle and structure of breakers, if the manufacturer's regulation is not followed, hot ionized gases may escape from the breaker enclosure when a short-circuit occurs. To ensure safe use, exercise extra caution when installing and placing the breaker. Follow the manufacturer's instructions.

To ensure safety, you can configure an electromagnetic contactor on the input side to control the switch-on and switch-off of the main circuit power, so that the input power supply of the inverter can be effectively cut off when a system fault occurs.

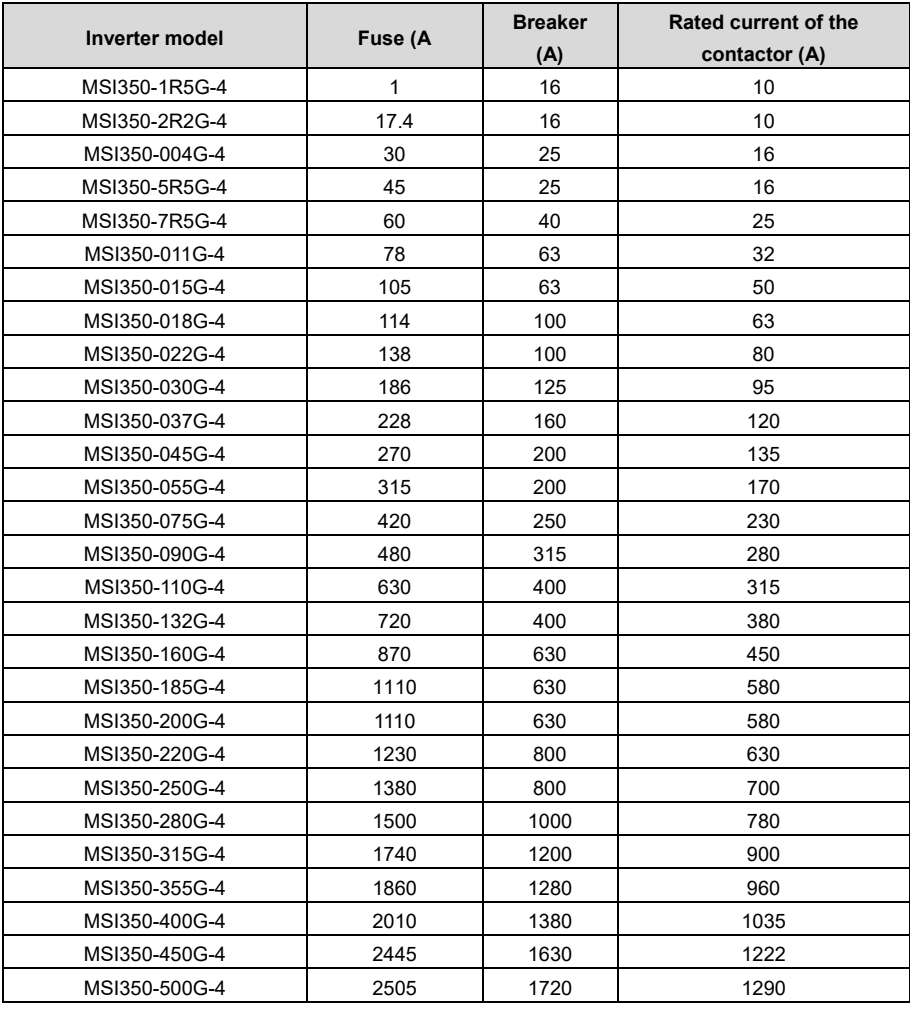

#### **D.5.1 Breakers and electromagnetic contactors for AC 3PH 380V (-15%)–440V (+10%)**

**Note:** The accessory specifications described in the preceding table are ideal values. You can select accessories based on the actual market conditions, but try not to use those with lower values.

**D.5.2 Breakers and electromagnetic contactors for AC 3PH 520V (-15%)–690V (+10%)** 

| Inverter model | Fuse (A) | <b>Breaker</b><br>(A) | <b>Rated current of the</b><br>contactor (A) |
|----------------|----------|-----------------------|----------------------------------------------|
| MSI350-022G-6  | 105      | 63                    | 50                                           |

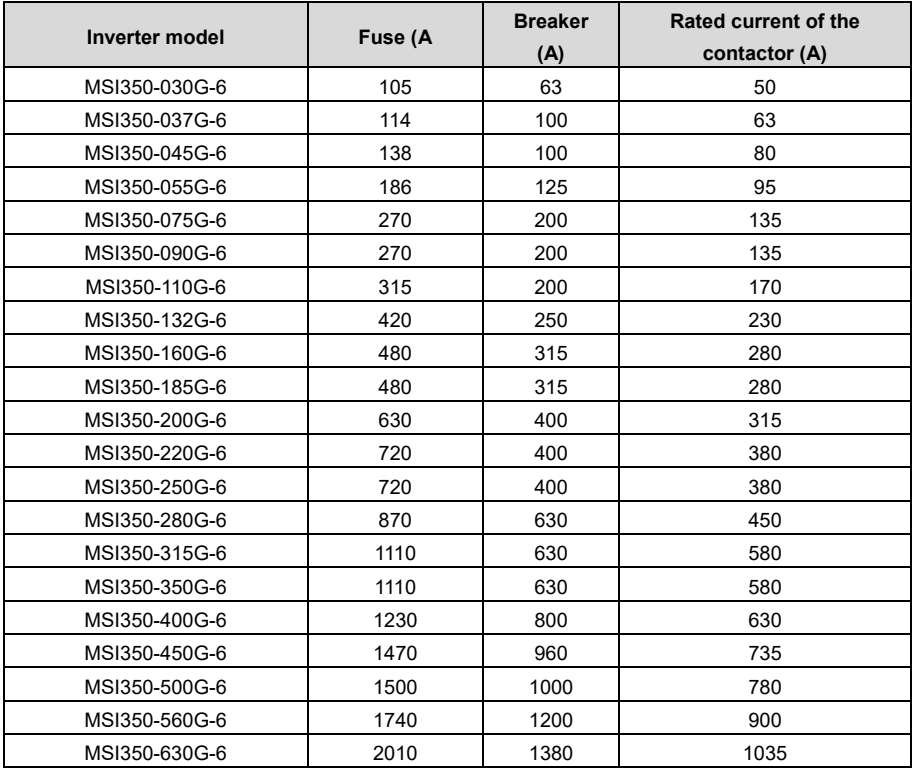

**Note:** The accessory specifications described in the preceding table are ideal values. You can select accessories based on the actual market conditions, but try not to use those with lower values.

# **D.6 Reactors**

When the voltage of the grid is high, the transient large current that flows into the input power circuit may damage rectifier components. You need to configure an AC reactor on the input side, which can also improve the current adjustment coefficient on the input side.

When the distance between the inverter and motor is longer than 50 m, the parasitic capacitance between the long cable and ground may cause large leakage current, and overcurrent protection of the inverter may be frequently triggered. To prevent this from happening and avoid damage to the motor insulator, compensation must be made by adding an output reactor. When an inverter is used to drive multiple motors, take the total length of the motor cables (that is, sum of the lengths of the motor cables) into account. When the total length is longer than 50 m, an output reactor must be added on the output side of the inverter. If the distance between the inverter and motor is 50 m to 100 m, select the reactor according to the following table. If the distance is longer than 100 m, contact MORGENSEN's technical support technicians.

DC reactors can be directly connected to inverters of 380 V, 132 kW or higher and the 660 V series. DC reactors can improve the power factor, avoid damage to bridge rectifiers caused due to large input current of the inverter when large-capacity transformers are connected, and also avoid damage to the rectification circuit caused due to harmonics generated by grid voltage transients or phase-control loads.

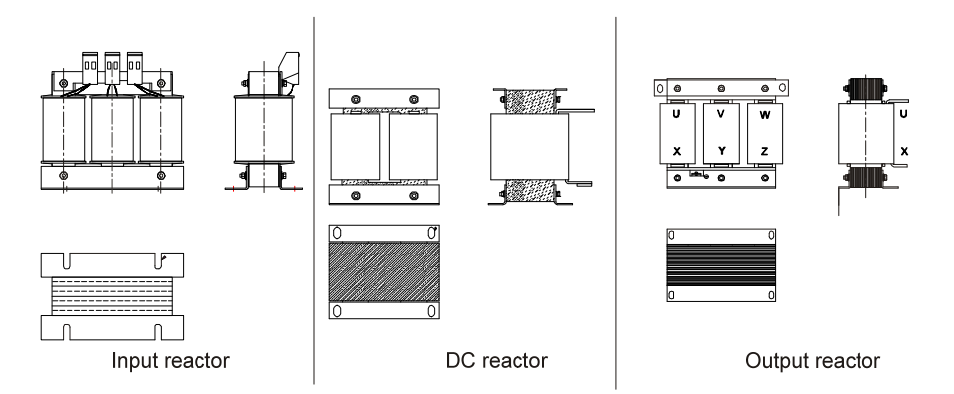

#### **D.6.1 Reactors for AC 3PH 380V (-15%)–440V (+10%)**

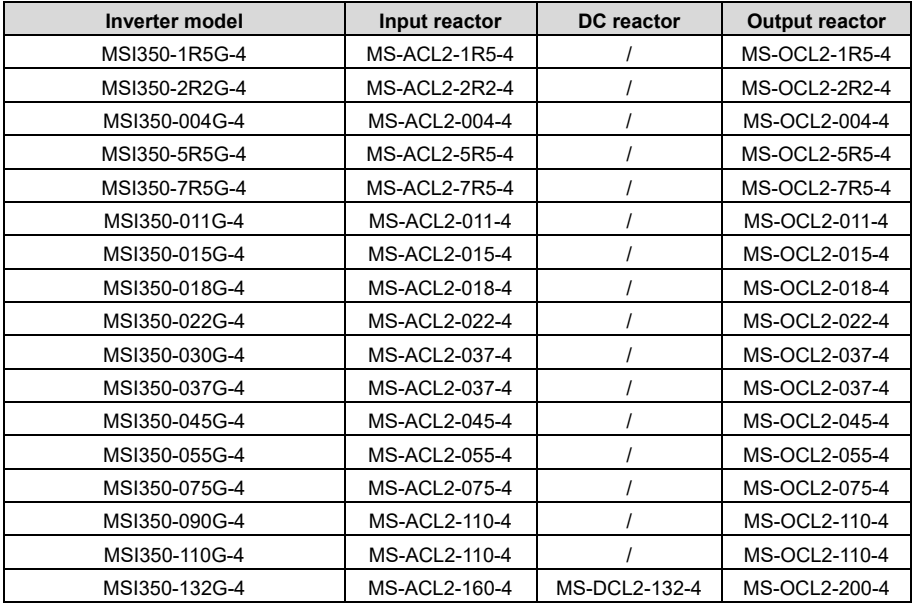

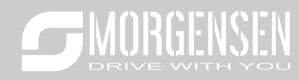

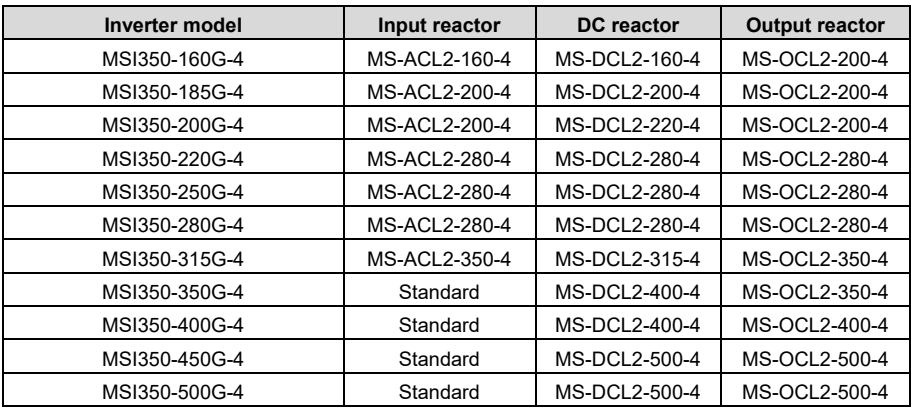

- 1. The rated input voltage drop of input reactors is 2%±15%.
- 2. The current adjustment coefficient on the input side of the inverter is higher than 90% after a DC reactor is configured.
- 3. The rated output voltage drop of output reactors is 1%±15%.
- 4. The preceding table describes external accessories. You need to specify the ones you choose when purchasing accessories.

#### **D.6.2 Reactors for AC 3PH 520V (-15%)–690V (+10%)**

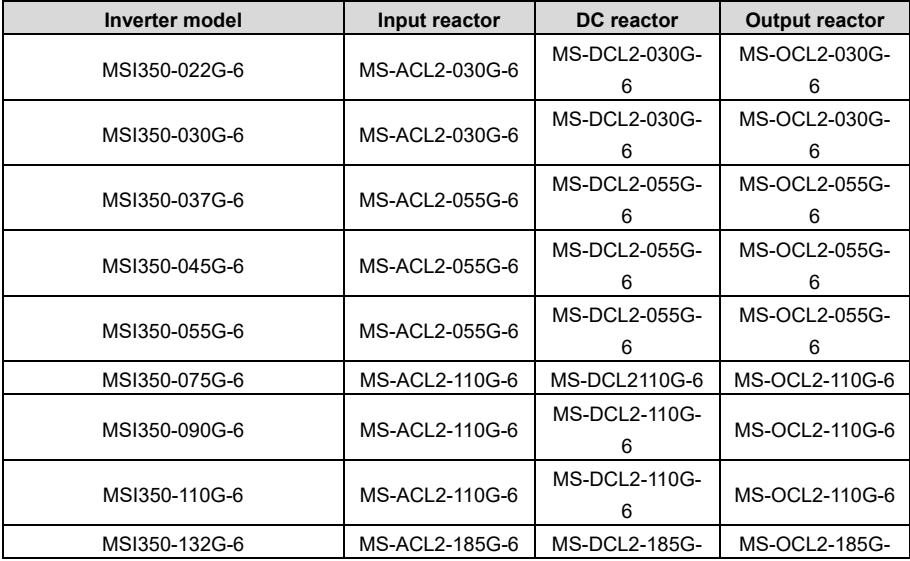

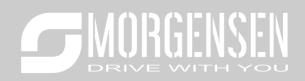

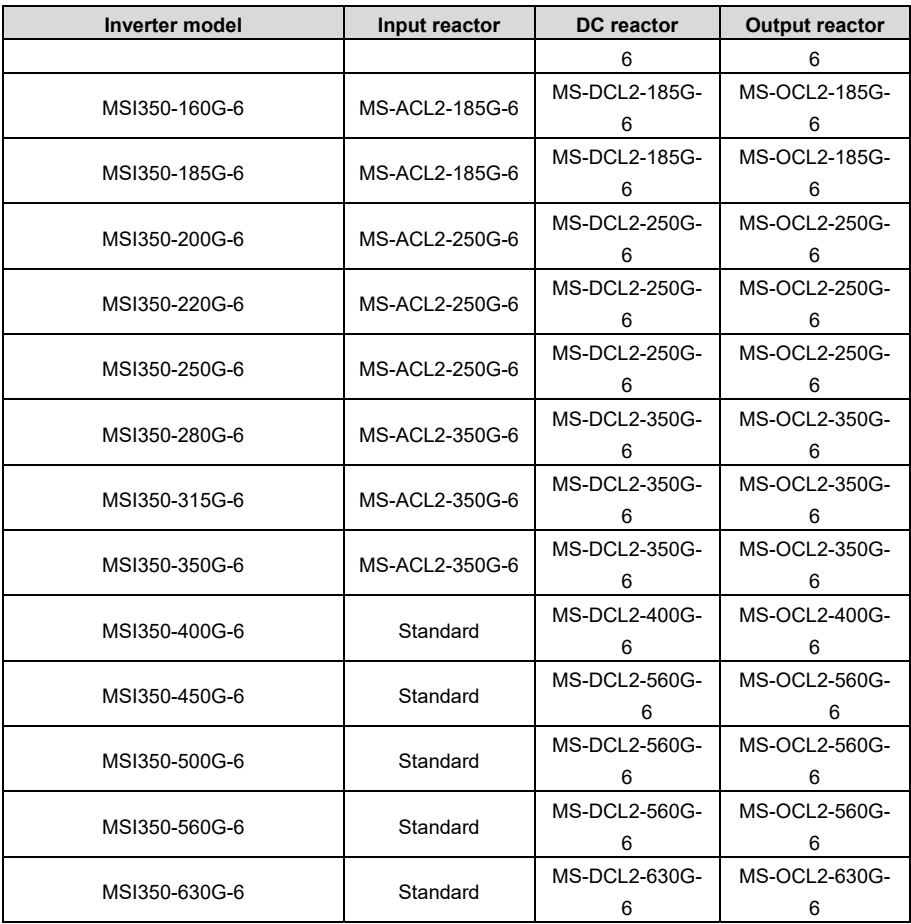

- 1. The rated input voltage drop of input reactors is 2%±15%.
- 2. The current adjustment coefficient on the input side of the inverter is higher than 90% after a DC reactor is configured.
- 3. The rated output voltage drop of output reactors is 1%±15%.
- 4. The preceding table describes external accessories. You need to specify the ones you choose when purchasing accessories.

# **D.7 Filters**

J10 is not connected in factory for inverters of 380V (≤ 110kW). Connect the J10 packaged with the manual if the requirements of level C3 need to be met;

J10 is connected in factory for inverters of 380V (≥ 132kW), all of which meet the requirements of level C3.

#### **Note:**

Disconnect J10 in the following situations:

- 1. The EMC filter is applicable to the neutral-grounded grid system. If it is used for the IT grid system (that is, non-neutral grounded grid system), disconnect J10.
- 2. If leakage protection occurs during configuration of a residual-current circuit breaker, disconnect J10.

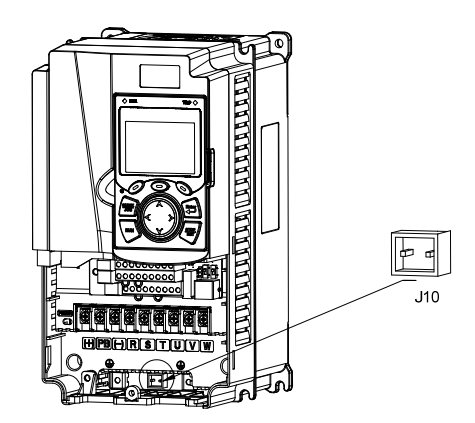

**Note:** Do not connect C3 filters in IT power systems.

Interference filters on the input side can reduce the interference of inverters (when used) on the surrounding devices.

Noise filters on the output side can decrease the radio noise caused by the cables between inverters and motors and the leakage current of conducting wires.

MORGENSEN provides some of the filters for users to choose.

#### **D.7.1 Filter model description**

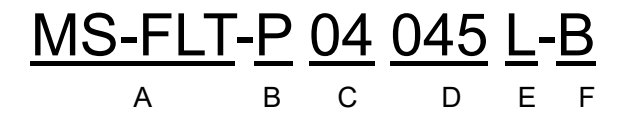

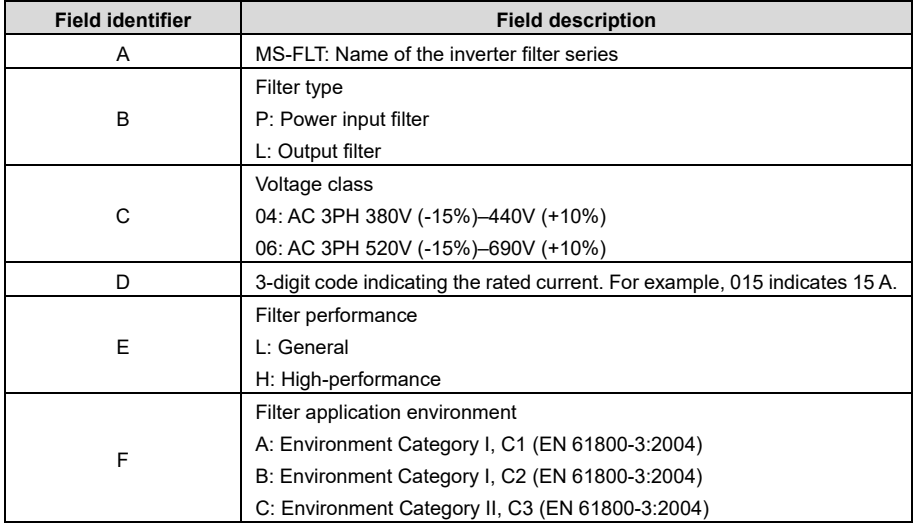

### **D.7.2 Filters for AC 3PH 380V (-15%)–440V (+10%)**

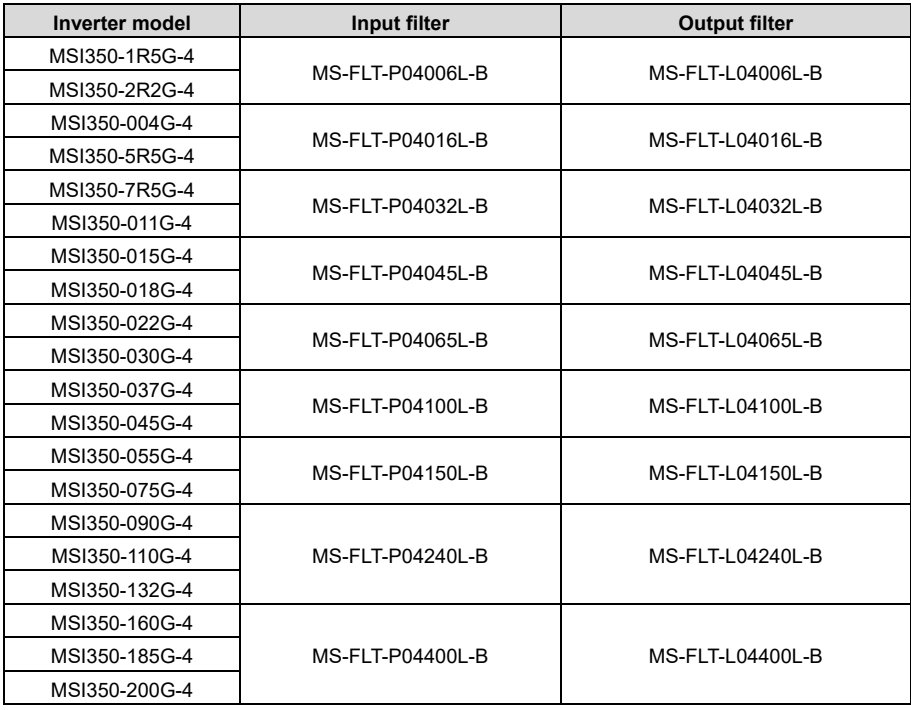

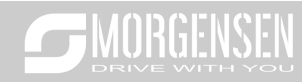

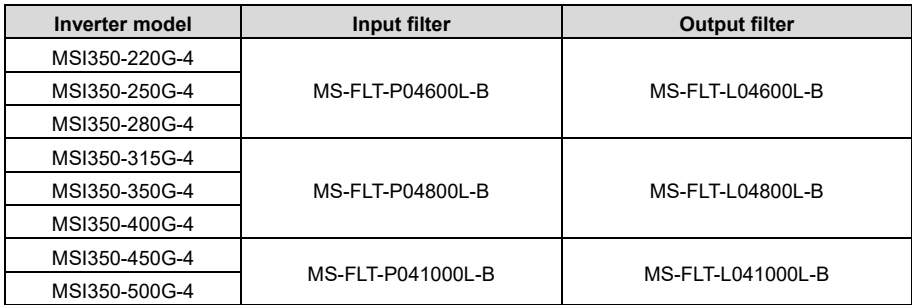

- 1. The input EMI meets the C2 requirements after an input filter is configured.
- 2. The preceding table describes external accessories. You need to specify the ones you choose when purchasing accessories.

#### **D.7.3 Filters for AC 3PH 520V (-15%)–690V (+10%)**

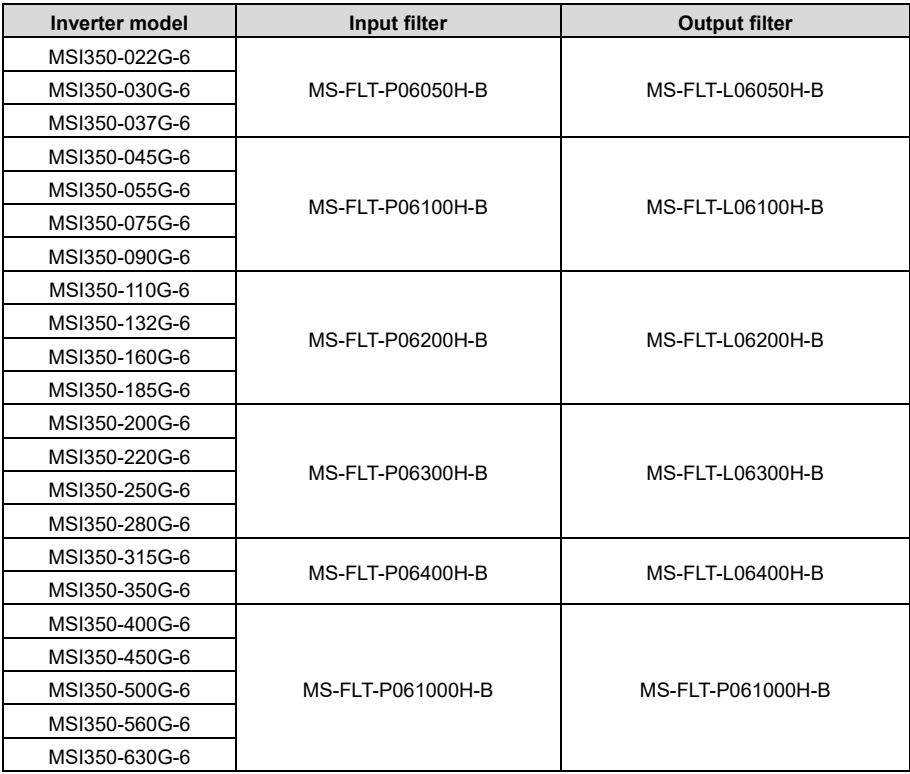

- 1. The input EMI meets the C2 requirements after an input filter is configured.
- 2. The preceding table describes external accessories. You need to specify the ones you choose when purchasing accessories.

### **D.8 Brake system**

#### **D.8.1 Brake component selection**

When an inverter driving a high-inertia load decelerates or needs to decelerate abruptly, the motor runs in the power generation state and transmits the load-carrying energy to the DC circuit of the inverter, causing the bus voltage of the inverter to rise. If the bus voltage exceeds a specific value, the inverter reports an overvoltage fault. To prevent this from happening, you need to configure brake components.

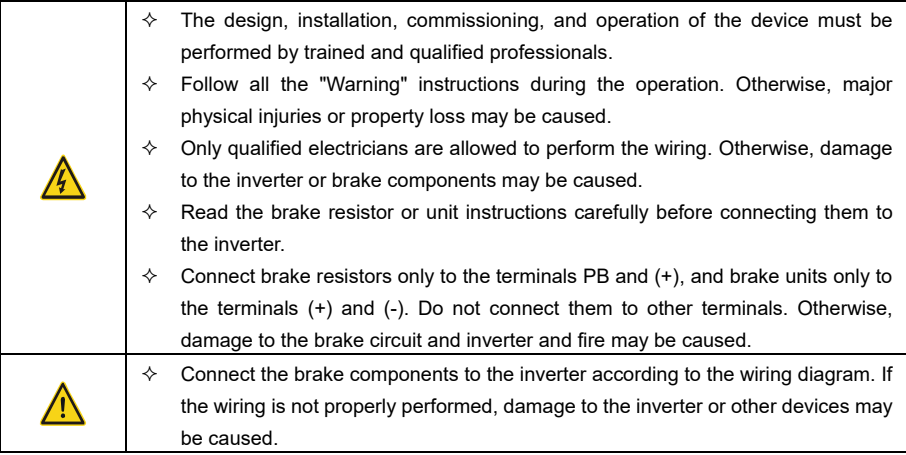

#### **D.8.1.1 Brake units for AC 3PH 380V (-15%)–440V (+10%)**

MSI350 series inverters of 380 V, 37 kW or lower are equipped with built-in brake units, and those of 380 V, 45 kW or higher need to be configured with external brake units. Inverters of 45 kW to 110 kW can be configured with optional built-in brake units, and after a built-in brake unit is configured, the inverter model is added with a suffix "-B", for example, MSI350-045G-4-B. Select brake resistors according to the specific requirements (such as the brake torque and brake usage requirements) on site.

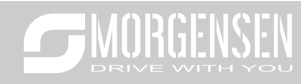

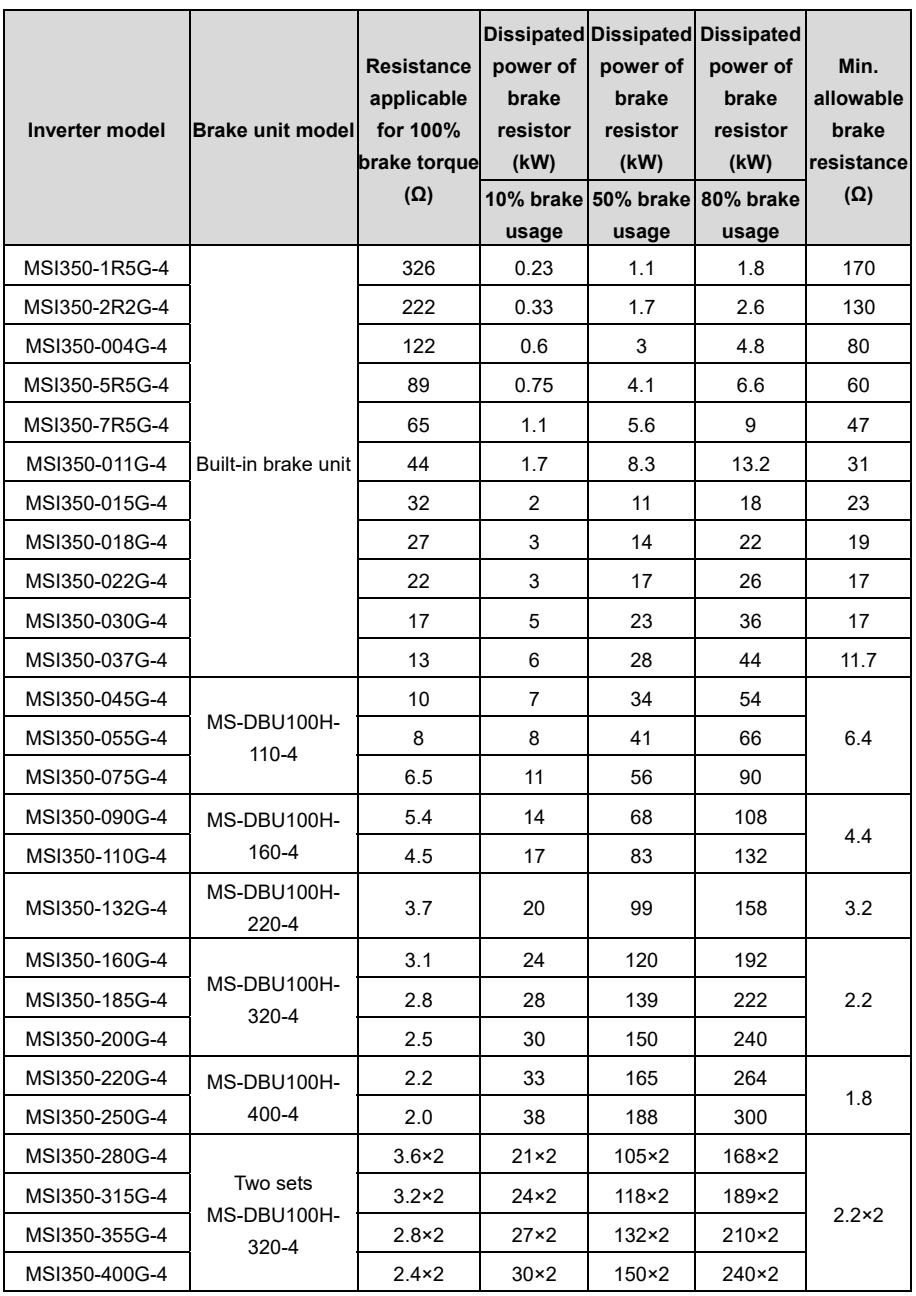

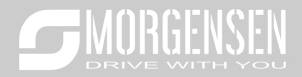

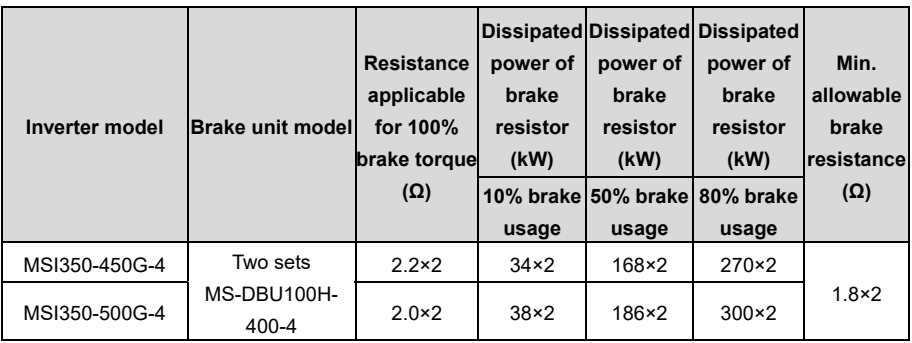

- 1. Select brake resistors according to the resistance and power data provided by our company.
- 2. The brake resistor may increase the brake torque of the inverter. The preceding table describes the resistance and power for 100% brake torque, 10% brake usage, 50% brake usage, and 80% brake usage. You can select the brake system based on the actual operation conditions.
- 3. When using an external brake unit, set the brake voltage class of the brake unit properly by referring to the manual of the dynamic brake unit. If the voltage class is set incorrectly, the inverter may not run properly.

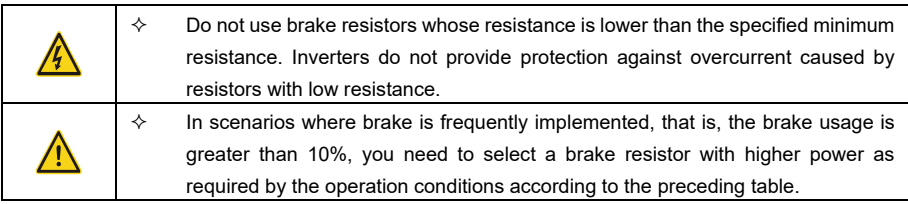

#### **D.8.1.2 Brake units for AC 3PH 520V (-15%)–690V (+10%)**

External brake units need to be configured for MSI350 series inverters of 660 V. Select brake resistors according to the specific requirements (such as the brake torque and brake usage requirements) on site.

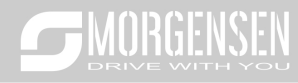

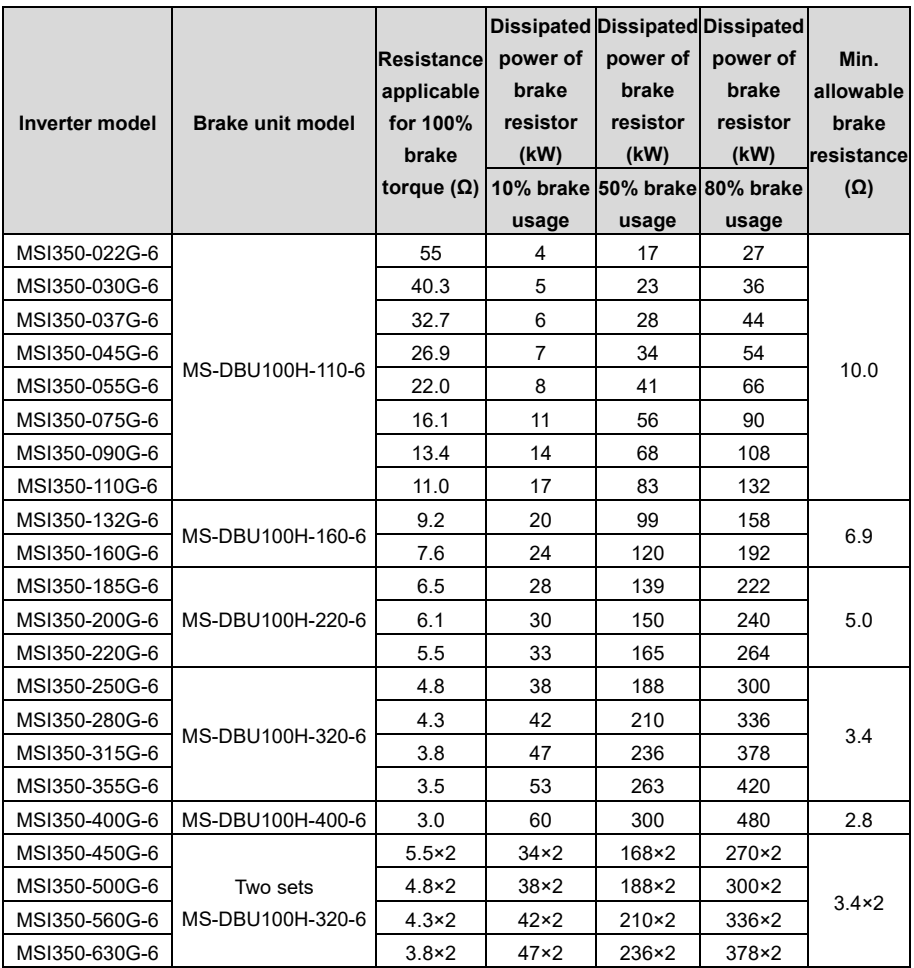

- 1. Select brake resistors according to the resistance and power data provided by our company.
- 2. The brake resistor may increase the brake torque of the inverter. The preceding table describes the resistance and power for 100% brake torque, 10% brake usage, 50% brake usage, and 80% brake usage. You can select the brake system based on the actual operation conditions.
- 3. When using an external brake unit, set the brake voltage class of the brake unit properly by referring to the manual of the dynamic brake unit. If the voltage class is set incorrectly, the inverter may not run properly.

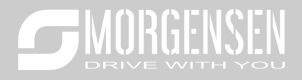

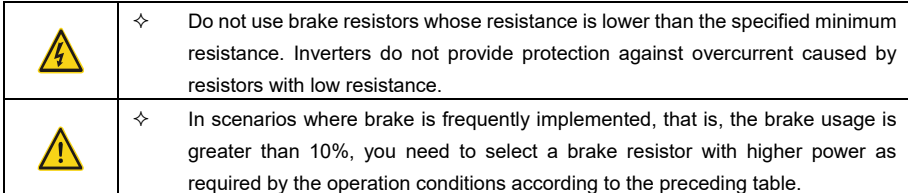

#### **D.8.2 Brake resistor cable selection**

Brake resistor cables need to be shielded cables.

#### **D.8.3 Brake resistor installation**

All resistors need to be installed in places with good cooling conditions.

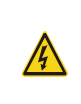

 $\diamond$  The materials near the brake resistor or brake unit must be non-flammable. The surface temperature of the resistor is high. Air flowing from the resistor is of hundreds of degrees Celsius. Prevent any materials from coming into contact with the resistor.

Installation of brake resistors

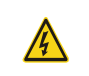

 $\Diamond$  Inverters of 380 V, 37 kW or lower need only external brake resistors.  $\Diamond$  PB and (+) are the terminals for connecting brake resistors.

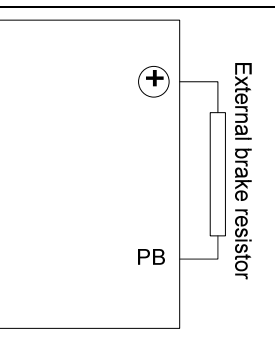

#### Installation of brake units

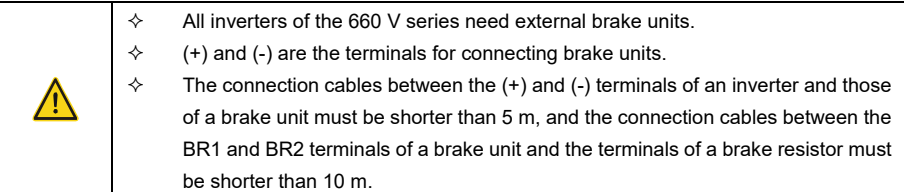

The following figure shows the connection of one inverter to a dynamic brake unit.

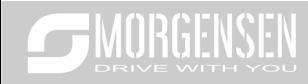

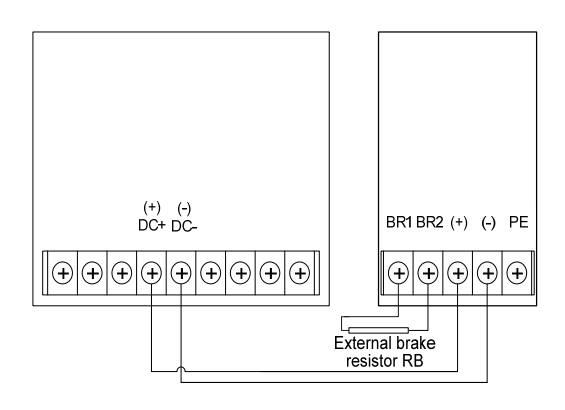

# **Appendix E STO function description**

Reference standards: IEC 61508-1, IEC 61508-2, IEC 61508-3, IEC 61508-4, IEC 62061, ISO 13849- 1, and IEC 61800-5-2

You can enable the safe torque off (STO) function to prevent unexpected startups when the main power supply of the drive is not switched off. The STO function switches off the drive output by turning off the drive signals to prevent unexpected startups of the motor (see the following figure). After the STO function is enabled, you can perform some-time operations (such as non-electrical cleaning in the lathe industry) and maintain the non-electrical components of the device without switching off the drive.

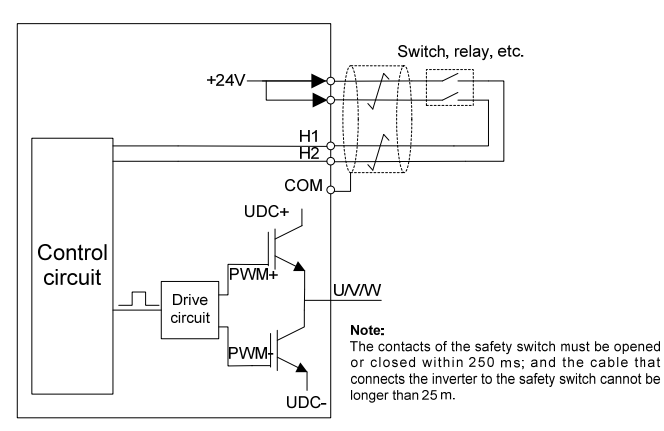

# **E.1 STO function logic table**

The following table describes the input states and corresponding faults of the STO function.

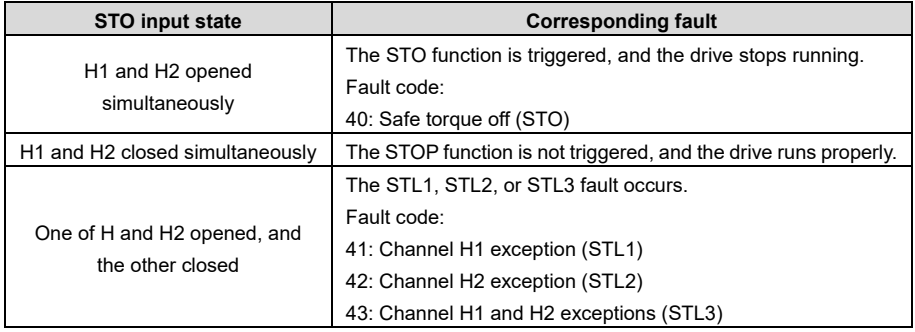

# **E.2 STO Channel delay description**

The following table describes the trigger and indication delay of the STO channels.

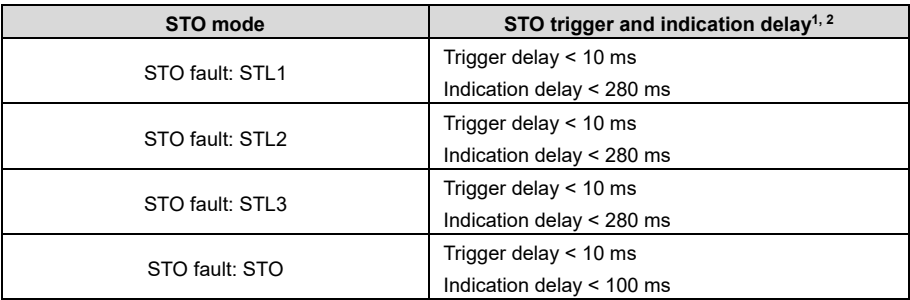

- 1. STO function trigger delay: Time interval between trigger the STO function and switching off the drive output
- 2. STO instruction delay: Time interval between trigger the STO function and STO output state indication

# **E.3 STO function installation checklist**

Before installing the STO, check the items described in the following table to ensure that the STO function can be properly used.

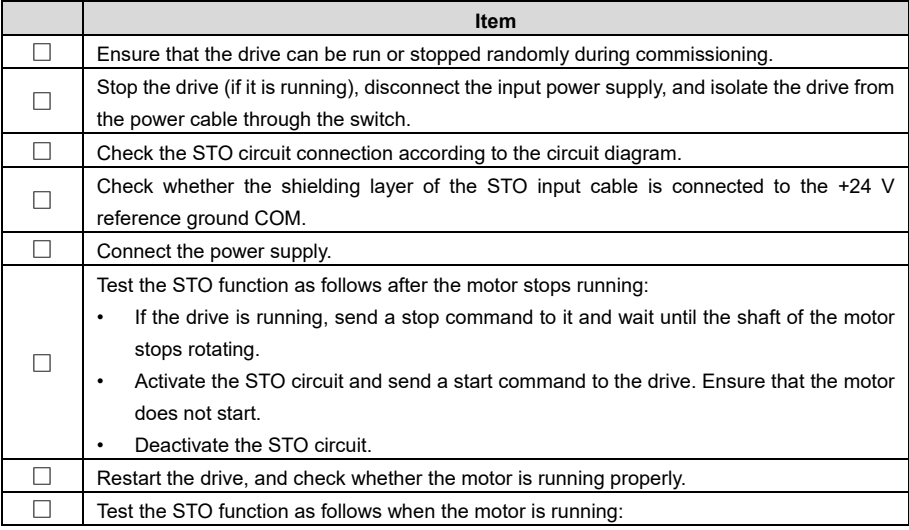

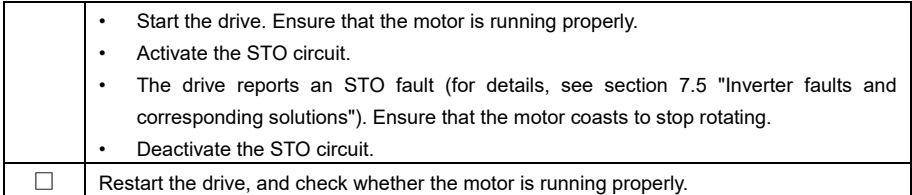

# **Appendix F Acronyms and abbreviations**

This chapter describes the acronyms and abbreviations of the terms or words that may be displayed on the interfaces of the keypad.

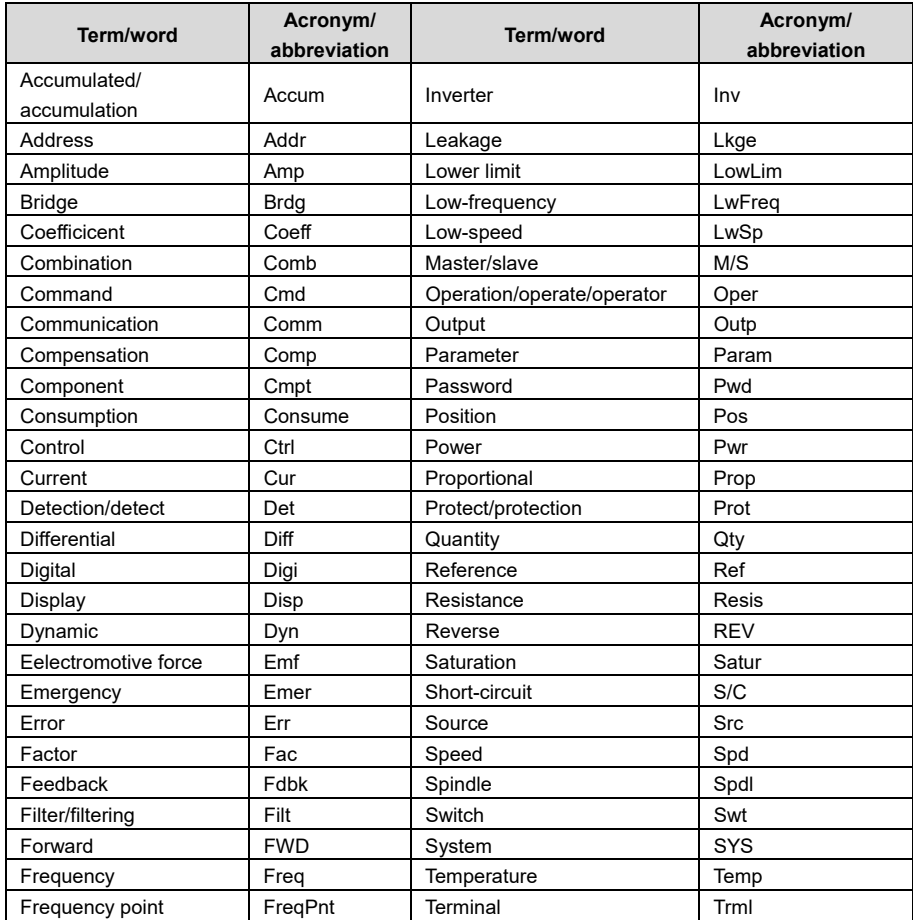

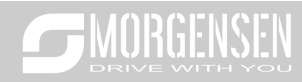

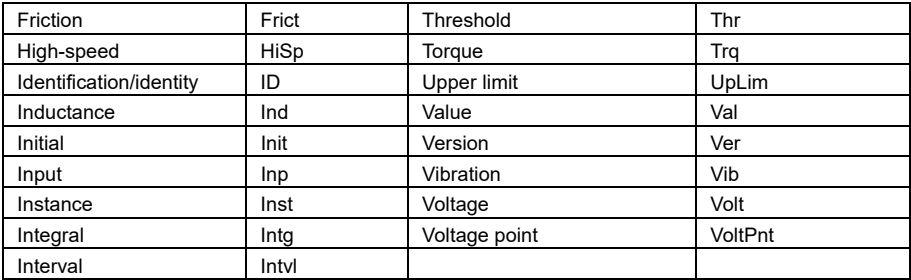

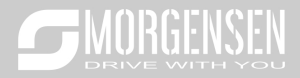

# **Appendix G Further information**

# **G.1 Product and service queries**

Should you have any queries about the product, contact the local MORGENSEN office. Provide the model and serial number of the product you query about.

### **G.2 Feedback on MORGENSEN inverter manuals**

Your comments on our manuals are welcome. Visit www.morgensen.de,

# **G.3 Documents on the internet**

You can find manuals and other product documents in the PDF format on the Internet. Visit www.morgensen.de

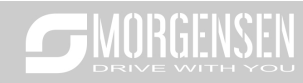

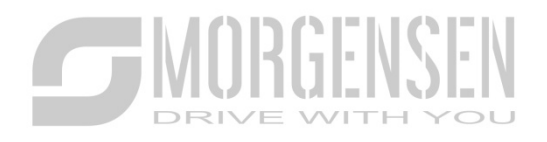

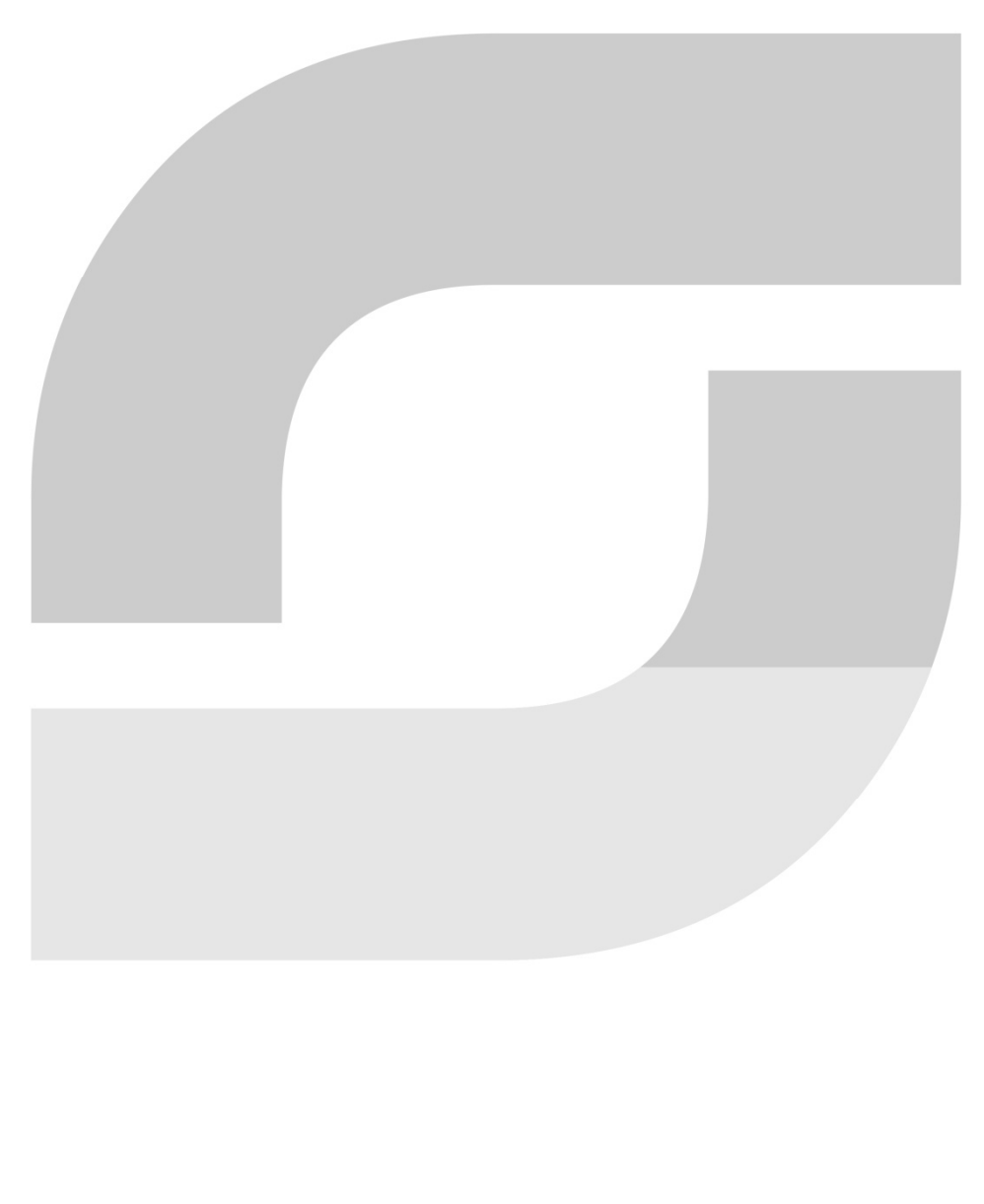